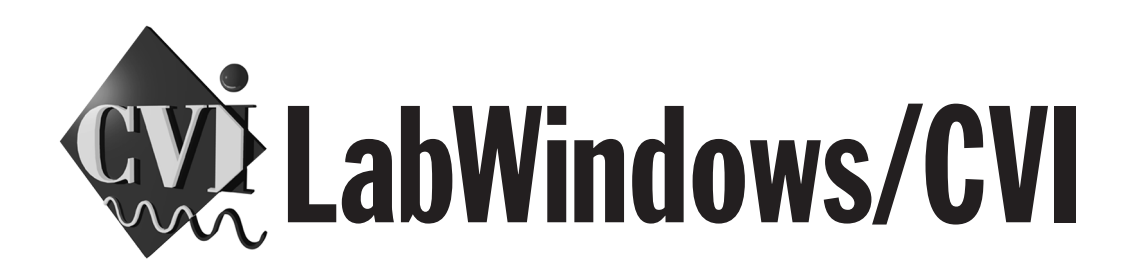

# **LabWindows/CVI User Interface Reference Manual**

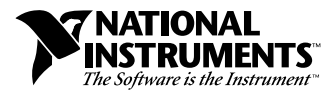

February 1998 Edition Part Number 320683D-01

#### **Internet Support**

E-mail: support@natinst.com FTP Site: ftp.natinst.com Web Address: http://www.natinst.com

#### **Bulletin Board Support**

BBS United States: 512 794 5422 BBS United Kingdom: 01635 551422 BBS France: 01 48 65 15 59

**Fax-on-Demand Support**

512 418 1111

**Telephone Support (USA)** Tel: 512 795 8248 Fax: 512 794 5678

#### **International Offices**

Australia 03 9879 5166, Austria 0662 45 79 90 0, Belgium 02 757 00 20, Brazil 011 288 3336, Canada (Ontario) 905 785 0085, Canada (Québec) 514 694 8521, Denmark 45 76 26 00, Finland 09 725 725 11, France 01 48 14 24 24, Germany 089 741 31 30, Hong Kong 2645 3186, Israel 03 6120092, Italy 02 413091, Japan 03 5472 2970, Korea 02 596 7456, Mexico 5 520 2635, Netherlands 0348 433466, Norway 32 84 84 00, Singapore 2265886, Spain 91 640 0085, Sweden 08 730 49 70, Switzerland 056 200 51 51, Taiwan 02 377 1200, United Kingdom 01635 523545

#### **National Instruments Corporate Headquarters**

6504 Bridge Point Parkway Austin, Texas 78730-5039 USA Tel: 512 794 0100

© Copyright 1994, 1998 National Instruments Corporation. All rights reserved.

# **Important Information**

#### **Warranty**

The media on which you receive National Instruments software are warranted not to fail to execute programming instructions, due to defects in materials and workmanship, for a period of 90 days from date of shipment, as evidenced by receipts or other documentation. National Instruments will, at its option, repair or replace software media that do not execute programming instructions if National Instruments receives notice of such defects during the warranty period. National Instruments does not warrant that the operation of the software shall be uninterrupted or error free.

A Return Material Authorization (RMA) number must be obtained from the factory and clearly marked on the outside of the package before any equipment will be accepted for warranty work. National Instruments will pay the shipping costs of returning to the owner parts which are covered by warranty.

National Instruments believes that the information in this manual is accurate. The document has been carefully reviewed for technical accuracy. In the event that technical or typographical errors exist, National Instruments reserves the right to make changes to subsequent editions of this document without prior notice to holders of this edition. The reader should consult National Instruments if errors are suspected. In no event shall National Instruments be liable for any damages arising out of or related to this document or the information contained in it.

EXCEPT AS SPECIFIED HEREIN, NATIONAL INSTRUMENTS MAKES NO WARRANTIES, EXPRESS OR IMPLIED, AND SPECIFICALLY DISCLAIMS ANY WARRANTY OF MERCHANTABILITY OR FITNESS FOR <sup>A</sup> PARTICULAR PURPOSE. CUSTOMER'S RIGHT TO RECOVER DAMAGES CAUSED BY FAULT OR NEGLIGENCE ON THE PART OF NATIONAL INSTRUMENTS SHALL BE LIMITED TO THE AMOUNT THERETOFORE PAID BY THE CUSTOMER. NATIONAL INSTRUMENTS WILL NOT BE LIABLE FOR DAMAGES RESULTING FROM LOSS OF DATA, PROFITS, USE OF PRODUCTS, OR INCIDENTAL OR CONSEQUENTIAL DAMAGES, EVEN IF ADVISED OF THE POSSIBILITY THEREOF. This limitation of the liability of National Instruments will apply regardless of the form of action, whether in contract or tort, including negligence. Any action against National Instruments must be brought within one year after the cause of action accrues. National Instruments shall not be liable for any delay in performance due to causes beyond its reasonable control. The warranty provided herein does not cover damages, defects, malfunctions, or service failures caused by owner's failure to follow the National Instruments installation, operation, or maintenance instructions; owner's modification of the product; owner's abuse, misuse, or negligent acts; and power failure or surges, fire, flood, accident, actions of third parties, or other events outside reasonable control.

#### **Copyright**

Under the copyright laws, this publication may not be reproduced or transmitted in any form, electronic or mechanical, including photocopying, recording, storing in an information retrieval system, or translating, in whole or in part, without the prior written consent of National Instruments Corporation.

#### **Trademarks**

 $CVI^{\mathbb{N}}$ , natinst.com<sup>™</sup>, National Instruments<sup>™</sup>, the National Instruments logo, and The Software is the Instrument<sup>™</sup> are trademarks of National Instruments Corporation.

Product and company names listed are trademarks or trade names of their respective companies.

### **WARNING REGARDING MEDICAL AND CLINICAL USE OF NATIONAL INSTRUMENTS PRODUCTS**

National Instruments products are not designed with components and testing intended to ensure a level of reliability suitable for use in treatment and diagnosis of humans. Applications of National Instruments products involving medical or clinical treatment can create a potential for accidental injury caused by product failure, or by errors on the part of the user or application designer. Any use or application of National Instruments products for or involving medical or clinical treatment must be performed by properly trained and qualified medical personnel, and all traditional medical safeguards, equipment, and procedures that are appropriate in the particular situation to prevent serious injury or death should always continue to be used when National Instruments products are being used. National Instruments products are NOT intended to be a substitute for any form of established process, procedure, or equipment used to monitor or safeguard human health and safety in medical or clinical treatment.

### **About This Manual**

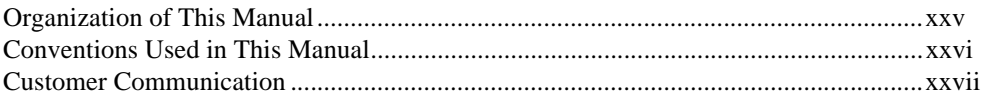

### **Chapter 1 User Interface Concepts**

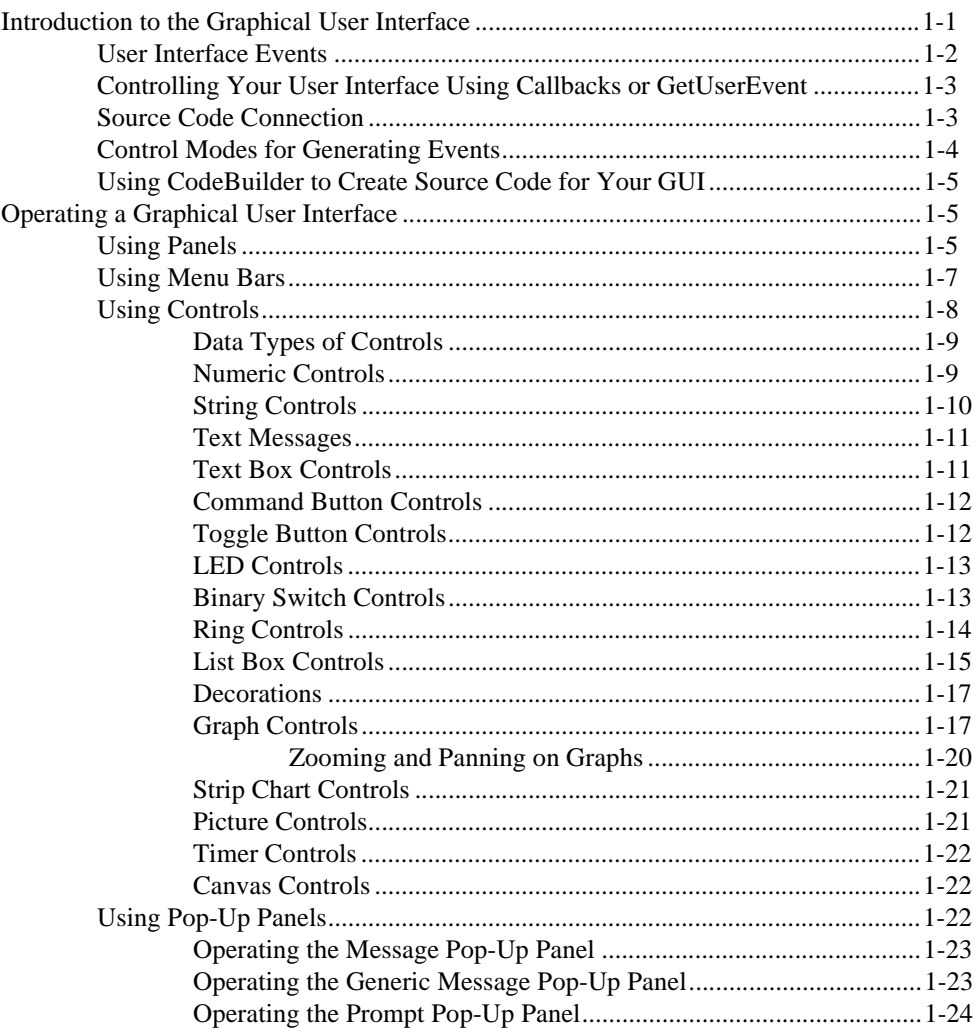

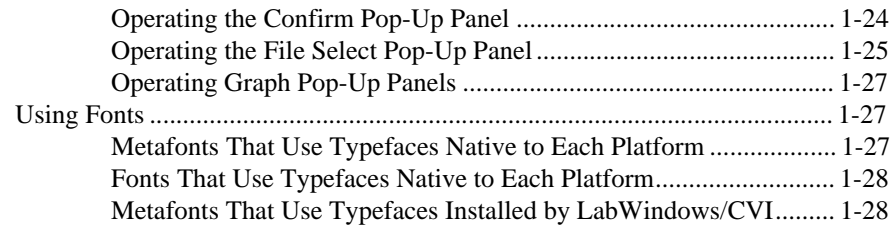

### **Chapter 2** User Interface Editor Reference

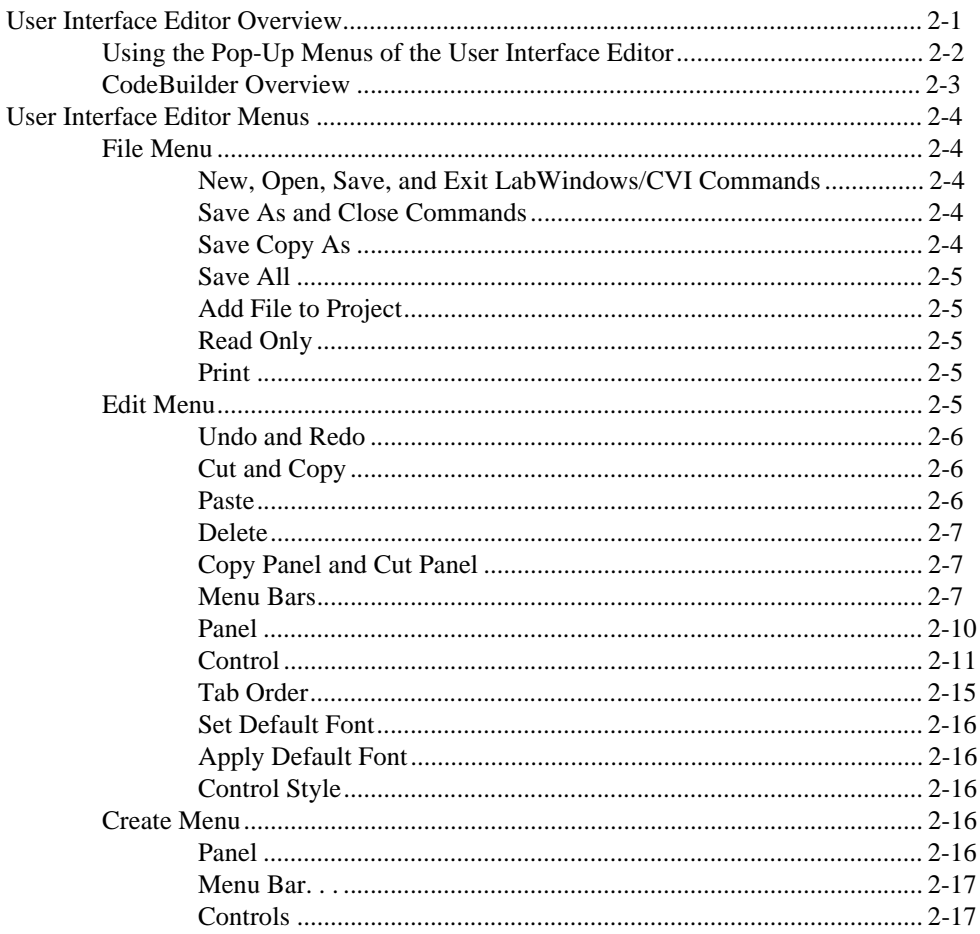

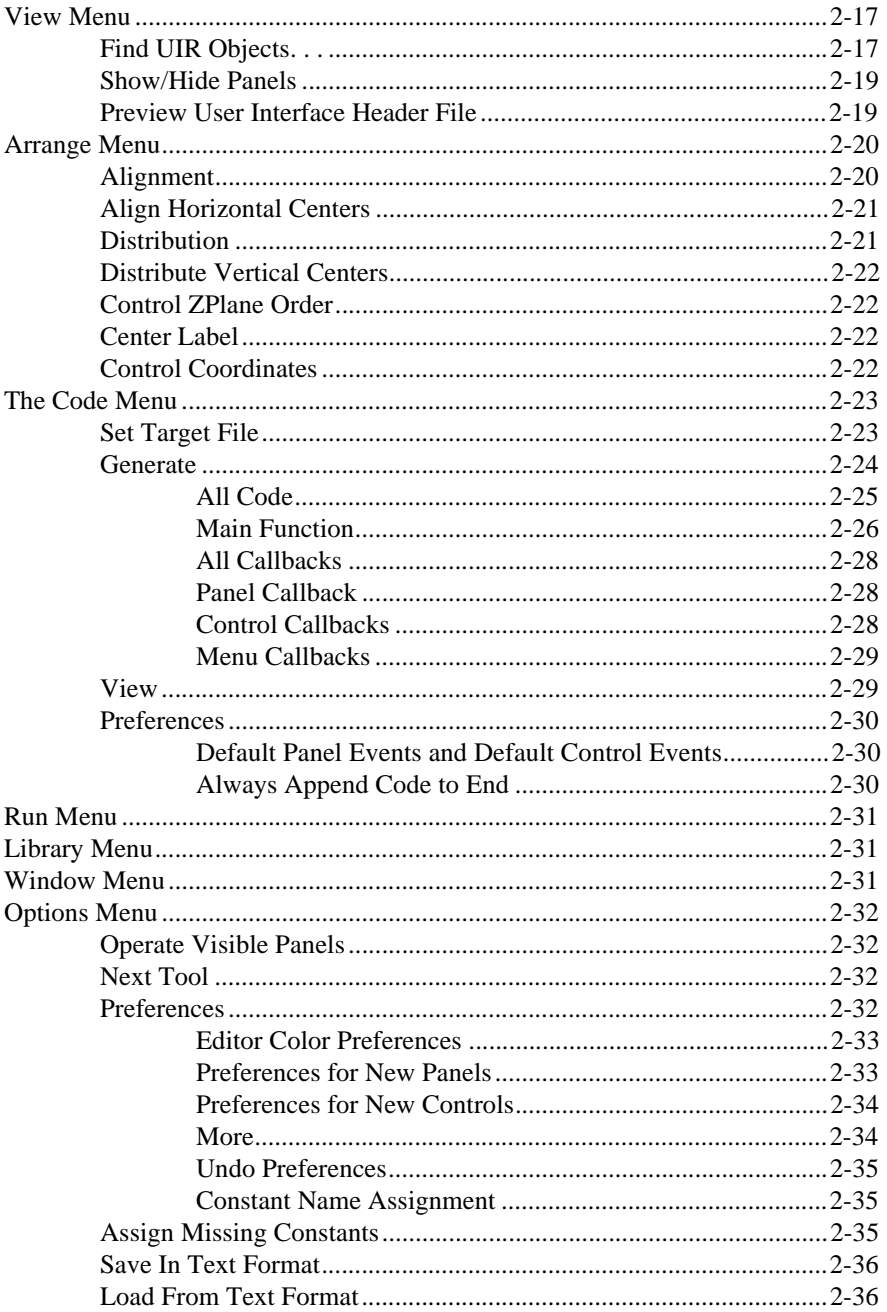

## **[Chapter 3](#page-88-0) [Programming with the User Interface Library](#page-88-0)**

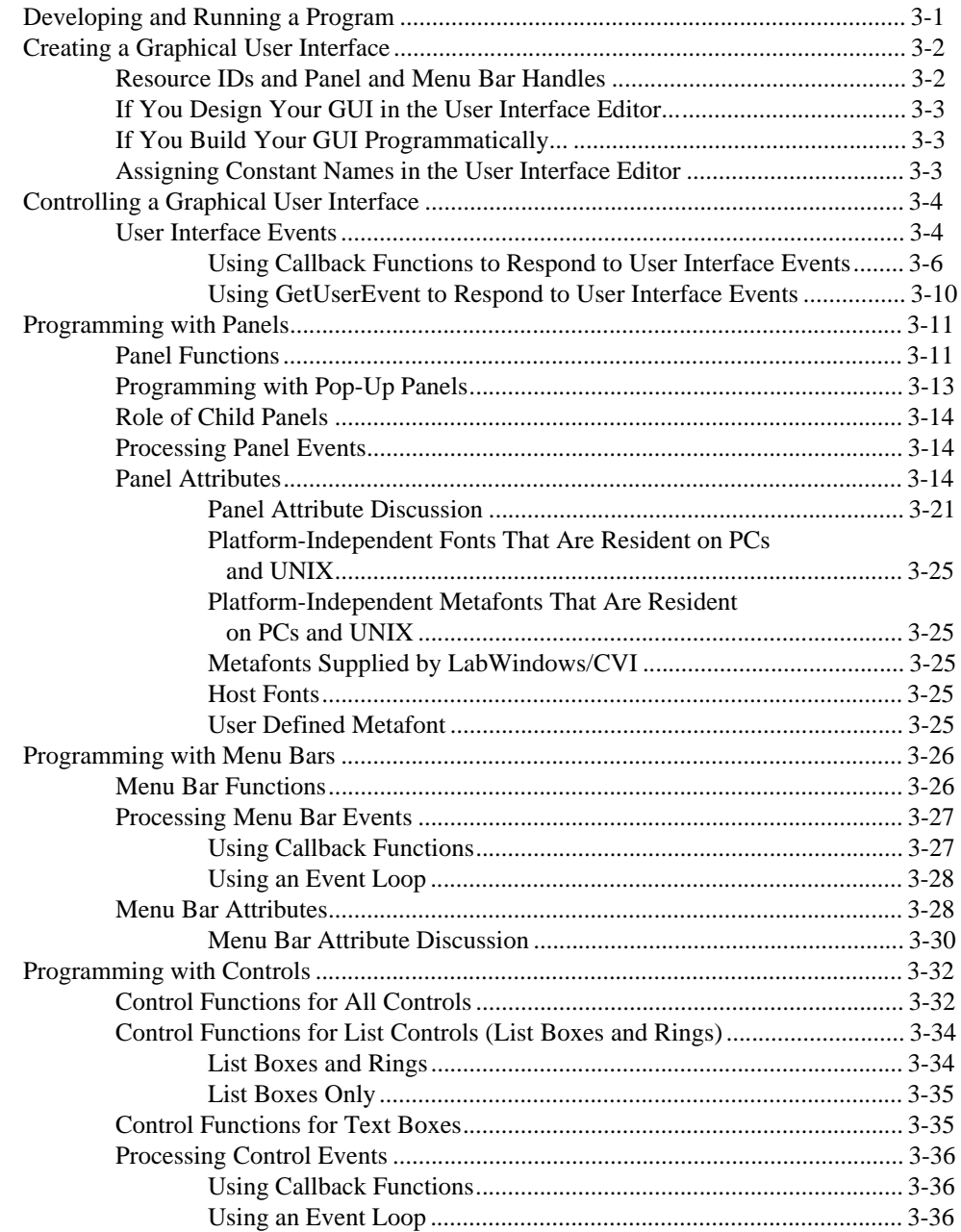

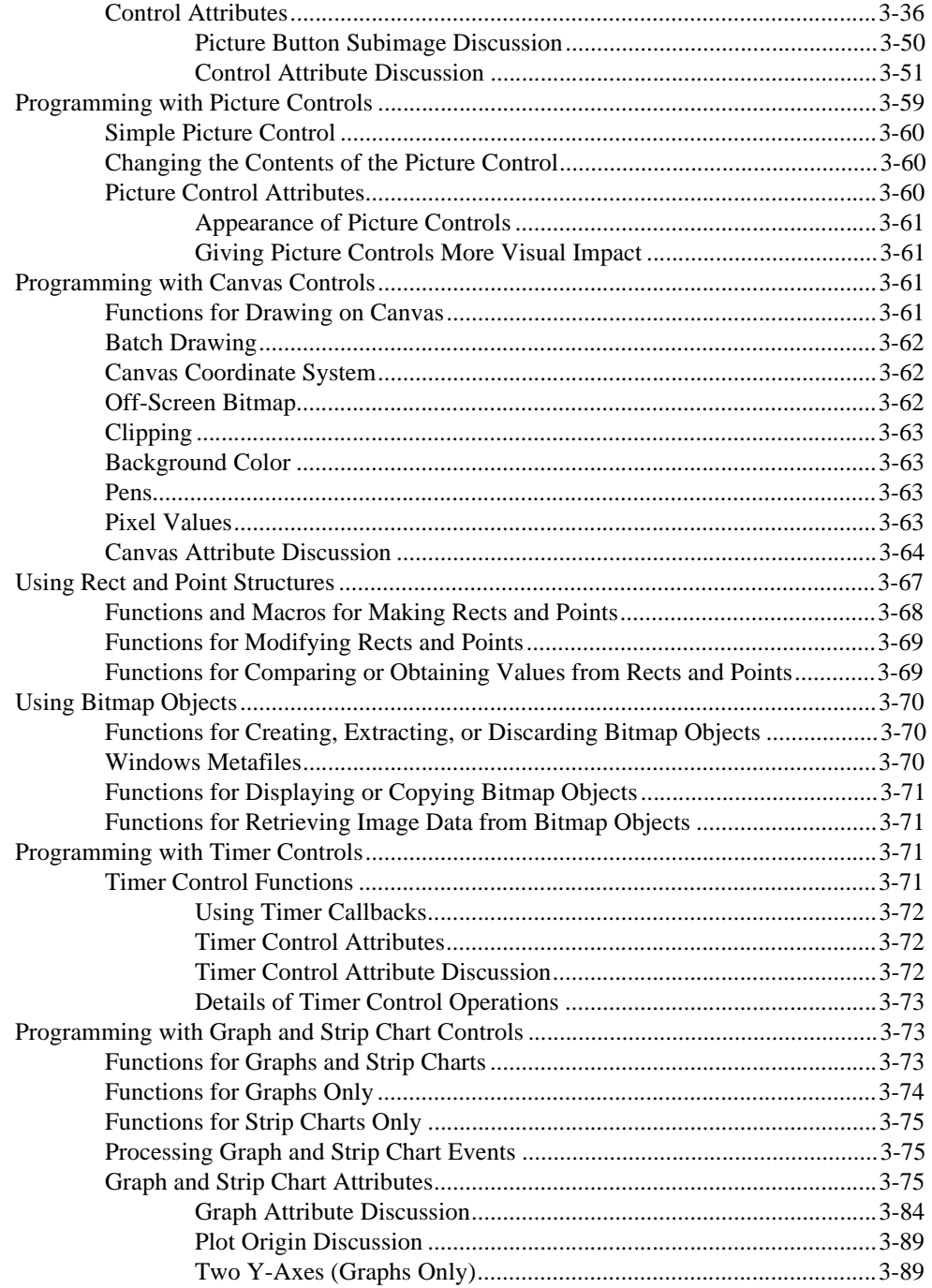

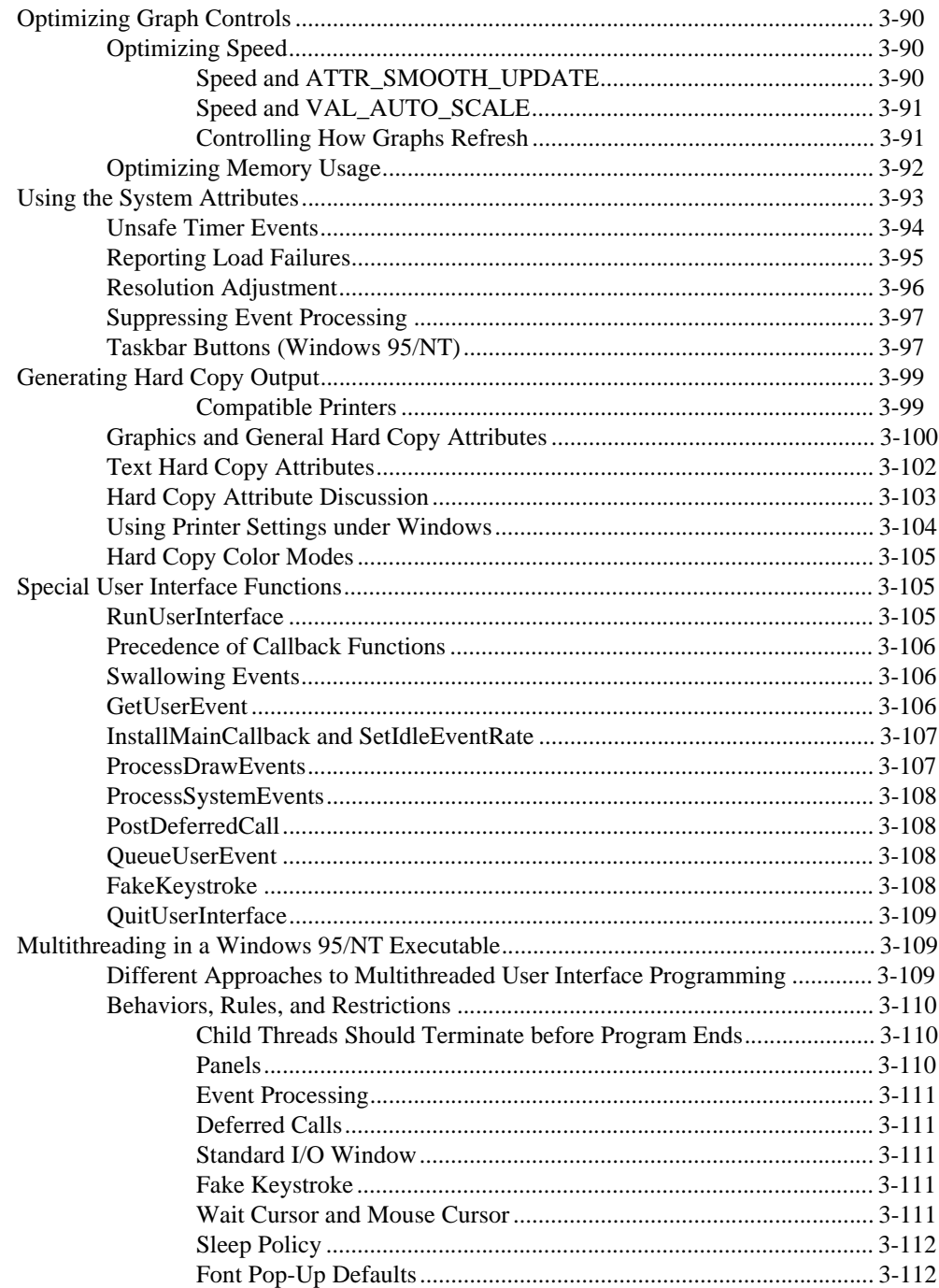

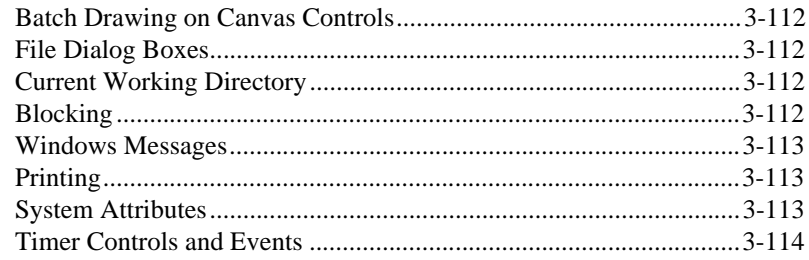

## **Chapter 4** User Interface Library Reference

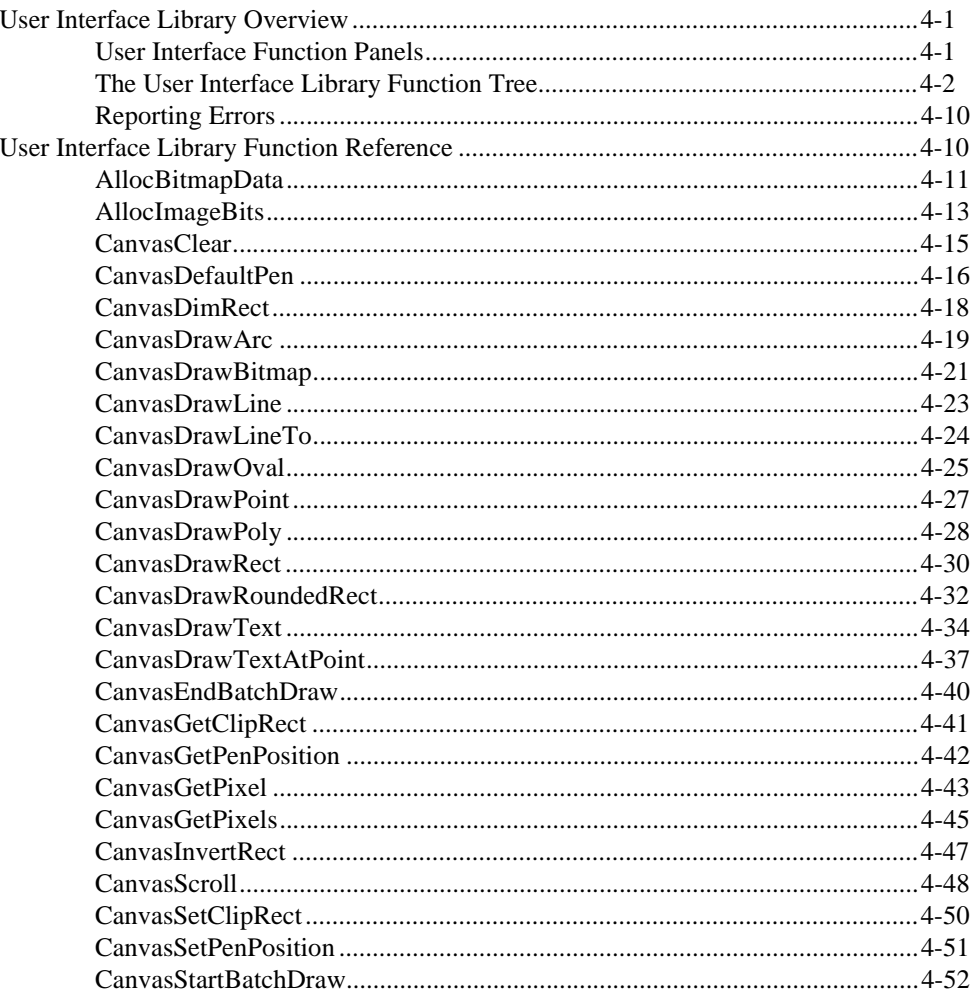

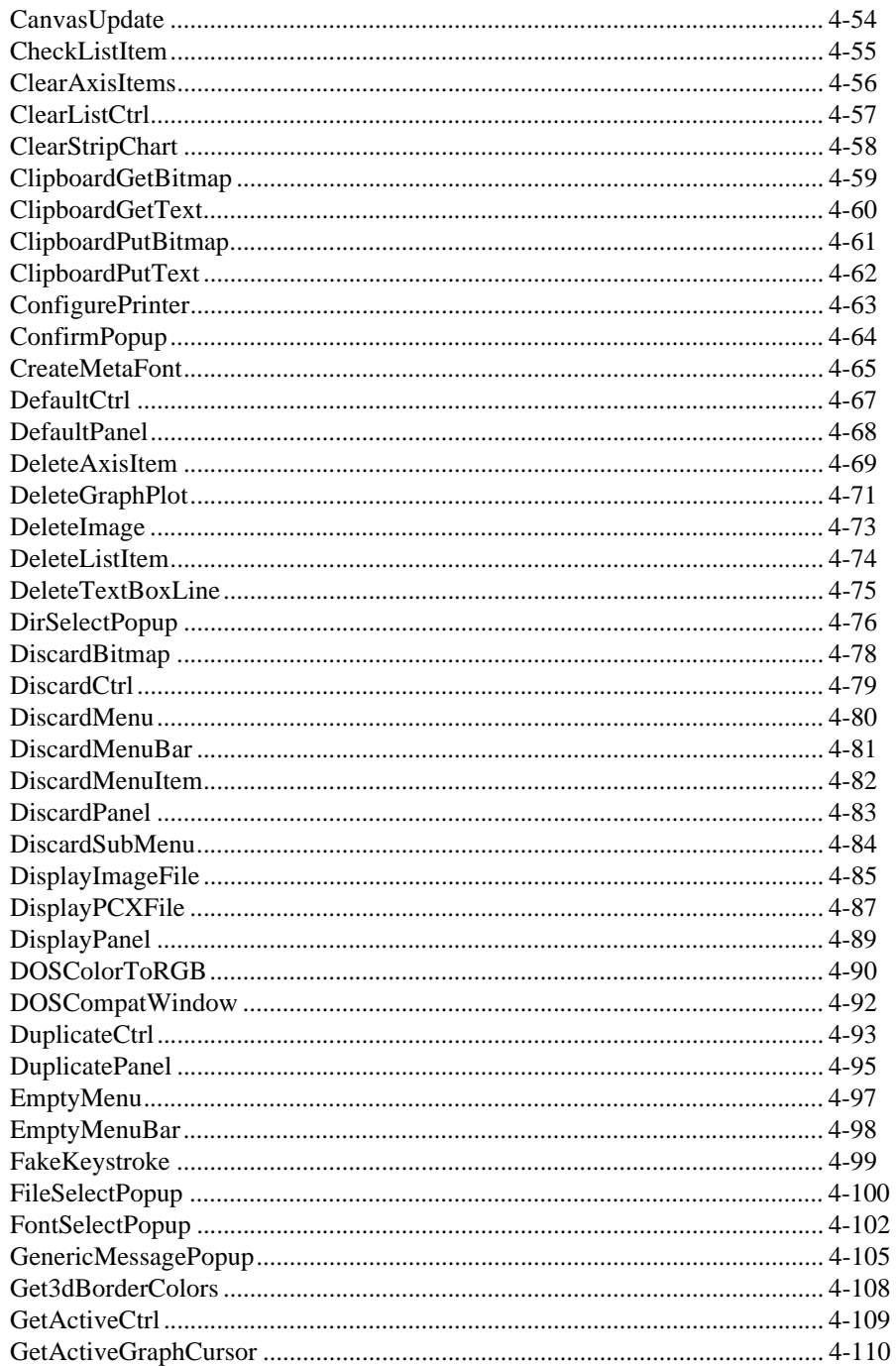

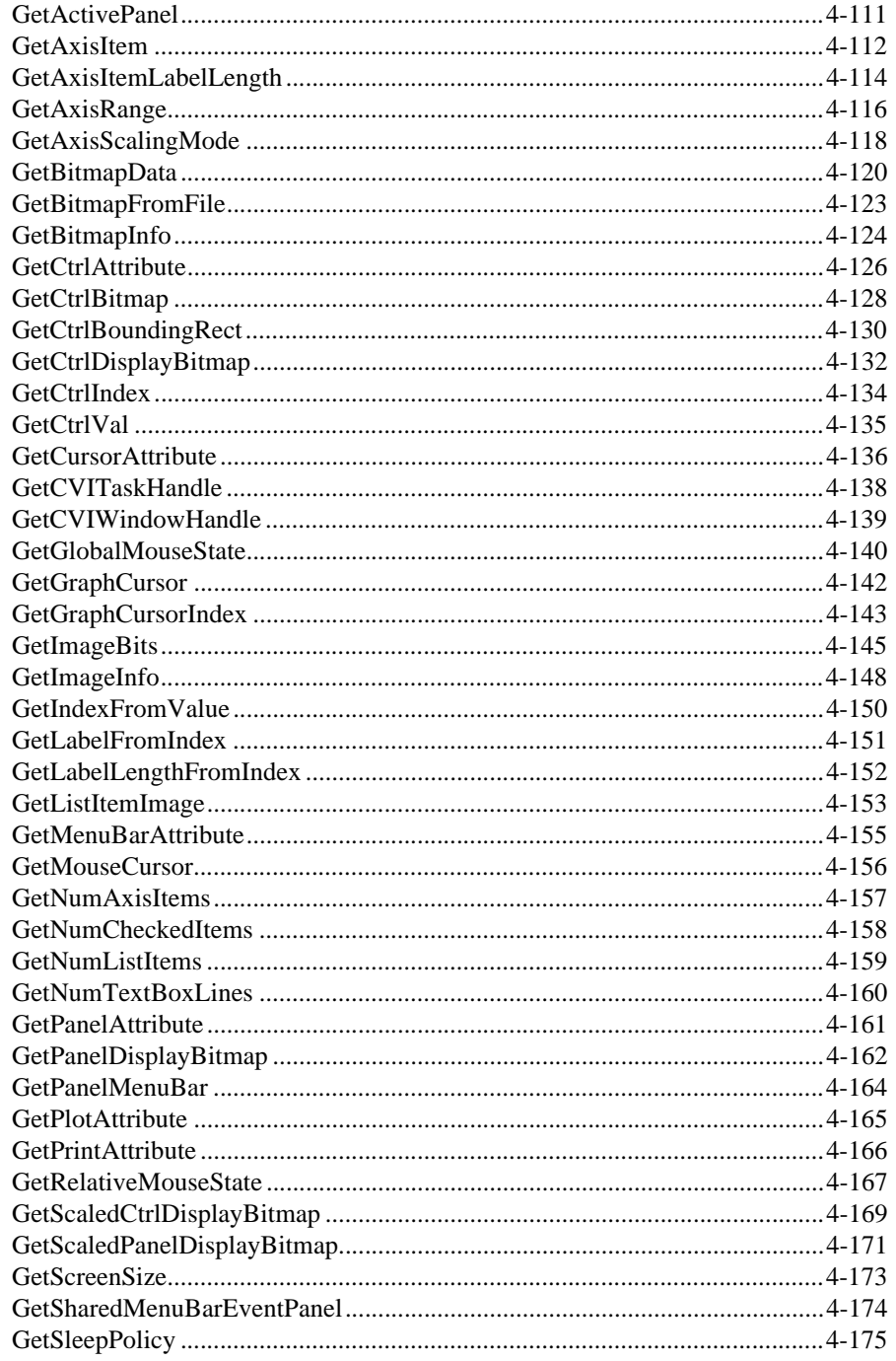

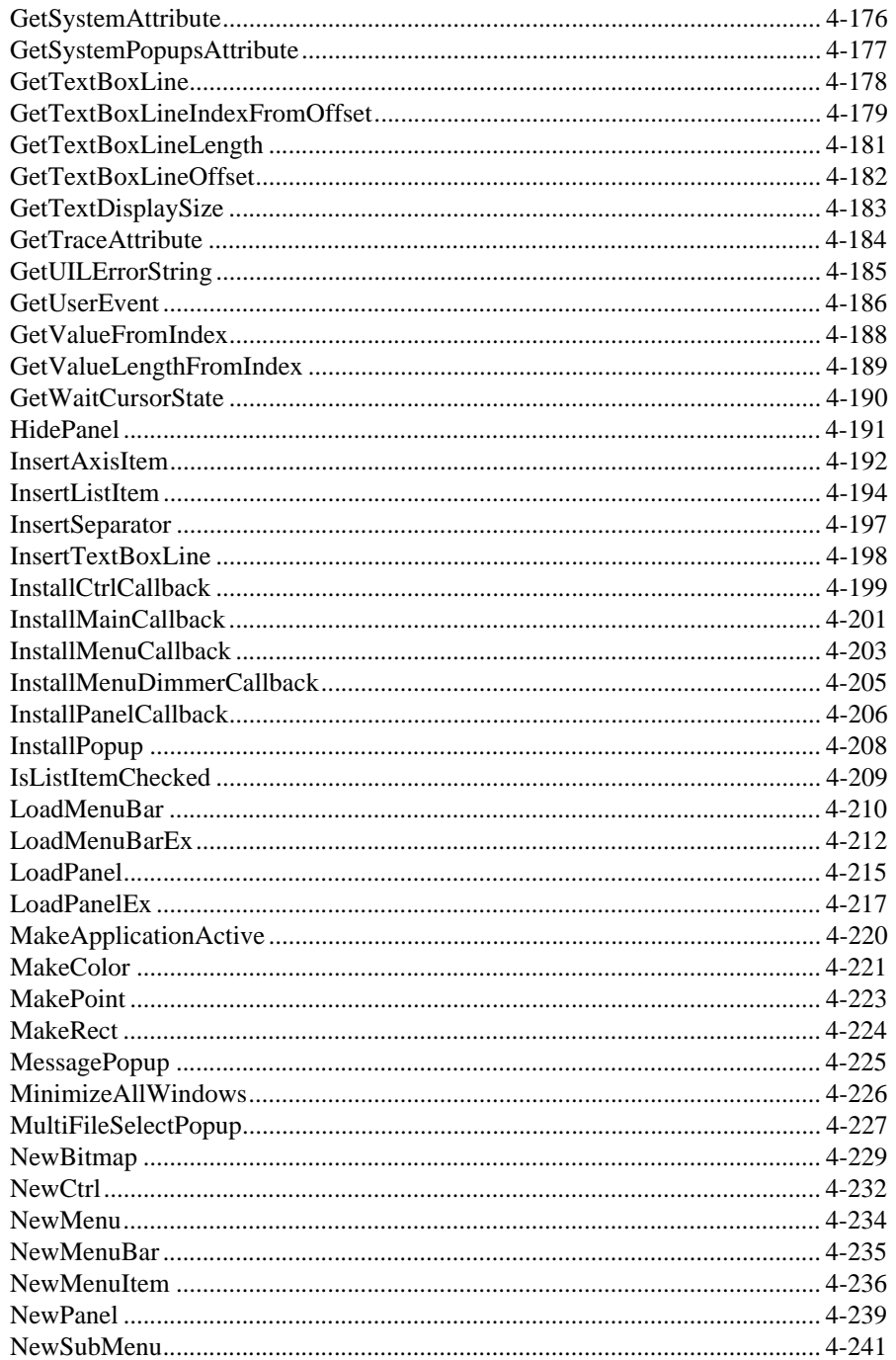

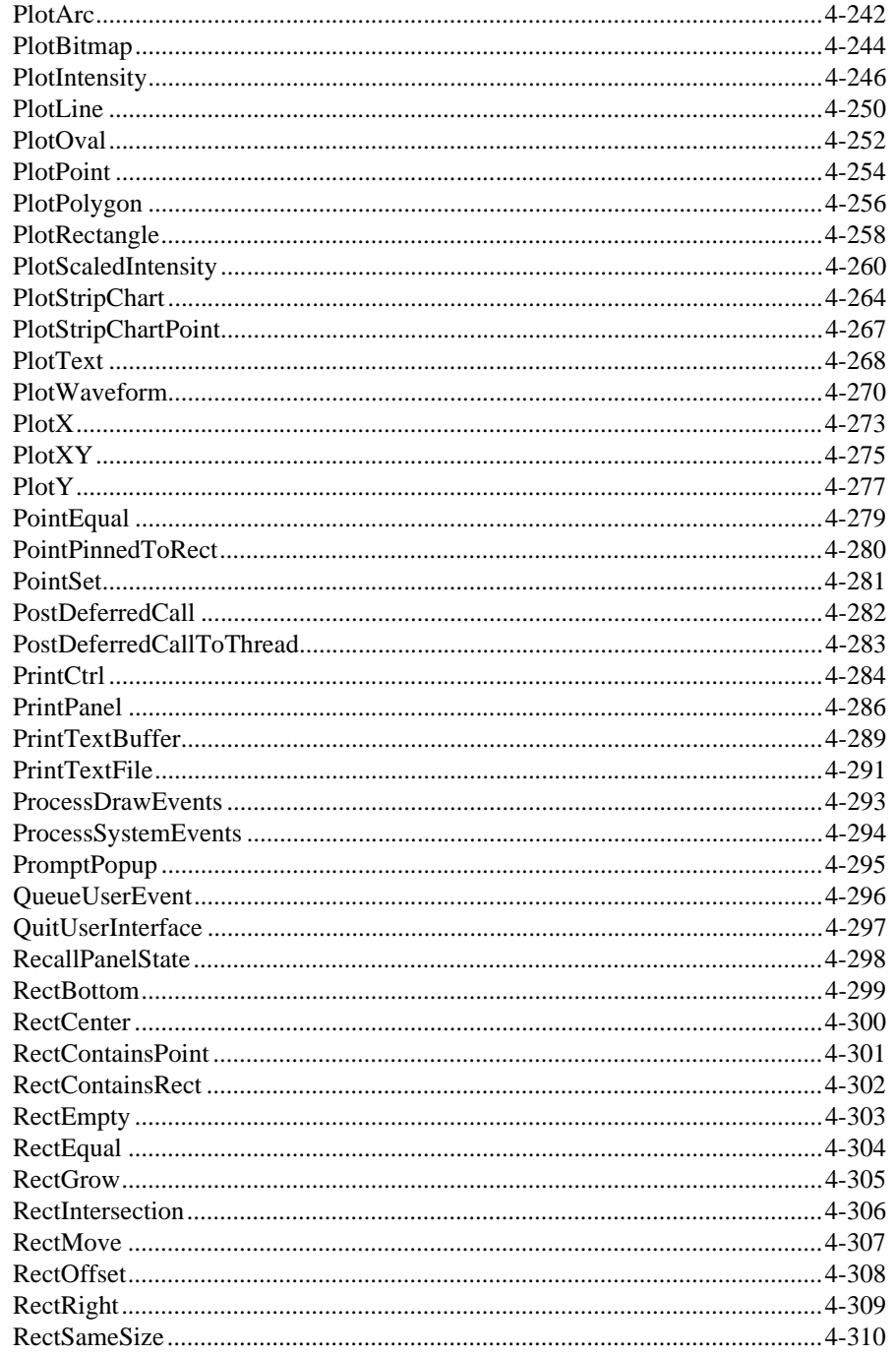

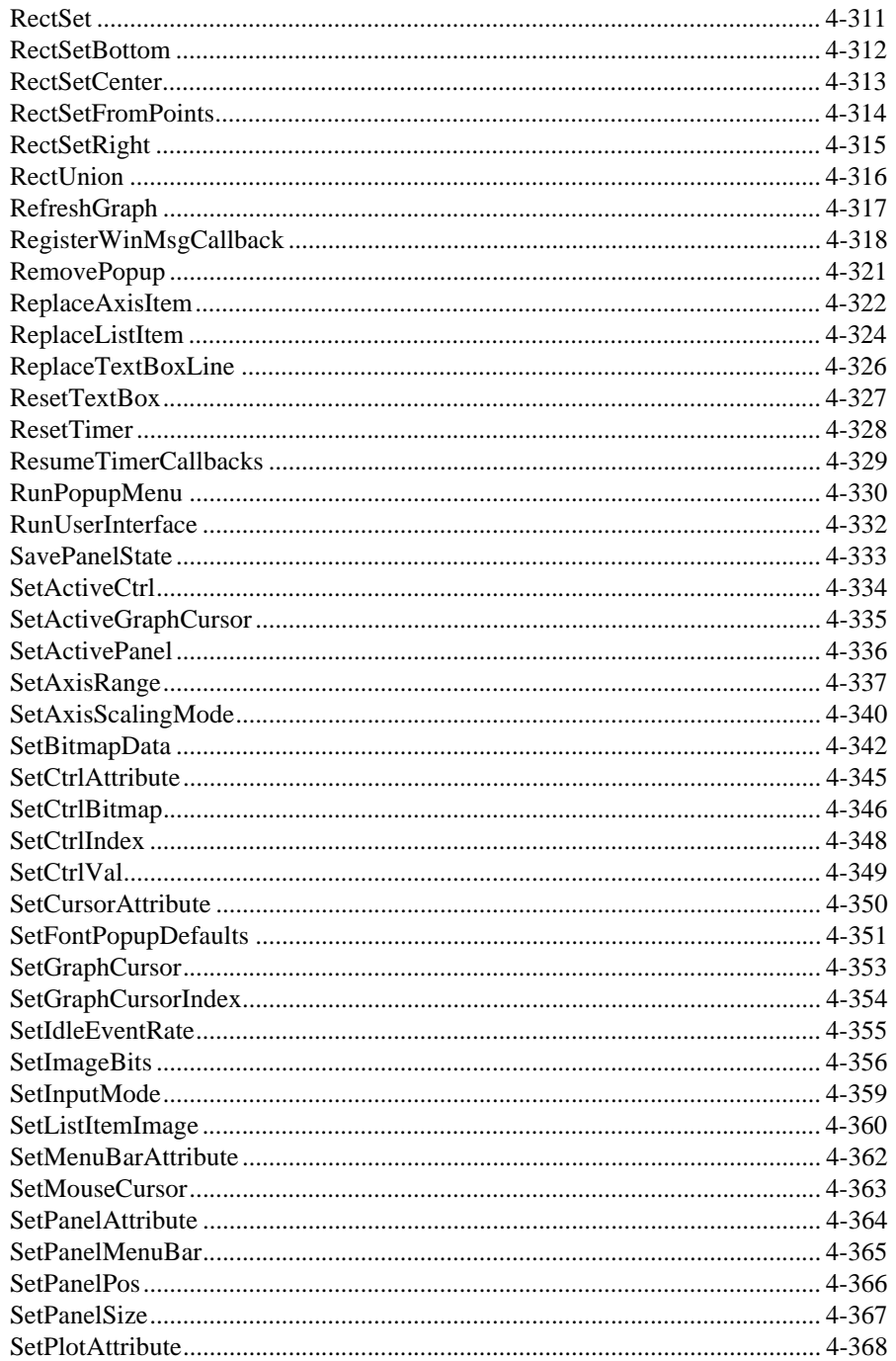

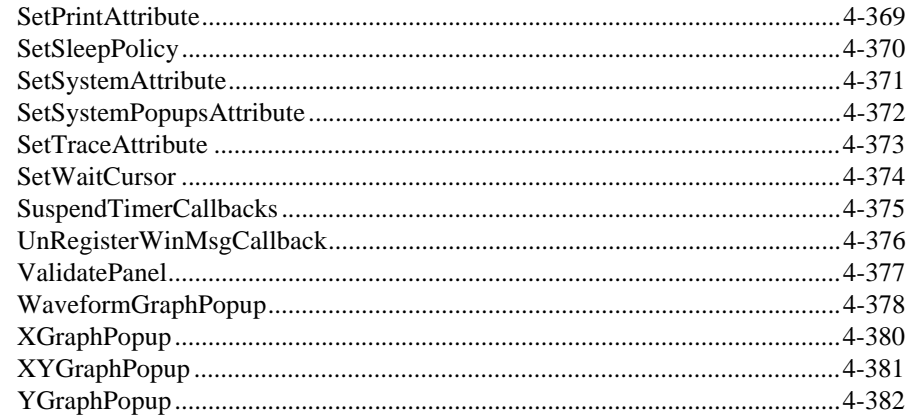

### **[Chapter 5](#page-584-0) [LabWindows/CVI Sample Programs](#page-584-0)**

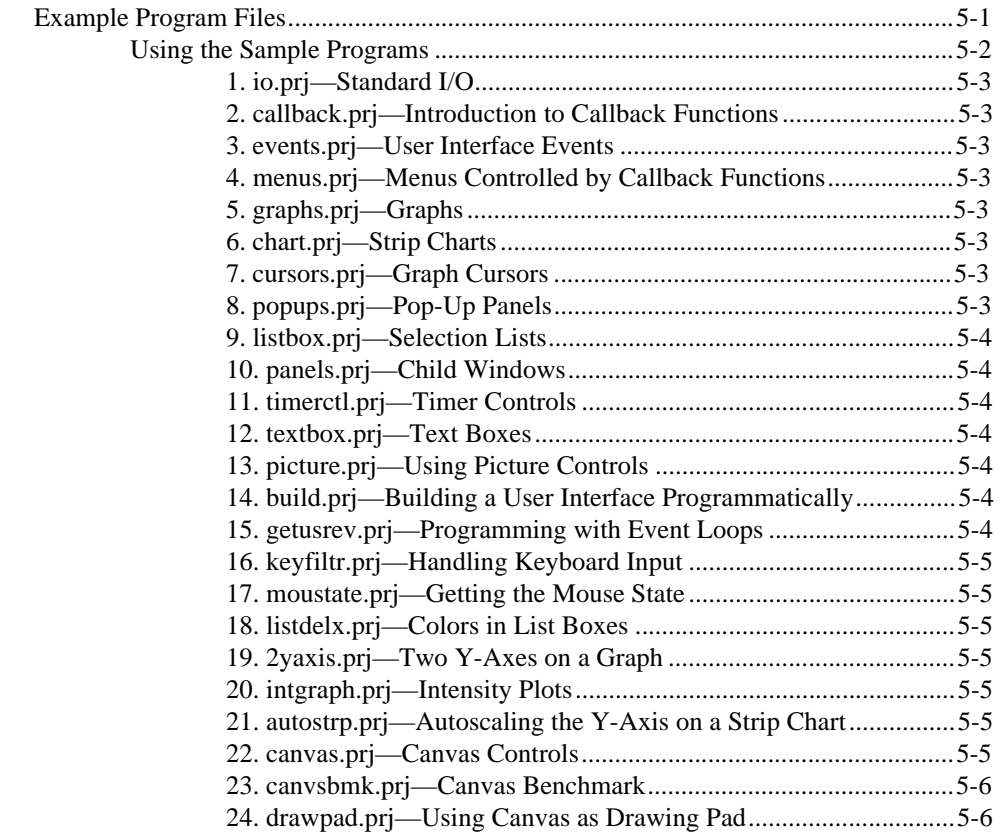

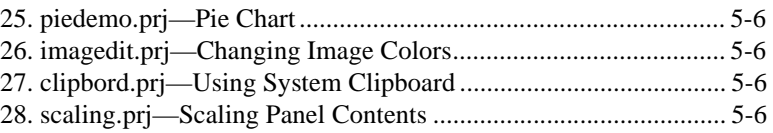

### **[Appendix A](#page-590-0) [Error Conditions](#page-590-0)**

### **[Appendix B](#page-596-0) [Customer Communication](#page-596-0)**

### **[Glossary](#page-601-0)**

### **Figures**

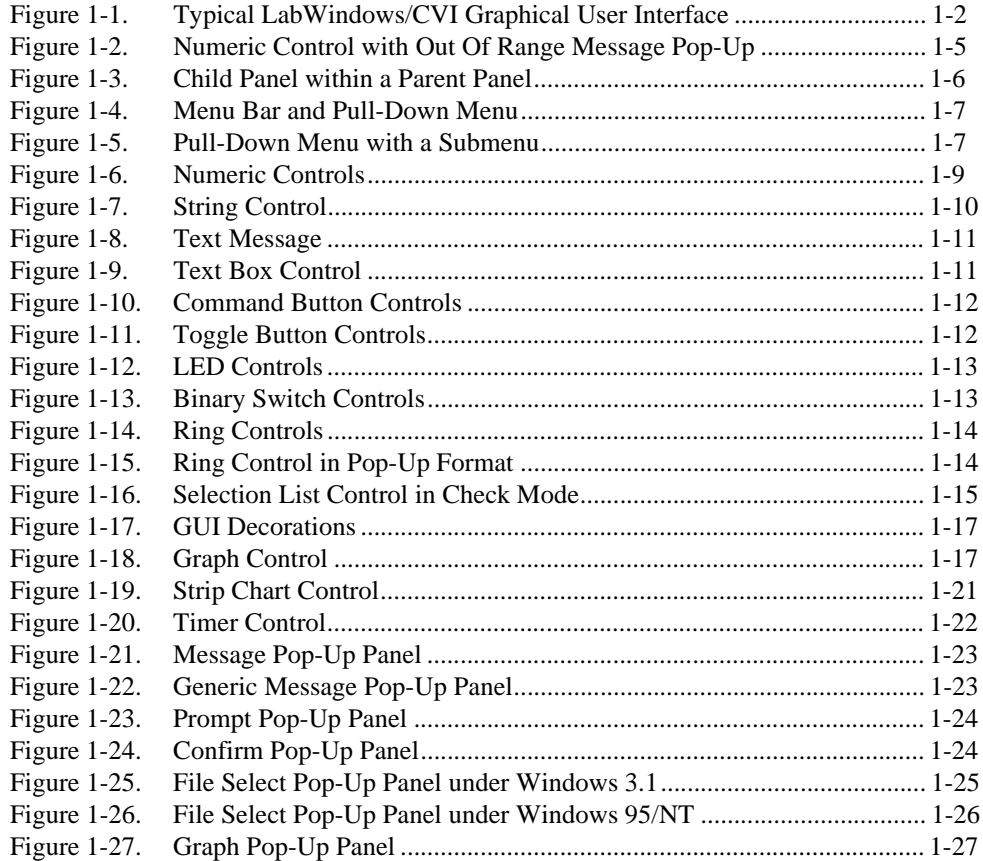

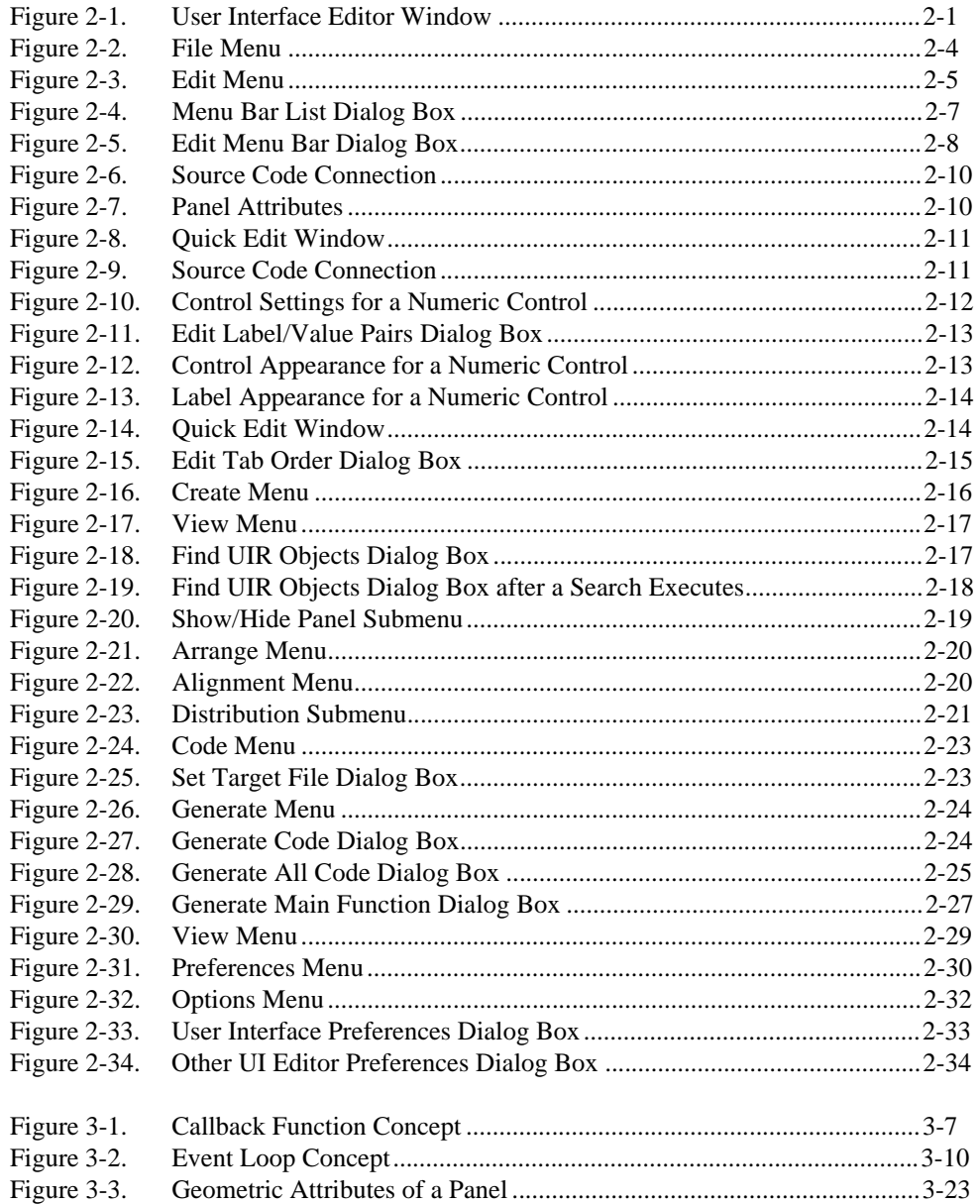

### **Tables**

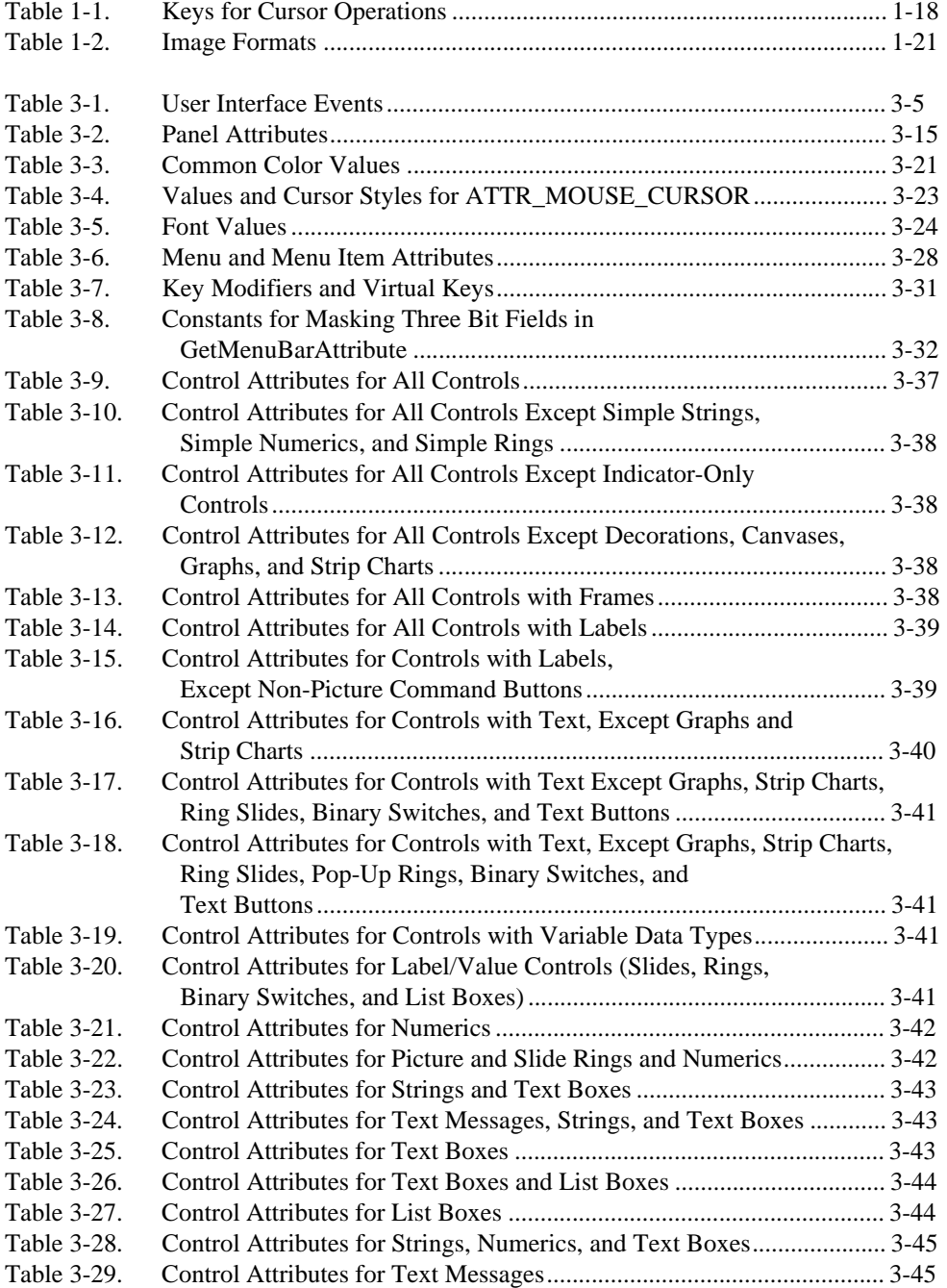

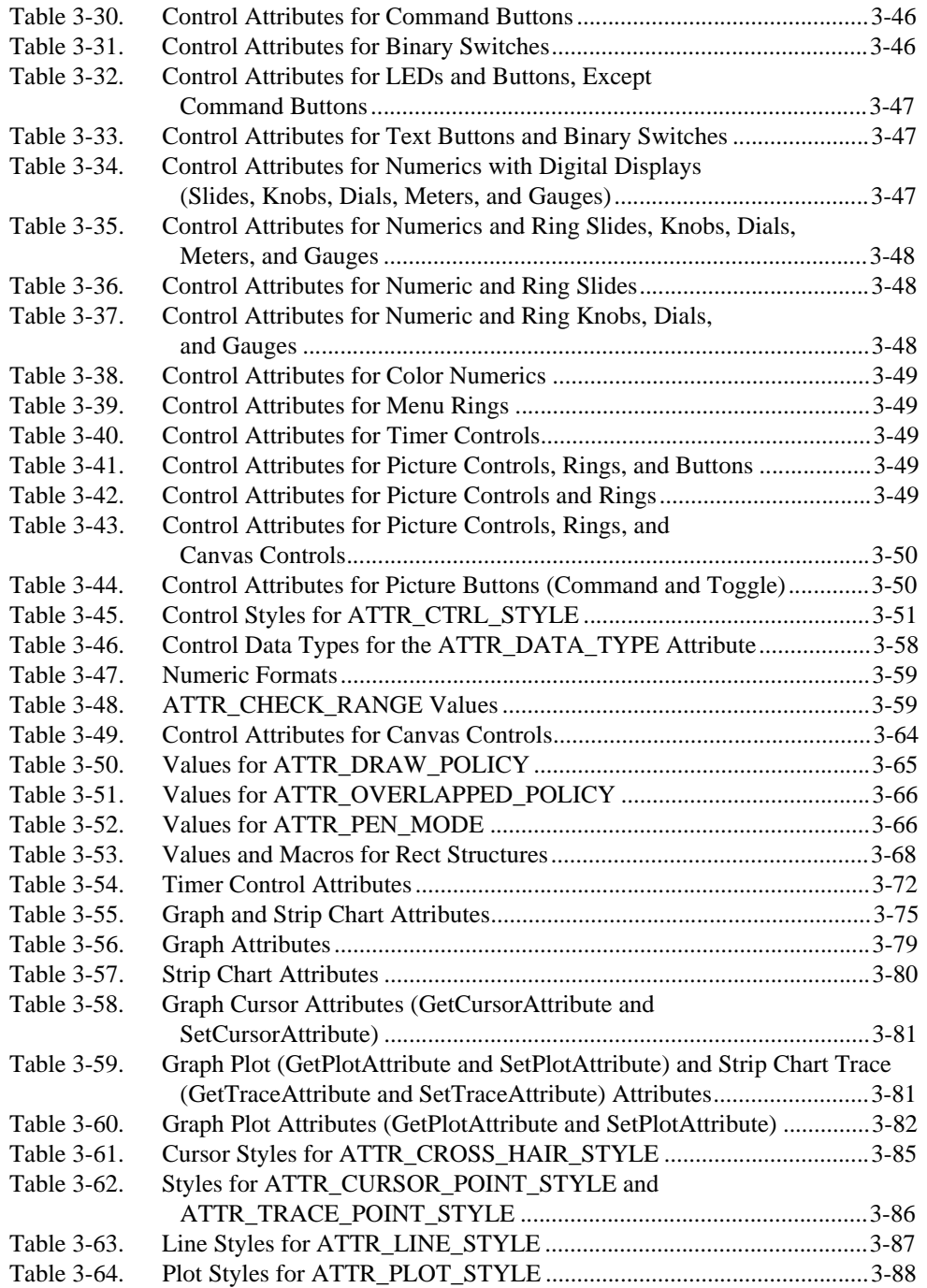

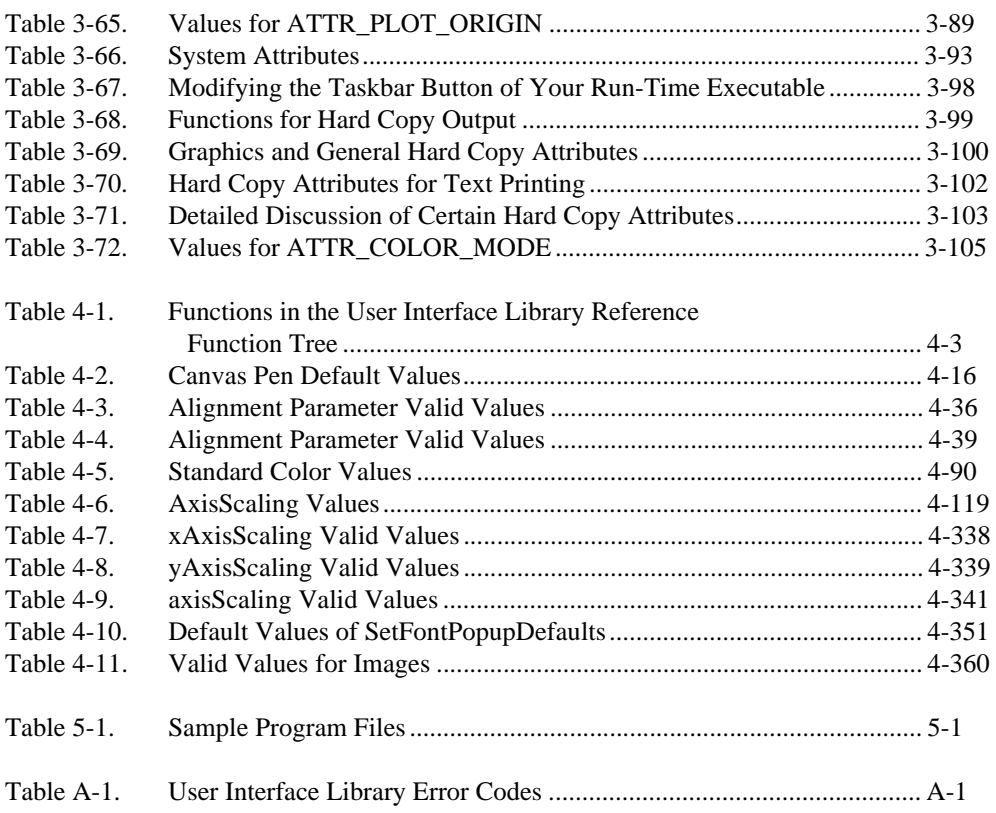

<span id="page-21-0"></span>The *LabWindows/CVI User Interface Reference Manual* contains information about creating and controlling custom user interfaces with the LabWindows/CVI User Interface Library. To use this manual effectively, you need to be familiar with the information in *Getting Started with LabWindows/CVI* and the *LabWindows/CVI User Manual*. Also, you should know how to perform basic tasks with LabWindows/CVI and Windows.

Read [Chapter 1](#page-24-0), *[User Interface Concepts](#page-24-0)*, and [Chapter 3,](#page-88-0) *[Programming](#page-88-0)  [with the User Interface Library](#page-88-0)*, before you develop a program with the User Interface Library. You should also examine and execute the example programs outlined in [Chapter 5,](#page-584-0) *[LabWindows/CVI Sample Programs](#page-584-0)*. These examples illustrate many of the concepts presented in Chapters 1 and 3 and should help you develop your own user interface.

## **Organization of This Manual**

The *LabWindows/CVI User Interface Reference Manual* is organized as follows.

- • [Chapter 1](#page-24-0), *[User Interface Concepts](#page-24-0)*, describes building and controlling a graphical user interface in LabWindows/CVI. It explains how your user interface resource  $(\cdot, \text{uir})$  files and your code files interact, so that you can structure your event-driven programs correctly. In addition, it describes the objects and concepts that comprise a graphical user interface (GUI). This chapter also describes how to operate menu bars, panels, and controls with the keyboard and mouse.
- • [Chapter 2](#page-52-0), *[User Interface Editor Reference](#page-52-0)*, tells you how to create a GUI interactively. It describes the User Interface Editor and the procedures for creating and editing panels, controls, and menu bars.
- • [Chapter 3](#page-88-0), *[Programming with the User Interface Library](#page-88-0)*, describes how to use the User Interface Library in the application programs you create.
- • [Chapter 4](#page-202-0), *[User Interface Library Reference](#page-202-0)*, describes the functions in the LabWindows/CVI User Interface Library. The *[User Interface](#page-202-0)  [Library Overview](#page-202-0)* section contains general information about the User Interface Library functions and panels. The *[User Interface](#page-211-0)  [Library Function Reference](#page-211-0)* section contains an alphabetical list of function descriptions.
- <span id="page-22-0"></span>• [Chapter 5](#page-584-0), *[LabWindows/CVI Sample Programs](#page-584-0)*, contains a list of the sample programs in LabWindows/CVI and a brief description of each.
- • [Appendix A](#page-590-0), *[Error Conditions](#page-590-0)*, lists the meanings associated with the integer error codes that the LabWindows/CVI User Interface library functions return.
- • [Appendix B,](#page-596-0) *[Customer Communication](#page-596-0)*, contains forms you can use to request help from National Instruments or to comment on our products and manuals.
- The *[Glossary](#page-601-0)* contains an alphabetical list and description of terms used in this manual, including abbreviations, acronyms, metric prefixes, mnemonics, and symbols.
- The *[Index](#page-606-0)* contains an alphabetical list of key terms and topics in this manual, including the page where you can find each one.

## **Conventions Used in This Manual**

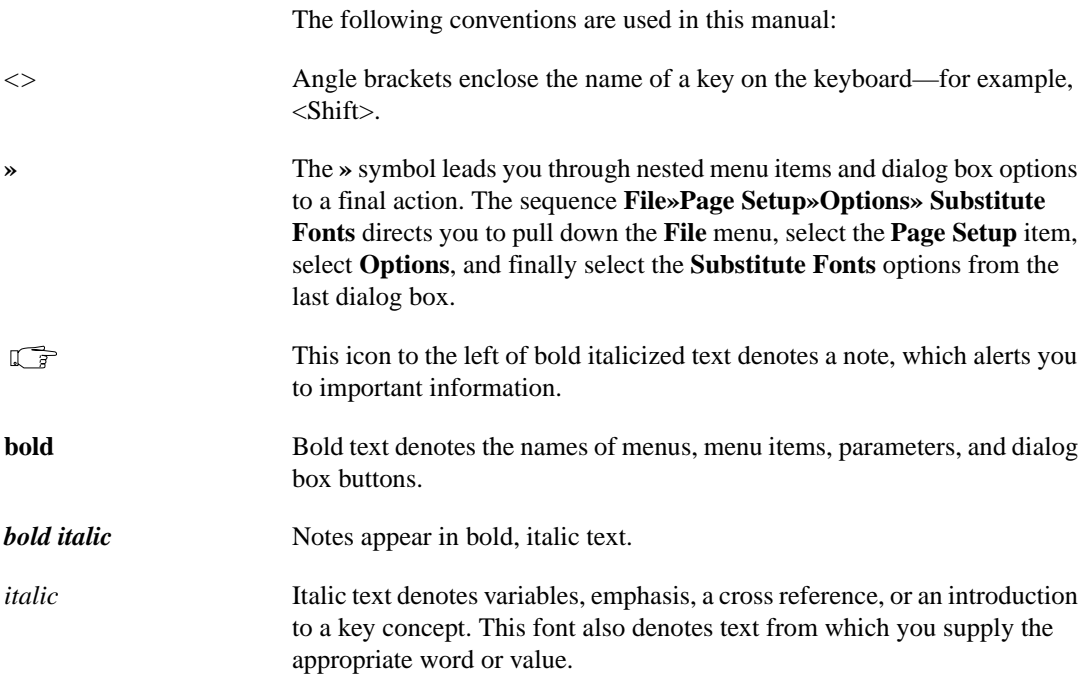

<span id="page-23-0"></span>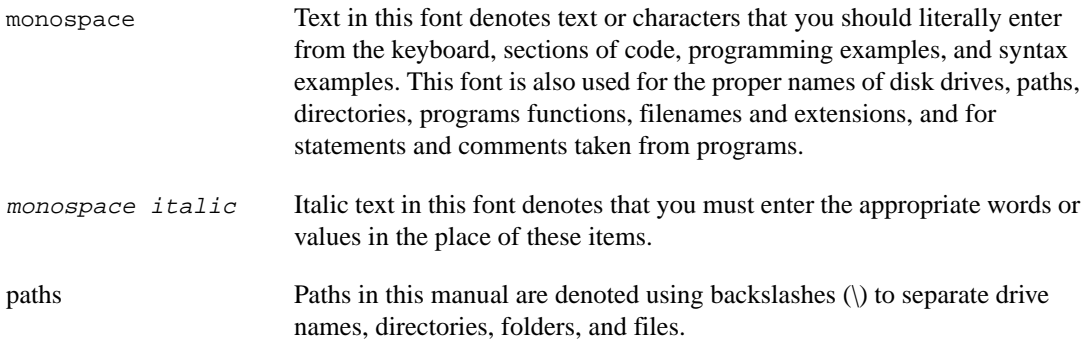

## **Customer Communication**

National Instruments wants to receive your comments on our products and manuals. We are interested in the applications you develop with our products, and we want to help if you have problems with them. To make it easy for you to contact us, this manual contains comment and configuration forms for you to complete. These forms are in Appendix B, *[Customer](#page-596-0)  [Communication](#page-596-0)*, at the end of this manual.

# <span id="page-24-0"></span>**User Interface Concepts**

This chapter describes building and controlling a graphical user interface in LabWindows/CVI. It explains how your user interface resource  $(\cdot, \text{uir})$  files and your code files interact, so that you can structure your event-driven programs correctly. In addition, it describes the objects and concepts that comprise a graphical user interface. This chapter also describes how to operate menu bars, panels, and controls with the keyboard and mouse.

## **Introduction to the Graphical User Interface**

A LabWindows/CVI graphical user interface (GUI) can consist of panels, command buttons, pull-down menus, graphs, strip charts, knobs, meters, and many other controls and indicators. Figure 1-1 shows a typical GUI created with LabWindows/CVI. You can build a GUI in LabWindows/CVI interactively using the User Interface Editor, a drop-and-drag editor with tools for designing, arranging and customizing user interface objects. With the interactive User Interface Editor, you can build an extensive GUI for your program without writing a single line of code. When you are finished designing your GUI in the User Interface Editor, you save the GUI as a User Interface Resource (.uir) file. [Chapter 2,](#page-52-0) *[User Interface Editor](#page-52-0)  [Reference](#page-52-0)*, has detailed information on the User Interface Editor.

In addition to the User Interface Editor, the User Interface Library has functions for creating or altering the appearance of the controls on your GUI during run time, so you can programmatically add to, change, or build your entire GUI.

**1**

<span id="page-25-1"></span><span id="page-25-0"></span>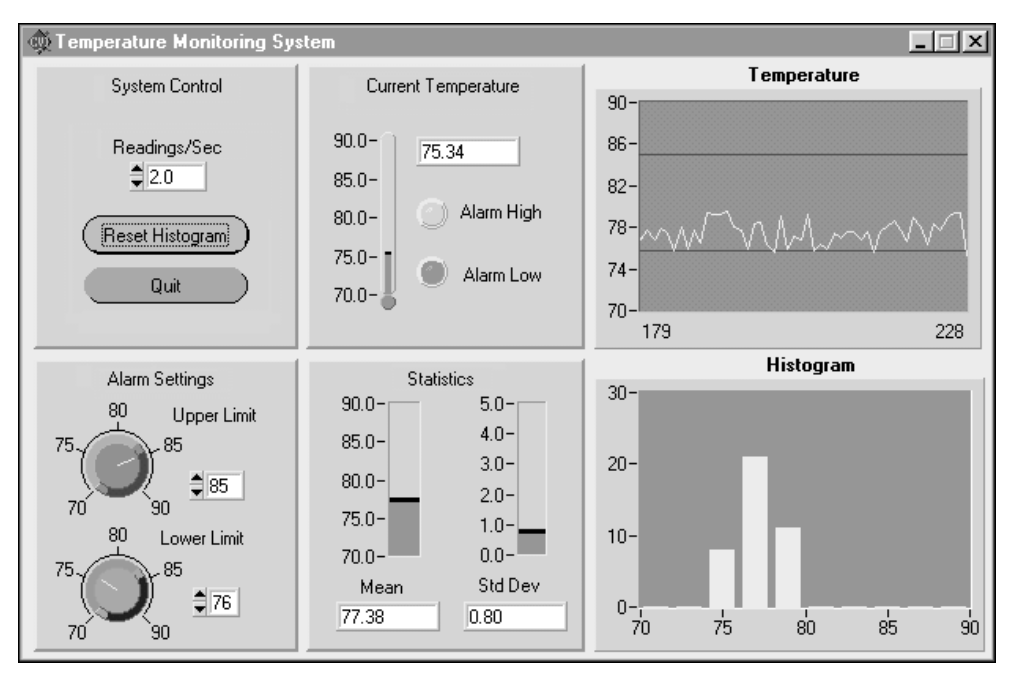

**Figure 1-1.** Typical LabWindows/CVI Graphical User Interface

### **User Interface Events**

When you design a user interface, you are defining areas on your computer screen, in the form of controls, that can generate events. For example, when you click on a command button, the button generates a user interface event which LabWindows/CVI then passes to your C program. Actually, LabWindows/CVI controls generate multiple user interface events. For example, a single mouse-click on a command button can pass the following user interface events to your program for processing:

- 1. GOT\_FOCUS event—If the command button is not the active control (does not have the input focus), a mouse-click on the button makes it the active control. When a control receives the input focus, a GOT\_FOCUS event occurs.
- 2. LEFT\_CLICK event—When users click with the left mouse button on the command button, a LEFT\_CLICK event occurs. LabWindows/CVI user interface controls can recognize left, right, single, and double mouse clicks.
- 3. COMMIT event—When the user releases the mouse button, a COMMIT event occurs signifying that the user has performed a commit event on the control.

Each control type available in the LabWindows/CVI User Interface Editor displays different types of information and passes different user interface events to your program. The first half <span id="page-26-0"></span>of this chapter introduces each control type available in LabWindows/CVI, telling you how to operate each control type and which events can be generated by each control type.

### **Controlling Your User Interface Using Callbacks or GetUserEvent**

After you design your GUI in LabWindows/CVI, you must develop a C program to process the events generated from the user interface and to control the flow of your program. LabWindows/CVI offers two basic methods for designing your programs: callback functions and event-loops. When you use callback functions, you write individual functions in your program that are called directly by user interface controls. For example, you might have a function in your program called AcquireData which you assign to a button labeled **Acquire***.* Whenever the **Acquire** button is clicked, LabWindows/CVI passes all of the event information generated by the button directly to AcquireData, where you take appropriate action.

Alternatively, you can use an event-loop to process your user interface commit events in LabWindows/CVI. You poll for commit events by calling GetUserEvent. To process events other than commit events, you must install callback functions.

You can use either method in your program, or combine methods for added flexibility. In general, avoid using event-loops except when processing events from modal dialog boxes (also called pop-up panels). For more details, read the section *[Creating a Graphical](#page-89-0)  [User Interface](#page-89-0)* in [Chapter 3](#page-88-0) of this manual, *[Programming with the User Interface Library](#page-88-0)*.

### **Source Code Connection**

To establish the connection between your .  $\exists$  in files and your C source files you must include a header file in your source code. When you create a control in the User Interface Editor, you must assign some information to the control so that your program can properly access it. Each control is given a *constant name* in the User Interface Editor. You use the constant names in calls to the User Interface Library functions to identify the controls on your GUI. For example, you define a numeric readout on your user interface with the constant name READOUT, residing on a panel with the constant name PANEL. To set the value displayed in the readout from your program, you would call SetCtrlVal with the name PANEL\_READOUT as one of the parameters to specify the control in which to set the value.

In addition to assigning constant names to each control on your GUI, you can also assign callback functions to controls in the User Interface Editor. For example, if you wanted a function called AcquireData to be executed whenever the command button **Acquire** is clicked, you assign the callback function name AcquireData to the **Acquire** button in the User Interface Editor.

Whenever you save a .uir file in the User Interface Editor, LabWindows/CVI automatically creates a corresponding header  $($ .h) file with the same base filename. The header file declares all of the constant names and callback functions that you have assigned within the .uir file.

<span id="page-27-0"></span>By including the header file in your source code, all of the constant names and callback functions associated with your GUI are automatically declared.

### **Control Modes for Generating Events**

Value changed events are generated when the user of the GUI modifies the setting on a control, such as dragging the slider on a slide control with the mouse, or entering a character in a string control. Commit events are generated when the user of the GUI actually commits to an operation such as making a menu selection, typing in a number and pressing <Enter>, or releasing the mouse button after dragging the slider on a slide control. When you create a control you can assign one of the following control modes, which determine how the control generates events and to what extent the user can operate it:

- Normal
- **Indicator**
- Hot (the default)
- Validate

*Normal* specifies that the user can operate the control and that the control generates all events except commit events.

*Indicator* specifies that users cannot operate the control and that the control cannot generate commit or value changed events. Strip chart and text message controls are always indicators.

*Hot* is identical to Normal except that the control generates a commit event when a user acts upon it. Normally, a hot control generates a commit event when its state is changed. For example, if the user drags a binary switch from off to on and releases the mouse button, a commit event is generated. The following control types have unique rules on how they generate commit events:

- Hot numeric, string, and text box controls generate a commit event when the user presses <Enter> or <Tab> after entering a value into the control, or if the user clicks elsewhere with the mouse after entering a value into the control.
- Hot selection list controls not in check mode generate a commit event when the user presses <Enter> while the control is active, or double-clicks on a list item.
- Hot selection list controls in check mode generate a commit event when the user presses the spacebar while the control is active, or double-clicks on a list item.
- Hot graph controls generate a commit event when the user moves a cursor with the arrow keys or when the user releases the mouse button after moving a cursor.

<span id="page-28-1"></span><span id="page-28-0"></span>*Validate* is identical to Hot except that, before the commit event is generated, the program validates all numeric controls on the panel that have their range-checking attribute set to Notify. LabWindows/CVI checks the control value against a predefined range. If it finds an invalid condition, LabWindows/CVI activates the control, causing a notification box like the one shown in Figure 1-2 to display. The validate control cannot generate a commit event until the user enters a new, valid value into all controls that are out of range. This process ensures that all numeric/scalar controls are valid before the commit event is reported to your application program.

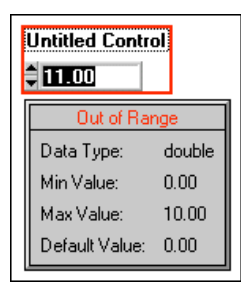

**Figure 1-2.** Numeric Control with Out Of Range Message Pop-Up

### **Using CodeBuilder to Create Source Code for Your GUI**

With the LabWindows/CVI CodeBuilder, you can create automatically complete C code that compiles and runs based on a user interface  $(\cdot, \text{uir})$  file you are creating or editing. By choosing certain options presented to you in the **Code** menu of the User Interface Editor, you can produce *skeleton code*. Skeleton code is syntactically and programmatically correct code that compiles and runs before you have typed a single line of code. With the CodeBuilder feature, you save the time of typing in standard code included in every program, eliminate syntax and typing errors, and maintain an organized source code file with a consistent programming style. Because a CodeBuilder program compiles and runs immediately, you can develop and test the project you create, concentrating on one function at a time.

## **Operating a Graphical User Interface**

Before creating your first GUI using LabWindows/CVI, you must understand the graphical objects that are available and how they operate. You will learn how to operate all of the GUI controls and indicators in this section.

### **Using Panels**

A *panel* is a rectangular region of the screen where controls and menu bars reside. Panels provide the backdrop for many different activities, such as representing the front panel instrument.

<span id="page-29-0"></span>Panels operate like windows. You can minimize panels, resize them, move them, and overlap multiple panels. Panels can contain other panels, called *child* panels. An example of a child panel within a parent panel appears in Figure 1-3. The outer panel is called the parent panel; the inner panel is called a child panel. Child panels can appear within other child panels. You cannot drag a child panel outside its parent panel. If you shrink a parent panel, a child panel might be partially or completely hidden in the shrunken panel view.

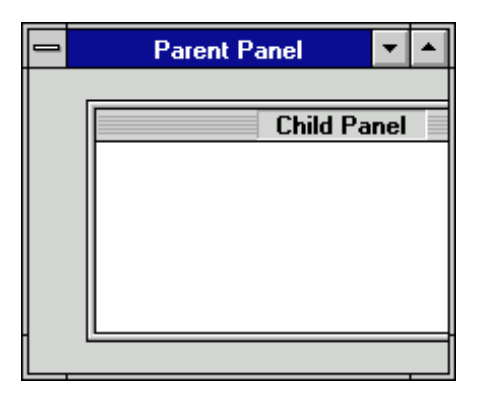

**Figure 1-3.** Child Panel within a Parent Panel

You can operate a panel from the keyboard in the following ways:

- Press <Shift-Ctrl> and the up arrow key to move to the parent panel of the current panel.
- Press <Shift-Ctrl> and the down arrow key to move to the child panel of the current panel.
- Press <Shift-Ctrl> and the left or right arrow key to move to rotate between panels at the current level in the panel hierarchy.
- Press <Tab> to move to the next control on a panel.
- Press <Shift-Tab> to move to the previous control on a panel.

You can operate a panel with the mouse in the following ways:

- Click anywhere inside a panel to make it active.
- Click anywhere on a control to make it active.

### <span id="page-30-1"></span><span id="page-30-0"></span>**Using Menu Bars**

A *menu bar* is a mechanism for encapsulating a set of commands. A menu bar appears as a bar at the top of a panel and contains a set of menu titles. A sample menu bar and pull-down menu appear in Figure 1-4.

| Test Instruments Options Quit! |  |  |  |
|--------------------------------|--|--|--|
| Voltmeter                      |  |  |  |
| Scope                          |  |  |  |
| Counter                        |  |  |  |

**Figure 1-4.** Menu Bar and Pull-Down Menu

A menu title ending in an exclamation point is called an *immediate action menu* and does not have an associated pull-down menu. When the user clicks on an immediate action menu it executes immediately.

A menu title without an exclamation point has a pull-down menu. The menu contains a collection of menu items and submenu titles. Submenu items appear to the side of submenu titles. A sample submenu appears in Figure 1-5.

|              | Test Instruments Options Quit! |                  |  |
|--------------|--------------------------------|------------------|--|
| Voltmeter    |                                |                  |  |
| <b>Scope</b> |                                | <b>HP 54501A</b> |  |
| Counter      |                                | Tek 2430A        |  |

**Figure 1-5.** Pull-Down Menu with a Submenu

You can operate a menu bar from the keyboard in the following ways:

- Press <Alt> and the underlined letter of the menu title to display a menu or execute an immediate action menu. When a menu appears, its title is highlighted.
- Press the right or left arrow key to display adjacent menus.
- Press the up or down arrow key or the underlined letter of the menu item to select items in a menu. When an item is selected, its label is highlighted.
- Press <Enter> to execute the highlighted item and remove the menu.
- Press <Esc> to remove the menu without executing a menu item.

<span id="page-31-0"></span>You can operate a menu bar with the mouse in the following ways:

- Click on the menu title to display a menu or execute an immediate menu.
- Click on the menu item to execute an item within a menu. The menu disappears.
- Click anywhere outside the menu to remove the menu without executing the menu item.

You cannot select menu titles and menu items that are dimmed.

### **Using Controls**

A *control* is an object that resides on a panel to accept input from the user and to display information. The User Interface Library supports the following control types:

- Numeric
- String
- Text Message
- Text Box
- Command Button
- Toggle Button
- LED
- **Binary Switch**
- Ring Control
- List Box
- Decorations
- Graphs and Strip Charts
- **Pictures**
- Timer Control
- Canvas Control

To make a control ready to accept input, click on the control with the mouse or press <Tab> or <Shift-Tab> to move from control to control. Pressing <Alt> and the underlined letter in the label of the control makes that control ready to accept input, provided that no accessible menu bars contain a menu with the same underlined letter. On some controls, such as command buttons, pressing <Alt> and the underlined letter generates a commit event.

## <span id="page-32-1"></span><span id="page-32-0"></span>**Data Types of Controls**

Every control has a *data type* associated with it. The data type of the control determines the data type of variables used to set and obtain the value of the control. The following list shows LabWindows/CVI control data types:

```
unsigned char
char
char *
unsigned short int
short int
unsigned long int
long int
float
double
```
Not all data types are valid for each type of control.

## **Numeric Controls**

You use *numeric controls* to input or view numeric values, for example, to input or display a voltage value. Numeric controls have many different graphical representations, including knobs, meters, thermometers, gauges, and dials. The numeric controls appear in Figure 1-6.

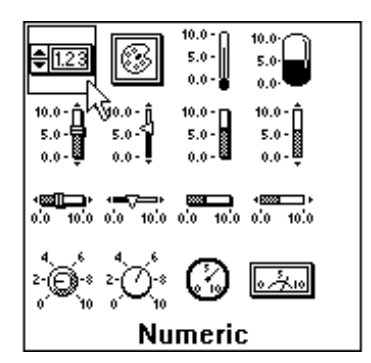

**Figure 1-6.** Numeric Controls

When a numeric control is not restricted to indicator mode, you can change its value from the keyboard or with the mouse.

You can operate a numeric control from the keyboard in the following ways:

- Press the left or right arrow key to move the cursor within the digital display of the control.
- Press the up or down arrow key to increase or decrease the value displayed in the control.
- Press < Home > to move the cursor to the beginning of the text.
- <span id="page-33-1"></span><span id="page-33-0"></span>Press <End> to move the cursor to the end of the text.
- Press <Shift-Home> to highlight all text to the left of the cursor.
- Press <Shift-End> to highlight all text to the right of the cursor.

You can operate a numeric control with the mouse in the following ways:

- Click on the up/down arrows of the digital display to change the value of the control.
- Click on and drag the needle—for circular controls like knobs—or the slider—for slide controls—to change the value of the control.
- Click on scale labels to set the control to the value of the label.

If the control mode of a numeric control is hot or validate, a commit event is generated when you press the up or down arrow keys, when you drag the needle or slider and then release the mouse button, or when the you change the digital display of a numeric control and then press the <Enter> or <Tab> key or click on another object with the mouse.

### **String Controls**

You use *string controls* to input or view strings of character values, such as a person's name. A string control appears in Figure 1-7.

| User Name:   |
|--------------|
| Joseph Userl |

**Figure 1-7.** String Control

You can operate a string control from the keyboard in the following ways:

- Press the left or right arrow key to move the cursor around in the string control.
- Press <Home> to move the cursor to the beginning of the text.
- Press  $\leq$  End $>$  to move the cursor to the end of the text.

Select text by holding down <Shift> and pressing <Home>, <End>, or the left or right arrow keys.

If the control mode of the string is hot or validate, a commit event is generated when you change the string and then press <Enter> or <Tab> or click on another object with the mouse.

### <span id="page-34-1"></span><span id="page-34-0"></span>**Text Messages**

*Text messages* are indicator controls you use to programmatically display strings of text. You cannot operate them using the keyboard, but you can assign callback functions to them so that they respond to mouse click events. A text message control appears in Figure 1-8.

Warning: Temperature Too High!

**Figure 1-8.** Text Message

### **Text Box Controls**

*Text box* controls are large string controls that feature line, word, and character wrap modes and scroll bars to facilitate displaying large amounts of text. As with the string control, you can interactively enter text into text boxes and you can control the text box programmatically. A sample text box appears in Figure 1-9.

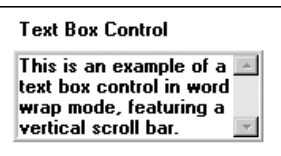

**Figure 1-9.** Text Box Control

You can use the following keystrokes when you enter text into a textbox:

- Press <Ctrl-Tab> to insert four spaces.
- Press < Ctrl-Enter > to start a new line.
- Press <Home> or <End> to move to the beginning or end of the current line.
- Press <Page Up> or <Page Down> to scroll the text box up or down one page.
- Text can be selected by holding down <Shift> and pressing the arrow keys, <Home>, <End>, <Page Up>, or <Page Down>.

If the control mode of the text box is hot or validate, a commit event is generated when you change the contents of the text box and then press the <Enter> or <Tab> key or click on another object with the mouse.

### <span id="page-35-1"></span><span id="page-35-0"></span>**Command Button Controls**

You use *command buttons* to trigger an action. You can give a button a label that corresponds to its action. The command buttons appear in Figure 1-10.

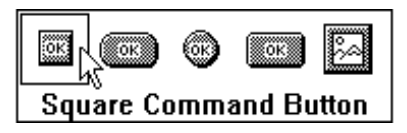

**Figure 1-10.** Command Button Controls

To operate a command button from the keyboard, press <Enter> or <spacebar> to activate the button. If the control mode of the button is hot or validate, a commit event is generated when you press the <Enter> key or <spacebar>. The button changes appearance momentarily to indicate that you selected it.

To operate a push button with the mouse, click on the button. The button remains depressed until the user releases the mouse or moves it off the button. If the control mode of the command button is hot or validate, a commit event is generated when the user clicks and releases the mouse over the command button area. If the user releases the mouse outside of the button area, a commit event is not generated.

### **Toggle Button Controls**

You use *toggle buttons* to select between two different states. A toggle button has two positions: pressed or unpressed. When the button is pressed its value is 1, and when it is not pressed its value is 0. The toggle buttons appear in Figure 1-11.

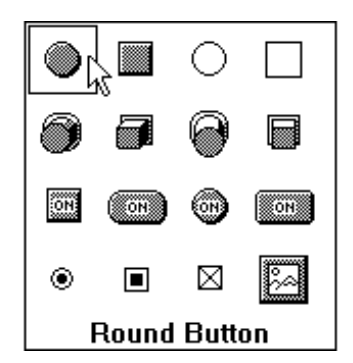

**Figure 1-11.** Toggle Button Controls
You can operate a toggle button from the keyboard in the following ways:

- Press the up arrow key or  $\leq$ Home> to press the toggle button in.
- Press the down arrow key or <End> to pop the toggle button out.
- Press <spacebar> or <Enter> to change the state of the button.

To operate a toggle button with the mouse, click on the toggle button to change its state.

If the control mode of the toggle button is hot or validate, a commit event is generated when the button is active and you change its state.

#### **LED Controls**

*LEDs* (light emitting diodes) indicate an on/off state. When the LED is on, its value is 1 and it displays its ON color. When the LED is off, its value is 0 and it displays its OFF color. You operate LED controls like toggle button controls. The LED controls appear in Figure 1-12.

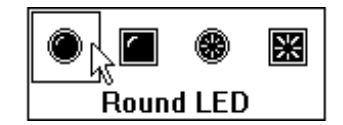

**Figure 1-12.** LED Controls

#### **Binary Switch Controls**

*Binary switches*, like toggle buttons, allow you to select between two states: on or off. You can also associate a value with each state of a binary switch. You operate binary switch controls like toggle button controls. The binary switches appear in Figure 1-13.

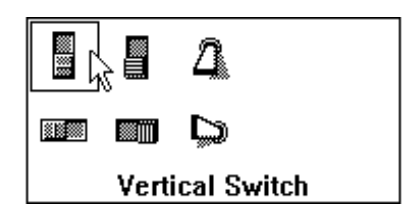

**Figure 1-13.** Binary Switch Controls

# **Ring Controls**

You use *ring controls* to select from a group of items. Many of the ring controls look like numeric controls, but ring controls have a finite set of label/value pairs. The ring controls appear in Figure 1-14.

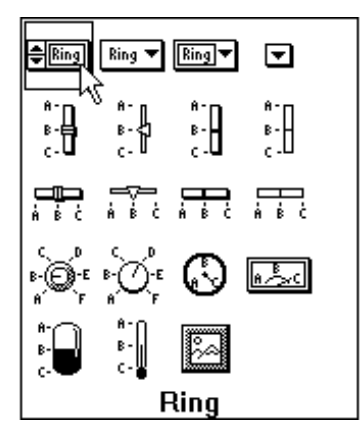

**Figure 1-14.** Ring Controls

You can operate a ring control from the keyboard in the following ways:

- Press the up arrow key to select the previous ring control item.
- Press the down arrow key to select the next ring control item.

Ring controls with arrows can also be operated in pop-up format, in which a linear list of all the ring items displays. A sample ring control in pop-up format appears in Figure 1-15.

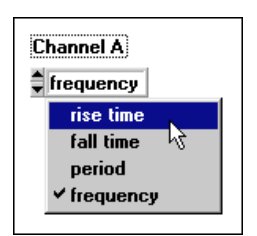

**Figure 1-15.** Ring Control in Pop-Up Format

You can operate a ring control pop-up from the keyboard in the following ways:

- Press <spacebar> to display the ring control pop-up.
- Press the up and down arrow keys to highlight particular items.
- Press <Enter> to select the highlighted item. The pop-up control disappears and the ring control is updated to match the new selection.
- Press  $\langle$ Esc $>$  to remove the pop-up without changing the selected item.

You can operate a ring with the mouse as follows: if the ring control has arrows, click on the arrows to select the ring control items.

You can operate a ring control pop-up with the mouse in the following ways:

- Click on the ring control to display the ring pop-up.
- Click on an item to select it. The pop-up disappears and the ring control is updated to match the new selection.
- Click outside the menu to cancel the operation and remove the pop-up.

#### **Note** *If the ring pop-up exceeds the size of the screen, you see a list box instead of a ring pop-up. Refer to the List Box Controls section in this chapter for instructions on operating list box controls.*

If the control mode of a ring control is hot or validate, a commit event is generated when you change the ring's value.

## **List Box Controls**

*List box controls* are used to select an item from a list. A sample selection list control appears in Figure 1-16.

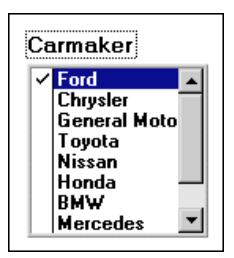

**Figure 1-16.** Selection List Control in Check Mode

The scroll bar on the right side of the list scrolls the list up and down.

You can operate a list box control from the keyboard in the following ways:

- Press the up arrow key to highlight the previous list item.
- Press the down arrow key to highlight the next list item.
- Press <Home> to scroll to the top of the list.
- Press  $\le$  Frack  $\le$  From  $\le$  Fress  $\le$  Frack  $\le$  From  $\le$  From  $\le$  Fress  $\le$  Frack  $\le$  From  $\le$  From  $\le$  Fress  $\le$  Frack  $\le$  From  $\le$  Fress  $\le$  Frack  $\le$  Frack  $\le$  Fress  $\le$  Frack  $\le$  Fress  $\le$  Frack
- Press <Page Up> to scroll up one page.
- Press <Page Down> to scroll down one page.
- Use the Quick Type feature to locate a list item. When you type A, Quick Type takes you to the first occurrence of an item beginning with "A." When you type a complete item name Quick Type takes you to that item. When you press a key after a delay of at least one second, the Quick Type buffer is flushed.
- Press the left arrow key to go to the previous item in the Quick Type buffer.
- Press the right arrow key to go to the next item in the Quick Type buffer.
- If the list box is in check mode, press <spacebar> or <Enter> to toggle the check mark of the current item.

You can operate a list box control with the mouse in the following ways:

- Click on an item to highlight it; this action toggles the check mark when in check mode.
- Double-click on an item to select it, when not in check mode.
- Hold the mouse button down on either arrow to scroll through the list.
- Drag the scroll bar marker to a new position.
- Click above the scroll bar marker to scroll up one page.
- Click below the scroll bar marker to scroll down one page.

You can generate a commit event when a list box is set to hot or validate mode in the following ways:

- When the control is set to **Check Mode**, select an item in the list box and press <spacebar> or click on it.
- When the control is not set to **Check Mode**, select an item in the list box and press <Enter> or double-click on it.

#### **Decorations**

Decorations can enhance the visual appeal of the GUI. They do not contain data but they can be assigned callback functions so that they can respond to mouse click events. The decorations appear in Figure 1-17.

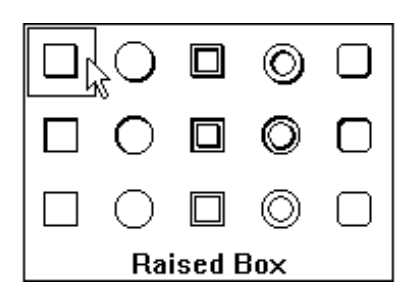

**Figure 1-17.** GUI Decorations

## **Graph Controls**

*Graph controls* display graphical data as one or more plots. A *plot* consists of a curve, a point, a geometric shape, or a text string. A sample graph control appears in Figure 1-18.

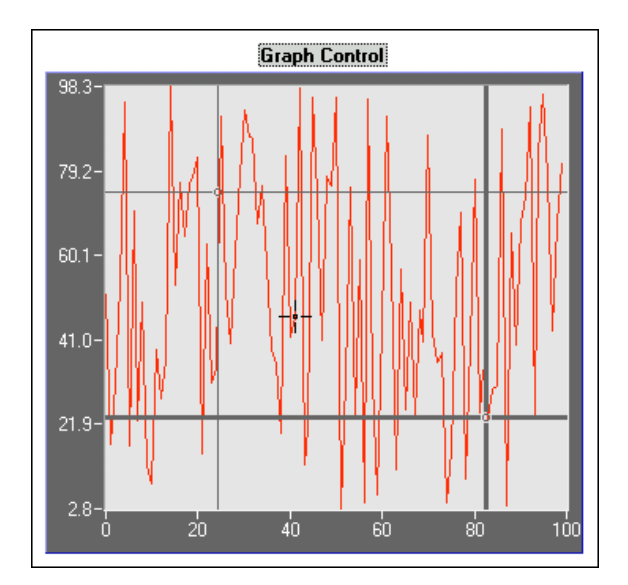

**Figure 1-18.** Graph Control

Graph controls can have one or more cursors associated with them. With cursors you can select a point or region of the graph for more processing or analysis. If the graph control is hot, cursors generate commit events. If you want to use cursors in a graph control, the mode of the graph control can be Normal, Hot, or Validate, but not Indicator.

You can use the keyboard to operate a graph with cursors, both free-form and snap-to-point cursors, as described in the following table.

| <b>Type of Cursor</b> | When you press                  | You select                                  |  |  |
|-----------------------|---------------------------------|---------------------------------------------|--|--|
| <b>Free-form and</b>  | <page-up></page-up>             | Previous cursor.                            |  |  |
| snap-to-point         | <page-down></page-down>         | Next cursor.                                |  |  |
| <b>Free-form</b>      | Left arrow key                  | Left 10 pixels.                             |  |  |
|                       | Right arrow key                 | Right 10 pixels.                            |  |  |
|                       | Up arrow key                    | Up 10 pixels.                               |  |  |
|                       | Down arrow key                  | Down 10 pixels.                             |  |  |
|                       | <shift>-left arrow key</shift>  | Left 1 pixel.                               |  |  |
|                       | <shift>-right arrow key</shift> | Right 1 pixel.                              |  |  |
|                       | <shift>-up arrow key</shift>    | Up 1 pixel.                                 |  |  |
|                       | <shift>-down arrow key</shift>  | Down 1 pixel.                               |  |  |
|                       | <ctrl>-left arrow key</ctrl>    | To the left edge of the plot area.          |  |  |
|                       | <ctrl>-right arrow key</ctrl>   | To the right edge of the plot area.         |  |  |
|                       | <ctrl>-up arrow key</ctrl>      | To the top edge of the plot area.           |  |  |
|                       | <ctrl>-down arrow key</ctrl>    | To the bottom edge of the plot area.        |  |  |
|                       | <home></home>                   | To the lower left corner of the plot area.  |  |  |
|                       | $<$ End $>$                     | To the upper right corner of the plot area. |  |  |

**Table 1-1.** Keys for Cursor Operations

| <b>Type of Cursor</b> | When you press                    | You select                                                            |
|-----------------------|-----------------------------------|-----------------------------------------------------------------------|
| Snap-to-point         | Left arrow key                    | To the previous point on the current plot.                            |
|                       | Right arrow key                   | To the next point on the current plot.                                |
|                       | Up arrow key                      | To the next point on the current plot.                                |
|                       | Down arrow key                    | To the previous point on the current plot.                            |
|                       | <shift>-left arrow key</shift>    | Back 10 points on the current plot.                                   |
|                       | <shift>-right arrow key</shift>   | Forward 10 points on the current plot.                                |
|                       | $\langle$ Shift $>$ -up arrow key | Forward 10 points on the current plot.                                |
|                       | <shift>-down arrow key</shift>    | Back 10 points on the current plot.                                   |
|                       | <ctrl>-left arrow key</ctrl>      | Left to the closest point in the x direction on<br>the current plot.  |
|                       | <ctrl>-right arrow key</ctrl>     | Right to the closest point in the x direction<br>on the current plot. |
|                       | <ctrl>-up arrow key</ctrl>        | Up to the closest point in the y direction on<br>the current plot.    |
|                       | <ctrl>-down arrow key</ctrl>      | Down to the closest point in the y direction<br>on the current plot.  |
|                       | <home></home>                     | To the first visible point on the current plot.                       |
|                       | $\leq$ End $>$                    | To the last visible point on the current plot.                        |
|                       | $\triangle$ Shift-Page Up $>$     | To the previous plot.                                                 |
|                       | <shift-page down=""></shift-page> | To the next plot.                                                     |

**Table 1-1.** Keys for Cursor Operations (Continued)

If you configure the graph as a hot control, an event is generated whenever you press one of the preceding keys.

You can operate a graph with cursors using the mouse in the following ways:

- Drag a cursor to move it. If the cursor is in snap-to-point mode, the cursor tracks the mouse until you release the mouse button, and then the cursor snaps to the nearest data point. If the cursor is in free-form mode, the cursor tracks the mouse until you release the mouse button, and then the cursor stays at the new position.
- Move the active cursor left and right by dragging the active cursor marker at the top or bottom edge of the plot area. Likewise, you can move the active cursor up and down by dragging the active cursor marker at the left or right edge of the plot area.

If you configure the graph control in hot mode, a commit event is generated whenever the user moves a cursor using the arrow keys or releases the mouse after moving a cursor.

EVENT VAL CHANGED events are generated continuously while a user drags a graph cursor.

#### **Zooming and Panning on Graphs**

You can use *zooming*—the ability to expand or contract the viewport around a particular point—in graph controls. When you zoom *in*, the logical area contained in the viewport gets smaller, thereby showing the area with more resolution. When you zoom *out*, the viewport shows a wider area. You can also use *panning*, the ability to shift the viewport.

By default, however, zooming and panning are disabled. You must explicitly enable them in the User Interface Editor or programmatically. If you want to enable zooming and panning in a graph control, the mode of the control can be Normal, Hot, or Validate, but not Indicator.

To start zooming in on a point, press the <Ctrl> key and left mouse button down over the point; at this point you can release the <Ctrl> key. The resolution in the viewport is continuously increased until you release the mouse. If you drag the mouse, the zooming continues but does so over the new point under the mouse cursor. The zooming stops when you release the left mouse button or click on the right mouse button.

You zoom out like you zoom in, except that you use the right mouse button instead of the left mouse button.

To start panning, press the <Ctrl-Shift> keys and the left mouse button over a point on the viewport. Then drag the mouse to another point. The graph viewport scrolls so that the original point now appears under the new mouse cursor location. You can drag the mouse anywhere on the screen.

To restore the viewport to its original state after zooming or panning, press <Ctrl-spacebar>.

If you are using autoscaling in the graph, the autoscaling is disabled while you zoom or pan. If you plot additional data during zooming or panning, the zooming or panning terminates and the new data appears using autoscaling.

# **Strip Chart Controls**

*Strip chart controls* display graphical data in real time. A strip chart consists of one or more traces that are updated simultaneously. A sample strip chart control appears in Figure 1-19.

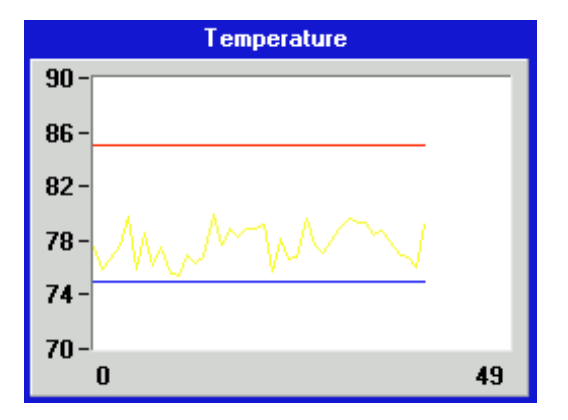

**Figure 1-19.** Strip Chart Control

# **Picture Controls**

You use a picture control to place images on panels, such as logos and diagrams. For example, you can use a picture control to place a schematic that instructs the user how to connect a unit for testing. LabWindows/CVI also provides special types of command buttons, toggle buttons, and ring controls that can contain images. For more information on those picture controls, read the *[Programming with Picture Controls](#page-146-0)* section of [Chapter 3](#page-88-0), *[Programming](#page-88-0)  [with the User Interface Library](#page-88-0)*.

The image formats that work with all types of picture controls appear in Table 1-2.

| <b>Image Format</b>    | <b>Platform</b>    |
|------------------------|--------------------|
| .pcx                   | Windows and UNIX   |
| .bmp, .dib, .rle, .ico | Windows only       |
| . xwd                  | UNIX only          |
| .wfm                   | Windows 95/NT only |

**Table 1-2.** Image Formats

# **Timer Controls**

You use *timer controls* to trigger actions at specific time intervals. The timer control schedules these actions so that you do not have to. The timer control appears in Figure 1-20.

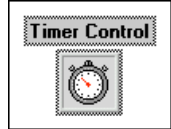

**Figure 1-20.** Timer Control

Timer controls repeat a given action at a specified time interval for an indefinite period of time, which makes them useful programming tools when a repeated action is required. You can specify a function to be called at the end of each interval.

LabWindows/CVI has functions to suspend and reset the timer controls.

Timer controls are not visible during program execution. They are only visible in the User Interface Editor. For more information, read the *[Programming with Timer Controls](#page-158-0)* section of [Chapter 3,](#page-88-0) *[Programming with the User Interface Library](#page-88-0)*.

## **Canvas Controls**

You use *canvas controls* as an arbitrary drawing surface. You can draw text, shapes, and bitmap images. LabWindows/CVI maintains an off-screen bitmap so that it can restore the appearance of the canvas when the region is exposed.

If you want to display images that are not rectangular or that have "holes" in them, you can use bitmaps that have a transparent background.

#### **Using Pop-Up Panels**

A *pop-up panel* is a panel that pops up, accepts user input, and then disappears. Another term for pop-up panel is *modal dialog box*. Pop-up panels can be stacked, with each new pop-up panel appearing on top of the previous one. When a pop-up panel is active it appears in the foreground and is the only panel or pop-up you can operate.

The User Interface Library contains a collection of predefined pop-up panels for common operations, such as displaying a multi-line message, prompting the user for input, prompting the user for confirmation, selecting a file, and graphing numerical data.

Specific function calls invoke each predefined pop-up panel. The function displays the pop-up panel and waits for the user to select an action. Then the pop-up disappears and control returns to the program.

# **Operating the Message Pop-Up Panel**

The *message pop-up panel* displays multiline messages. Use the newline character  $(\n\eta)$  to start a new line of text. A sample message pop-up panel appears in Figure 1-21.

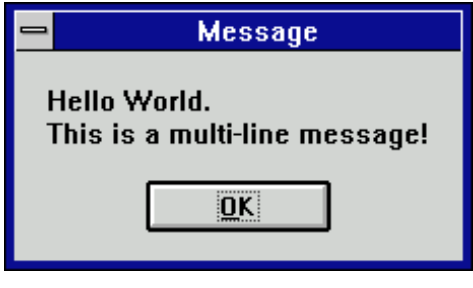

**Figure 1-21.** Message Pop-Up Panel

## **Operating the Generic Message Pop-Up Panel**

The *generic message pop-up panel* displays a pop-up panel with a message string, a response buffer, and up to three buttons with programmable labels. A sample generic message pop-up panel appears in Figure 1-22.

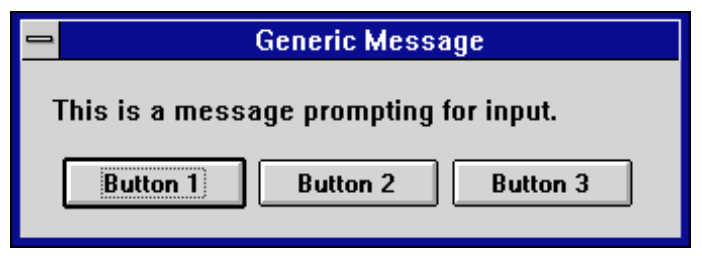

**Figure 1-22.** Generic Message Pop-Up Panel

# **Operating the Prompt Pop-Up Panel**

The *prompt pop-up panel* requests input from the user. A sample prompt pop-up panel appears in Figure 1-23.

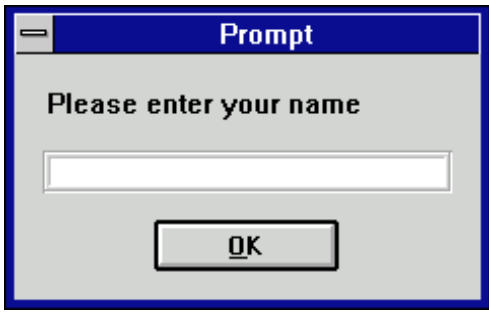

**Figure 1-23.** Prompt Pop-Up Panel

#### **Operating the Confirm Pop-Up Panel**

The *confirm pop-up panel* allows the user to confirm an action. A sample confirm pop-up panel appears in Figure 1-24.

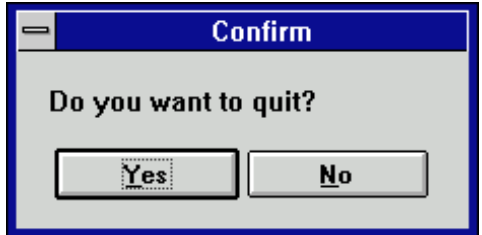

**Figure 1-24.** Confirm Pop-Up Panel

# **Operating the File Select Pop-Up Panel**

The *file select pop-up panel* displays a list of files on disk from which the user can select. A file select pop-up panel for Windows 3.1 appears in Figure 1-25.

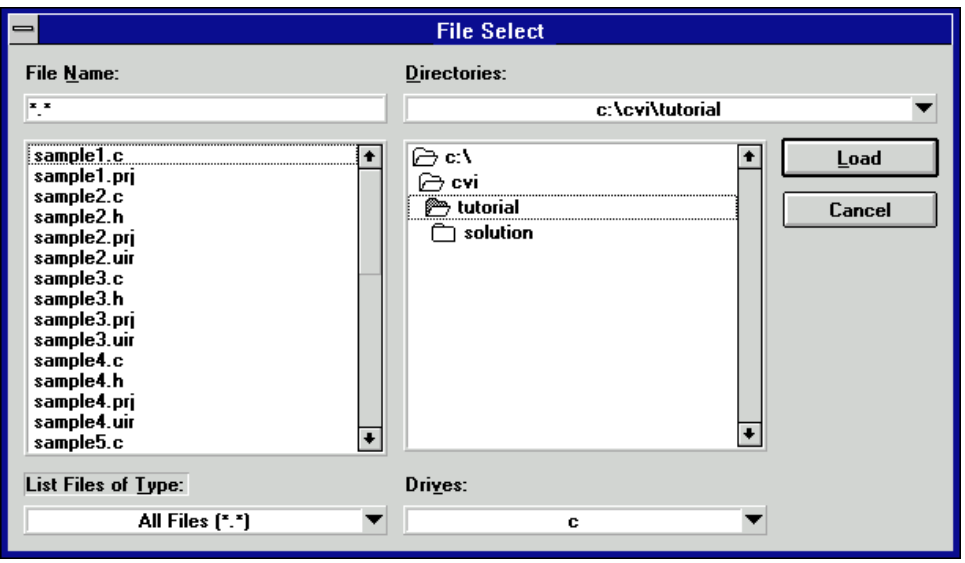

**Figure 1-25.** File Select Pop-Up Panel under Windows 3.1

A unique feature of this dialog box is the Directories ring control in the upper-right corner of the dialog box. When activated, this ring allows users to select from a list of directories that contain previously opened files.

A file select pop-up panel for Windows 95/NT appears in Figure 1-26.

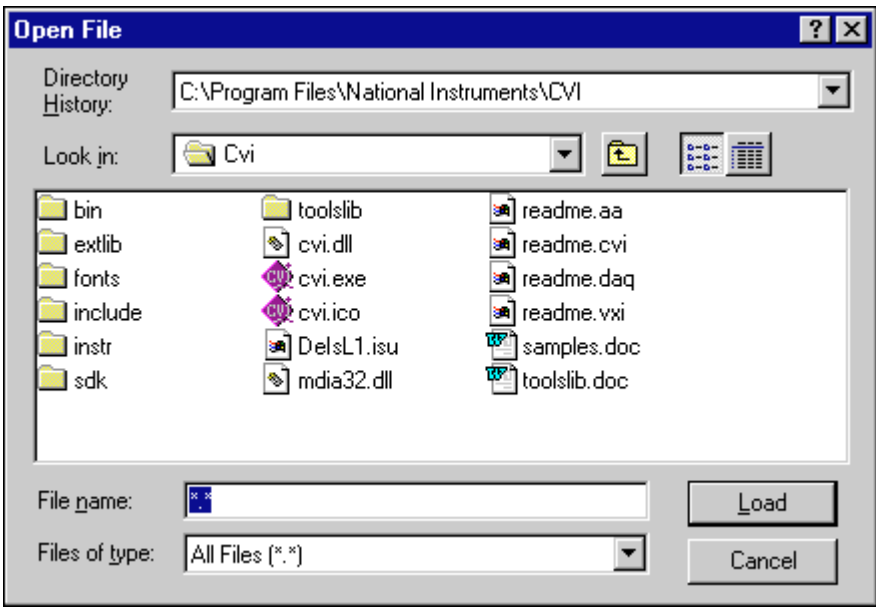

**Figure 1-26.** File Select Pop-Up Panel under Windows 95/NT

# **Operating Graph Pop-Up Panels**

You can choose from four different types of graph pop-up panels to display a graph of numerical data: *X-graph pop-up, Y-graph pop-up, XY-graph pop-up,* and *Waveform graph pop-up.* A sample graph pop-up panel appears in Figure 1-27.

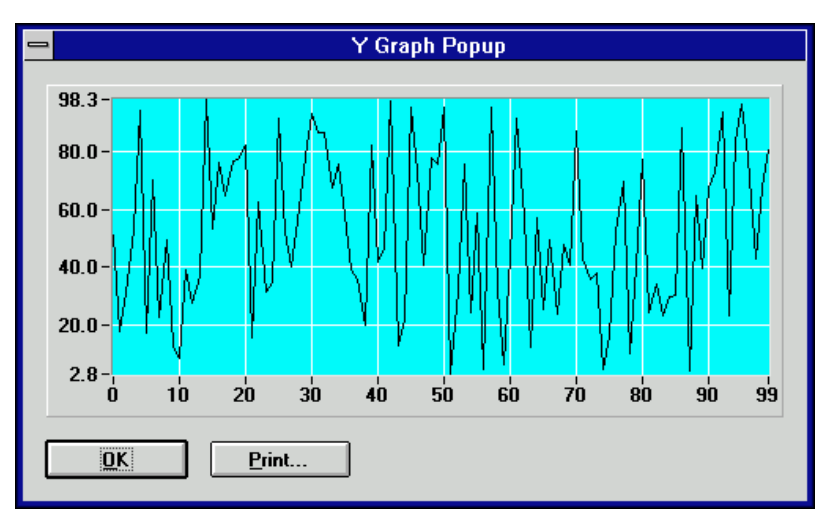

**Figure 1-27.** Graph Pop-Up Panel

# **Using Fonts**

# **Metafonts That Use Typefaces Native to Each Platform**

Metafonts contain typeface information, point size, and text styles such as bold, underline, italic, and strikeout. The following metafonts use typefaces that are native to each platform supported by LabWindows/CVI. Each of these metafonts has been specified so that the height and width of the font is as similar as possible across platforms.

VAL\_MENU\_META\_FONT VAL\_MESSAGE\_BOX\_META\_FONT VAL\_DIALOG\_META\_FONT VAL\_EDITOR\_META\_FONT VAL\_APP\_META\_FONT

You can create metafonts from any font on your system with the CreateMetaFont function.

#### **Fonts That Use Typefaces Native to Each Platform**

The following fonts use typefaces that are native on both PC and UNIX systems. Fonts contain typeface information only.

VAL\_MENU\_FONT VAL\_MESSAGE\_BOX\_FONT VAL\_DIALOG\_FONT VAL\_EDITOR\_FONT VAL\_APP\_FONT

## **Metafonts That Use Typefaces Installed by LabWindows/CVI**

The following metafonts are included in LabWindows/CVI, but use typefaces that are not native to PC or UNIX systems. The typefaces are distributed with LabWindows/CVI and the run-time engine.

VAL\_SYSTEM\_META\_FONT

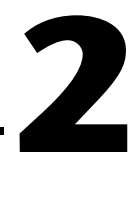

# <span id="page-52-0"></span>**User Interface Editor Reference**

As explained in Chapter 1, you can create your GUI programmatically using function calls or interactively using the User Interface Editor. This chapter tells you how to create a GUI interactively. It describes the User Interface Editor and the procedures for creating and editing panels, controls, and menu bars.

When you use the User Interface Editor you create and modify user interface resource  $(\cdot, \text{uir})$ files. Enter the User Interface Editor by selecting **New** or **Open** from the **File** menu and choosing the **User Interface (\*.uir)** menu item.

# **User Interface Editor Overview**

untitled1.uir File Edit Create View Arrange Code Run Library Window Options Help  $\sqrt{N}$   $\Box$   $\overline{A}$   $\mathscr{D}$ 

A User Interface Editor window appears in Figure 2-1.

**Figure 2-1.** User Interface Editor Window

From this window, you can create and edit GUI panels, controls, and menu bars. The menus are described in this chapter in the section *[User Interface Editor Menus](#page-55-0)*. Use the tool bar beneath the menu bar for high-level editing with the mouse. When you click on a particular tool, the mouse cursor changes to reflect the new editing mode.

You can select, position, and size objects by using the Editing tool.

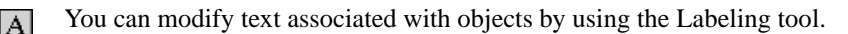

- You can color objects by using the Coloring tool. Clicking the right mouse button displays a ∥ color palette from which you can choose a color. Clicking the left mouse button automatically colors the object with the current color of the Coloring tool.
- $\mathscr{N}$ Holding down the <Ctrl> key changes the tool to an eyedropper icon. When you click on an object with the eyedropper icon, the current color of the Coloring tool becomes the color of that object. Then you can apply that object's color to another object.

B.

Use the Operating tool to operate objects. When you are in the operate mode, events display on the right side of the tool bar. These event displays have a built-in delay to give you time to see each event.

#### **Using the Pop-Up Menus of the User Interface Editor**

You can open a pop-up menu by clicking with the right mouse button on the User Interface Editor Window. The type of pop-up menu that appears depends on the surface you click on.

- If you click on the User Interface Editor Window background, a pop-up menu appears containing commands to create a panel or a menu bar.
- If you click on a panel background, a pop-up menu appears with each of the control types you can create.
- If you click on a control, a pop-up menu appears with commands to generate or view the callback function for the control.

#### **CodeBuilder Overview**

With the LabWindows/CVI CodeBuilder, you can create automatically complete C code that compiles and runs based on a user interface  $(\cdot, \text{uir})$  file you are creating or editing. By choosing certain options in the **Code** menu, you can produce *skeleton code*. Skeleton code is syntactically and programmatically correct code that compiles and runs before you have typed a single line of code. With the CodeBuilder feature, you save the time of typing in standard code included in every program, eliminate syntax and typing errors, and maintain an organized source code file with a consistent programming style. Because a CodeBuilder program compiles and runs immediately, you can develop and test the project you create, concentrating on one function at a time.

When you choose **Code»Generate»All Code**, LabWindows/CVI places the #include statements, variable declarations, callback function skeletons, and main function in the source code file you specify as the target file. Each function skeleton contains a switch construct with a case statement for every default event you specify. You can set default events for control callback functions and panel callback functions by choosing **Code»Preferences**. Although skeleton code runs, you must customize it to implement the actions you want to take place in the case of each event.

When you generate code for a specific control or panel callback function, LabWindows/CVI places the skeleton code for that function in the target file in the same complete format as was done for the **Code»Generate»All Code** command. However, this code might not run. In order for a project to run, a main function must exist. If you lack the main function or any of the callback functions you reference in the .uir file, the code is incomplete.

It is good practice to use the **Code»Generate»All Code** option first, to produce a running project from the current state of the .uir file. Then, after adding panels, controls or menu items to the .uir file, use the **Generate Panel**, **Control Callbacks**, and **Menu Callbacks** commands to make corresponding additions to the source file.

Also with CodeBuilder, you can make sure that your automatically generated program terminates properly. For a CodeBuilder program to terminate successfully, you must include a call to QuitUserInterface. When you choose **Code»Generate»All Code,** the Generate All Code dialog box prompts you to choose which callback functions terminate the program. You can select one or more callback functions to ensure proper program termination.

# <span id="page-55-0"></span>**User Interface Editor Menus**

The User Interface Editor has a menu bar that contains the following options: **File**, **Edit**, **Create**, **View**, **Options**, **Window**, and **Help**.

#### **File Menu**

The **File** menu appears in Figure 2-2.

|                                                       | <b>HIG</b> Edit Create View Arrange Code Run Library Window Options Help |  |  |  |
|-------------------------------------------------------|--------------------------------------------------------------------------|--|--|--|
| New                                                   |                                                                          |  |  |  |
| Open                                                  |                                                                          |  |  |  |
| Save<br>Save As<br>Save Copy As<br>Close              | Ctrl+S<br>Ctrl+W                                                         |  |  |  |
| Save All<br>Add File To Project<br>Read Only<br>Print |                                                                          |  |  |  |
| Exit LabWindows/CVI                                   |                                                                          |  |  |  |

**Figure 2-2.** File Menu

## **New, Open, Save, and Exit LabWindows/CVI Commands**

The **New**, **Open**, **Save**, and **Exit LabWindows/CVI** commands in the User Interface Editor menu bar work like **New**, **Open**, **Save**, and **Exit LabWindows/CVI** commands in the Project window. If you require more information, consult Chapter 3, *Project Window*, in the *LabWindows/CVI User Manual.*

## **Save As and Close Commands**

The **Save As** and **Close** commands work like **Save** and **Close** in common Windows applications. It is assumed that you are familiar with these commands.

# **Save Copy As**

The **Save Copy As** command writes the contents of the active window to disk using a user-specified name, without changing the name of the active window. If you want to append a different extension, type a new extension after the filename. If you want no extension, enter only a period after the filename.

## <span id="page-56-0"></span>**Save All**

The **Save All** command saves all open files to disk.

# **Add File to Project**

The **Add File to Project** command adds the .uir file in the current window to the project list.

# **Read Only**

The **Read Only** command suppresses the editing capabilities in the current window. When you initially open a file, the **Read Only** command is disabled unless the file is read-only on disk.

# **Print**

The **Print** command opens the Print dialog box, which allows you to send the entire .uir file or the visible screen area to a printer or a file. The Print dialog box also allows you to set print preferences. The print preferences correspond to the print attributes that are described in the *[Generating Hard Copy Output](#page-186-0)* section of [Chapter 3](#page-88-0), *[Programming with the User Interface](#page-88-0)  [Library](#page-88-0)*.

#### **Edit Menu**

Items in this **Edit** menu are used for editing panels, controls, and menu bars. Figure 2-3 shows the **Edit** menu.

| File Edit Create View Arrange Code Run Library Window Options Help |  |              |  |  |  |
|--------------------------------------------------------------------|--|--------------|--|--|--|
| <b>Undo Panel Move</b>                                             |  | Ctrl+Z       |  |  |  |
| Redo                                                               |  | Ctrl+BkSp    |  |  |  |
| Cut                                                                |  | Ctrl+X       |  |  |  |
| Copy                                                               |  | Ctrl+C       |  |  |  |
| Paste                                                              |  | Ctrl+V       |  |  |  |
| Delete                                                             |  | Del          |  |  |  |
| Copy Panel                                                         |  | Ctrl+Shift+C |  |  |  |
| <b>Cut Panel</b>                                                   |  | Ctrl+Shift+X |  |  |  |
| Menu Bars                                                          |  |              |  |  |  |
| Panel                                                              |  |              |  |  |  |
| Control                                                            |  | Enter        |  |  |  |
| Tab Order                                                          |  | Ctrl+T       |  |  |  |
| <b>Set Default Font</b>                                            |  | Ctrl+Shift+F |  |  |  |
| <b>Apply Default Font</b>                                          |  | Ctrl+F       |  |  |  |
| Control Style                                                      |  | F11          |  |  |  |

**Figure 2-3.** Edit Menu

*I* **Note Undo** and **Redo** are enabled when you perform an edit action. The Cut and Copy *commands are enabled when you select a control, and* **Paste** *is enabled when you place an object in the Clipboard using the* **Cut** *or* **Copy** *command. If you select an edit command while it is disabled, nothing happens.*

## **Undo and Redo**

The **Undo** command reverses your last edit action and the screen returns to its previous state. Edit actions are stored on a stack so that you can undo a series of your edit actions. The stack can store up to 100 edit actions. You set the size of the undo stack using the **Preferences** command in the **Options** menu.

The **Redo** command reverses your last **Undo** command, restoring the screen to its previous state. **Redo** is helpful when you use the **Undo** command to reverse a series of your edit actions and accidentally go too far. The **Redo** command is enabled only when your previous action was the **Undo** command. Any action disables the **Redo** command.

Actions that you can undo and redo appear dynamically in the menu. For example, when you move a control, the menu presents the option **Undo Move Control**.

# **Cut and Copy**

The **Cut** and **Copy** commands put controls in the Clipboard. The **Cut** command removes the selected control and places it in the Clipboard. The **Copy** command copies the selected control and places it in the Clipboard, leaving the selected control in its original location. Controls you cut or copy do not accumulate in the Clipboard. Every time you cut or copy a control it replaces the previous contents of the Clipboard.

To use the **Cut** or **Copy** commands, follow these steps:

- 1. Select the control you want to place in the Clipboard by clicking on the control or pressing <Tab> until the control is highlighted. Select multiple controls by dragging the mouse over the controls or <Shift>-clicking on the controls.
- 2. Select **Cut** or **Copy** from the **Edit** menu.

#### **Paste**

The **Paste** command inserts controls, panels, or text from the Clipboard. You can **Paste** an object from the Clipboard as many times as you like. Controls or panels remain in the Clipboard until you use **Cut**, **Cut Panel**, **Copy**, or **Copy Panel** again. The **New** and **Open** commands do not erase the Clipboard.

# **Delete**

The **Delete** command deletes selected controls without placing the controls in the Clipboard. Because **Delete** does not place controls in Clipboard, you cannot restore the controls using the **Paste** command.

# **Copy Panel and Cut Panel**

The **Copy Panel** and **Cut Panel** commands put an entire panel in the Clipboard. The **Cut Panel** command removes the selected panel and places it in the Clipboard. The **Copy Panel** command copies the selected panel and places it in the Clipboard, leaving the selected panel in its original location. Panels you cut or copy do not accumulate in the Clipboard. Every time you cut or copy a panel it replaces the previous contents of the Clipboard.

To use the **Cut Panel** or **Copy Panel** commands, follow these steps:

- 1. Select the panel you want to place in the Clipboard by clicking on the panel or pressing <Shift-Ctrl> and one of the arrow keys (up, down, right, or left) until the panel is activated.
- 2. Select **Cut Panel** or **Copy Panel** from the **Edit** menu.

## **Menu Bars**

The **Menu Bars** command opens the Menu Bar List dialog box shown in Figure 2-4.

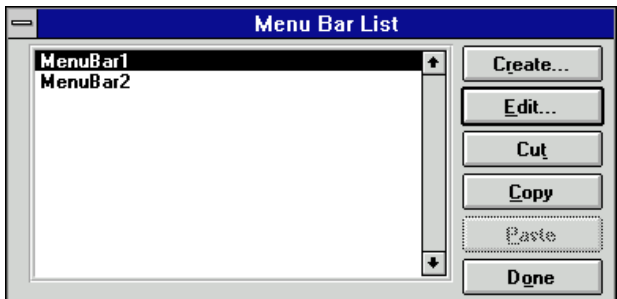

**Figure 2-4.** Menu Bar List Dialog Box

The list contains all of the menu bars in the resource file, listed by constant prefix. The following list describes the command buttons:

- **Create** opens a new Edit Menu Bar dialog box (Figure 2-5). After you create a menu bar, it appears below the currently selected menu bar in the menu bar list.
- **Edit** opens the Edit Menu Bar dialog box for the selected menu bar.
- **Cut** deletes the currently highlighted item in the menu bar list and copies it to the menu bar clipboard.
- **Copy** copies the currently highlighted item in the menu bar list to the menu bar clipboard.
- **Paste** inserts the contents of the menu bar clipboard to the menu bar list. The menu bar is inserted above the currently highlighted item in the menu bar list.
- **Done** closes the Menu Bar List dialog box.

The Edit Menu Bar dialog box appears in Figure 2-5.

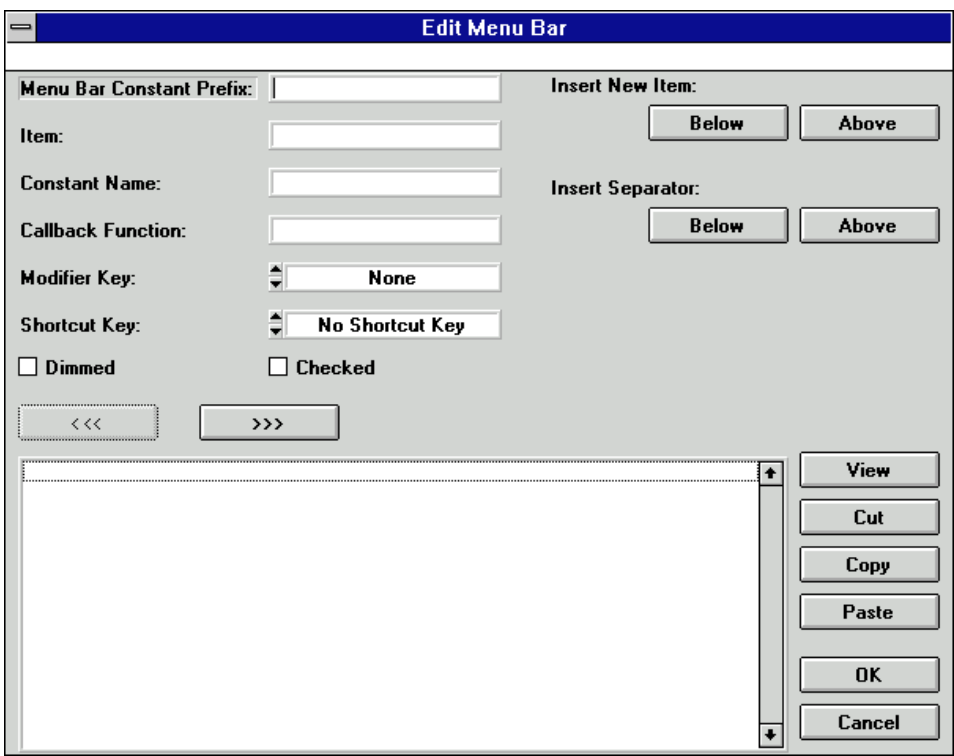

**Figure 2-5.** Edit Menu Bar Dialog Box

The Edit Menu Bar dialog box presents the following options:

- **Menu Bar Constant Prefix** is the resource ID for the menu bar. You pass this resource ID to LoadMenuBar to load the menu bar into memory. The Menu Bar Constant Prefix is defined in the .h file that LabWindows/CVI generates when you save the .uir file. If you do not assign a Menu Bar Constant Prefix, the User Interface Editor assigns one for you when you save the .uir file.
- **Item** shows the name of the current menu, submenu, or menu command. If you type two underscores before any letter in the Item, the user can select the menu item by pressing <Alt> and that letter.
- **Constant Name** is appended to the Menu Bar Constant Prefix to form the ID for the current item. You pass the ID to functions such as GetMenuBarAttribute and SetMenuBarAttribute. GetUserEvent returns the ID when the current menu item generates a commit event.
- **Callback Function** is an optional field. In this box you can type the name of the function to be called when the current menu item generates an event.
- **Modifier Key** and **Shortcut Key** identify the keys that users can press to cause the current menu item to execute.
- **Dimmed** specifies whether or not the current menu item is initially dimmed.
- **Checked** specifies whether or not the current menu item initially has a check mark.
- **Insert New Item** inserts the next Item above or below the currently selected menu item.
- **Insert Separator** inserts a separator (a line) above or below the currently selected menu item.
- The left hierarchy button moves the currently selected menu item up one level in the submenu hierarchy.
- The right hierarchy button moves the currently selected Item down one level in the submenu hierarchy.

 $\rightarrow$ 

くくく

• You click on **View** to display the current state of the menu bar and pull-down menus.

# **Panel**

The **Panel** command opens the Edit Panel dialog box. This dialog box has three sections called *Source Code Connection*, *Panel Attributes*, and *Quick Edit Window*.

The Source Code Connection section of the Edit Panel dialog box appears in Figure 2-6.

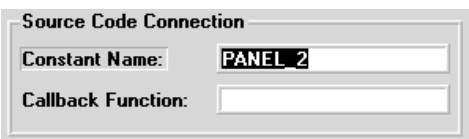

**Figure 2-6.** Source Code Connection

In the Constant Name box you type the resource ID for the panel. You pass this resource ID to LoadPanel to load the panel into memory. The Constant Name is defined in the .h file that LabWindows/CVI generates when you save the .uir file. If you do not assign a Constant Name, the User Interface Editor assigns one when you save the .uir file.

In the Callback Function box you can type the name of the function to be called when an event is generated on the panel. Naming a callback function is optional.

The Panel Settings sections of the Edit Panel dialog box appear in Figure 2-7.

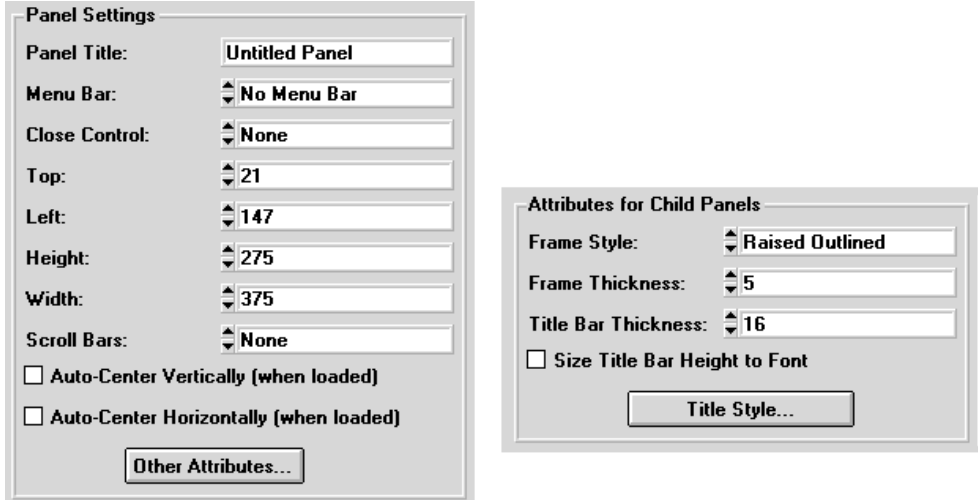

**Figure 2-7.** Panel Attributes

**Note** *The preceding figure shows settings and attributes available in the Windows version of LabWindows/CVI. The Edit Panel dialog box in the UNIX version of LabWindows/CVI lacks some items because LabWindows/CVI cannot implement some panel attributes under X Windows.*

The *[Programming with Panels](#page-98-0)* section of [Chapter 3,](#page-88-0) *[Programming with the User Interface](#page-88-0)  [Library,](#page-88-0)* describes panel attributes in detail.

The Quick Edit Window section of the Edit Panel dialog box appears in Figure 2-8.

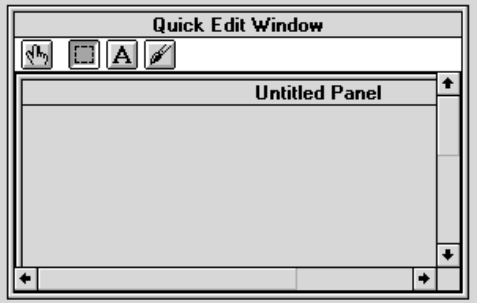

**Figure 2-8.** Quick Edit Window

From the Quick Edit Window, you can perform high-level edits on the panel. The tools in the tool bar operate like the tools in the main User Interface Editor window. For more information, refer to the section *[User Interface Editor Overview](#page-52-0)*, earlier in this chapter.

## **Control**

The **Control** command opens the dialog box for editing the selected control. You can also double-click on a control to open this dialog box. The dialog box usually has five sections called *Source Code Connection*, *Control Settings*, *Control Appearance*, *Quick Edit Window*, and *Label Appearance*. The contents of the sections vary slightly depending on the type of control that you are editing. The Source Code Connection section of the control dialog box appears in Figure 2-9.

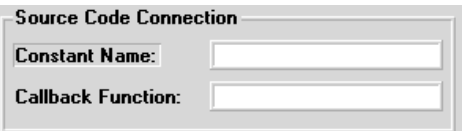

**Figure 2-9.** Source Code Connection

The User Interface Editor appends Constant Name to the panel resource ID to form the ID for the control. The ID identifies the control in any control-specific functions such as GetCtrlVal and SetCtrlAttribute. The ID is defined in the .h file that LabWindows/CVI generates when you save the .uir file. If you do not assign a Constant Name, the User Interface Editor assigns one for you when you save the .uir file.

In the Callback Function box you can type the name of the function to be called when an event is generated on the control. Naming a callback function is optional.

The Control Settings section of the dialog box displays specific attributes for the type of control that you are editing. It contains the data-specific attributes for the control. The Control Settings section for the Numeric control appears in Figure 2-10.

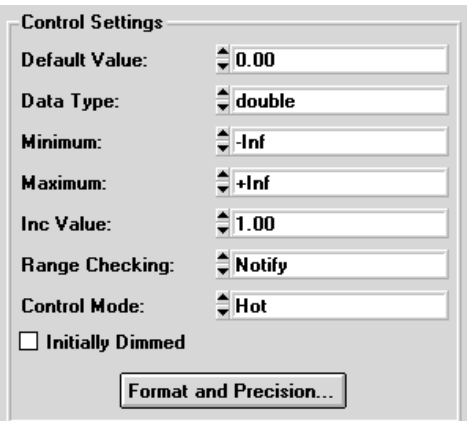

**Figure 2-10.** Control Settings for a Numeric Control

Rings and list boxes have a **Label/Value Pairs** button in the Control Settings section. This button activates the Edit Label/Value Pairs dialog box shown in Figure 2-11.

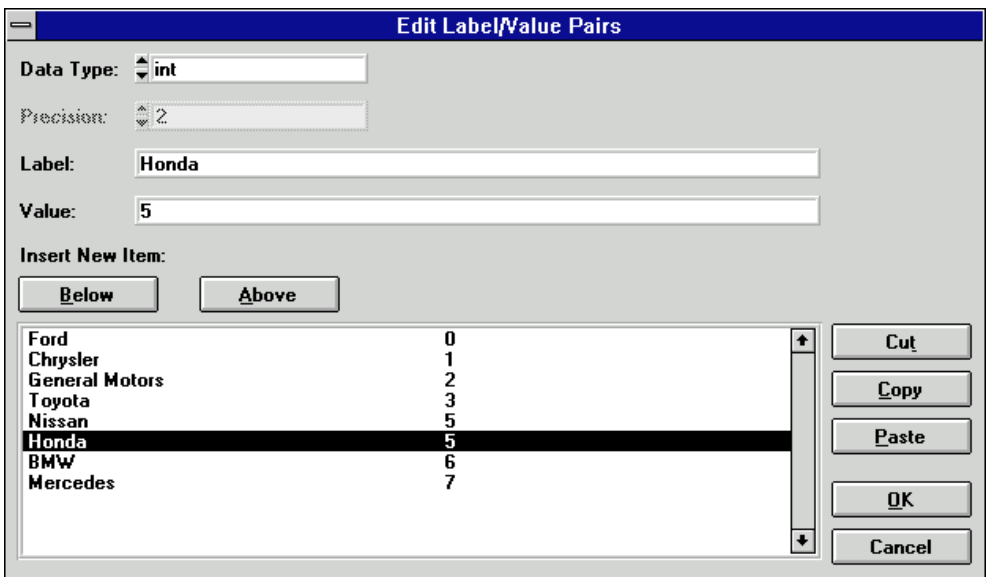

**Figure 2-11.** Edit Label/Value Pairs Dialog Box

Use the Edit Label/Value Pairs dialog box to create and edit the contents of ring and list box controls. Use the list control functions in the User Interface Library to control rings and list boxes.

The Control Appearance section of the dialog box displays specific attributes for the type of control that you are editing. It contains attributes pertaining to the physical appearance of the control. The Control Appearance section for the Numeric control appears in Figure 2-12.

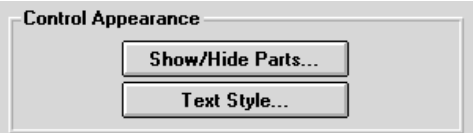

**Figure 2-12.** Control Appearance for a Numeric Control

The Label Appearance section of the dialog box contains attributes pertaining to the physical appearance of the control label. The Label Appearance section for the Numeric control appears in Figure 2-13.

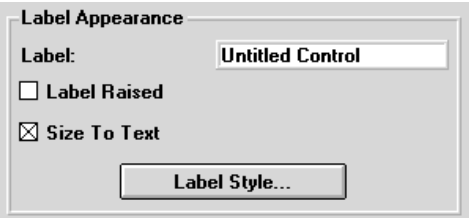

**Figure 2-13.** Label Appearance for a Numeric Control

If you type a double underscore before any letter in the label text, the letter appears underlined in the label. The user can select the control by pressing  $\langle Alt \rangle$  and the underlined letter, provided that no accessible menu bars contain a menu with the same underlined letter.

The Quick Edit Window section of the Edit Control dialog box appears in Figure 2-14.

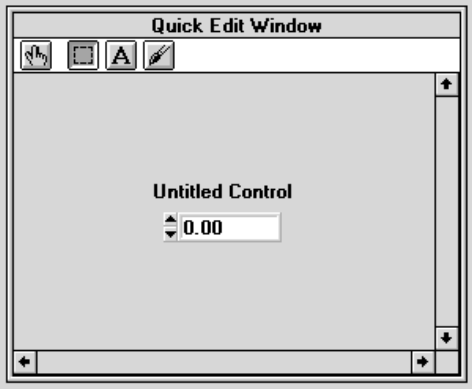

**Figure 2-14.** Quick Edit Window

From the Quick Edit Window, you can perform high-level edits on the control. The tools in the tool bar operate like the tools in the main User Interface Editor window. The Quick Edit Window also immediate reflects any changes you make in other sections of the dialog box.

Simply stated, the dialog box of any control allows you to interactively set all of the attributes of the control. The *[Programming with Controls](#page-119-0)* section in [Chapter 3,](#page-88-0) *[Programming with the](#page-88-0)  [User Interface Library](#page-88-0),* describes these attributes in detail.

# **Tab Order**

Each control on a panel has a position in the tab order. The tab order determines which control becomes the next active control when the user presses <Tab> or <Shift-Tab>.

When you create a control, it positions itself at the end of the tab order. When you copy and paste a control, the tab position of the new control is immediately prior to the control you copied. Select **Tab Order** from the **Edit** menu to put the panel into tab order edit mode as shown in Figure 2-15.

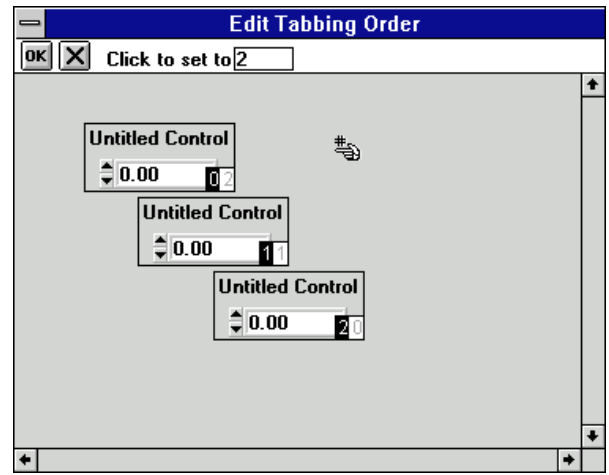

**Figure 2-15.** Edit Tab Order Dialog Box

- Click on a control with the *special pointer cursor* to change the tab position of a control to 亭 the number in the Click to set to box.
- $\mathbb{Z}^+$ You can change the cursor to the *special eyedropper cursor* by holding down the <Ctrl> key. This eyedropper cursor changes the number in the Click to set to box to the current tab position associated with that control.
- Clicking on the **OK** button accepts the new tab order.  $\alpha$
- lxl Clicking on the *close button* erases the new tab order and restores the original tab order, which appears in dim display to the right of the new tab order you enter.

# **Set Default Font**

The **Set Default Font** command in the **Edit** menu makes the font of the currently selected control the default control font. If the label is also selected or is the only item selected, the font of the label becomes the default label font. Newly created controls inherit the default fonts.

# **Apply Default Font**

The **Apply Default Font** command in the **Edit** menu sets the font of the currently selected control (and/or label) to the default control font (and/or default label font).

# **Control Style**

Use the **Control Style** command to change the style of the selected control. For example, you can change a ring slide control to a ring knob control, and the label/value pairs remain intact.

#### **Create Menu**

Commands in the **Create** menu create panels, menu bars, and controls. Figure 2-16 shows the **Create** menu.

|  | File Edit Create View Arrange Code Run Library Window Options Help |  |  |  |  |
|--|--------------------------------------------------------------------|--|--|--|--|
|  | Panel                                                              |  |  |  |  |
|  | Menu Bar                                                           |  |  |  |  |
|  | <b>Numeric</b>                                                     |  |  |  |  |
|  | String                                                             |  |  |  |  |
|  | <b>Text Message</b>                                                |  |  |  |  |
|  | Text Box                                                           |  |  |  |  |
|  | <b>Command Button</b>                                              |  |  |  |  |
|  | Toggle Button                                                      |  |  |  |  |
|  | LED                                                                |  |  |  |  |
|  | Binary Switch                                                      |  |  |  |  |
|  | Ring                                                               |  |  |  |  |
|  | List Box                                                           |  |  |  |  |
|  | <b>Decoration</b>                                                  |  |  |  |  |
|  | <u>G</u> raph                                                      |  |  |  |  |
|  | Picture                                                            |  |  |  |  |
|  | Timer                                                              |  |  |  |  |
|  | Canyas                                                             |  |  |  |  |

**Figure 2-16.** Create Menu

## **Panel**

The **Panel** command places a new, untitled panel onto the User Interface Editor window. The *[Edit Menu](#page-56-0)* section of this chapter provides details on editing the panel.

#### **Menu Bar. . .**

The **Menu Bar** command opens the Edit Menu Bar dialog box. The *[Edit Menu](#page-56-0)* section of this chapter provides details on editing the menu.

#### **Controls**

The remaining options in the **Create** menu allow you to create GUI controls. After you create a control you can modify it using the items in the **Edit** menu. The *[Edit Menu](#page-56-0)* section of this chapter provides details on editing controls.

#### **View Menu**

This section explains how to use the commands in the **View** menu in the User Interface Editor window. Figure 2-17 shows the **View** menu.

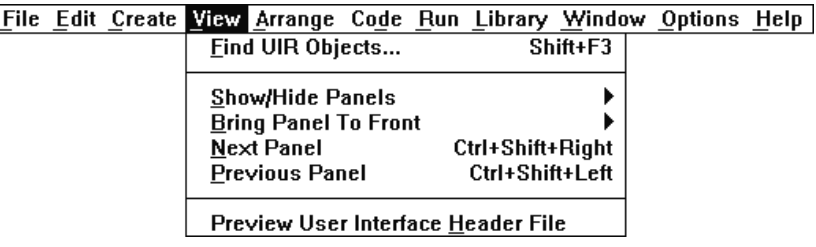

**Figure 2-17.** View Menu

## **Find UIR Objects. . .**

Use the **Find UIR Objects** command to locate objects in user interface resource (.uir) files. When you select this command, the Find UIR Objects dialog box opens, as shown in Figure 2-18.

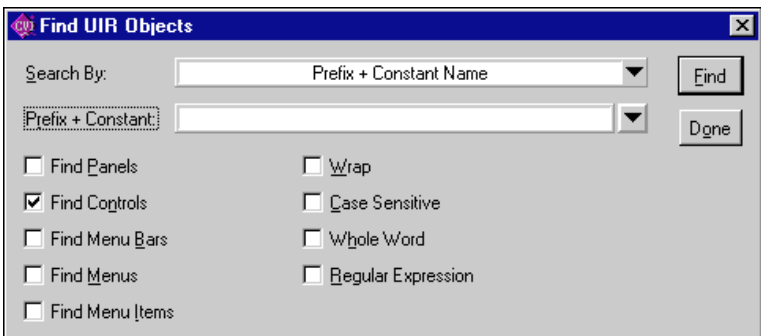

**Figure 2-18.** Find UIR Objects Dialog Box

Select the type or types of objects you want to search for by checking the appropriate check boxes in the left column of the dialog box.

Select the search criterion from the Search By ring control. The choices are:

- **Constant Prefix**—valid for panels and menu bars
- **Constant Name**—valid for controls, menus, and menu items
- **Prefix + Constant Name**—valid for all
- **Callback Function Name**—valid for all except menu bars
- **Label**—valid for all except menu bars

Enter the text you want to search for into the string control. You can view a list of all the strings in the file which match the current search criterion by clicking on the arrow to the right of the string control, or by using the up and down arrow keys.

**Wrap** continues your search from the beginning of the file after you reach the end of the file.

**Case Sensitive** finds only instances of the specified text that match exactly.

**Whole Word** finds the specified text only when it is surrounded by spaces, punctuation marks, or other characters not part of a word. LabWindows/CVI treats the characters A through  $Z$ , 0 through  $9$ , and underscore  $($   $)$  as parts of a word.

**Regular Expression** causes LabWindows/CVI to treat certain characters in the search string control as regular expression characters instead of literal characters. Table 4-1 of the *LabWindows/CVI User Manual* describes the regular expression character*s*.

Click on the **Find** button to perform the search. If any user interface objects match, the dialog box is replaced by the one shown in Figure 2-19.

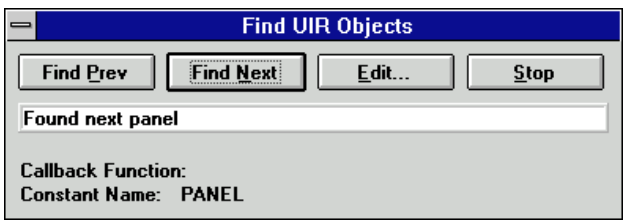

**Figure 2-19.** Find UIR Objects Dialog Box after a Search Executes

This dialog box allows you to browse through the list of matches. As you come to each object, its callback function name and label appear, and the object is highlighted in the .uir file.

**Find Prev** searches backward for the previously matched object.

**Find Next** searches for the next matching object.

**Edit** terminates the search and opens the Edit dialog box for the user interface object currently highlighted.

**Stop** terminates the search.

#### **Show/Hide Panels**

The **Show/Hide Panels** command has a submenu, as shown in Figure 2-20.

|  |                                           |                  |          | File Edit Create View Arrange Code Run Library Window Options Help |
|--|-------------------------------------------|------------------|----------|--------------------------------------------------------------------|
|  | Find UIR Objects                          |                  | Shift+F3 |                                                                    |
|  | <b>Show/Hide Panels</b>                   |                  |          | Show All Panels                                                    |
|  | <b>Bring Panel To Front</b>               |                  |          | <b>Hide All Panels</b>                                             |
|  | Next Panel                                | Ctrl+Shift+Right |          |                                                                    |
|  | <b>Previous Panel</b>                     | Ctrl+Shift+Left  |          | Panel List                                                         |
|  | <b>Preview User Interface Header File</b> |                  |          | √ Panel 1 (PANEL)                                                  |
|  |                                           |                  |          | √ Panel 2 (PANEL 2)                                                |
|  |                                           |                  |          | √ Panel 3 (PANEL 3)                                                |

**Figure 2-20.** Show/Hide Panel Submenu

Use this submenu to select individual panels to view in the User Interface Editor, or to select **Show All Panels** or **Hide All Panels**.

**Bring Panel to Front** command has a submenu that allows you to select a panel to bring to the front for editing.

**Next Panel** brings the next panel in the current . uir file to the front for editing.

**Previous Panel** brings the previous panel in the current .uir file to the front for editing.

#### **Preview User Interface Header File**

The **Preview User Interface Header File** command opens a Source code window with a preview of the header file that LabWindows/CVI generates when you save the .uir file in the User Interface Editor window.

ı

#### **Arrange Menu**

This section explains how to use commands in the **Arrange** menu in the User Interface Editor window. Figure 2-21 shows the **Arrange** menu.

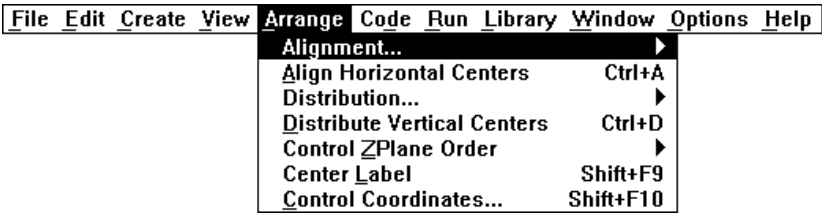

**Figure 2-21.** Arrange Menu

## **Alignment**

The **Alignment…** command allows you to align controls on a panel. You can use the mouse to select a group of controls by dragging over them or you can <Shift-Click> on each item you want to include in the group. Then you can select an alignment method from the submenu shown in Figure 2-22.

| ignment |                   |
|---------|-------------------|
|         | E                 |
|         |                   |
|         | <b>Left Edges</b> |

**Figure 2-22.** Alignment Menu

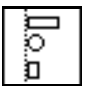

**Left Edges** vertically aligns the left edges of the selected controls to the left-most control.

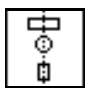

**Horizontal Centers** vertically aligns the selected controls through their horizontal centers.

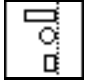

**Right Edges** vertically aligns the right edges of the selected controls to the right-most control.

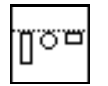

**Top Edges** horizontally aligns the top edges of the selected controls to the upper-most control.
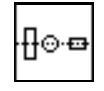

**Vertical Centers** horizontally aligns the selected controls through their vertical centers.

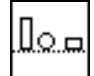

**Bottom Edges** horizontally aligns the bottom edges of the selected controls to the lower-most control.

# **Align Horizontal Centers**

The **Align** command performs the same action as the **Alignment…** command, using the option you last selected in the **Alignment…** command submenu.

# **Distribution**

The **Distribution…** command allows you to distribute controls on a panel. Select a group of controls by dragging the mouse over them or you can <Shift-Click> on each item you want to include in the group. Then you can select a distribution method from the submenu as shown in Figure 2-23.

| Distribution |                      |
|--------------|----------------------|
|              | <b>Hilton</b><br>А=0 |
|              | Δ=0                  |
|              | Œ                    |
|              | <b>Top Edges</b>     |

**Figure 2-23.** Distribution Submenu

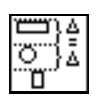

**Top Edges** sets equal vertical spacing between the top edges of the controls. The upper-most and lower-most controls serve as anchor-points.

**Vertical Centers** sets equal vertical spacing between the centers of the controls. The upper-most and lower-most controls serve as anchor-points.

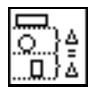

**Bottom Edges** sets equal vertical spacing between the bottom edges of the controls. The upper-most and lower-most controls serve as anchor-points.

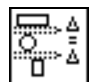

**Vertical Gap** sets equal vertical gap spacing between the controls. The upper-most and lower-most controls serve as anchor-points.

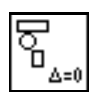

**Vertical Compress** compresses the spacing of controls to remove any vertical gap between the controls.

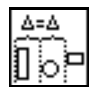

**Left Edges** sets equal horizontal spacing between the left edges of the controls. The left-most and right-most controls serve as anchor-points.

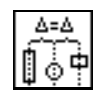

**Horizontal Centers** sets equal horizontal spacing between the centers of the controls. The left-most and right-most controls serve as anchor-points.

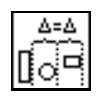

**Right Edges** sets equal horizontal spacing between the right edges of the controls. The left-most and right-most controls serve as anchor-points.

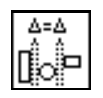

**Horizontal Gap** sets equal horizontal gap spacing between the controls. The left-most and right-most controls serve as anchor-points.

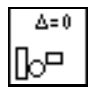

**Horizontal Compress** compresses spacing of the controls to remove any horizontal gap between the controls.

# **Distribute Vertical Centers**

The **Distribute** command performs the same action as the **Distribution** command according to the option you last selected in the **Distribution** command submenu.

# **Control ZPlane Order**

The **Control ZPlane Order** option lets you sets the sequence in which overlapped controls are drawn. Controls are always drawn in order, from the back to the front of the z-plane order. The **Control ZPlane Order** submenus present four commands:

- **Move Forward** moves the control one place forward in the z-plane order.
- **Move Backward** moves the control one place backward in the z-plane order.
- **Move to Front** moves the control to the front of the z-plane order so that it is drawn last.
- **Move to Back** moves the control to the back of the z-plane order so that it is drawn first.

# **Center Label**

The Center Label command centers the label of the selected control.

# **Control Coordinates**

The **Control Coordinates…** command invokes a dialog box where you can interactively set the width, height, top, and bottom of all selected controls and labels.

## **The Code Menu**

Use the commands in the **Code** menu to generate code automatically based on a  $(\cdot, \text{uir})$  file you are creating or editing. Figure 2-24 shows the **Code** menu.

|  |  | File Edit Create View Arrange Code Run Library Window Options Help |  |  |
|--|--|--------------------------------------------------------------------|--|--|
|  |  | <b>Set Target File</b>                                             |  |  |
|  |  | Generate                                                           |  |  |
|  |  | View                                                               |  |  |
|  |  | <b>Preferences</b>                                                 |  |  |

**Figure 2-24.** Code Menu

# **Set Target File**

Use the **Set Target File…** command to specify to which file LabWindows/CVI generates code. Selecting this command opens the Set Target File dialog box, shown in Figure 2-25. By default, LabWindows/CVI places the generated code in a new window, unless a source code (.c) file is open. Then, that source file is the default target file. CodeBuilder uses the same target file as the function panel target file, except when the function panel target file is the Interactive Execution window.

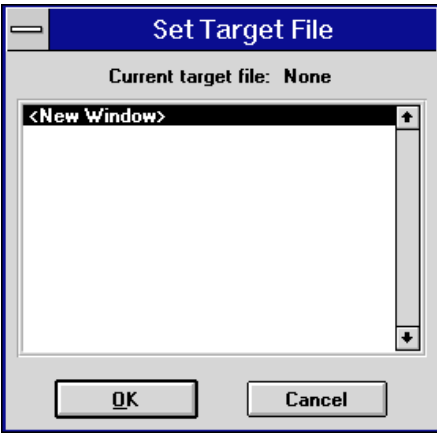

**Figure 2-25.** Set Target File Dialog Box

To set a target file, select a file from the list of options in the Set Target File dialog box and then select **OK**. The options include all open source files and a new window.

# **Generate**

You access the CodeBuilder features of LabWindows/CVI in the **Generate** menu item. The commands in the **Generate** menu produce code based on the .uir file. Figure 2-26 shows the **Generate** menu. The code produced by the **Generate** menu uses the bracket styles you specify with the **Bracket Styles** command in the **Options** menu of the Source window for your project.

| File Edit Create View Arrange Code Run Library Window Options Help |                        |                                    |
|--------------------------------------------------------------------|------------------------|------------------------------------|
|                                                                    | <b>Set Target File</b> |                                    |
|                                                                    | Generate               | All Code                           |
|                                                                    | View                   |                                    |
|                                                                    | <b>Preferences</b>     | <b>Main Function</b>               |
|                                                                    |                        | All Callbacks                      |
|                                                                    |                        | Panel Callback                     |
|                                                                    |                        | <b>Control Callbacks</b><br>Ctrl+G |
|                                                                    |                        | Menu Callbacks                     |

**Figure 2-26.** Generate Menu

The **Panel Callback** command is available if you specified a callback function for the currently active panel. The **Control Callback** command is available if you have specified callback functions for any of the currently selected controls. The **Menu Callbacks** command is available if you have a menu bar that contains items for which you specified a callback. The **All Callbacks** command is available when any of the **Panel Callback**, **Control Callbacks**, or **Menu Callbacks** commands are available.

When you generate code to accompany a .uir file, LabWindows/CVI places the skeleton code in the target file. You must save the .uir file before you can generate any code based on that file. When you save a .uir file, LabWindows/CVI generates a header  $(*\, h)$  file with the same name. This  $\bar{h}$  file and user int. h are included in the source file.

If you try to generate the same function more than once, the Generate Code dialog box appears. Figure 2-27 shows the Generate Code dialog box. Each previously generated code fragment appears highlighted. Click on the appropriate button in the Generate Code dialog box to replace the existing function, insert a new function, or skip to the next generated function.

| <b>Generate Code</b>                                                      |  |  |  |  |  |  |  |  |
|---------------------------------------------------------------------------|--|--|--|--|--|--|--|--|
| This function already exists. What do you want to do with the new code?   |  |  |  |  |  |  |  |  |
| Insert Above Old   Insert Below Old   Skip To Next<br>Replace Old<br>Stop |  |  |  |  |  |  |  |  |

**Figure 2-27.** Generate Code Dialog Box

#### **All Code**

Use the **All Code…** command to generate code to accompany the .uir file. Selecting **Code»Generate»All Code** opens the Generate All Code dialog box, shown in Figure 2-28. This dialog box displays a checklist and prompts you to choose the panel or panels that the main function loads and displays at run time. LabWindows/CVI automatically assigns a default panel variable name for each panel in the .uir file.

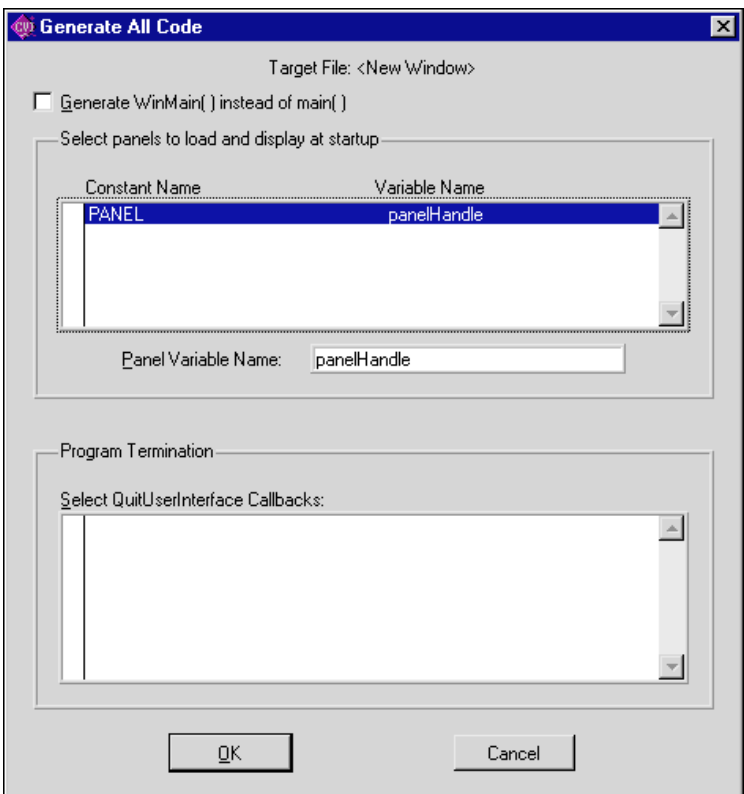

**Figure 2-28.** Generate All Code Dialog Box

The Generate All Code dialog box also prompts you to choose the callback function or functions that terminate the program. For a CodeBuilder program to terminate successfully, you must include a call to QuitUserInterface.

**Note** *Callback functions associated with close controls are automatically checked in the Program Termination section of the Generate All Code dialog box. You can define a control to be a close control in the Edit Panel dialog box.*

To automatically generate all code, select the panels you want to load and display in the user interface. Also select the callback function or function you want to terminate the program, and then select **OK**.

When you choose **Code»Generate»All Code**, LabWindows/CVI produces the #include statements, the variable declarations, the function skeletons and the main function, and places them in the target file. The callback functions you selected to terminate program execution include a call to the User Interface Library QuitUserInterface function.

Unless you have selected the **Always Append Code to End** option, LabWindows/CVI places the skeleton code for each callback function at the cursor position in the target file. If the cursor is inside an existing function, LabWindows/CVI repositions the cursor at the end of that function before inserting the new function. CodeBuilder places all functions of one type (panel callback, control callback, or menu callback) together in the source file. Any panel callbacks are placed first in the source file, control callbacks are placed next and menu callbacks are placed last. Refer to the *[Preferences](#page-81-0)* section in this chapter for more details on specifying the location of generated code.

Function skeletons for control and panel callbacks include the complete prototype, the proper syntax, a return value and a switch construct containing a case for each default control or panel event. Function skeletons for menu callbacks include the complete prototype and open and close brackets. You can set the default events by selecting **Code»Preferences**. Refer to

the *[Preferences](#page-81-0)* section for more details. You can set the location of the open and close brackets by selecting the **Bracket Style** command from the **Options** menu of a Source window.

#### **Main Function**

Use the **Main Function…** command to generate code for the main function and write it to the target file. Selecting **Code»Generate»Main Function** option opens the Generate Main Function dialog box, shown in Figure 2-29. This dialog box prompts you to choose the panels the main function loads and displays at run time. LabWindows/CVI automatically assigns a default panel variable name for each panel in the .uir file.

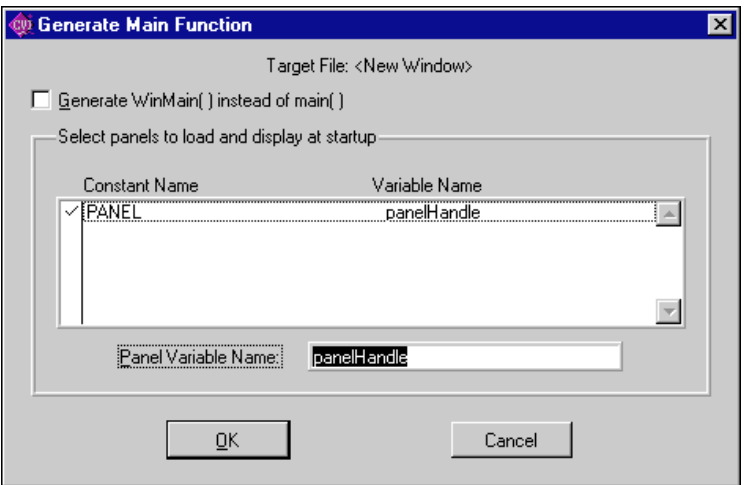

**Figure 2-29.** Generate Main Function Dialog Box

#### **Note** *If you previously selected* **Code»Generate»All Code** *command, you do not have to execute this command as well. Only use this command when you want to replace the* main *callback function to add or change the panels to be loaded at run time.*

To automatically generate code for the main function, select the panel or panels you want to load and display in the user interface, and then select **OK**.

When you choose **Code»Generate»Main Function**, LabWindows/CVI produces the #include statements, the variable declarations, and the main callback function, and places them in the target file.

**Note** *If the source file contains only the main function and the #include statements, and you have not yet created the appropriate callback functions, you might get an error when trying to run the project. When the* main *function calls* LoadPanel*, LabWindows/CVI generates a non-fatal error for each callback function it cannot find in the source file.* 

The **Generate WinMain( ) instead of main( )** checkbox enables you to use WinMain instead of main for your main program. In LabWindows/CVI, you can use either function as your program entry point. When linking your application in an external compiler, it is easier to use WinMain.

If your project target is a DLL, neither WinMain or main are generated. Instead, CodeBuilder generates a DLLMain function and places the bulk of the User Interface function calls in a function called InitUIForDLL. Call InitUIForDLL in your DLL at the point you want to load and display panels.

When you link your executable or DLL in an external compiler, you must include a call to InitCVIRTE in WinMain, main, or DLLMain (or DLLEntryPoint for Borland C/C++). In a DLL, you also must include a call to CloseCVIRTE. Refer to the *Calling InitCVIRTE and CloseCVIRTE* section in Chapter 3, *Windows 95/NT Compiler/Linker Issues*, in the *LabWindows/CVI Programmer Reference Manual*. CodeBuilder automatically generates the necessary calls to InitCVIRTE and CloseCVIRTE in your WinMain, main, or DLLMain function. It also automatically generates a  $\#$ include statement for the cvirte.h file.

#### **All Callbacks**

Use the **All Callbacks** command to generate code for all the callback functions, and write them to the target file.

When you select **Code»Generate»All Callbacks**, LabWindows/CVI produces the #include statements and the callback function skeletons, and places them in the target file.

## **Panel Callback**

Use the **Panel Callback** command to generate code for the callback function associated with a panel. Before you can choose **Code»Generate»Panel Callback**, you must activate a panel.

When you select **Code»Generate»Panel Callback**, LabWindows/CVI produces the #include statements and the function skeleton for the active panel, and places them in the target file.

# **Control Callbacks**

Use the **Control Callbacks** command to generate code for the callback functions associated with one or more controls. Before you can choose **Generate»Control**, you must select at least one control.

When you select **Code»Generate»Control Callbacks**, LabWindows/CVI produces the #include statements and the function skeleton for each selected control, and places them in the target file.

You can also generate a control callback function skeleton by clicking on the control with the right mouse button, and selecting the **Generate Control Callback** command from the pop-up menu.

#### **Menu Callbacks**

Use the **Menu Callbacks…** command to generate code for menus and menu items connected to callback functions.

Selecting **Code»Generate»Menu Callbacks** opens the Select Menu Bar Objects dialog box. Select the menu bar objects for which you want to generate callbacks, and then select **OK**.

When you select **OK**, LabWindows/CVI produces the #include statements, the function prototypes and the opening and closing brackets for each callback function. No switch construct or case statements are produced because the usual default events do not apply to Menu Callback functions. You must add the code to implement the actions you want to take place when a menu bar item is selected.

# **View**

Use the **View** command to look at code for a given callback function. Figure 2-30 shows the **View** menu.

|  |  |      |             |                 | File Edit Create View Arrange Code Run Library Window Options Help |            |
|--|--|------|-------------|-----------------|--------------------------------------------------------------------|------------|
|  |  |      |             | Set Target File |                                                                    |            |
|  |  |      | Generate    |                 |                                                                    |            |
|  |  | View |             |                 | <b>Panel Callback</b>                                              | $Ctrl + P$ |
|  |  |      | Preferences |                 | <b>Control Callback</b>                                            | $Ctrl + B$ |

**Figure 2-30.** View Menu

To view the code for a function from the .uir file, select a panel or control and then select **View»Panel Callback** or **View»Control Callback**. The source file containing the callback function appears with the function name highlighted. You can also view the code for a control callback function by clicking on the control with the right mouse button, and selecting the **View Control Callback** command from the pop-up menu.

When you choose the **View** command for a callback function, LabWindows/CVI searches for that function in all open Source windows and in all the source files in the project, and in any other open source files. If the function is found in a closed project file, that file is opened automatically.

The **View** command is useful because the callback functions for one user interface can be in several different files, and scrolling the source code is not efficient. With the **View** command, you can move instantly from the user interface file to an object's callback function whether the source file is open or closed.

When you are finished reviewing the code, you can return instantly to the .uir file from the source file. To return to the .uir file, place the cursor on the callback function name or constant name of the User Interface object you want to go to, and select the **Find UI Object** command from the **View** menu in the Source window.

#### <span id="page-81-0"></span>**Note** *You cannot use the View command for menu callback functions.*

#### **Preferences**

Use the **Preferences** command to change the default settings for case statements generated for control callback functions and panel callback functions or to specify the target file location for generated code. Figure 2-31 shows the **Preferences** menu.

|  |  | File Edit Create View Arrange Code Run Library Window Options Help |  |  |                               |
|--|--|--------------------------------------------------------------------|--|--|-------------------------------|
|  |  | <b>Set Target File</b>                                             |  |  |                               |
|  |  | Generate                                                           |  |  |                               |
|  |  | View                                                               |  |  |                               |
|  |  | Preferences                                                        |  |  | <b>Default Panel Events</b>   |
|  |  |                                                                    |  |  | <b>Default Control Events</b> |
|  |  |                                                                    |  |  | √ Always Append Code to End   |

**Figure 2-31.** Preferences Menu

#### **Default Panel Events and Default Control Events**

Use the **Default Panel Events…** or **Default Control Events…** commands to select which events LabWindows/CVI places into the switch construct of the code for panel or control callback functions, respectively. You can choose from several events, and you can choose to add the "default:" switch case. Selecting **Code»Preferences»Default Panel Events** opens the Panel Callback Events dialog box. Selecting **Code»Preferences»Default Control Events** opens the Control Callback Events dialog box.

To set the **Default Panel Events** or **Default Control Events**, select the events you want to be included in the code as case statements, and then select **OK**. For each option you choose, LabWindows/CVI includes a case statement that corresponds to this option in the source code.

**Note** *Default control events are ignored for timer control callbacks, for which the only event cases are* EVENT\_TIMER\_TICK *and* EVENT\_DISCARD*.* 

#### **Always Append Code to End**

When this option is selected, LabWindows/CVI places the skeleton code for each callback function at the end of the target file. When this option is not selected, newly generated code is placed at the current position of the cursor in the target file.

## **Run Menu**

The **Run** menu contains a subset of the commands that appear in the **Run** menu of the source window:

- **Run Project**
- **Step Into**
- **Break at First Statement**
- **Continue**
- **Finish Function**
- **Breakpoints**
- **Step Over**
- **Terminate Execution**

Refer to the *LabWindows/CVI User Manual*, Chapter 4*, Source, Interactive Execution, and Standard Input/Output Windows*, in the *Run Menu* section for descriptions of each of these commands.

# **Library Menu**

The **Library** menu for the User Interface Editor window works the same way as the **Library** menu in the Project window. Refer to the *LabWindows/CVI User Manual*, Chapter 3, *Project Window*, for information on the **Library** menu.

#### **Window Menu**

The **Window** menu in User Interface Editor windows behaves like the **Window** menu in the Project window. Refer to the *LabWindows/CVI User Manual*, Chapter 3, *Project Window*, for information on the **Window** menu.

# **Options Menu**

This section explains how to use the commands in the **Options** menu. Figure 2-32 shows the **Options** menu.

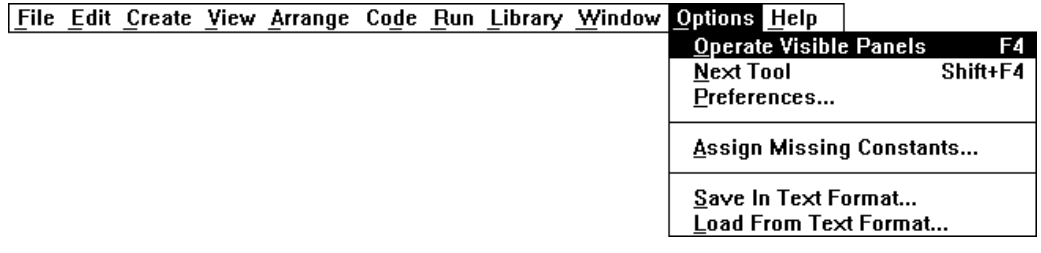

**Figure 2-32.** Options Menu

# **Operate Visible Panels**

**Operate Visible Panels** allows you to operate the visible panels as you would in an application program. This command has the same effect as clicking on the Operating tool, shown at left. When you finish operating the panel, select **Operate Visible Panels** again to return to edit mode.

# **Next Tool**

The **Next Tool** command in the **Options** menu cycles the User Interface Editor through three of its four modes:

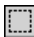

 $B^{\bullet}$ 

Editing Mode

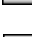

 $\mathscr{N}$ 

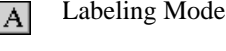

Coloring Mode

# **Preferences**

Selecting **Preferences…** opens the User Interface Editor Preferences dialog box, as shown in Figure 2-33.

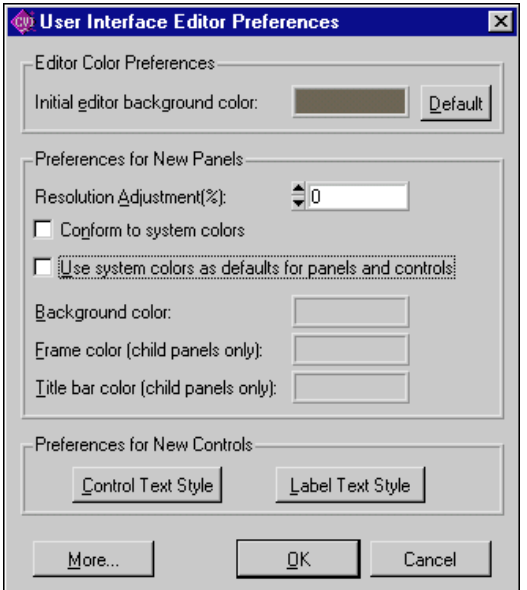

**Figure 2-33.** User Interface Preferences Dialog Box

#### **Editor Color Preferences**

Use the **Editor Color Preference**s section of the User Interface Editor Preferences dialog box to set the initial background color of User Interface Editor windows.

#### **Preferences for New Panels**

Use the **Preferences for New Panels** section of the User Interface Editor Preferences dialog box to set initial attribute values for each panel that you create in the User Interface Editor.

#### Use the **Resolution Adjustment** option to specify the degree to which LabWindows/CVI scales your panels and their contents when you display them on screens with resolutions different than the one on which you create them. This option also appears in the Other Attributes dialog box that you can activate from the Edit Panel dialog box. To programmatically override this setting you can call SetSystemAttribute with the ATTR\_RESOLUTION\_ADJUSTMENT attribute before calling LoadPanel or LoadPanelEx.

Use the **Conform to system colors** option to force panels and the controls they contain to use the system colors on Windows 95/NT. This option also appears in the Other Attributes dialog box that you can activate from the Edit Panel dialog box. To programmatically set this option you can call SetPanelAttribute with the ATTR\_CONFORM\_TO\_SYSTEM attribute. When this option is enabled, you cannot change any panel or control colors.

When the **Use system colors as defaults for panels and controls** option is in effect, LabWindows/CVI uses the system colors as the initial colors for panels and controls you create on Windows 95/NT. You can subsequently change the colors without restriction.

You must disable two options, **Conform to system colors** and **Use system colors as defaults for panels and controls**, in order to set the following options: **Background color**, **Frame color**, and **Titlebar color**. The Frame color and Titlebar color options have effect only when you load a panel as a child panel. To change each of these three options in the User Interface Editor you can use the Paintbrush tool on the background, frame, or titlebar of a panel. To set these colors programmatically, use SetPanelAttribute with the ATTR\_BACKCOLOR, ATTR\_FRAME\_COLOR, and ATTR\_TITLE\_BACKCOLOR attributes.

#### **Preferences for New Controls**

Use the Preferences for New Controls section of the User Interface Editor Preferences dialog box to set initial attribute values for each control that you create in the User Interface Editor. The **Control Text Style** and **Label Text Style** command buttons allow you to select the initial font and text style for all new controls.

#### **More**

The **More** command button opens the Other UI Editor Preferences dialog box, as shown in Figure 2-34.

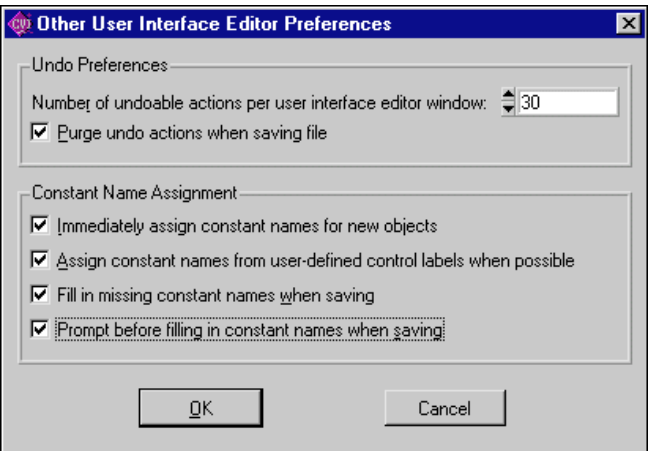

**Figure 2-34.** Other UI Editor Preferences Dialog Box

#### **Undo Preferences**

Use the Undo Preferences section of the User Interface Editor Preferences dialog box to set the number of undo-able actions for each file. If you want the Undo buffer to empty every time you save a file, select the option to **Purge undo actions when saving file**.

#### **Constant Name Assignment**

Constant names link user GUI objects and your program. The User Interface Editor writes all assigned constant names to a header file corresponding to the .uir file.

The Constant Name Assignment section of the User Interface Editor Preferences dialog box allows you to set preferences for constant name assignment, when you do not assign constant names yourself.

When the **Immediately assign constant names for new objects** option is in effect, the User Interface Editor generates constant names for each object as you create it. For panels and controls, the generated constant name appears in the edit dialog the first time you bring it up. For menu bars, the constant names are assigned only when you exit the menu bar editor. In all cases, you can freely modify the generated constant names.

It is recommended that you leave the **Immediately assign constant names for new objects** option in effect. This makes it easier for you to use the other LabWindows/CVI features that have been designed to help you write your program to operate your user interface.

Notice that when the **Immediately assign constant names for new objects** option is enabled, the **Assign constant names from user-defined control labels when possible** option has no effect. That is because you do not have a chance to customize the control labels before the User Interface Editor generates the constant name. Consequently, the User Interface Editor bases the constant name on the control type.

If you choose to disable the **Immediately assign constant names for new objects** option, it is recommended that you enable the **Fill in missing constant names when saving** option.

# **Assign Missing Constants**

The **Assign Missing Constants…** command assigns constant names to all of the objects in the User Interface Editor Window that currently do not have constant names. A confirmation dialog appears showing the number of items that have no constant names.

# **Save In Text Format**

The **Save In Text Format** command saves the contents of the User Interface Editor Window in a ASCII text format. A dialog box appears prompting you to enter the pathname under which to save the text file. The extension . tui is recommended for such files. Do NOT use the uir extension.

The ASCII text file contains descriptions of all the objects in the User Interface Editor Window. You can call LoadPanel and LoadPanelEx on .tui files.

**Note** *If you have a large number of objects in your User Interface Editor Window, loading a* .tui *file can take significantly longer than loading a comparable*  .uir *file.*

**Note** *The* .tui *file format in LabWindows/CVI 5.0 and later differs from previous versions. If you use* .tui *files to find differences between versions of your*  .uir *files and you created* .tui *files in previous versions of LabWindows/CVI, create new baseline* .tui *files for your* .uir *files.*

# **Load From Text Format**

The **Load From Text Format…** command loads into a new User Interface Editor Window the objects defined in a file saved using the Save In Text Format command. A dialog box appears prompting you for the pathname of the file.

# **3**

# **Programming with the User Interface Library**

This chapter describes how to use the User Interface Library in the application programs you create.

# **Developing and Running a Program**

Although you can develop projects in LabWindows/CVI in many ways, you might want to use the following development pattern:

- 1. Open a User Interface Editor window to design a user interface for your program.
- 2. Assign constant names and/or callback functions to each control on your GUI.
- 3. Save your GUI as a user interface  $(\cdot, \text{uir})$  file—the program automatically generates a corresponding .h include file.
- 4. Use CodeBuilder to create skeleton code for your source file. Refer to the *[CodeBuilder](#page-54-0)  [Overview](#page-54-0)* section of [Chapter 2,](#page-52-0) *[User Interface Editor Reference](#page-52-0)*, for more information.
- 5. Edit the skeleton code that CodeBuilder generates. Add code to the callback functions so that they take the appropriate actions in response to user interface events.
- 6. Add the source code  $(.c)$ , include  $(.h)$ , and user interface  $(.u\tau)$  files to your project list and save the project  $( .p \rceil)$  file.

If you edit the program and .uir file concurrently, you must recompile your program if you modify the . uir file before you run your program. This is required because the contents of the include file generated by the User Interface Editor might change. You can make recompiling automatic by enabling the Track Include File Dependencies command in the Compile Options dialog box of the Project window.

If you do not pass absolute pathnames for  $\cdot$ uir files and image files to the LoadMenuBar, LoadPanel, or DisplayImageFile functions, the User Interface Library searches for them in the following places and order:

- 1. The project list.
- 2. The directory containing the project.

It is good practice to add your .uir and image files to the project list or save the resource files and image files in the directory that contains your project file. If you use the latter approach, do not use absolute path names in calls to the LoadMenuBar, LoadPanel, or DisplayImageFile functions.

# **Creating a Graphical User Interface**

As discussed in the *[Introduction to the Graphical User Interface](#page-24-0)* section of [Chapter 1,](#page-24-0) *[User Interface Concepts](#page-24-0)*, two ways exist for creating Graphical User Interface (GUI) objects for your application program. You can create objects programmatically using function calls or interactively using the User Interface Editor.

After you create a GUI, you can control the objects in two ways. You can assign callback functions to GUI objects. When any type of event is generated on a panel, menu, or control, the appropriate callback function executes. Alternatively, you can use an event loop that includes a call to GetUserEvent. When a commit event is generated, GetUserEvent returns the appropriate panel, menu, or control identifier, and the program conditionally executes portions of code. You can use either technique or you can combine them for added flexibility. In general, avoid using event loops except for processing events from pop-up panels.

Naturally, one of your most important tasks in designing a GUI is to assign callback functions and IDs to every interface object.

# **Resource IDs and Panel and Menu Bar Handles**

You can assign resource IDs to user interface objects in the User Interface Editor. You use the IDs in your program to identify the objects. For controls, menus, submenus, and menu items, you use the IDs throughout your program. For and panels and menu bars, you use IDs only to load the panels and menu bars from the  $.\u{ir}$  file. Thereafter, you use the panel and menu bar handles that LoadPanel, LoadPanelEx, LoadMenuBar, LoadMenuBarEx return.

When you create your GUI programmatically, NewPanel and NewMenuBar return handles, whereas NewCtrl, NewMenu, NewSubMenu, and NewMenuItem return IDs.

Panel and menu bar handles represent top-level objects that can contain other objects. For example, if you call DiscardPanel on a panel handle, LabWindows/CVI destroys the panel and all of the controls it contains. IDs, on the other hand, represent objects that must be contained within higher-level objects and that cannot contain other objects. For example, a control must be within a panel and cannot contain other controls.

# **If You Design Your GUI in the User Interface Editor...**

If you design your GUI in the User Interface Editor, you assign callback functions and unique ID constant names to objects in the editor. LabWindows/CVI automatically saves their declarations in an include (.h) file whenever you save the resource file. You must include this .h file in your application program using the #include preprocessor command. The #include directive allows the program to reference the resource IDs and callback functions for the user interface objects. You obtain panel and menu bar handles at run time when you use the LoadPanel and LoadMenuBar functions.

**Note** *With the Lab Windows/CVI CodeBuilder, you can create automatically complete C code that compiles and runs based on a user interface (*.uir*) file you are creating or editing. Refer to the CodeBuilder Overview section of [Chapter 2](#page-52-0), [User Interface Editor Reference](#page-52-0), for more information.*

# **If You Build Your GUI Programmatically...**

If you build you GUI programmatically, you obtain panel and menu bar handles from the NewPanel and NewMenuBar functions. You obtain IDs from the NewCtrl, NewMenu, NewSubMenu, and NewMenuItem functions. Assign callback functions through functions such as InstallPanelCallback, InstallCtrlCallback, and InstallMenuCallback.

# **Assigning Constant Names in the User Interface Editor**

The following rules apply when you use the User Interface Editor to assign constant names to panels and controls:

- You must assign a constant prefix to the panel. Panel constant prefixes can be up to 10 characters long and must be unique with respect to all other panel and menu bar constant prefixes in the same resource file. Your application program references the prefix when it loads the panel from the resource file.
- You can assign a constant name to each control. Control constant names can be up to 20 characters long and must be unique with respect to all other control constants defined for the same panel. The name is appended to the panel prefix to generate a unique constant name. For example, if the panel prefix is SCOPE and the control prefix is POWER, the complete constant name is SCOPE\_POWER. The application program uses the complete constant name to reference the control.

The following rules apply when you assign constant names to menu bars in the User Interface Editor:

- You must assign a constant prefix to the menu bar. The prefix can be up to 10 characters long and must be unique with respect to all other panel and menu bar prefixes that you store together in a resource file. Your application program references the prefix to load the menu bar from the resource file.
- You can assign a constant prefix to each menu. The prefix can be up to 10 characters long and must be unique with respect to all other menu prefixes in the same menu bar. The program concatenates the constant prefix and the menu bar prefix to generate a unique constant name. For example, if the menu bar prefix is MAIN and the menu prefix is FILE, the complete constant name is MAIN\_FILE. Your application program uses the complete constant name to reference the menu.
- You can assign a constant name to each menu item. Menu item constant names can be up to 10 characters long and must be unique with respect to all other menu item constants in the same menu. The program concatenates the menu bar prefix and the menu prefix to generate a unique constant name. For example, if the menu bar prefix is MAIN, the menu prefix is FILE, and the menu item name is OPEN, the complete constant name is MAIN\_FILE\_OPEN. Your application program uses the complete constant name to reference the menu item.

The User Interface Editor automatically inserts the constant name separator ( \_ ) when it generates the include file.

**Note** *When you use submenus, all identifiers starting with the menu bar prefix are*  $\mathbb{F}_{p}$ *concatenated. Choose brief identifiers so that constant names remain as short as possible.*

# **Controlling a Graphical User Interface**

Certain user operations on the GUI, such as selecting a menu item on the GUI or typing a value, are called *events*. The User Interface Library provides the link between events and the code files in your project.

# **User Interface Events**

Your program can recognize events and execute the code in response to them. Table 3-1 shows all of the events that are generated from the GUI and the information that is passed to your program at event time.

<span id="page-92-0"></span>

| <b>Event Type</b>                       | Event on the GUI         | <b>Information Passed to Program</b>                                                                                               |  |  |  |
|-----------------------------------------|--------------------------|----------------------------------------------------------------------------------------------------|--|--|--|
| Control<br>and Menu<br>Event            | EVENT_COMMIT             | Which panel or menu bar, which<br>control or menu item.                                                                            |  |  |  |
| <b>Control</b><br>Event                 | EVENT_VAL_CHANGED        | Which panel, which control.                                                                                                    |  |  |  |
| <b>Control</b><br>and Panel             | EVENT_LEFT_CLICK         | Which panel, which control, mouse<br>y- and x-coordinates.                                                                         |  |  |  |
| Event                                   | EVENT_LEFT_DOUBLE_CLICK  | Which panel, which control, mouse<br>y- and x-coordinates.                                                                         |  |  |  |
|                                         | EVENT RIGHT CLICK        | Which panel, which control, mouse<br>y- and x-coordinates.                                                                         |  |  |  |
|                                         | EVENT_RIGHT_DOUBLE_CLICK | Which panel, which control, mouse<br>y- and x-coordinates.                                                                         |  |  |  |
|                                         | EVENT KEYPRESS           | Which panel, which control, key code,<br>pointer to key code.                                                                      |  |  |  |
|                                         | EVENT_GOT_FOCUS          | Which panel, which control                                                                                                    |  |  |  |
|                                         | EVENT_LOST_FOCUS         | Which panel, which control.                                                                                                    |  |  |  |
|                                         | EVENT DISCARD            | Which panel, which control.                                                                                                    |  |  |  |
| <b>Timer</b><br><b>Control</b><br>Event | EVENT_TIMER_TICK         | Pointer to the current time<br>$(double *),$ pointer to time since<br>the callback last received an<br>EVENT_TIMER_TICK(double *). |  |  |  |
| Panel                                   | EVENT_CLOSE              | Which panel.                                                                                                    |  |  |  |
| <b>Event</b>                            | EVENT_PANEL_SIZE         | Which panel.                                                                                                    |  |  |  |
|                                         | EVENT_PANEL_MOVE         | Which panel.                                                                                                    |  |  |  |
| Main                                    | EVENT_IDLE               | Obsolete. Use timer controls instead.                                                                                              |  |  |  |
| <b>Callback</b><br>Event                | EVENT_END_TASK           | Windows only. Received when<br>Windows wants to quit. Return a<br>non-zero value to abort the<br>termination.                      |  |  |  |

**Table 3-1.** User Interface Events

# **Using Callback Functions to Respond to User Interface Events**

Callback functions respond to all events listed in Tabl[e 3-1.](#page-92-0) The C prototypes for the callback functions are in userint.h. You can have callback functions for panels, menu bars, controls, or the main callback. When the user generates an event on a particular user interface object, the appropriate callback function executes. Idle events and end-task events are passed to the main callback function only. Refer to the discussion of InstallMainCallback in the *[Special User Interface Functions](#page-192-0)* section of this chapter.

LabWindows/CVI passes event information from the GUI to your callback functions. For example, callback functions receive the type of user interface event that occurred, such as EVENT\_LEFT\_CLICK, and some additional information concerning that event, such as the x- and y-coordinates of the mouse cursor when the click occurred. You, as the developer of these callback functions, are free to use this information when responding to events.

 $\vert \times \vert$ A top-level panel callback receives the EVENT\_CLOSE message callback when the user executes the **Close** command from the **System** menu or clicks on the Close button in the upper right corner of the panel title bar.

A panel callback receives the EVENT\_SIZE and EVENT\_MOVE messages when the user resizes or moves the panel. The panel callback does not receive these messages when you programmatically resize or move a panel.

The main callback receives the EVENT\_END\_TASK message when the user tries to shut down Windows or when the user tries to terminate your application, for example, when the user executes the **Close** command from the task bar button for your application under Windows 95/NT.

The tutorial in the *Getting Started with LabWindows/CVI* manual presents examples of callback functions. Many of the sample programs described in [Chapter 5](#page-584-0), *[LabWindows/CVI](#page-584-0)  [Sample Programs](#page-584-0)*, illustrate callback functions, too. The following diagram and example pseudo-code illustrates the callback function concept.

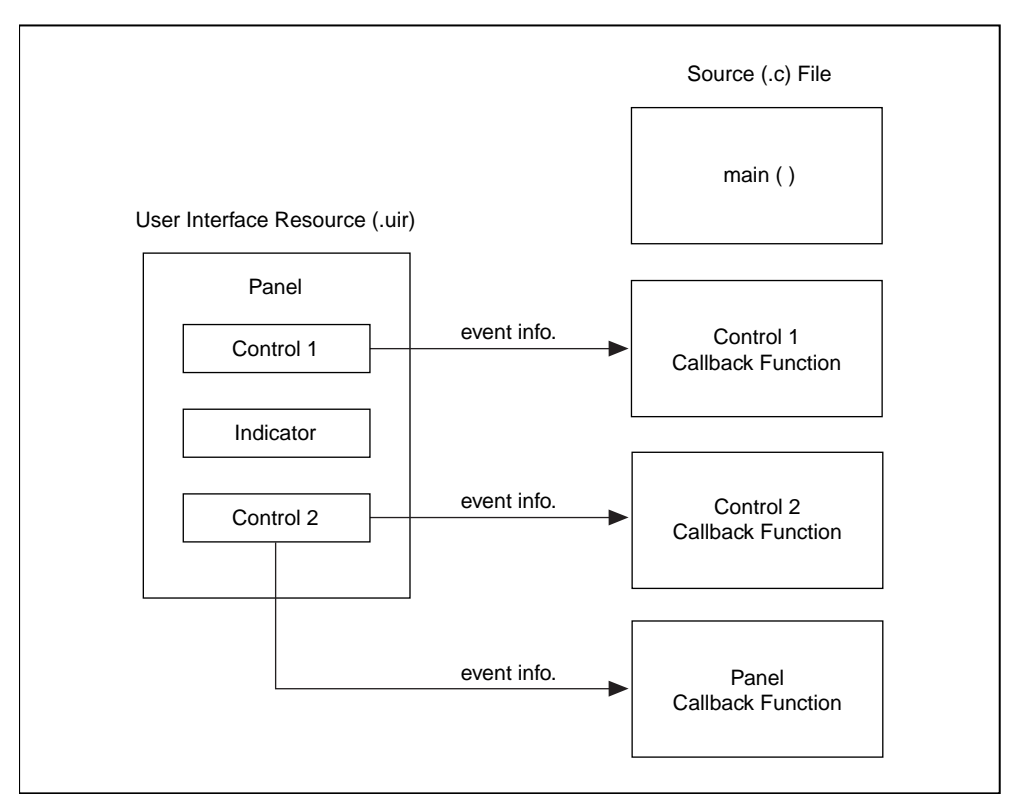

**Figure 3-1.** Callback Function Concept

```
panel handle = LoadPanel(...);DisplayPanel(panel handle, ...);
menu handle = LoadMenuBar(...);
RunUserInterface()
int CVICALLBACK PanelResponse (int handle, int event,
                        void *callbackdata, int eventdata1,
                        int eventdata2)
{
   switch (event) {
      case EVENT_PANEL_SIZE :
         . /* Code that responds to the panel */
                        . /* being resized */
        break;
      case EVENT_PANEL_MOVE :
                        \prime* Code that responds to the panel */
                        /* being moved *break;
```

```
case EVENT_KEYPRESS :
                        /* Code that responds to a keypress *//* eventdatal & eventdata2 contain *//* keycode information */
         break;
   }
      return(0);
}
int CVICALLBACK ControlResponse (int handle, int control, 
                         int event, void *callbackdata, 
                         int eventdata1, int eventdata2)
{
   if (control == PANEL_CONTROL1) {
      switch (event) {
         case EVENT RIGHT CLICK :
            \cdot/* Code that responds to a right */
            ./* click on CONTROL1 ./*
            break;
         case EVENT_VAL_CHANGED :
            \cdot/* Code that responds to a value */
            \cdot/* change on CONTROL1 \cdot/
            break;
         case EVENT_COMMIT :
            ./* Code that responds to a commit */
            ./* event on CONTROL1 ./*
            break;
      }
   }
   if (control == PANEL_CONTROL2) {
      switch (event) {
         case EVENT_RIGHT_CLICK :
            ./* Code that responds to a right */./* click on CONTROL2 */
            break;
         case EVENT_COMMIT :
            ./* Code that responds to a commit */
            ./* event on CONTROL2 */
            break;
      }
   }
   return(0);
}
```

```
int CVICALLBACK MenuBarResponse (int menubar, int menuitem, 
                        void *callbackdata, int panel)
{
  switch (menuitem) {
      case MENUBAR_MENU1_ITEM1:
                        /* Code that responds to ITEM1 in *//* MENU1 of the menu bar. *break;
      case MENUBAR_MENU1_ITEM2:
                        /* Code that responds to ITEM2 in */* MENU1 of the menu bar. *break;
   }
  return(0);
}
```
**Note** *If you assign callback functions to your GUI objects using the User Interface Editor,* LoadPanel *and* LoadMenuBar *automatically install these functions. Otherwise, you must install them programmatically through the callback installation functions (*InstallPanelCallback*,* InstallCtrlCallback*,*  InstallMenuCallback*, and others).*

#### **Note** *Do not call* long jmp *from within a callback function.*

The CVICALLBACK macro should precede the function name in the declarations and function headers for all user interface callbacks. This ensures that the functions are treated by the compiler as cdecl (or stack-based in Watcom), even when the default calling convention is stdcall. CVICALLBACK is defined in cvidefs.h, which is included by userint.h. The CVICALLBACK macro is included where necessary in the header files generated by the User Interface Editor and in source code generated by CodeBuilder.

For detailed information about the user interface callback functions, refer to the descriptions of PanelCallbackPtr, CtrlCallbackPtr, MenuCallbackPtr, MenuDimmerCallbackPtr, MainCallbackPtr, and DeferredCallbackPtr in [Chapter 4](#page-202-0), *[User Interface Library Reference](#page-202-0)*.

# **Using GetUserEvent to Respond to User Interface Events**

GetUserEvent returns only commit events and events you post through QueueUserEvent. Commit events are generated when the user of the GUI actually commits to an operation such as making a menu selection or typing in a number and pressing <Enter>. Figure 3-2 illustrates the event-loop concept of GetUserEvent.

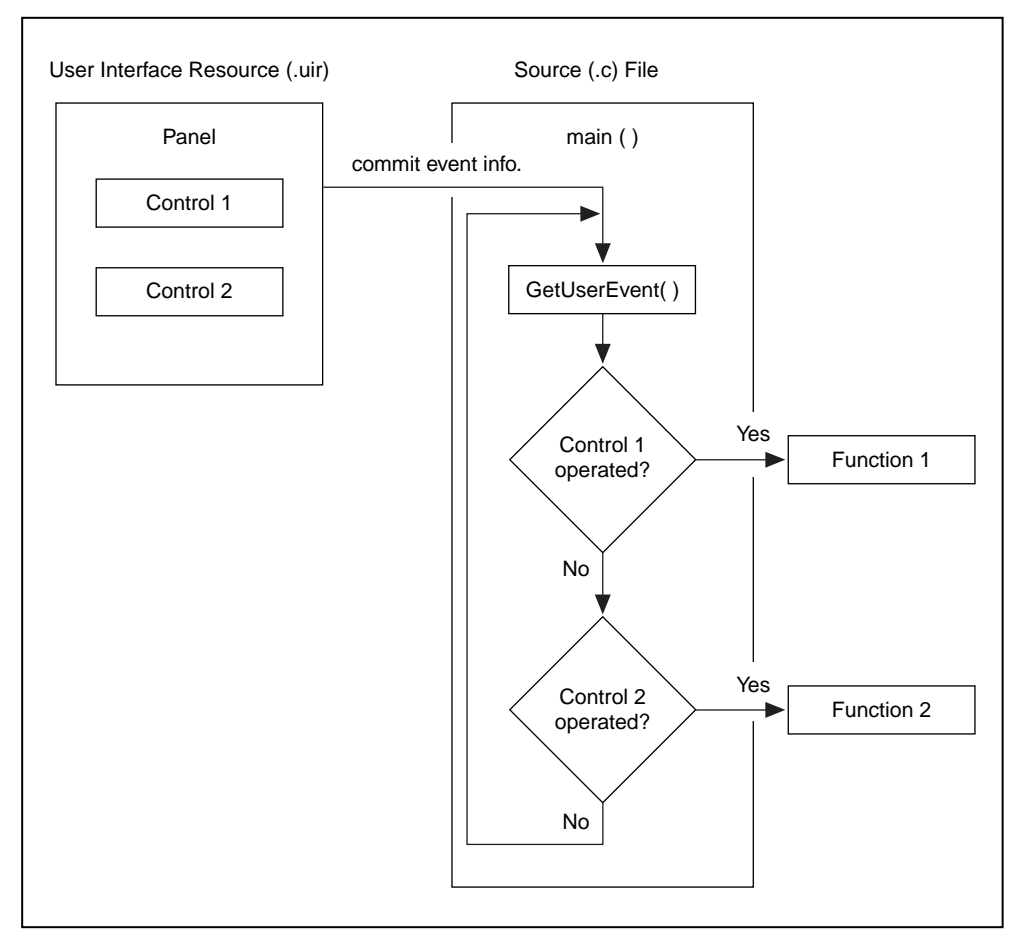

**Figure 3-2.** Event Loop Concept

A typical program could use a GetUserEvent loop with the following pseudocode algorithm:

```
panel handle = LoadPanel(...);DisplayPanel(panel_handle,...);
menu handle = LoadMenuBar(...);
while (GetUserEvent(WAIT, &handle, &control)) {
```

```
if (handle ==, PANEL)switch (control) {
     case PANEL_CONTROL1:
                     /* Code that responds to CONTROL1 on */
                     \prime^* the panel. \star /
        break;
     case PANEL_CONTROL2:
                     /* Code that responds to CONTROL2 on */
                     \prime^* the panel. \starbreak;
   }
}
if (handle == MENT ) {
  switch (control) {
     case MENUBAR_MENU1_ITEM1:
                     /* Code that responds to ITEM1 in *//* MENU1 of the menu bar. *break;
     case MENUBAR_MENU1_ITEM2:
                    /* Code that responds to ITEM2 in *//* MENU1 of the menu bar. *break;
}
```
If you use GetUserEvent, you can also install callbacks to receive events other than commit events.

You should read the remainder of this chapter before attempting to develop a program with the User Interface Library. You should also examine and execute the example programs outlined in [Chapter 5,](#page-584-0) *[LabWindows/CVI Sample Programs](#page-584-0)*. These examples are designed to illustrate the concepts presented in this chapter and [Chapter 1,](#page-24-0) *[User Interface Concepts](#page-24-0)*.

# **Programming with Panels**

This section describes how you can use the User Interface Library functions to control the elements of user interface panels.

# **Panel Functions**

}

LoadPanel loads into memory a panel you created in the User Interface Editor and saved in a .uir file. When you use LoadPanel refer to the panel using the constant name that you assigned to the panel in the User Interface Editor. LoadPanel returns a handle that you use in subsequent User Interface Library functions to refer to the panel. Use the first parameter

of LoadPanel to specify whether the panel loads as a top-level window or as a child of another (parent) window. Loading a panel does not automatically display the panel. Use LoadPanelEx, instead of LoadPanel, to load a panel in a DLL if the DLL contains the callback functions for the panel and its controls.

You use the following functions to manipulate panels in a user interface:

NewPanel creates a new panel during program execution. NewPanel returns a handle that you use in subsequent User Interface Library functions to reference the panel. Use the first parameter of NewPanel to specify whether the panel is created as a top-level window or as a child of another (parent) window. You also specify the name, position, and size of the panel through parameters to NewPanel. Creating a new panel using NewPanel does not automatically display the panel.

DuplicatePanel creates a new panel that is a duplicate of a panel loaded by LoadPanel or created by NewPanel. DuplicatePanel returns a handle you use to reference the panel in subsequent operations. Use the first parameter of DuplicatePanel to specify whether the panel is created as a top-level window or as a child of another (parent) window. You also specify the name and position of the panel through parameters to DuplicatePanel. Creating a new panel using DuplicatePanel does not automatically display the panel.

DisplayPanel displays a panel. When a panel is visible and enabled, the user can operate it. Calling DisplayPanel when a panel is already displayed causes the panel to be completely redrawn.

HidePanel hides a panel. When a panel is hidden, it can still be updated. For example, you can add plots to a graph control on a hidden panel. When the panel is redisplayed, it shows the new plots. A hidden panel cannot generate events.

DefaultPanel restores all panel controls to their default values. If the panel is visible, it is updated to reflect the new control values. You assign default values to controls in the User Interface Editor or through SetCtrlAttribute using ATTR\_DFLT\_VALUE.

GetActivePanel obtains the handle of the currently active panel.

SetActivePanel makes a particular panel active when multiple panels are visible.

GetPanelAttribute obtains a particular attribute of a panel. The *Panel Attributes* section of this chapter lists panel attributes.

SetPanelAttribute sets a particular attribute of a panel. The *Panel Attributes* section of this chapter lists panel attributes.

SetPanelPos changes the position of a panel on the screen. If the panel is visible, it is redrawn in its new position.

SetPanelSize changes the size of a panel. If the panel is visible, it is redrawn with its new size.

SavePanelState saves the state of a panel to a file on disk. SavePanelState saves the value of every control, including the plot data in graphs and strip charts and the current items in selection lists.

RecallPanelState recalls a state file from disk to a panel. Every control on the panel is set to the value stored in the state file. You must recall the state file to the same panel from which it was saved.

DiscardPanel removes a panel from memory. If the panel is visible, it is removed from the screen.

# **Programming with Pop-Up Panels**

You use the following functions to control pop-up panels in a user interface:

InstallPopup displays and activates a panel as a dialog box. You must load a panel with LoadPanel or create the panel using NewPanel.

After a pop-up panel is installed, users can perform operations in LabWindows/CVI only on the pop-up panel.

Only the active pop-up panel can generate events (with the exception EVENT\_PANEL\_MOVE, EVENT\_PANEL\_SIZE, and EVENT\_CLOSE events from other panels). Use callback functions to process any kind of event or GetUserEvent to process only commit events. GetUserEvent returns the ID of the control that caused the event. GetUserEvent can operate in one of two ways.

- Waits for the user to generate an event before returning to the calling program.
- Returns immediately whether or not an event has occurred.

RemovePopup removes either the active pop-up panel or all pop-up panels. RemovePopup does not unload the panel from memory.

SetSystemPopupAttributes and GetSystemPopupAttributes set and obtain the values of attributes that affect all of the pop-up panel. You use the following functions to access the predefined pop-up panels:

ConfirmPopup DirSelectPopup FileSelectPopup FontSelectPopup GenericMessagePopup MessagePopup

```
MultifileSelectPopup
PromptPopup
SetFontPopupDefaults
WaveformGraphPopup
XGraphPopup
XYGraphPopup
YGraphPopup
```
These functions handle the installation, user interaction with, and removal of the pop-up panels.

# **Role of Child Panels**

You can configure LoadPanel so that panels appear within other panels in your user interface. When you do this, the principal panel is called the parent panel; panels within are child panels. Child panels can appear within other child panels, too.

A child panel helps developers control the appearance of the user interface. Users cannot drag a child panel outside its parent panel. And if users shrink a parent panel, a child panel might be partially or completely hidden in the shrunken panel view.

# **Processing Panel Events**

If you want to process events such as mouse clicks, panel moves, or panel sizing, you must assign a callback function to the panel. When an event is generated on the panel, the panel callback function executes. To process events generated on the controls of the panel, refer to the *[Programming with Controls](#page-119-0)* section of this chapter.

If you create your panel in the User Interface Editor, you can assign a callback function name to the panel from within the editor. When you load the panel with LoadPanel, LabWindows/CVI automatically installs your callback function and calls it whenever an event is generated on the panel.

If you create your panel programmatically using the NewPanel function, you can install a callback function for the panel using InstallPanelCallback. Your callback function is called whenever an event is generated on the panel. You should use the PanelCallbackPtr typed from userint.h as a model to declare your panel callback function.

Callbacks must be initiated through a call to RunUserInterface or through a GetUserEvent loop.

# **Panel Attributes**

Table 3-2 lists panel attributes that you can retrieve or change through GetPanelAttribute and SetPanelAttribute.

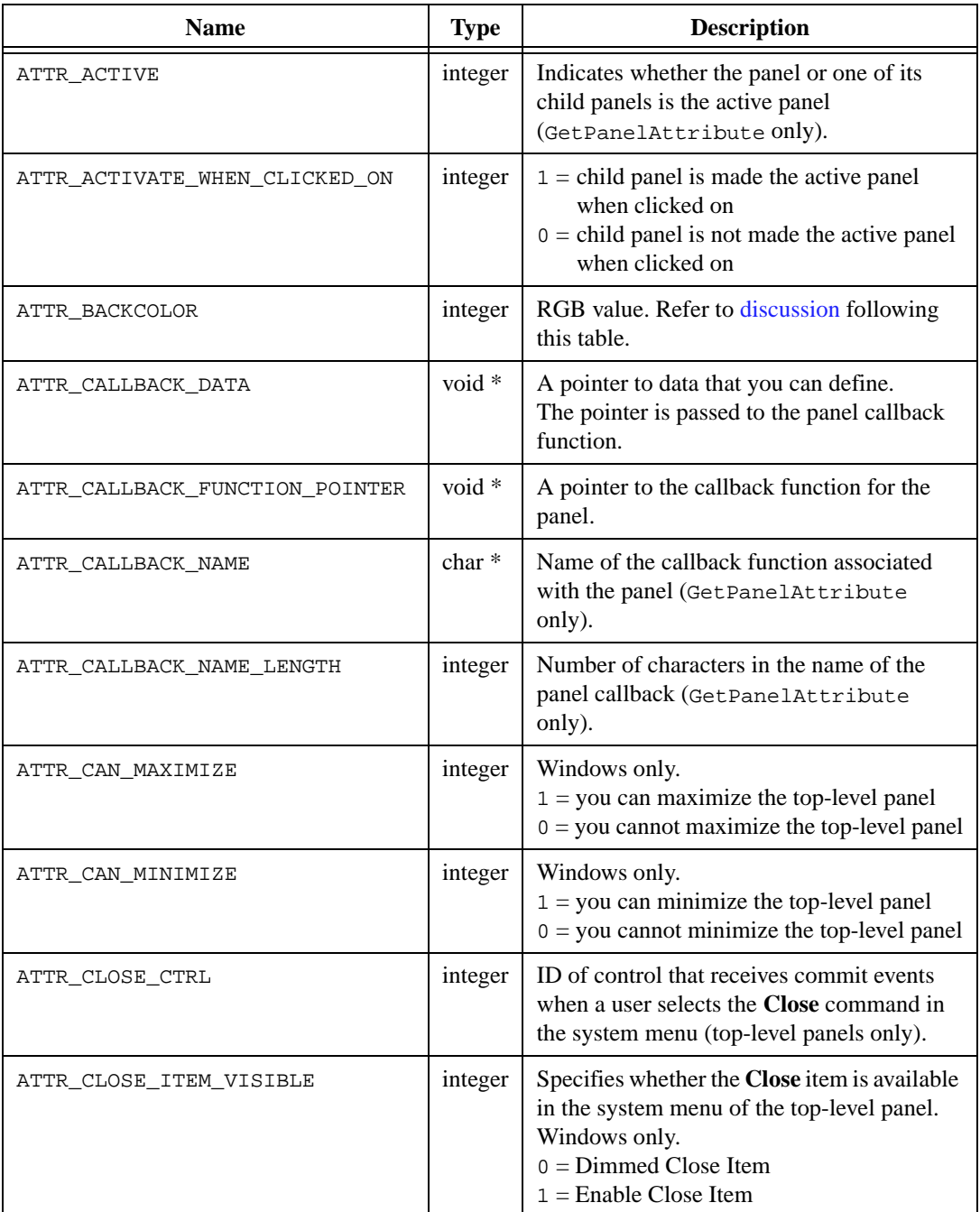

#### **Table 3-2.** Panel Attributes

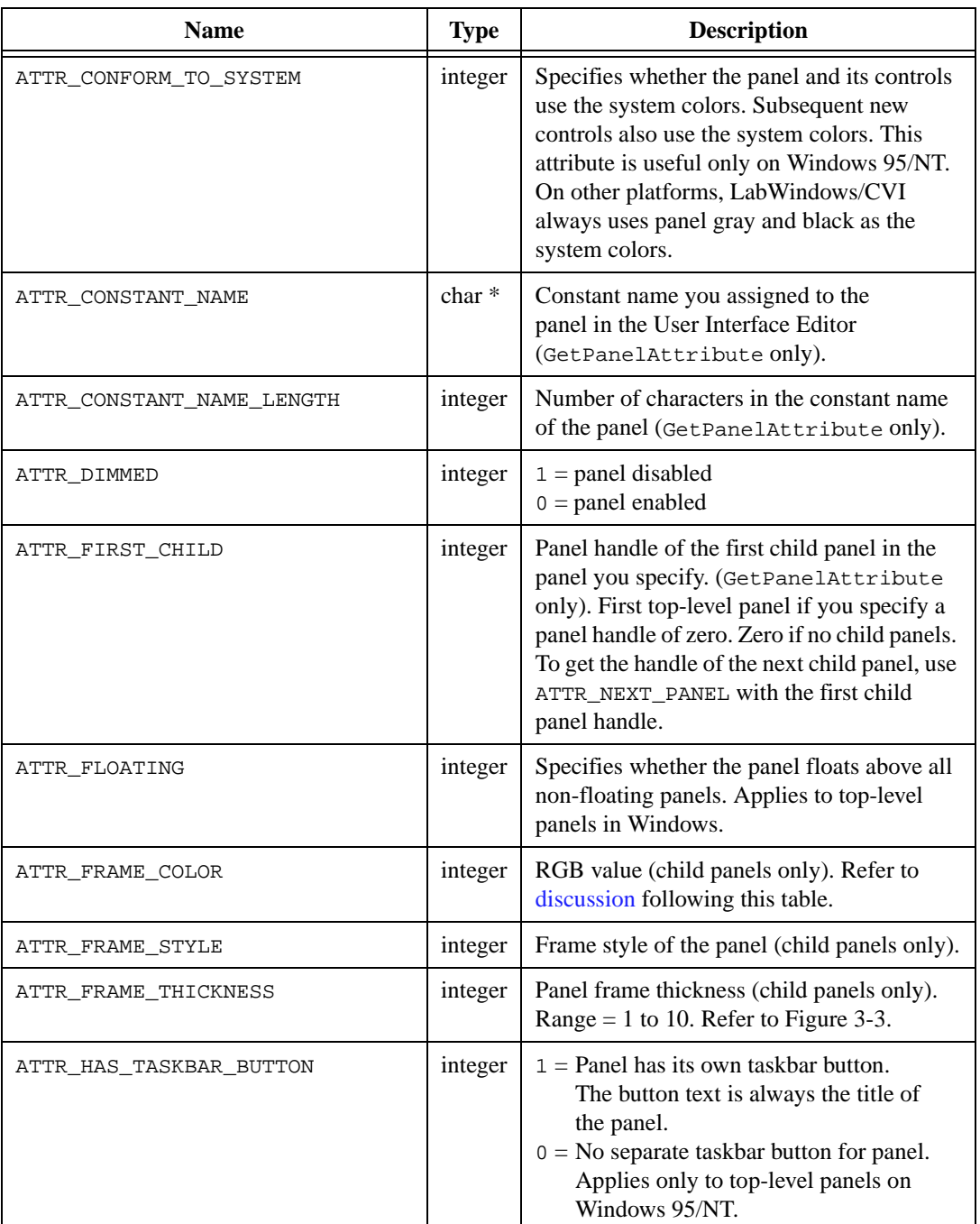

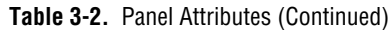

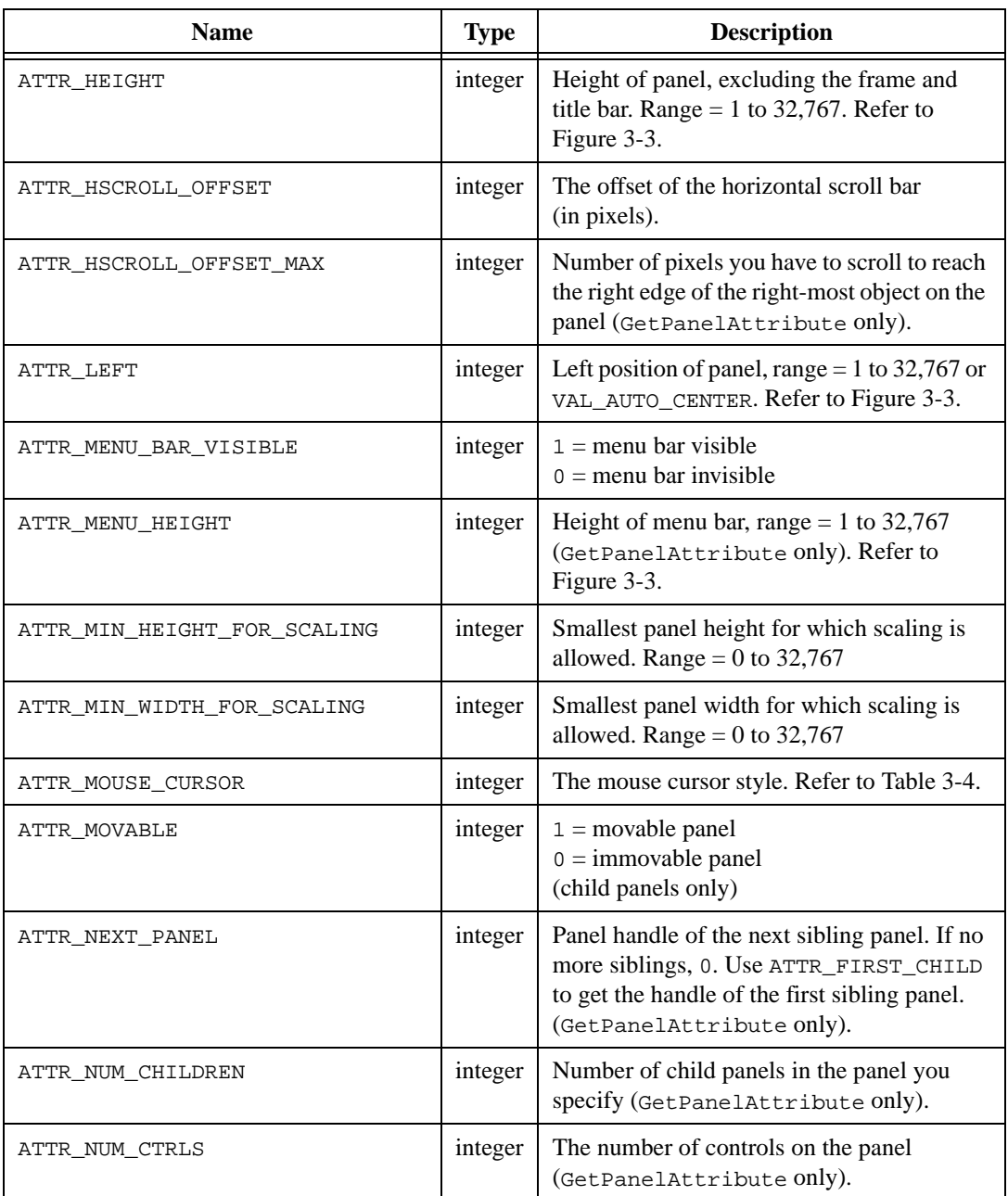

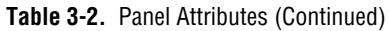

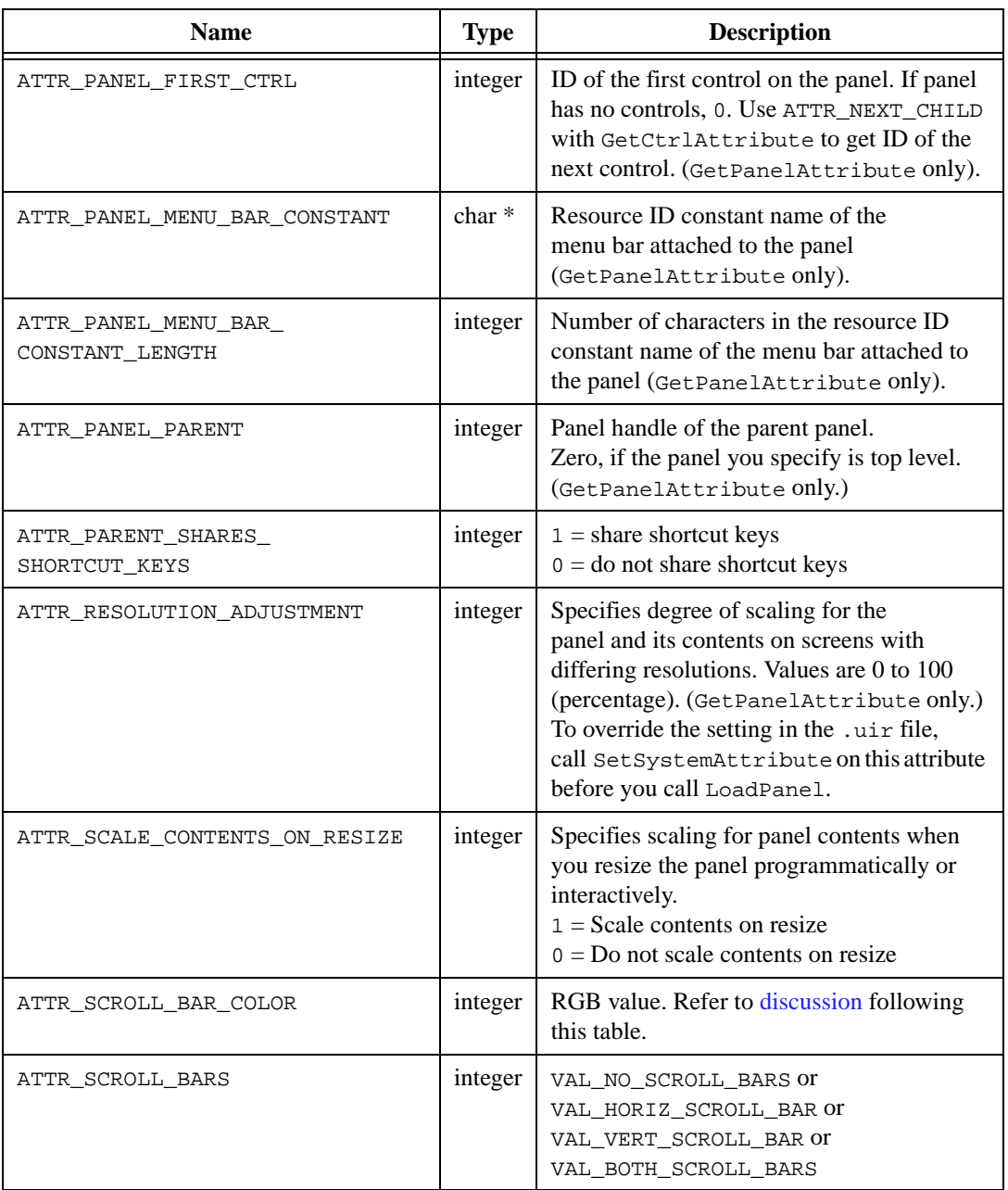

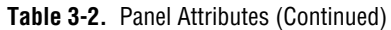

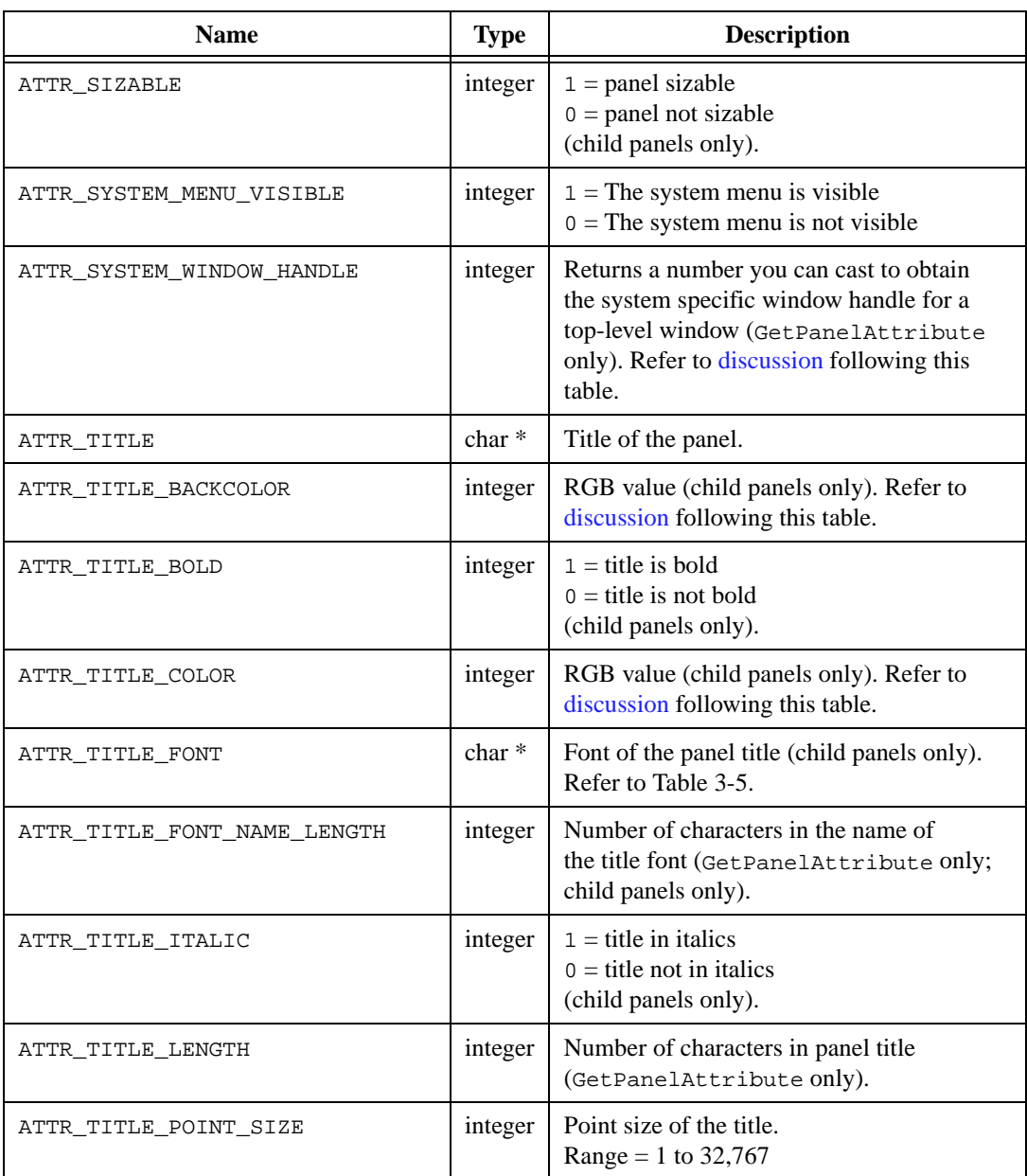

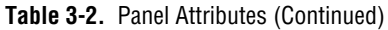

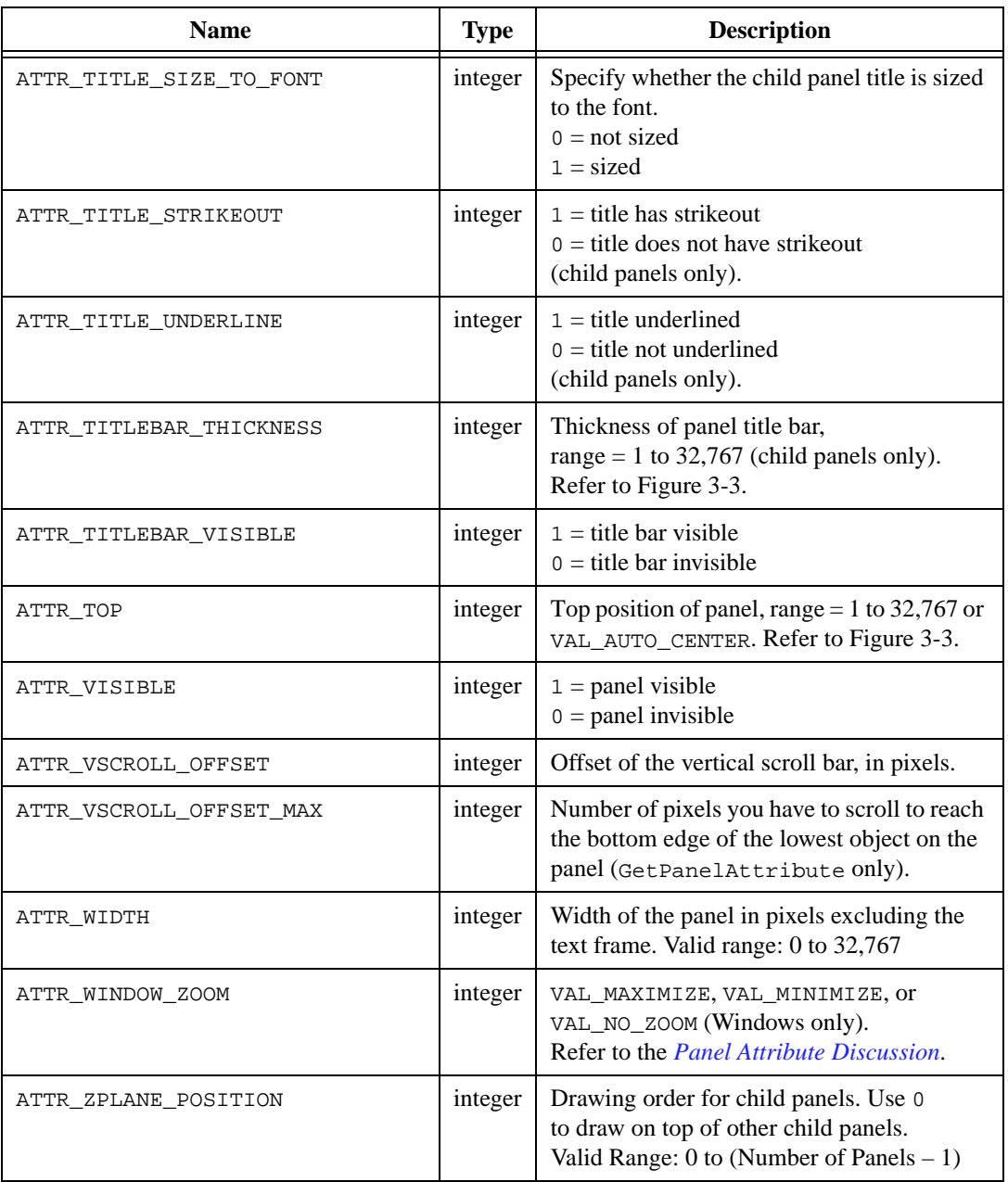

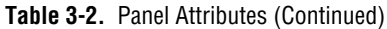
### <span id="page-108-0"></span>**Panel Attribute Discussion**

When you resize a parent panel for which ATTR\_SCALE\_CONTENTS\_ON\_RESIZE is enabled, scaling occurs for controls and child panels within the parent panel. To make scaling occur within child panels you must enable ATTR\_SCALE\_CONTENTS\_ON\_RESIZE for each child panel.

When you resize a panel for which ATTR\_SCALE\_CONTENTS\_ON\_RESIZE is enabled and the new size falls below minimum values you have specified for ATTR\_MIN\_HEIGHT\_FOR\_SCALING or ATTR\_MIN\_WIDTH\_FOR\_SCALING, scaling occurs to those minimum values and the panel clips part of the contents.

ATTR\_CAN\_MAXIMIZE, ATTR\_CAN\_MAXIMIZE, and ATTR\_CLOSE\_ITEM\_VISIBLE are implemented only for top-level windows under Windows. Setting these attributes on child panels or on top-level X Windows panels has no effect and does not return errors.

ATTR\_SYSTEM\_WINDOW\_HANDLE returns an integer you can cast to obtain the system-specific window handle for a panel. The attribute returns 0 for child panels. The actual type of the value is HWND under Windows, and Window under X Windows. Setting other panel attributes, for example, ATTR\_TITLEBAR\_VISIBLE, might cause the value of ATTR\_SYSTEM\_WINDOW\_HANDLE to change because the panel has to destroy and recreate its window. Installing and uninstalling a panel as a pop-up can also change the window handle. Thus, obtain the window handle again after taking any of these actions.

ATTR\_WINDOW\_ZOOM is implemented only for top-level windows under Windows. Setting it on a child panel or on a top-level X Windows panel has no effect and does not return an error.

Setting the ATTR WINDOW ZOOM attribute automatically makes the panel visible. If you set the attribute to VAL\_NO\_ZOOM or VAL\_MAXIMIZE, the panel is activated. If you set the attribute to VAL\_MINIMIZE, the panel is deactivated. Hiding the panel automatically resets the ATTR\_WINDOW\_ZOOM attribute to VAL\_NO\_ZOOM.

An RGB value is a 4-byte integer with the hexadecimal format  $0 \times 00$  RRGGBB, RR, GG, and BB are the respective red, green, and blue components of the color value. Common colors appear in Table 3-3. The first 16 colors listed are the 16 standard colors.

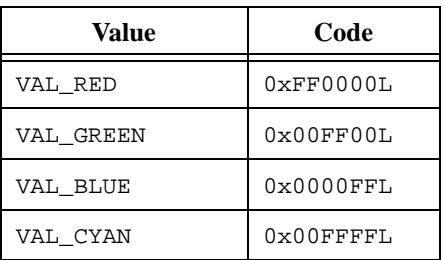

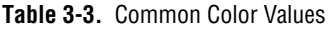

| Value           | Code                |
|-----------------|---------------------|
| VAL MAGENTA     | 0xFF00FFL           |
| VAL YELLOW      | $0x$ FFFF00L        |
| VAL DK RED      | $0 \times 8000001$  |
| VAL DK BLUE     | $0 \times 000080$ . |
| VAL DK GREEN    | $0 \times 008000L$  |
| VAL DK CYAN     | $0 \times 008080L$  |
| VAL DK MAGENTA  | 0x800080L           |
| VAL DK YELLOW   | 0x808000L           |
| VAL LT GRAY     | 0xCCCCCCL           |
| VAL DK GRAY     | $0 \times 808080L$  |
| VAL_BLACK       | $0 \times 000000$ L |
| VAL WHITE       | $0x$ FFFFFFL        |
| VAL PANEL GRAY  | 0xCCCCCCL           |
| VAL GRAY        | $0 \times A0A0A0I$  |
| VAL OFFWHITE    | 0xE5E5E5L           |
| VAL TRANSPARENT | 0x1000000L          |

**Table 3-3.** Common Color Values (Continued)

You can also use the User Interface Library function, MakeColor, to create an RGB value from red, green, and blue color components.

The following list presents ATTR\_FRAME\_STYLE values:

VAL\_OUTLINED\_FRAME VAL\_BEVELLED\_FRAME VAL\_RAISED\_FRAME VAL\_HIDDEN\_FRAME VAL\_STEP\_FRAME VAL\_RAISED\_OUTLINE\_FRAME

To see the different panel frame styles, edit a panel in the User Interface Editor and select the various frame styles.

Figure 3-3 shows the geometric attributes of a panel.

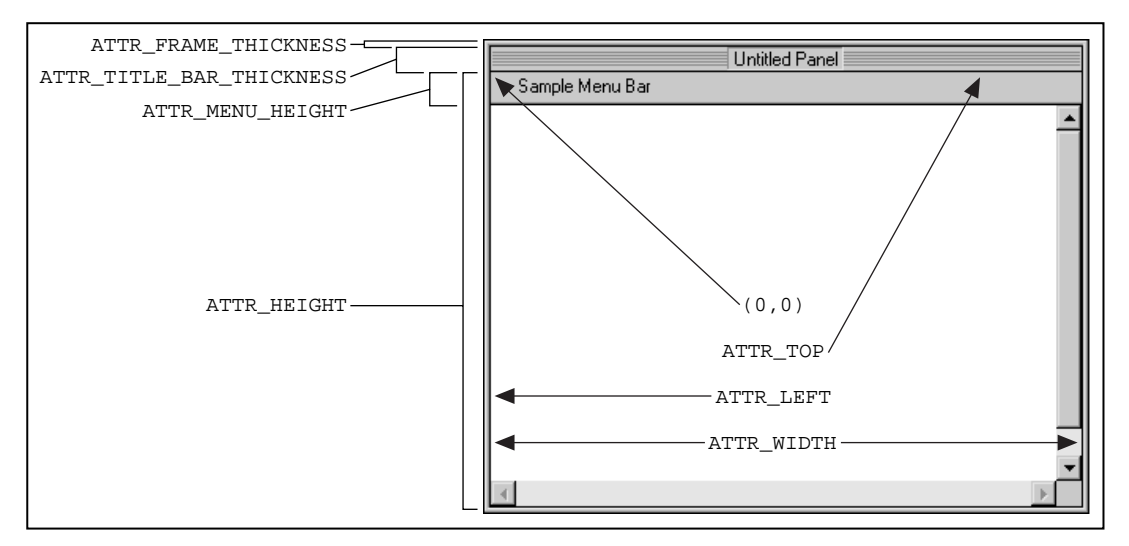

**Figure 3-3.** Geometric Attributes of a Panel

**Note** *Always set* ATTR\_FRAME\_STYLE *before setting* ATTR\_FRAME\_THICKNESS*.*

Table 3-4 lists the values and cursor styles corresponding to ATTR\_MOUSE\_CURSOR.

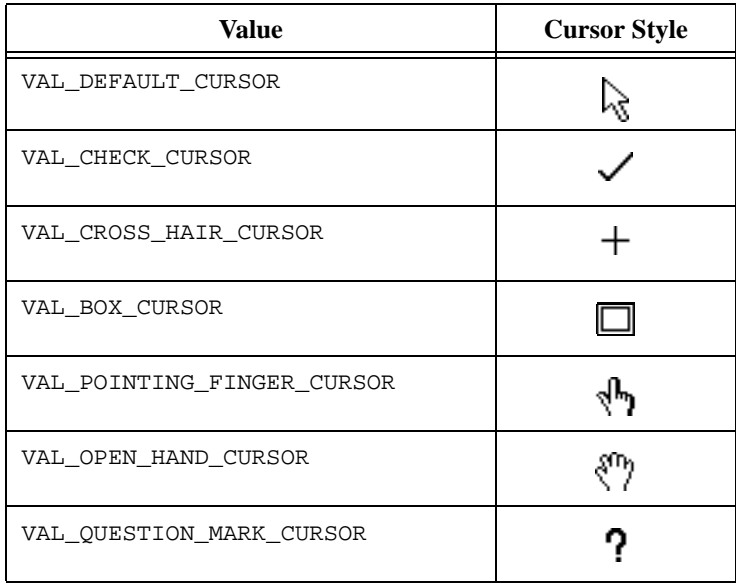

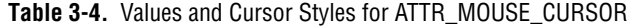

| Value                 | <b>Cursor Style</b> |
|-----------------------|---------------------|
| VAL HOUR GLASS CURSOR |                     |
| VAL HIDDEN CURSOR     |                     |
| VAL SIZE NS CURSOR    | ŞÇ                  |
| VAL SIZE EW CURSOR    | ⇔                   |
| VAL SIZE NW SE CURSOR | Ķ,                  |
| VAL SIZE NE SW CURSOR | ∾                   |

<span id="page-111-0"></span>**Table 3-4.** Values and Cursor Styles for ATTR\_MOUSE\_CURSOR (Continued)

Table 3-5 lists valid font values.

**Table 3-5.** Font Values

| <b>Type</b>                           | Value                                     |
|---------------------------------------|-------------------------------------------|
| <b>Platform-independent fonts</b>     | VAL MENU FONT                             |
|                                       | VAL MESSAGE BOX FONT                      |
|                                       | VAL DIALOG FONT                           |
|                                       | VAL EDITOR FONT                           |
|                                       | VAL APP FONT                              |
| <b>Platform-independent metafonts</b> | VAL MENU META FONT                        |
|                                       | VAL MESSAGE BOX META FONT                 |
|                                       | VAL DIALOG META FONT                      |
|                                       | VAL EDITOR META FONT                      |
|                                       | VAL APP META FONT                         |
| LabWindows/CVI supplied metafonts     | VAL 7SEG META FONT                        |
|                                       | VAL SYSTEM META FONT                      |
| <b>Host fonts</b>                     | Refer to discussion following this table. |
| <b>User-defined metafonts</b>         | Refer to discussion following this table. |

# **Platform-Independent Fonts That Are Resident on PCs and UNIX**

The platform-independent fonts contain typeface information only and use typefaces native to each platform supported by LabWindows/CVI.

#### **Platform-Independent Metafonts That Are Resident on PCs and UNIX**

Metafonts contain typeface information, point size, and text styles such as bold, underline, italic, and strikeout. The platform independent metafonts listed in Table 3-5 use typefaces that are native to each platform. They have been designed so that the height and width of the font is as similar as possible across platforms. These metafonts are used in the LabWindows/CVI environment. VAL\_MENU\_META\_FONT is bold and is used for menu and menu item names. VAL\_DIALOG\_META\_FONT is bold and is used for labels in dialog boxes and function panels. VAL\_EDITOR\_META\_FONT is a monospaced metafont that is the default font in the Source windows. VAL\_APP\_META\_FONT is a smaller, non-bold alternative to VAL\_DIALOG\_META\_FONT and is the default font in the Project window. VAL\_MESSAGE\_BOX\_META\_FONT is used for simple message boxes.

# **Metafonts Supplied by LabWindows/CVI**

National Instruments ships LabWindows/CVI with two metafonts that use typefaces that are not native to PC or UNIX systems. VAL\_7SEG\_META\_FONT provides compatibility with LabWindows for DOS. VAL\_SYSTEM\_META\_FONT provides compatibility with function panel help text and user interface panels from LabWindows for DOS that use extended IBM PC characters. Avoid using the extended IBM characters because other fonts do not display them. Cut/Paste operations with extended IBM characters fail across applications that use other fonts.

# **Host Fonts**

In addition to the fonts provided with LabWindows/CVI, you can use any host font supported on your system. For example, Arial, Courier, and Roman are available under Windows.

**Note** *When you change the font and point size of text, always set the font before setting the point size or style attributes.*

# **User Defined Metafont**

You can create metafonts with CreateMetaFont. You can then apply the metafont to any control or panel attribute that takes a font value. When you apply a metafont, you set the typeface, point size, and text styles all at one time. In addition, the PlotText and GetTextDisplaySize functions require a metafont as an input parameter.

# **Programming with Menu Bars**

This section describes how to use User Interface Library functions to control the elements of user interface menu bars.

#### **Menu Bar Functions**

You use the following functions to control menu bars in a user interface:

LoadMenuBar loads into memory a menu bar you created in the User Interface Editor and and saved in a .uir file. When you call LoadMenuBar, refer to the menu bar using the constant name that you assigned to the menu bar in the User Interface Editor. LoadMenuBar returns a handle that you use in subsequent User Interface Library functions to refer to the menu bar. Use LoadMenuBarEx, instead of LoadMenuBar, to load a panel from a DLL if the DLL contains the callback functions for the menu callbacks. After you load a menu bar, it generates user events when the user selects menu bar commands. Refer to the *Processing Menu Bar Events* section of this chapter for additional information.

NewMenuBar creates a new menu bar during program execution. NewMenuBar returns a handle that you use to reference the menu bar in subsequent operations. Use the single parameter of NewMenuBar to specify the panel on which you want to locate the menu bar. Use NewMenu, NewSubMenu, and NewMenuItem to construct the pull-down menu system.

SetPanelMenuBar assigns a menu bar to a panel. You can assign a panel only one menu bar at a time. Multiple panels can share the same menu bar.

GetPanelMenuBar gets the menu bar handle associated with a panel.

GetSharedMenuBarEventPanel gets the handle of the panel on which a menu bar event occurred. This is useful when multiple panels share a menu bar. You need this function only when using GetUserEvent; menu callback functions receive the panel handle as a parameter.

GetMenuBarAttribute obtains a particular menu bar or menu item attribute.

SetMenuBarAttribute sets a particular menu bar or menu item attribute.

InsertSeparator programmatically places a dividing line between menu items.

NewMenu / DiscardMenu, NewMenuItem / DiscardMenuItem, and NewSubMenu / DiscardSubMenu programmatically alters a menu system.

EmptyMenu removes the contents of a particular menu or submenu.

EmptyMenuBar removes the menu bar from the screen and destroys its contents, but does not destroy the menu bar handle.

DiscardMenuBar removes the menu bar from the screen and free its handle from memory.

#### **Processing Menu Bar Events**

Two ways exist for processing menu bar events. One way is to assign callback functions to menu items and immediate action menus. When a commit event is generated, the appropriate callback function executes. Alternatively you can use an event loop that includes a call to GetUserEvent. When a commit event is generated, GetUserEvent returns the appropriate menu bar handle and menu item ID, and the program conditionally executes portions of code. Commit events are generated when the user selects a menu item or immediate action menu item.

#### **Using Callback Functions**

If you create your menu bar in the User Interface Editor, you can assign callback function names to menu items and immediate action menus from within the editor. When LoadMenuBar loads the menu bar, LabWindows/CVI automatically installs your callback functions and calls them whenever commit events are generated on menu items and immediate action menus.

If you use NewMenuBar to create your menu bar programmatically, you can use InstallMenuCallback to install callback functions for immediate action menus. Menu item callbacks are installed as a parameter to NewMenuItem. Your callback functions are then called whenever commit events are generated on menu items or immediate action menus. Use the MenuCallbackPtr typedef from userint.h as a model to declare your menu callback functions in your program.

You can also use InstallMenuDimmerCallback to install a callback function that is called just before a pull-down menu appears when the user clicks a menu bar or presses a menu shortcut key. In this callback function, you can update the state of menu items before the pull-down menu appears. You can add or delete menu items, dim or undim menu items, add or remove checkmarks next to menu items, or change the names of menu items. Use the MenuDimmerCallbackPtr typedef from userint.h as a model to declare this callback function in your program.

You initiate the callback mechanism by calling RunUserInterface or a GetUserEvent loop.

# <span id="page-115-0"></span>**Using an Event Loop**

When the user generates a commit event on a menu item or immediate action menu, GetUserEvent returns the appropriate menu bar handle and menu ID as parameters. GetUserEvent can operate in one of two ways.

- Waits for the user to generate an event before returning to the calling program.
- Returns immediately whether or not an event has occurred. If a menu event occurred, GetUserEvent returns a valid menu or menu item ID.

#### **Menu Bar Attributes**

Table 3-6 lists menu and menu item attributes that you can retrieve or change through GetMenuBarAttribute and SetMenuBarAttribute.

| <b>Attribute</b>                                 | <b>Name</b>                              | <b>Type</b> | <b>Description</b>                                                                                                    |
|--------------------------------------------------|------------------------------------------|-------------|----------------------------------------------------------------------------------------------------|
| Menu and<br><b>Menu Item</b><br><b>Attribute</b> | ATTR DIMMED                              | integer     | $1 =$ menu/item is disabled<br>$0 =$ menu/item is enabled<br>Pass $0$ (zero) for the menu ID if<br>the attribute corresponds to the<br>entire menu bar. |
|                                                  | ATTR CALLBACK DATA                       | void $*$    | A pointer to data that you can<br>define. The pointer is passed to<br>the menu or menu item callback<br>function.                                       |
|                                                  | ATTR CALLBACK FUNCTION<br><b>POINTER</b> | void $*$    | A pointer to the callback<br>function for the menu or<br>menu item.                                                                                     |
|                                                  | ATTR CALLBACK NAME                       | $char *$    | Name of the callback<br>function associated with<br>the menu or menu item<br>(GetMenuBarAttribute<br>only).                                             |
|                                                  | ATTR CALLBACK NAME LENGTH                | integer     | Number of characters in<br>the name of the menu or<br>menu item callback name<br>(GetMenuBarAttribute<br>only).                                         |

**Table 3-6.** Menu and Menu Item Attributes

| <b>Attribute</b>                                                       | <b>Name</b>               | <b>Type</b> | <b>Description</b>                                                                                                    |
|------------------------------------------------------------------------|---------------------------|-------------|----------------------------------------------------------------------------------------------------|
| <b>Menu</b> and<br><b>Menu Item</b><br><b>Attribute</b><br>(continued) | ATTR_CONSTANT_NAME        | $char *$    | Constant name you assigned<br>to the menu or menu item<br>in the User Interface Editor<br>(GetMenuBarAttribute<br>only).                                                   |
|                                                                        | ATTR CONSTANT NAME LENGTH | integer     | Number of characters<br>in the constant name of<br>the menu or menu item<br>(GetMenuBarAttribute<br>only).                                                                 |
| Menu                                                                   | ATTR_MENU_NAME            | char*       | The name of the menu item.                                                                                                    |
|                                                                        | ATTR MENU NAME LENGTH     | integer     | The number of characters<br>in the menu item<br>(GetMenuBarAttribute<br>only).                                                                                             |
| <b>Menu Bar</b><br>Only                                                | ATTR_DRAW_LIGHT_BEVEL     | integer     | Indicates whether the menu bar<br>draws with a light or dark bevel<br>at the bottom; applies only to<br>Windows 95.<br>$0 = Dark$ Bevel (the default)<br>$1 =$ Light Bevel |
|                                                                        | ATTR NUM MENUS            | integer     | Number of menus for the menu<br>har.                                                                                                    |
| <b>Menu Item</b>                                                       | ATTR CHECKED              | integer     | $1 = a$ check mark by the<br>menu item<br>$0 =$ no check mark by the<br>menu item                                                                                          |
|                                                                        | ATTR_IS_SEPARATOR         | integer     | $1 =$ the menu item is a separator<br>$0 =$ the menu item is not a<br>separator<br>(GetMenuBarAttribute<br>only).                                                          |

**Table 3-6.** Menu and Menu Item Attributes (Continued)

| <b>Attribute</b> | <b>Name</b>           | <b>Type</b> | <b>Description</b>                                                                  |
|------------------|-----------------------|-------------|-------------------------------------------------------------------------------------|
| <b>Menu Item</b> | ATTR ITEM NAME        | $char *$    | The name of the menu item                                                           |
| (continued)      | ATTR ITEM NAME LENGTH | integer     | The number of characters<br>in the menu item name<br>(GetMenuBarAttribute<br>only). |
|                  | ATTR NUM MENU ITEMS   | integer     | Number of menu items for the<br>menu.                                               |
|                  | ATTR SHORTCUT KEY     | integer     | Key code for the menu item<br>shortcut key. Refer to Table 3-7.                     |
|                  | ATTR SUBMENU ID       | integer     | Resource ID for the submenu<br>(GetMenuBarAttribute<br>only).                       |

**Table 3-6.** Menu and Menu Item Attributes (Continued)

#### **Menu Bar Attribute Discussion**

In source code, a shortcut key is represented by a 4-byte integer consisting of three bit fields, 0x00MMVVAA, where:

 $MM =$  the modifier key

 $V =$  the virtual key

 $AA =$  the ASCII key

When you construct a shortcut key, the modifier key is bitwise OR'ed with a virtual key or an ASCII key. Either the ASCII field or the virtual key field must be zero. For example, VAL\_SHIFT\_MODIFIER | VAL\_F1\_VKEY produces a shortcut key of <Shift-F1>, and VAL\_MENUKEY\_MODIFIER | 'D' produces a shortcut key of <Ctrl-D>.

Virtual keys do not require modifiers, but ASCII keys require at least one modifier.

<span id="page-118-0"></span>Table 3-7 shows the modifiers and virtual keys for shortcut keys.

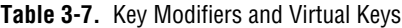

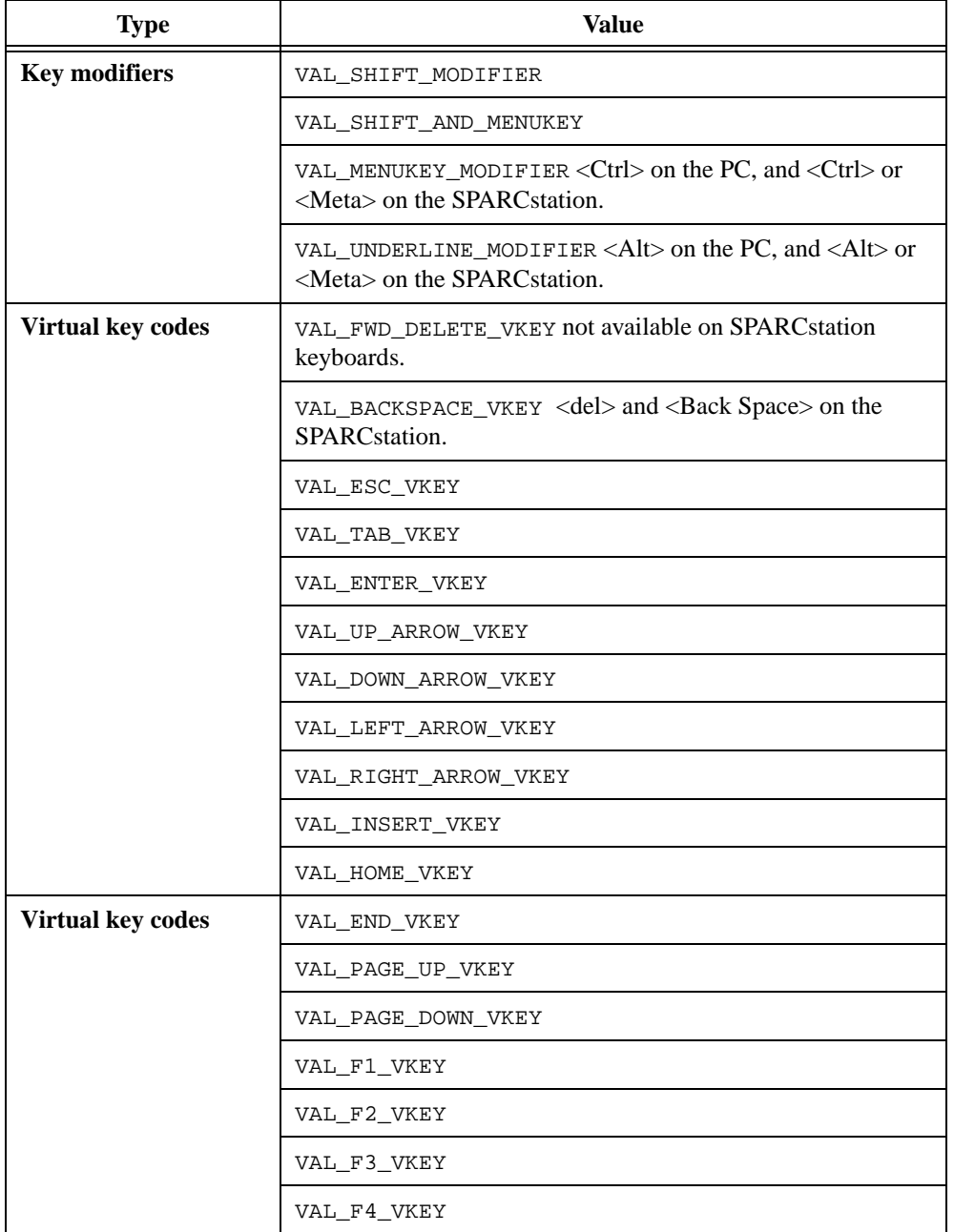

| <b>Type</b>       | <b>Value</b> |
|-------------------|--------------|
| Virtual key codes | VAL F5_VKEY  |
| (continued)       | VAL F6_VKEY  |
|                   | VAL F7_VKEY  |
|                   | VAL F8 VKEY  |
|                   | VAL F9 VKEY  |
|                   | VAL F10 VKEY |
| Virtual key codes | VAL F11 VKEY |
|                   | VAL F12 VKEY |

**Table 3-7.** Key Modifiers and Virtual Keys (Continued)

When you use GetMenuBarAttribute, the three constants shown in Table 3-8 are available to mask the three bit fields of a shortcut key.

**Table 3-8.** Constants for Masking Three Bit Fields in GetMenuBarAttribute

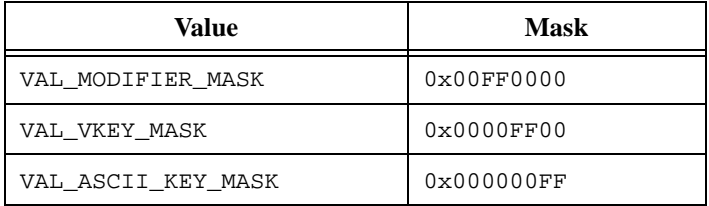

To separate each field of a key code, perform a bit-wise AND operation on the key code using each of the three masks.

# **Programming with Controls**

This section describes how to use the User Interface Library functions to control the elements of user interface controls.

#### **Control Functions for All Controls**

When you use LoadPanel to load a panel from a .uir file into memory, it also loads the controls on that panel. To refer to a particular control in a call to a User Interface Library function, use the defined constant you assigned to the control in the User Interface Editor. The defined constant evaluates to the resource ID for the control. You use the following functions to manage general aspects of all controls:

NewCtrl creates a new control during program execution. NewCtrl returns an ID you use to reference the control in subsequent operations. Use the first parameter of  $NewCtrl$  to specify the panel on which the control is to appear. The second parameter of  $NewCtrl$  specifies the control style. Table 3-10 lists control styles. You also specify the name and position of the control through parameters to NewCtrl.

DuplicateCtrl creates a new control that is a duplicate of a control that you loaded with LoadPanel or created with NewCtrl. DuplicateCtrl returns an ID that you use to reference the control in subsequent operations. You specify the destination panel, name, and position of the control through parameters to DuplicateCtrl.

SetCtrlVal sets a control to a particular value. *This function is not valid for Graph and Strip Chart controls.*

GetCtrlVal obtains the current value of a control. *This function is not valid for Graph and Strip Chart controls.*

GetActiveCtrl obtains the control that receives keyboard events when its panel is the active panel.

SetActiveCtrl establishes the control that receives keyboard events when its panel is the active panel. The label of the active control is inset when its panel is the active panel.

DefaultCtrl restores a control to its default value. If the control is visible, the program updates it to reflect its default value. You assign default values to controls in the User Interface Editor or through SetCtrlAttribute. *This function is not valid for Graph and Strip Chart controls.*

GetCtrlBoundingRect obtains the top, left, height, and width of the rectangle bounding the control and its label.

GetCtrlAttribute obtains a particular attribute of a control.

SetCtrlAttribute sets a particular attribute of a control. When changing control attributes that affect the font of a control, set the ATTR\_TEXT\_FONT attribute first.

DiscardCtrl removes a control from memory. If its panel is visible, the control is removed from the screen. LabWindows/CVI does not allow you to call DiscardCtrl from the callback function for the control, except in response to a commit event. A call to DiscardCtrl from any other type of event might cause unpredictable behavior.

## **Control Functions for List Controls (List Boxes and Rings)**

List controls are unique because they contain an indexed set of label/value pairs. Labels are strings that appear on the ring, and values can be of any type. For more information on a special type of ring control, the picture ring control, refer to the *[Programming with Picture](#page-146-0)  [Controls](#page-146-0)* section in this chapter.

### **List Boxes and Rings**

You use the following functions to manage list controls:

InsertListItem adds an item to the list.

DeleteListItem deletes one or more items from the list.

ReplaceListItem replaces a given list item with a new item. To preserve the existing label and change only the value, pass 0 (zero) as the label parameter.

GetCtrlVal obtains the value of the currently active list item.

SetCtrlVal sets the currently active list item to the first item in the list that has a given value.

GetCtrlIndex obtains the zero-based index of the currently active list item.

SetCtrlIndex sets the currently active list item based on a given zero-based index.

GetValueFromIndex obtains the value of the list item corresponding to a given zero-based index into the list.

GetValueLengthFromIndex obtains the length of the value (strings only) of the list item corresponding to a given zero-based index into the list.

GetIndexFromValue obtains a zero-based index of the first list item that has a given value.

GetNumListItems obtains the number of items contained in a list control.

GetLabelFromIndex obtains the label of the list item corresponding to a zero-based index.

GetLabelLengthFromIndex obtains the length of the label of the list item corresponding to a zero-based index.

ClearListCtrl clears the contents of a list control.

## **List Boxes Only**

You use the following functions to manage list boxes only:

SetListItemImage sets the image associated with a particular list item. GetListItemImage obtains the image associated with a particular list item. Examples of list item images are the folder icons that appear in the Open/Save File dialog box in LabWindows/CVI.

IsListItemChecked determines if a particular list item is checked.

CheckListItem programmatically checks a list item.

GetNumCheckedItems determines the number of checked list items.

#### **Control Functions for Text Boxes**

Text boxes in the User Interface library can contain a finite number of lines. If the number of lines multiplied by the pixel height of the font exceeds 32,767, the text box does not scroll. If you use NIDialogMetaFont or the NIEditorMetaFont, your text box can contain a maximum of approximately 2,500 lines. You use the following functions to manage text boxes:

GetCtrlVal obtains the text in the text box.

SetCtrlVal appends text to a text box.

InsertTextBoxLine adds text into a text box starting at a given line.

DeleteTextBoxLine deletes one or more lines from a text box.

ReplaceTextBoxLine replaces a given line with new text.

GetNumTextBoxLines obtains the number of lines used in a text box.

GetTextBoxLineLength obtains the length of a particular line in a text box.

GetTextBoxLineOffset obtains the byte offset of the beginning of a line in a text box from the beginning of the entire text.

GetTextBoxLine obtains the text of a particular line in a text box.

GetTextBoxLineIndexFromOffset obtains the zero-based index of the line that contains the character at a given byte offset beyond the beginning of the entire text.

ResetTextBox replaces the contents of a text box.

### **Processing Control Events**

When a panel is displayed, two ways exist for processing events from the controls on that panel. You can assign callback functions to the controls. When any type of event occurs on a control, the appropriate callback function executes. Alternatively, you can use an event loop that includes a call to GetUserEvent. When the user generates a commit event on a control, GetUserEvent returns the appropriate control ID, and your program can conditionally execute portions of code. Commit events occur on a control when a user changes the value on a control and presses <Enter> or <Tab> or clicks on another control with the mouse.

# **Using Callback Functions**

If you create your controls in the User Interface Editor, you can assign callback function names to the controls from within the editor. When LoadPanel loads the panel, LabWindows/CVI automatically installs your callback functions and calls them whenever events are generated on the controls.

If you use NewCtrl to create your controls programmatically, you can use InstallCtrlCallback to assign callback function names to the controls. Your callback function is then called whenever an event is generated on the panel. You should use the CtrlCallbackPtr typedef from userint.h as a model to declare your control callback functions in your program.

Callbacks must be initiated through a call to RunUserInterface or to a GetUserEvent loop.

**Note** *Do not call* DiscardCtrl from within the callback function of the control you *want to discard, except in response to a commit event. Doing this gives unpredictable results.*

# **Using an Event Loop**

When the user generates a commit event on a control, GetUserEvent returns the appropriate ID of the control as a parameter. GetUserEvent can operate in one of two ways.

- Waits for the user to generate an event before returning to the calling program.
- Returns immediately whether or not an event occurs. If no event occurs, the control ID parameter is -1.

# **Control Attributes**

Tables 3-9 to 3-44 list control attributes that you can retrieve or change through GetCtrlAttribute and SetCtrlAttribute.

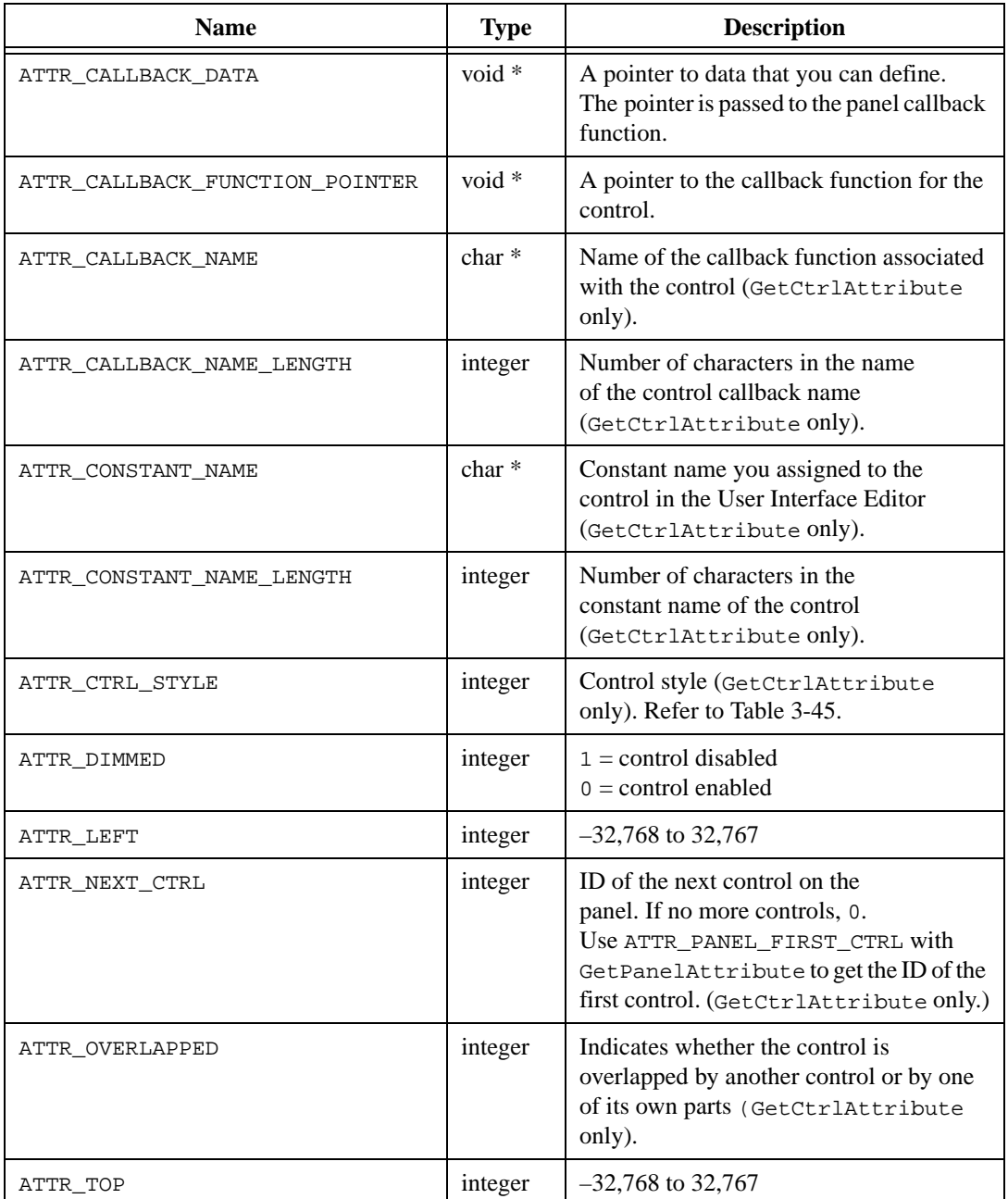

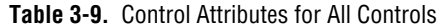

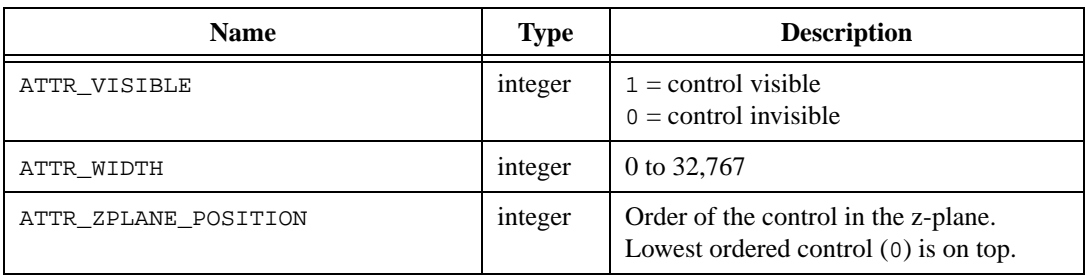

#### **Table 3-9.** Control Attributes for All Controls (Continued)

**Table 3-10.** Control Attributes for All Controls Except Simple Strings, Simple Numerics, and Simple Rings

| <b>Name</b> | <b>Type</b> | <b>Description</b> |
|-------------|-------------|--------------------|
| ATTR HEIGHT | integer     | 0 to 32,767        |

#### **Table 3-11.** Control Attributes for All Controls Except Indicator-Only Controls

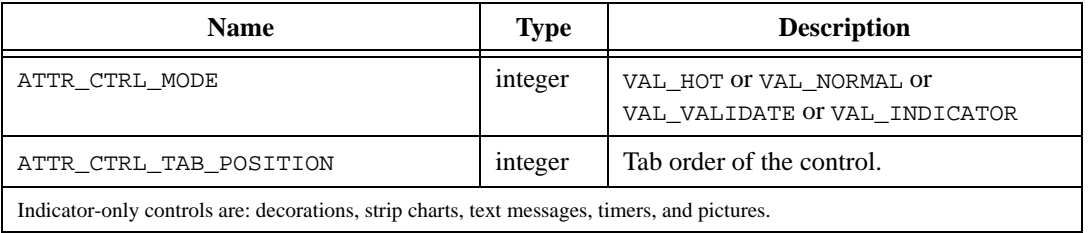

**Table 3-12.** Control Attributes for All Controls Except Decorations, Canvases, Graphs, and Strip Charts

| <b>Name</b>   | Type                       | <b>Description</b>                                  |
|---------------|----------------------------|-----------------------------------------------------|
| ATTR CTRL VAL | Same as<br>control<br>type | Same functionality as GetCtrlVal and<br>SetCtrlVal. |

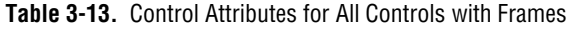

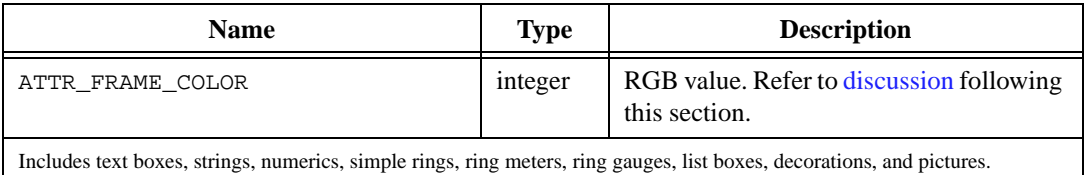

| <b>Name</b>                                        | <b>Type</b> | <b>Description</b>                                                             |
|----------------------------------------------------|-------------|--------------------------------------------------------------------------------|
| ATTR LABEL BOLD                                    | integer     | $1 =$ label is bold<br>$0 =$ label is not bold                                 |
| ATTR LABEL COLOR                                   | integer     | RGB value. Refer to discussion following<br>this section.                      |
| ATTR LABEL FONT                                    | $char *$    | The font of the control label. Refer to<br>Table 3-5.                          |
| ATTR_LABEL_FONT_NAME_LENGTH                        | integer     | Number of characters in the name of the<br>label font (GetCtrlAttribute only). |
| ATTR LABEL ITALIC                                  | integer     | $1 =$ label in italics<br>$0 =$ label not in italics                           |
| ATTR LABEL POINT SIZE                              | integer     | Point size of the label; range = 1 to 32,767                                   |
| ATTR LABEL STRIKEOUT                               | integer     | $1 =$ label has strikeout<br>$0 =$ label does not have strikeout               |
| ATTR LABEL TEXT                                    | $char *$    | The label of the control.                                                      |
| ATTR LABEL TEXT LENGTH                             | integer     | Number of characters in the label<br>(GetCtrlAttribute only).                  |
| ATTR LABEL UNDERLINE                               | integer     | $1 =$ label underlined<br>$0 =$ label not underlined                           |
| ATTR_LABEL_VISIBLE                                 | integer     | $1 =$ label is visible<br>$0 =$ label is invisible                             |
| All controls except decorations and text messages. |             |                                                                                |

**Table 3-14.** Control Attributes for All Controls with Labels

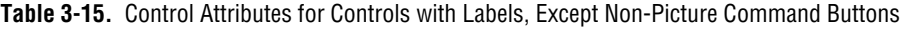

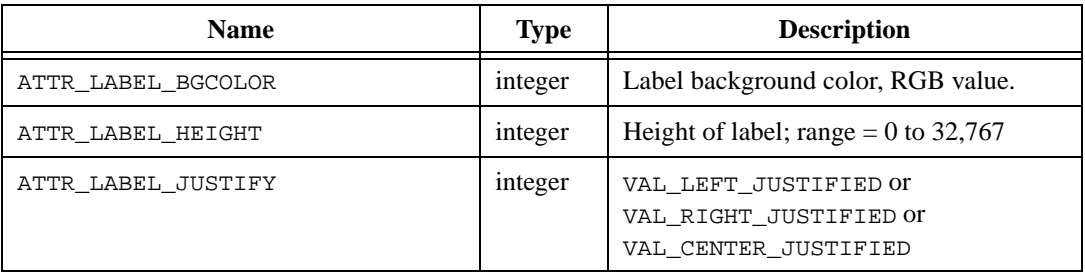

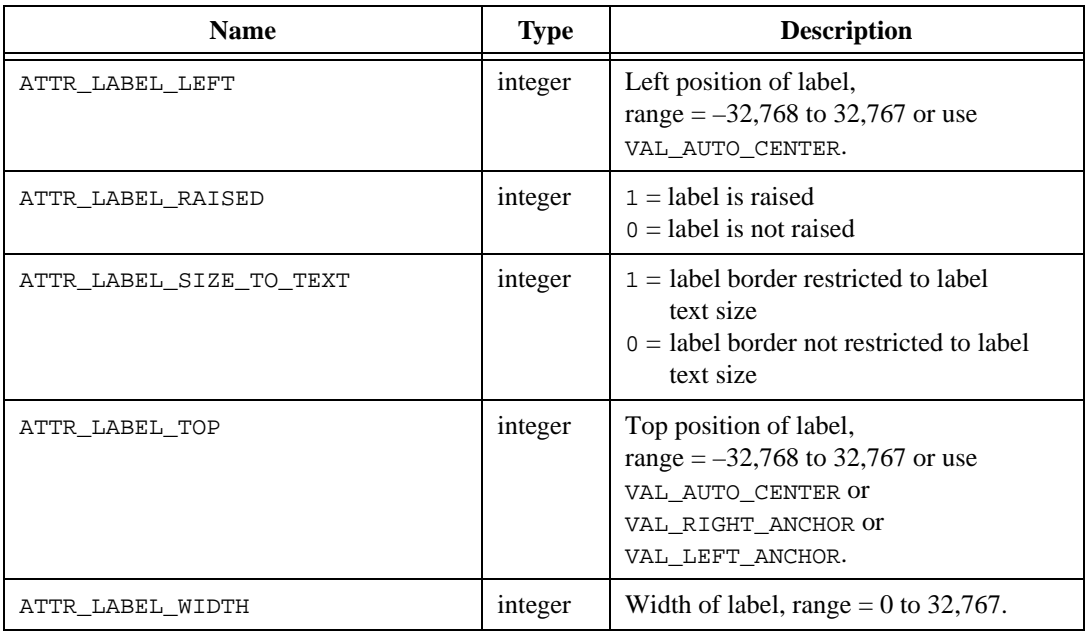

**Table 3-15.** Control Attributes for Controls with Labels, Except Non-Picture Command Buttons (Continued)

#### **Table 3-16.** Control Attributes for Controls with Text, Except Graphs and Strip Charts

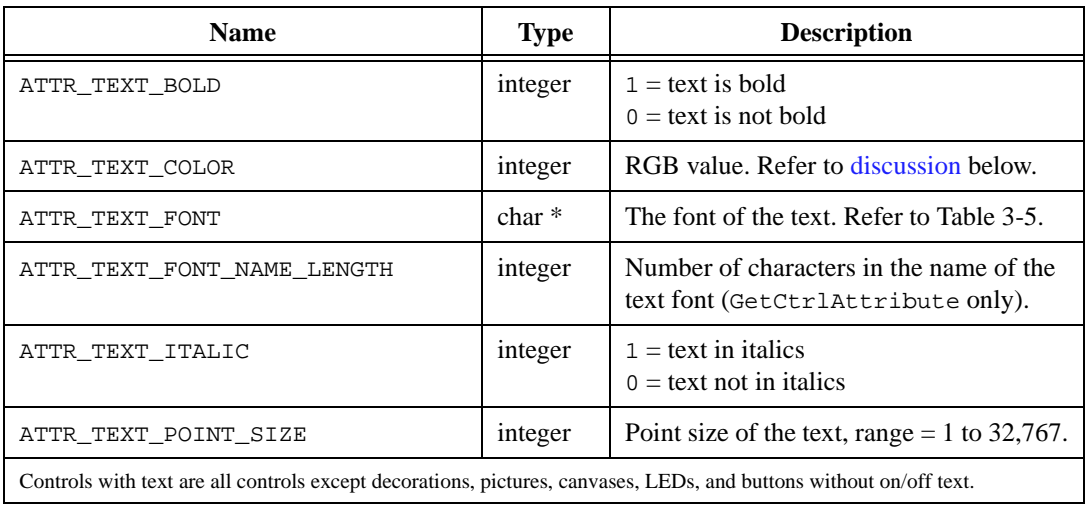

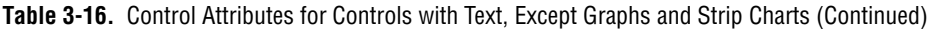

| <b>Name</b>                                                                                                    | Type    | <b>Description</b>                                               |
|----------------------------------------------------------------------------------------------------|---------|------------------------------------------------------------------|
| ATTR_TEXT_STRIKEOUT                                                                                                | integer | $1 = text$ has strike out<br>$0 = text$ does not have strike out |
| ATTR TEXT UNDERLINE                                                                                                | integer | $1 = text$ underlined<br>$0 = text$ not underlined               |
| Controls with text are all controls except decorations, pictures, canvases, LEDs, and buttons without on/off text. |         |                                                                  |

**Table 3-17.** Control Attributes for Controls with Text Except Graphs, Strip Charts, Ring Slides, Binary Switches, and Text Buttons

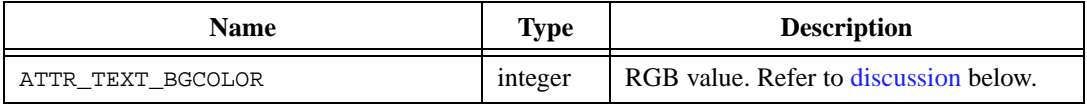

**Table 3-18.** Control Attributes for Controls with Text, Except Graphs, Strip Charts, Ring Slides, Pop-Up Rings, Binary Switches, and Text Buttons

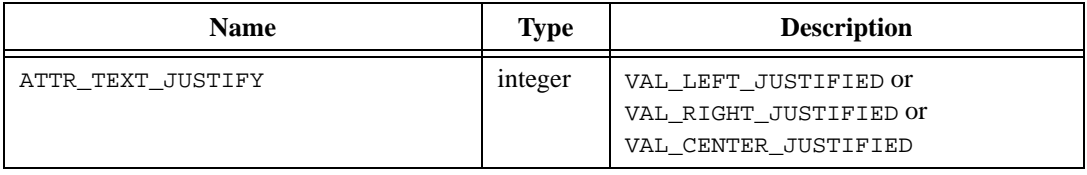

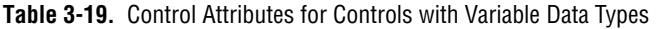

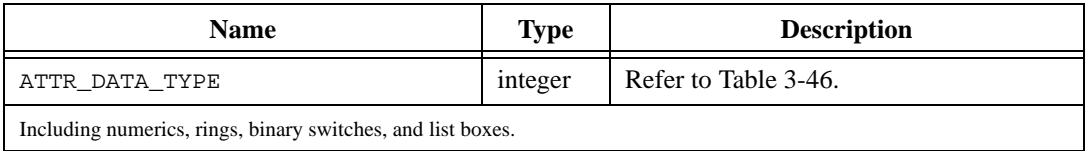

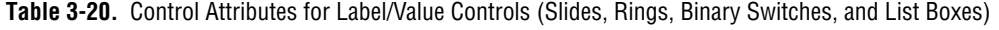

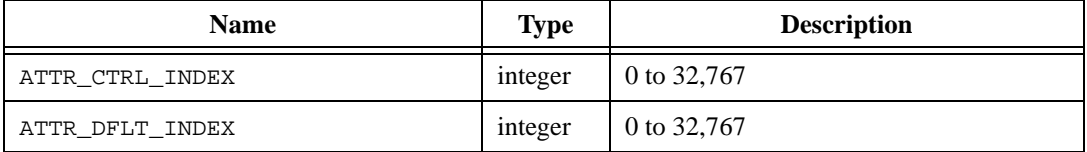

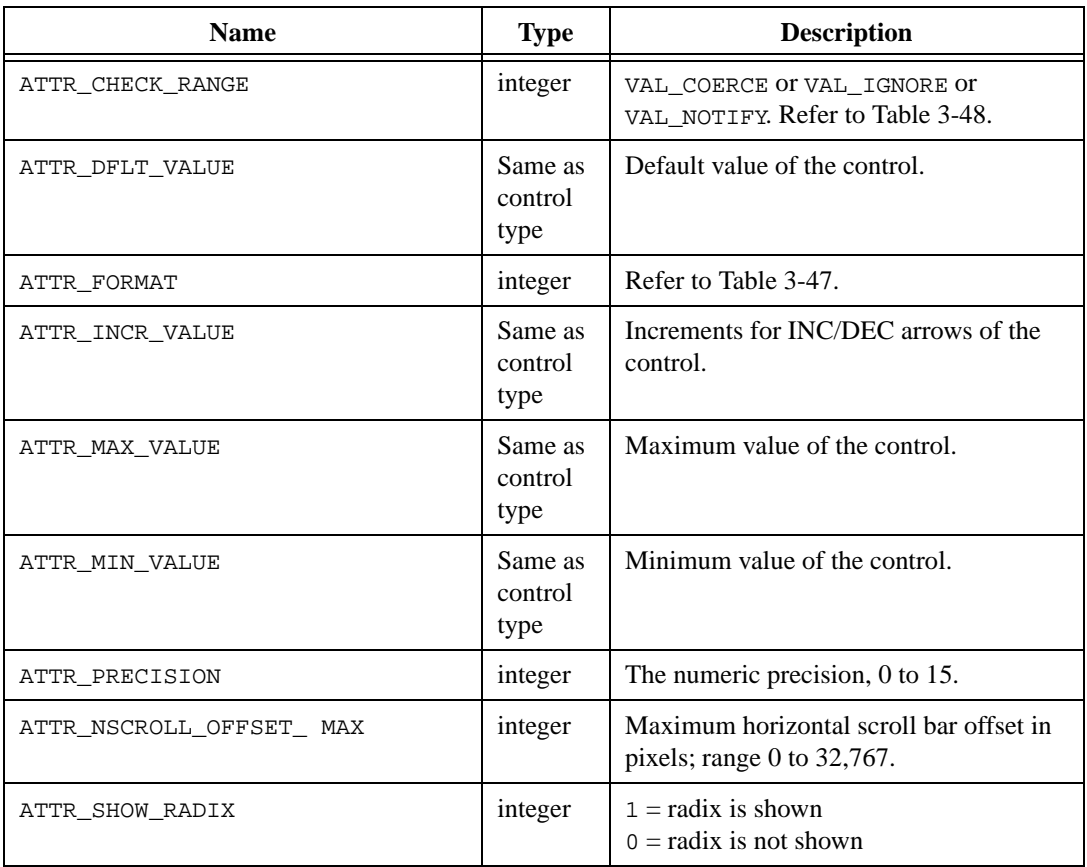

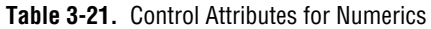

#### **Table 3-22.** Control Attributes for Picture and Slide Rings and Numerics

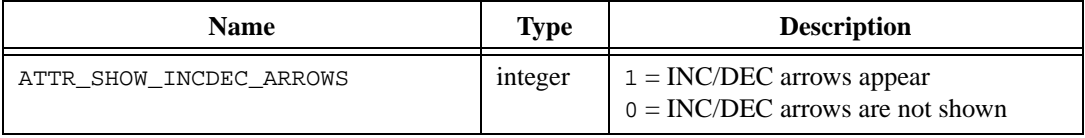

| <b>Name</b>                | Type    | <b>Description</b>                               |
|----------------------------|---------|--------------------------------------------------|
| ATTR MAX ENTRY LENGTH      | integer | Maximum # of characters; $-1$ means<br>no limit. |
| ATTR TEXT SELECTION LENGTH | integer | 0 to 32,767                                      |
| ATTR_TEXT_SELECTION_START  | integer | 0 to 32,767                                      |

**Table 3-23.** Control Attributes for Strings and Text Boxes

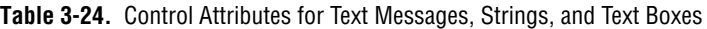

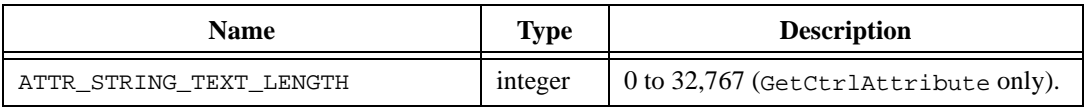

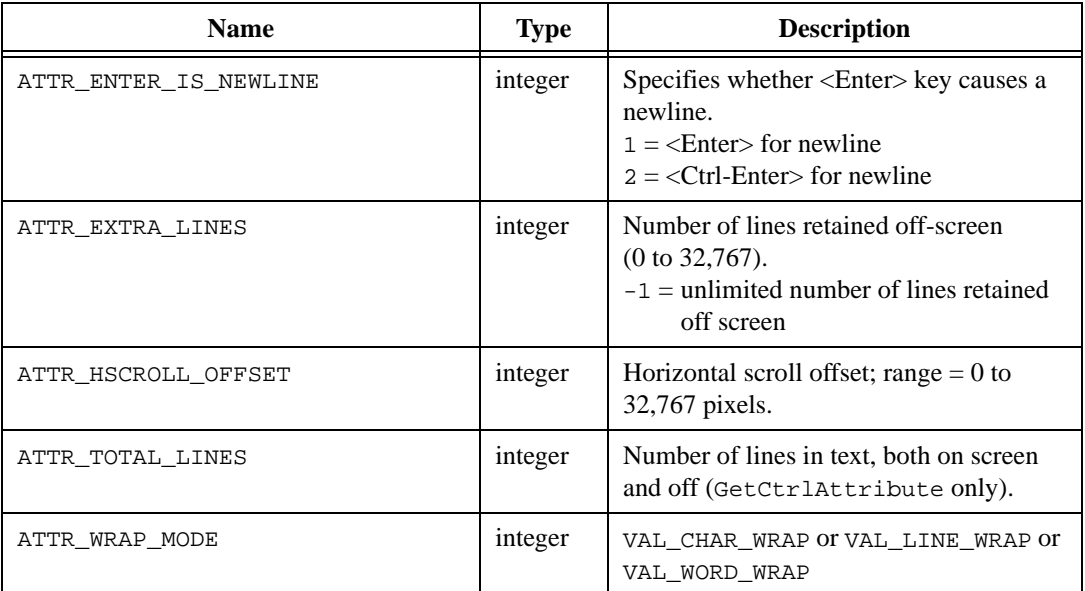

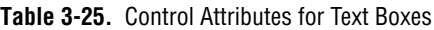

| <b>Name</b>                   | <b>Type</b> | <b>Description</b>                                                                                                    |  |
|-------------------------------|-------------|----------------------------------------------------------------------------------------------------|--|
| ATTR FIRST VISIBLE LINE       | integer     | Index of first visible line; zero-based.                                                                                                    |  |
| ATTR SCROLL BAR COLOR         | integer     | Any valid RGB value.                                                                                                    |  |
| ATTR SCROLL BAR SIZE          | integer     | VAL SMALL SCROLL BARS OT<br>VAL LARGE SCROLL BARS                                                                                                    |  |
| ATTR SCROLL BARS              | integer     | VAL NO SCROLL BARS OF<br>VAL_HORIZ_SCROLL_BAR OT<br>VAL VERT SCROLL BAR OF<br>VAL BOTH SCROLL BARS<br>Horizontal scroll bars are not valid for list<br>boxes. |  |
| ATTR_VISIBLE_LINES            | integer     | Number of visible lines; 0 to 32,767.                                                                                                    |  |
| ATTR TEXT CLICK TOGGLES CHECK | integer     | $1 =$ clicking on the text area toggle the<br>check mark<br>$0 =$ clicking on the text area does not<br>toggle the check mark                                 |  |

**Table 3-26.** Control Attributes for Text Boxes and List Boxes

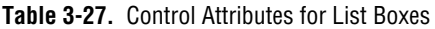

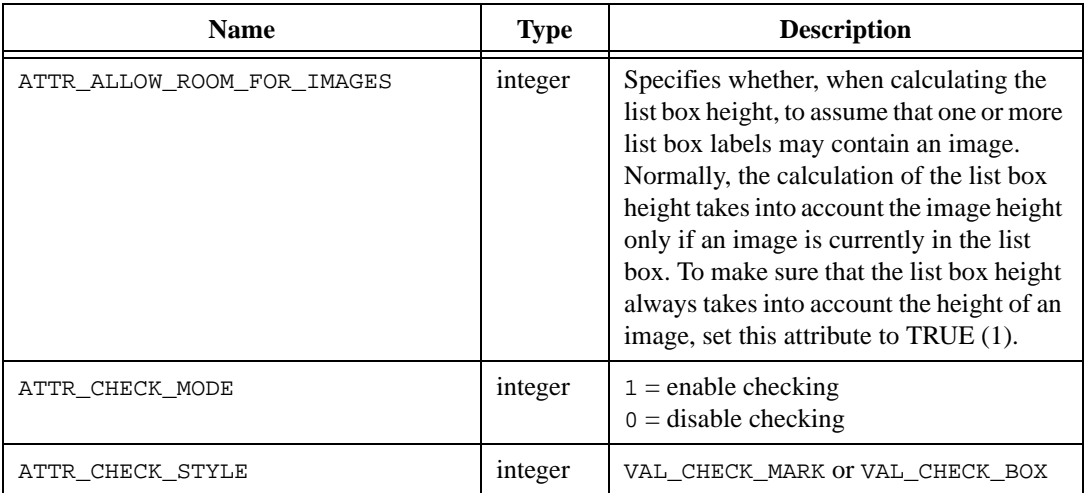

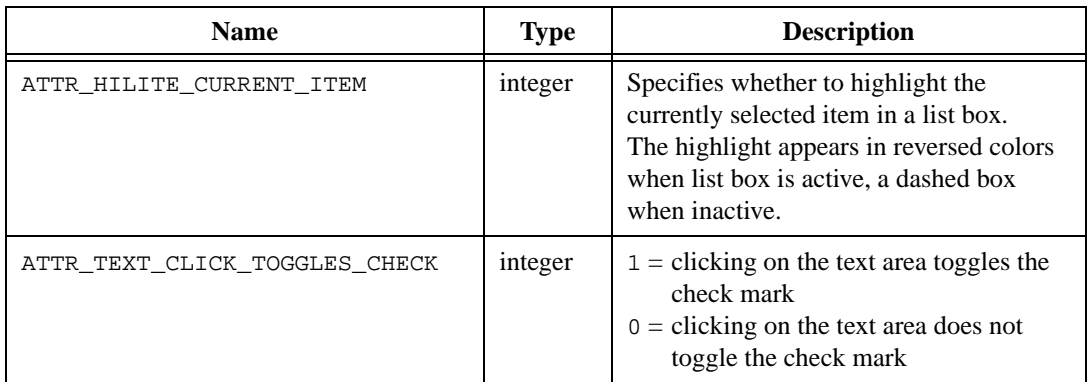

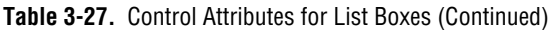

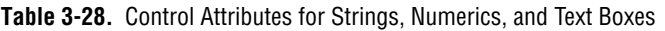

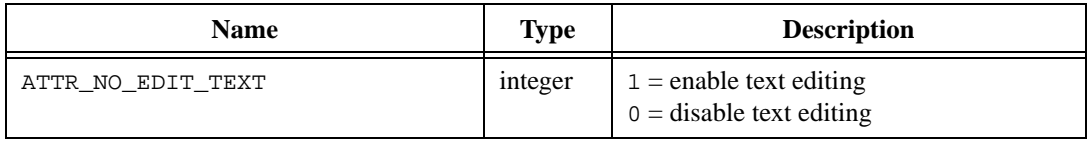

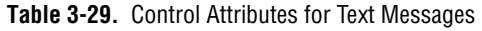

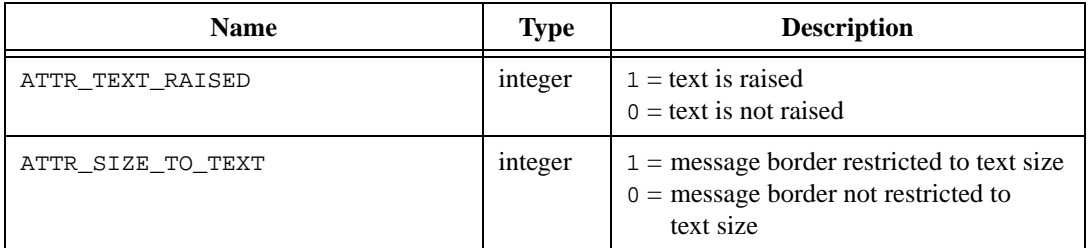

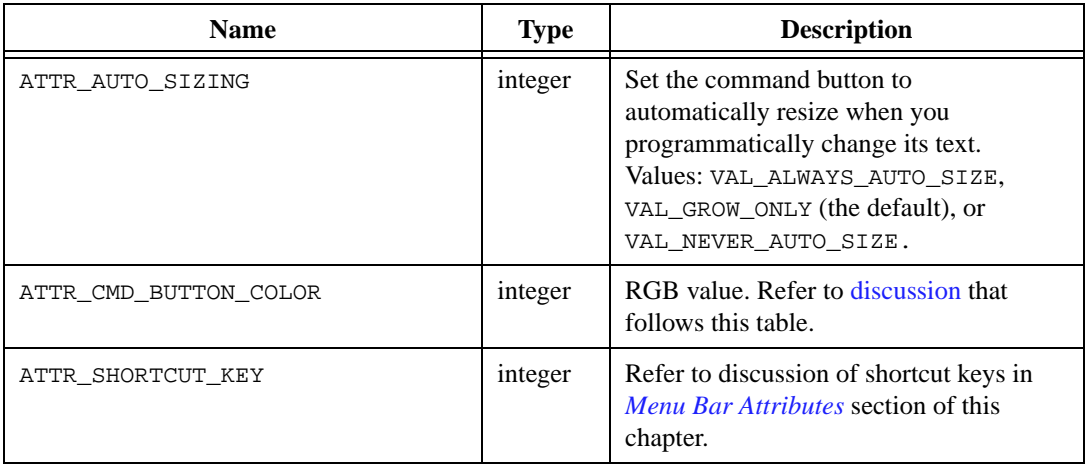

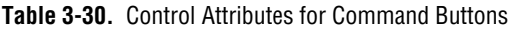

**Table 3-31.** Control Attributes for Binary Switches

| <b>Name</b>              | <b>Type</b>                | <b>Description</b>                                           |
|--------------------------|----------------------------|--------------------------------------------------------------|
| ATTR BINARY SWITCH COLOR | integer                    | RGB value. Refer to discussion that<br>follows this section. |
| ATTR OFF VALUE           | Same as<br>control<br>type | Value of control when OFF.                                   |
| ATTR OFF VALUE LENGTH    | integer                    | Only if string value<br>(GetCtrlAttribute only).             |
| ATTR ON VALUE            | Same as<br>control<br>type | Value of control when ON.                                    |
| ATTR ON VALUE LENGTH     | integer                    | Only if string value<br>(GetCtrlAttribute only).             |

| <b>Name</b>    | Type    | <b>Description</b>                                           |
|----------------|---------|--------------------------------------------------------------|
| ATTR OFF COLOR | integer | RGB value. Refer to discussion that<br>follows this section. |
| ATTR ON COLOR  | integer | RGB value. Refer to discussion that<br>follows this section. |

**Table 3-32.** Control Attributes for LEDs and Buttons, Except Command Buttons

**Table 3-33.** Control Attributes for Text Buttons and Binary Switches

| <b>Name</b>          | <b>Type</b> | <b>Description</b>                                               |
|----------------------|-------------|------------------------------------------------------------------|
| ATTR OFF TEXT        | $char *$    | Text displayed in OFF position.                                  |
| ATTR OFF TEXT LENGTH | integer     | Number of characters in the OFF text<br>(GetCtrlAttribute only). |
| ATTR ON TEXT         | $char *$    | Text displayed in ON position.                                   |
| ATTR ON TEXT LENGTH  | integer     | Number of characters in the ON text<br>(GetCtrlAttribute only).  |

**Table 3-34.** Control Attributes for Numerics with Digital Displays (Slides, Knobs, Dials, Meters, and Gauges)

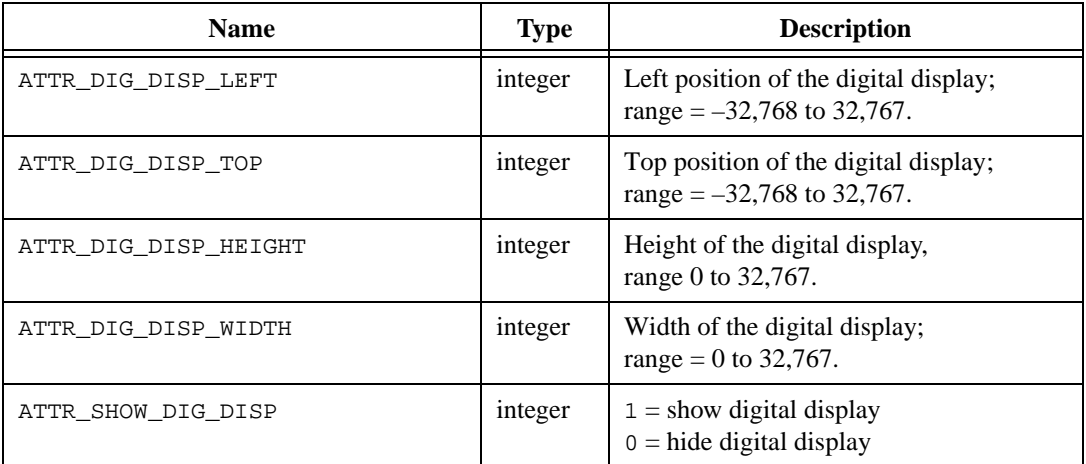

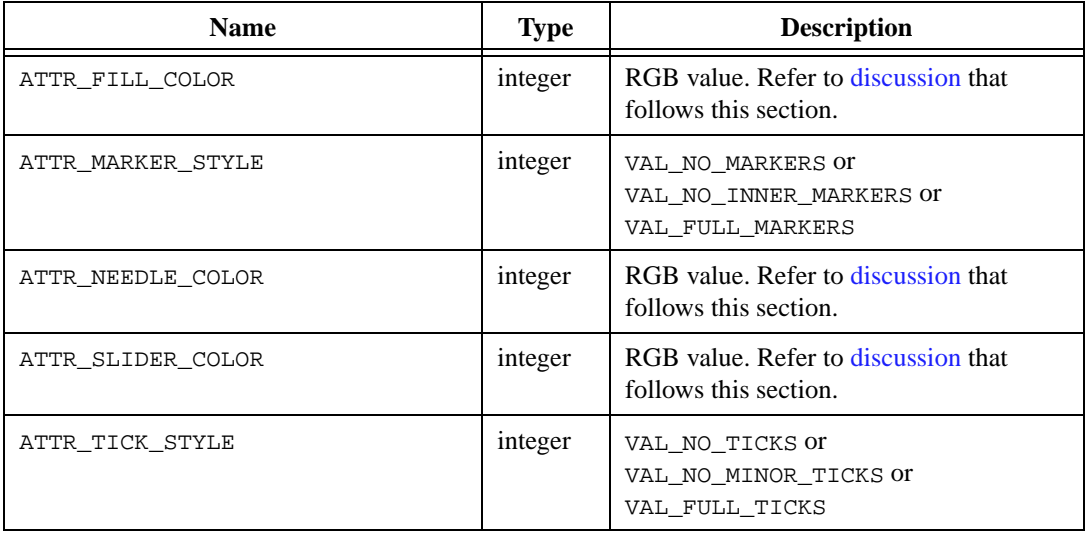

**Table 3-35.** Control Attributes for Numerics and Ring Slides, Knobs, Dials, Meters, and Gauges

**Table 3-36.** Control Attributes for Numeric and Ring Slides

| <b>Name</b>             | <b>Type</b> | <b>Description</b>                                                                 |
|-------------------------|-------------|------------------------------------------------------------------------------------|
| ATTR FILL HOUSING COLOR | integer     | RGB value. Refer to discussion that<br>follows this section.                       |
| ATTR FILL OPTION        | integer     | VAL NO FILL, VAL TOP FILL,<br>VAL BOTTOM FILL, VAL RIGHT FILL,<br>OT VAL LEFT FILL |
| ATTR SLIDER HEIGHT      | integer     | 0 to 32,767                                                                        |
| ATTR SLIDER WIDTH       | integer     | 0 to 32,767                                                                        |

**Table 3-37.** Control Attributes for Numeric and Ring Knobs, Dials, and Gauges

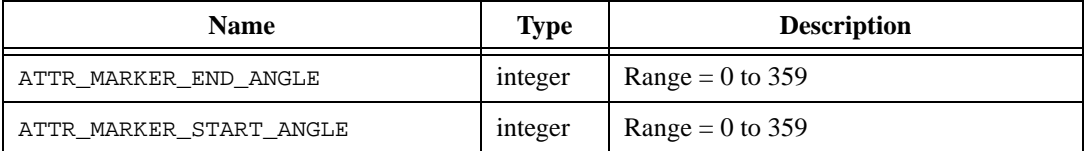

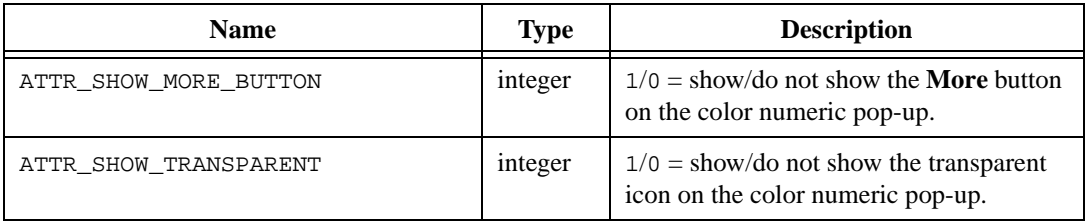

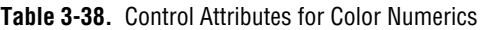

**Table 3-39.** Control Attributes for Menu Rings

| <b>Name</b>           | Type    | <b>Description</b>                                           |
|-----------------------|---------|--------------------------------------------------------------|
| ATTR MENU ARROW COLOR | integer | RGB value. Refer to discussion that<br>follows this section. |

**Table 3-40.** Control Attributes for Timer Controls

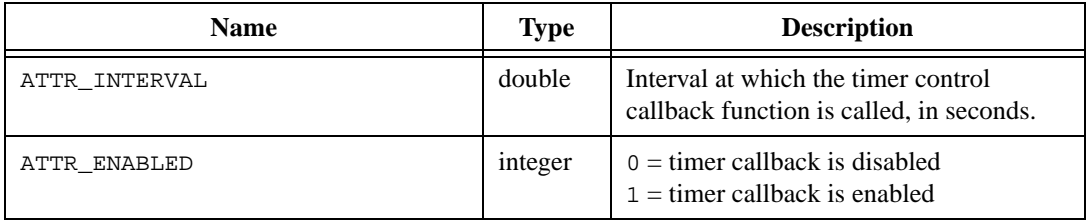

#### **Table 3-41.** Control Attributes for Picture Controls, Rings, and Buttons

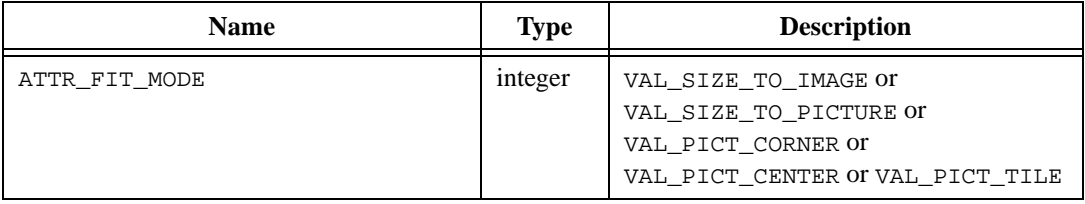

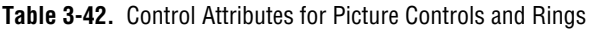

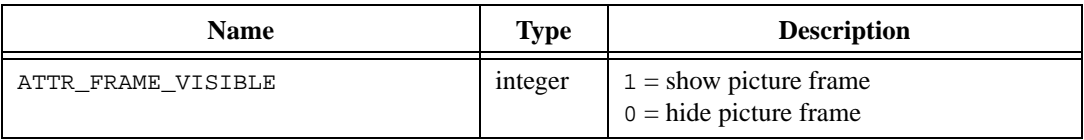

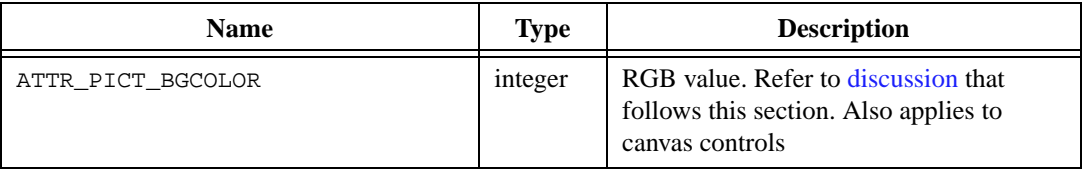

**Table 3-43.** Control Attributes for Picture Controls, Rings, and Canvas Controls

**Table 3-44.** Control Attributes for Picture Buttons (Command and Toggle)

| <b>Name</b>            | <b>Type</b> | <b>Description</b>                                                                                             |
|------------------------|-------------|----------------------------------------------------------------------------------------------------|
| ATTR IMAGE FILE        | $char *$    | Filename of the image file to load into<br>control. A NULL results in no image.                                |
| ATTR IMAGE FILE LENGTH | integer     | Length of the image filename.                                                                                  |
| ATTR SUBIMAGE HEIGHT   | integer     | Pixel height of subimage. Refer to<br>discussion following this section.                                       |
| ATTR SUBIMAGE TOP      | integer     | Top pixel coordinate of subimage. Refer<br>to discussion following this section.                               |
| ATTR SUBIMAGE LEFT     | integer     | Left pixel coordinate of subimage. Refer<br>to discussion following this section.                              |
| ATTR SUBIMAGE WIDTH    | integer     | Pixel width of subimage. Refer to<br>discussion following this section.                                        |
| ATTR USE SUBIMAGE      | integer     | $1$ = enable subimage display<br>$0 =$ disable subimage display<br>Refer to discussion following this section. |

#### **Picture Button Subimage Discussion**

ATTR\_USE\_SUBIMAGE allows the picture button to display a subset of its loaded image. You specify the subset of the image with the following attributes:

ATTR\_SUBIMAGE\_TOP ATTR\_SUBIMAGE\_LEFT ATTR\_SUBIMAGE\_WIDTH ATTR\_SUBIMAGE\_HEIGHT

ATTR\_SUBIMAGE\_TOP and ATTR\_SUBIMAGE\_LEFT define the horizontal and vertical offsets in pixels of the top left corner of the subimage, relative to the top left corner of the entire bitmap.

<span id="page-138-0"></span>ATTR\_SUBIMAGE\_WIDTH and ATTR\_SUBIMAGE\_HEIGHT define the width and height of the displayed subimage in pixels.

ATTR USE SUBIMAGE does not work with images loaded from Windows metafiles (.wmf).

### **Control Attribute Discussion**

An RGB value is a 4-byte integer with the hexadecimal format  $0 \times 00$ RRGGBB. RR, GG, and BB are the respective red, green, and blue components of the color value. You can use the User Interface Library function, MakeColor, to create an RGB value from red, green, and blue color components. Refer to Tabl[e 3-3](#page-108-0) for a list of common color values.

Table 3-45 contains the control types that can be used with the ATTR\_CTRL\_STYLE attribute.

| <b>Type</b>     | <b>Value</b>             | Icon                             |
|-----------------|--------------------------|----------------------------------|
| <b>Numerics</b> | CTRL_NUMERIC             |                                  |
|                 | CTRL_NUMERIC_THERMOMETER | $10.0 -$<br>5.0<br>0,0           |
|                 | CTRL_NUMERIC_TANK        | 10.0 <sub>1</sub><br>5.0<br>0, 0 |
|                 | CTRL_NUMERIC_GAUGE       |                                  |
|                 | CTRL_NUMERIC_METER       |                                  |
|                 | CTRL_NUMERIC_KNOB        |                                  |
|                 | CTRL_NUMERIC_DIAL        |                                  |

**Table 3-45.** Control Styles for ATTR\_CTRL\_STYLE

| <b>Type</b>                    | <b>Value</b>                | <b>Icon</b>                                          |
|--------------------------------|-----------------------------|------------------------------------------------------|
| <b>Numerics</b><br>(continued) | CTRL_NUMERIC_VSLIDE         | $10.0 -$<br>5.0-E<br>$0.0 -$                         |
|                                | CTRL_NUMERIC_HSLIDE         | ∙छााः<br>$0.0 - 10.0$                                |
|                                | CTRL NUMERIC FLAT VSLIDE    | $10.0 -$<br>5.0 - <b>g</b><br>$_{0.0}$ . $\boxtimes$ |
|                                | CTRL NUMERIC FLAT HSLIDE    | $\sqrt{2}$<br>$0.0 - 10.0$                           |
|                                | CTRL_NUMERIC_LEVEL_VSLIDE   | 10.0 -<br>5.0 - R<br>⊠ - ⊙. ه                        |
|                                | CTRL NUMERIC LEVEL HSLIDE   | <b>BAKT</b><br>$0.0 - 10.0$                          |
|                                | CTRL NUMERIC POINTER VSLIDE | 10.0 <sub>1</sub><br>5.0-1<br>$0.0 - 1$              |
|                                | CTRL NUMERIC POINTER HSLIDE | ≕<br>0.0<br>10.0                                     |
|                                | CTRL_COLOR_NUMERIC          |                                                      |
| <b>String</b>                  | CTRL STRING                 |                                                      |
| <b>Text message</b>            | CTRL_TEXT_MSG               |                                                      |
| <b>Text box</b>                | CTRL_TEXT_BOX               |                                                      |

**Table 3-45.** Control Styles for ATTR\_CTRL\_STYLE (Continued)

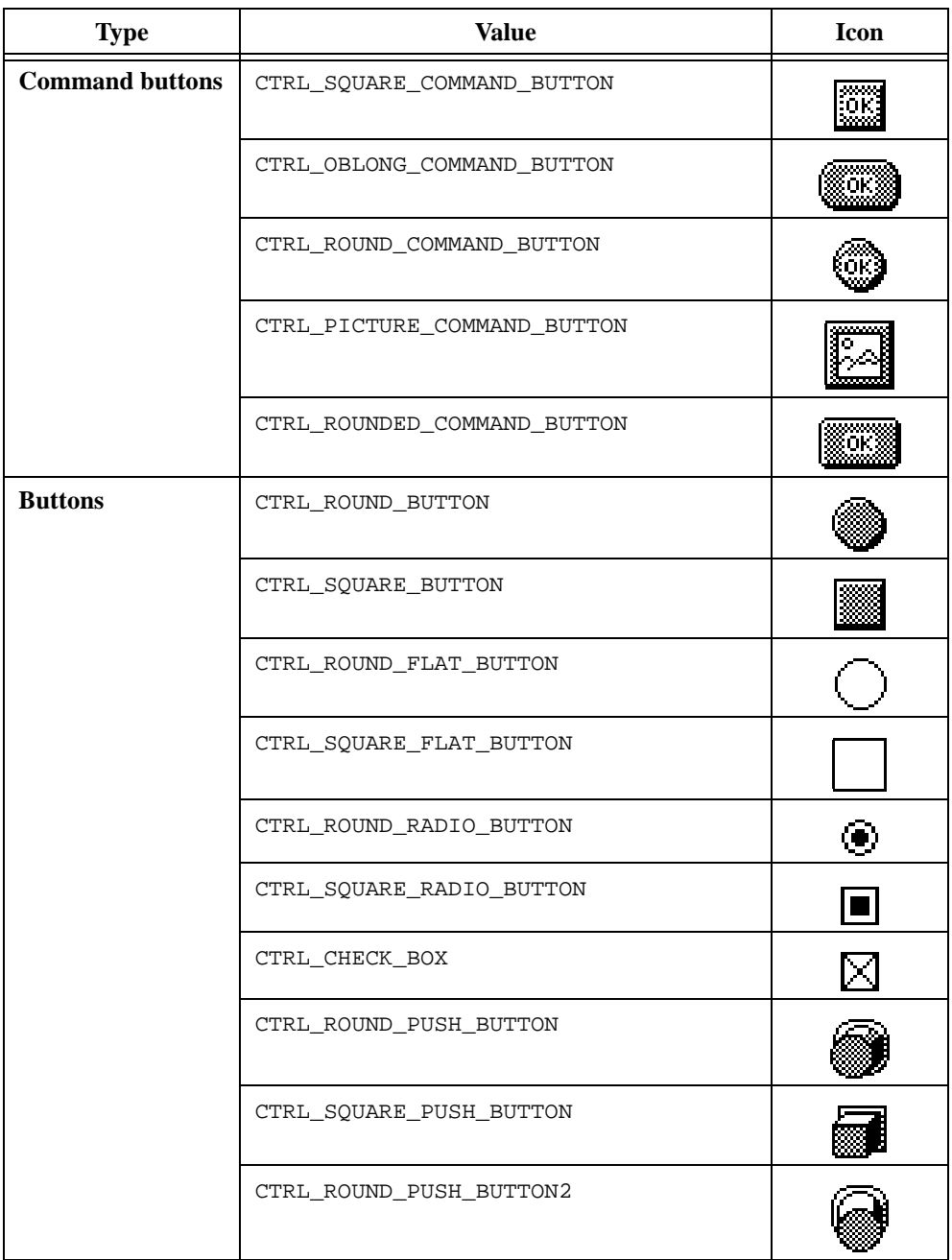

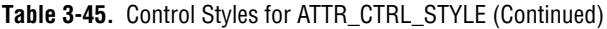

| <b>Type</b>                   | <b>Value</b>               | Icon       |
|-------------------------------|----------------------------|------------|
| <b>Buttons</b><br>(continued) | CTRL SQUARE PUSH BUTTON2   |            |
|                               | CTRL_SQUARE_TEXT_BUTTON    | :öN        |
|                               | CTRL OBLONG TEXT BUTTON    | ЮN         |
|                               | CTRL_ROUND_TEXT_BUTTON     |            |
|                               | CTRL ROUNDED TEXT BUTTON   | ЮH         |
|                               | CTRL PICTURE TOGGLE BUTTON |            |
| <b>LEDs</b>                   | CTRL_ROUND_LIGHT           |            |
|                               | CTRL SQUARE LIGHT          |            |
|                               | CTRL_ROUND_LED             |            |
|                               | CTRL_SQUARE_LED            |            |
| <b>Binary switches</b>        | CTRL HSWITCH               | <b>BEW</b> |
|                               | CTRL_VSWITCH               |            |
|                               | CTRL_GROOVED_HSWITCH       | IXII       |

**Table 3-45.** Control Styles for ATTR\_CTRL\_STYLE (Continued)

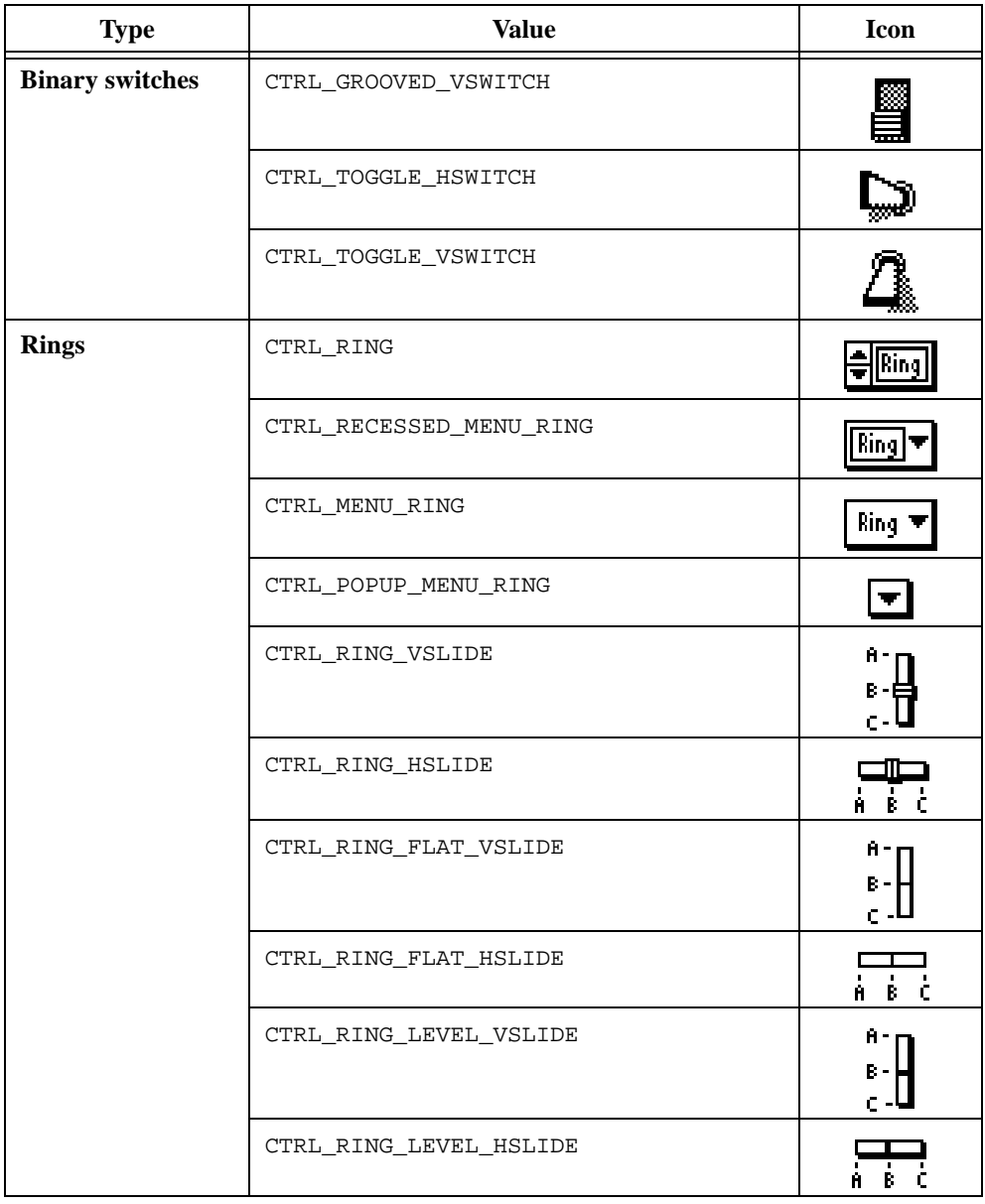

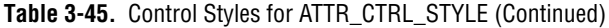

| <b>Type</b>        | <b>Value</b>             | Icon                        |
|--------------------|--------------------------|-----------------------------|
| <b>Rings</b>       | CTRL_RING_POINTER_VSLIDE | Ĥ -<br>в.<br>$\mathsf{C}$ - |
|                    | CTRL_RING_POINTER_HSLIDE | έċ<br>Ĥ.                    |
|                    | CTRL_RING_THERMOMETER    | А-<br>в                     |
|                    | CTRL_RING_TANK           | H۰<br>¢.                    |
|                    | CTRL_RING_GAUGE          |                             |
|                    | CTRL_RING_METER          |                             |
|                    | CTRL_RING_KNOB           |                             |
|                    | CTRL_RING_DIAL           |                             |
|                    | CTRL_PICTURE_RING        |                             |
| List box           | CTRL_LIST                |                             |
| <b>Decorations</b> | CTRL_RAISED_BOX          |                             |
|                    | CTRL_RECESSED_BOX        |                             |

**Table 3-45.** Control Styles for ATTR\_CTRL\_STYLE (Continued)
| <b>Type</b>        | <b>Value</b>              | <b>Icon</b> |
|--------------------|---------------------------|-------------|
| <b>Decorations</b> | CTRL_FLAT_BOX             |             |
|                    | CTRL_RAISED_CIRCLE        |             |
|                    | CTRL_RECESSED_CIRCLE      |             |
|                    | CTRL_FLAT_CIRCLE          |             |
|                    | CTRL_RAISED_FRAME         |             |
|                    | CTRL_RECESSED_FRAME       |             |
|                    | CTRL FLAT FRAME           |             |
|                    | CTRL_RAISED_ROUND_FRAME   |             |
|                    | CTRL_RECESSED_ROUND_FRAME |             |
|                    | CTRL FLAT ROUND FRAME     |             |
|                    | CTRL_RAISED_ROUNDED_BOX   |             |
|                    | CTRL_RECESSED_ROUNDED_BOX |             |
|                    | CTRL_FLAT_ROUNDED_BOX     |             |
| Graph              | CTRL GRAPH                |             |

**Table 3-45.** Control Styles for ATTR\_CTRL\_STYLE (Continued)

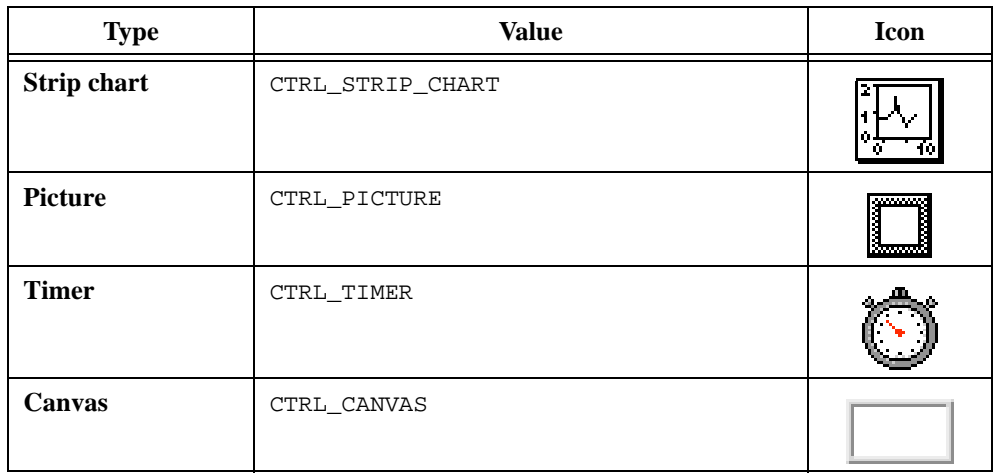

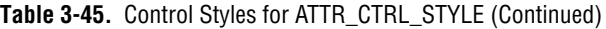

Table 3-46 presents the control data types that correspond to the ATTR\_DATA\_TYPE attribute.

| <b>Values</b>              |  |
|----------------------------|--|
| VAL CHAR                   |  |
| VAL INTEGER                |  |
| VAL SHORT INTEGER          |  |
| VAL FLOAT                  |  |
| VAL DOUBLE                 |  |
| VAL STRING                 |  |
| VAL UNSIGNED SHORT INTEGER |  |
| VAL UNSIGNED INTEGER       |  |
| VAL UNSIGNED CHAR          |  |

**Table 3-46.** Control Data Types for the ATTR\_DATA\_TYPE Attribute

You should set ATTR\_DATA\_TYPE before you set any other value attribute such as ATTR\_CTRL\_VAL, ATTR\_MAX\_VALUE, ATTR\_MIN\_VALUE, and others.

<span id="page-146-0"></span>Table 3-47 contains the numeric formats you can use with ATTR\_FORMAT.

| <b>Numeric Formats</b>                  | <b>Example</b> |
|-----------------------------------------|----------------|
| VAL FLOATING PT FORMAT                  | 123,000        |
| VAL SCIENTIFIC FORMAT                   | $1.23E + 2$    |
| VAL ENGINEERING FORMAT                  | $123.00E + 0$  |
| VAL DECIMAL FORMAT*                     | 123            |
| VAL HEX FORMAT*                         | 7B             |
| VAL OCTAL FORMAT*                       | 173            |
| VAL BINARY FORMAT*                      | 1111011        |
| * not valid for graphs and strip charts |                |

**Table 3-47.** Numeric Formats

The ATTR\_CHECK\_RANGE attribute establishes the behavior of LabWindows/CVI when you try to set a control to a value outside of its specified range. The three possible attribute values appear in the following table.

| <b>Type of Range Checking</b> | <b>LabWindows/CVI Action</b>                                                                           |
|-------------------------------|----------------------------------------------------------------------------------------------------|
| VAL COERCE                    | The value is coerced to the upper or lower range boundary,<br>whichever is closer.                     |
| VAL IGNORE                    | The value remains unchanged.                                                                           |
| VAL NOTIFY                    | The user interface operator is notified with an Out of Range<br>dialog box when the control is active. |

**Table 3-48.** ATTR\_CHECK\_RANGE Values

# **Programming with Picture Controls**

This section describes the simple picture control and the picture control versions of command buttons, toggle buttons, and ring controls onto which you can place images. Picture controls can help users understand your GUI more quickly and can be used to display useful diagrams or charts. Picture controls can include logos and other images that match the style of your organization.

You can use commit events on any picture control in your program. However, the simple picture control is best suited for displaying images only. The other picture controls have a powerful editing window that helps you quickly set their appearance and their behavior in response to user events.

The following image formats work with picture controls:

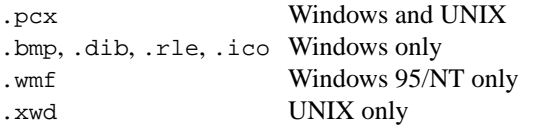

### **Simple Picture Control**

You access the simple picture control through the **Picture** menu item in the **Create** menu. Alternatively, you can right-click on a panel in a .uir file and select **Picture** from the pop-up menu that appears. It allows you to place images on panels, such as logos and diagrams.

You can program the simple picture control to recognize user events, but it does not automatically change appearance in response to the event. The simple picture control can also serve as an indicator that, for example, is dim at startup and becomes fully colored at some point during run time. You can programmatically change the contents of a picture control by calling DisplayImageFile.

### **Changing the Contents of the Picture Control**

You can change the contents of picture controls programmatically. Call DisplayImageFile to change the contents of a simple picture control. Call SetCtrlAttribute with the ATTR\_IMAGE\_FILE attribute to change the contents of a picture command button or picture toggle button. Call ReplaceListItem using the image file pathname as the label parameter to change the contents of a picture ring control.

### **Picture Control Attributes**

You create the picture command button, picture toggle button, and picture ring control under the **Create** menu, within the submenus **Command Button**, **Toggle Button**, and **Ring**. The picture versions of these controls have nearly all the features of other controls.

You can use SetCtrlVal to change the image in a picture button or picture ring, when, for example, you want to simulate a mouse click. For picture ring controls, you also can use the SetCtrlIndex function to change the image.

You can use Set CtrlBitmap to select images directly from memory, instead of through a pathname to a standard image file. SetCtrlBitmap is an alternative to ATTR IMAGE FILE, DisplayImageFile, and ReplaceListItem. For more information, refer to the *[Using Bitmap Objects](#page-157-0)* section in this chapter.

# **Appearance of Picture Controls**

The picture controls appear on screen like other controls, with the following minor differences:

- Picture command buttons and picture toggle buttons have an external label only.
- In picture command buttons and picture toggle buttons, the background color of your buttons might not be visible, depending on the size of your image and the Fit Mode you choose. When the background color of a button is not visible, you do not see the color shift that normally takes place in response to a mouse click. However, you do see two smaller changes in the button: the image moves down and over several pixels, and the colors of the border around the button change. You can give these controls more visual impact by making the background of the control visible and coloring it appropriately.
- In a picture ring control, you cannot click on one of the images and view all the selections at once. However, as with other ring controls, you can cycle through the options in the ring control by using increment/decrement arrows.

# **Giving Picture Controls More Visual Impact**

Whether the state of the control is on, off, or "clicked-on with the mouse," users see the same image. If you want your picture control to reflect its state more vividly, make the background area of the control visible by choosing the one of the following fit modes when you paste the image into the control: Stick Image to Corner or Center Image. When your image is smaller than the size of your control, the image has a visible background area that you can color vividly to call attention to the state of a picture control. Either resize the control or resize the image until enough background appears on your control.

# **Programming with Canvas Controls**

Use a canvas control to add an arbitrary drawing surface to your project. You can draw text, shapes, and bitmap images. This section describes how you can use the User Interface Library functions and attributes with canvas controls.

# **Functions for Drawing on Canvas**

You use the following functions to draw on a canvas:

- CanvasDrawPoint draws a point.
- CanvasDrawLine draws a line.
- CanvasDrawLineTo draws a line from the current pen position.
- CanvasDrawRect draws a rectangle.
- CanvasDimRect overlays a checkerboard pattern in a rectangular area.
- CanvasDrawRoundedRect draws a rectangle with rounded corners.
- CanvasDrawOval draws an oval.
- CanvasDrawArc draws an arc.
- CanvasDrawPoly draws a polygon.
- CanvasDrawText draws text within a rectangular area.
- CanvasDrawTextAtAPoint draws text at an anchor point.
- CanvasDrawBitmap draws a bitmap image.
- CanvasScroll scrolls a rectangular area.
- CanvasInvertRect inverts the colors in a rectangular area.
- CanvasClear restores a rectangular area to the canvas background color.

#### **Batch Drawing**

Although, the drawing functions can be called at any time, they are most efficient when called from within a batch drawing operation. A batch drawing operation consists of a call to CanvasStartBatchDraw, followed by one or more calls to the canvas drawing functions, followed by a call to CanvasEndBatchDraw.

For optimal performance, include as many drawing primitives as possible within a batch drawing operation. When you call a drawing function outside of a batch operation, LabWindows/CVI implicitly surrounds the function call with calls to CanvasStartBatchDraw and CanvasEndBatchDraw.

#### **Canvas Coordinate System**

A canvas has a built-in pixel-based Cartesian coordinate system, where (0,0) represents the top, left corner of the canvas. You perform all drawing relative to this coordinate system. You can modify the coordinate system using the following four attributes:

```
ATTR_CANVAS_XCOORD_AT_ORIGIN
ATTR_CANVAS_YCOORD_AT_ORIGIN
ATTR_CANVAS_XSCALING
ATTR_CANVAS_YSCALING
```
All canvas control functions use this coordinate system, except for CanvasGetPixel and CanvasGetPixels, which use unscaled pixel coordinates rather than the canvas coordinate system.

### **Off-Screen Bitmap**

Each canvas has an off-screen bitmap that LabWindows/CVI uses to restore the appearance of the canvas when the region is exposed. You can choose to draw directly to the screen, bypassing the off-screen bitmap. If you draw to the off-screen bitmap, you can choose

whether to update the screen immediately or wait until draw events are processed. This is controlled by the ATTR\_DRAW\_POLICY attribute.

CanvasUpdate immediately copies the canvas off-screen bitmap to the screen, within a specified rectangular area.

The ATTR\_OVERLAP\_POLICY attribute controls what occurs when you draw to a canvas which is overlapped by another control.

### **Clipping**

The drawing functions are constrained by the clipping set using CanvasSetClipRect. Any drawing outside the clipping rectangle is not rendered. You can obtain the current clipping rectangle by calling CanvasSetClipRect.

### **Background Color**

The background color of the canvas is controlled by the ATTR\_PICT\_BGCOLOR attribute. When ATTR\_PICT\_BGCOLOR is changed, the entire canvas area is cleared.

#### **Pens**

Each canvas has a pen. You use SetCtrlAttribute to individually set the following canvas pen attributes:

ATTR\_PEN\_WIDTH ATTR\_PEN\_STYLE ATTR\_PEN\_COLOR ATTR\_PEN\_FILL\_COLOR ATTR\_PEN\_MODE ATTR\_PEN\_PATTERN

CanvasDefaultPen resets all these attributes to their default values.

The location of the pen affects the starting position of the line drawn by CanvasDrawLineTo. The location of the pen is affected only by CanvasSetPenPosition and CanvasDrawLineTo. You can obtain the location of the pen by calling CanvasGetPenPosition.

### **Pixel Values**

You can obtain the color values of pixels in the canvas. Call CanvasGetPixel to obtain the color of one pixel. Call CanvasGetPixels to obtain the values of the pixels within a rectangular area. The color values are obtained from the off-screen bitmap, not the screen.

Unlike other canvas control functions, CanvasGetPixel and CanvasGetPixels use unscaled pixel coordinates rather than the canvas coordinate system.

### **Canvas Attribute Discussion**

Table 3-49 lists the attributes for Canvas Controls.

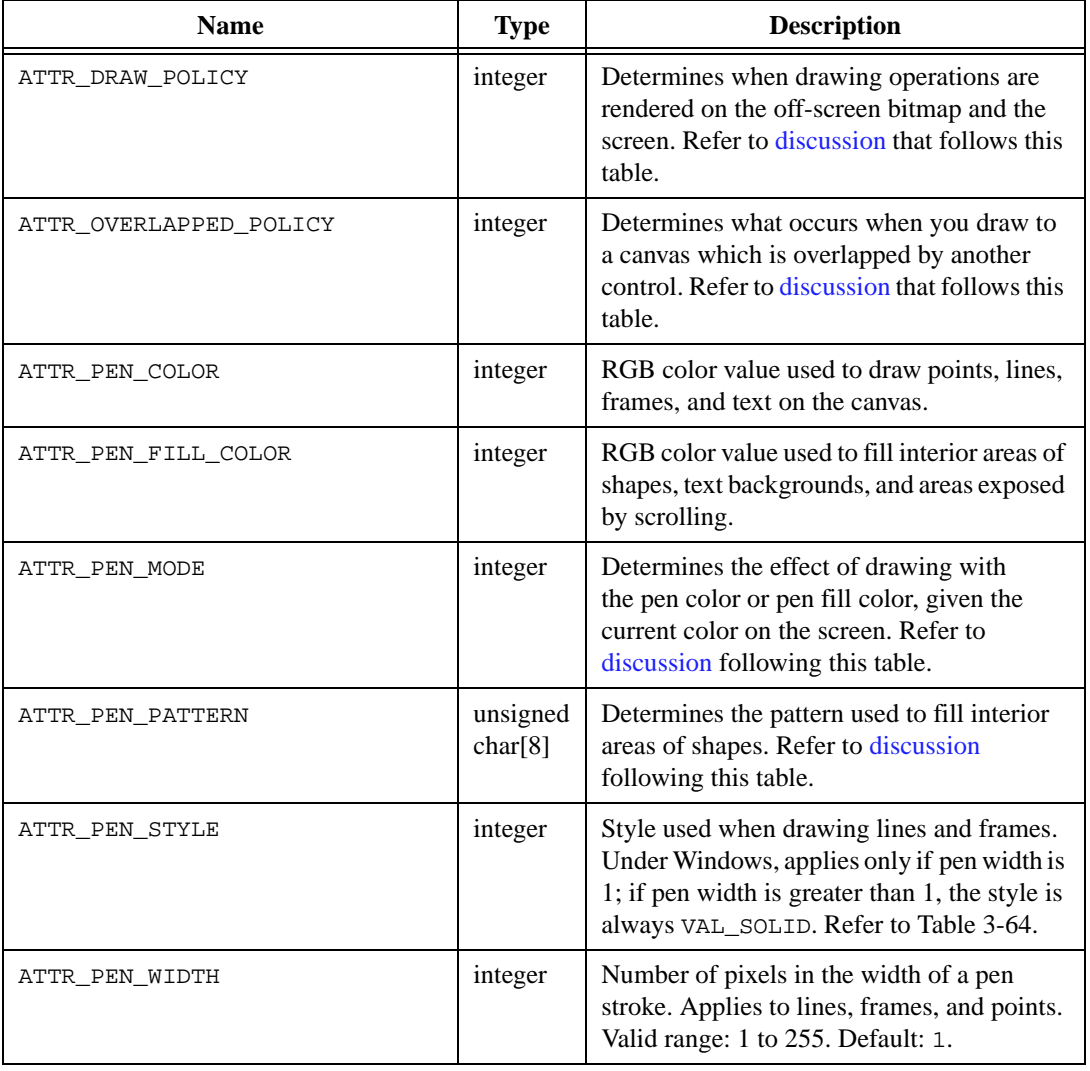

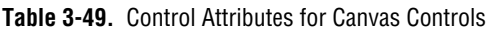

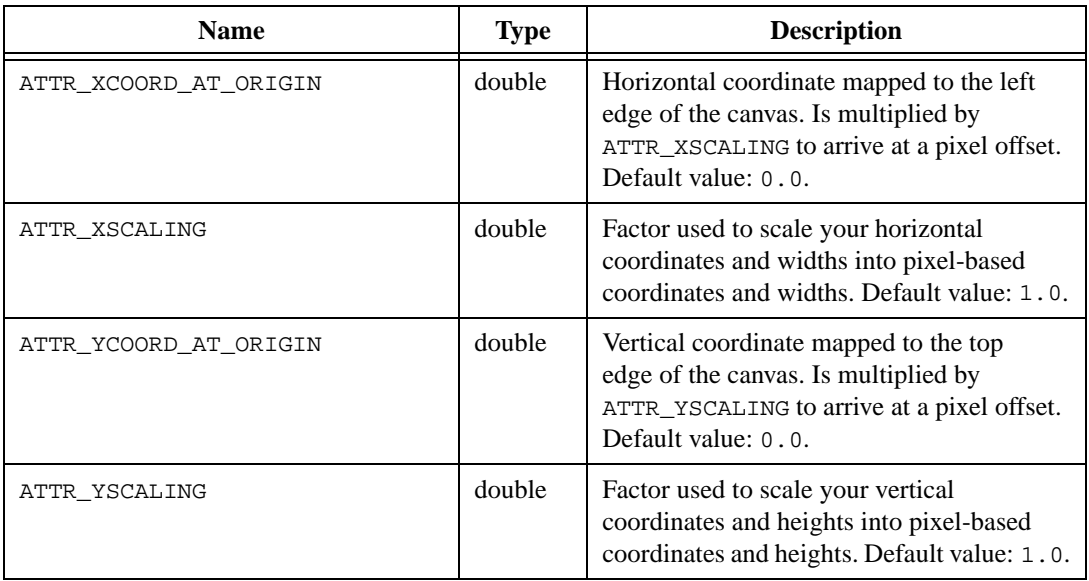

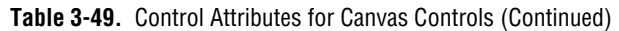

Table 3-50 lists the values associated with the ATTR\_DRAW\_POLICY attribute.

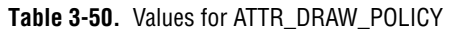

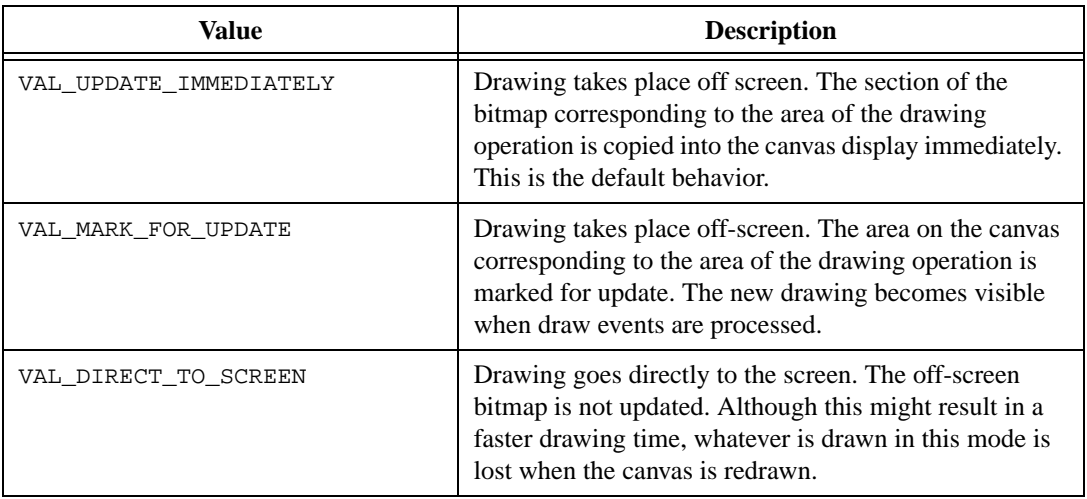

Table 3-51 lists the values associated with the ATTR\_OVERLAPPED\_POLICY attribute.

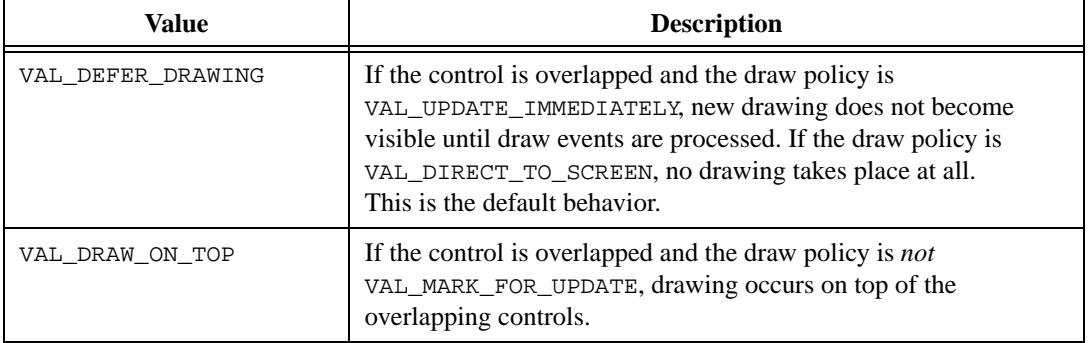

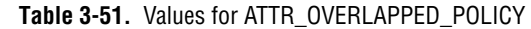

The ATTR\_PEN\_MODE attribute determines the effect of drawing with the pen color or pen fill color, given the current color on the screen. When you use the default setting, VAL\_COPY\_MODE, the pen color or pen fill color replaces the current screen color. The other settings specify bitwise logical operations on pen color or pen fill color and the screen color.

#### **Note** *If a system color palette is in use, the logical operations might affect the palette indices rather than the RGB values, depending on the operating system.*

Table 3-52 lists the values associated with the ATTR\_PEN\_MODE attribute.

| Value             | <b>Description</b>                       |  |
|-------------------|------------------------------------------|--|
| VAL COPY MODE     | pen color (the default)                  |  |
| VAL OR MODE       | pen color   screen color                 |  |
| VAL XOR MODE      | pen color $\wedge$ screen color          |  |
| VAL AND NOT MODE  | $\sim$ (pen color) and screen color      |  |
| VAL NOT COPY MODE | $\sim$ (pen color)                       |  |
| VAL OR NOT MODE   | $\sim$ (pen color)   screen color        |  |
| VAL NOT XOR MODE  | $\sim$ (pen color $\wedge$ screen color) |  |
| VAL AND MODE      | pen color and screen color               |  |

**Table 3-52.** Values for ATTR\_PEN\_MODE

The ATTR\_PEN\_PATTERN attribute determines the pattern used to fill interior areas of shapes. The value is an 8-byte unsigned character array representing a repeating 8-by-8 grid of pixels through which filling operations are filtered. A pixel of value 1 means that the pen fill color is used for that pixel. A pixel value of 0 means that black is used for that pixel. The default value for the attribute is the solid pattern, in which each byte of the array is  $0 \times FF$ .

To make a pixel value of 0 mean "screen color" instead of "black," perform the following steps:

- 1. Set ATTR\_PEN\_PATTERN to the complement of the pattern you wish to use.
- 2. Set ATTR\_PEN\_MODE to VAL\_AND\_MODE.
- 3. Set ATTR\_PEN\_FILL\_COLOR to VAL\_WHITE.
- 4. Use a canvas draw function, for example, CanvasDrawRect, to fill the area.
- 5. Set ATTR\_PEN\_PATTERN to the desired pattern.
- 6. Change the ATTR PEN MODE to VAL OR MODE.
- 7. Change the ATTR\_PEN\_FILL\_COLOR to the desired pattern color.
- 8. Draw again.

# **Using Rect and Point Structures**

The userint.h include file defines two structures, Rect and Point. You use these structures to specify locations and areas in Cartesian coordinate systems, such as those in canvas controls and bitmaps. Many canvas control functions use these structures.

The Rect structure specifies the location and size of a rectangle. It is defined as follows:

```
typedef struct 
   {
   int top;
   int left;
   int height;
   int width;
   } Rect;
```
A Point structure specifies the location of a point. It is defined as follows:

```
typedef struct
   {
   int x;
   int y;
   } Point;
```
### **Functions and Macros for Making Rects and Points**

You might want to create a Rect or Point only to pass it to a function. You can avoid creating a variable for this operation by using one of the following functions:

```
Rect MakeRect (int top, int left, int height, int width);
Point MakePoint (int x, int y);
```
MakePoint creates a Point in the following example:

```
CanvasDrawPoint (panel, ctrl, MakePoint (30, 40));
```
You can also use these functions to initialize variables, as in the following example:

Rect  $r = MakeRect (10, 20, 100, 130);$ 

The Rect height and width have special values. Also, some macros exist for creating commonly used rectangles. The documentation for each function indicates when these values and macros are applicable. Refer to Table 3-53.

| <b>Name</b>        | <b>Value or Definition</b>                        | <b>Description</b>                                                                                                    |
|--------------------|---------------------------------------------------|----------------------------------------------------------------------------------------------------|
| VAL TO EDGE        | $-1$                                              | Set the Rect width (or height) to<br>the distance from the Rect. left<br>(or top) to the right (or bottom)<br>edge of the object. |
| VAL KEEP SAME SIZE | $-2$                                              | When copying objects such as<br>bitmaps, make the destination<br>object the same size as the source<br>object.                    |
| VAL EMPTY RECT     | MakeRect (0, 0, 0, 0)                             | An empty rectangle.                                                                                                    |
| VAL ENTIRE OBJECT  | MakeRect $(0, 0,$<br>VAL TO EDGE,<br>VAL TO EDGE) | Make the Rect the size of the<br>object, for example, the canvas or<br>bitmap.                                                    |

**Table 3-53.** Values and Macros for Rect Structures

### **Functions for Modifying Rects and Points**

You use the following functions to set or modify the values in a Rect or Point structure:

- RectSet sets each of the four values of an existing Rect structure.
- RectSetFromPoints sets a Rect so that it defines the smallest rectangle that encloses two points.
- RectSetBottom sets the height of a Rect so that the bottom is a given value. The bottom is *not* enclosed by the rectangle.
- RectSetRight sets the height of a Rect so that the right edge is a given value. The right edge is *not* enclosed by the rectangle.
- RectSetCenter sets the top and left of a Rect so that it is centered around a given value, while keeping the same size.
- RectOffset modifies the top and left of a Rect so as to shift the location of the rectangle.
- RectMove sets the top and left of Rect to a given Point.
- RectGrow modifies the values in a Rect so that the rectangle grows or shrinks around its current center point.
- PointSet sets the two values in an existing Point structure.

### **Functions for Comparing or Obtaining Values from Rects and Points**

You use the following functions to compare or obtain values from a Rect or Point structure:

- RectBottom obtains the location of the bottom of a rectangle.
- RectRight obtains the location of the right edge of a rectangle.
- RectCenter obtains the location of the center of a rectangle.
- RectEqual determines if two rectangles are identical.
- RectEmpty determines if a rectangle is empty.
- RectContainsPoint determines if a rectangle encloses a given point.
- RectContainsRect determines if a rectangle completely encloses another rectangle.
- RectSameSize determines if two rectangles are the same size.
- RectUnion sets a Rect to the smallest rectangle that encloses two given rectangles.
- RectIntersection sets a Rect to the largest rectangle that is enclosed by two given rectangles.
- PointEqual determines whether two points are at the same location.
- PointPinnedToRect modifies a Point structure, if necessary, to ensure that it is within a given rectangle.

# <span id="page-157-0"></span>**Using Bitmap Objects**

A bitmap is a two-dimensional grid of pixels representing an image. Some functions exist, such as PlotBitmap (for graph controls) and DisplayImageFile (for picture controls) which read an image out of a file and directly display it on a control.

Other functions exist, however, that create or extract a bitmap, store them in memory, and return a bitmap ID. You can then use the bitmap ID in other functions.

## **Functions for Creating, Extracting, or Discarding Bitmap Objects**

You use the following functions to create, extract, or discard bitmap objects:

- NewBitmap creates a bitmap object from scratch.
- GetBitmapFromFile creates a bitmap object using image data from a file.
- GetCtrlBitmap creates a bitmap object from an image contained in a picture, picture ring, picture button, canvas, or graph control.
- GetCtrlDisplayBitmap creates a bitmap object from the current appearance of a control.
- GetScaledCtrlDisplayBitmap creates a bitmap object from the current appearance of a control and scales it to a specific rectangular area.
- GetPanelDisplayBitmap creates a bitmap object from the current appearance of a specific rectangular area of a panel.
- GetScaledPanelDisplayBitmap creates a bitmap object from the current appearance of a specific rectangular area of a panel and scales it to a different rectangular area.
- ClipboardGetBitmap creates a bitmap object from an image, if any, in the system clipboard.
- DiscardBitmap removes a bitmap from memory.

If you want to display images that are not rectangular or that have "holes" in them, you can use bitmaps that have a transparent background. If you are creating your bitmap image from scratch, you can achieve transparency by using the **mask** parameter to NewBitmap.

#### **Windows Metafiles**

A Windows metafile (.wmf) contains a description of an image that is scalable without distortion. The description consists of a set of drawing commands rather than a bitmap. Windows metafiles are available only under Windows 95/NT. You can load them using GetBitmapFromFile.

# **Functions for Displaying or Copying Bitmap Objects**

You use the following functions to display a bitmap object in a control or copy an image from a bitmap object to a control:

- CanvasDrawBitmap displays a bitmap in a canvas control.
- SetCtrlBitmap sets an image in a picture, picture ring, picture button, or graph control from a bitmap object. You can use it to replace an existing image or to create a new image.
- SetBitmapData changes the contents of an existing bitmap. This approach is faster than discarding a bitmap and creating a new one.
- ClipboardPutBitmap copies image data from a bitmap object to the system clipboard.

# **Functions for Retrieving Image Data from Bitmap Objects**

You use the following functions to retrieve image data from bitmap objects:

- GetBitmapInfo obtains size information about the image associated with a bitmap. You then use this information to allocate the buffers you pass to GetBitmapData.
- AllocBitmapData allocates the buffers necessary for calling GetBitmapData. This is an alternative to calling GetBitmapInfo and allocating the buffers yourself.
- GetBitmapData obtains the bit values that define the image associated with a bitmap.

# **Programming with Timer Controls**

This section describes the functions and attributes that you can use to manipulate timer control activity.

## **Timer Control Functions**

You can create timer controls with the User Interface Editor or by using the function NewCtrl. The number of timer controls you can use is unlimited, but timer callbacks are called sequentially. If two or more timers have identical time intervals, their callbacks are called in an undefined, but consistent order. You use the following functions to manage timer controls:

SuspendTimerCallbacks stops calls to all the timer control callbacks until you call ResumeTimerCallbacks to restore timer control activity. These functions do not affect the interval schedules or set the enabled/disabled state of individual timer controls, but rather activate and deactivate a blanket suspension over *all* timer callbacks.

ResetTimer resets the interval start times of individual timer controls, all timer controls on a panel, or all timer controls on all panels.

## **Using Timer Callbacks**

The timer callback has the same prototype as other control callbacks.

```
int CVICALLBACK timerfunc (int panel, int control, int event, 
                           void *callbackData, int eventData1, 
                           int eventData2)
```
eventData1 is a pointer to a double that represents the current time in seconds. The time base is the same as that used by the Timer function in the Utility Library. eventData2 is a pointer to a double that represents the time that has elapsed since the last call to the timer callback. The elapsed time is set to zero if the callback has not been called previously.

When the callback function is called at the end of an interval, event is EVENT TIMER TICK.

# **Timer Control Attributes**

Table 3-54 lists the timer control attributes you can retrieve or change using SetCtrlAttribute and GetCtrlAttribute.

| <b>Name</b>   | Type    | <b>Description</b>                                                |
|---------------|---------|-------------------------------------------------------------------|
| ATTR INTERVAL | double  | Time interval of the timer control in seconds.                    |
| ATTR ENABLED  | integer | $0 =$ timer control is disabled<br>$1 =$ timer control is enabled |

**Table 3-54.** Timer Control Attributes

### **Timer Control Attribute Discussion**

ATTR\_INTERVAL sets the time interval of the timer control in seconds. An interval of zero results in timer events occurring as fast as LabWindows/CVI can generate them. Setting the interval less than the system clock resolution results in an interval equivalent to the system clock resolution. If the timer has already been started, setting ATTR\_INTERVAL resets the timer. The ATTR\_INTERVAL default value is one second.

```
Note The time intervals you specify are minimum values. System activity, including
                processing of user callbacks, can cause timer callbacks to be late or skipped. If you 
                have a need for real time response, do not write into your program operations that 
                take significant amounts of time without giving LabWindows/CVI a chance to 
                process events.
```
ATTR\_ENABLED determines whether a timer control's callback is called at each interval. The ATTR\_ENABLED default value is TRUE.

# **Details of Timer Control Operations**

After a timer control is created or loaded, the timer does not start until a call is made to RunUserInterface, GetUserEvent, or ProcessSystemEvents. This ensures that you can create or load several timer controls and have them start at the same time.

The timer interval schedules are not affected by SuspendTimerCallbacks, ResumeTimerCallbacks, or by changing the value of ATTR\_ENABLED. You can reset timer interval schedules by calling ResetTimer. The length of the timer intervals can be changed using the ATTR\_INTERVAL attribute. Changing the ATTR\_INTERVAL value also causes the interval schedule for the timer control to be reset.

Timer callbacks are not called unless a call to RunUserInterface, GetUserEvent, or ProcessSystemEvents is in effect. Calling RunUserInterface, GetUserEvent, and ProcessSystemEvents does not alter interval schedules already in effect, but might trigger an overdue callback. If, upon calling one of these functions, the time since the last callback is greater than the ATTR\_INTERVAL value for a timer control, the callback is called. Only one such overdue callback is called no matter how many intervals have elapsed. Overdue callbacks do not cause the next interval to be rescheduled. Thus, the time between the overdue callback and the next regularly scheduled callback might be less than the ATTR\_INTERVAL value.

Calling ResumeTimerCallbacks or setting ATTR\_ENABLED to TRUE does not trigger overdue callbacks.

# **Programming with Graph and Strip Chart Controls**

This section describes how you can use the User Interface Library functions to control the elements of user interface graphs and strip charts.

## **Functions for Graphs and Strip Charts**

As with any other control, you can create graphs and strip charts in the User Interface Editor or programmatically using NewCtrl. For details, refer to the *[Programming with](#page-119-0)  [Controls](#page-119-0)*section of this chapter. You also use GetCtrlAttribute and SetCtrlAttribute to control the attributes of graphs and strip charts. You use the following functions to programmatically change the axis ranges of graphs and strip charts and change the scaling mode:

GetAxisScalingMode obtains the current scaling mode and range of one of the axes of a graph or strip chart control.

SetAxisScalingMode sets the current scaling mode and range of one of the axes of a graph or the y-axis of a strip chart. You cannot set the minimum or maximum value for a strip chart x-axis.

GetCtrlAttribute or SetCtrlAttribute with the ATTR\_XAXIS\_OFFSET and ATTR\_XAXIS\_GAIN attributes obtains or modifies the x-offset and x-increment for a strip chart.

### **Functions for Graphs Only**

You can use one of the following functions to add a plot to a graph:

- PlotArc plots an arc.
- PlotBitmap plots a bitmap image.
- PlotIntensity or PlotScaledIntensity plot a color-intensity graph.
- PlotLine plots a single line segment.
- PlotOval plots an oval.
- PlotPoint plots a point.
- PlotPolygon plots a polygon.
- PlotRectangle plots a rectangle.
- PlotText plots a text string.
- PlotWaveform plots a waveform array.
- Plotx plots *x* versus its indices.
- PlotXY plots *x* versus *y*.
- PlotY plots *y* versus its indices.

If the graph is visible, the program draws the plot immediately.

DeleteGraphPlot removes one or all plots from a graph. DeleteGraphPlot frees specific plots from memory.

GetPlotAttribute obtains an attribute of a particular graph plot.

SetPlotAttribute sets an attribute of a particular graph plot.

You can use one of the following functions to control the cursors in a graph:

- GetGraphCursor obtains the current position of a specified cursor.
- SetGraphCursor sets the position of a specified cursor.
- GetGraphCursorIndex obtains the plot handle and the array index of the plot that the specified cursor is attached to.
- SetGraphCursorIndex attaches a cursor to a particular data point.
- GetActiveGraphCursor obtains the index of the active graph cursor.
- SetActiveGraphCursor sets the active graph cursor.
- GetCursorAttribute obtains an attribute of a specified cursor.
- Set Cursor Attribute sets an attribute of a specified cursor.

### **Functions for Strip Charts Only**

You use the following functions to control strip charts only:

- PlotStripChart adds one or more points to the strip chart traces. If the strip chart is visible, the points are drawn as you add them to each trace.
- PlotStripChartPoint adds one point to a strip chart that contains exactly one trace.
- ClearStripChart clears all points from the strip chart. If the strip chart is visible, the points on the plot clear.
- GetTraceAttribute obtains an attribute of a particular strip chart trace
- SetTraceAttribute sets an attribute of a particular strip chart trace.

### **Processing Graph and Strip Chart Events**

Graph events are processed like any other control. Refer to the *[Processing Control Events](#page-123-0)* section of this chapter for details of graph event processing. When the user moves a cursor on a graph a commit event is generated.

Because strip charts do not generate commit events, you can only process events from a strip chart through a callback function. Refer to the *[Processing Control Events](#page-123-0)* section of this chapter for details about processing events using callbacks.

## **Graph and Strip Chart Attributes**

Tables 3-55 to [3-60](#page-169-0) list control attributes you can access through GetCtrlAttribute and SetCtrlAttribute.

| <b>Name</b>         | <b>Type</b> | <b>Description</b>                                                                           |
|---------------------|-------------|----------------------------------------------------------------------------------------------|
| ATTR BORDER VISIBLE | integer     | $1 =$ horder visible<br>$0 = border$ invisible                                               |
| ATTR EDGE STYLE     | integer     | VAL RAISED EDGE OT VAL FLAT EDGE<br>OT VAL RECESSED EDGE                                     |
| ATTR GRAPH BGCOLOR  | integer     | Graph border background color.<br>RGB value. Refer to discussion that<br>follows this table. |
| ATTR GRID COLOR     | integer     | Grid color. RGB value. Refer to<br>discussion that follows this table.                       |

**Table 3-55.** Graph and Strip Chart Attributes

| <b>Name</b>                    | <b>Type</b> | <b>Description</b>                                                                                                    |
|--------------------------------|-------------|----------------------------------------------------------------------------------------------------|
| ATTR_INNER_LOG_MARKERS_VISIBLE | integer     | Specifies whether labels and tick marks<br>appear next to the inner grid lines of log<br>scale axes. Default value: FALSE.                                                                                                    |
| ATTR_PLOT_AREA_HEIGHT          | integer     | Height of the plotting area in pixels<br>(GetCtrlAttribute only).                                                                                                    |
| ATTR_PLOT_AREA_LEFT            | integer     | Offset in pixels of the left edge of the plot<br>area from the left edge of the control.<br>(GetCtrlAttribute only).                                                                                                    |
| ATTR_PLOT_AREA_TOP             | integer     | Offset in pixels of the top of the plot area<br>from the top of the control.<br>(GetCtrlAttribute only).                                                                                                    |
| ATTR_PLOT_AREA_WIDTH           | integer     | Width of the plotting area in pixels<br>(GetCtrlAttribute only).                                                                                                    |
| ATTR_PLOT_BGCOLOR              | integer     | Plot background color. RGB value.<br>Refer to discussion that follows this table.                                                                                                    |
| ATTR_XAXIS_GAIN                | double      | Factor used to scale the value labels on<br>the x-axis. For example, if the x value<br>is 10.0 and ATTR XAXIS GAIN is 2.0,<br>then the label on the x-axis shows as<br>20.0. Default value: 1.0.                                                                                       |
| ATTR_XAXIS_OFFSET              | double      | Amount added to the value labels on<br>the x-axis. For example, if the x value<br>is 10.0 and ATTR_XAXIS_OFFSET is<br>5.0, then the label on the x-axis shows<br>as 15.0. The x value is multiplied<br>by ATTR_XAXIS_GAIN before<br>ATTR_XAXIS_OFFSET is added.<br>Default value: 0.0. |
| ATTR XDIVISIONS                | integer     | 1 to 100, or VAL_AUTO                                                                                                    |
| ATTR_XENG_UNITS                | integer     | $-308$ to 308                                                                                                    |
| ATTR XFORMAT                   | integer     | Refer to Table 3-47.                                                                                                    |
| ATTR_XGRID_VISIBLE             | integer     | $1 = x$ -grid visible<br>$0 = x$ -grid invisible                                                                                                    |

**Table 3-55.** Graph and Strip Chart Attributes (Continued)

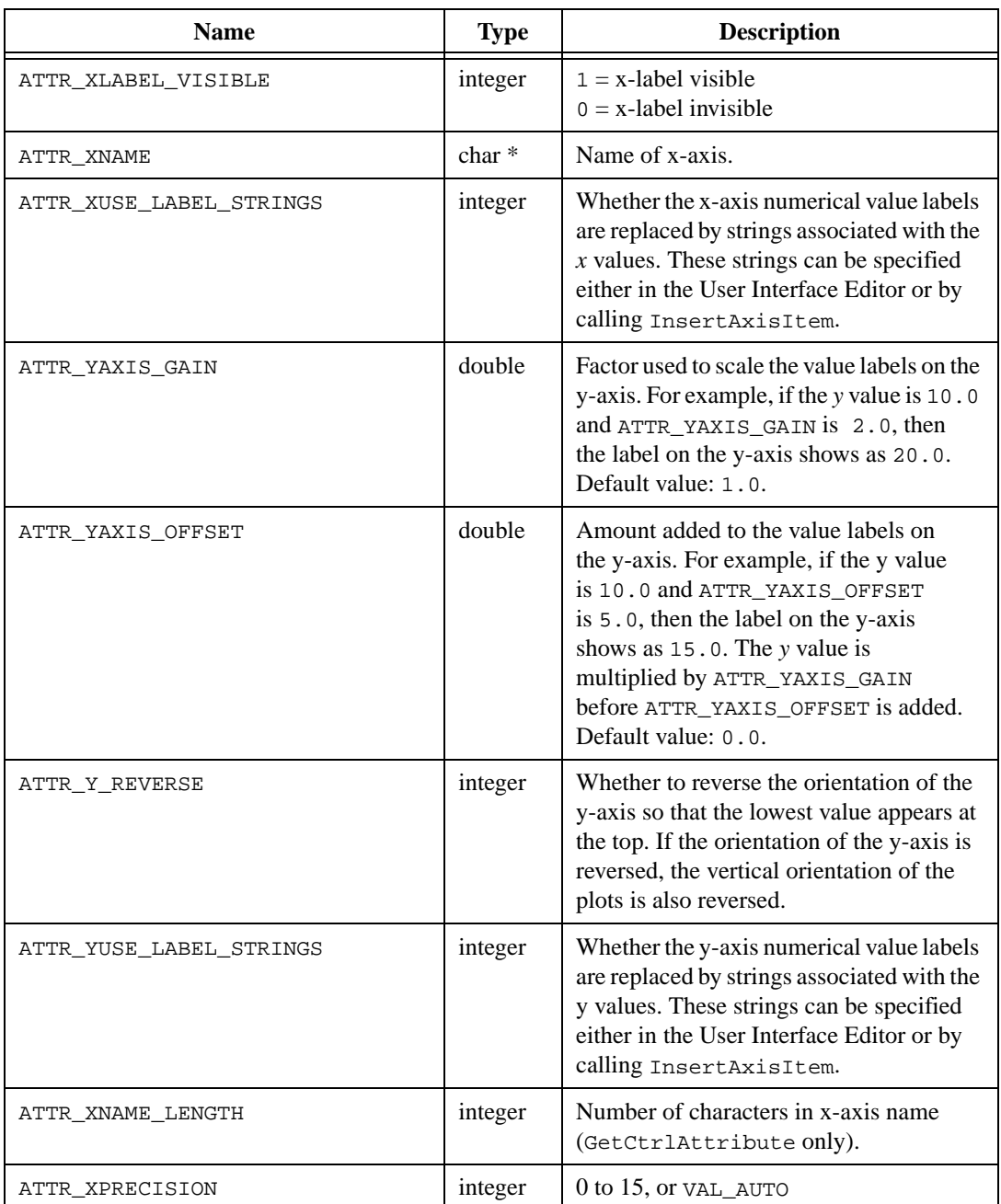

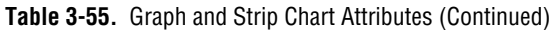

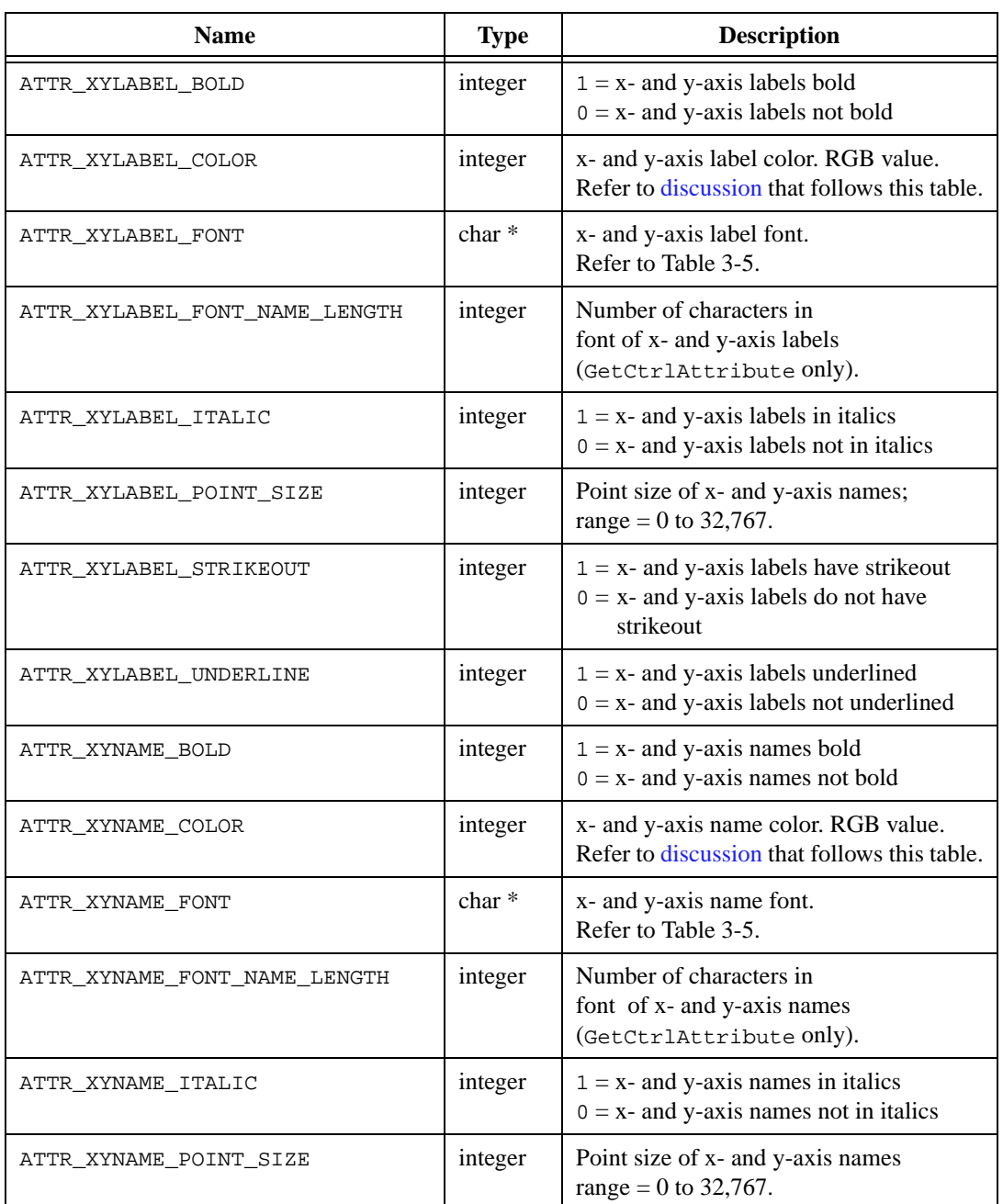

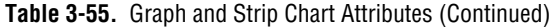

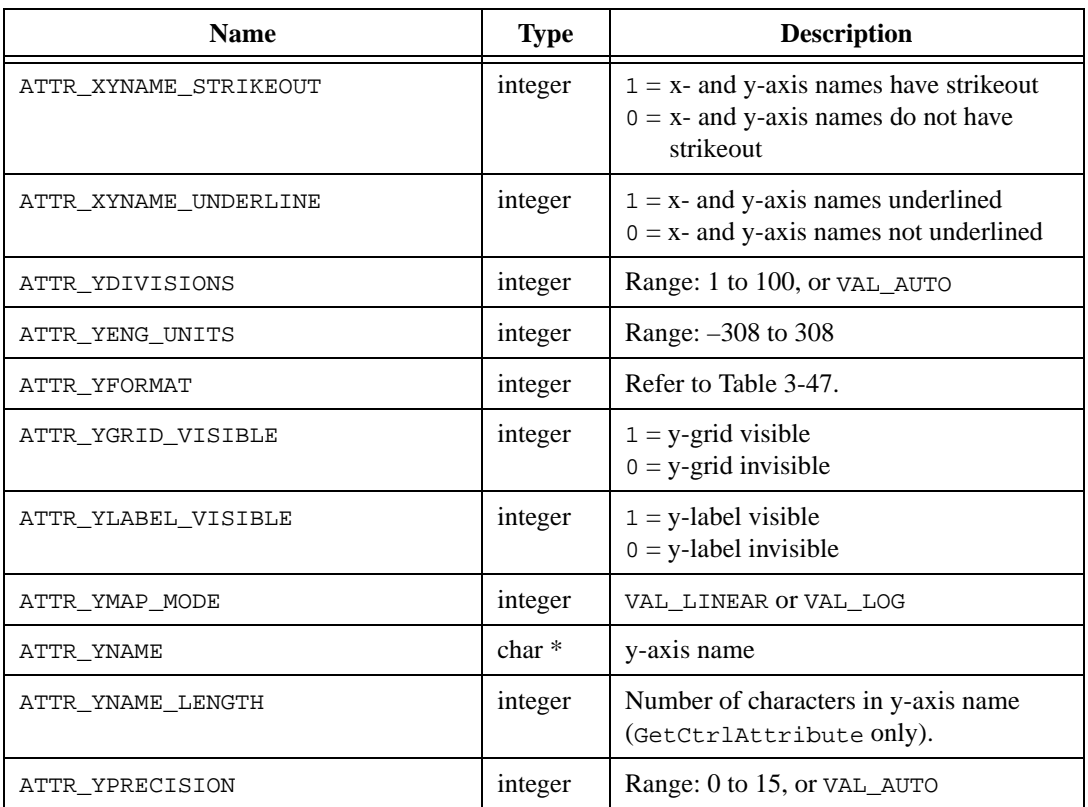

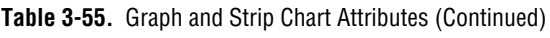

**Table 3-56.** Graph Attributes

| <b>Name</b>             | <b>Type</b> | <b>Description</b>                                                                                                    |
|-------------------------|-------------|----------------------------------------------------------------------------------------------------|
| ATTR ACTIVE YAXIS       | integer     | Which of the two y-axes is used in<br>plotting, setting a y-axis attribute, setting<br>the y-axis range, or creating a graph<br>cursor.<br>Values: VAL_LEFT_YAXIS,<br>VAL RIGHT YAXIS. |
| ATTR_COPY_ORIGINAL DATA | integer     | Refer to discussion below this table.                                                                                                    |
| ATTR DATA MODE          | integer     | VAL_RETAIN OF VAL_DISCARD. Refer to<br>discussion that follows this table.                                                                                                    |

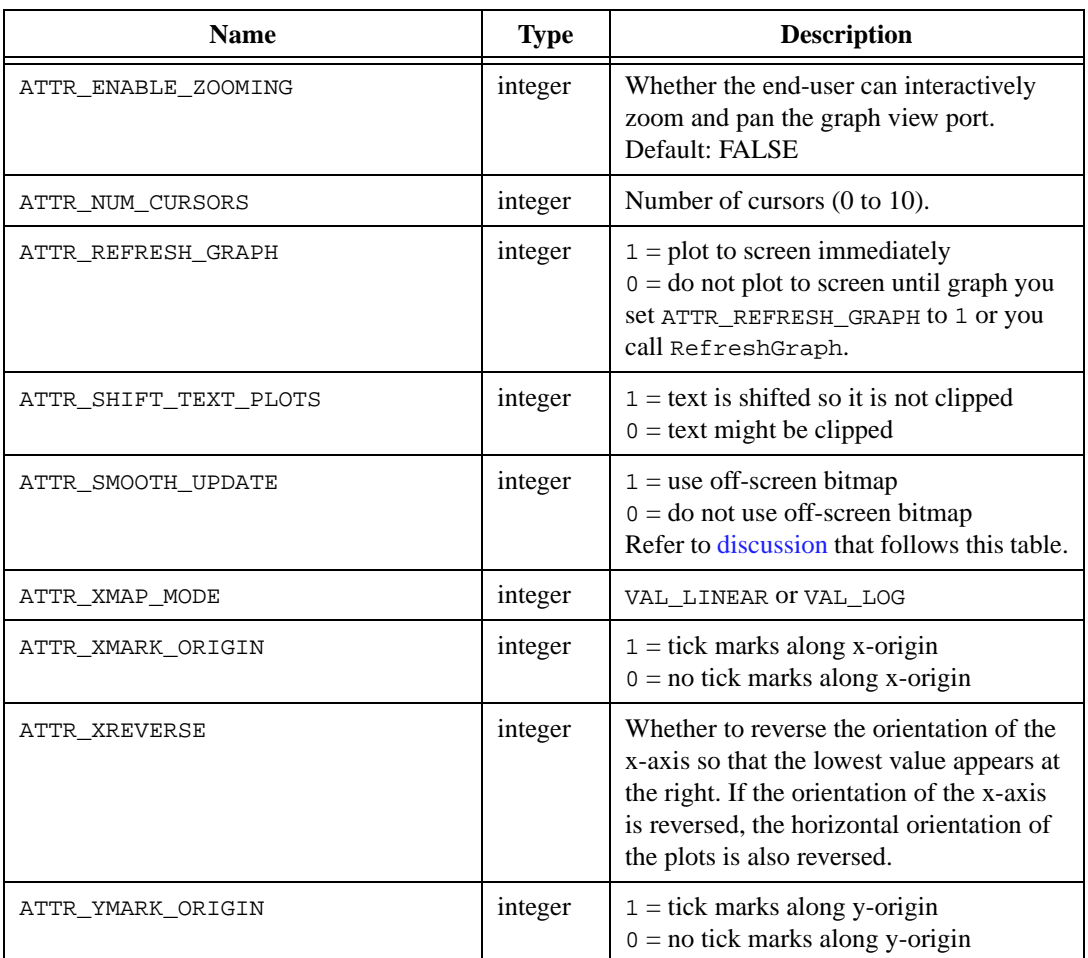

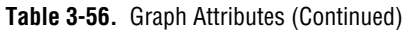

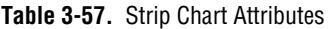

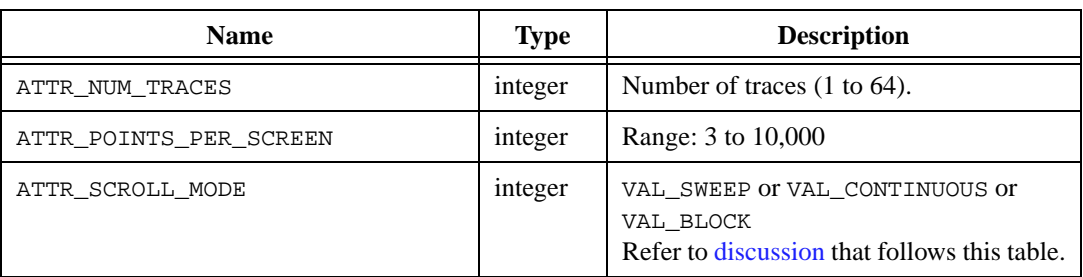

| <b>Name</b>             | <b>Type</b> | <b>Description</b>                                                                                                    |
|-------------------------|-------------|----------------------------------------------------------------------------------------------------|
| ATTR CROSS HAIR STYLE   | integer     | Refer to Table 3-61.                                                                                                    |
| ATTR_CURSOR_COLOR       | integer     | Cursor color. RGB value. Refer to<br>discussion that follows this table.                                                                                                    |
| ATTR CURSOR MODE        | integer     | VAL FREE FORM OT<br>VAL SNAP TO POINT<br>Refer to discussion that follows this table.                                                                                                    |
| ATTR CURSOR POINT STYLE | integer     | Refer to Table 3-62.                                                                                                    |
| ATTR CURSOR YAXIS       | integer     | Used to change the y-axis to which a<br>graph cursor is associated. When you<br>create a graph cursor, its associated y-axis<br>is determined by the value of<br>ATTR ACTIVE YAXIS.<br>Afterwards, the association can be<br>changed using ATTR_CURSOR_YAXIS.<br>The associated axis serves as the<br>reference for the cursor position<br>coordinates used in calls to<br>SetGraphCursor and<br>GetGraphCursor.<br>Values: VAL_LEFT_YAXIS,<br>VAL RIGHT YAXIS. |

**Table 3-58.** Graph Cursor Attributes (GetCursorAttribute and SetCursorAttribute)

**Table 3-59.** Graph Plot (GetPlotAttribute and SetPlotAttribute) and Strip Chart Trace (GetTraceAttribute and SetTraceAttribute) Attributes

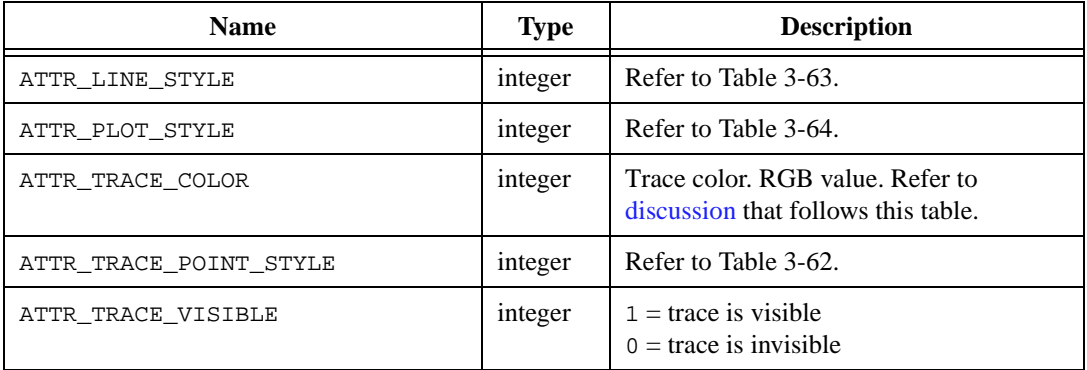

<span id="page-169-0"></span>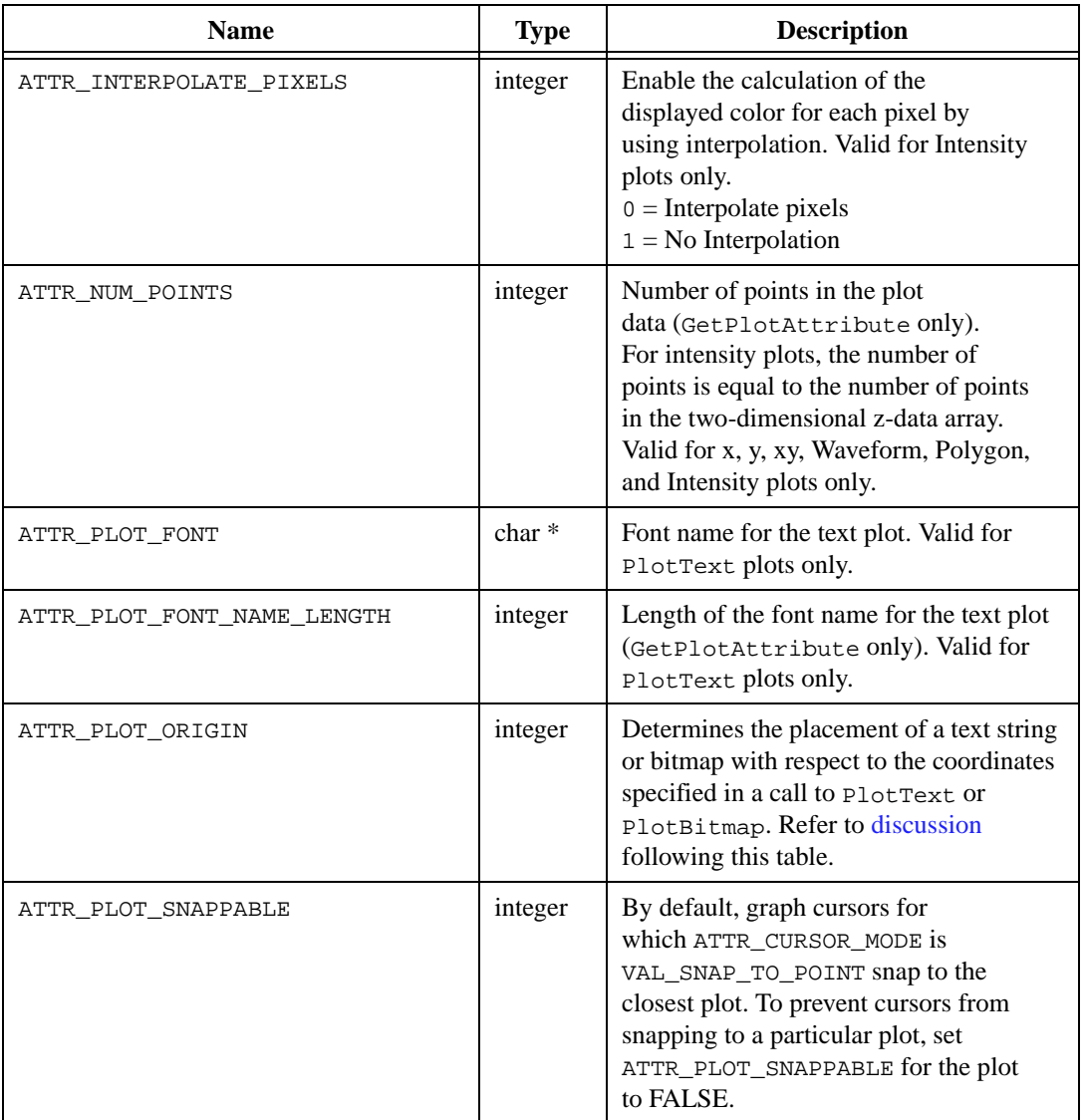

**Table 3-60.** Graph Plot Attributes (GetPlotAttribute and SetPlotAttribute)

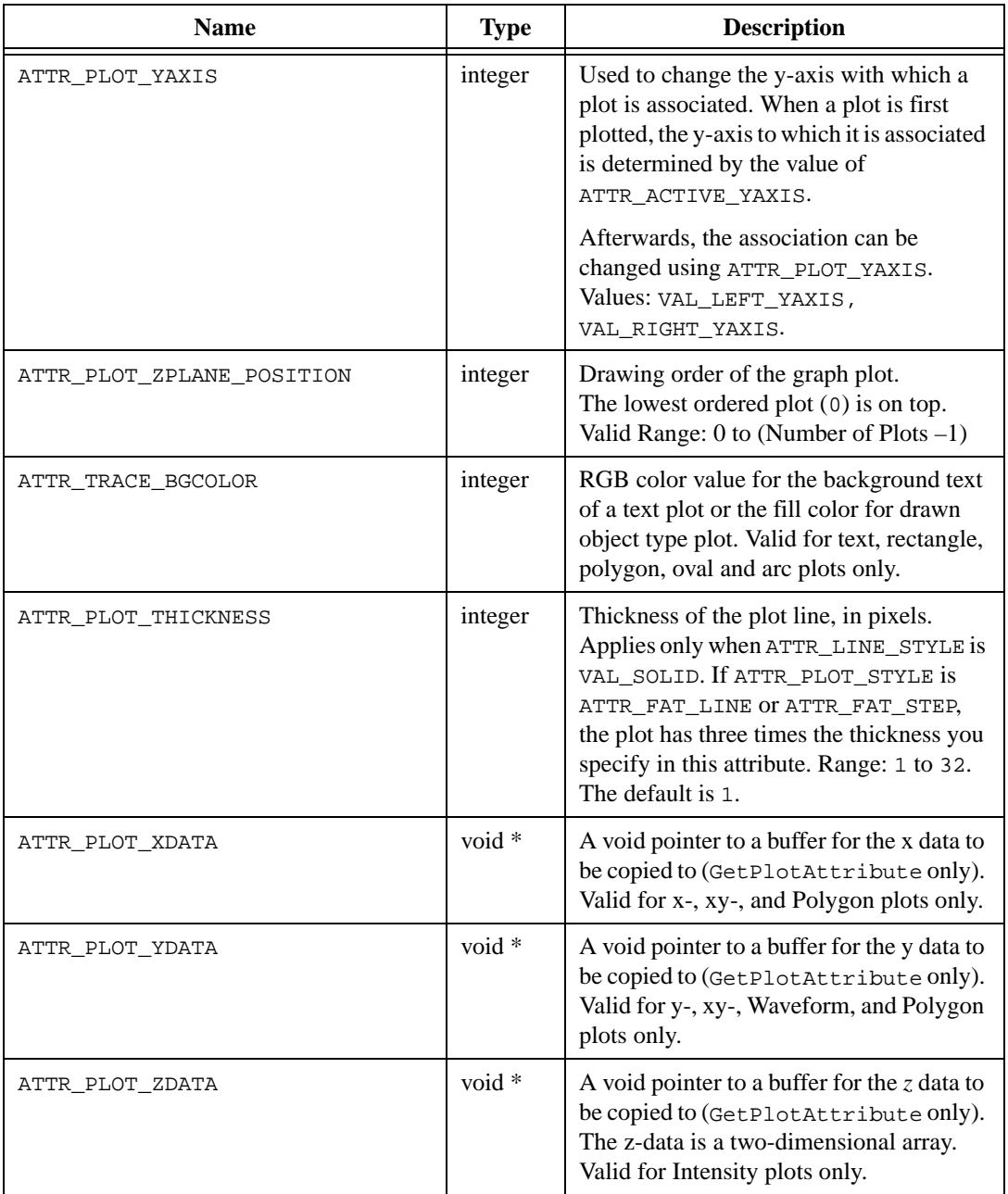

**Table 3-60.** Graph Plot Attributes (GetPlotAttribute and SetPlotAttribute) (Continued)

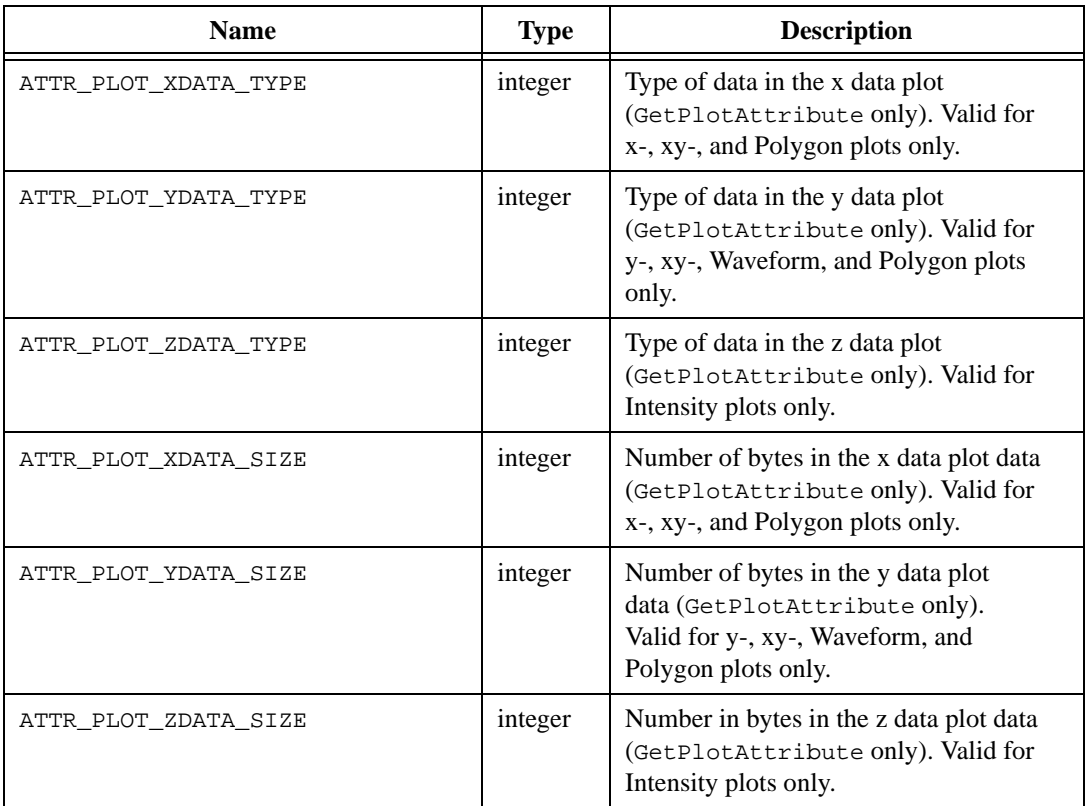

**Table 3-60.** Graph Plot Attributes (GetPlotAttribute and SetPlotAttribute) (Continued)

## **Graph Attribute Discussion**

An RGB value is a 4-byte integer with the hexadecimal format  $0 \times 00$ RRGGBB. RR, GG, and BB are the respective red, green, and blue components of the color value. You can use the User Interface Library function MakeColor to create an RGB value from red, green, and blue color components. Refer to Table 3-3 for a list of common color values.

The ATTR\_DATA\_MODE attribute controls whether LabWindows/CVI keeps or discards scaled plot data after drawing new plots to the screen. If you set the attribute to VAL\_RETAIN, LabWindows/CVI retains scaled plot data in memory and accesses the data when the plot is overlapped or hidden or when you print the graph. If you set the attribute to VAL\_DISCARD, the scaled plot data is freed from memory as soon as the plot is drawn. This conserves memory, but plots are lost when the graph is rescaled or when the graph is redrawn while ATTR\_SMOOTH\_UPDATE is disabled. The plots do not appear when you print unless you enable bitmap printing and smooth updates. Also, when ATTR\_DATA\_MODE is VAL\_DISCARD, the plotting functions do not return plot handles.

<span id="page-172-0"></span>The ATTR\_COPY\_ORIGINAL\_DATA attribute specifies whether LabWindows/CVI makes a copy of your original plot data or merely retains a pointer to it. LabWindows/CVI uses the original plot data whenever it rescales the graph. If LabWindows/CVI keeps a pointer to your data and you change the data or deallocate the array, erroneous results occur. You can prevent this problem by setting ATTR\_COPY\_ORIGINAL\_DATA to TRUE, but then LabWindows/CVI uses more memory and time whenever you add a plot to the graph.

The ATTR\_SMOOTH\_UPDATE attribute specifies whether LabWindows/CVI stores a copy of the graph in an off-screen bitmap. Using an off-screen bitmap results in less plot flicker and smoother cursor movement, but consumes more memory.

The ATTR\_SCROLL\_MODE attribute specifies the scrolling mode of the strip chart. If you set the attribute to VAL\_CONTINUOUS, old data scrolls off the left edge of the plot area as new data plots at the right edge. If you set the attribute to VAL\_SWEEP, new data overwrites old data from left to right. If you set the attribute to VAL\_BLOCK, the entire plot area is erased when data reaches the right edge of the area.

The ATTR\_CURSOR\_MODE attribute specifies the behavior of a graph cursor. You can move VAL\_FREE\_FORM cursors to any location inside the plot area. VAL\_SNAP\_TO\_POINT cursors snap to the nearest data point when released.

Table 3-61 shows the cursor styles associated with ATTR\_CROSS\_HAIR\_STYLE. Assume that ATTR\_CURSOR\_POINT\_STYLE is set to VAL\_SIMPLE\_DOT.

| Value               | <b>Cross Hair Style</b> |
|---------------------|-------------------------|
| VAL LONG CROSS      |                         |
| VAL VERTICAL LINE   |                         |
| VAL HORIZONTAL LINE |                         |
| VAL NO CROSS        |                         |
| VAL SHORT CROSS     |                         |

**Table 3-61.** Cursor Styles for ATTR\_CROSS\_HAIR\_STYLE

<span id="page-173-0"></span>Table 3-62 shows the styles associated with ATTR\_CURSOR\_POINT\_STYLE and ATTR\_TRACE\_POINT\_STYLE.

| <b>Value Style Name</b>     | <b>Cursor/Point Style</b>   |
|-----------------------------|-----------------------------|
| VAL_EMPTY_SQUARE            | П                           |
| VAL_SOLID_SQUARE            |                             |
| VAL_ASTERISK                |                             |
| VAL_DOTTED_EMPTY_SQUARE     | $\blacksquare$              |
| VAL_DOTTED_SOLID_SQUARE     | $\mathcal{L}_{\mathcal{A}}$ |
| VAL_SOLID_DIAMOND           |                             |
| VAL_EMPTY_SQUARE_WITH_X     | ф.                          |
| VAL_EMPTY_SQUARE_WITH_CROSS | B                           |
| VAL_BOLD_X                  | x                           |
| VAL_SMALL_SOLID_SQUARE      |                             |
| VAL_SIMPLE_DOT              |                             |
| VAL_EMPTY_CIRCLE            | П                           |
| VAL_SOLID_CIRCLE            |                             |
| VAL_DOTTED_SOLID_CIRCLE     | $\mathbf{u}$                |
| VAL_DOTTED_EMPTY_CIRCLE     | ō                           |
| VAL_BOLD_CROSS              |                             |
| VAL_CROSS                   | ╋                           |
| VAL_SMALL_CROSS             | ٠                           |
| VAL X                       | X                           |
| VAL_SMALL_X                 | ×                           |

**Table 3-62.** Styles for ATTR\_CURSOR\_POINT\_STYLE and ATTR\_TRACE\_POINT\_STYLE

<span id="page-174-0"></span>**Table 3-62.** Styles for ATTR\_CURSOR\_POINT\_STYLE and ATTR\_TRACE\_POINT\_STYLE (Continued)

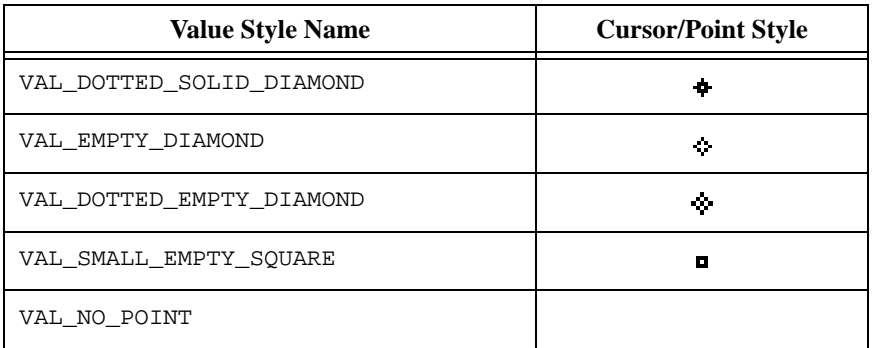

Table 3-63 shows the line styles associated with ATTR\_LINE\_STYLE. Assume that ATTR\_PLOT\_STYLE is set to VAL\_THIN\_LINE.

**Table 3-63.** Line Styles for ATTR\_LINE\_STYLE

| <b>Value</b>     | <b>Line Style</b> |
|------------------|-------------------|
| VAL_SOLID        |                   |
| VAL_DASH         |                   |
| VAL_DOT          |                   |
| VAL_DASH_DOT     |                   |
| VAL_DASH_DOT_DOT |                   |

<span id="page-175-0"></span>Table 3-64 shows the plot styles associated with ATTR\_PLOT\_STYLE. Assume that the point style is set to VAL\_ASTERISK.

| <b>Value</b>                                                  | <b>Plot Style</b>                             |
|---------------------------------------------------------------|-----------------------------------------------|
| VAL_THIN_LINE                                                 |                                               |
| VAL_FAT_LINE                                                  | $\frac{\sqrt{N_{\gamma}}}{\sqrt{N_{\gamma}}}$ |
| VAL_CONNECTED_POINTS                                          | W                                             |
| VAL SCATTER                                                   |                                               |
| VAL_THIN_STEP                                                 | ╷┌╜║┰                                         |
| VAL_FAT_STEP                                                  | <b>ᡁ</b> ᠊ <mark>║</mark> ᠾ                   |
| VAL VERTICAL BAR<br>(not valid for strip charts)              | ،،ا.ارر                                       |
| VAL HORIZONTAL BAR<br>(not valid for strip charts)            |                                               |
| VAL BASE ZERO VERTICAL BARS<br>(not valid for strip charts)   |                                               |
| VAL_BASE_ZERO_HORIZONTAL_BARS<br>(not valid for strip charts) |                                               |

**Table 3-64.** Plot Styles for ATTR\_PLOT\_STYLE

#### $\mathbb{F}$

**Note** *Under Windows, the plot style* VAL\_FAT\_LINE *forces the line style to be*  VAL\_SOLID*.*

# **Plot Origin Discussion**

When PlotText or PlotBitmap is called, the text string or bitmap is placed on the graph with respect to a point specified by coordinates passed into the function. The orientation of the string or bitmap with respect to the point is determined by the ATTR\_PLOT\_ORIGIN attribute. The attribute specifies where the point (that is, the origin) is with respect to the rectangle that implicitly encloses the string or bitmap. For example, VAL\_LOWER\_LEFT (the default value) specifies that the string or bitmap be plotted so that the lower left corner of its enclosing rectangle is at the point specified. The possible values appear in Table 3-65.

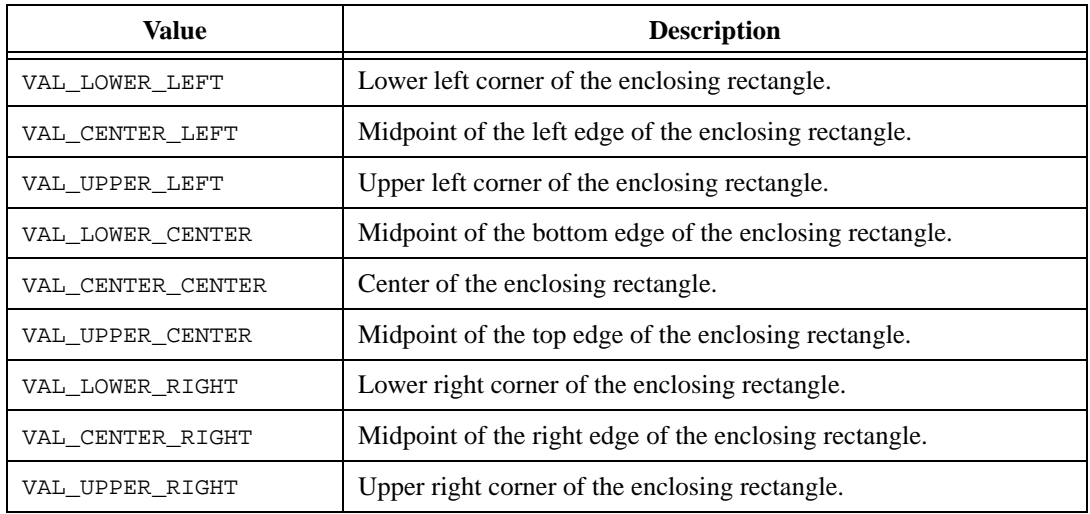

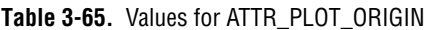

# **Two Y-Axes (Graphs Only)**

A graph always contains two y-axes. By default, only the left y-axis is visible.

You can make the y-axis visible by using the following code:

```
SetCtrlAttribute (panel, ctrl, ATTR_ACTIVE_YAXIS, VAL_RIGHT_AXIS);
SetCtrlAttribute (panel, ctrl, ATTR_YLABEL_VISIBLE, 1);
```
You can choose to make either one, both, or none of the y-axes visible.

The ATTR\_ACTIVE\_YAXIS attribute determines which of the two y-axes are used for the following actions:

- Adding a plot to the graph. (The active y-axis serves as the scaling reference.)
- Setting a y-axis attribute. (Each y-axis has its own attribute values.)
- Setting the y-axis range.
- Creating a graph cursor. (The cursor is associated with the active y-axis.)

After you have added a plot a graph, you can associate it with the other y-axis by using the ATTR\_PLOT\_YAXIS attribute.

After a graph cursor has been created, you can associate it with the other y-axis by using the ATTR\_CURSOR\_YAXIS attribute. The associated y-axis serves as the reference for the cursor position coordinates in calls to SetGraphCursor and GetGraphCursor.

# **Optimizing Graph Controls**

This section presents attributes related to graphing and discusses how various settings affect performance.

### **Optimizing Speed**

The attributes discussed in this section affect the speed and appearance of your graph displays as they update.

### **Speed and ATTR\_SMOOTH\_UPDATE**

When you enable ATTR\_SMOOTH\_UPDATE or select Smooth Update in the graph control editor, your graph updates first to an off-screen buffer and then to the screen.

ATTR\_SMOOTH\_UPDATE improves performance as follows:

- Eliminates flashing associated with plotting large plots.
- Optimizes speed when you use graph cursors.
- Optimizes speed when a graph is updated after it has been overlapped or hidden.

ATTR\_SMOOTH\_UPDATE has the following disadvantages:

- Initial plotting speed is slower.
- Memory usage increases.

Smooth updating of the graph is automatically disabled when you make the color of the plot background transparent or when a visible item overlaps the plot area.

ATTR\_SMOOTH\_UPDATE slows the initial graphing of a plot because the graph updates to the off-screen buffer before plotting to the screen. However, when you move or close a window that covers the graph, ATTR\_SMOOTH\_UPDATE lets LabWindows/CVI refresh the graph quickly because the graph already exists in the off-screen buffer.

# **Speed and VAL\_AUTO\_SCALE**

When you enable autoscaling, LabWindows/CVI recalculates the limits of the axes and remaps the existing graph plots with every new plot. As the number of existing plots on a graph increases, try to minimize scaling adjustments because the time necessary to recalculate and remap all the existing plots increases. You can minimize delays by disabling autoscaling, thereby preventing the recalculation and re-mapping of the graph plots. To disable autoscaling, call SetAxisRange with the **xAxisScaling** and the **yAxisScaling** parameters each set to VAL\_MANUAL or VAL\_LOCK.

# **Controlling How Graphs Refresh**

You can use RefreshGraph, the ATTR\_REFRESH\_GRAPH attribute, and the **refresh** parameter of DeleteGraphPlot to tell LabWindows/CVI when to update the graph. When you call DeleteGraphPlot, you choose whether to redraw the plot area immediately (VAL\_IMMEDIATE\_DRAW), not redraw it at all (VAL\_NO\_DRAW), or mark the plot area to be redrawn later (VAL\_DELAYED\_DRAW). If you pass VAL\_DELAYED\_DRAW for the **refresh** parameter, LabWindows/CVI does not redraw the plot area until one of the following conditions occurs:

- You expose the plot area after hiding or overlapping it.
- You change almost any graph attribute.
- You add a new plot while ATTR\_REFRESH\_GRAPH is enabled.
- You call DeleteGraphPlot with the **refresh** parameter set to VAL\_IMMEDIATE\_DRAW.
- You enable ATTR\_REFRESH\_GRAPH through SetCtrlAttribute.
- You move the cursor.
- You call RefreshGraph.
- You rescale the graph.

The preferable way to delete a plot and then plot a new one is to set refresh to VAL\_DELAYED\_DRAW when deleting, then plot the new plot. When you do this, and at the same time you enable smooth updating, you eliminate screen flashing and improve the speed of the update.

DeleteGraphPlot deletes all plots on a graph when the **plotHandle** parameter is set to -1.

ATTR\_REFRESH\_GRAPH determines whether LabWindows/CVI draws new plots on a graph control immediately. When your program builds a multi-plot image for which only the final appearance is of interest, disable ATTR\_REFRESH\_GRAPH before you plot, and enable it after you finish plotting. That way, LabWindows/CVI redraws the graph only one time, instead of each time you add a plot. Plotting occurs even more rapidly when you enable the smooth updates attribute. Plots that you add while REFRESH\_GRAPH is disabled are held in *pending*

status. Pending plots only appear after a call to RefreshGraph or when you enable the ATTR\_REFRESH\_GRAPH attribute.

### **Optimizing Memory Usage**

You can optimize memory usage by disabling the ATTR\_COPY\_ORIGINAL\_DATA attribute and setting ATTR\_DATA\_MODE to VAL\_DISCARD, but the savings are not significant in comparison to the overall amount of memory that LabWindows/CVI uses.

The ATTR SMOOTH UPDATE graph attribute saves an off-screen bitmap of the graph. You can save memory by disabling this attribute.

The ATTR\_DATA\_MODE graph attribute lets you retain or discard scaled plot data for new plots you add. Changing the attribute does not affect existing plots. You can save memory by setting ATTR\_DATA\_MODE to VAL\_DISCARD, but that approach has the following disadvantages:

- When you *disable* ATTR\_SMOOTH\_UPDATE and set ATTR\_DATA\_MODE to discard, you get the following results:
	- The plot does not appear on the printout when you call PrintPanel or PrintCtrl.
	- The plot disappears from the screen when the graph is redrawn for any reason.
- When you *enable* ATTR\_SMOOTH\_UPDATE and set ATTR\_DATA\_MODE to discard, you get the following results:
	- The plot does not appear on the printout when you call PrintPanel or PrintCtrl with ATTR\_BITMAP\_PRINTING set to FALSE.
	- The plot disappears from the screen when the graph is rescaled.

Your graph can rescale for the following reasons:

- You call SetAxisScalingMode or SetAxisRange.
- You change ATTR\_XMAP\_MODE or ATTR\_YMAP\_MODE.
- You add a new plot when autoscaling is enabled and the minimum or maximum values change.
- You change graph attributes that affect the size of the plot area.

#### **Note** *You cannot delete plots that you add to a graph while* ATTR\_DATA\_MODE *is set to discard because the plot functions do not return plot handles. The graph behaves as if the plot does not exist.*

The ATTR\_COPY\_ORIGINAL\_DATA graph attribute determines whether the graph control keeps its own copy of the plot data. When disabled, the graph control maintains a pointer to the original array data you originally passed to the plotting function. If you change the original data or deallocate the array, either the graph displays incorrect data or an invalid pointer error occurs. ATTR\_COPY\_ORIGINAL\_DATA affects only graph plots that are
associated with arrays, such as PlotWaveform and PlotXY. The graph control uses the original data only when the graph is rescaled.

## **Using the System Attributes**

You set and get the system attributes using the SetSystemAttribute and GetSystemAttribute functions. The system attributes apply to the User Interface Library in general, rather than to particular instances of user interface objects. The following table lists the system attributes.

| <b>Attribute</b>               | <b>Type</b> | <b>Notes</b>                                                                                                    |
|--------------------------------|-------------|----------------------------------------------------------------------------------------------------|
| ATTR_ALLOW_UNSAFE_TIMER_EVENTS | integer     | $1 =$ Allow unsafe timer events.<br>$0 = Do$ not allow unsafe time events<br>(the default)<br>Windows 95/NT only. Refer to<br>discussion following this table.                                                                                                    |
| ATTR ALLOW MISSING CALLBACKS   | integer     | $1 =$ LoadPanel and LoadMenuBar<br>return a valid panel or menu bar<br>handle even if they cannot find all<br>callback functions referenced in the<br>uir file.<br>$0 =$ LoadPanel and LoadMenuBar<br>return an error code if they cannot<br>find all callback functions<br>referenced in the .uir file (the<br>default). The User Interface Library<br>keeps only one value for this<br>attribute regardless of which thread<br>is active in your program. |
| ATTR REPORT LOAD FAILURE       | integer     | $1 =$ Display a message when<br>LoadPanel Of LoadMenuBar<br>fail (the default).<br>$0 = Do$ not display a message when<br>LoadPanel or LoadMenuBar fail.<br>Refer to discussion following this<br>table.                                                                                                    |

**Table 3-66.** System Attributes

**Note** ATTR\_COPY\_ORIGINAL\_DATA *is only valid if* ATTR\_DATA\_MODE *is set to retain data.*

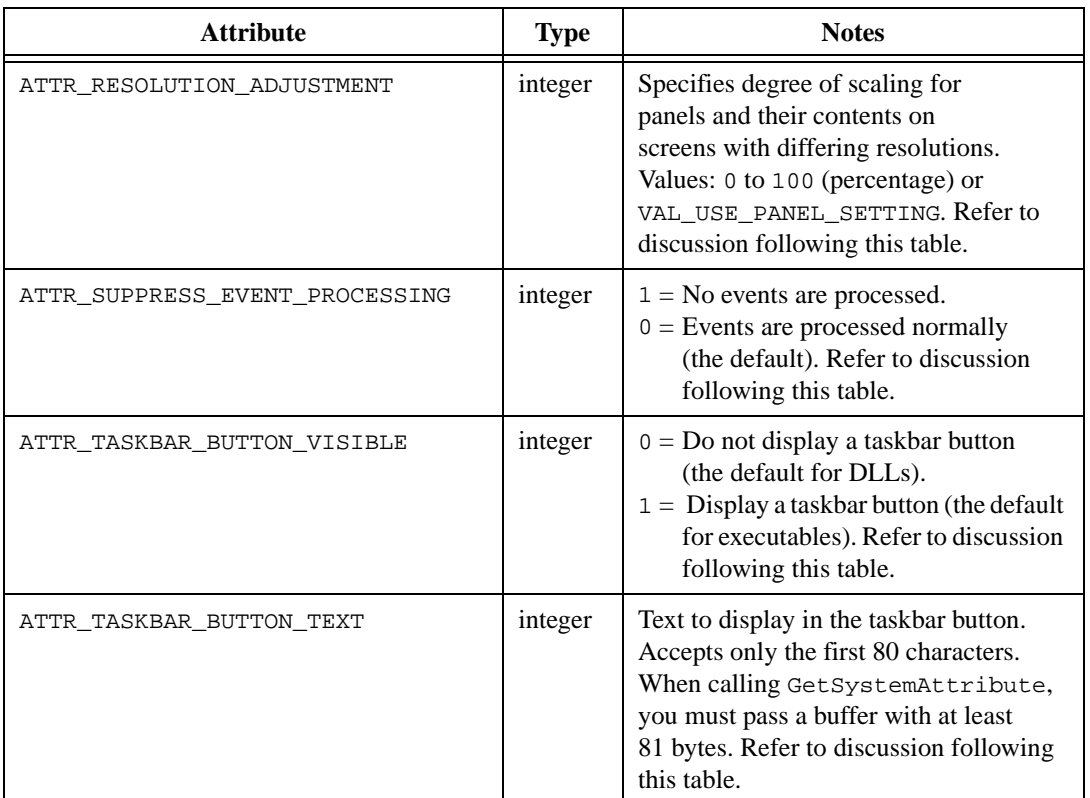

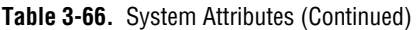

### **Unsafe Timer Events**

By default, timer control callbacks do not occur under Windows while you are moving or sizing a window, while the system menu is pulled down, or while you press <Alt-Tab>. (These conditions are called *event-blocking conditions*.) Under Windows 95/NT, you can use the ALLOW\_UNSAFE\_TIMER\_EVENTS attribute to enable timer events under some, but not all, of the event-blocking conditions. If you set the ALLOW\_UNSAFE\_TIMER\_EVENTS attribute to TRUE, timer events are blocked only under the following conditions:

- You have clicked on a window title bar, you are holding the mouse button down, but you are not moving the mouse.
- You are moving or resizing a window, and the Windows 95 Show Window Contents While Dragging option is disabled (or you are running on Windows NT).

This feature has several limitations. One limitation is that while an event-blocking condition is in effect, timer callbacks are called no faster than once per 55 milliseconds.

Another limitation is that if a timer callback is called during an event-blocking condition and the callback causes events to be processed, mouse and keyboard input can behave erratically. Your program can cause this to happen in the following ways:

- The timer callback function calls ProcessSystemEvents in a loop.
- The timer callback function calls RunUserInterface, GetUserEvent, or a popup panel function such as MessagePopup or FileSelectPopup.
- Program execution is suspended in the timer callback function because of a breakpoint or run-time error.

In either case, the system functions normally after the timer callback returns.

This problem is inherent to Windows and occurs regardless of the development environment.

The User Interface Library keeps only one value for this attribute regardless of which thread is active in your program.

You should not enable this attribute until you have thoroughly debugged the code in your timer callbacks. The behavior of the system is undefined if you hit a breakpoint or run-time error when an event-blocking condition is in effect.

### **Reporting Load Failures**

The LoadPanel, LoadPanelEx, LoadMenuBar, and LoadMenuBarEx functions can fail for many reasons. For instance, the library might not be able to find the .uir file. Or a callback function specified in the panel or menu bar might not be defined in the project, executable, or DLL.

It is not unusual for a load function to fail in a standalone executable even though it succeeded in LabWindows/CVI. If you do not check for errors in your program, the behavior of the program can be very confusing. ATTR\_REPORT\_LOAD\_FAILURE, when enabled, causes an error message to be displayed when one of the load functions fails. The error message is displayed in all cases except when debugging and the Break on Library Errors feature are both in effect. The attribute is enabled by default.

If a load function fails in a stand-alone executable or DLL created in an external compiler, the most common reasons are:

- The executable is in a directory different from the one in which you last saved the LabWindows/CVI project file. This can cause the library to fail to find the .uir file.
- You did not create a . uir callbacks object file, or you did not add it to your external compiler project. (Refer to the **External Compiler Support** command in the **Build** menu of the Project window.) This oversight causes the library to fail to find callback functions referenced in the .uir file.
- You did not call InitCVIRTE at the beginning of your program or in DLLMain. This oversight causes the library to fail to find callback functions referenced in the .uir file.
- Your callback functions are in a DLL but are not exported by the DLL, and you are not using LoadPanelEx or LoadMenuBarEx. This oversight causes the library to fail to find callback functions referenced in the .uir file.

The User Interface Library keeps only one value for this attribute regardless of which thread is active in your program.

## **Resolution Adjustment**

When a panel is displayed on a screen with a different resolution than the screen on which you edited the panel, the panel might appear too large or too small. The Edit Panel dialog box in the User Interface Editor contains an option to scale the panel to the resolution of the screen. You can adjust resolution from zero to 100 percent. Your value for this option is saved for each panel in the .uir file. Scaling of the panel and its contents takes place when you call LoadPanel or LoadPanelEx in your program.

You can use the ATTR\_RESOLUTION\_ADJUSTMENT system attribute to override the settings in the .uir file. To override the setting for a panel, call SetSystemAttribute to set ATTR\_RESOLUTION\_ADJUSTMENT before you call LoadPanel or LoadPanelEx. After calling LoadPanel or LoadPanelEx, you can call GetPanelAttribute with ATTR\_RESOLUTION\_ADJUSTMENT to obtain the setting that was saved in the .uir file.

The default value for this attribute is VAL\_USE\_PANEL\_SETTING, which you use if you do not want to override the setting in the .uir file. Otherwise, pass a value from zero to 100 percent.

The User Interface Library maintains a separate value for this attribute for each thread in your program.

## **Suppressing Event Processing**

If you call QuitUserInterface to terminate a RunUserInterface call and events already exist in the event queue, RunUserInterface processes these events before it terminates. To ensure that no events are processed and that no callbacks are called before RunUserInterface terminates, set the ATTR\_SUPPRESS\_EVENT\_PROCESSING attribute to 1. This attribute also suppresses event processing and callbacks if it is enabled while a call to GetUserEvent or ProcessSystemEvents is in effect. The attribute is automatically reset to zero when another call to RunUserInterface, GetUserEvent, or ProcessSystemEvents is made. The User Interface Library maintains a separate value for this attribute for each thread in your program.

## **Taskbar Buttons (Windows 95/NT)**

The LabWindows/CVI Run-time Engine automatically adds a button to the taskbar for your executable. When you use LabWindows/CVI to create an executable, a taskbar button automatically appears for your executable and contains the text you entered originally in the Application Title field of the Create Standalone Executable dialog box. When you use an external compiler to create executables, this taskbar button contains the filename of the executable by default. Table [3-67](#page-185-0) describes how to alter this automatic feature.

<span id="page-185-0"></span>

| <b>Executable</b><br>created<br>in CVI? | <b>Calls CVI</b><br>Libraries? | <b>When does</b><br>the button<br>appear?                                                                                                    | <b>Possible Modifications to the Taskbar Button</b>                                                                                                    |
|-----------------------------------------|--------------------------------|----------------------------------------------------------------------------------------------------|----------------------------------------------------------------------------------------------------|
| yes                                     | optional                       | Prior to the call<br>to main or                                                                                                    | Prevent display of taskbar button using<br>ATTR_TASKBAR_BUTTON_VISIBLE.                                                                                                    |
|                                         | WinMain.                       | Set the text in the taskbar button through the<br>Application Title field in the Create Standalone<br>Executable dialog box. If you leave the field<br>blank, the filename of the executable appears in<br>the taskbar button. |                                                                                                    |
|                                         |                                |                                                                                                    | Change the text in the taskbar button using<br>ATTR_TASKBAR_BUTTON_TEXT.                                                                                                    |
| no                                      | yes                            | During the<br>call to<br>InitCVIRTE.                                                                                                    | Prevent display of taskbar button by inserting the<br>following call before the call to InitCVIRTE:<br>SetSystemAttribute<br>(ATTR_TASKBAR_BUTTON_VISIBLE, 0);                                                                                                    |
|                                         |                                | Set the text in the taskbar button by creating a<br>string table resource and adding a string with<br>ID number 65535.                                                                                                    |                                                                                                    |
|                                         |                                |                                                                                                    | Alternatively, set the text in the taskbar button by<br>making the following call prior to the call to<br>InitCVIRTE:<br>SetSystemAttribute<br>(ATTR_TASKBAR_BUTTON_TEXT,                                                                                                    |
| no                                      | no                             | Button does not<br>appear because<br>the executable<br>loads CVI<br>libraries<br>indirectly,<br>through a DLL.                                                                                                    | " $<$ text>");<br>Add a button to your taskbar by making the<br>following call from the DLL:<br>SetSystemAttribute<br>(ATTR_TASKBAR_BUTTON_VISIBLE, 1);<br>Set the text in the taskbar button by making the<br>following call:<br>SetSystemAttribute<br>(ATTR_TASKBAR_BUTTON_TEXT,<br>" <text>");</text> |

**Table 3-67.** Modifying the Taskbar Button of Your Run-Time Executable

The User Interface Library maintains a separate value for these attributes for each thread in your program.

The attributes mentioned in Tabl[e 3-67](#page-185-0) have no effect on platforms other than Windows 95/NT.

To create a taskbar button for each panel, use the ATTR\_HAS\_TASKBAR\_BUTTON panel attribute.

## **Generating Hard Copy Output**

You can generate hard copy output of panels or individual controls to a graphics printer or a file.

| <b>Function</b>   | <b>Description</b>                         |
|-------------------|--------------------------------------------|
| PrintPanel        | Outputs a panel and its child panels.      |
| PrintCtrl         | Outputs an individual control.             |
| PrintTextBuffer   | Prints a null-terminated string.           |
| PrintTextFile     | Prints the contents of an ASCII text file. |
| SetPrintAttribute | Sets hard copy attributes.                 |
| GetPrintAttribute | Obtains hard copy attributes.              |

**Table 3-68.** Functions for Hard Copy Output

In addition, the following functions can produce hard copy output if you select the hard copy option from the following pop-ups:

XGraphPopup XYGraphPopup YGraphPopup WaveformGraphPopup

## **Compatible Printers**

Under Windows, LabWindows/CVI can print to any graphics printer with a Windows compatible driver. You select the printer through the Printers utility in the Windows Control Panel or through the LabWindows/CVI print dialog box.

Under UNIX, LabWindows/CVI can print to any graphics printer compatible with the xpr printing utility under the X Windows System. You select the printer through the PRINTER environment variable, the printcap file, or the LabWindows/CVI print dialog box. You set the printer filter in the .Xdefaults file.

In addition, you can direct output to a disk file.

## **Graphics and General Hard Copy Attributes**

Table 3-69 contains the list of graphics and general hard copy attributes accessible through GetPrintAttribute and SetPrintAttribute. All of these attributes affect the behavior of PrintPanel and PrintCtrl. Some also affect the behavior of PrintTextBuffer and PrintTextFile.

| <b>Attribute</b>       | <b>Type</b> | <b>Notes</b>                                                                                                    |
|------------------------|-------------|----------------------------------------------------------------------------------------------------|
| ATTR BITMAP PRINTING   | integer     | $0 =$ Use direct printing if available,<br>the default under Windows<br>$1 =$ Use bitmap printing                                                       |
| ATTR COLOR MODE        | integer     | $0 = VAL$ BW<br>$1 = VAL$ GRAY SCALE<br>$2 = VAL$ COLOR<br>Refer to Table 3-72.<br>Does not apply to printing text files or<br>buffers.                 |
| ATTR DUPLEX            | integer     | $1 = \text{VAL}_{\text{SIMPLEX}}$ , the default<br>$2 = VAL$ VERTDUPLEX<br>$3 = VAL$ HORIZDUPLEX<br>$-1$ = VAL USE PRINTER SETTING                      |
| ATTR EJECT AFTER       | integer     | $1 =$ eject page after print<br>$0 =$ do not eject page after print,<br>the default                                                                     |
| ATTR_NUMCOPIES         | integer     | Number of copies; range $= 1$ to 100.<br>$-1 = VAL_USE_PRINTER_SETTING$                                                                                 |
| ATTR ORIENTATION       | integer     | $1 = VAL$ PORTRAIT<br>$2 = \text{VAL}\_\text{LANDSCAPE}$ , the default<br>$-1 = VAL_USE_PRINTER_SETTING$                                                |
| ATTR PRINT AREA HEIGHT | integer     | Millimeter/10 or<br>$-1 =$ VAL_USE_ENTIRE_PAPER<br>$0 = \text{VAL}$ INTEGRAL SCALE, the default<br>Does not apply to printing text files or<br>buffers. |

**Table 3-69.** Graphics and General Hard Copy Attributes

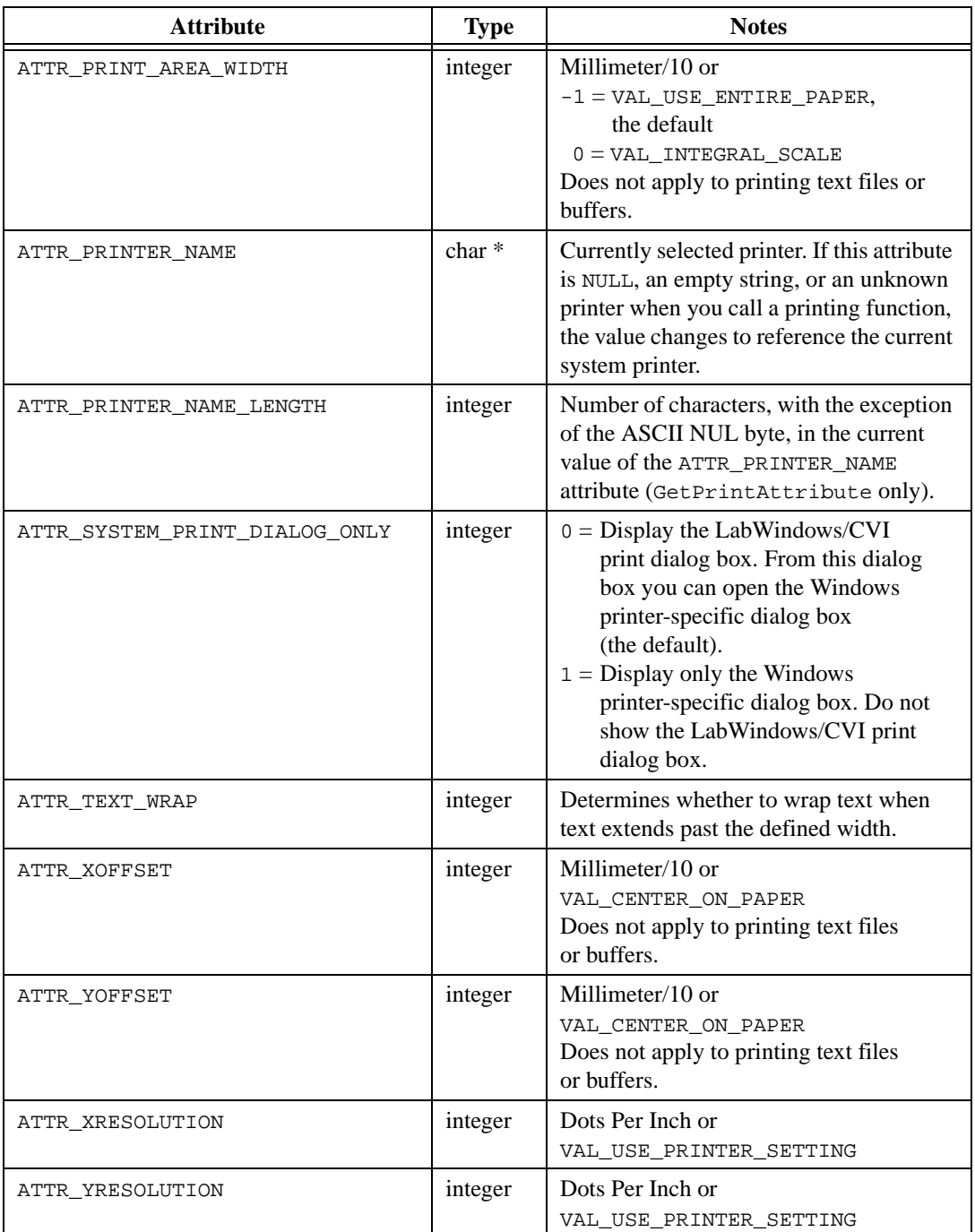

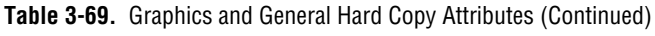

## **Text Hard Copy Attributes**

Table 3-70 lists hard copy attributes for text that you can access through GetPrintAttribute and SetPrintAttribute. These attributes affect the behavior of only PrintTextBuffer and PrintTextFile.

| <b>Attribute</b>            | <b>Type</b> | <b>Notes</b>                                                                                                    |
|-----------------------------|-------------|----------------------------------------------------------------------------------------------------|
| ATTR_PRINT_BOLD             | integer     | Windows only.<br>$1 = text$ is bold<br>$0 = text$ is not bold                                                                                      |
| ATTR_PRINT_FONT_NAME        | $char *$    | Windows only. Name of the font. Refer to<br>Table 3-5. Default: "Courier"                                                                          |
| ATTR PRINT FONT NAME LENGTH | integer     | Windows only. Number of characters,<br>with the exception of the ASCII NUL<br>byte, in the current value of the<br>ATTR PRINT FONT NAME attribute. |
| ATTR_PRINT_ITALIC           | integer     | Windows only.<br>$1 = text$ is in italics<br>$0 = text$ is not in italics                                                                          |
| ATTR_PRINT_POINT_SIZE       | integer     | Windows only. Point size of text. Valid<br>range: 6 to 48. Default: 13                                                                             |
| ATTR_PRINT_STRIKEOUT        | integer     | Windows only.<br>$1 = text$ has strikeout<br>$0 = text$ does not have strike out                                                                   |
| ATTR PRINT UNDERLINE        | integer     | Windows only.<br>$1 = text$ is underlined<br>$0 = text$ is not underlined                                                                          |
| ATTR_SHOW_DATE              | integer     | $1 =$ display current date on first line of<br>each page<br>$0 =$ do not display date                                                              |
| ATTR_SHOW_FILE_NAME         | integer     | $1 =$ display file name on first line of<br>each page<br>$0 =$ do not display file name                                                            |
| ATTR_SHOW_LINE_NUMBERS      | integer     | $1 =$ display line numbers<br>$0 =$ do not display line numbers                                                                                    |

**Table 3-70.** Hard Copy Attributes for Text Printing

| <b>Attribute</b>       | <b>Type</b> | <b>Notes</b>                                                                                  |
|------------------------|-------------|-----------------------------------------------------------------------------------------------|
| ATTR SHOW PAGE NUMBERS | integer     | $1 =$ display page numbers<br>$0 =$ do not display page numbers                               |
| ATTR SHOW TIME         | integer     | $1 =$ display current time on first line of<br>each page<br>$0 =$ do not display time         |
| ATTR TAB INTERVAL      | integer     | Number of spaces represented by a $\langle \text{Tab}\rangle$<br>character. The default is 4. |

**Table 3-70.** Hard Copy Attributes for Text Printing (Continued)

## **Hard Copy Attribute Discussion**

The following table contains a more detailed discussion of certain hard copy attributes.

| <b>Attribute</b>     | <b>Discussion</b>                                                                                                    |
|----------------------|----------------------------------------------------------------------------------------------------|
| ATTR BITMAP PRINTING | When you enable ATTR_BITMAP_PRINTING, your printouts<br>reflect the lower resolution of your computer screen, but all<br>objects in your user interface appear correctly in the printout.<br>Generally, you might prefer to leave ATTR_BITMAP_PRINTING<br>disabled and rely direct printing, which is the default under<br>Windows. With direct printing, your printouts reflect the superior<br>resolution of the printer. ATTR_BITMAP_PRINTING exists for<br>those cases when your printer cannot correctly render certain<br>kinds of objects. For example, in some printers direct printing<br>does not work for transparent bitmaps. Under UNIX,<br>LabWindows/CVI always uses bitmap printing. |
| ATTR DUPLEX          | Determines whether the output is single or double sided.<br>VAL_VERTDUPLEX prints double sided with the top side of each<br>page on the opposite edges. VAL_HORIZDUPLEX prints double<br>sided with the top side of each page on the same edge.                                                                                                    |
| ATTR EJECT AFTER     | Determines if the next output is ejected from the printer. While<br>ATTR_EJECT_AFTER is set to zero, outputs print on the same page<br>until ATTR_EJECT_AFTER is set to one. Because of a limitation in<br>the UNIX xpr printing utility, you cannot print multiple outputs<br>on the same page under UNIX when your printer is configured<br>for Postscript.                                                                                                    |

**Table 3-71.** Detailed Discussion of Certain Hard Copy Attributes

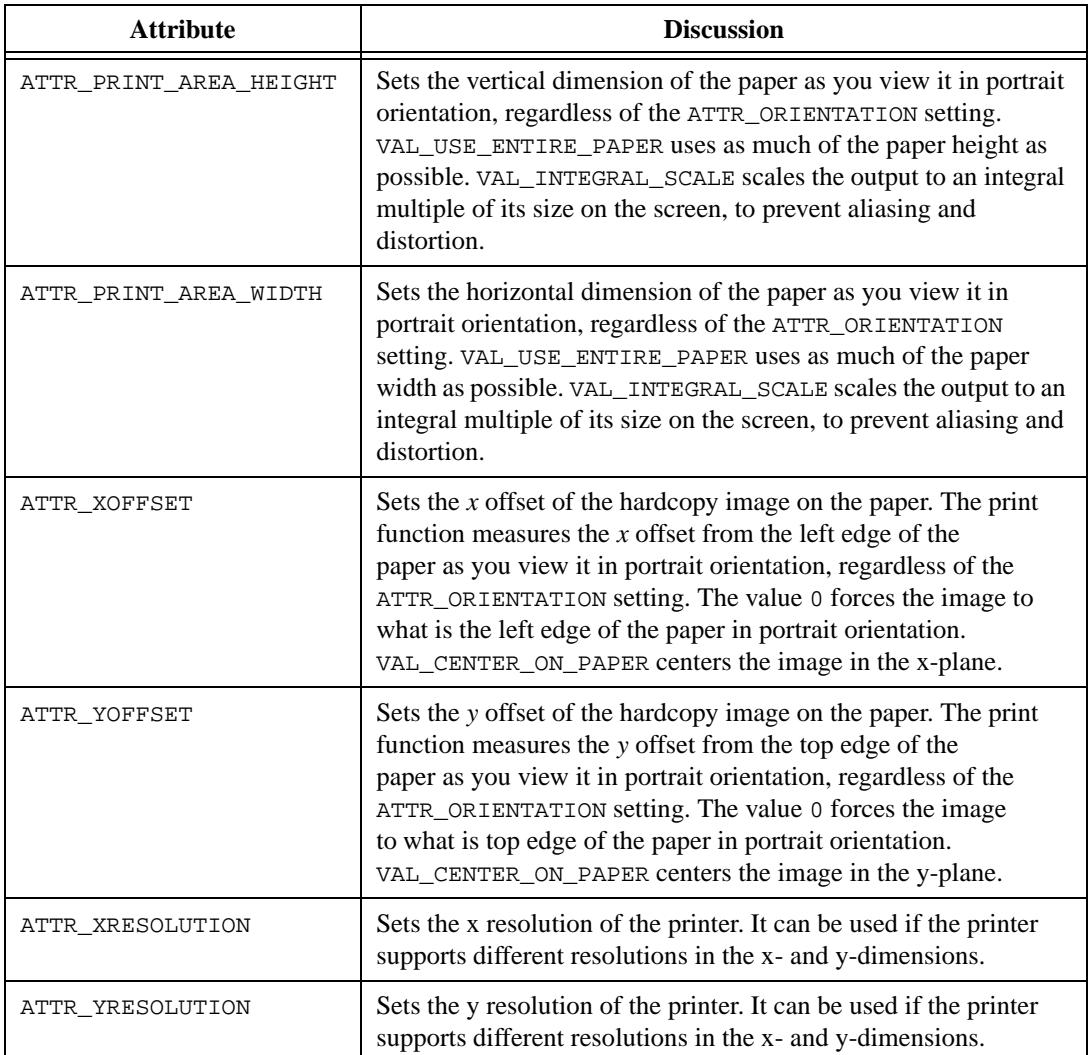

**Table 3-71.** Detailed Discussion of Certain Hard Copy Attributes (Continued)

## **Using Printer Settings under Windows**

Under Windows, when you set a hardcopy attribute to VAL USE PRINTER SETTING, the next call to a printing function uses the operating system's current setting for the selected printer. After the printing function returns, the value of the attribute is no longer VAL\_USE\_PRINTER\_SETTING. Instead, LabWindows/CVI stores the system's setting as the attribute value. If you want to update the attribute value based on the current system setting each time you print, set the attribute to VAL\_USE\_PRINTER\_SETTING before each call to a printing function.

## <span id="page-192-0"></span>**Hard Copy Color Modes**

Table 3-72 shows the values for ATTR\_COLOR\_MODE, depending on the operating system and type of printer.

| <b>Type of Printer</b>     | Values                             |
|----------------------------|------------------------------------|
| default value              | VAL_COLOR                          |
| PC with color printer      | VAL_COLOR: prints in color         |
|                            | VAL_GRAYSCALE: prints in grayscale |
|                            | VAL BW: undefined                  |
| PC with non-color printer  | VAL_COLOR: prints in grayscale     |
|                            | VAL GRAYSCALE: prints in grayscale |
|                            | VAL_BW: prints in black and white  |
| Sun with color printer     | VAL COLOR: prints in color         |
|                            | VAL_GRAYSCALE: prints in grayscale |
|                            | VAL BW: undefined                  |
| Sun with non-color printer | VAL_COLOR: undefined               |
|                            | VAL_GRAYSCALE: prints in grayscale |
|                            | VAL_BW: prints in black and white  |

**Table 3-72.** Values for ATTR\_COLOR\_MODE

## **Special User Interface Functions**

## **RunUserInterface**

RunUserInterface runs the GUI and issues all events to callback functions, until QuitUserInterface is called from a callback. The return value for RunUserInterface is passed back from QuitUserInterface.

## **Precedence of Callback Functions**

Events trigger callback functions in the following order:

- For control operation events:
	- 1. Control callback
	- 2. Panel callback (keypress and mouse events only)
	- 3. Main callback
- For panel events:
	- 1. Panel callback
	- 2. Main callback
- For menu commit events:
	- 1. Menu item callback
	- 2. Main callback
- Timer control event: Control callback
- Main callback event: Main Callback

### **Swallowing Events**

User callbacks must always return 0 unless they intend to *swallow* the event to which they are responding. To swallow the event, the callback should return 1.

Only user input (mouse click and keypress events) and commit events can be swallowed. If swallowed, no more callbacks are called for that event. If a user input event is swallowed, the user's mouse click or keypress is ignored. If a commit event is swallowed, it is not placed into the GetUserEvent queue.

#### **The following events can be swallowed:**

```
EVENT_COMMIT EVENT_KEYPRESS
EVENT_LEFT_CLICK EVENT_LEFT_DOUBLE_CLICK
EVENT_RIGHT_CLICK EVENT_RIGHT_DOUBLE_CLICK
EVENT_END_TASK
```
## **GetUserEvent**

GetUserEvent gets the next commit event from the GetUserEvent queue. Commit events occur when the user changes the state of a hot or validate control or selects a menu item. You can set GetUserEvent to wait until the next event or to return immediately even if no event occurs.

**Note** *The commit event is placed in the* GetUserEvent *queue after being sent to all callbacks.*

## **InstallMainCallback and SetIdleEventRate**

An object-based callback approach is a common method of using callbacks to process user events. In an object-based callback approach, you use multiple callbacks to control user interface objects. You can assign unique callback functions to each panel, control, and menu item, or you can use separate callback functions for specific groups of controls or menu items. You can use any scheme that makes sense to you. The object-based callback approach subdivides the program into small, manageable sections, each section having a specific task.

Alternatively, you can install a single callback function using InstallMainCallback to process all events.

The main callback function is the only type of callback function that responds to EVENT\_END\_TASK. This event occurs only under Windows when the user is trying to exit Windows. Return a non-zero value to abort the exit of Windows.

The main callback function also responds to idle events. Idle events occur on a regular basis as long as LabWindows/CVI processes events. You can set the rate at which idle events occur using SetIdleEventRate.

**Note** EVENT\_VAL\_CHANGED*,* EVENT\_IDLE*, and* EVENT\_TIMER\_TICK *are the only events that are generated while a user holds the mouse button down on a control or pull-down menu. The operating system blocks all events (including idle events) when a top-level panel is moved or sized.* 

#### **Note** *In general, it is recommended that you use timer controls instead of idle events.*

For even greater flexibility, you can combine the object-based callback approach with the main callback approach. Object-based callbacks are called before the main callback so that both have the opportunity to process events.

### **ProcessDrawEvents**

While your program executes in a callback function or in code that does not call RunUserInterface or GetUserEvent, LabWindows/CVI cannot update the user interface. If a particular function is overly time-consuming, it essentially "locks out" user interface updates. To allow LabWindows/CVI to process these updates, place a call to ProcessDrawEvents in your source code.

**Note** *LabWindows/CVI automatically updates the user interface in GetUserEvent or when a callback returns.*

## **ProcessSystemEvents**

While your program executes in a callback function or in code that does not call RunUserInterface or GetUserEvent, LabWindows/CVI does not process user interface and system events. Call ProcessSystemEvents to allow LabWindows/CVI to process events. Because ProcessSystemEvents can cause other callback functions to execute before it completes, you must use this function with care.

In particular, when ProcessSystemEvents handles an event that starts a tracking loop, such as the user pulling down a menu, ProcessSystemEvents does not return until the tracking loop completes. In the case of pulling down a menu, the tracking loop does not complete until the user dismisses the menu. Consequently, do not call ProcessSystemEvents in your program if you want to continue executing the subsequent lines of code even during a tracking loop.

ProcessSystemEvents processes all pending system events, such as,

- Keystrokes, mouse events, and screen updates.
- Events generated by other applications, for example, Windows messages you receive in callbacks you install with RegisterWinMsgCallback.

**Note** *LabWindows/CVI processes events automatically when you call* GetUserEvent *or after a callback returns.*

## **PostDeferredCall**

PostDeferredCall tells LabWindows/CVI to call a specific function the next time LabWindows/CVI processes events. You typically call PostDeferredCall in a function you install as an asynchronous interrupt handler. The types of operations you can perform in an asynchronous interrupt handler are limited. For example, you cannot freely access global variables. Pass to PostDeferredCall the name of a function that contains the code you cannot include in the asynchronous interrupt handler.

## **QueueUserEvent**

Use QueueUserEvent to place an event in the GetUserEvent queue. Event numbers 1,000 to 10,000 are reserved for your use. GetUserEvent returns these events, along with commit events.

## **FakeKeystroke**

Use FakeKeystroke to simulate a keystroke. This function has the same effect as actually pressing the key at the keyboard.

**Note** *The order in which the fake keystroke is received in relation to other events is not defined, so you must use this function with care.*

## **QuitUserInterface**

QuitUserInterface terminates RunUserInterface.

## **Multithreading in a Windows 95/NT Executable**

The User Interface Library is multithread-safe when used under Windows 95/NT in a standalone executable or in a DLL called from a standalone executable. This section discusses the ways that you can use the User Interface Library in a multithreaded program. The section also discusses various behaviors, rules, and restrictions.

## **Different Approaches to Multithreaded User Interface Programming**

You can take three general approaches to the use of multiple threads in conjunction with the User Interface Library.

The first approach is to perform all of your user interface processing in the main thread. You create panels and call functions like SetCtrlAttribute and SetCtrlVal in the main thread. You use your other threads for I/O processing or data analysis. For example you could acquire data continuously in a separate thread. If you wanted to display the data in the main thread, you could place the acquired data in a global variable and use state variables to indicate how much data was available for display. To protect the data and the state variables from simultaneous access by both threads, you would use the "critical section" facility that the Windows SDK provides.

Another example of the first approach is to create a new thread each time the user clicks on a command button on your user interface panel. Each thread performs the assigned task and then terminates. Because a separate thread performs the user-requested task, the user can continue to operate the user interface panel without waiting for the task to complete.

In the second approach, you create all of your panels in the main thread but call functions such as SetCtrlAttribute and SetCtrlVal from different threads. For instance, if you are performing data acquisition in a separate thread, you could update a numeric control with a newly acquired data point by calling SetCtrlVal from the data acquisition thread.

In the third approach, you create panels in multiple threads. The set of panels in each thread behave almost as if they were in separate processes. For instance, each set of panels is in a separate z-plane grouping. The panels in the thread of the active panel are on top of the panels in the other threads. Also, popup panels are modal only with respect to panels of the same thread. If you use InstallPopup to display a dialog box, the end-user cannot access any other panels in the same thread, but is free to operate panels you create in different threads. You can display a separate task bar button for each thread.

## **Behaviors, Rules, and Restrictions**

This section describes how the User Interface Library behaves in a multithreaded program. It also explains various rules and restrictions that you must follow in your program. Most of these rules and restrictions are a consequence of the behavior of the Windows operating system.

## **Child Threads Should Terminate before Program Ends**

You should always make every thread other than the main thread terminate before your program terminates. Otherwise, under Windows 95, the LabWindows/CVI Run-time Engine cannot perform all of its cleanup operations. In addition, if your code is contained within a DLL and an application dynamically loads and unloads the DLL, the application might lose resources that were allocated in the threads you did not terminate.

## **Panels**

You must discard a panel in the same thread in which you load or create it. Before a thread terminates, explicitly discard all panels you loaded or created in that thread.

If you create a child panel, you must do so in the same thread in which you create or load the top-level panel. You can create controls other than timer controls in any thread.

If you call InstallPopup on a panel, you must do so in the same thread in which you create or load the panel. The popup is modal only with respect to other panels you load or create in the same thread. You must call RemovePopup in the same thread.

You can call SetPanelPos and SetPanelSize on a top-level panel only in the thread in which you load or create it.

The following panel attributes, when applied to a top-level panel, can be set only in the thread in which you load or create the panel:

ATTR\_FLOATING ATTR\_SIZABLE ATTR\_MOVABLE ATTR\_CAN\_MINIMIZE ATTR\_CAN\_MAXIMIZE ATTR\_CLOSE\_ITEM\_VISIBLE ATTR\_SYSTEM\_MENU\_VISIBLE ATTR\_TITLEBAR\_VISIBLE ATTR\_WIDTH ATTR\_HEIGHT

```
ATTR_TOP
ATTR_LEFT
ATTR_TITLE
ATTR_HAS_TASKBAR_BUTTON
```
If you enable the ATTR\_FLOATING attribute on a panel, the panel floats only with respect to panels that you load or create in the same thread.

## **Event Processing**

In general, LabWindows/CVI invokes user interface callbacks in the same thread in which you create the panel or menu bar to which the callback event applies. This applies to all controls on a panel, including timer controls. The following exceptions exist:

- DiscardCtrl invokes the control callback with the EVENT\_DISCARD message. You can call DiscardCtrl in any thread.
- For the EVENT IDLE message, LabWindows/CVI invokes the main callback in the thread in which you call InstallMainCallback.

## **Deferred Calls**

The PostDeferredCallToThread function allows you to schedule a callback function to be called in another thread, called the *target* thread. LabWindows/CVI does not invoke the callback function until it processes events in the target thread.

PostDeferredCall always posts the call to the *main* thread. This behavior provides backwards compatibility with LabWindows/CVI programs that make calls to PostDeferredCall from asynchronous interrupt callbacks.

## **Standard I/O Window**

Your main thread must process events if you use the Standard Input/Output window. LabWindows/CVI processes events for the Standard Input/Output window in the main thread. If the main thread blocks, calls to functions that access or update the Standard Input/Output window—such as scanf, printf, ScanIn, or FmtOut—also block.

## **Fake Keystroke**

FakeKeystroke always posts the keystroke event to the thread of the active panel.

## **Wait Cursor and Mouse Cursor**

Each thread maintains the state of the wait cursor independently. Thus, calling SetWaitCursor in one thread does *not* cause the wait cursor to appear when a panel you create in another thread is active.

On the other hand, the choice of mouse cursor that appears when the wait cursor is inactive is global across all threads in a process. Thus, calling SetMouseCursor changes the mouse cursor regardless of which panel is active.

## **Sleep Policy**

Each thread has a separate sleep policy that you set with SetSleepPolicy.

## **Font Pop-Up Defaults**

SetFontPopupDefaults maintains separate values for each thread.

## **Batch Drawing on Canvas Controls**

While batch drawing is in effect on a canvas control, do not access the control from any other thread.

## **File Dialog Boxes**

You can display multiple file dialog boxes from different threads at the same time.

## **Current Working Directory**

Do not rely on the concept of a "current working directory" if you perform file I/O or display file dialog boxes from more than one thread. The operating system does *not* maintain a separate working directory for each thread.

## **Blocking**

Generally, each User Interface Library function blocks access to the library from other threads until it returns. Other threads that attempt to call the library must wait until the active call returns. However, the library functions do not block while they wait for events from the operating system, nor do they block when they invoke callback functions.

Normally, the period of time in which the blocking occurs is short. However, some functions, such as graph plotting functions, might take a considerable amount of time to complete, even though they do not process events or invoke callbacks.

Other functions in the User Interface Library do *not* block PostDeferredCall and PostDeferredCallToThread. Thus, you can call PostDeferredCall or PostDeferredCallToThread in an asynchronous callback, without a long delay. If calls to these functions occur at the same time in different threads, they might block for a short time to protect the global list of deferred calls.

## **Windows Messages**

RegisterWinMsgCallback allows you to register a callback to be invoked when your application receives a Windows message. To send a message to your application, either your application or another application must call the Windows SDK PostMessage function. The window handle passed to PostMessage determines the thread in which LabWindows/CVI invokes the callback function.

To send a message to a particular thread, pass the window handle that GetCVIWindowHandle returns when you call it from that thread.

## **Printing**

When you use PrintPanel, PrintCtrl, PrintTextBuffer, or PrintTextFile to print a thread, these functions block other threads that attempt to print until the active print function returns. This blocking occurs even when the print function displays a dialog box and waits for user events.

If you set ATTR\_EJECT\_ATTR to zero in one thread, the paper is not ejected even when the next call to a print function comes from another thread. For this reason, use caution when you print from multiple threads.

## **System Attributes**

The following table indicates, for each system attribute, whether the User Interface Library maintains separate values for each thread or one global value for the entire process.

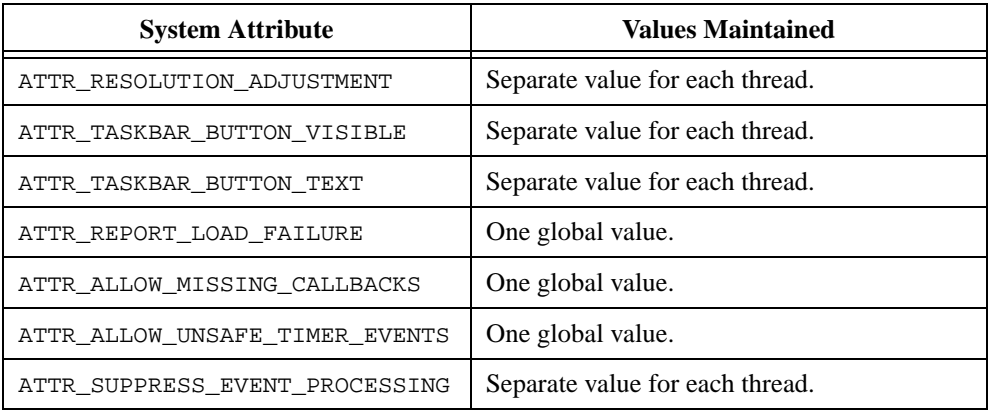

## **Timer Controls and Events**

You can create or discard a timer control only in the thread in which you load or create the panel that contains it.

ResumeTimerCallbacks and SuspendTimerCallbacks affect only timer controls loaded or created in the active thread.

When you call ResetTimer with the first parameter set to  $-1$ , it resets all timer controls loaded or created in the active thread.

LabWindows/CVI invokes timer callbacks only in the thread in which you created the timer control. Consequently, making a program multithreaded can *reduce* the accuracy of the intervals between one timer callback invocation and another.

For the most accurate timer possible, use the AsyncTmr instrument driver. The AsyncTmr instrument driver uses the Windows multimedia timer. On each occurrence of a timer event, it creates a high-priority thread and invokes a callback. You can use the AsyncTmr instrument driver even in the LabWindows/CVI development environment. Use the following path to locate the AsyncTmr instrument driver:

<cvi>\toolslib\toolbox\asynctmr.\*

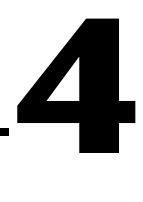

# **User Interface Library Reference**

This chapter describes the functions in the LabWindows/CVI User Interface Library. The *User Interface Library Overview* section contains general information about the User Interface Library functions and panels. The *[User Interface Library Function Reference](#page-211-0)* section contains an alphabetical list of function descriptions.

## **User Interface Library Overview**

This section contains general information about the User Interface Library functions and panels.

### **User Interface Function Panels**

The User Interface Library function panels are grouped in a tree structure according to the types of operations performed. The following section describes the User Interface Library function tree.

The bold headings in the tree are the names of function classes and subclasses. Function classes and subclasses are groups of related function panels. The headings in plain text are the names of individual function panels. Each User Interface Library function panel generates one function call. The names of the corresponding function calls are in bold italics to the right of the function panel names.

The function classes in the tree are described here.

- **Panels** is a class of functions that load/create, modify, and unload/discard user-defined panels.
- **Menu Structures** is a class of functions that load/create, modify, and unload/discard user-defined menu structures.
- **Controls/Graphs/Strip Charts** is a class of functions that create, control, modify, and discard controls and graphs.
- **Pop-up Panels** is a class of functions that install and interact with user-defined and predefined dialog boxes.
- **Callback Functions** is a class of functions that install user-defined callback functions that respond to user interface events and Windows messages.
- **User Interface Management** is a class of functions that control user input and screen operations.
- **Printing** is a class of functions that configure and generate hard copy output.
- **Mouse and Cursor** is a class of functions that get and set the state of the mouse, the mouse cursor, and the wait cursor.
- **Rectangles and Points** is a class of functions that create and manipulate Rect and Point structures, which you use to specify locations and areas in Cartesian coordinates systems on canvas controls and bitmaps.
- **Bitmaps** is a class of functions that create and discard bitmaps, which are two-dimensional grids of pixels representing an image.
- **Clipboard** is a class of functions that access the system clipboard.
- **Miscellaneous** is a class of functions that do not fit into the other classes.
- **LW DOS Compatibility Functions** is a class of functions that are maintained for backwards compatibility with existing LabWindows for DOS applications.

## **The User Interface Library Function Tree**

The following list shows the structure of the User Interface Library function tree:

Panels Menu Structures Menu Bars Menus Menu Items Controls/Graphs/Strip Charts General Functions List (Label/Value) Controls Text Boxes Graphs and Strip Charts Graph Plotting and Deleting Graph Cursors Strip Chart Traces Axis Scaling Axis Label Strings Pictures Canvas Drawing Batch Drawing Pens Clipping Accessing Pixel Values Miscellaneous Timers Pop-up Panels

Callback Functions Windows Interrupt Support User Interface Management Printing Mouse and Cursor Rectangles and Points Creating and Modifying Retrieving and Comparing Values Bitmaps Clipboard Miscellaneous LW DOS Compatibility Functions Get Error String

Table 4-1 lists the User Interface Library class and panel names, along with corresponding function names in monospaced text.

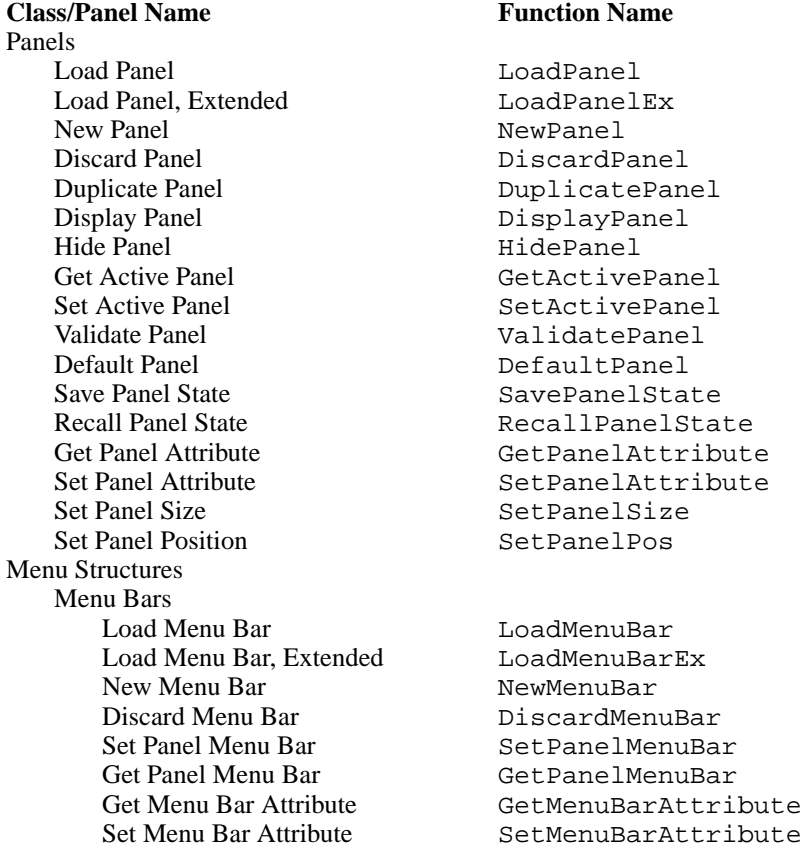

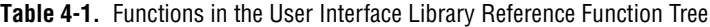

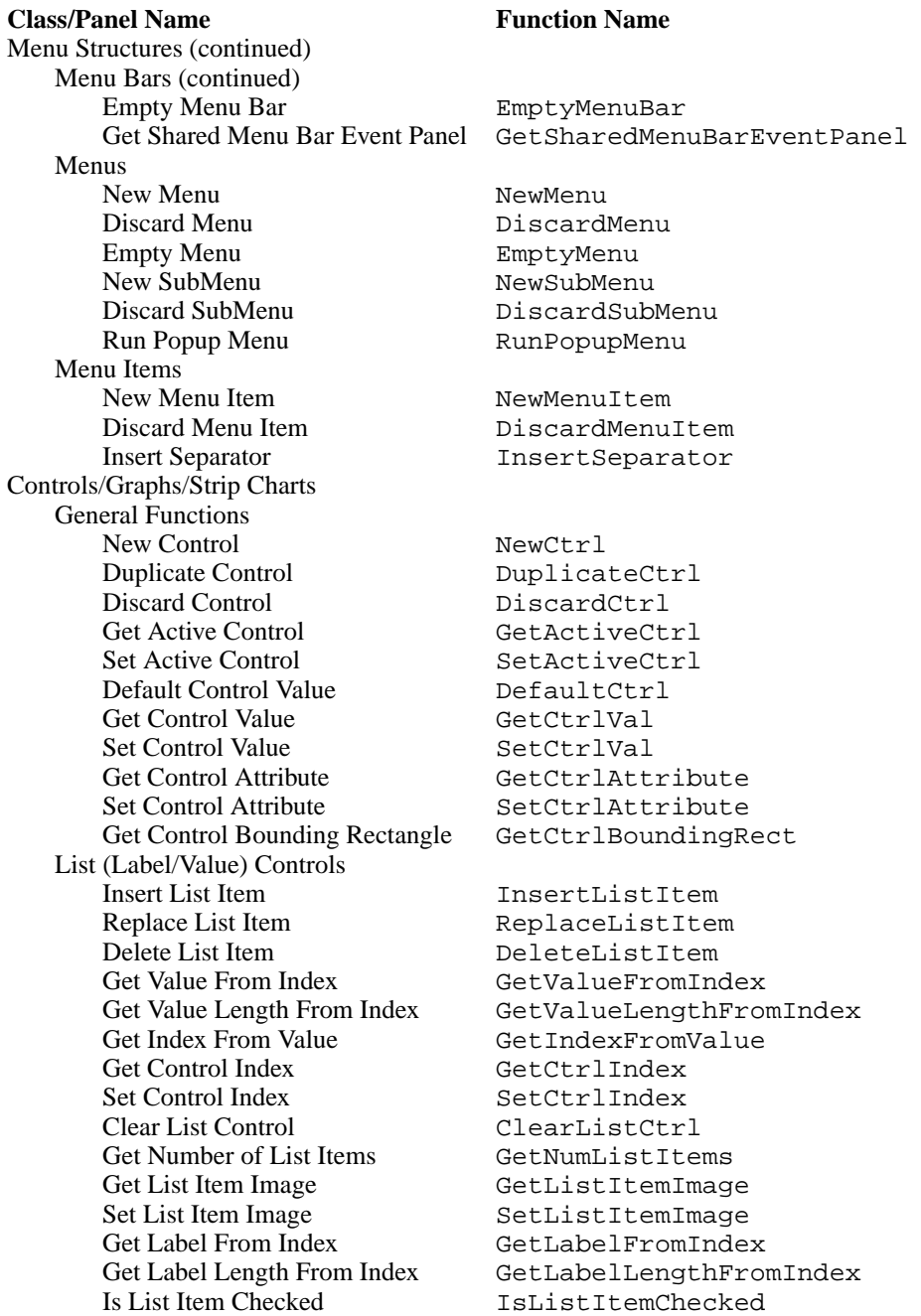

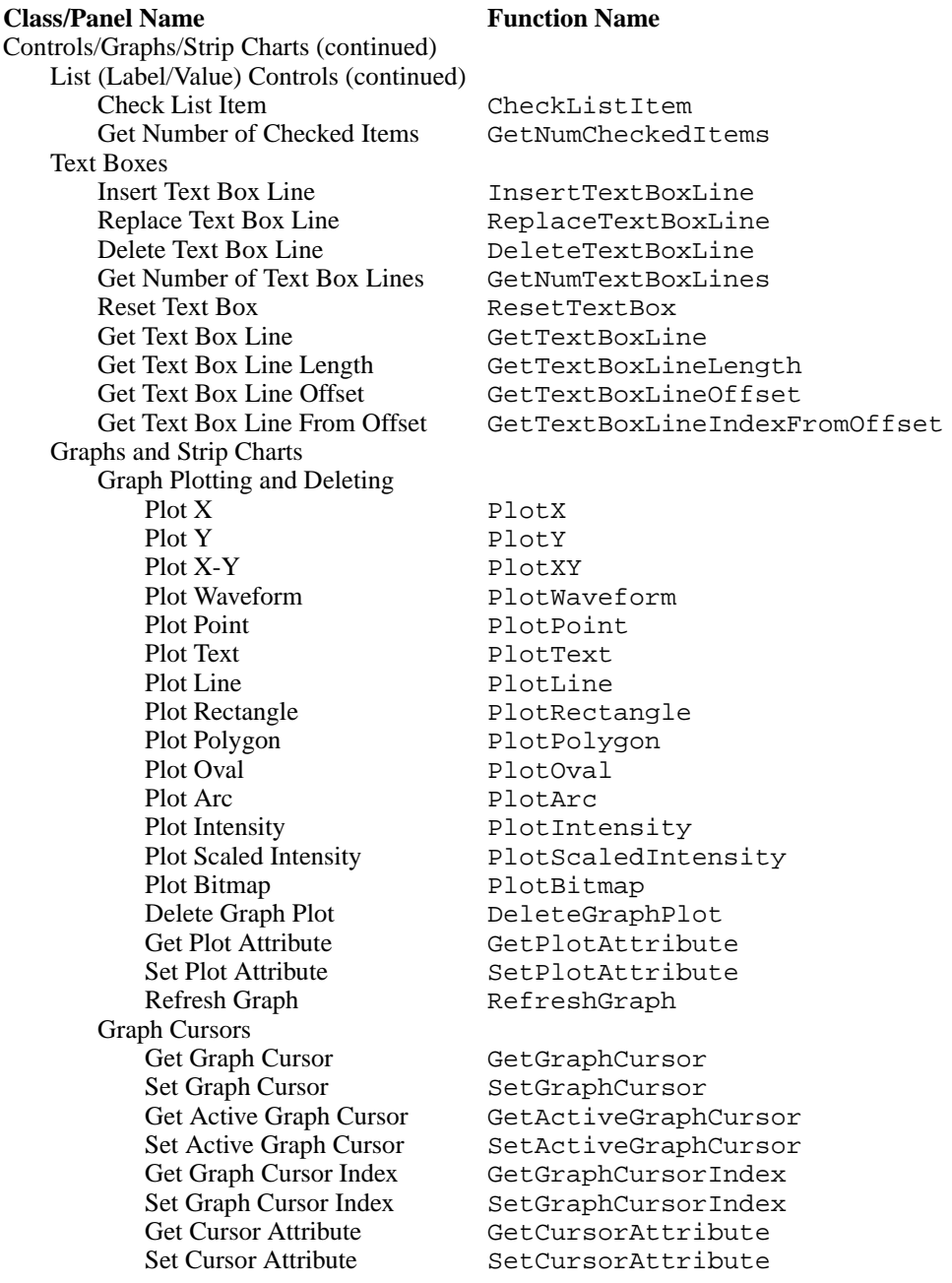

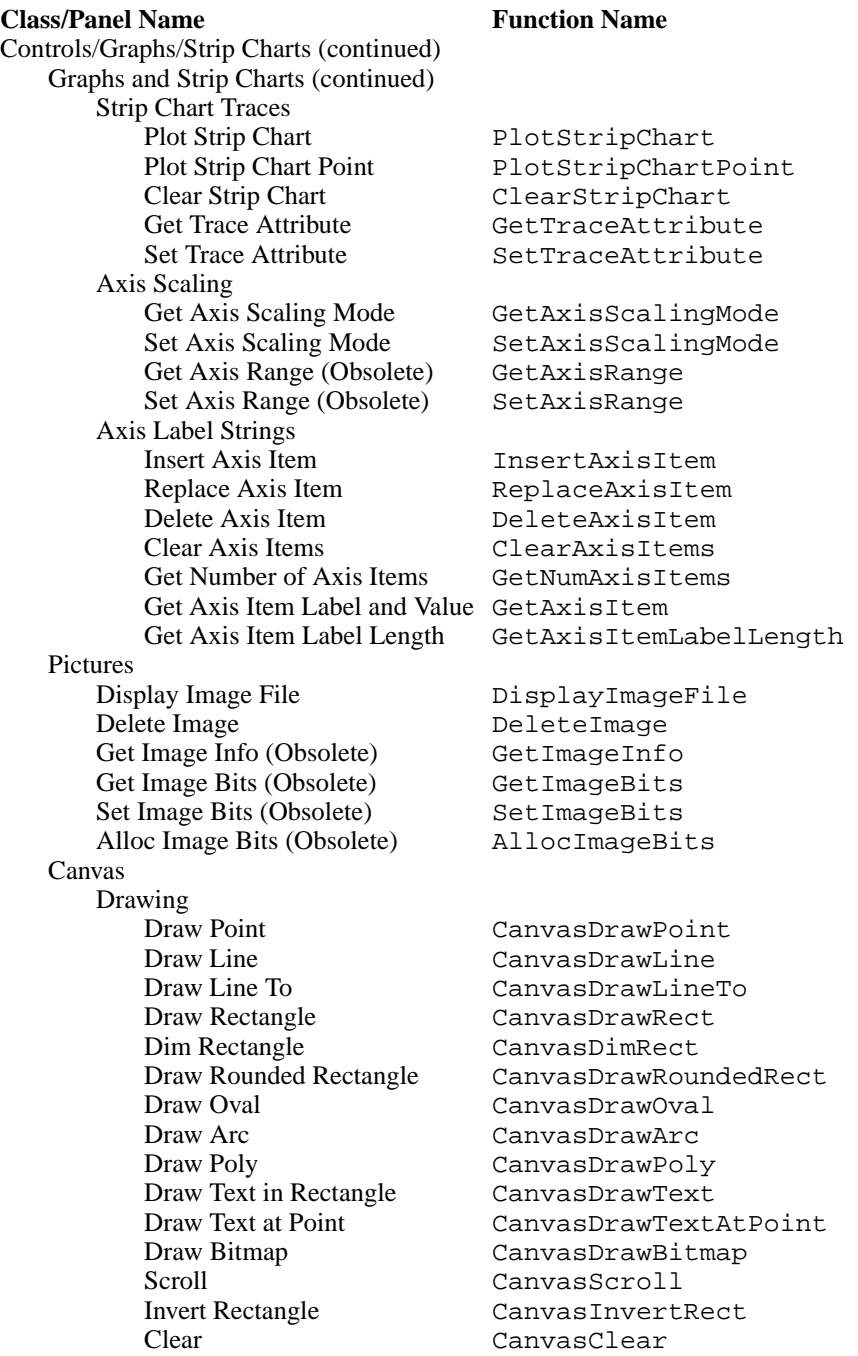

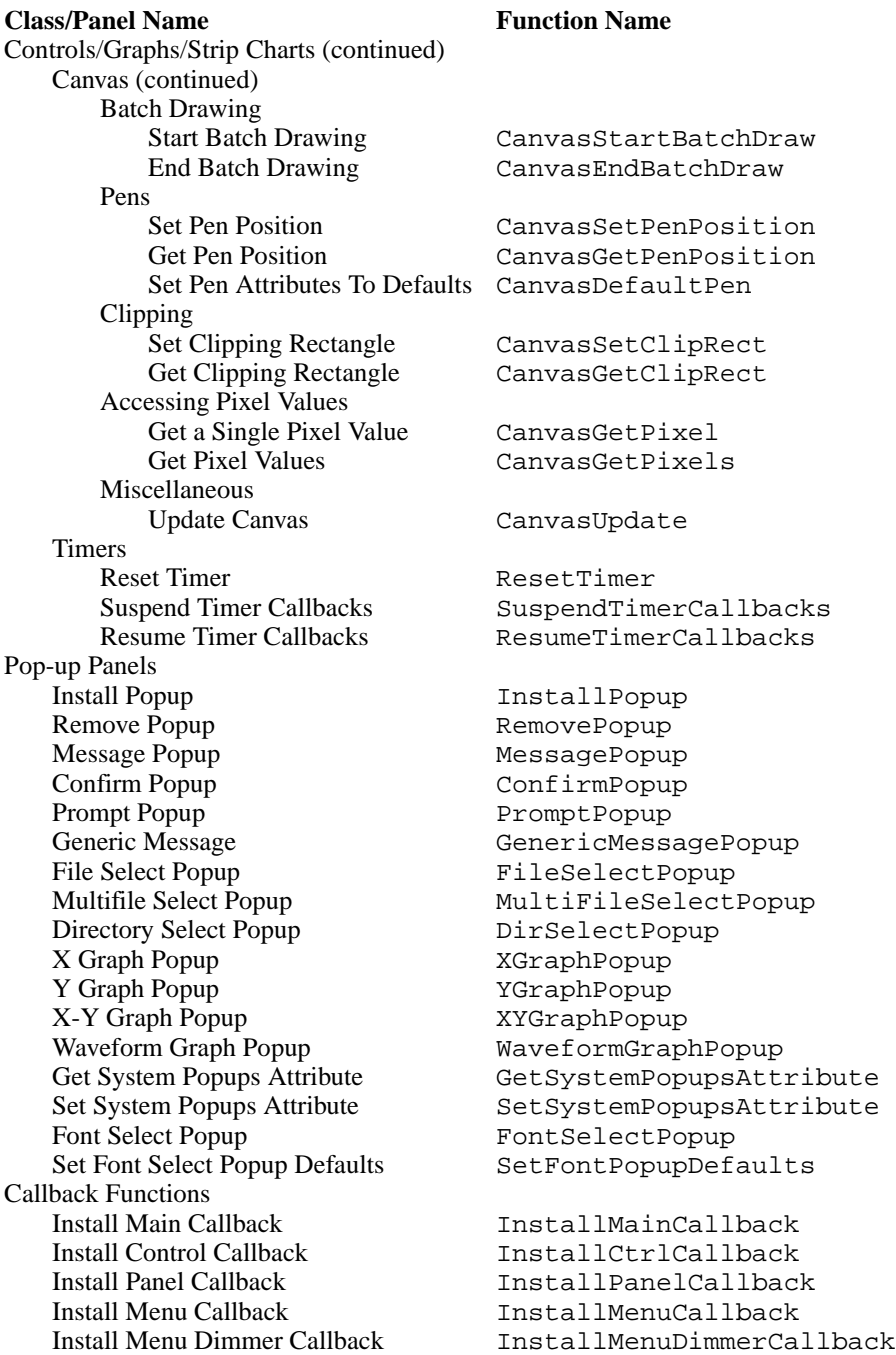

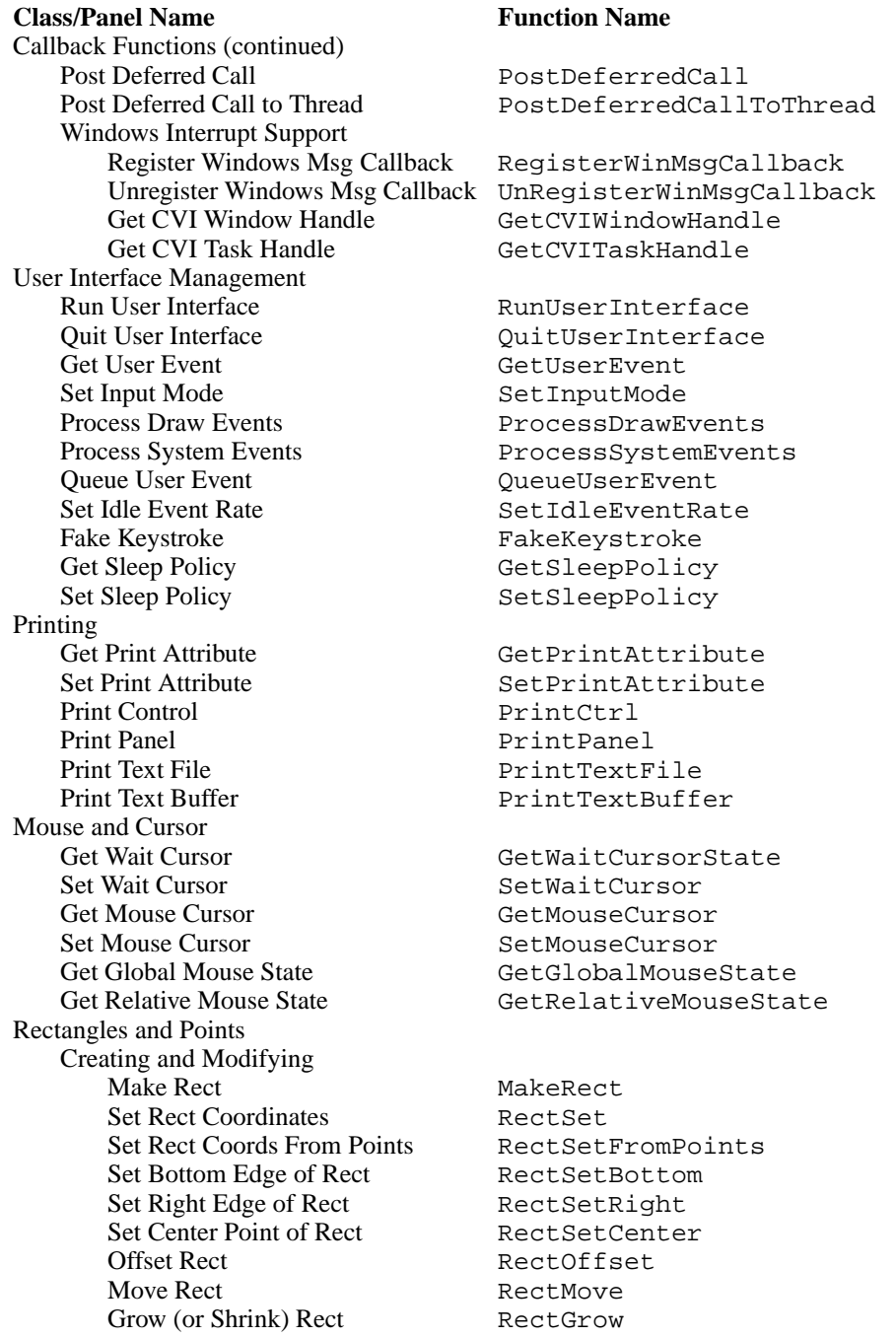

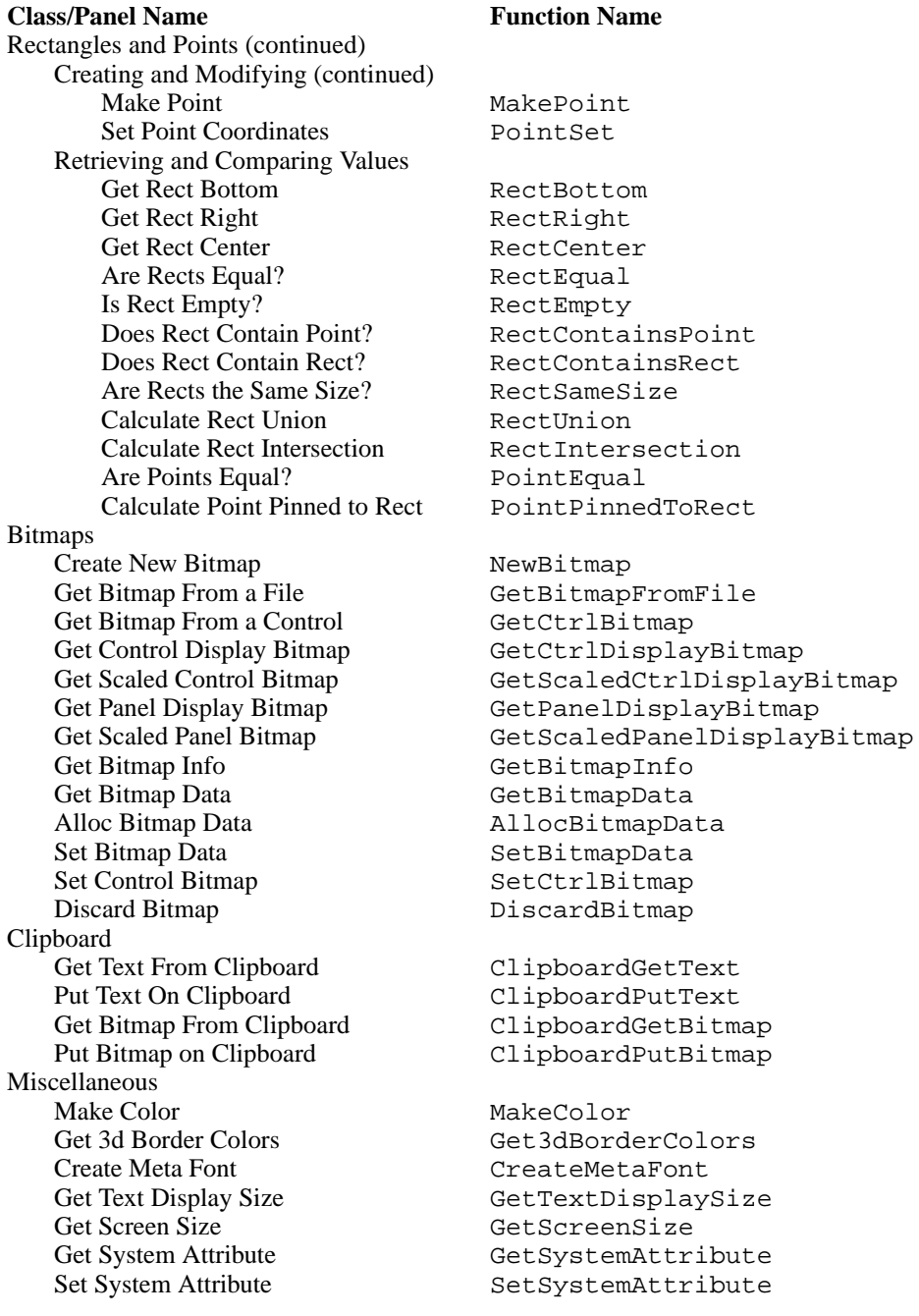

<span id="page-211-0"></span>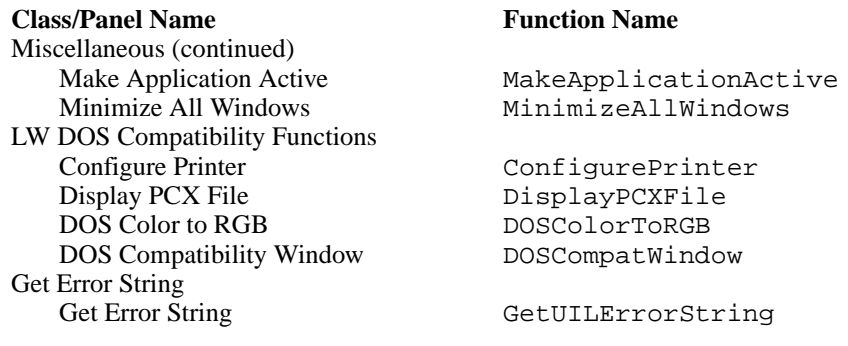

### **Reporting Errors**

All the functions in the User Interface Library return an integer code containing the result of the call. If the return code is negative, an error occurred. Otherwise, the function completed successfully. Refer to [Appendix A](#page-590-0), *[Error Conditions](#page-590-0)*, for a complete list of error codes. You can also use GetUILErrorString to convert the error number returned into a text error message.

## **User Interface Library Function Reference**

This section describes each function in the User Interface Library. The functions appear in alphabetical order.

## **AllocBitmapData**

```
int status = AllocBitmapData (int bitmapID, int **colorTable, char **bits, 
                           unsigned char **mask);
```
#### **Purpose**

Allocates the buffers you pass to GetBitmapData. If you use GetBitmapInfo, you must allocate the buffers yourself.

You must free the buffers when you are done with them.

### **Parameters**

#### **Input**

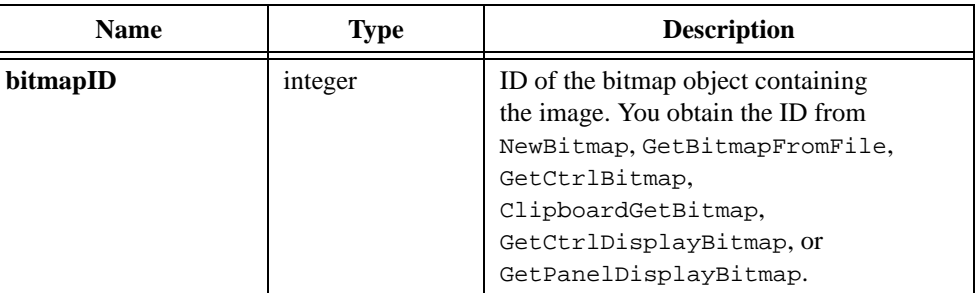

### **Output**

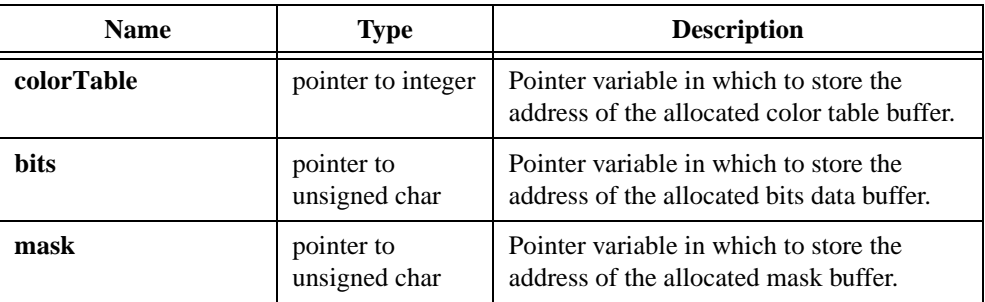

### **Return Value**

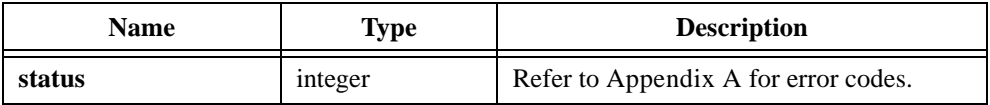

### **Parameter Discussion**

You can pass NULL for any of the **colorTable**, **bits**, or **mask** parameters if you do not want AllocBitmapData to allocate the corresponding buffer.

If the image does not exist, AllocBitmapData sets the **colorTable**, **bits**, and **mask**  parameters to NULL. It sets the **colorTable** parameter to NULL if the pixel depth of the image is greater than eight. It sets the **mask** parameter to NULL if the image does not have a mask.

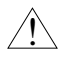

**Caution** *You must free the* **colorTable***,* **bitmap***, and* **mask** *buffers when you are done with them. Use the ANSI C Library* free *function.*

### **See Also**

[GetBitmapData](#page-321-0), [GetBitmapInfo](#page-325-0)

## **AllocImageBits**

```
int status = AllocImageBits(int panelHandle, int controlID, int imageID, 
                           int **colorTable, unsigned char **bitmap, 
                           unsigned char **mask);
```
### **Purpose**

Allocates the buffers you pass to GetImageBits. AllocImageBits provides an alternative to calling GetImageInfo and allocating the buffers yourself.

The following control types can contain images: picture controls, picture rings, picture buttons, graph controls.

You must free the buffers when you are done with them.

### **Parameters**

#### **Input**

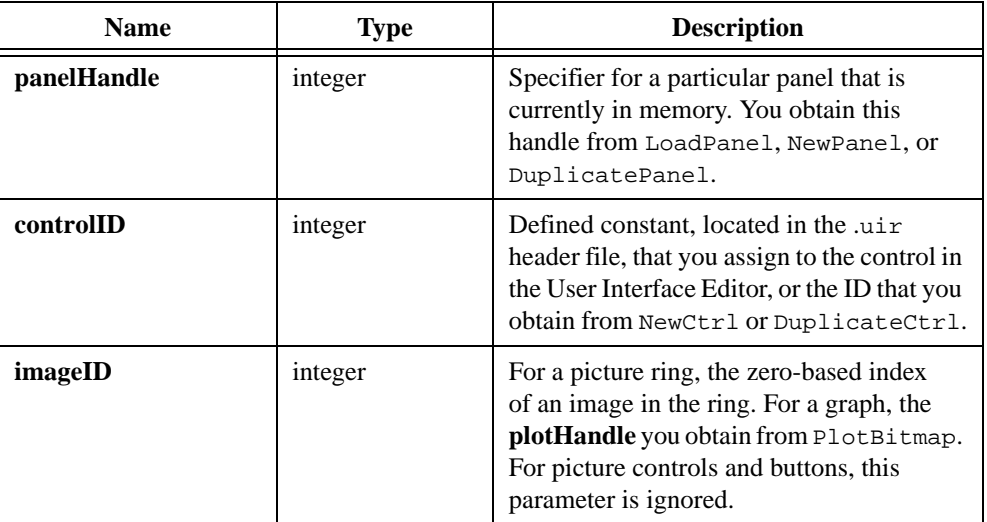

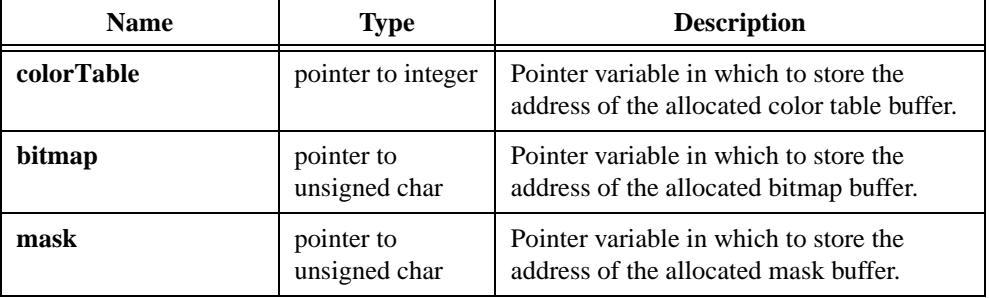

### **Output**

### **Return Value**

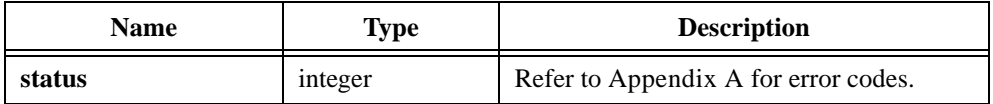

### **Parameter Discussion**

You can pass NULL for any of the **colorTable**, **bitmap**, and **mask** parameters if you do not want AllocImageBits to allocate the corresponding buffer.

If the image does not exist, AllocImageBits sets the **colorTable**, **bitmap**, and **mask** parameters to NULL. It sets the **mask** parameter to NULL if the image does not have a mask.

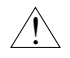

**Caution** *You must free the* **colorTable***,* **bitmap***, and* **mask** *buffers when you are done with them. Use the ANSI C Library* free *function.*

### **See Also**

[GetImageBits,](#page-346-0) [SetImageBits](#page-557-0)
# **CanvasClear**

int status = CanvasClear (int panelHandle, int controlID, Rect rect);

## **Purpose**

Restores the specified rectangular area of a canvas control to the background color of the canvas control. You can set the background color of the canvas control through the ATTR\_PICT\_BGCOLOR attribute.

Unlike other canvas drawing operations, CanvasClear can clear the canvas control beyond the canvas clipping rectangle.

## **Parameters**

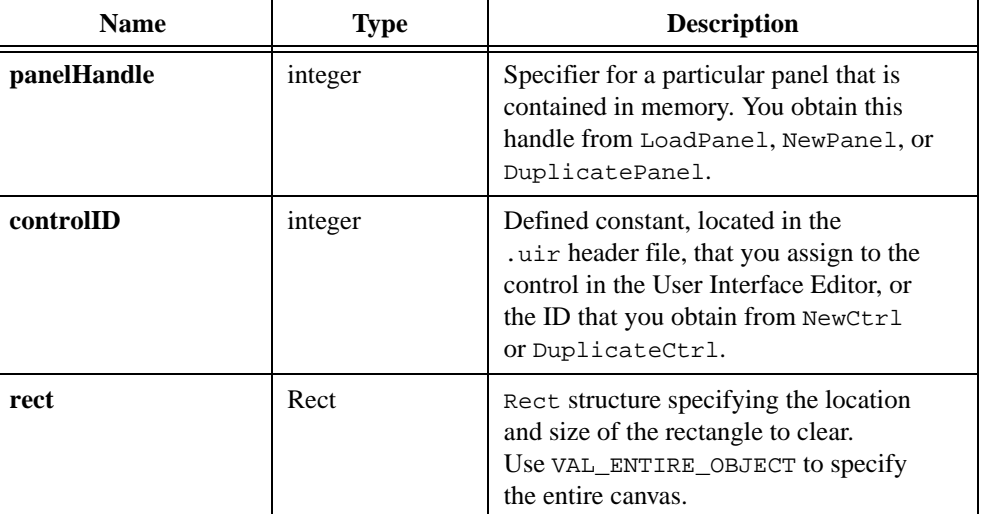

## **Input**

# **Return Value**

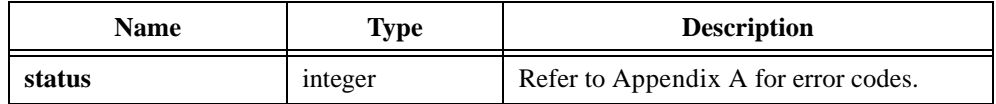

## **See Also**

[MakeRect](#page-425-0)

# <span id="page-217-0"></span>**CanvasDefaultPen**

int status = CanvasDefaultPen (int panelHandle, int controlID);

### **Purpose**

Sets all of the attributes of the canvas pen to the default values. The defaults appear in Table 4-2.

| <b>Canvas Pen Attribute</b> | <b>Default Value</b>                                                                           |
|-----------------------------|------------------------------------------------------------------------------------------------|
| ATTR PEN WIDTH              |                                                                                                |
| ATTR PEN STYLE              | VAL SOLID                                                                                      |
| ATTR PEN COLOR              | VAL BLACK                                                                                      |
| ATTR PEN FILL COLOR         | VAL BLACK                                                                                      |
| ATTR PEN MODE               | VAL COPY MODE                                                                                  |
| ATTR PEN PATTERN            | A solid pattern, expressed as an array of eight<br>unsigned characters, each of which is 0xFF. |

**Table 4-2.** Canvas Pen Default Values

## **Parameters**

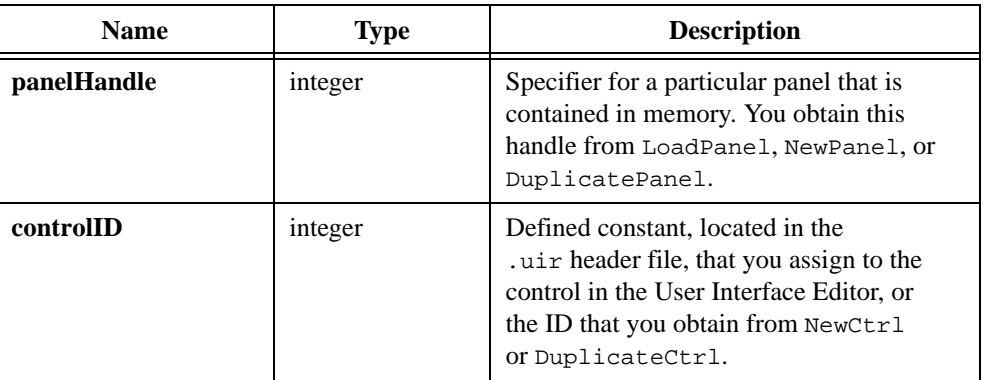

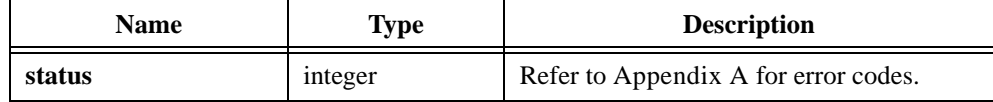

## **See Also**

[CanvasSetPenPosition,](#page-252-0) [CanvasGetPenPosition,](#page-243-0) [CanvasDrawLineTo](#page-225-0)

# **CanvasDimRect**

int status = CanvasDimRect (int panelHandle, int controlID, Rect rect);

### **Purpose**

Overlays a checkerboard pattern in the specified rectangular area of a canvas control. This has the visual effect of dimming objects within the area.

CanvasDimRect draws the checkerboard pattern using the current value of the following attribute: ATTR\_PEN\_FILL\_COLOR.

# **Parameters**

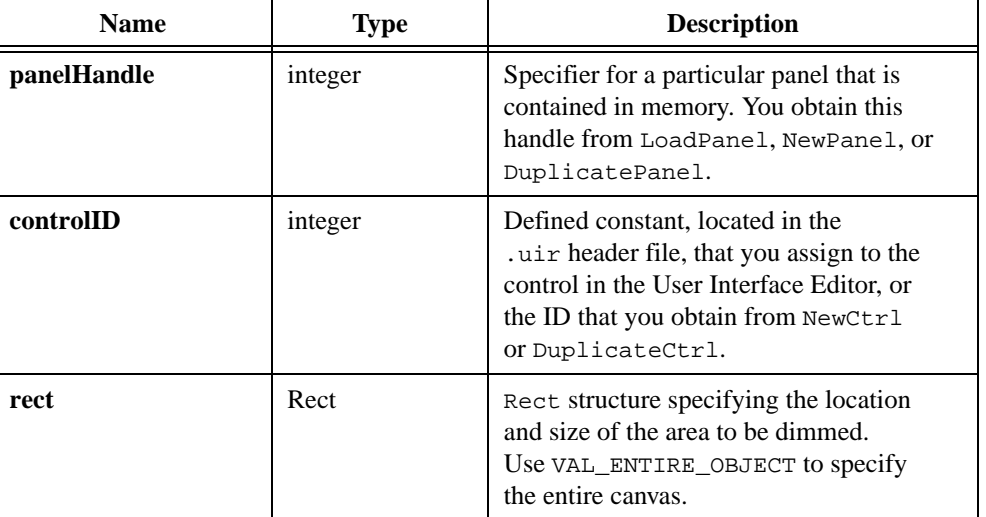

#### **Input**

# **Return Value**

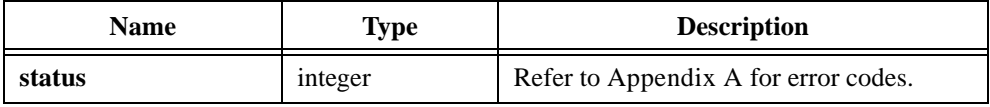

## **See Also**

[MakeRect](#page-425-0)

# <span id="page-220-0"></span>**CanvasDrawArc**

int status = CanvasDrawArc (int panelHandle, int controlID, Rect rect, int drawMode, int beginningAngle, int arcAngle);

#### **Purpose**

Draws an arc on the canvas control. You define the arc by specifying a rectangle that encloses the arc, along with a beginning angle, in tenths of degrees, and an arc angle, in tenths of degrees.

The arc is a section of an oval. A beginning angle of 0 indicates that the arc starts at the midpoint of the right edge of the rectangle. The arc angle indicates how far around the oval, counter-clockwise, up to 3,600, to extend the arc.

CanvasDrawArc draws the frame of the arc using the current value of the following attributes:

ATTR\_PEN\_COLOR ATTR\_PEN\_MODE ATTR\_PEN\_WIDTH ATTR\_PEN\_STYLE (ignored under Windows when pen width is greater than one)

CanvasDrawArc draws interior of the arc using the current value of the following attributes:

ATTR\_PEN\_FILL\_COLOR ATTR\_PEN\_MODE ATTR\_PEN\_PATTERN

The frame of the arc does not include the radius lines going from the center of the oval to the end points of the arc.

# **Parameters**

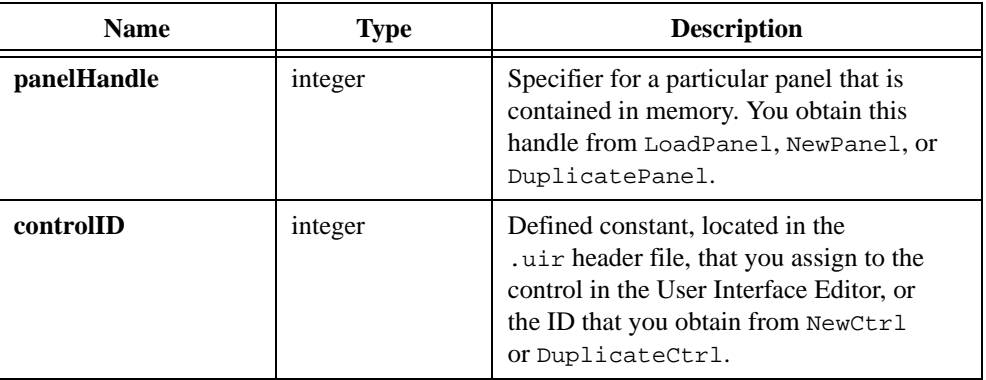

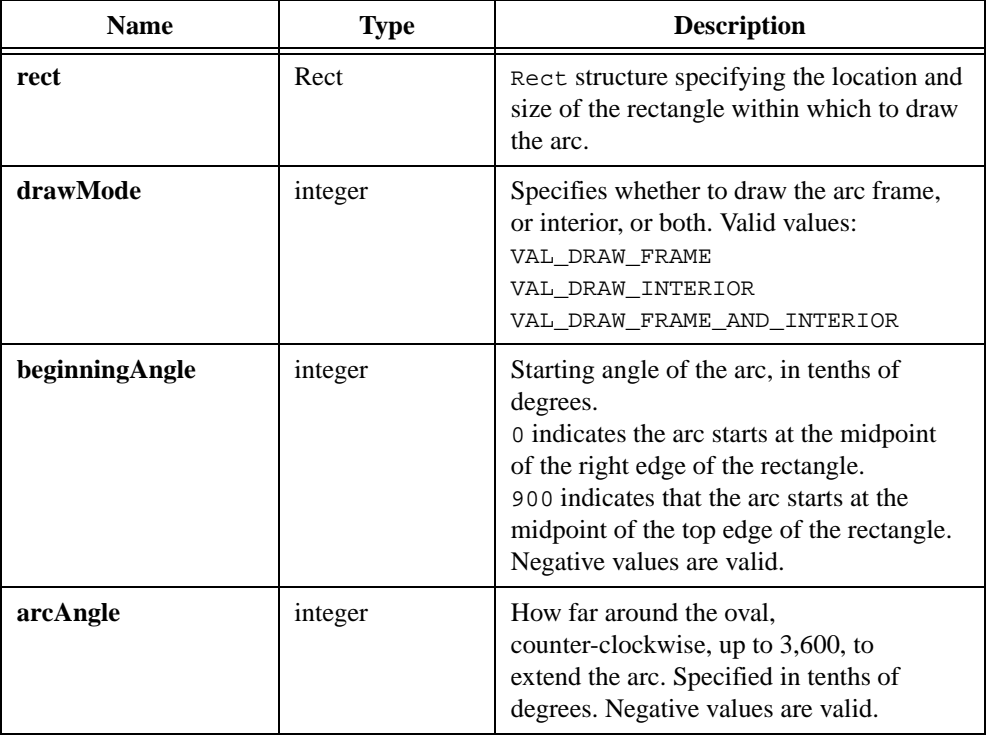

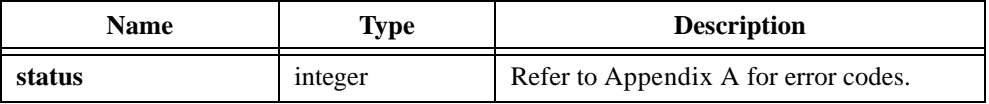

## **See Also**

[MakeRect](#page-425-0), [CanvasDrawOval](#page-226-0)

# **CanvasDrawBitmap**

```
int status = CanvasDrawBitmap (int panelHandle, int controlID, int bitmapID, 
                           Rect sourceRect, Rect destinationRect);
```
## **Purpose**

Draws a bitmap image or portion thereof in the destination rectangle you specify on a canvas control.

# **Parameters**

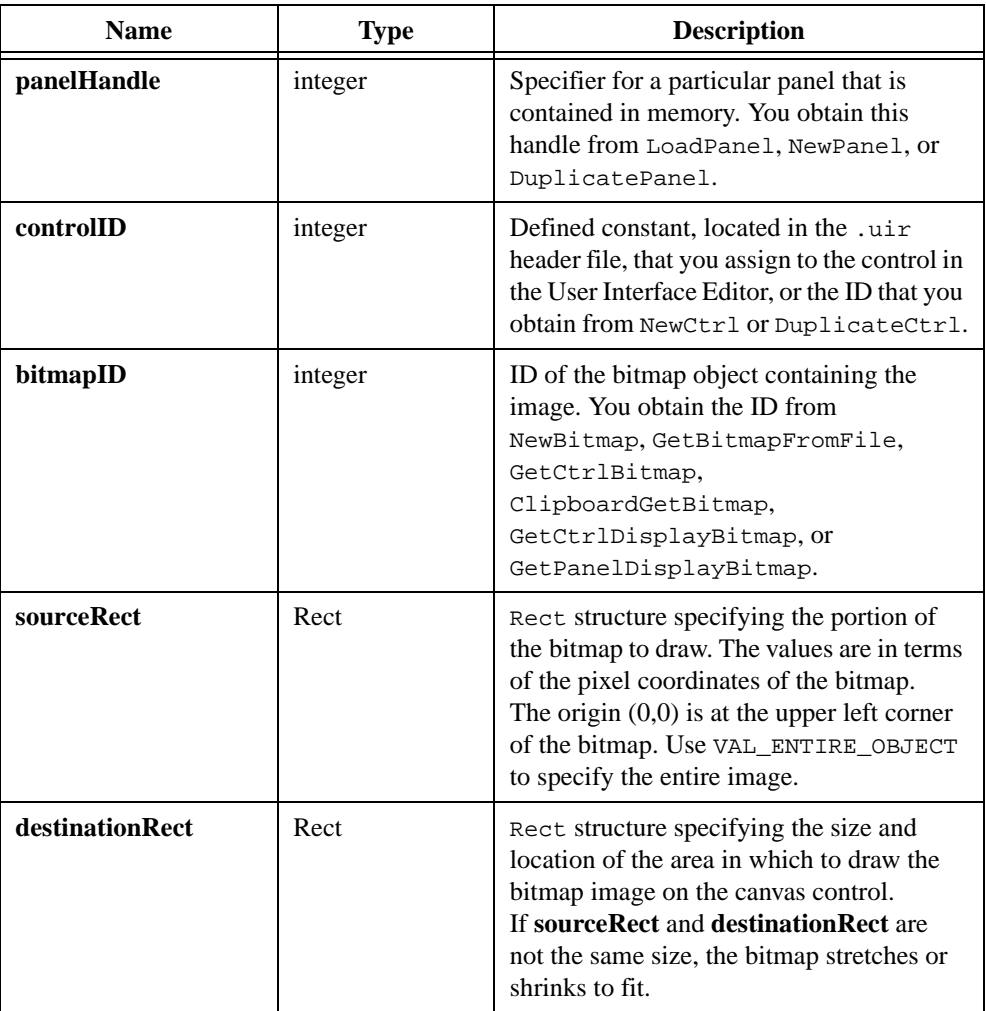

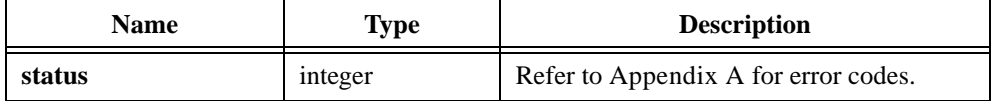

## **Parameter Discussion**

If you want the destination rectangle to be same size as the source rectangle, set the **height** and **width** in **destinationRect** to VAL\_KEEP\_SAME\_SIZE.

If you want the bitmap to stretch to fit the size of the canvas, pass VAL\_ENTIRE\_OBJECT as **destinationRect**.

#### **Example**

The following code copies a bitmap image, without any stretching or shrinking, to the canvas control, starting 20 pixels below the top edge of the canvas, and 30 pixels to the right of left edge of the canvas:

CanvasDrawBitmap (panelHandle, controlID, bitmapID, VAL\_ENTIRE\_OBJECT, MakeRect(20,30, VAL\_KEEP\_SAME\_SIZE, VAL\_KEEP\_SAME\_SIZE));

### **See Also**

[MakeRect](#page-425-0)

# <span id="page-224-0"></span>**CanvasDrawLine**

```
int status = CanvasDrawLine (int panelHandle, int controlID, Point start, 
                           Point end);
```
#### **Purpose**

Draws a line between two specified points.

CanvasDrawLine draws the line using the current value of the following attributes:

```
ATTR_PEN_COLOR
ATTR_PEN_MODE
ATTR_PEN_WIDTH
ATTR_PEN_STYLE (ignored under Windows when pen width is greater than one)
```
# **Parameters**

### **Input**

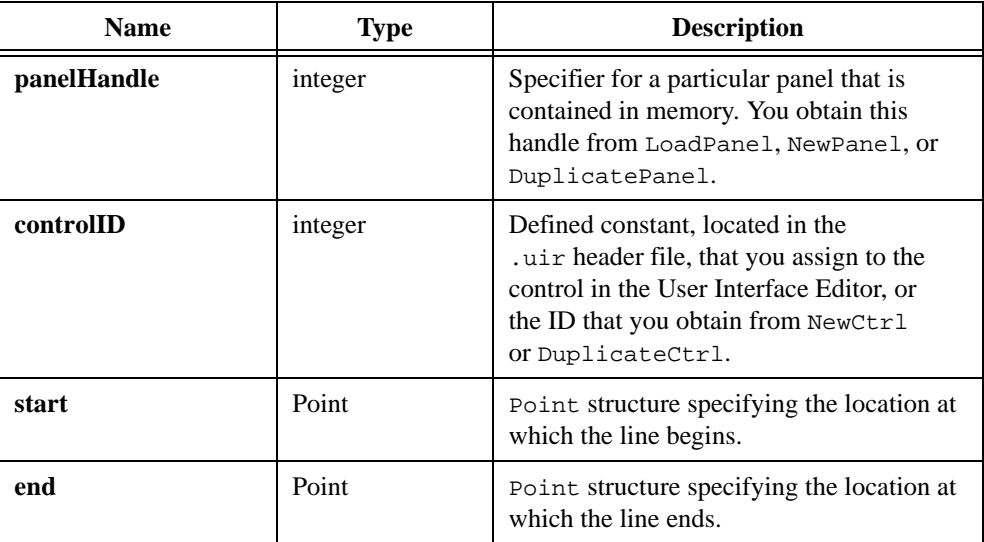

### **Return Value**

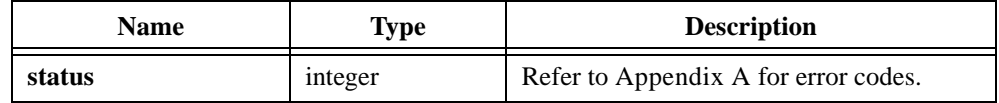

## **See Also**

[MakePoint,](#page-424-0) [CanvasDrawLineTo](#page-225-0)

# <span id="page-225-0"></span>**CanvasDrawLineTo**

int status = CanvasDrawLineTo (int panelHandle, int controlID, Point end);

#### **Purpose**

Draws a line between the current pen position and an end point you specify, and sets the pen position to the end point.

CanvasDrawLineTo draws the line using the current value of the following attributes:

```
ATTR_PEN_COLOR
ATTR_PEN_MODE
ATTR_PEN_WIDTH
ATTR_PEN_STYLE (ignored under Windows when pen width is greater than one)
```
### **Parameters**

#### **Input**

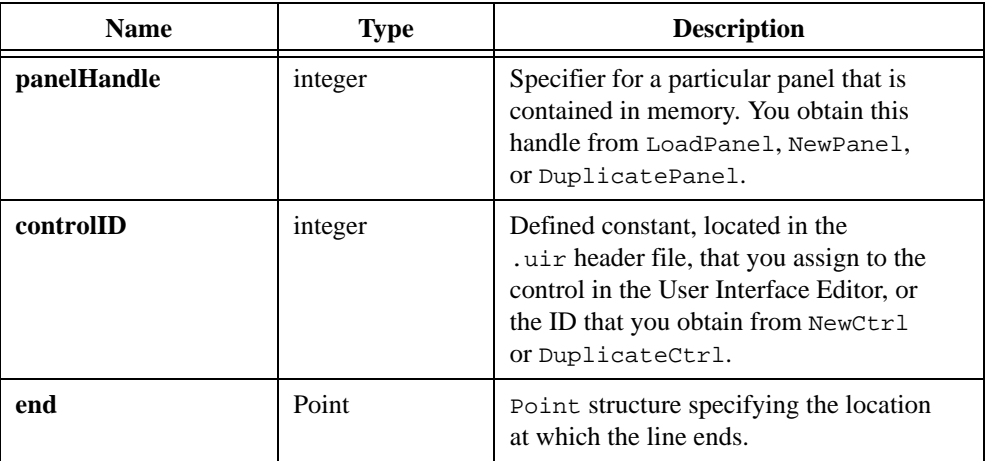

# **Return Value**

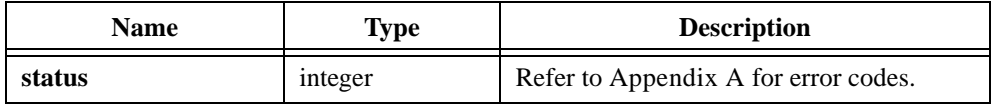

#### **See Also**

```
MakePoint, CanvasGetPenPosition, CanvasSetPenPosition, 
CanvasDefaultPen, CanvasDrawLine
```
# <span id="page-226-0"></span>**CanvasDrawOval**

```
int status = CanvasDrawOval (int panelHandle, int controlID, Rect rect, 
                           int drawMode);
```
## **Purpose**

Draws an oval on the canvas control within the specified rectangle.

CanvasDrawOval draws the frame of the oval using the current value of the following attributes:

ATTR\_PEN\_COLOR ATTR\_PEN\_MODE ATTR\_PEN\_WIDTH ATTR\_PEN\_STYLE (ignored under Windows when pen width is greater than one)

CanvasDrawOval draws the interior of the oval using the current value of the following attributes:

ATTR\_PEN\_FILL\_COLOR ATTR\_PEN\_MODE ATTR\_PEN\_PATTERN

# **Parameters**

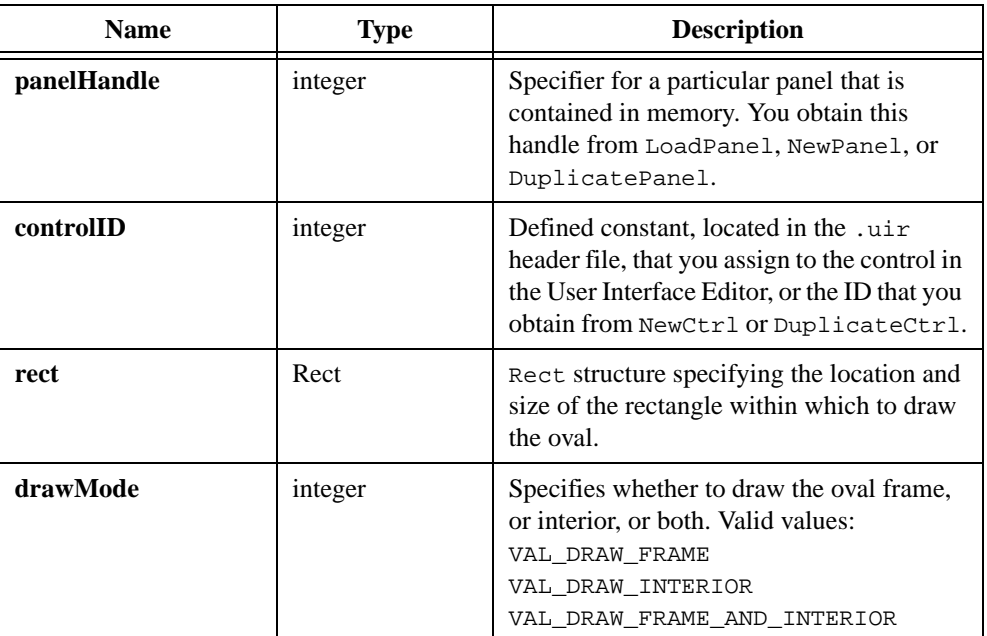

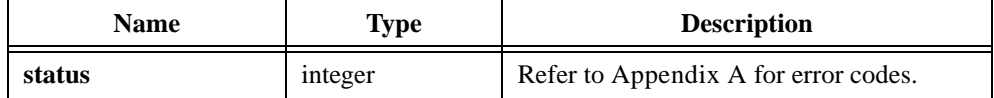

## **See Also**

[MakeRect](#page-425-0), [CanvasDrawArc](#page-220-0)

# **CanvasDrawPoint**

int status = CanvasDrawPoint (int panelHandle, int controlID, Point point);

### **Purpose**

Draws a point on the canvas control at a position you specify.

CanvasDrawPoint draws the point using the current value of the following attributes:

ATTR\_PEN\_COLOR ATTR\_PEN\_MODE ATTR\_PEN\_WIDTH

At pen widths of greater than one, the point might appear to be non-circular.

# **Parameters**

## **Input**

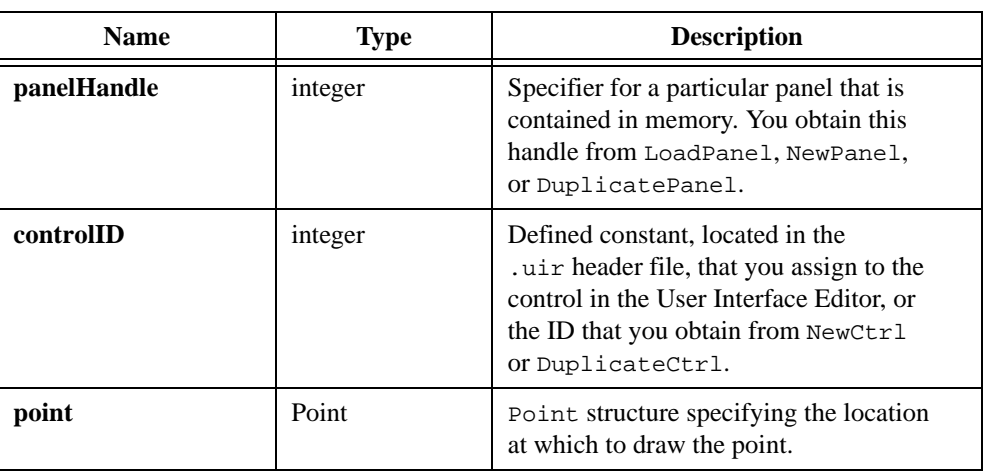

# **Return Value**

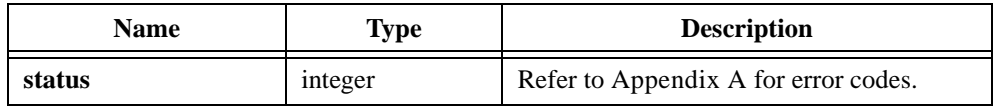

## **See Also**

[MakeRect](#page-425-0), [CanvasDrawArc](#page-220-0)

# **CanvasDrawPoly**

```
int status = CanvasDrawPoly (int panelHandle, int controlID, 
                           int numberOfPoints, Point points[], int wrap, 
                           int drawMode);
```
#### **Purpose**

Draws a polygon on the canvas control by connecting the specified points.

CanvasDrawPoly draws the frame of the polygon using the current value of the following attributes:

ATTR\_PEN\_COLOR ATTR\_PEN\_MODE ATTR\_PEN\_WIDTH ATTR\_PEN\_STYLE (ignored under Windows when pen width is greater than one)

CanvasDrawPoly draws the interior of the polygon using the current value of the following attributes:

ATTR\_PEN\_FILL\_COLOR ATTR\_PEN\_MODE ATTR\_PEN\_PATTERN

# **Parameters**

## **Input**

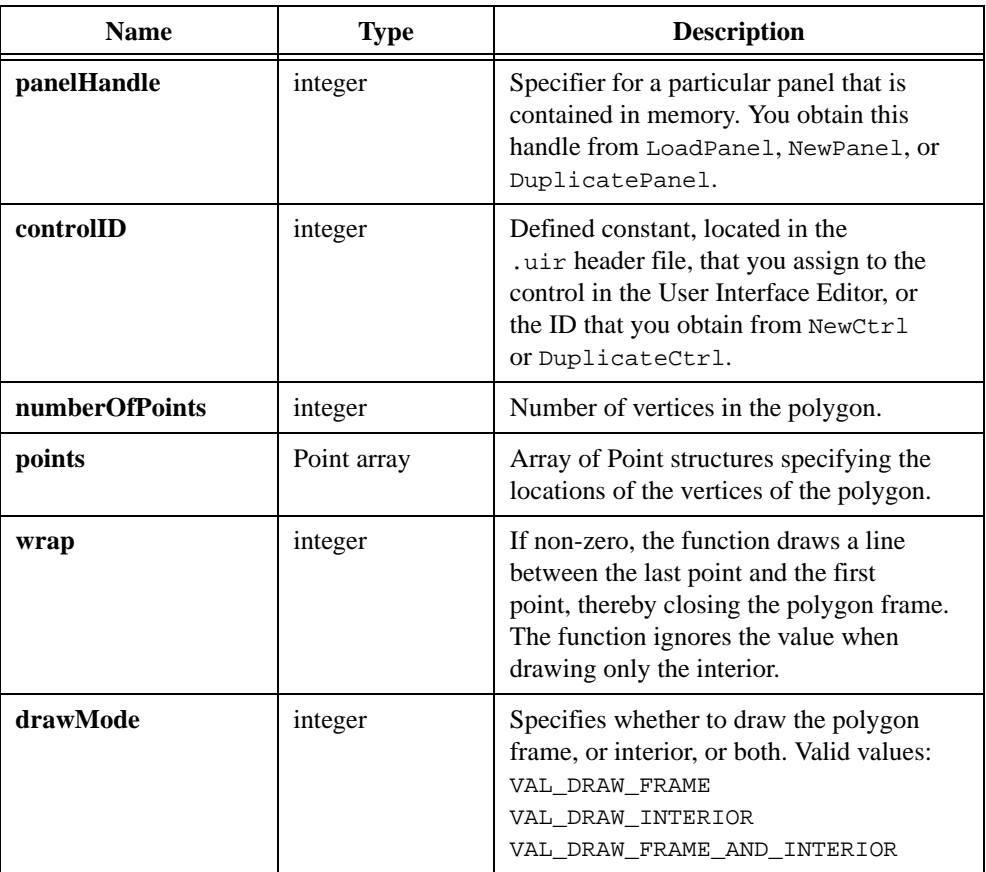

# **Return Value**

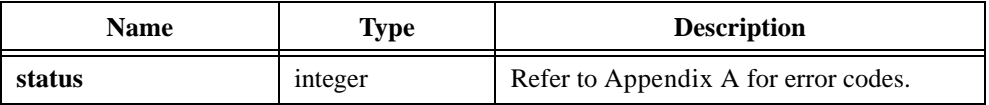

# <span id="page-231-0"></span>**CanvasDrawRect**

```
int status = CanvasDrawRect (int panelHandle, int controlID, Rect rect, 
                           int drawMode);
```
#### **Purpose**

Draws a rectangle on the canvas control.

CanvasDrawRect draws the frame of the rectangle using the current value of the following attributes:

ATTR\_PEN\_COLOR ATTR\_PEN\_MODE ATTR\_PEN\_WIDTH ATTR\_PEN\_STYLE (ignored under Windows when pen width is greater than one)

CanvasDrawRect draws the interior of the rectangle using the current value of the following attributes:

ATTR\_PEN\_FILL\_COLOR ATTR\_PEN\_MODE ATTR\_PEN\_PATTERN

## **Parameters**

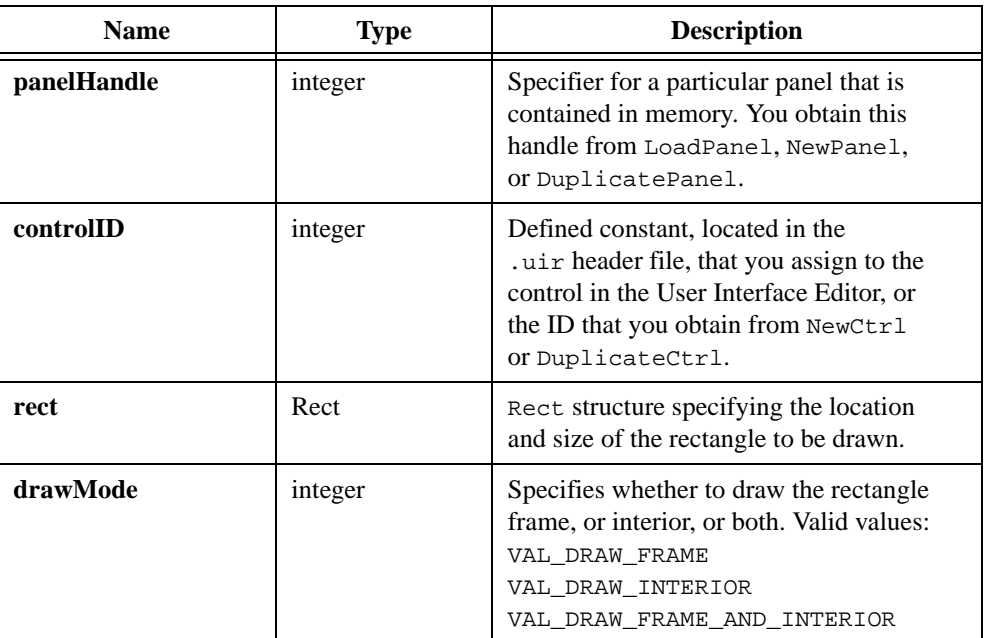

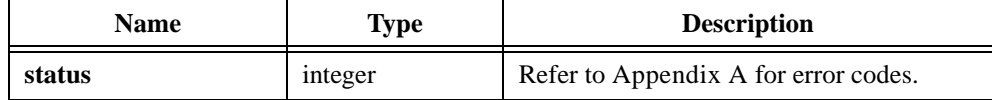

## **See Also**

[MakeRect](#page-425-0), [CanvasDrawRoundedRect](#page-233-0)

# <span id="page-233-0"></span>**CanvasDrawRoundedRect**

```
int status = CanvasDrawRoundedRect (int panelHandle, int controlID, 
                           Rect rect, int ovalHeight, int ovalWidth, 
                           int drawMode);
```
#### **Purpose**

Draws a rounded rectangle on the canvas control. Each corner of the rectangle is drawn as a quadrant of an oval.

CanvasDrawRoundedRect draws the frame of the rectangle using the current value of the following attributes:

ATTR\_PEN\_COLOR ATTR\_PEN\_MODE ATTR\_PEN\_WIDTH ATTR\_PEN\_STYLE (ignored under Windows when pen width is greater than one)

CanvasDrawRoundedRect draws the interior of the rectangle using the current value of the following attributes:

ATTR\_PEN\_FILL\_COLOR ATTR\_PEN\_MODE ATTR\_PEN\_PATTERN

# **Parameters**

## **Input**

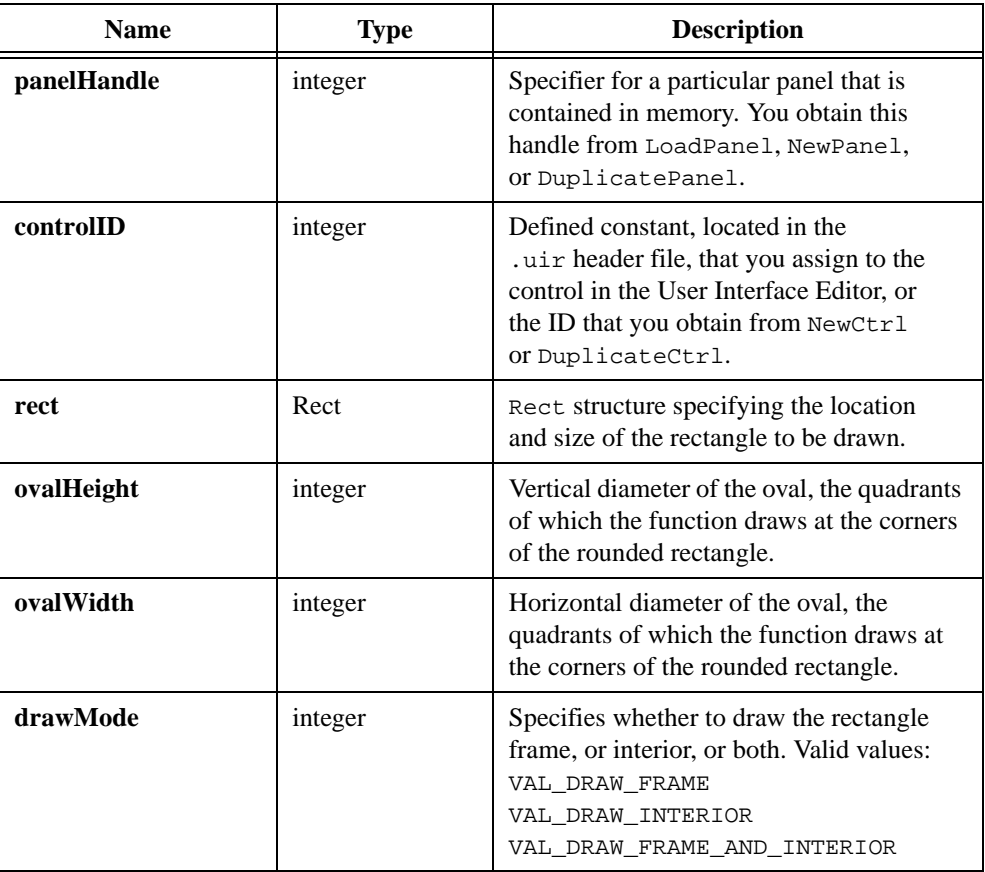

# **Return Value**

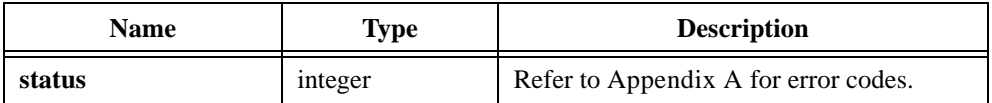

# **See Also**

[MakeRect](#page-425-0), [CanvasDrawRect](#page-231-0)

# <span id="page-235-0"></span>**CanvasDrawText**

```
int status = CanvasDrawText (int panelHandle, int controlID, char text[], 
                           char metaFont[], Rect bounds, int alignment);
```
#### **Purpose**

Draws a text string within a specified rectangular area on the canvas control. You can set the alignment of the string within the rectangle. If the string exceeds the size of the rectangle, CanvasDrawText clips it.

CanvasDrawText draws the text using the current value of the following attribute: ATTR\_PEN\_COLOR.

CanvasDrawText draws the background rectangle using the current value of the following attributes:

ATTR\_PEN\_FILL\_COLOR ATTR\_PEN\_MODE ATTR\_PEN\_PATTERN

If you do not want to draw the background of the rectangle, set the ATTR\_PEN\_FILL\_COLOR attribute of the canvas control to VAL\_TRANSPARENT.

### **Parameters**

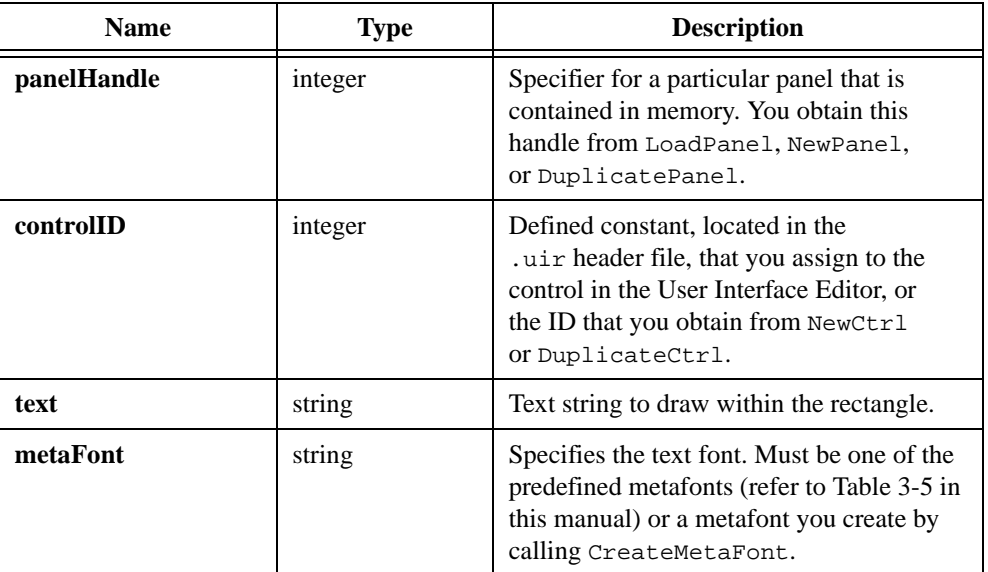

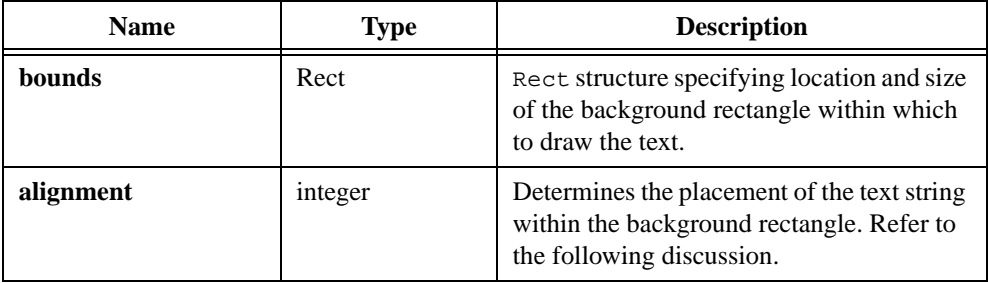

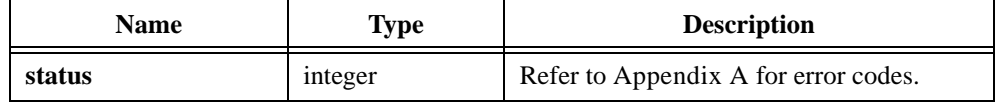

## **Parameter Discussion**

Specify values in the **bounds** parameter in terms of pixel coordinates, with the origin (0,0) at the upper left corner of the canvas control.

If you want the function to adjust the size of the background rectangle to the display size of the text string, set **height** and **width** in the **bounds** parameter to VAL\_KEEP\_SAME\_SIZE.

The valid values for the **alignment** parameter are listed in Table 4-3.

| Value             | <b>Description</b>                                                                                     |
|-------------------|----------------------------------------------------------------------------------------------------|
| VAL LOWER LEFT    | Draw the string in the lower left corner of the background<br>rectangle.                               |
| VAL CENTER LEFT   | Start the string from the midpoint of the left edge of the<br>background rectangle.                    |
| VAL UPPER LEFT    | Draw the string in the upper left corner of the background<br>rectangle.                               |
| VAL LOWER CENTER  | Center the string just above the bottom edge of the background<br>rectangle.                           |
| VAL CENTER CENTER | Center the string in the middle of the background rectangle.                                           |
| VAL UPPER CENTER  | Center the string just below the top edge of the background<br>rectangle.                              |
| VAL LOWER RIGHT   | Draw the string in the lower right corner of the background<br>rectangle.                              |
| VAL CENTER RIGHT  | Draw the string so that it ends just at the midpoint of the right<br>edge of the background rectangle. |
| VAL UPPER RIGHT   | Draw the string in the upper right corner of the background<br>rectangle.                              |

**Table 4-3.** Alignment Parameter Valid Values

If the background rectangle you specify in **bounds** is smaller than the text display size, the function clips the text to the rectangle and ignores the alignment parameter. If the rectangle width is smaller than the text display width, the text starts from the left. If the rectangle height is smaller than the text display height, the text starts from the top.

## **See Also**

[MakeRect](#page-425-0), [CanvasDrawTextAtPoint](#page-238-0)

# <span id="page-238-0"></span>**CanvasDrawTextAtPoint**

```
int status = CanvasDrawTextAtPoint (int panelHandle, int controlID, 
                           char text[], char metaFont[], Point anchorPoint, 
                           int alignment);
```
### **Purpose**

Draws a text string at the specified location in the canvas control. The location is in terms of an anchor point and an alignment around the point. If the string exceeds the size of the rectangle, CanvasDrawTextAtPoint clips it.

CanvasDrawTextAtPoint draws the text using the current value of the following attribute: ATTR\_PEN\_COLOR.

CanvasDrawTextAtPoint draws the background of the text using the current value of the following attributes:

ATTR\_PEN\_FILL\_COLOR ATTR\_PEN\_MODE ATTR\_PEN\_PATTERN

If you do not want to draw the background of the rectangle, set the ATTR\_PEN\_FILL\_COLOR attribute of the canvas control to VAL\_TRANSPARENT.

## **Parameters**

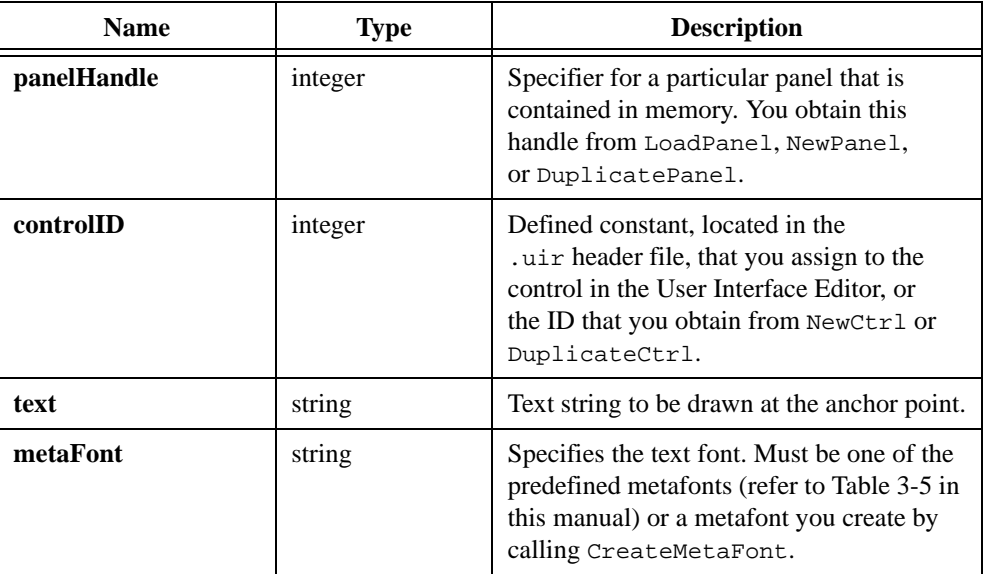

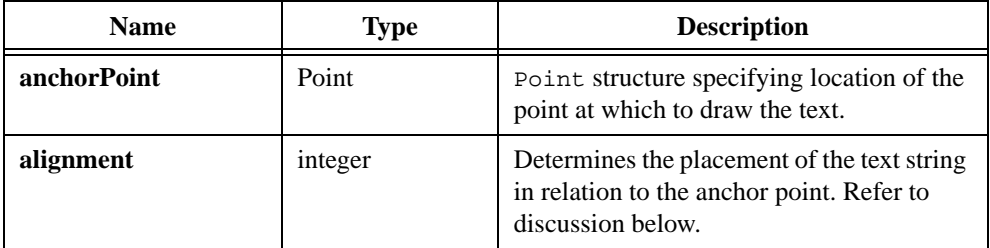

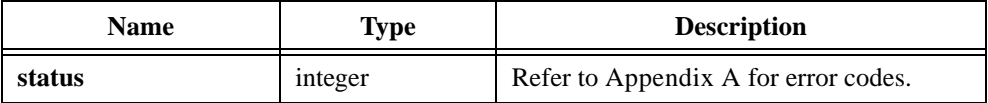

## **Parameter Discussion**

Each **alignment** value refers to a point on the rectangle that implicitly encloses the text string. The text string is placed so that the point you specify with the **alignment** parameter is at the location you specify with the **anchorPoint** parameter. The valid values for the **alignment** parameter are listed in Table 4-4.

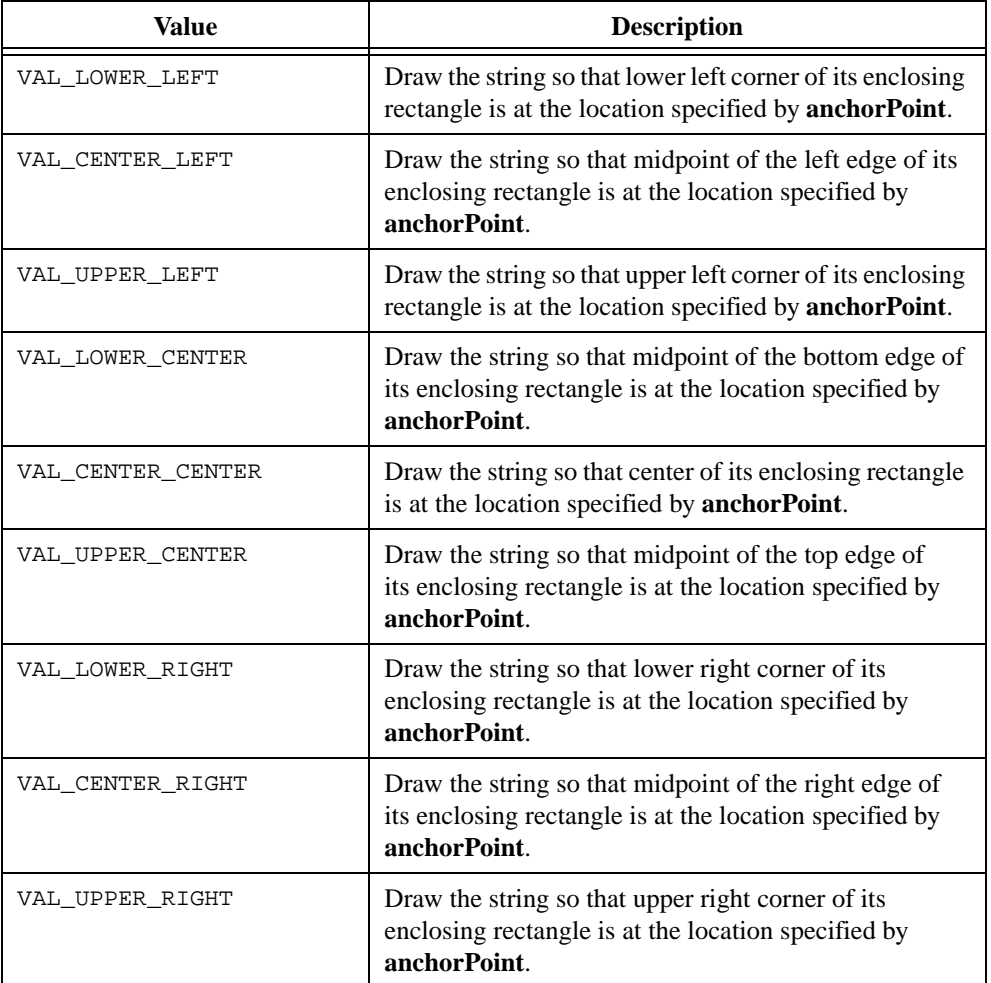

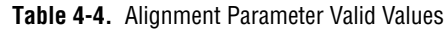

# **See Also**

[MakeRect](#page-425-0), [CanvasDrawText](#page-235-0)

# **CanvasEndBatchDraw**

int nestingDepth = CanvasEndBatchDraw (int panelHandle, int controlID);

## **Purpose**

Ends the batch drawing you start with CanvasStartBatchDraw.

## **Parameters**

### **Input**

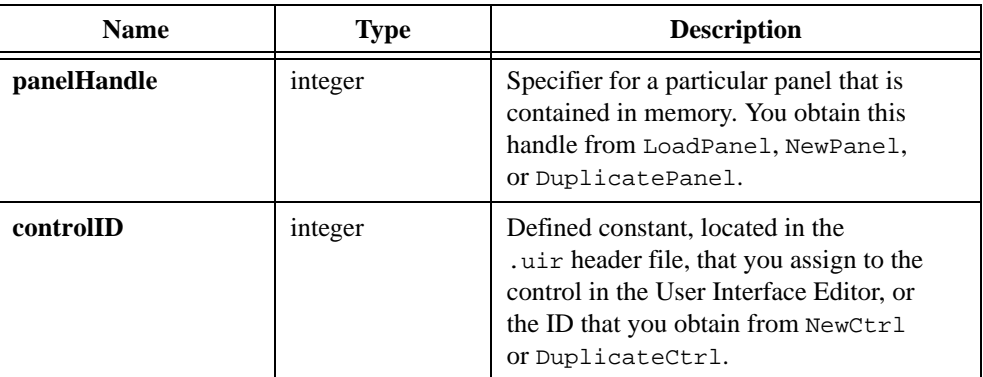

# **Return Value**

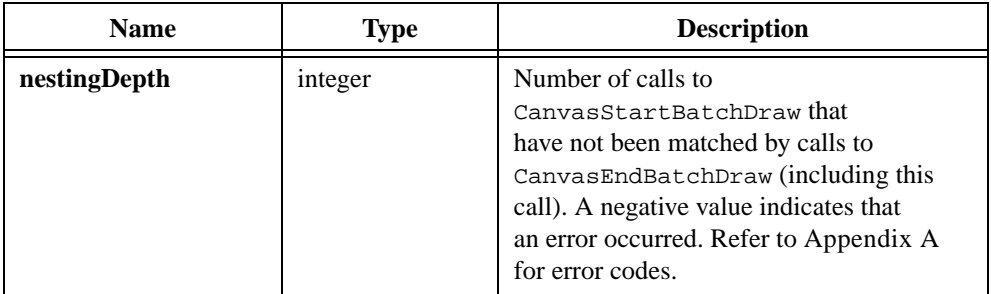

# **See Also**

[CanvasStartBatchDraw](#page-253-0)

# <span id="page-242-0"></span>**CanvasGetClipRect**

```
int status = CanvasGetClipRect (int panelHandle, int controlID, 
                           Rect *clipRect);
```
## **Purpose**

Obtains the current clipping rectangle for the canvas control. Canvas drawing operations do not extend beyond the clipping rectangle. Any drawing outside the clipping rectangle has no effect. Exception: CanvasClear is not limited to the clipping rectangle.

# **Parameters**

#### **Input**

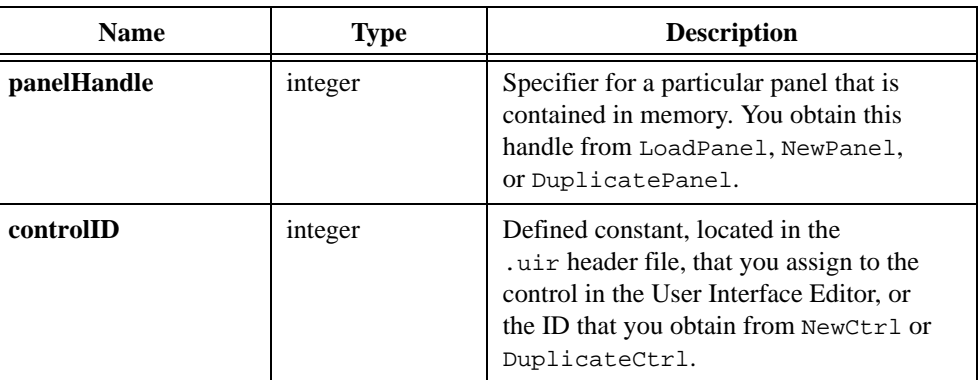

## **Output**

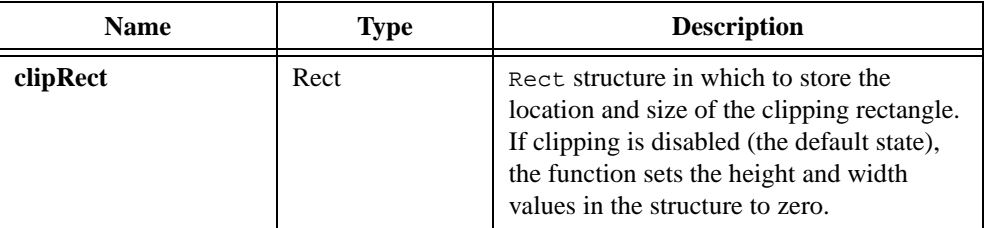

# **Return Value**

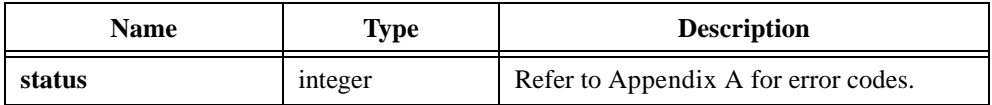

## **See Also**

[CanvasSetClipRect](#page-251-0)

# <span id="page-243-0"></span>**CanvasGetPenPosition**

```
int status = CanvasGetPenPosition (int panelHandle, int controlID, 
                           Point *point);
```
#### **Purpose**

Obtains the current position of the canvas pen.

**Note** CanvasDrawLineTo *is the only canvas drawing function that uses the pen*   $\mathbb{T}$ *position.*

## **Parameters**

#### **Input**

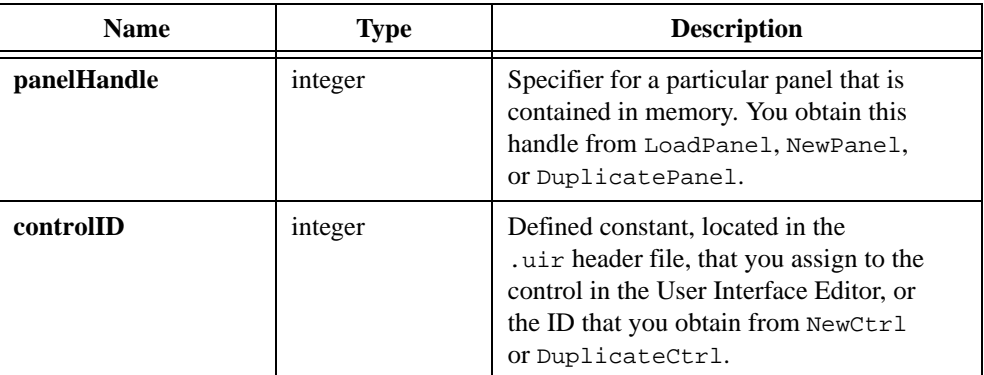

### **Output**

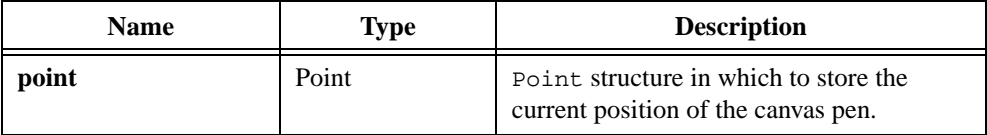

## **Return Value**

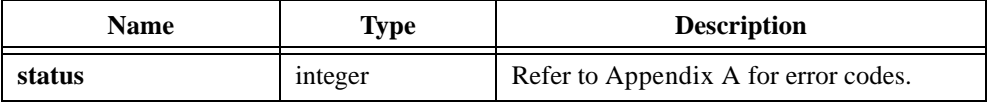

## **See Also**

[CanvasSetPenPosition,](#page-252-0) [CanvasDefaultPen](#page-217-0), [CanvasDrawLineTo](#page-225-0)

# <span id="page-244-0"></span>**CanvasGetPixel**

```
int status = CanvasGetPixel (int panelHandle, int controlID, 
                           Point pixelPoint, int *pixelColor);
```
### **Purpose**

Obtains the color of a single pixel on a canvas control.

**Note** *The canvas control maintains an internal bitmap reflecting all of the drawing*   $\mathbb{F}$ *operations (except for drawing operations made while the* ATTR\_DRAW\_POLICY *attribute is* VAL\_DIRECT\_TO\_SCREEN*). Sometimes the internal bitmap contains the result of recent drawing operations that have not yet been reflected on the screen.* CanvasGetPixel *obtains the pixel colors from the internal bitmap, not from the screen.*

## **Parameters**

#### **Input**

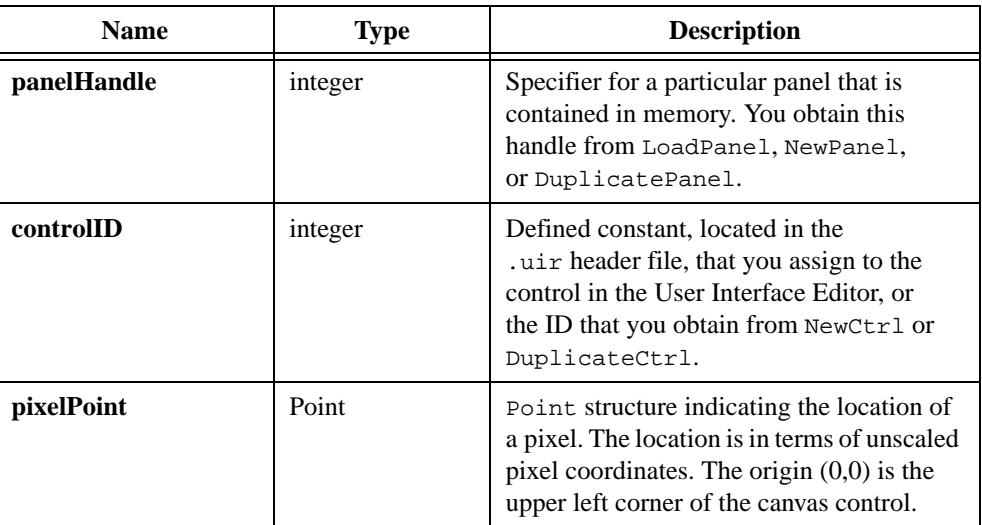

#### **Output**

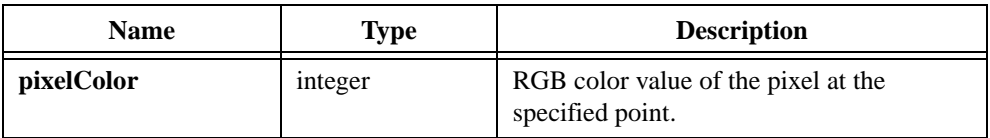

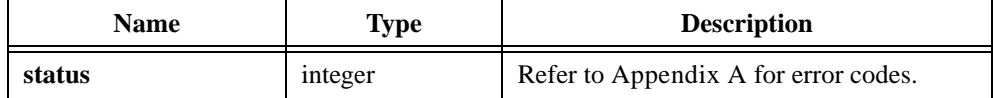

## **See Also**

[MakePoint,](#page-424-0) [CanvasGetPixels](#page-246-0)

# <span id="page-246-0"></span>**CanvasGetPixels**

```
int status = CanvasGetPixels (int panelHandle, int controlID, Rect rect, 
                           int pixelColors[]);
```
## **Purpose**

Obtains the colors of the pixels in a specific rectangular area of a canvas control.

**Note** *The canvas control maintains an internal bitmap reflecting all of the drawing operations (except for drawing operations made while the* ATTR\_DRAW\_POLICY *attribute is* VAL\_DIRECT\_TO\_SCREEN*). Sometimes the internal bitmap contains the result of recent drawing operations that have not yet been reflected on the screen.* CanvasGetPixels *obtains the pixel colors from the internal bitmap, not from the screen.*

# **Parameters**

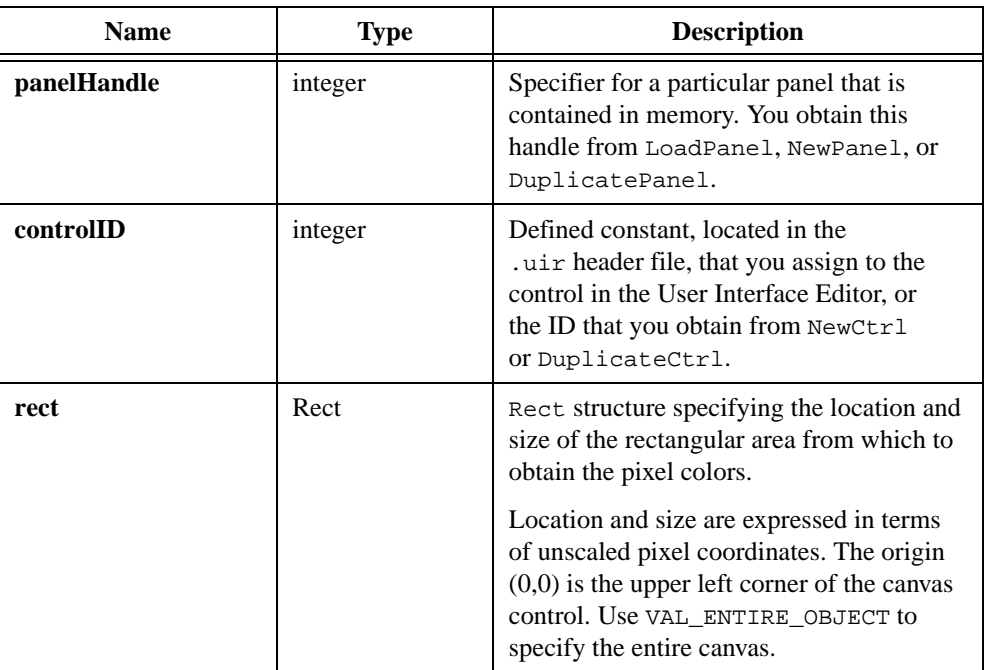

## **Output**

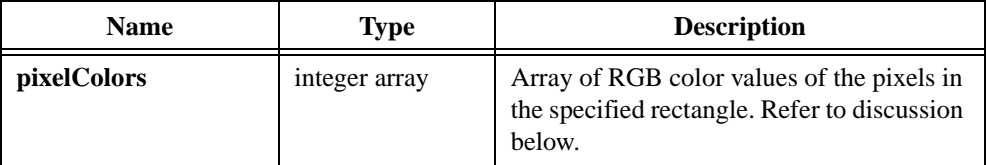

## **Parameter Discussion**

The total number of elements in the **pixelColors** array must be equal to rect.height \* rect.width. The pixel color values are stored in row-major order. For example, consider a **rect** with the following values.

## **Values for a Rect Example**

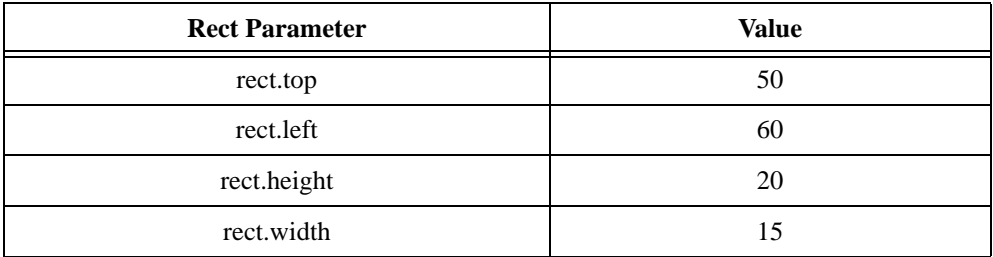

The color of pixel  $\{x = 65, y = 58\}$  of this **rect** is stored in a pixel array at the following index:

 $= (y - rect.top) \times rect.width + (x - rect.left)$  $= (58 - 50) \times 15 + (65 - 60)$  $= 125$ 

When using a rect.width of VAL TO EDGE, substitute the following for rect.width in the preceding formula:

(*total width of canvas*) – rect.left

# **Return Value**

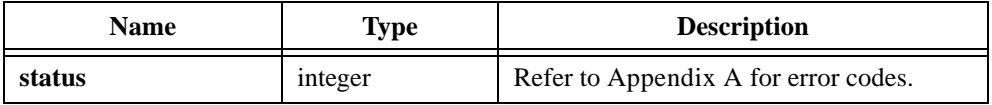

### **See Also**

[MakePoint,](#page-424-0) [CanvasGetPixel](#page-244-0)

# **CanvasInvertRect**

int status = CanvasInvertRect (int panelHandle, int controlID, Rect rect);

### **Purpose**

Inverts the colors in the specified rectangular area of a canvas control. Which colors result from the inversion depends on the operating system. If you invert the same rectangle twice, you are guaranteed to get the original colors back.

## **Parameters**

#### **Input**

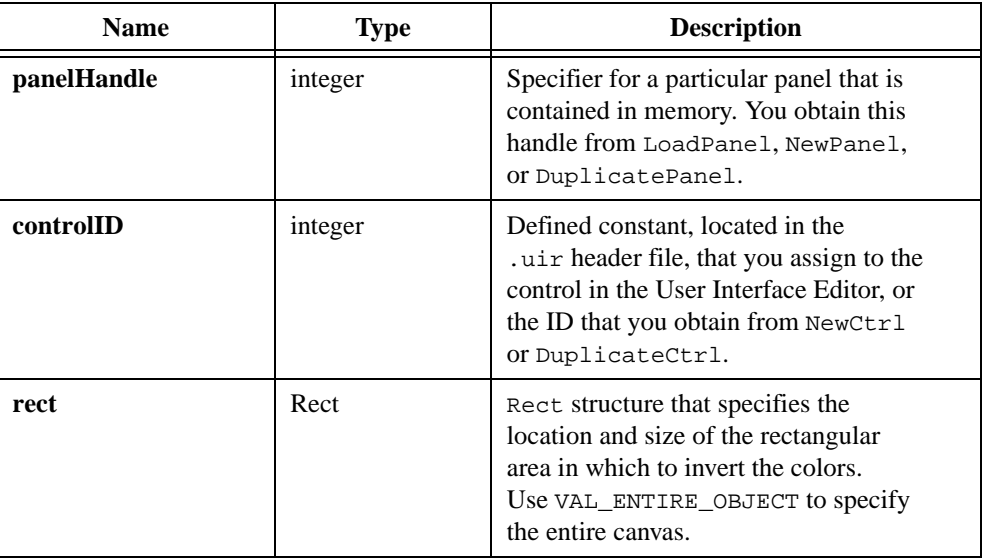

## **Return Value**

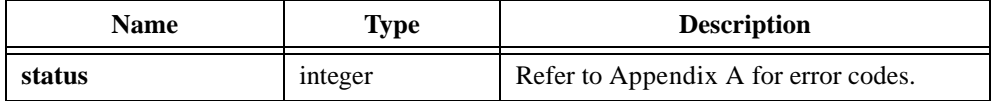

## **See Also**

[MakeRect](#page-425-0)

# **CanvasScroll**

```
int status = CanvasScroll (int panelHandle, int controlID, Rect scrollRect, 
                           int scrollAmountInXDirection, 
                           int scrollAmountInYDirection);
```
#### **Purpose**

Scrolls the contents of a specific rectangular area of a canvas control. The area that is exposed by the scrolling is filled using the current value of the ATTR\_PEN\_FILL\_COLOR attribute. The contents of the canvas outside the rectangular area are not affected.

# **Parameters**

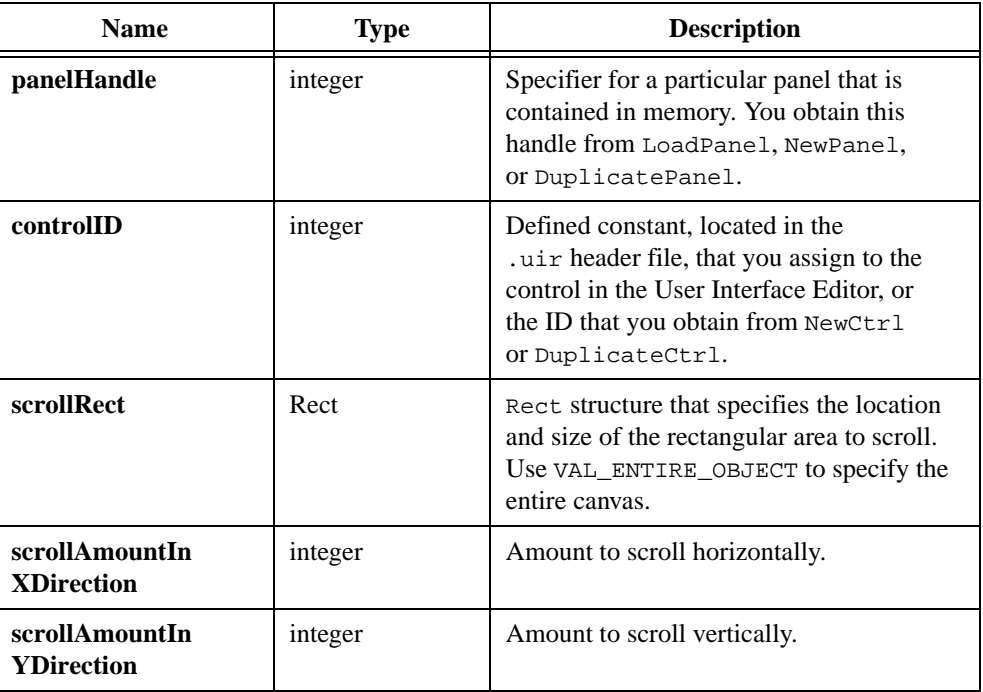

## **Parameter Discussion**

A positive value for **scrollAmountInXDirection** moves the contents of the rectangle to the right. An area on the left side of the rectangle is thereby exposed. It is filled with the current value of the ATTR\_PEN\_FILL\_COLOR attribute.

A negative value for **scrollAmountInXDirection** moves the contents of the rectangle to the left. An area on the right side of the rectangle is thereby exposed. It is filled with the current value of the ATTR\_PEN\_FILL\_COLOR attribute.

A positive value for **scrollAmountInYDirection** moves the contents of the rectangle down. An area at the top of the rectangle is thereby exposed. It is filled with the current value of the ATTR\_PEN\_FILL\_COLOR attribute.

A negative value for **scrollAmountInYDirection** moves the contents of the rectangle the up. An area at the bottom of the rectangle is thereby exposed. It is filled with the current value of the ATTR\_PEN\_FILL\_COLOR attribute.

## **See Also**

[MakeRect](#page-425-0)

# <span id="page-251-0"></span>**CanvasSetClipRect**

```
int status = CanvasSetClipRect (int panelHandle, int controlID, 
                           Rect clipRect);
```
#### **Purpose**

Sets the clipping rectangle for the canvas control. Canvas drawing operations do not extend beyond the clipping rectangle. Any drawing outside the clipping rectangle has no effect. Exception: CanvasClear is not limited to the clipping rectangle.

Changing the clipping rectangle does not affect the current contents of the canvas.

In the initial state for a canvas control, clipping is disabled.

### **Parameters**

#### **Input**

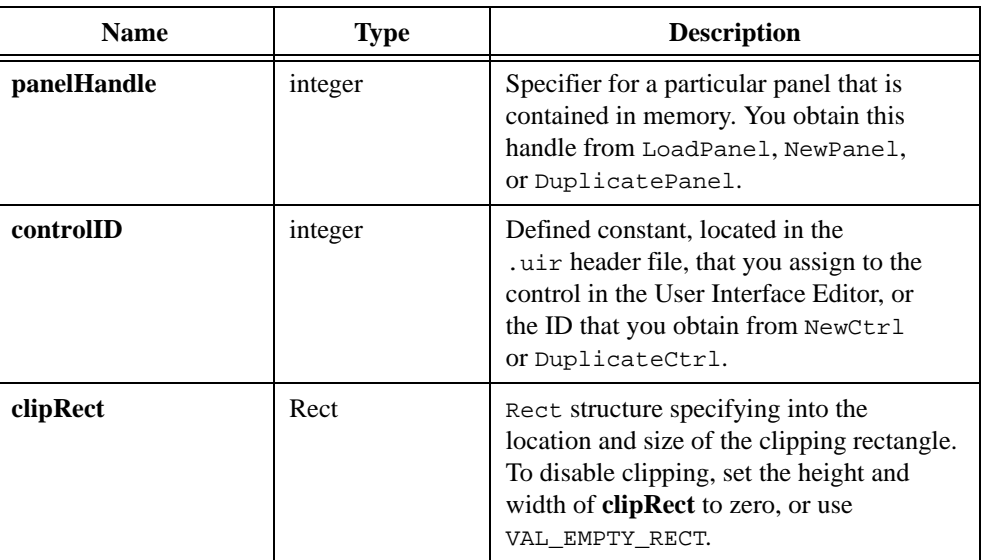

### **Return Value**

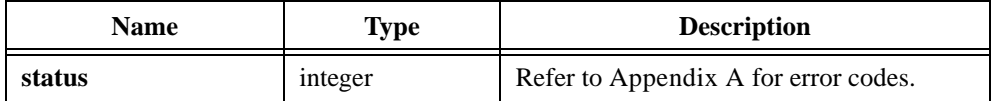

### **See Also**

[CanvasGetClipRect](#page-242-0)
# **CanvasSetPenPosition**

```
int status = CanvasSetPenPosition (int panelHandle, int controlID, 
                           Point point);
```
### **Purpose**

Sets the position of the canvas pen.

**Note** CanvasDrawLineTo is the only canvas drawing function that uses the pen *position.*

## **Parameters**

### **Input**

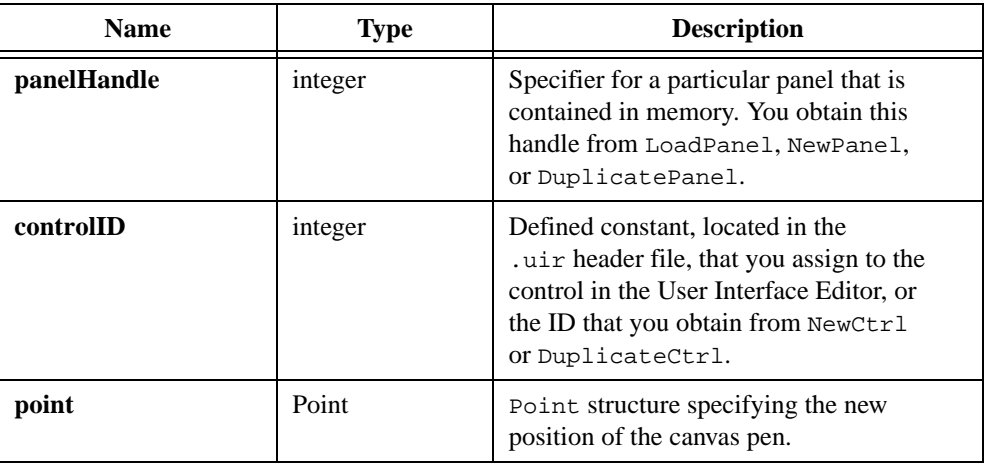

## **Return Value**

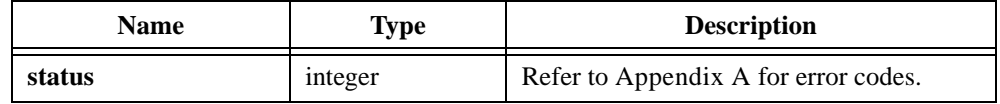

### **See Also**

[CanvasGetPenPosition,](#page-243-0) [CanvasDefaultPen](#page-217-0), [CanvasDrawLineTo](#page-225-0)

# **CanvasStartBatchDraw**

int nestingDepth = CanvasStartBatchDraw (int panelHandle, int controlID);

## **Purpose**

Allows you to increase the drawing performance of the canvas control. In general, use CanvasStartBatchDraw whenever you want to make two or more consecutive calls to canvas drawing functions. Match each call to CanvasStartBatchDraw with a call to CanvasEndBatchDraw.

Before LabWindows/CVI performs drawing operations, it invokes certain operating system functions to prepare for drawing on the particular canvas. Without batch drawing, LabWindows/CVI must call these system functions for each canvas drawing operation. With batch drawing, LabWindows/CVI calls the system functions only once for all of the drawing operations between CanvasStartBatchDraw and the matching CanvasEndBatchDraw.

## **Parameters**

### **Input**

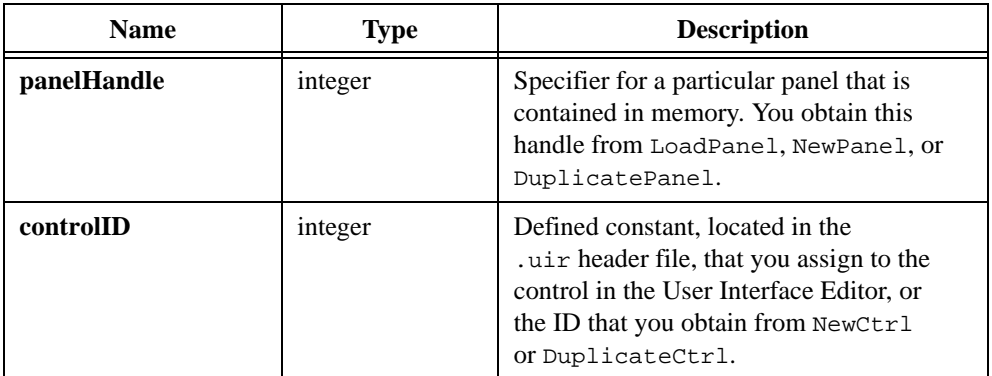

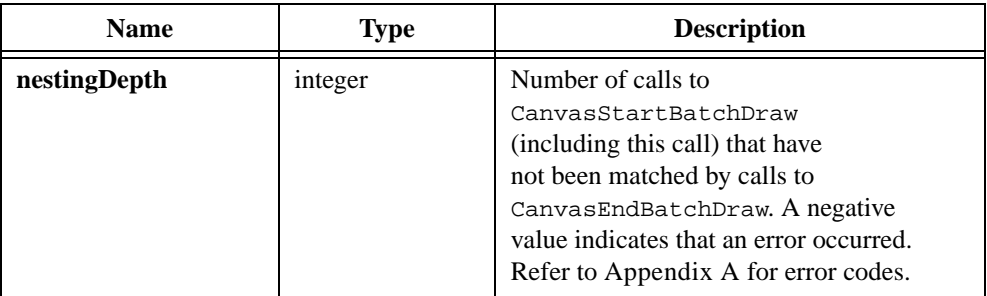

## **Using This Function**

The following code shows an example of how to incorporate a sequence of drawing operations on the same canvas control into one batch:

```
CanvasStartBatchDraw (panelHandle, controlID);
CanvasDrawLine (panelHandle, controlID, point1, point2);
CanvasDrawLine (panelHandle, controlID, point3, point4);
CanvasDrawRect (panelHandle, controlID, rect5);
CanvasEndBatchDraw (panelHandle, controlID);
```
During a batch draw, you can call drawing operations on other canvas controls or call other User Interface Library functions that perform drawing operations or process events. This has the effect of implicitly ending the batch. The next time you call a drawing function on the same canvas, the batch is implicitly restarted.

You can nest calls to CanvasStartBatchDraw.

Failure to properly match CanvasStartBatchDraw and CanvasEndBatchDraw calls can negate the potential performance improvements but does not cause any other ill effects.

Do not access a canvas control from other threads while batch drawing is in effect for the control.

#### **Note** *If the* ATTR\_DRAW\_POLICY *attribute for the canvas control is*  VAL\_UPDATE\_IMMEDIATELY*, no update to the screen occurs until you end the batch. Also, changing values of the* ATTR\_DRAW\_POLICY *and*  ATTR\_OVERLAP\_POLICY *attributes during a batch draw has no effect until after you end the batch.*

## **See Also**

[CanvasEndBatchDraw](#page-241-0)

# **CanvasUpdate**

int status = CanvasUpdate (int panelHandle, int controlID, Rect updateArea);

### **Purpose**

Immediately updates on the screen the contents of the canvas control within a specific rectangular area.

The canvas control maintains an internal bitmap reflecting all of the drawing operations, except for drawing operations made while the ATTR\_DRAW\_POLICY attribute is VAL\_DIRECT\_TO\_SCREEN. Maintaining the internal bitmap ensures that the canvas is redrawn correctly when it is exposed.

CanvasUpdate copies the content of the rectangular area in the internal bitmap to the canvas control.

## **Parameters**

#### **Input**

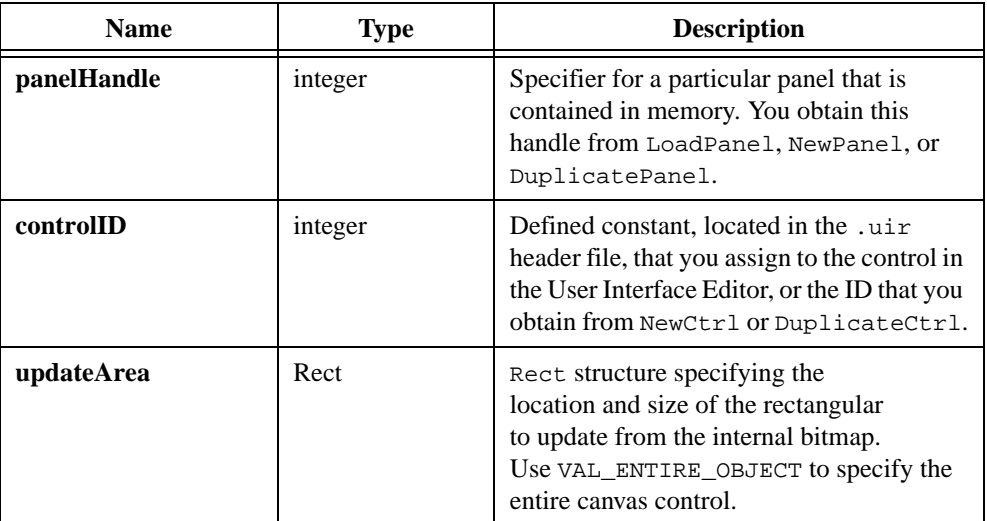

## **Return Value**

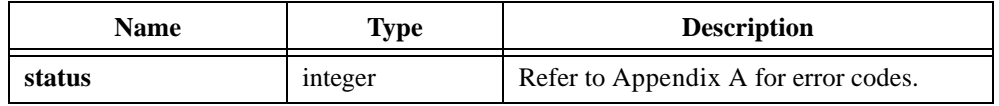

### **See Also**

[MakeRect](#page-425-0)

# **CheckListItem**

```
int status = CheckListItem (int panelHandle, int controlID, int itemIndex, 
                           int checked);
```
### **Purpose**

Places a check by, or removes a check from, a specific list item. It applies only to list boxes for which the check mode attribute is enabled.

## **Parameters**

### **Input**

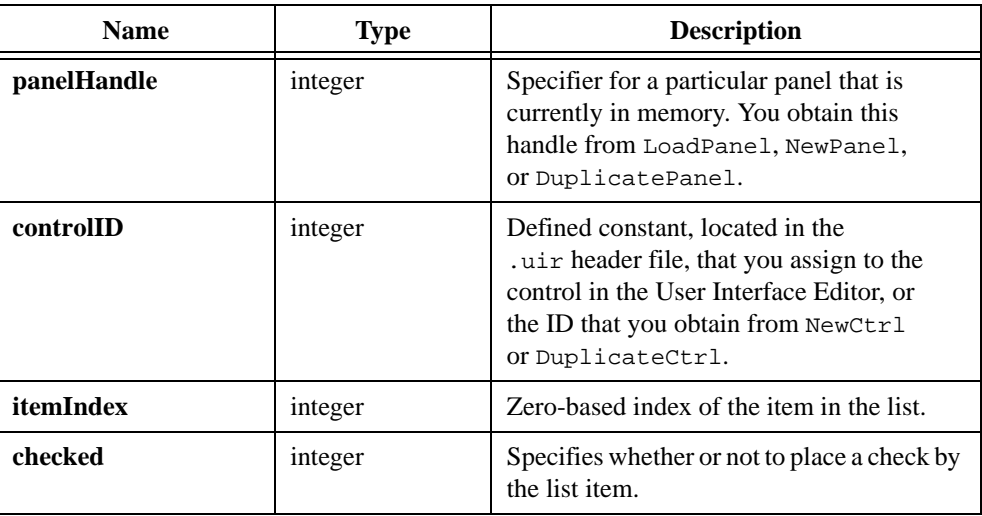

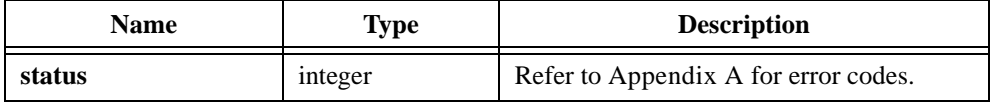

# <span id="page-257-0"></span>**ClearAxisItems**

int status = ClearAxisItems (int panelHandle, int controlID, int axis);

## **Purpose**

Deletes all string/value pairs from the list of label strings for a graph or strip chart axis.

## **Parameters**

### **Input**

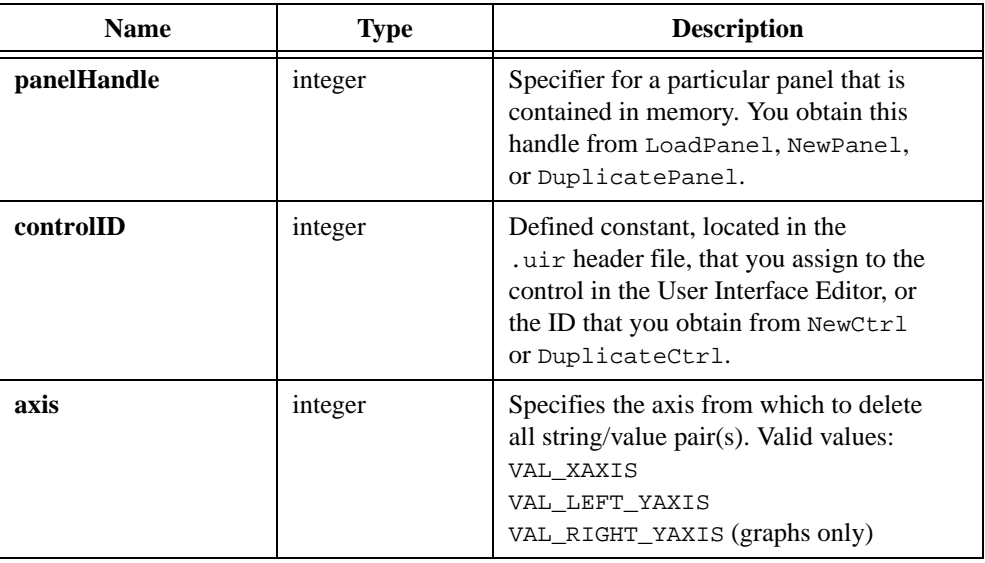

## **Return Value**

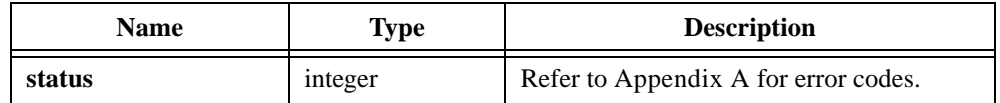

### **See Also**

[InsertAxisItem,](#page-393-0) [ReplaceAxisItem,](#page-523-0) [DeleteAxisItem](#page-270-0), [GetNumAxisItems](#page-358-0)

# **ClearListCtrl**

int status = ClearListCtrl (int panelHandle, int controlID);

## **Purpose**

Clears all list items from a list control.

## **Parameters**

### **Input**

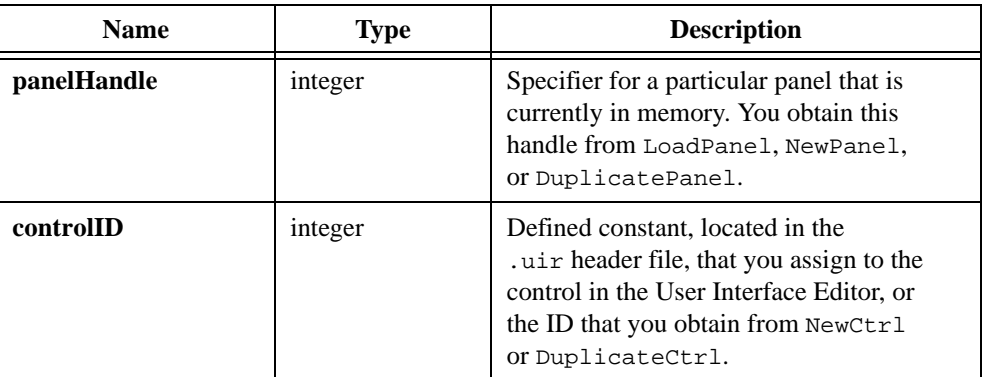

## **Return Value**

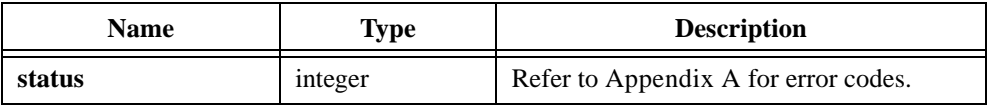

## **See Also**

DeleteListItem

# **ClearStripChart**

```
int status = ClearStripChart (int panelHandle, int controlID);
```
## **Purpose**

Clears all traces from a strip chart control.

## **Parameters**

## **Input**

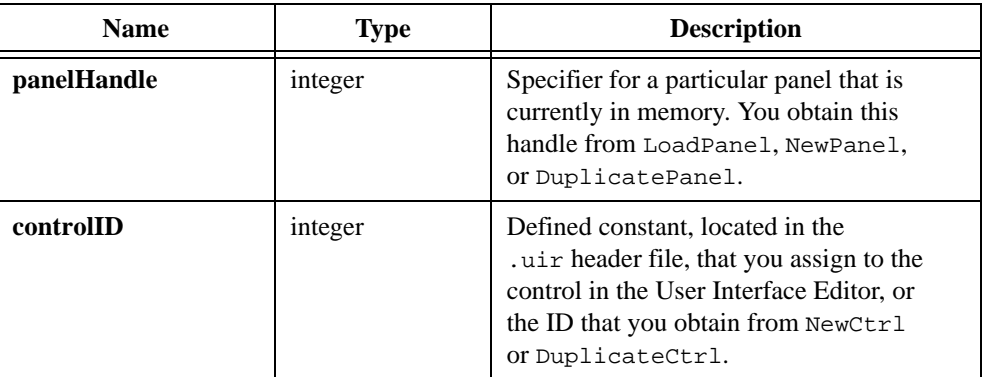

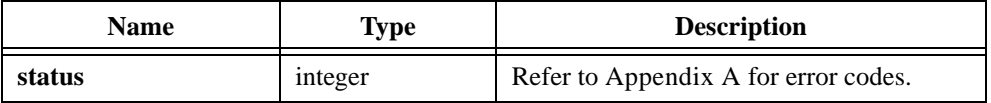

# <span id="page-260-0"></span>**ClipboardGetBitmap**

int status = ClipboardGetBitmap (int \*bitmapID, int \*available);

### **Purpose**

Determines whether or not a bitmap image is available on the system clipboard and optionally retrieves a copy of the bitmap. You can pass the ID of the bitmap to any function that accepts a bitmap, such as CanvasDrawBitmap.

You can discard the bitmap by passing its ID to DiscardBitmap.

**Note** *Under UNIX, ClipboardGetBitmap accesses only the internal LabWindows/CVI clipboard, not the host system clipboard.* 

## **Parameters**

#### **Output**

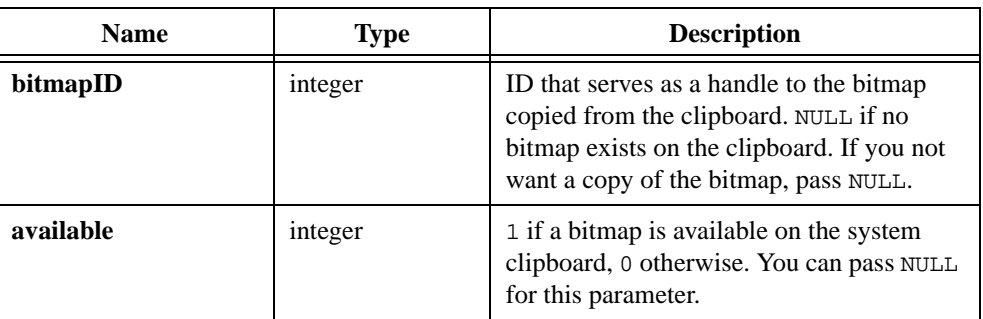

### **Return Value**

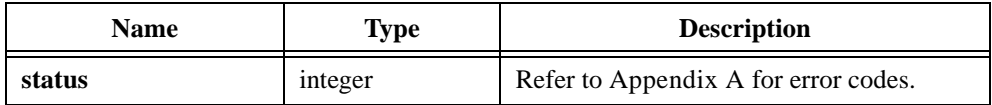

### **See Also**

[ClipboardPutBitmap](#page-262-0), [ClipboardGetText](#page-261-0), [GetBitmapData,](#page-321-0) [SetCtrlBitmap](#page-547-0), [PlotBitmap,](#page-445-0) [CanvasDrawBitmap](#page-222-0), [DiscardBitmap](#page-279-0)

# <span id="page-261-0"></span>**ClipboardGetText**

int status = ClipboardGetText (char \*\*text, int \*available);

### **Purpose**

Determines whether or not a text string is available on the system clipboard and optionally retrieves a copy of the text.

When the copy of the text is no longer needed, free it by calling the free function.

**Note** *Under UNIX, ClipboardGetText accesses only the internal LabWindows/CVI clipboard, not the host system clipboard.* 

### **Parameters**

### **Output**

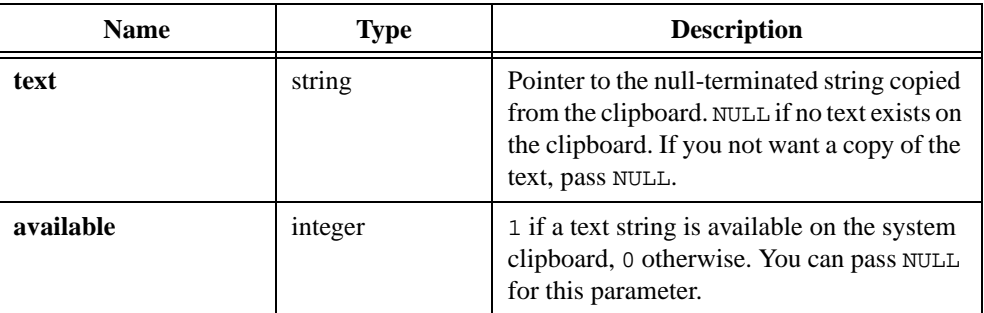

## **Return Value**

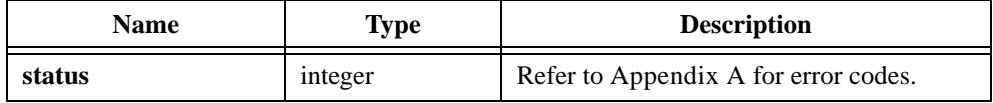

## **See Also**

[ClipboardPutText](#page-263-0), [ClipboardGetBitmap](#page-260-0)

# <span id="page-262-0"></span>**ClipboardPutBitmap**

int status = ClipboardPutBitmap (int bitmapID);

## **Purpose**

Copies a bitmap image onto the system clipboard.

#### **Note** *Under UNIX, ClipboardPutBitmap affects only the internal LabWindows/CVI clipboard, not the host system clipboard.*

## **Parameter**

#### **Input**

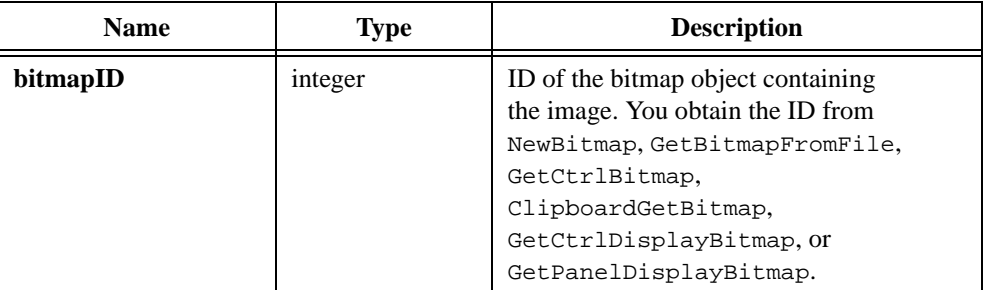

## **Return Value**

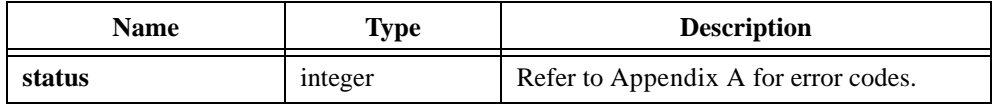

## **See Also**

[ClipboardGetBitmap](#page-260-0), [ClipboardPutText](#page-263-0), [NewBitmap](#page-430-0), [GetBitmapFromFile](#page-324-0), [GetCtrlBitmap](#page-329-0), [GetCtrlDisplayBitmap](#page-333-0), [GetPanelDisplayBitmap](#page-363-0)

# <span id="page-263-0"></span>**ClipboardPutText**

int status = ClipboardPutText (char text[]);

### **Purpose**

Copies a text string onto the system clipboard.

**Note** *Under UNIX, ClipboardPutText affects only the internal LabWindows/CVI clipboard, not the host system clipboard.* 

## **Parameter**

**Input**

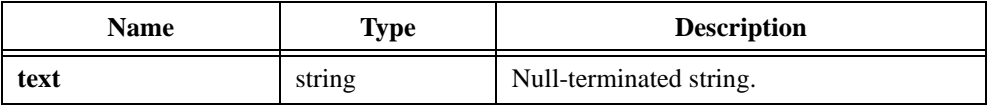

## **Return Value**

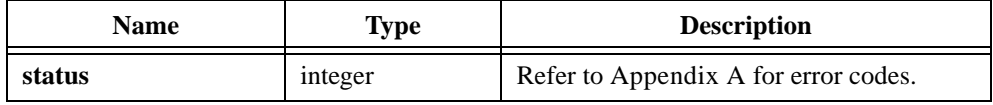

## **See Also**

[ClipboardGetText](#page-261-0), [ClipboardPutBitmap](#page-262-0)

# **ConfigurePrinter**

```
int status = ConfigurePrinter (char printFile[], int orientation,
                           int imageWidth, int imageHeight, int ejectAfter);
```
### **Purpose**

Sets the orientation, height, width, and eject after print attributes. Refer to Tabl[e 3-69](#page-187-0), *Graphics and General Hard Copy Attributes,* in [Chapter 3](#page-88-0), *[Programming with the](#page-88-0)  [User Interface Library](#page-88-0),* for more information on printing attributes.

**Note** ConfigurePrinter *has been superseded by* SetPrintAttribute*.*

## **Parameters**

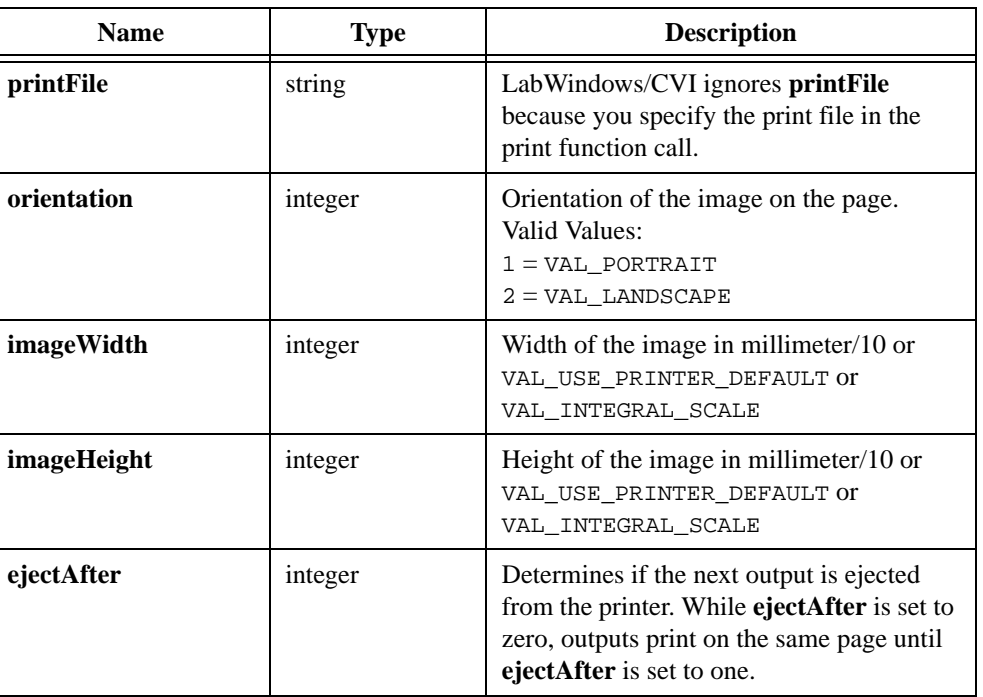

#### **Input**

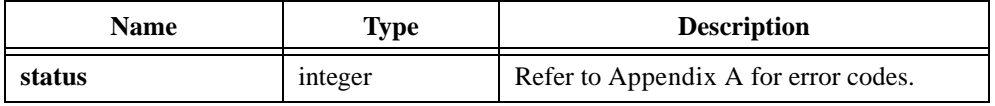

# **ConfirmPopup**

```
int status = ConfirmPopup (char title[], char message[]);
```
## **Purpose**

Displays a prompt message in a dialog box and waits for the user to select the **Yes** or **No** button.

## **Parameters**

### **Input**

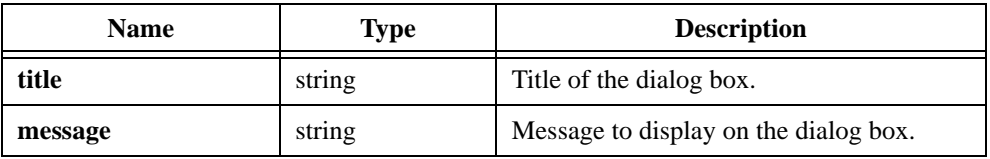

## **Return Value**

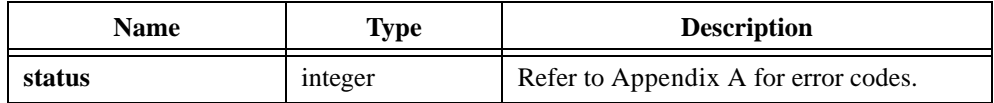

### **Return Codes**

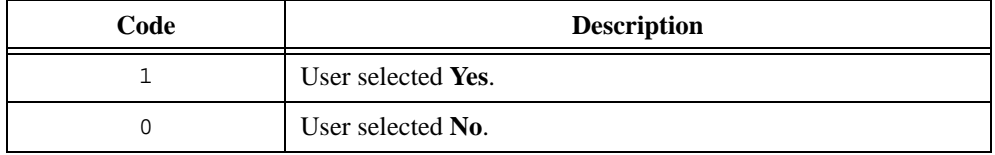

# **CreateMetaFont**

```
int status = CreateMetaFont (char newMetaFontName[], 
                           char existingFontName[], int pointSize, int bold, 
                           int italics, int underlined, int strikeout);
```
## **Purpose**

Creates a new metafont based on a pre-defined National Instruments font, an existing metafont, or a font supplied by the operating system. Metafonts contain typeface information, point size, and text style.

## **Parameters**

#### **Input**

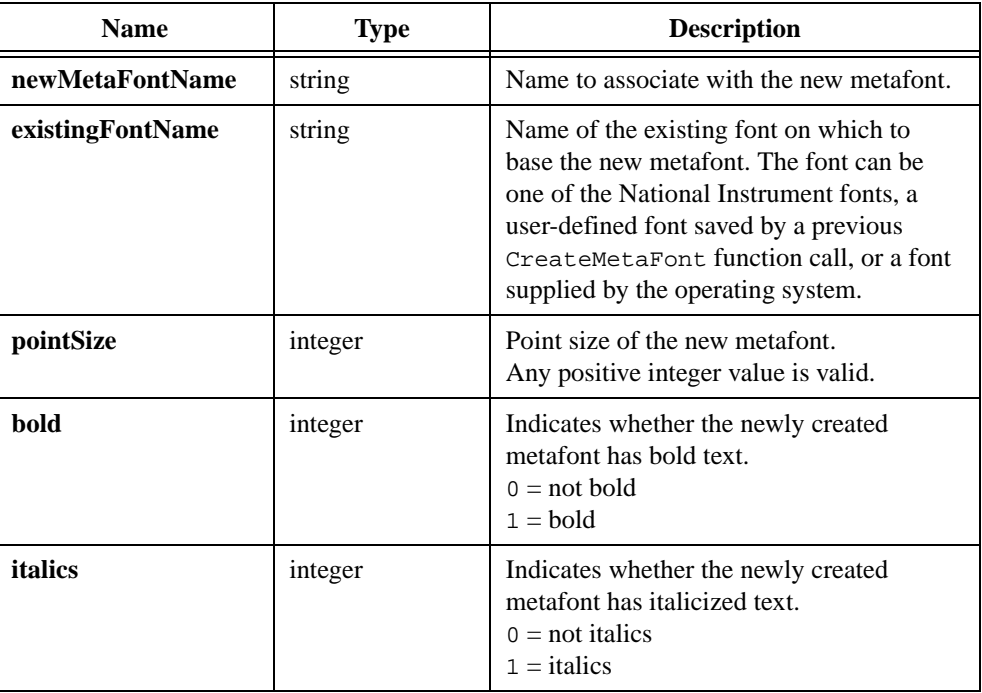

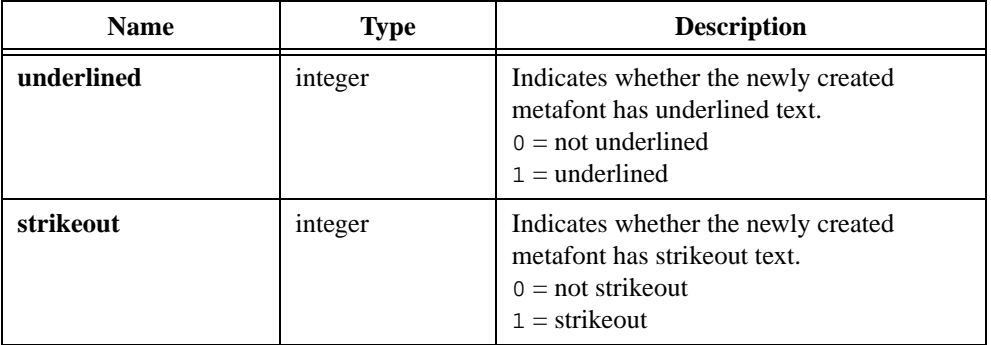

## **Return Value**

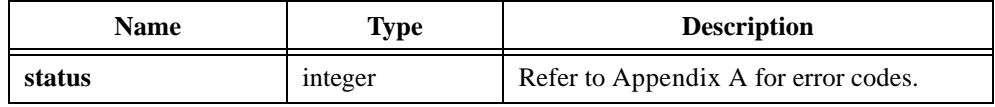

## **Parameter Discussion**

The following are examples of values that can be passed to **existingFontName**:

VAL\_7SEG\_META\_FONT VAL\_DIALOG\_FONT "Courier"

# **DefaultCtrl**

int status = DefaultCtrl (int panelHandle, int controlID);

## **Purpose**

Restores a control to its default value.

If the control is visible, it updates to reflect its default value. You assign default values to controls in the User Interface Editor or through SetCtrlAttribute.

## **Parameters**

### **Input**

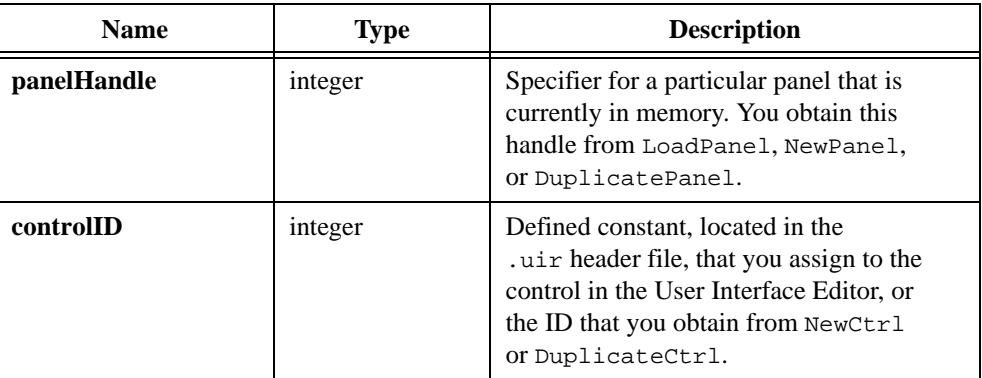

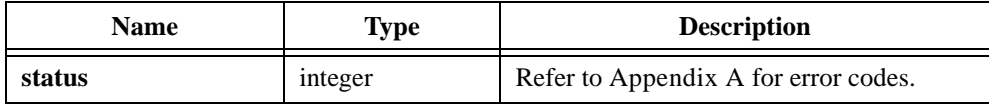

# **DefaultPanel**

```
int status = DefaultPanel (int panelHandle);
```
### **Purpose**

Restores all panel controls to their default values.

If the panel is visible, it updates to reflect the new control values. You assign default values to controls in the User Interface Editor or through SetCtrlAttribute using ATTR\_DFLT\_VALUE.

## **Parameters**

#### **Input**

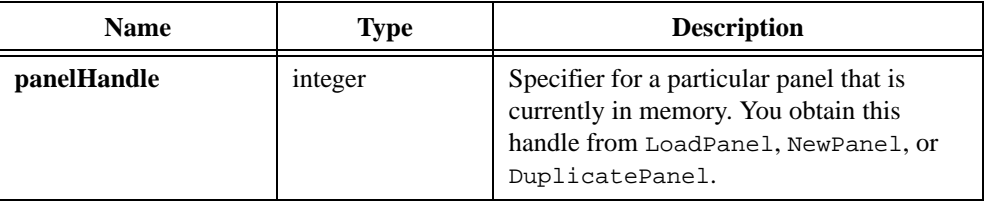

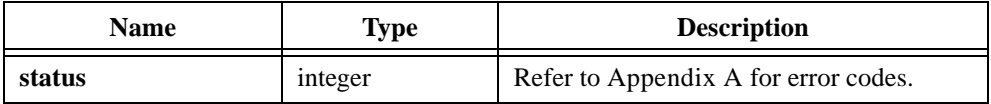

# <span id="page-270-0"></span>**DeleteAxisItem**

```
int status = DeleteAxisItem (int panelHandle, int controlID, int axis, 
                           int itemIndex, int numberOfItems);
```
### **Purpose**

Deletes one or more string/value pairs from the list of label strings for a graph or strip chart axis. These strings appear in place of the numerical labels. They appear at the location of their associated values on the graph or strip chart.

To see string labels on an x-axis, you must set the ATTR\_XUSE\_LABEL\_STRINGS attribute to TRUE. To see string labels on a y-axis, you must set the ATTR\_YUSE\_LABEL\_STRINGS attribute to TRUE.

## **Parameters**

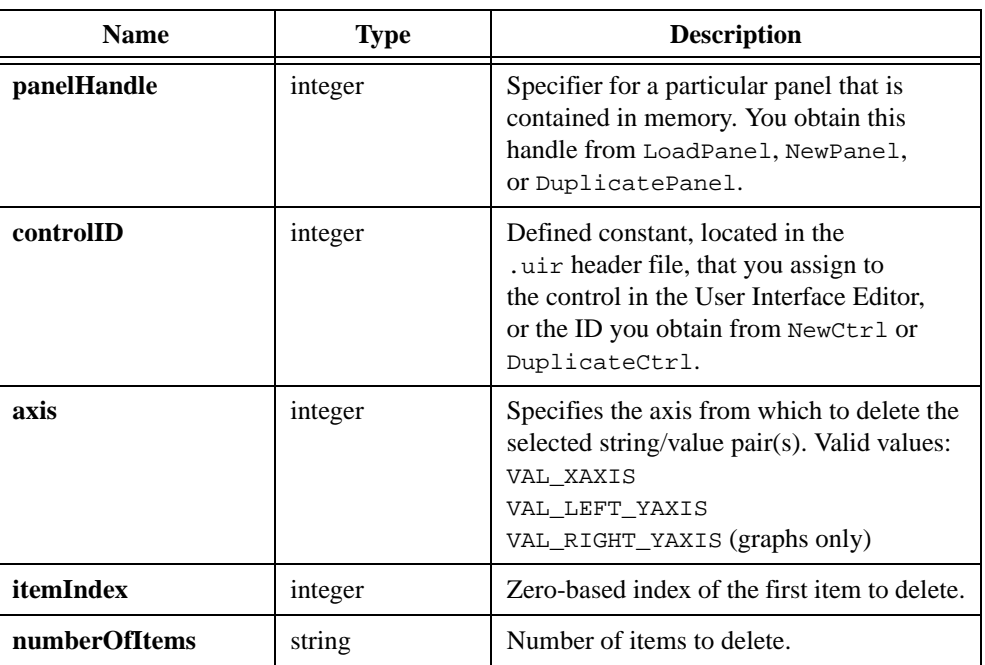

### **Input**

## **Return Value**

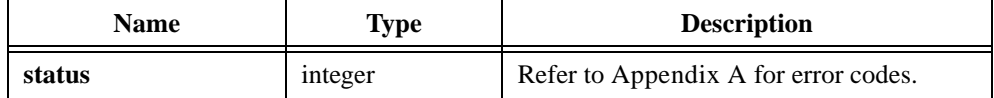

## **See Also**

[InsertAxisItem,](#page-393-0) [ReplaceAxisItem,](#page-523-0) [ClearAxisItems](#page-257-0), [GetNumAxisItems](#page-358-0)

# **DeleteGraphPlot**

```
int status = DeleteGraphPlot (int panelHandle, int controlID, int plotHandle, 
                            int refresh);
```
### **Purpose**

Deletes one or all plots from a graph control.

## **Parameters**

### **Input**

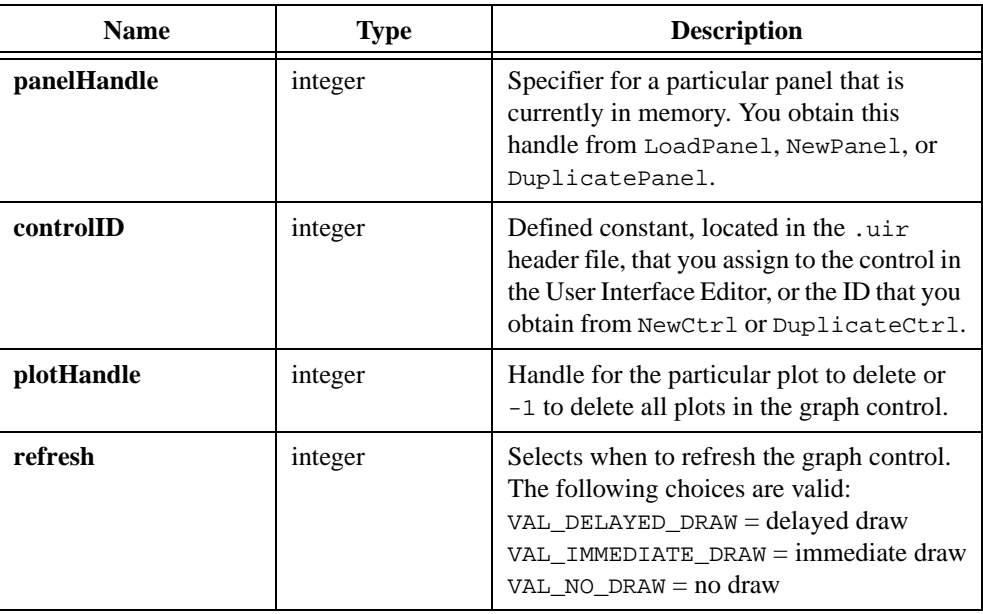

## **Return Value**

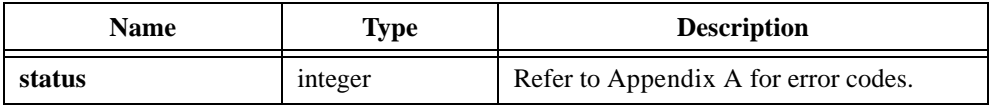

## **Parameter Discussion**

You obtain **plotHandle** from one of the following functions:

PlotX PlotY PlotXY PlotWaveform PlotPoint

```
PlotText
PlotLine
PlotRectangle
PlotPolygon
PlotOval
PlotArc
PlotIntensity
PlotBitmap
```
If **refresh** is VAL\_DELAYED\_DRAW, the deleted plot remains on the graph until one of the following actions takes place:

- You rescaled the graph.
- You change the size of the plot area.
- You expose the plot area after hiding or overlapping it.
- You set ATTR\_REFRESH\_GRAPH to 1.
- You call RefreshGraph.
- You add another plot to the graph while ATTR\_REFRESH\_GRAPH is 1.

When one of the above events occurs, LabWindows/CVI redraws the entire plot area.

If **refresh** is VAL\_IMMEDIATE\_DRAW, the plot area is redrawn immediately.

If **refresh** is VAL\_NO\_DRAW, the deleted plot remains on the graph until one of the following actions takes place:

- You rescale the graph.
- You change the size of the plot area.
- You expose the plot area after hiding or overlapping it, and ATTR\_SMOOTH\_UPDATE is 0.

## **DeleteImage**

int status = DeleteImage (int panelHandle, int controlID);

## **Purpose**

Removes an image from a picture control and from memory.

## **Parameters**

### **Input**

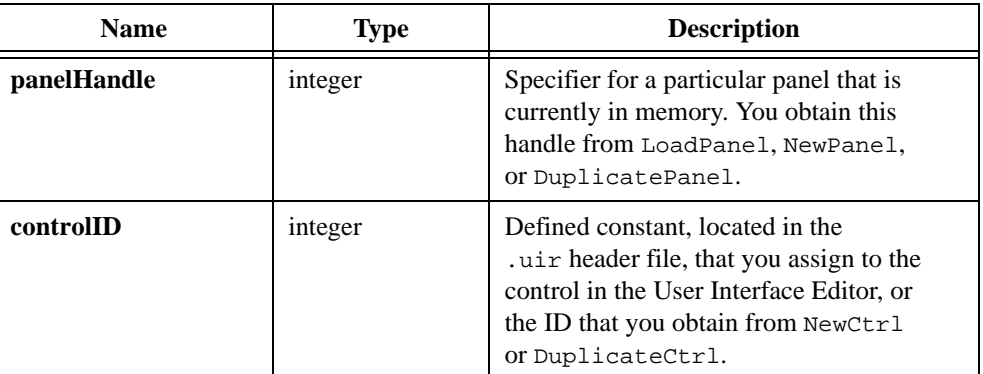

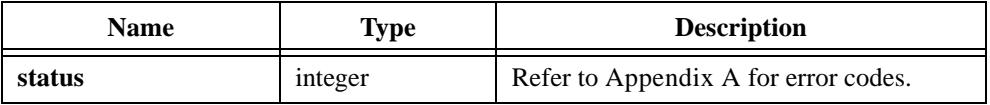

# **DeleteListItem**

```
int status = DeleteListItem (int panelHandle, int controlID, int itemIndex, 
                           int numberOfItems);
```
### **Purpose**

Deletes one or more items from a list control starting at Item Index.

## **Parameters**

### **Input**

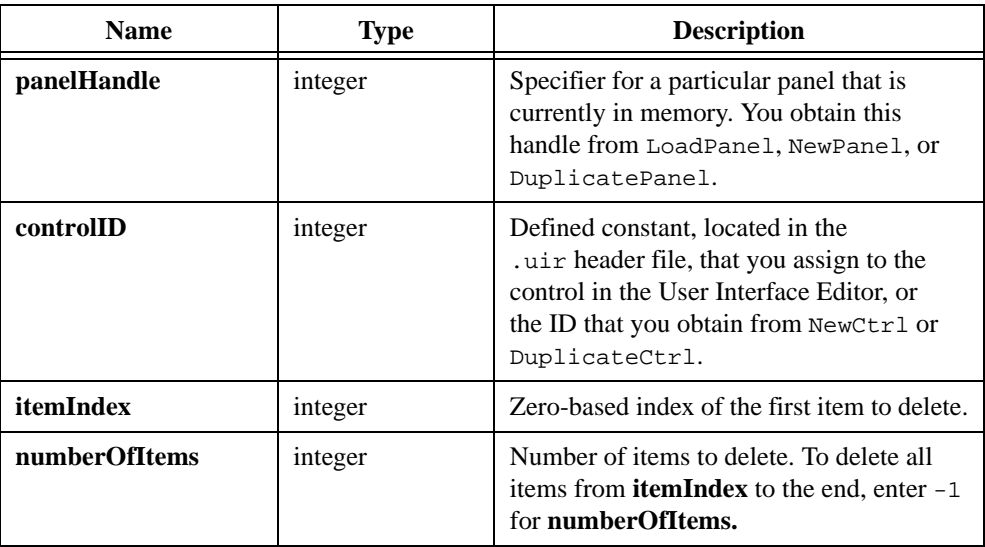

## **Return Value**

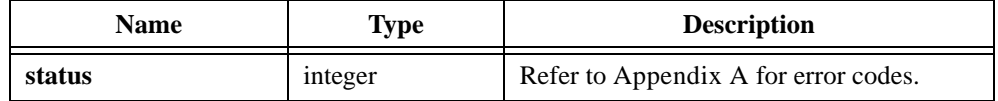

## **See Also**

ClearListCtrl, InsertListItem, ReplaceListItem

# **DeleteTextBoxLine**

```
int status = DeleteTextBoxLine (int panelHandle, int controlID, 
                           int lineIndex);
```
## **Purpose**

Removes a line of text from a text box control.

## **Parameters**

### **Input**

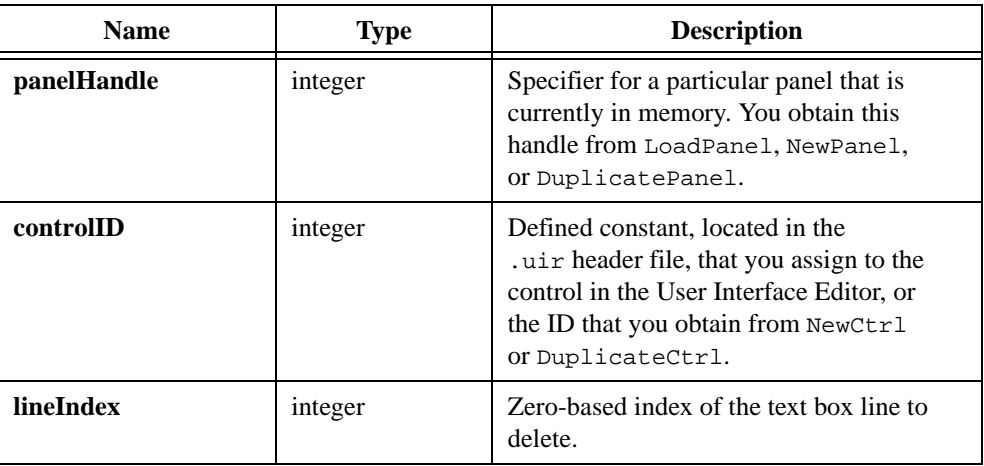

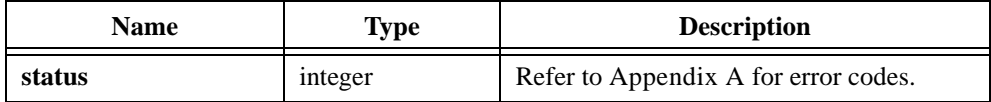

# **DirSelectPopup**

```
int status = DirSelectPopup (char defaultDirectory[], char title[], 
                           int allowCancel, int allowMakeDirectory, 
                           char pathName[]);
```
### **Purpose**

Displays a file selection dialog box and waits for the user to select a directory or cancel.

## **Parameters**

### **Input**

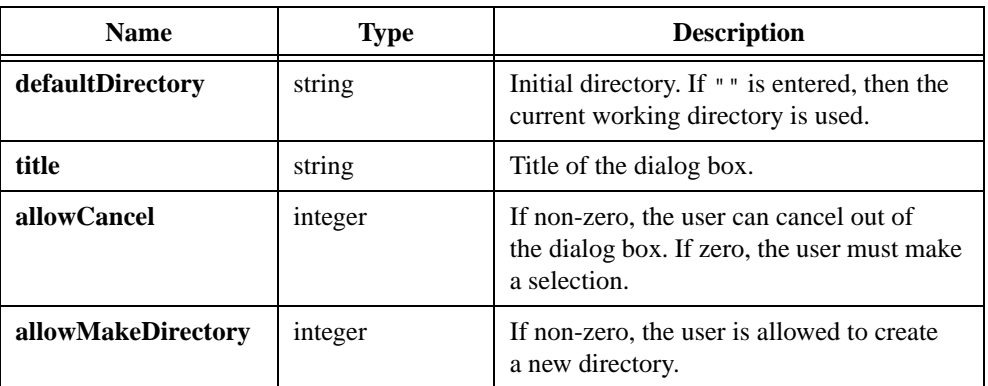

## **Output**

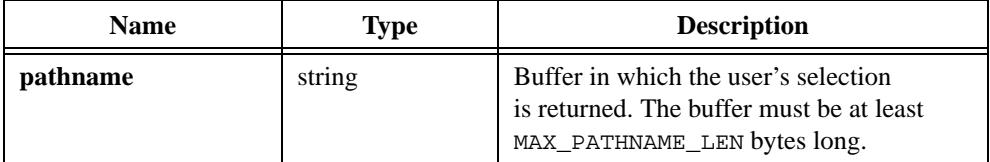

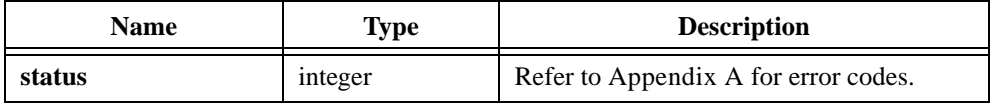

## **Return Codes**

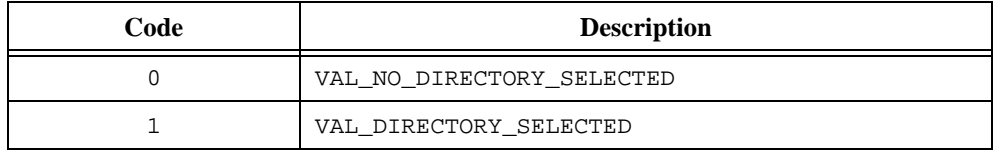

## **Parameter Discussion**

The maximum length of **defaultDirectory** is MAX\_PATHNAME\_LEN characters, including the ASCII NUL byte.

The maximum length of **title** is 255 excluding the ASCII NUL byte.

# <span id="page-279-0"></span>**DiscardBitmap**

```
int status = DiscardBitmap (int bitmapID);
```
### **Purpose**

Discards a bitmap object.

## **Parameter**

### **Input**

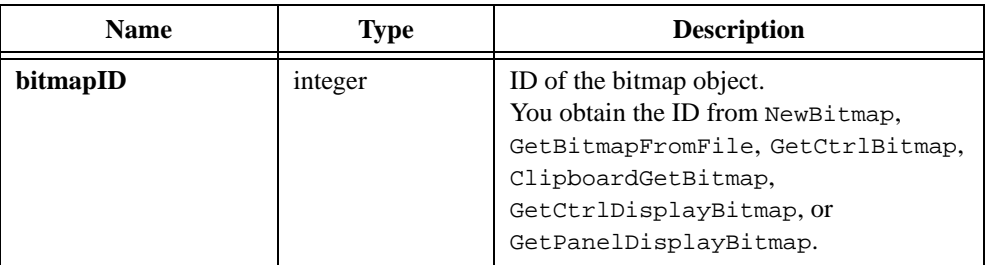

## **Return Value**

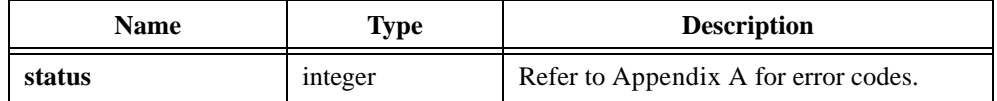

## **See Also**

[NewBitmap,](#page-430-0) [GetBitmapFromFile](#page-324-0), [GetCtrlBitmap,](#page-329-0) [GetCtrlDisplayBitmap,](#page-333-0) [GetPanelDisplayBitmap](#page-363-0), [ClipboardGetBitmap](#page-260-0)

# **DiscardCtrl**

int status = DiscardCtrl (int panelHandle, int controlID);

## **Purpose**

Removes a control from a panel and from memory.

You cannot discard a control in the callback function for the control, except when responding to the EVENT\_COMMIT event. Discarding the control from its own callback function in response to other events might cause unpredictable behavior.

## **Parameters**

#### **Input**

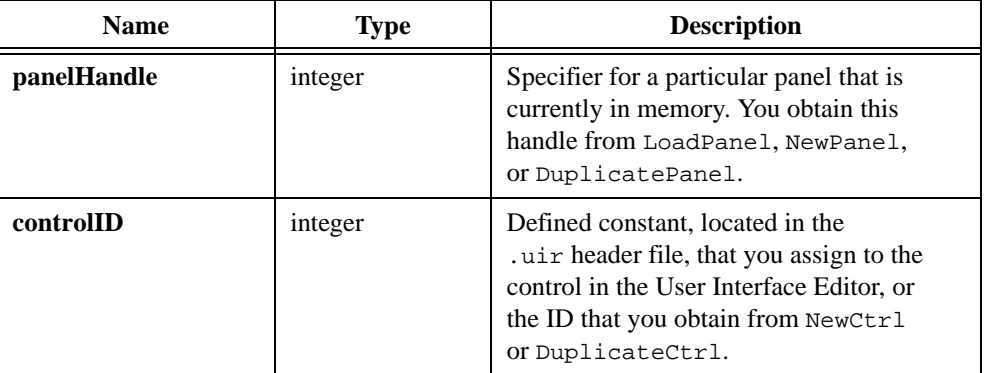

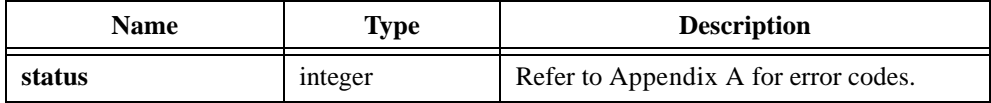

# **DiscardMenu**

```
int status = DiscardMenu (int menuBarHandle, int menuID);
```
## **Purpose**

Removes a menu and its submenus and items from a menubar.

## **Parameters**

## **Input**

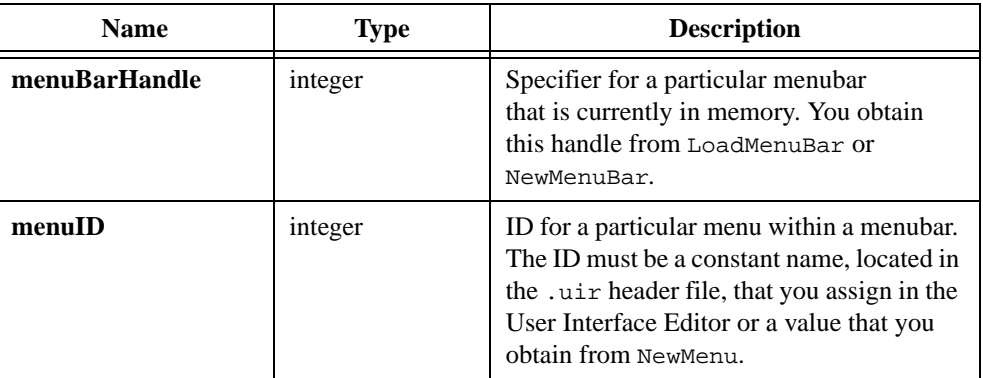

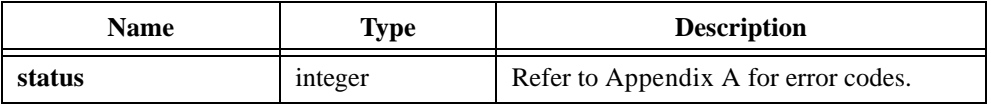

# **DiscardMenuBar**

```
int status = DiscardMenuBar (int menuBarHandle);
```
## **Purpose**

Removes a menubar from every panel on which it resides and from memory.

## **Parameter**

### **Input**

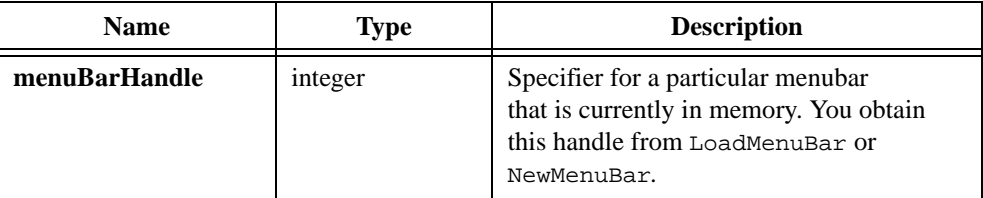

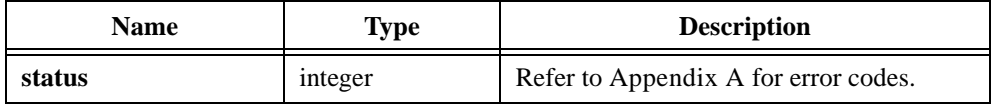

# **DiscardMenuItem**

int status = DiscardMenuItem (int menuBarHandle, int menuItemID);

## **Purpose**

Removes a menu item from a menu and from memory.

## **Parameters**

### **Input**

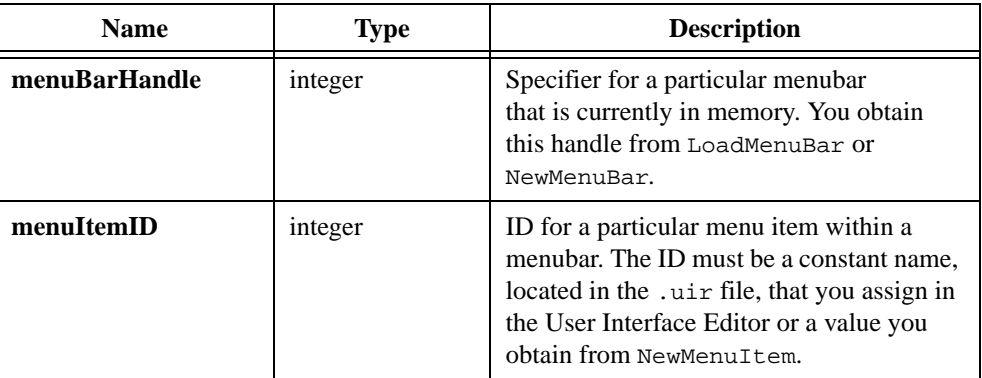

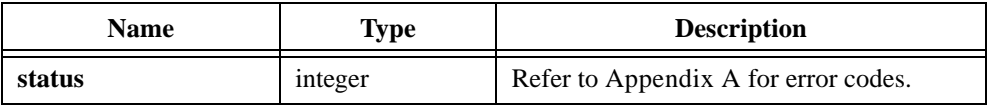

# **DiscardPanel**

int status = DiscardPanel (int panelHandle);

## **Purpose**

Removes a panel from memory and clears it from the screen if visible.

You must call DiscardPanel from the thread in which you create the panel.

## **Parameter**

### **Input**

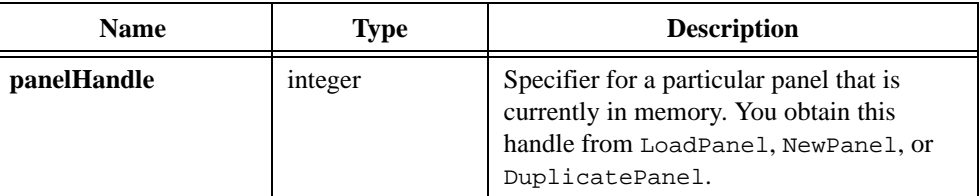

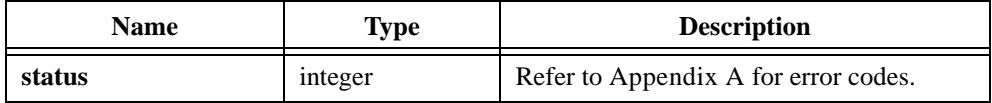

# **DiscardSubMenu**

int status = DiscardSubMenu (int menuBarHandle, int subMenuID);

## **Purpose**

Removes a submenu from a menubar and from memory.

## **Parameters**

### **Input**

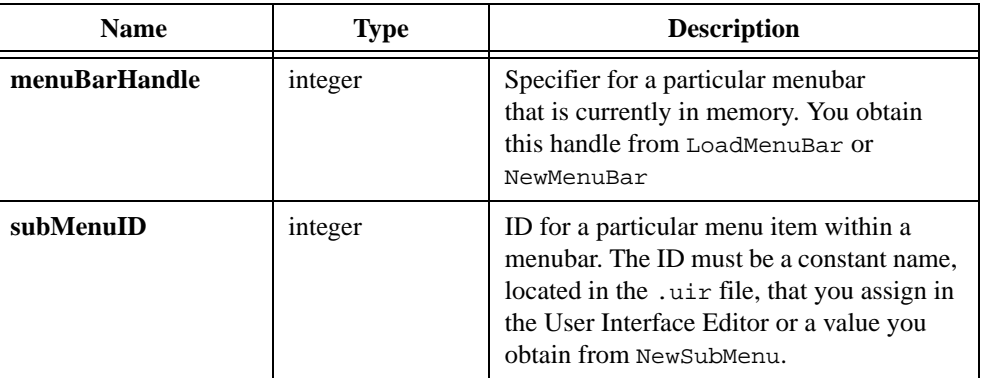

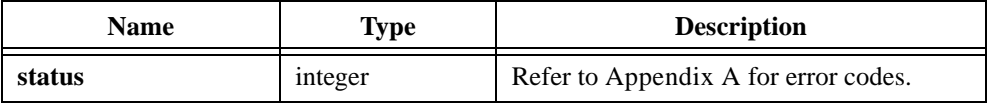

# **DisplayImageFile**

```
int status = DisplayImageFile (int panelHandle, int controlID, 
                           char filename[]);
```
## **Purpose**

Displays the contents of an image file on a picture control.

You can use the following image types:

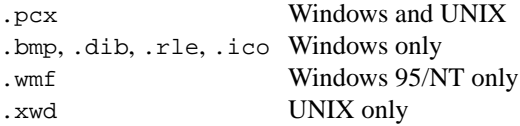

To display an image, first create a picture control in the User Interface Editor or with NewCtrl. Then call DisplayImageFile using the picture control ID.

To delete the image, call DeleteImage, which also removes it from memory.

To replace the current image with another, simply call DisplayImageFile for the same picture control with a different image file.

## **Parameters**

### **Input**

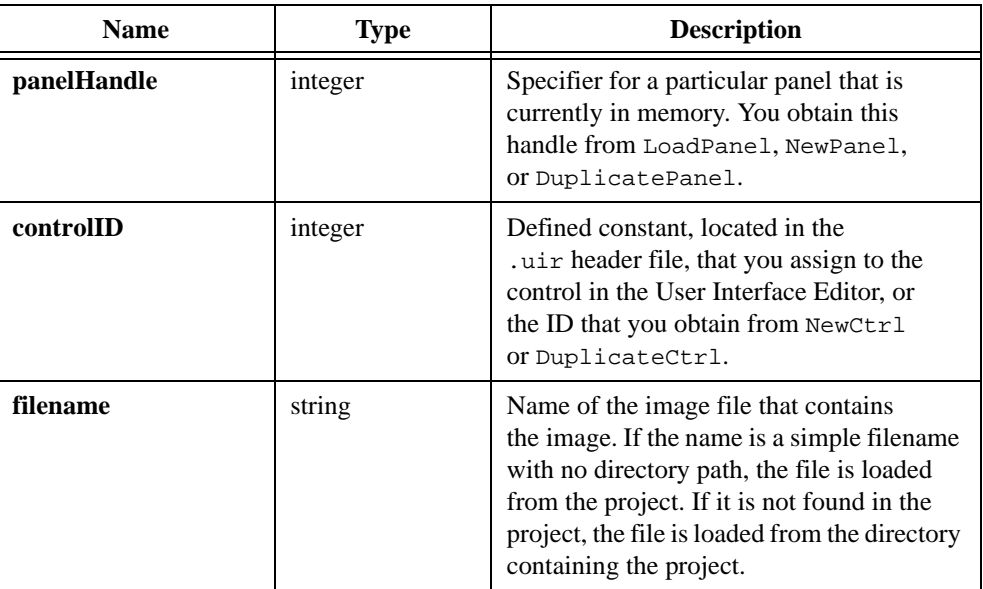

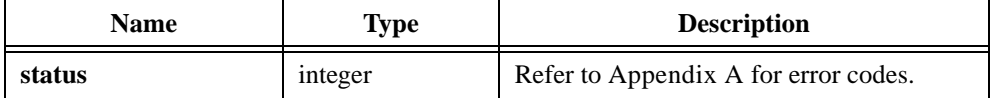
# **DisplayPCXFile**

```
int controlID = DisplayPCXFile (char filename[], int controlTop, 
                           int controlLeft);
```
#### **Purpose**

Displays the contents of an image file in a new picture control on the DOS Compatibility window at the given x- and y-coordinates. The coordinates can be any value between 0 and 32,767. The origin is in the upper left corner directly beneath the title bar before the panel is scrolled. If the DOS Compatibility window has not yet been created, DisplayPCXFile creates it.

You can use the following image types:

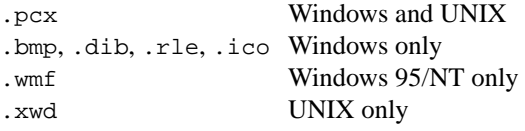

**Note** DisplayPCXFile *has been superseded by* DisplayImageFile*. Repeated use of*  DisplayPCXFile *clutters the panel with redundant controls.*

### **Parameters**

#### **Input**

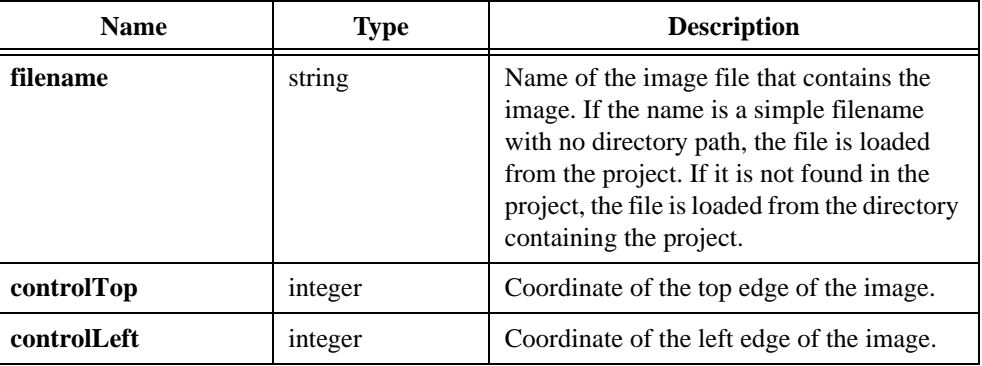

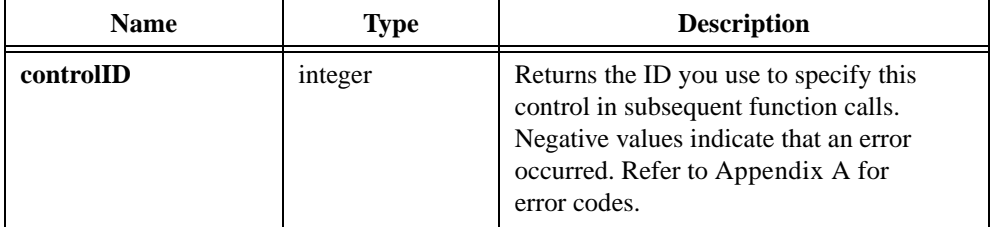

# **DisplayPanel**

int status = DisplayPanel (int panelHandle);

#### **Purpose**

Displays a panel on the screen.

When a panel is visible and not dimmed, the user can operate it and generate events from it. Calling DisplayPanel when a panel is already displayed causes the panel to be completely redrawn.

# **Parameters**

#### **Input**

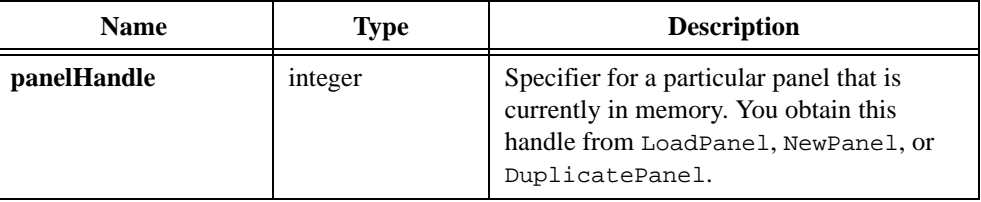

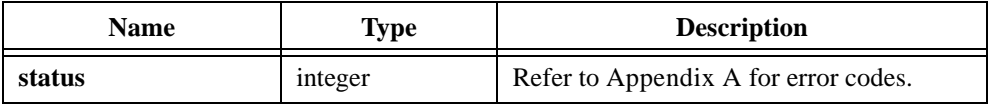

# **DOSColorToRGB**

```
int status = DOSColorToRGB (int lwDOSColor);
```
#### **Purpose**

Translates the 16 standard color values from LabWindows/DOS to RGB values as shown in Table 4-5.

| <b>LW/DOS</b>    | <b>LW/CVI</b>             |
|------------------|---------------------------|
| 0 (black)        | VAL BLACK= 0x000000L      |
| 1 (dark blue)    | VAL DK BLUE= 0x000080L    |
| 2 (dark green)   | VAL DK GREEN= 0x008000L   |
| 3 (dark cyan)    | VAL_DK_CYAN= 0x008080L    |
| 4 (dark red)     | VAL DK RED= 0x800000L     |
| 5 (dark magenta) | VAL DK MAGENTA= 0x800080L |
| 6 (brown)        | VAL DK YELLOW= 0x808000L  |
| 7 (gray)         | VAL LT_GRAY= 0xCCCCCCL    |
| 8 (dark gray)    | VAL DK GRAY= 0x808080L    |
| $9$ (blue)       | VAL_BLUE= 0x0000FFL       |
| $10$ (green)     | VAL GREEN= 0x00FF00L      |
| $11$ (cyan)      | VAL CYAN= 0x00FFFFL       |
| 12 (red)         | VAL RED= 0xFF0000L        |
| 13 (magenta)     | VAL MAGENTA= 0xFF00FFL    |
| 14 (yellow)      | VAL_YELLOW= 0xFFFF00L     |
| 15 (white)       | VAL WHITE= 0xFFFFFFL      |

**Table 4-5.** Standard Color Values

# **Parameter**

## **Input**

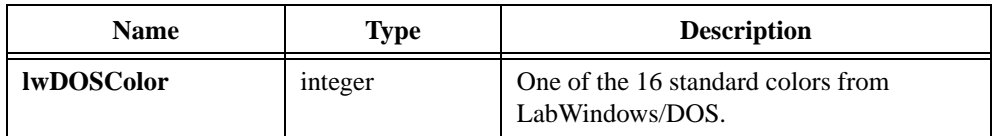

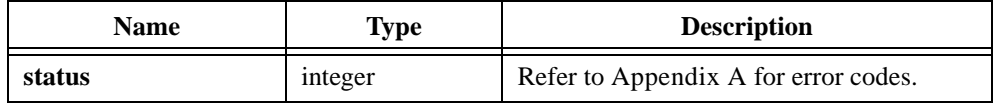

# **DOSCompatWindow**

int panelHandle = DOSCompatWindow (void);

#### **Purpose**

Displays a window that serves as a parent panel for panels you created in a LabWindows for DOS program.

You can use the return value as the **parentPanelHandle** parameter to the LoadPanel function. You can use DOSCompatWindow with LabWindows for DOS .uir files to retain the appearance of the DOS User Interface screen.

DOSCompatWindow exists as an aid for converting LabWindows for DOS applications. Do not use it when developing new applications in LabWindows/CVI.

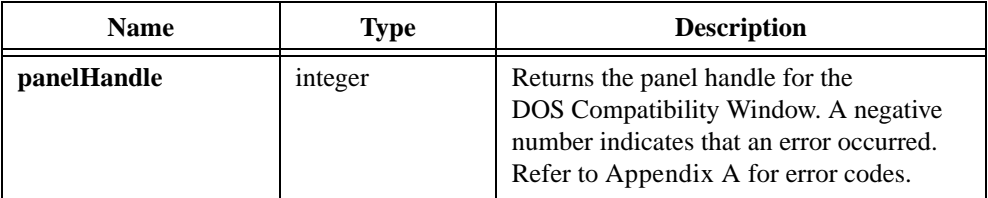

# **DuplicateCtrl**

```
int newID = DuplicateCtrl (int sourcePanelHandle, int controlID, 
                           int destinationPanelHandle, 
                           char duplicateLabel[], int controlTop,
                           int controlLeft);
```
### **Purpose**

DuplicateCtrl copies an existing control from the source panel to the destination panel and returns a control ID. You use the control ID to reference the control in subsequent function calls.

# **Parameters**

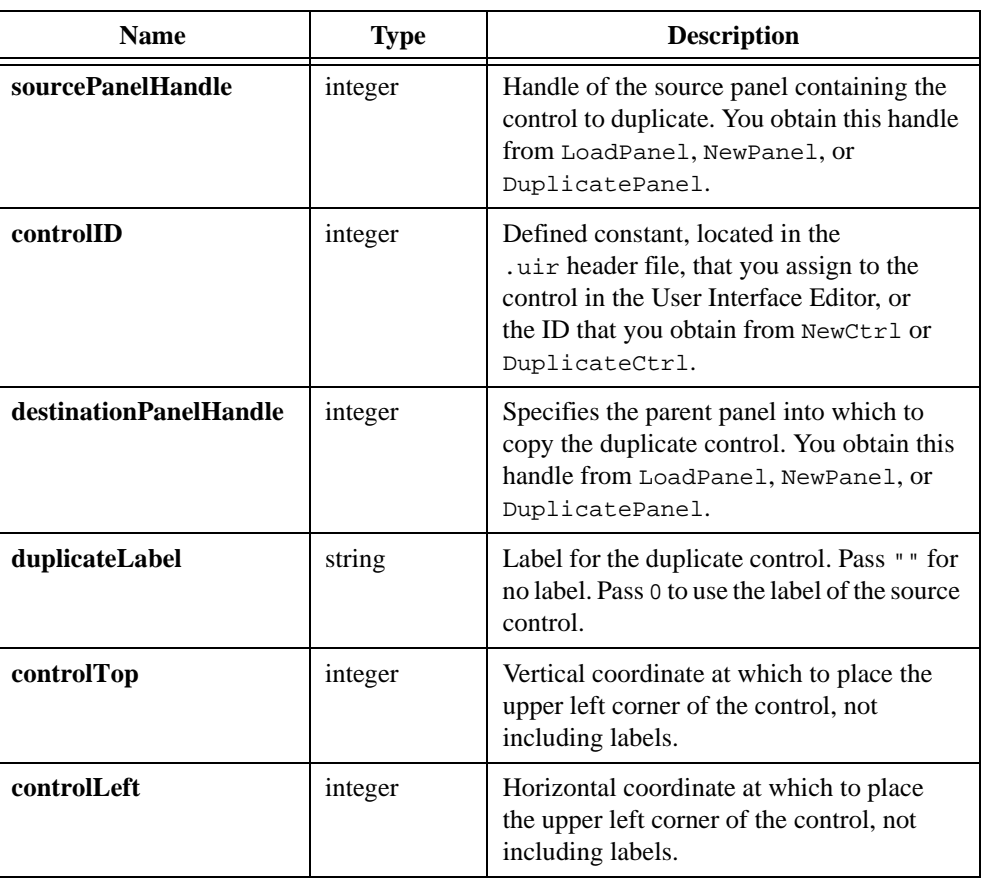

#### **Input**

# **Return Value**

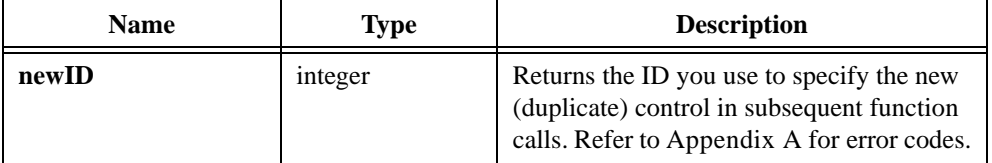

# **Parameter Discussion**

The valid range for **controlTop** and **controlLeft** is –32,768 to 32,767 or VAL\_KEEP\_SAME\_POSITION. The origin (0,0) is at the upper-left corner of the panel, directly below the title bar, before the panel is scrolled.

# **DuplicatePanel**

```
int status = DuplicatePanel (int destParentPanelHandle, 
                            int originalPanelHandle, 
                           char duplicatePanelTitle[], int panelTop, 
                            int panelLeft);
```
### **Purpose**

Duplicates a panel into the specified destination parent panel and returns the duplicate (new) panel handle.

## **Parameters**

#### **Input**

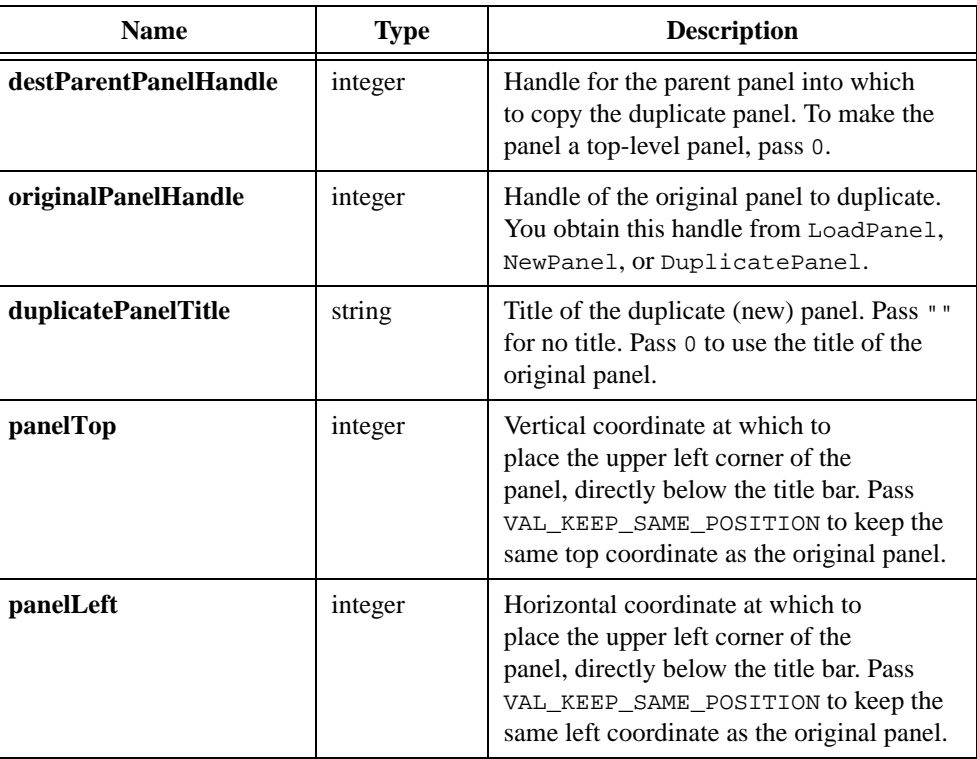

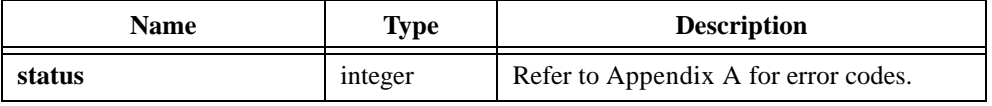

### **Parameter Discussion**

For a top-level panel, (0,0) is the upper-left corner of the screen. For a child panel, (0,0) is the upper-left corner of the parent panel, directly below the title bar, before the parent panel is scrolled. The **panelTop** and **panelLeft** coordinates must be integer values from –32,768 to 32,767, or VAL\_AUTO\_CENTER to center the panel.

# **EmptyMenu**

int status = EmptyMenu (int menuBarHandle, int menuID);

### **Purpose**

Removes all submenus and menu items from a specific menu.

# **Parameters**

#### **Input**

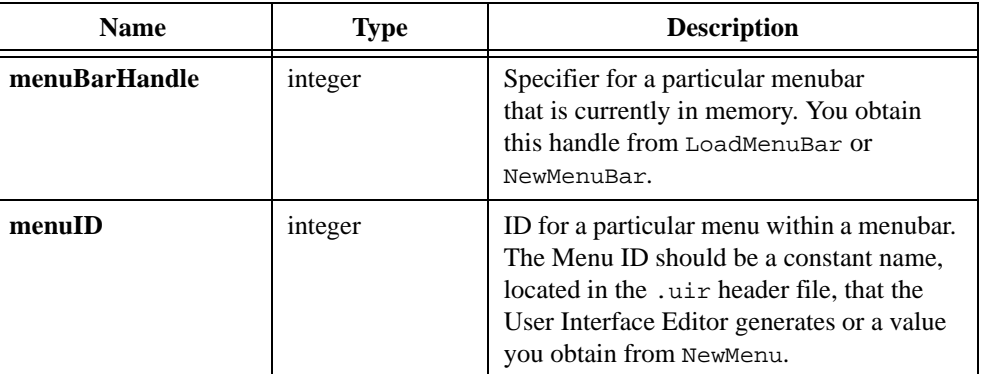

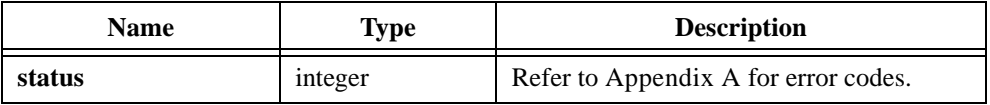

# **EmptyMenuBar**

```
int status = EmptyMenuBar (int menuBarHandle);
```
### **Purpose**

Removes all menus and menu items from a specific menubar but retains the menubar handle in memory.

# **Parameter**

#### **Input**

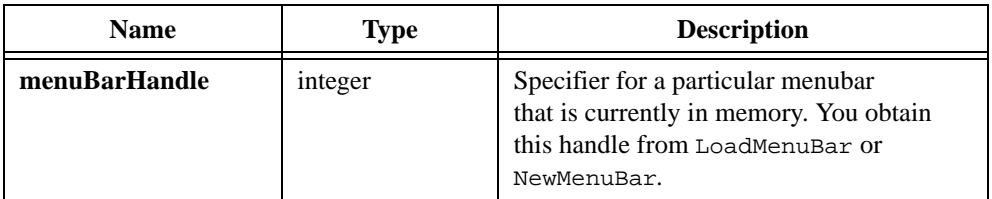

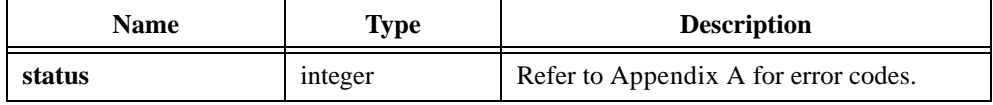

# **FakeKeystroke**

int status = FakeKeystroke (int keyCode);

### **Purpose**

Simulates a keystroke by posting a keystroke event to the currently active panel.

#### **Note** *The order in which you receive the keystroke event in relation to other events is not defined, so you must use* FakeKeystroke *with care.*

## **Parameters**

#### **Input**

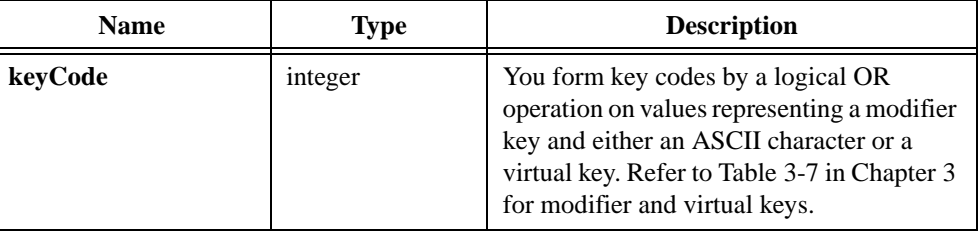

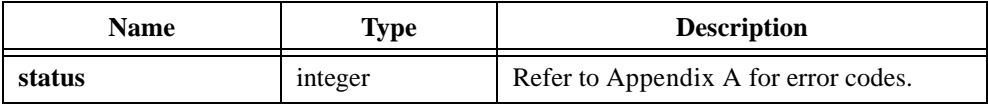

# **FileSelectPopup**

```
int status = FileSelectPopup (char defaultDirectory[], 
                           char defaultFileSpec[], 
                           char fileTypeList[], char title[], 
                           int buttonLabel, int restrictDirectory, 
                           int restrictExtension, int allowCancel, 
                           int allowMakeDirectory, char pathName[]);
```
#### **Purpose**

Displays a file selection dialog box and waits for the user to select a file or cancel.

#### **Parameters**

### **Input**

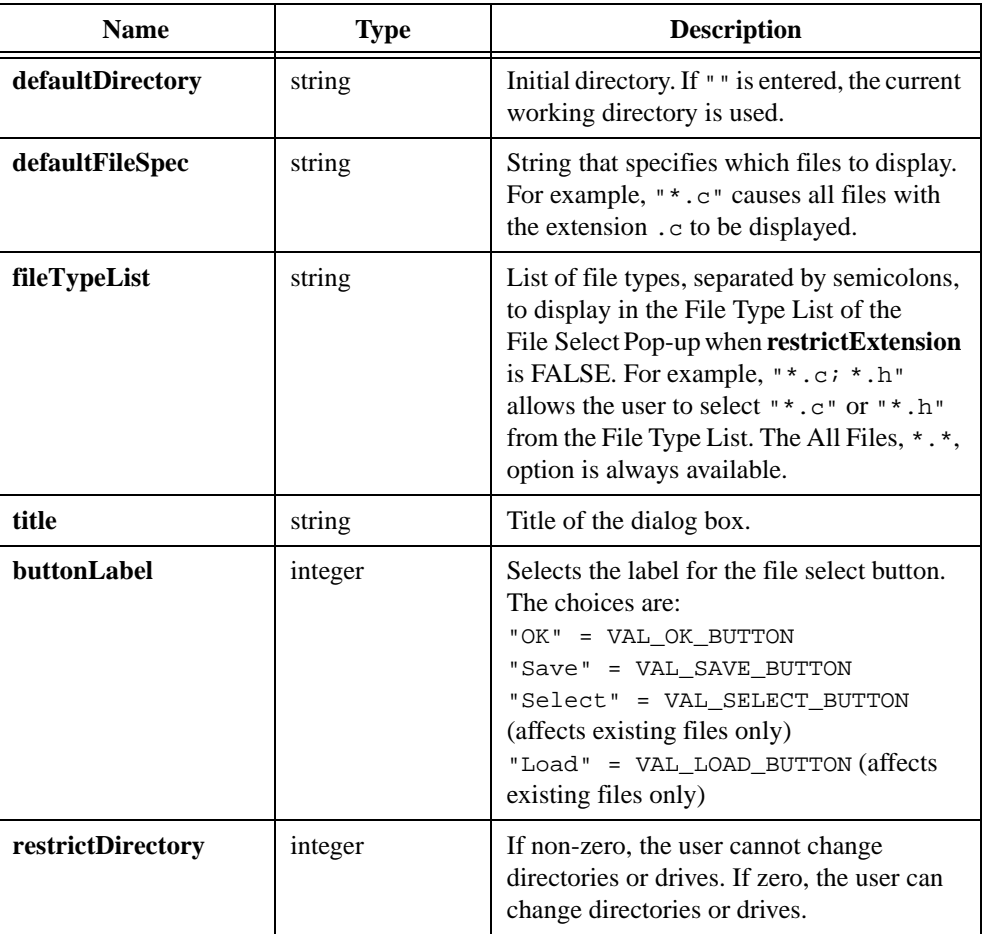

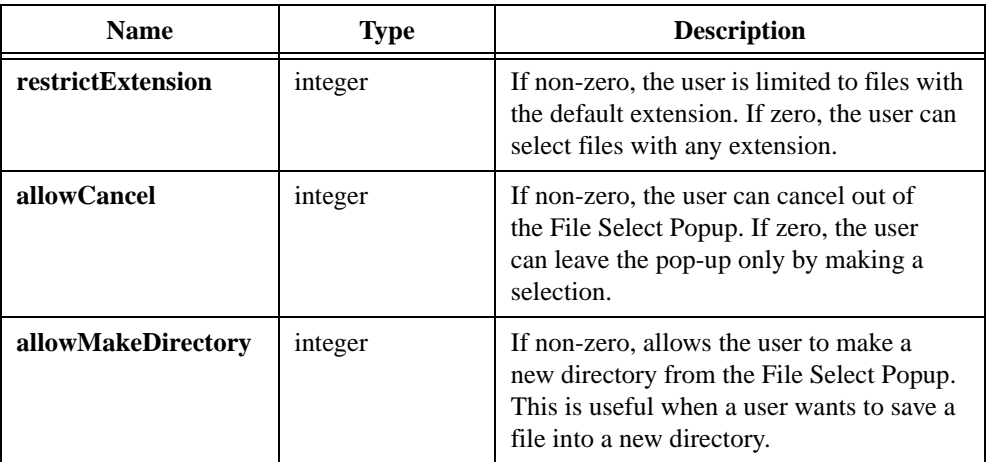

### **Output**

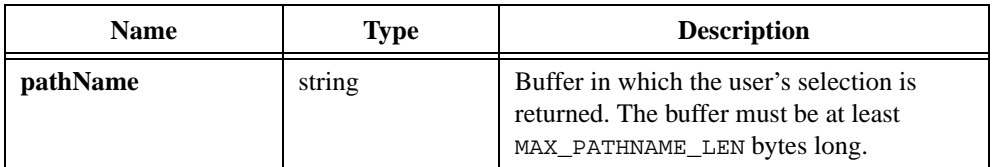

# **Return Value**

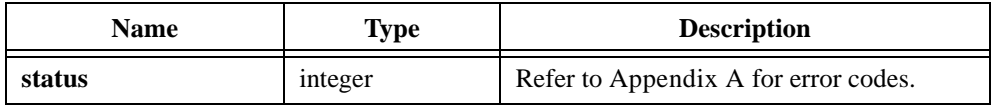

#### **Return Codes**

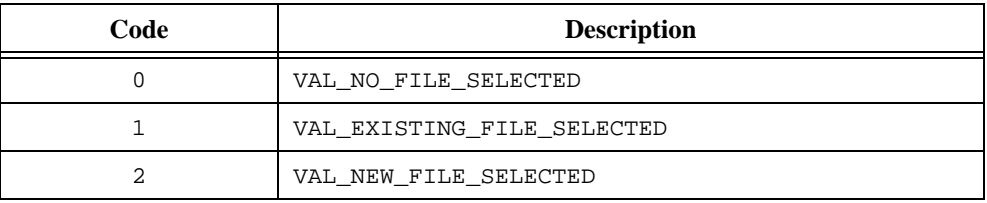

### **Parameter Discussion**

The **defaultFileSpec** appears in the file name control when you initially display the pop-up. If you specify an actual file name, such as test.c, that name appears in the file name box and also in the file list box. The default file specification (*spec*) cannot contain a directory path.

You must declare the **pathName** string to be a least MAX\_PATHNAME\_LEN bytes long.

# **FontSelectPopup**

```
int status = FontSelectPopup (char title[], char sampleText[], 
                           int monospacedFontsOnly,
                           char typefaceName[], int *bold, 
                           int *underline, int *strikeOut, 
                           int *italic, int *justification, 
                           int *textColor, int *fontSize, 
                           int minimumFontSize, int maximumFontSize, 
                           int showDefaultButton, int allowMetaFonts);
```
#### **Purpose**

Opens a dialog box that allows the user to specify font settings.

### **Parameters**

#### **Input**

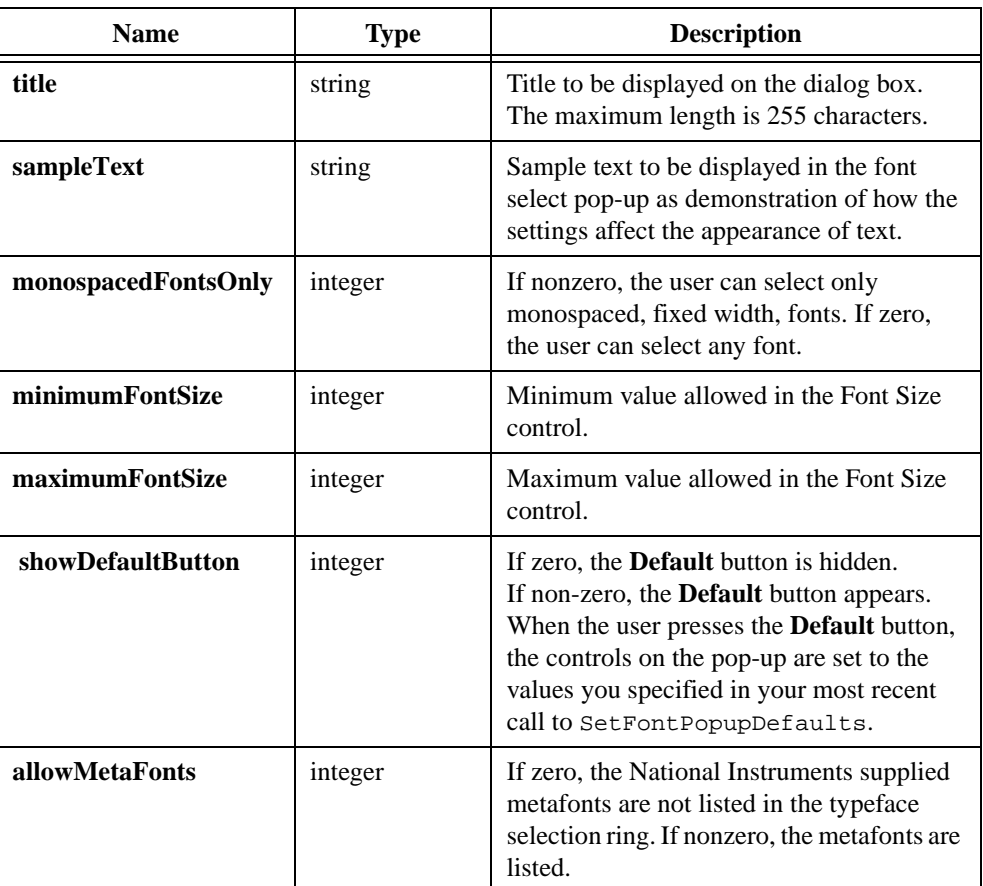

# **Input/Output**

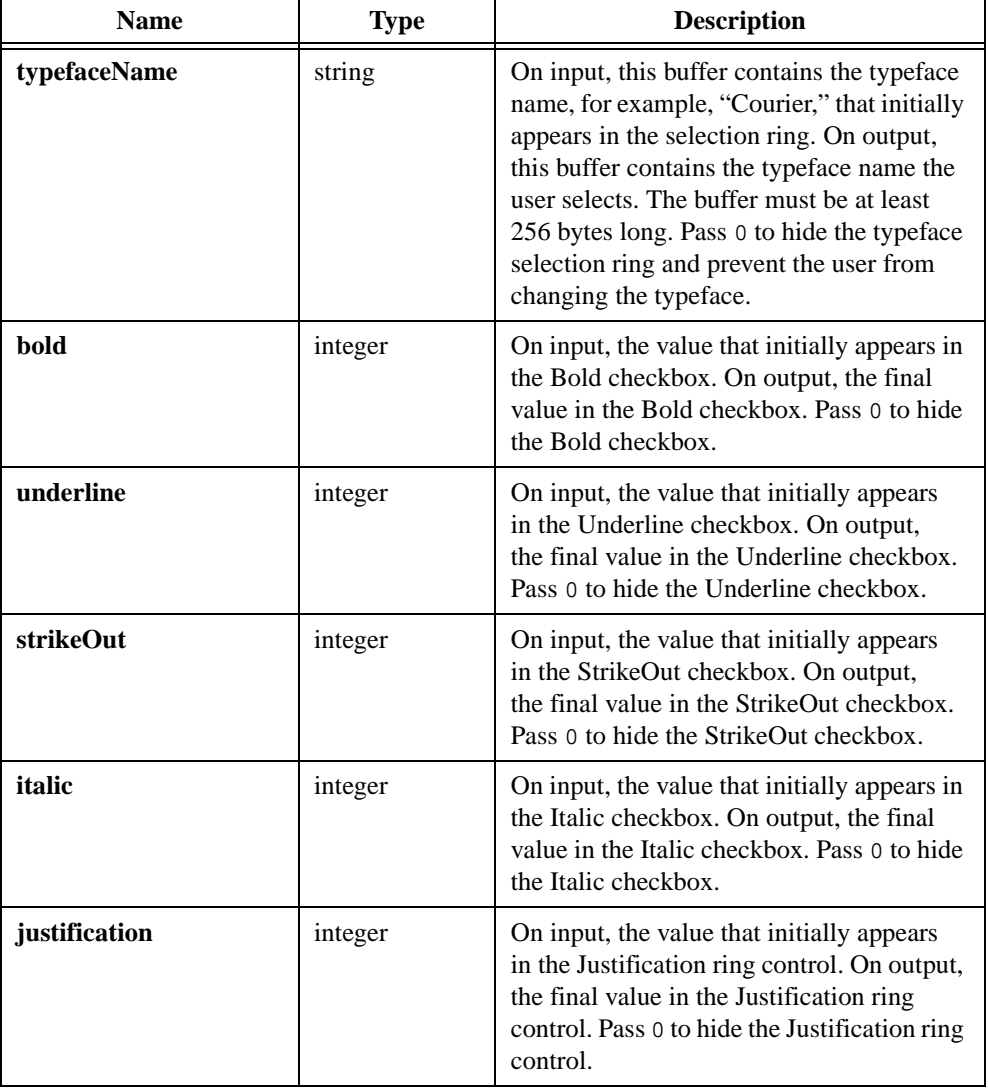

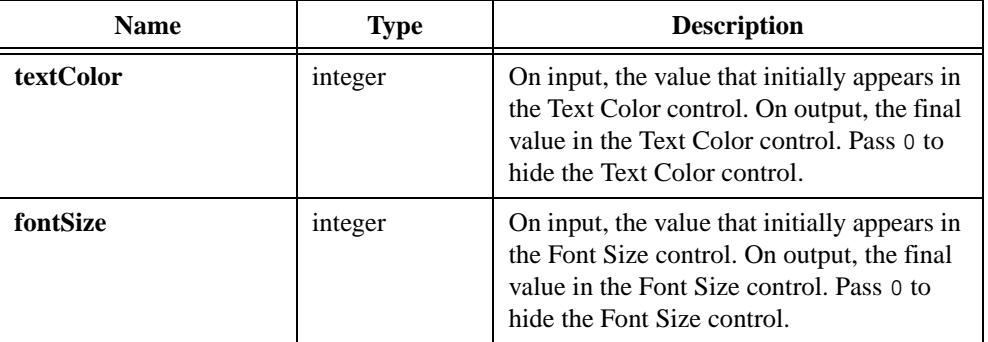

#### **Return Value**

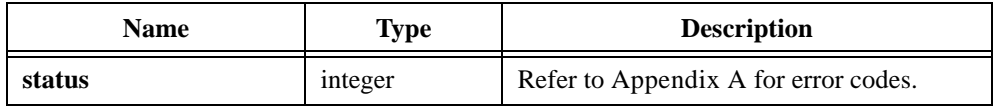

# **Return Codes**

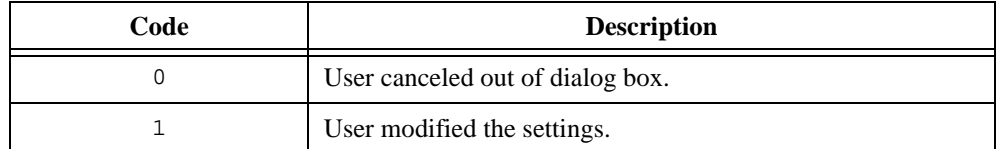

# **Parameter Discussion**

The valid values for justification are:

VAL\_LEFT\_JUSTIFIED VAL\_RIGHT\_JUSTIFIED VAL\_CENTER\_JUSTIFIED

**textColor** is an RGB value. An RGB value is an integer in the hexadecimal format 0x00RRGGBB, where RR, GG, and BB are the respective red, green, and blue components of the color value.

Specify **fontSize** in units of points.

If the user cancels out of the dialog box or an error occurs, the functions modifies none of the Input/Output parameters.

#### **See Also**

[SetFontPopupDefaults](#page-552-0)

# **GenericMessagePopup**

```
int button = GenericMessagePopup (char title[], char message[], 
                           char buttonLabel1[], char buttonLabel2[], 
                           char buttonLabel3[], char responseBuffer[],
                           int maxResponseLength, int buttonAlignment, 
                           int activeControl, int enterButton, 
                           int escapeButton);
```
#### **Purpose**

Displays a dialog box with a defined message and optionally accepts a response string.

You can use up to three buttons and specify their labels. GenericMessagePopup returns a value indicating which button the user pressed.

### **Parameters**

#### **Input**

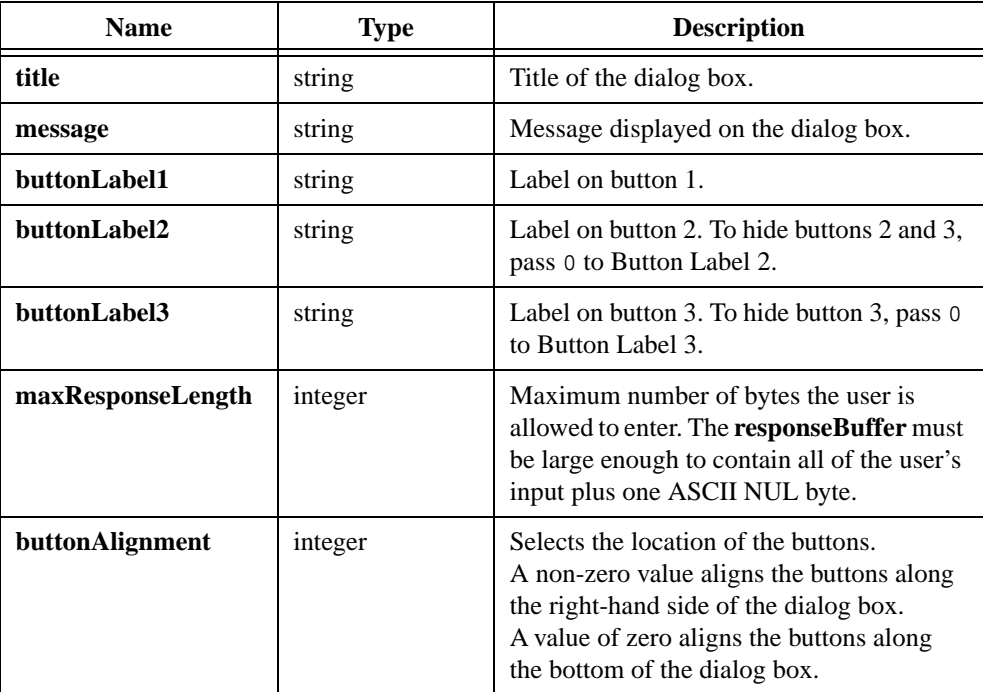

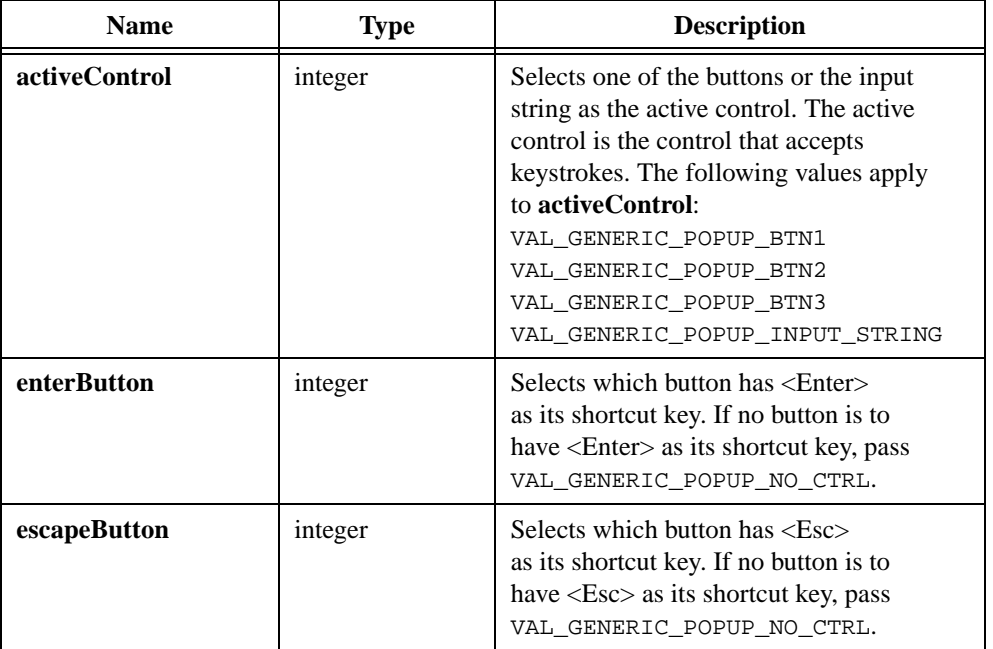

# **Output**

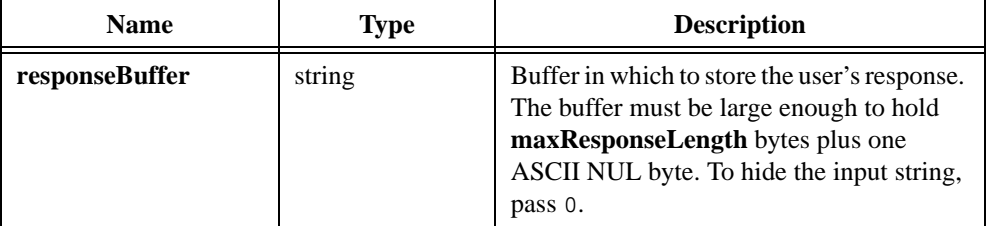

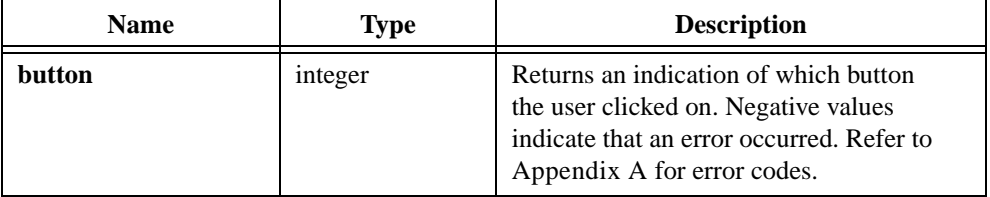

# **Return Codes**

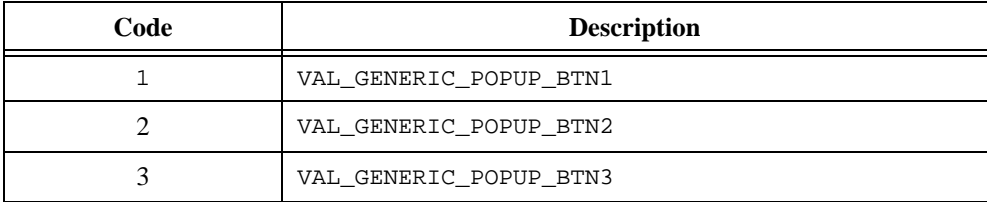

# **Get3dBorderColors**

```
int status = Get3dBorderColors (int baseColor, int *highlightColor, 
                           int *lightColor, int *shadowColor, 
                           int *darkShadowColor);
```
#### **Purpose**

Takes an RGB value for the base color of an object and returns the RGB values for colors that can be used to make the object look three-dimensional. The colors Get3dBorderColors returns are similar to the colors Windows 95/NT uses for drawing 3-dimensional objects.

### **Parameters**

#### **Input**

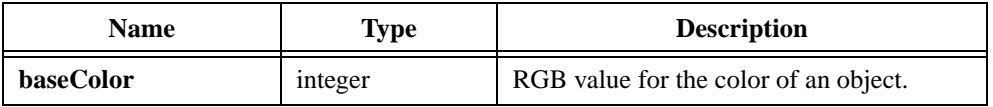

#### **Output**

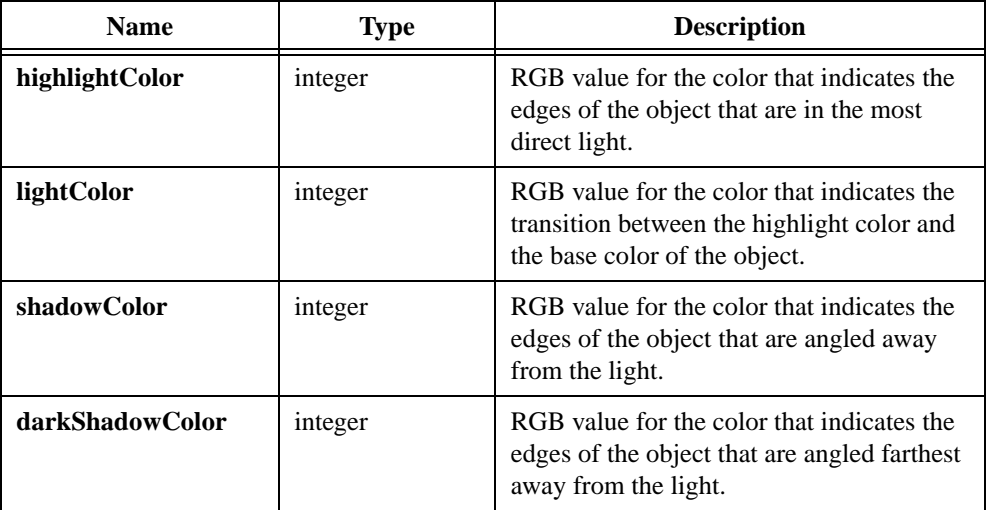

#### **Parameter Discussion**

You can pass NULL for any of the output parameters.

Currently, the **lightColor** is always the same as the **baseColor**, as is the case under Windows 95/NT.

Currently, the **darkShadowColor** is always black, as is the case under Windows 95/NT.

# **GetActiveCtrl**

 $int$  activeCtrl = GetActiveCtrl (int panelHandle);

### **Purpose**

Obtains the ID of the active control on a specific panel.

The active control is the control that receives keyboard events when the panel is the active panel.

# **Parameters**

#### **Input**

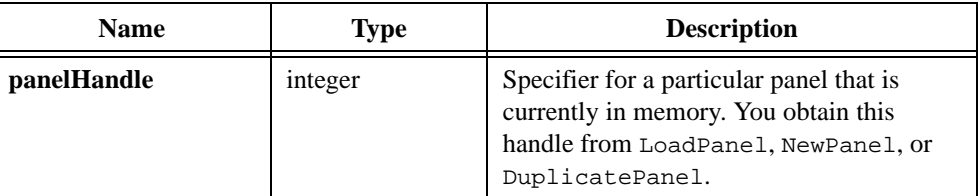

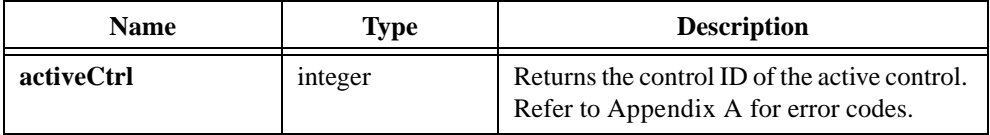

# **GetActiveGraphCursor**

```
int status = GetActiveGraphCursor (int panelHandle, int controlID, 
                           int *activeCursorNumber);
```
#### **Purpose**

Obtains the active cursor on a graph control.

## **Parameters**

#### **Input**

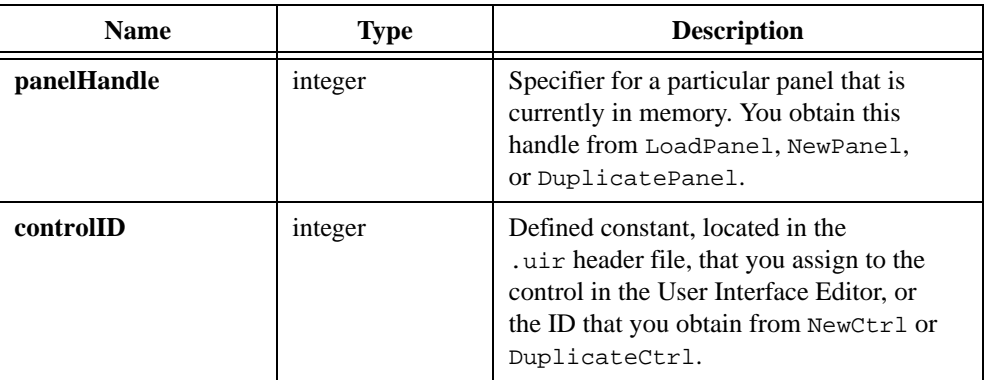

#### **Output**

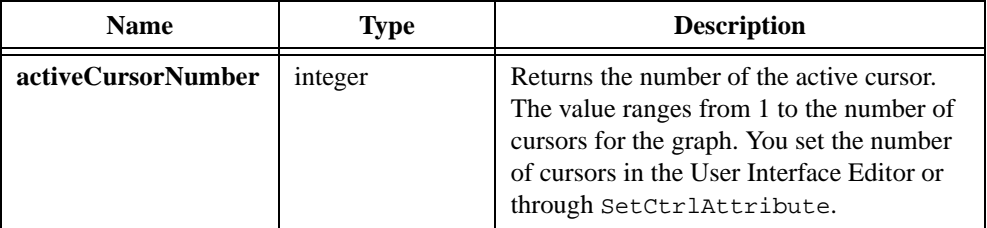

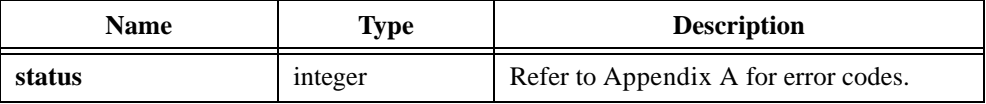

# **GetActivePanel**

int activePanel = GetActivePanel (void);

### **Purpose**

Obtains the handle of the active panel. The active panel is the panel that receives keyboard events.

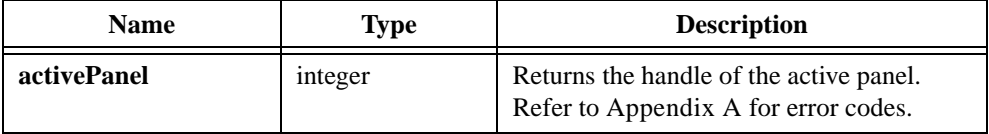

# <span id="page-313-0"></span>**GetAxisItem**

```
int status = GetAxisItem (int panelHandle, int controlID, int axis,
                           int itemIndex, char itemLabel[], 
                           double *itemValue);
```
### **Purpose**

Retrieves the string/value pair at a specific index in the list of label strings for a graph or strip chart axis.

### **Parameters**

#### **Input**

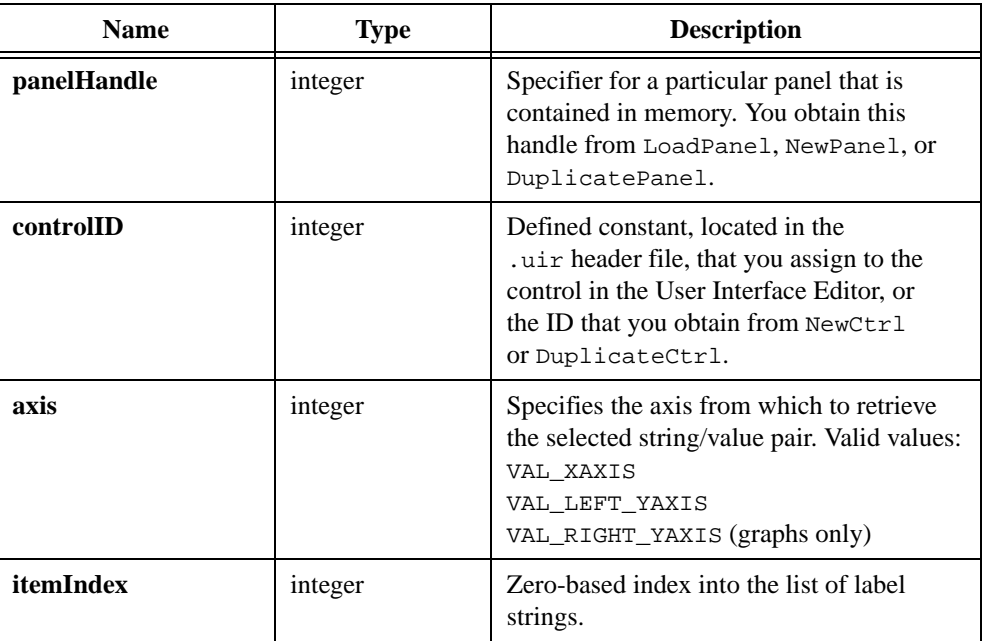

#### **Output**

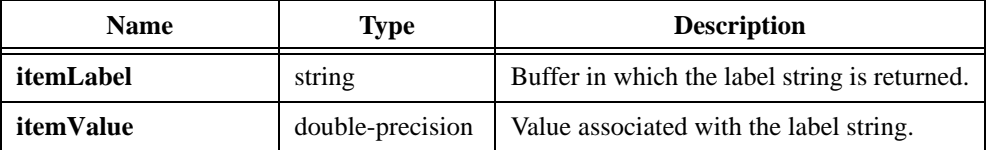

## **Return Value**

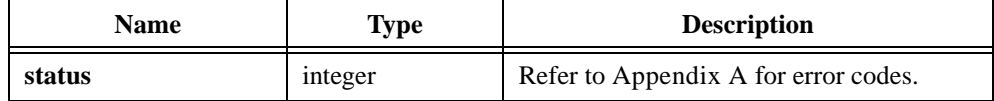

### **Parameter Discussion**

**itemLabel** must be large enough to hold the label string, including the terminating NUL byte. You can use GetAxisItemLabelLength to determine the length of the label string.

You can pass NULL for either of the output parameters.

## **See Also**

[InsertAxisItem,](#page-393-0) [GetNumAxisItems,](#page-358-0) [GetAxisItemLabelLength](#page-315-0)

# <span id="page-315-0"></span>**GetAxisItemLabelLength**

```
int status = GetAxisItemLabelLength (int panelHandle, int controlID, 
                           int axis, int itemIndex, int *length);
```
#### **Purpose**

Obtains the number of characters in a label string for a graph or strip chart axis. You specify the label string by its index in the list of string/value pairs for that axis.

The length returned does not include the terminating NUL byte.

### **Parameters**

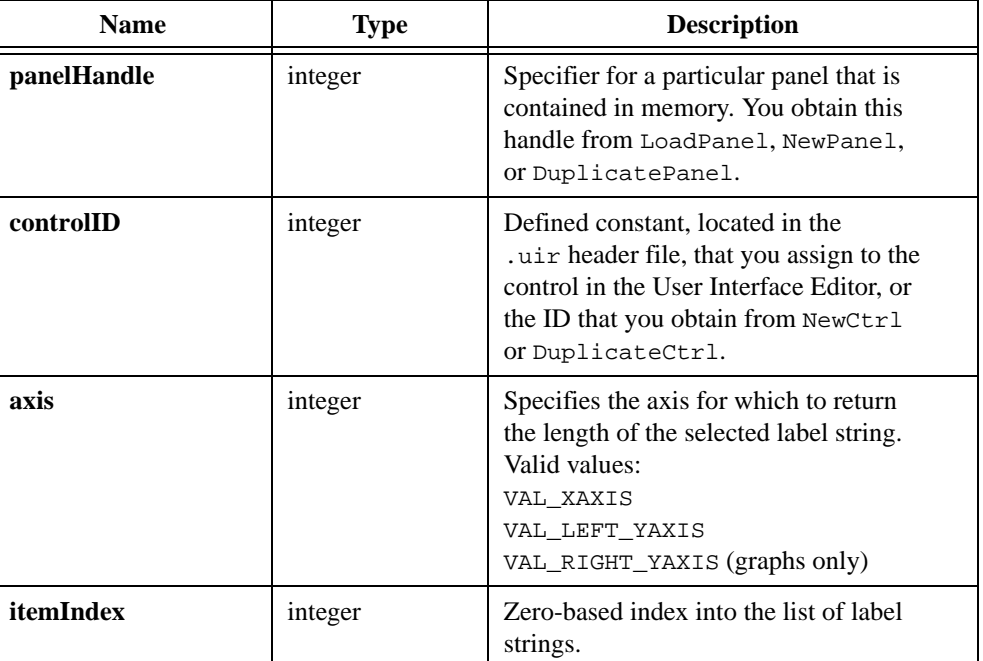

#### **Input**

### **Output**

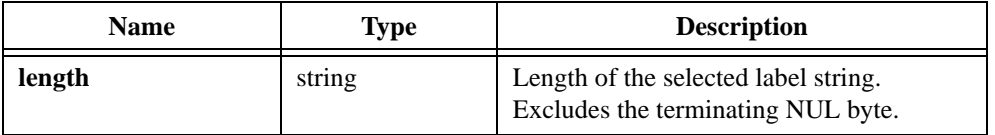

## **Return Value**

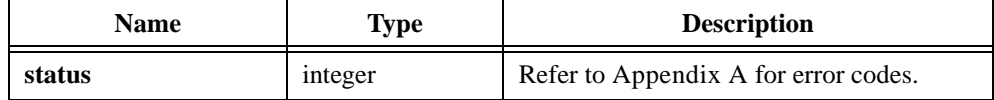

#### **Parameter Discussion**

**itemLabel** must be large enough to hold the label string, including the terminating NUL byte. You can use GetAxisItemLabelLength to determine the length of the label string.

You can pass NULL for either of the output parameters.

### **See Also**

[InsertAxisItem,](#page-393-0) [GetNumAxisItems,](#page-358-0) [GetAxisItem](#page-313-0)

# **GetAxisRange**

```
int status = GetAxisRange (int panelHandle, int controlID, int *xAxisScaling, 
                           double *xmin, double *xmax, int *yAxisScaling, 
                           double *ymin, double *ymax);
```
#### **Purpose**

Obtains the scaling mode and the range of the x- and y-axes for a graph or strip chart control.

GetAxisRange does not work on the right y-axis and is therefore obsolete. It is recommended that you use GetAxisScalingMode instead. To obtain the x-offset and x-increment for a strip chart, use the ATTR\_XAXIS\_GAIN and ATTR\_XAXIS\_OFFSET attributes.

### **Parameters**

#### **Input**

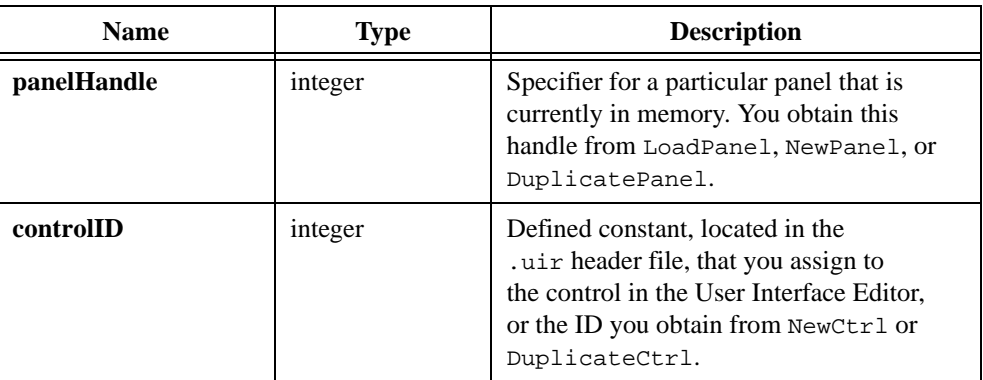

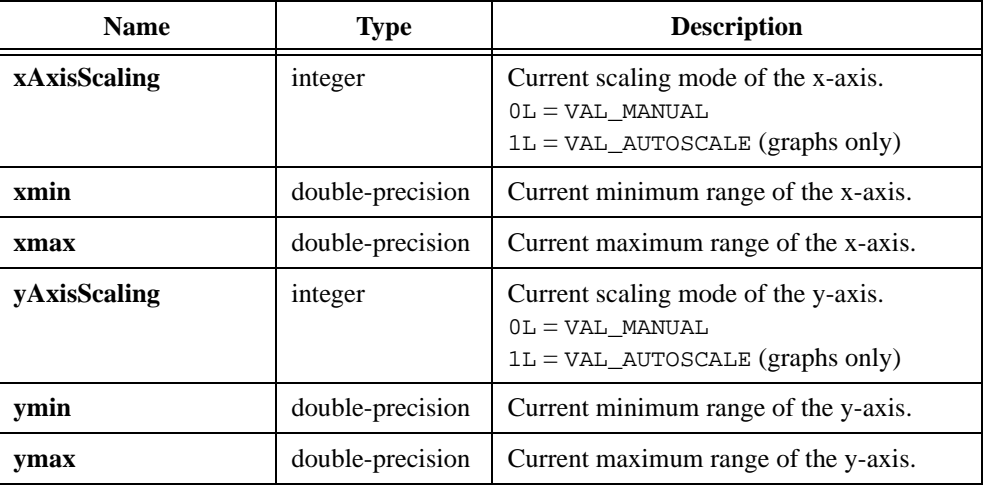

# **Output**

# **Return Value**

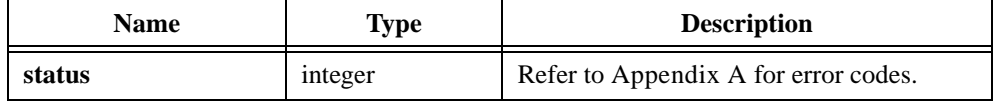

# **Parameter Discussion**

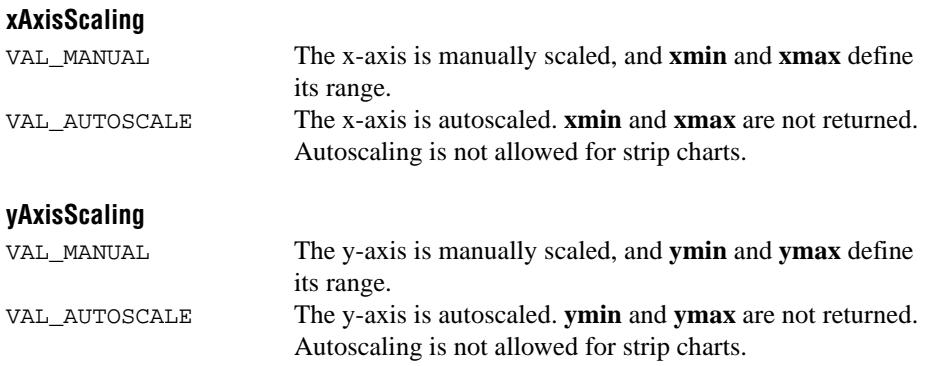

# **GetAxisScalingMode**

```
int status = GetAxisScalingMode (int panelHandle, int controlID, int axis, 
                           int *axisScaling, double *min, double *max);
```
#### **Purpose**

Obtains the scaling mode and the range of any graph axis or the y-axis of a strip chart.

GetAxisScalingMode is not valid for the x-axis of a strip chart. To obtain the x-offset and x-increment for a strip chart, use GetCtrlAttribute with the ATTR\_XAXIS\_OFFSET and ATTR\_XAXIS\_GAIN attributes.

### **Parameters**

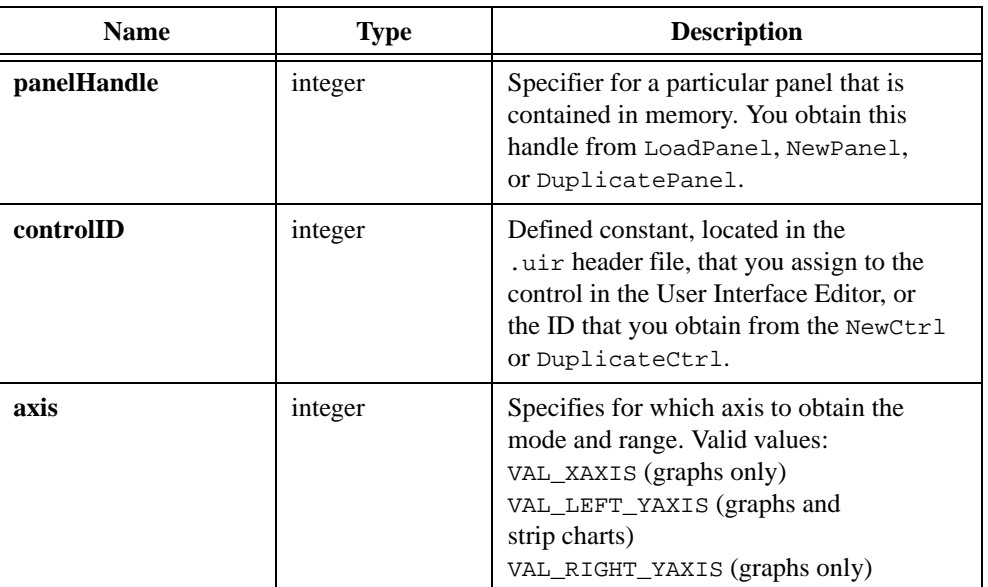

#### **Input**

# **Output**

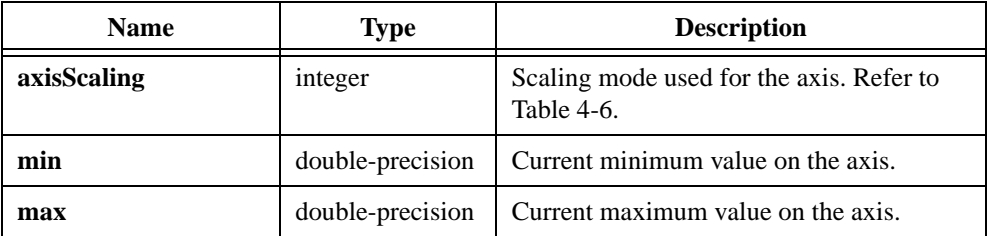

## **Return Value**

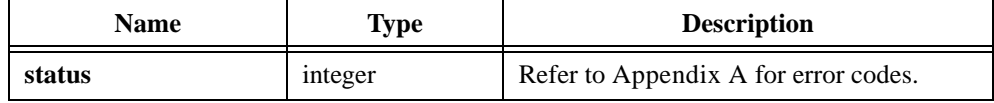

### **Parameter Discussion**

Table 4-6 lists the values of **axisScaling**.

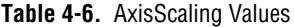

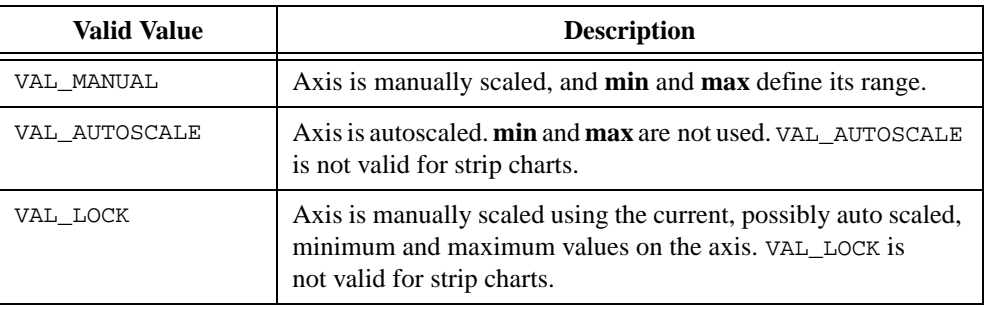

If you call SetAxisScalingMode with **axisScaling** set to VAL\_AUTOSCALE, and you then call SetAxisScalingMode with **axisScaling** set to VAL\_LOCK, GetAxisScalingMode returns **axisScaling** as VAL\_MANUAL.

#### **max** always exceeds **min**.

You can pass NULL for any of the output parameters.

#### **See Also**

[SetAxisScalingMode](#page-541-0)

# **GetBitmapData**

int status = GetBitmapData (int bitmapID, int \*bytesPerRow, int \*pixelDepth, int \*width, int \*height, int colorTable[], unsigned char bits[], unsigned char mask[]);

#### **Purpose**

Obtains the bit values that define the image associated with a bitmap. Before calling GetBitmapData, you must do one of the following:

- Call GetBitmapInfo to get the size of the buffers to pass, and then allocate the buffers.
- Call AllocBitmapData.

### **Parameters**

#### **Input**

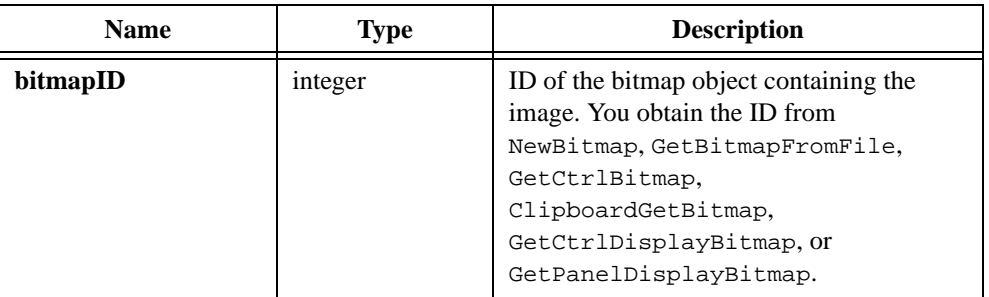

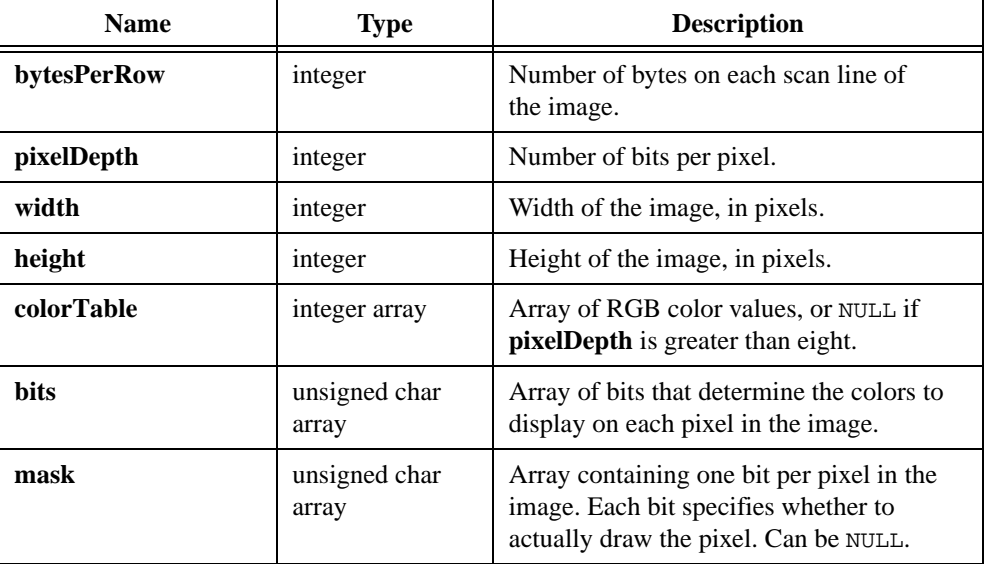

#### **Output**

### **Return Value**

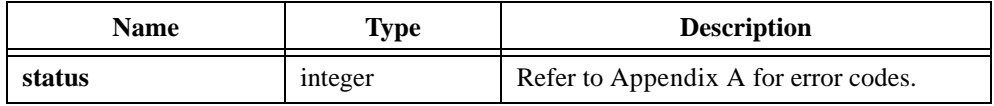

### **Parameter Discussion**

If no image exists, the **width** and **height** parameters are set to -1. If the bitmap originated from a Windows metafile (. wmf), the size of the bitmap obtained by this function is the size stored in the original Windows metafile.

The **pixelDepth** parameter is set to 1, 2, 8, 24, or 32.

The number of bits in the **bits** array for each pixel is equal to the **pixelDepth** value. If **pixelDepth** is eight or less, the **bits** array is filled with indices into the **colorTable** array, and the number of entries in the **colorTable** array is two raised to the power of the **pixelDepth** parameter. If **pixelDepth** is greater than eight, the **colorTable** array is not used, and the **bits** array contains the actual RGB values.

For a **pixelDepth** of 24, each pixel is represented by a 3-byte RGB value of the form 0xRRGGBB, where RR, GG, and BB represent the red, green and blue intensity of the color. The RR byte is always at the lowest memory address of the three bytes.

If the **pixelDepth** is 32, each pixel in the **bits** array is represented by a 32-bit RGB value of the form  $0 \times 00$  RRGGBB, where RR, GG, and BB represent the red, green and blue intensity of the color. The 32-bit value is treated as a native 32-bit integer value for the platform. The most significant byte is always ignored. The BB byte is always in the least significant byte. On little-endian platforms, for example, Intel processors, BB is at the lowest memory address. On big-endian platforms, for example, Motorola processors, BB is at the highest address. Notice that this byte ordering scheme differs from the byte ordering scheme when the **pixelDepth** is 24.

The first pixel in the **bits** array is at the top, left corner of the image. The pixels in the array are in row-major order.

In the **mask** array, a bit value of 1 indicates that the pixel is drawn. 0 indicates that the pixel is not drawn. An exception applies when the **pixelDepth** is 1. In this case, the pixels that have a **bits** value of 1, called foreground pixels, are always drawn, and the **mask** affects only the pixels that have a value of 0, called background pixels.

You must pad each row of the **mask** to the nearest even-byte boundary. For example, if the width of the image is 21 pixels, then each row of the mask must have 32 bits, in other words, four bytes, of data.

A mask is useful for achieving transparency.

You can pass NULL for any of the output parameters.

#### **See Also**

```
NewBitmap, GetBitmapFromFile, GetCtrlBitmap, GetCtrlDisplayBitmap, 
GetPanelDisplayBitmap, ClipboardGetBitmap, GetBitmapInfo, 
AllocBitmapData, SetBitmapData
```
## **GetBitmapFromFile**

int status = GetBitmapFromFile (char fileName[], int \*bitmapID);

#### **Purpose**

Reads a bitmap image from a file and creates a bitmap object. You can pass the bitmap ID to any function that accepts a bitmap, such as CanvasDrawBitmap or ClipboardPutBitmap.

You can discard the bitmap object by passing the ID to DiscardBitmap.

You can use the following image types:

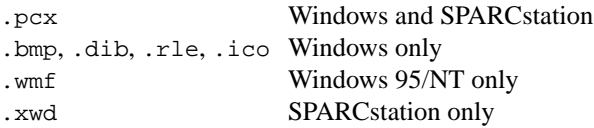

## **Parameters**

#### **Input**

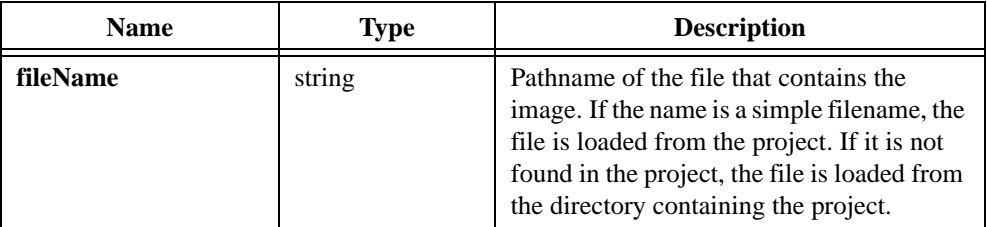

#### **Output**

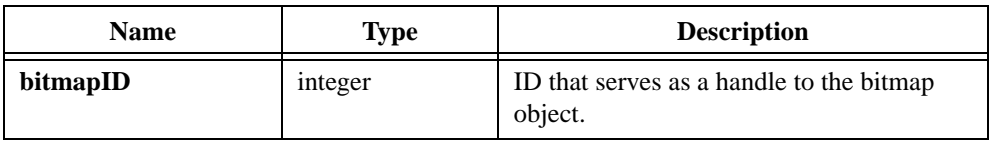

## **Return Value**

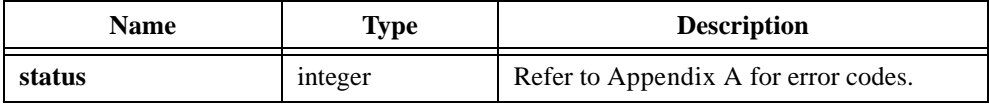

## **See Also**

[ClipboardPutBitmap](#page-262-0), [GetBitmapData](#page-321-0), [SetCtrlBitmap,](#page-547-0) [PlotBitmap,](#page-445-0) [CanvasDrawBitmap](#page-222-0), [DiscardBitmap](#page-279-0)

# **GetBitmapInfo**

```
int status = GetBitmapInfo (int bitmapID, int *colorSize, 
               int *bitsSize, int *maskSize);
```
#### **Purpose**

Obtains size information about the image associated with a bitmap. You can use this information to allocate the buffers you pass to GetBitmapData.

As an alternative to this function, you can call AllocBitmapData, which allocates the buffers for you.

## **Parameters**

#### **Input**

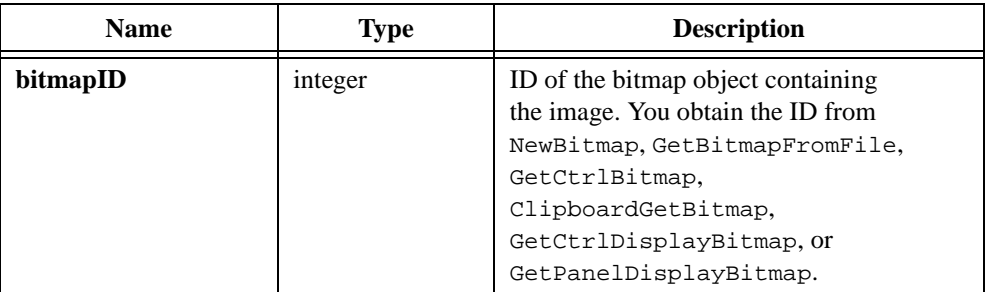

#### **Output**

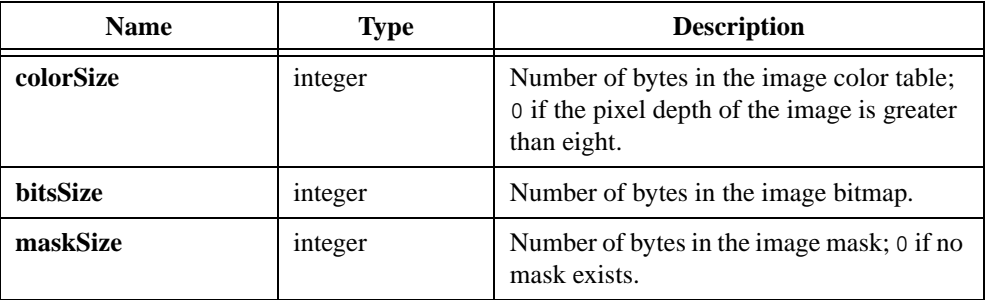

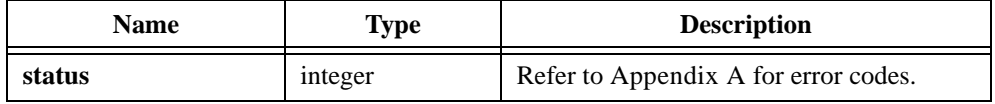

## **Parameter Discussion**

You can pass NULL for any of the output parameters.

#### **See Also**

[GetBitmapData](#page-321-0), [AllocBitmapData](#page-212-0)

# **GetCtrlAttribute**

```
int status = GetCtrlAttribute (int panelHandle, int controlID, 
               int controlAttribute, void *attributeValue);
```
#### **Purpose**

Obtains the value of a control attribute.

Control attributes have differing data types and differing valid ranges. A list of attributes, their data types and their valid values appears in Tables [3-9](#page-124-0) to [3-44](#page-137-0) in [Chapter 3,](#page-88-0) *[Programming](#page-88-0)  [with the User Interface Library](#page-88-0)*.

### **Parameters**

#### **Input**

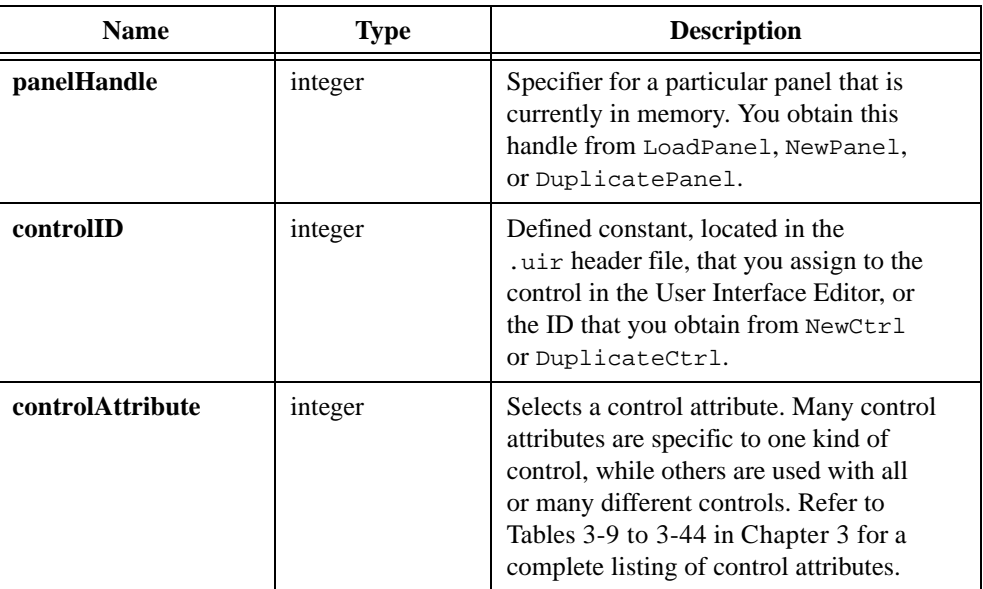

#### **Output**

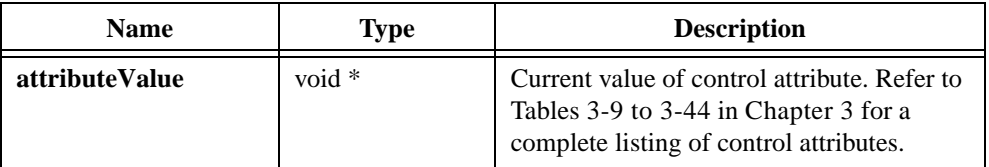

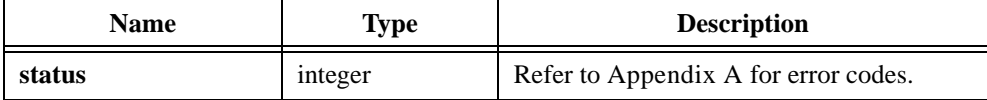

# **GetCtrlBitmap**

```
int status = GetCtrlBitmap (int panelHandle, int controlID, int imageID, 
               int *bitmapID);
```
#### **Purpose**

Obtains a bitmap image from a control and stores it in a bitmap object. You can pass the bitmap ID to any function that accepts a bitmap, such as CanvasDrawBitmap or ClipboardPutBitmap.

The following control types can contain images: picture controls, picture rings, picture buttons, graph controls, canvas controls.

You can use this function on images you create using DisplayImageFile, InsertListItem, ReplaceListItem, PlotBitmap, or SetImageBits, or SetCtrlAttribute with the ATTR\_IMAGE\_FILE attribute.

You can discard the bitmap object by passing its ID to DiscardBitmap.

## **Parameters**

#### **Input**

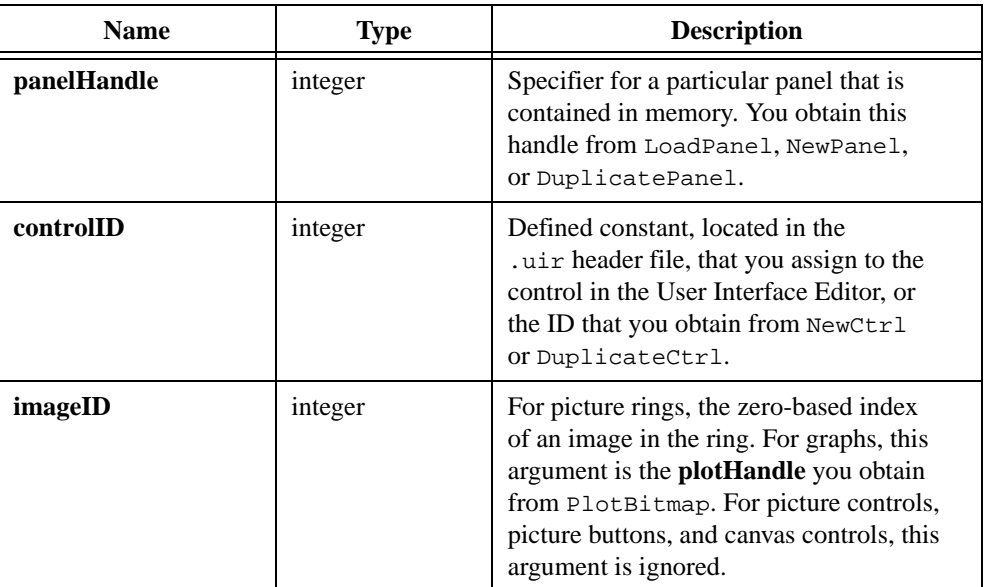

## **Output**

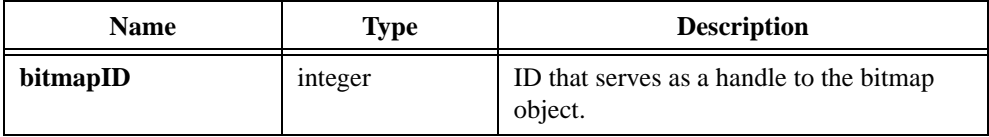

## **Return Value**

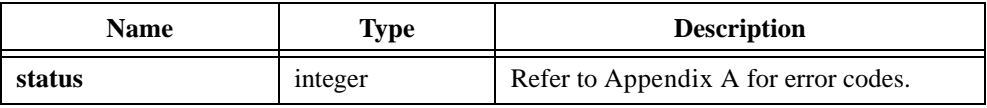

### **See Also**

[ClipboardPutBitmap](#page-262-0), [GetBitmapData](#page-321-0), [SetCtrlBitmap,](#page-547-0) [PlotBitmap,](#page-445-0) [CanvasDrawBitmap](#page-222-0), [DiscardBitmap](#page-279-0)

# **GetCtrlBoundingRect**

```
int status = GetCtrlBoundingRect (int panelHandle, int controlID, 
               int *top, int *left, int *height, int *width);
```
#### **Purpose**

This function returns the top, left, width, and height coordinates of the control's bounding rectangle.

The bounding rectangle encloses the body of the control and all of labels of the control.

### **Parameters**

#### **Input**

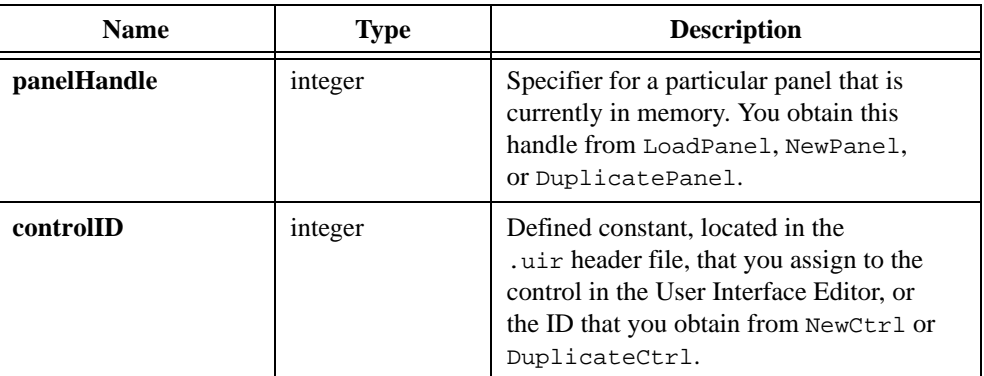

#### **Output**

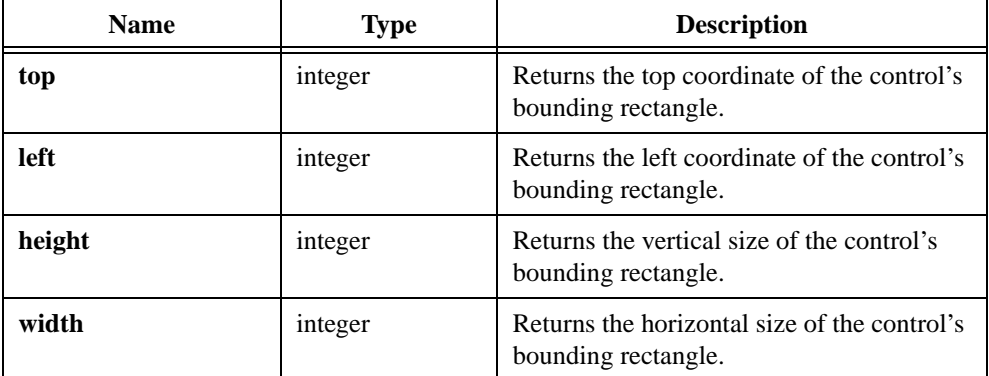

## **Return Value**

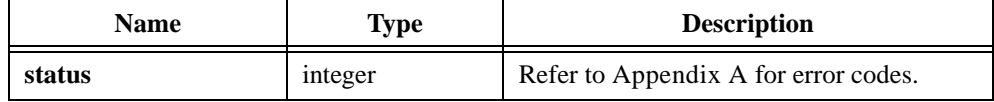

### **Parameter Discussion**

You can pass NULL for any output parameter.

The range of the **top** and **left** parameters is –32,768 to 32,767. The range of the **height** and width parameters is 1 to 32,767. The origin  $(0,0)$  is at the upper left corner of the panel, before the panel is scrolled, directly below the title bar.

# **GetCtrlDisplayBitmap**

```
int status = GetCtrlDisplayBitmap (int panelHandle, int controlID, 
               int includeLabel, int *bitmapID);
```
#### **Purpose**

Creates a bitmap object containing a screen shot image of the current appearance of a control. You can pass the bitmap ID to any function that accepts a bitmap, such as CanvasDrawBitmap or ClipboardPutBitmap.

For example, you can paste a picture of a control onto the system clipboard by calling GetCtrlDisplayBitmap and then passing the bitmap ID to ClipboardPutBitmap.

You can discard the bitmap object by passing the ID to DiscardBitmap.

### **Parameters**

#### **Input**

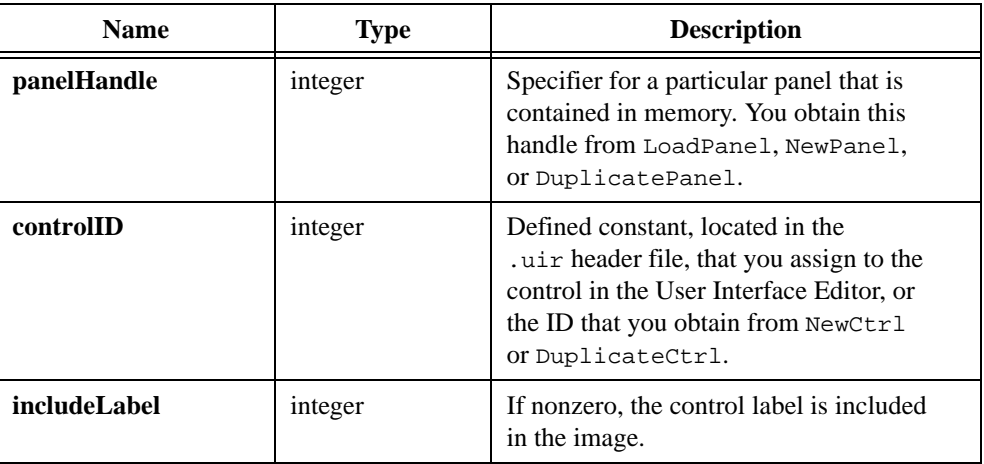

#### **Output**

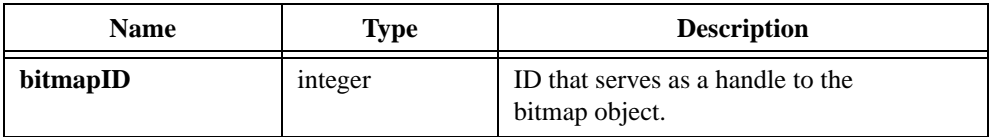

## **Return Value**

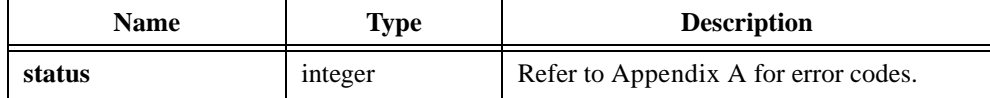

## **See Also**

[ClipboardPutBitmap](#page-262-0), [GetBitmapData](#page-321-0), [GetPanelDisplayBitmap,](#page-363-0) [SetCtrlBitmap](#page-547-0), [PlotBitmap](#page-445-0), [CanvasDrawBitmap,](#page-222-0) [DiscardBitmap,](#page-279-0) GetScaledCtrlDisplayBitmap

# **GetCtrlIndex**

int status = GetCtrlIndex (int panelHandle, int controlID, int \*itemIndex);

#### **Purpose**

Returns the zero-based index of the currently selected item in a list box or ring control.

To obtain the value of the currently selected item, call GetCtrlVal.

## **Parameters**

#### **Input**

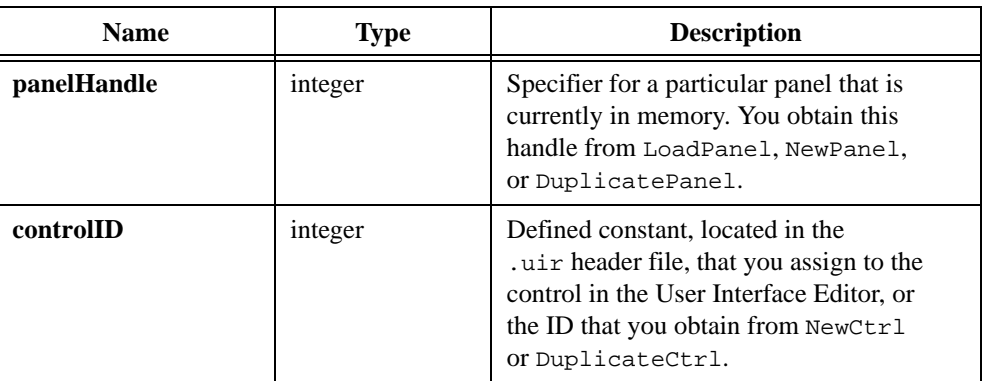

### **Output**

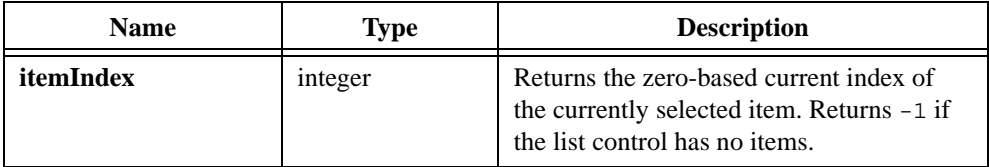

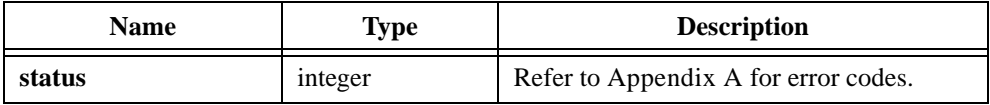

# **GetCtrlVal**

int status = GetCtrlVal (int panelHandle, int controlID, void \*value);

### **Purpose**

Obtains the current value of a control.

When the control ID is for a list box or ring control, GetCtrlVal returns the value of the currently selected list item. To obtain the index of the selected list item, use GetCtrlIndex.

## **Parameters**

#### **Input**

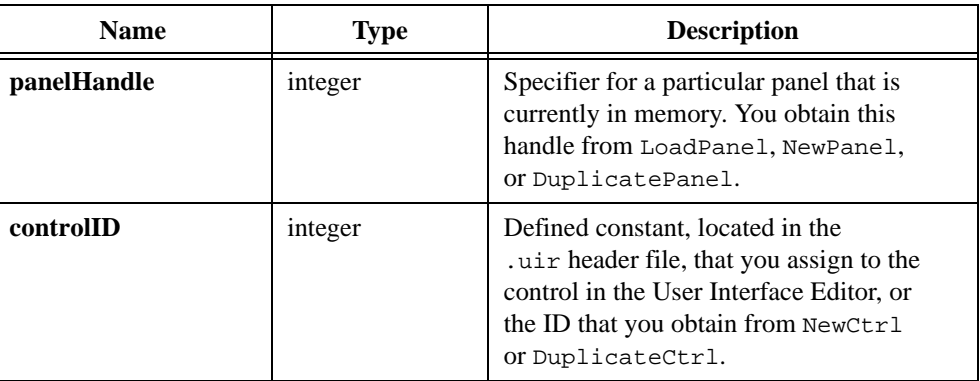

## **Output**

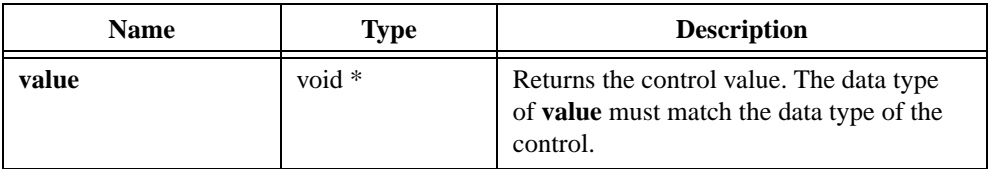

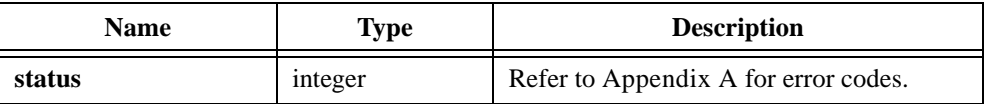

# **GetCursorAttribute**

```
int status = GetCursorAttribute (int panelHandle, int controlID, 
               int cursorNumber, int cursorAttribute, 
               int *attributeValue);
```
#### **Purpose**

Obtains the value of a graph cursor.

## **Parameters**

#### **Input**

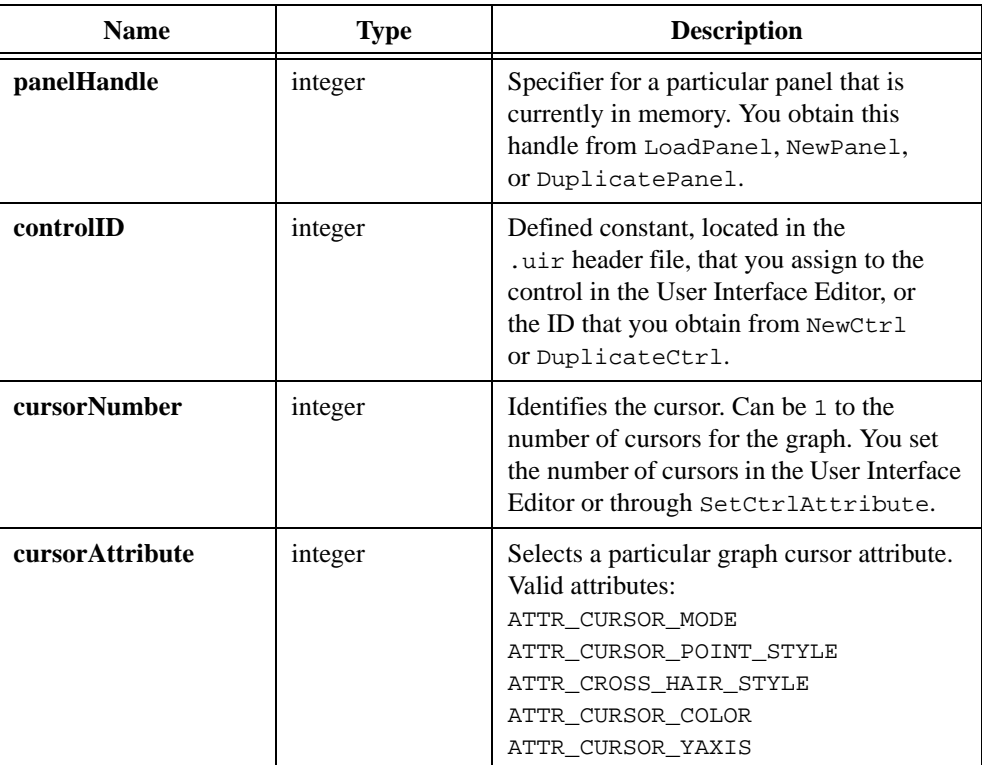

### **Output**

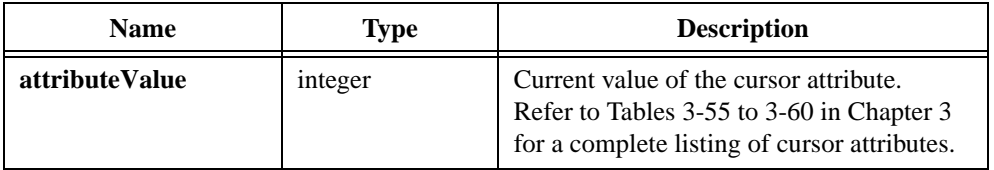

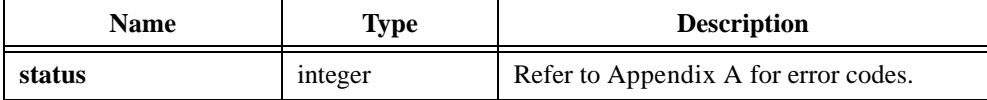

# **GetCVITaskHandle**

int taskHandle = GetCVITaskHandle (void);

**Note** *Only the Windows 3.1 version of Lab Windows/CVI supports* GetCVITaskHandle.  $\mathbb{F}$ 

#### **Purpose**

Returns the Windows 3.1 task handle associated with the LabWindows/CVI application. You can use this number in a DLL that requires the LabWindows/CVI Windows task handle.

For Windows 95/NT, use the Windows API function GetCurrentProcessID.

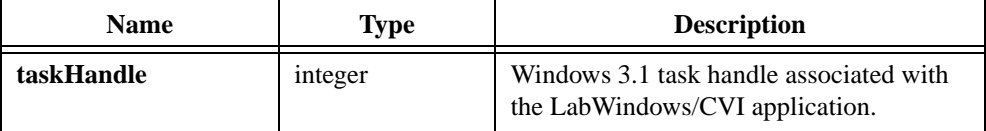

## **GetCVIWindowHandle**

int windowHandle = GetCVIWindowHandle (void);

**Note** *Only the Windows versions of LabWindows/CVI support* GetCVIWindowHandle.

#### **Purpose**

Returns the Windows window handle associated with the LabWindows/CVI application. You can use this number as the hwnd parameter for the Windows PostMessage function to post a message to your LabWindows/CVI program from a DLL or another application.

In a multithreaded application, GetCVIWindowHandle returns the window handle associated with the current thread.

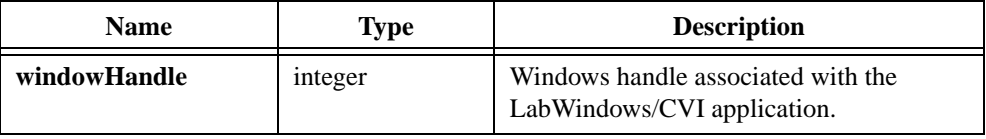

# **GetGlobalMouseState**

```
int status = GetGlobalMouseState (int *panelHandle, int *xCoordinate, 
               int *yCoordinate, int *leftButtonDown, 
               int *rightButtonDown, int *keyModifiers);
```
#### **Purpose**

Obtains information about the state of the mouse cursor. **xCoordinate** and **yCoordinate** return the position of the mouse relative to the top, left corner of the screen.

## **Parameters**

#### **Output**

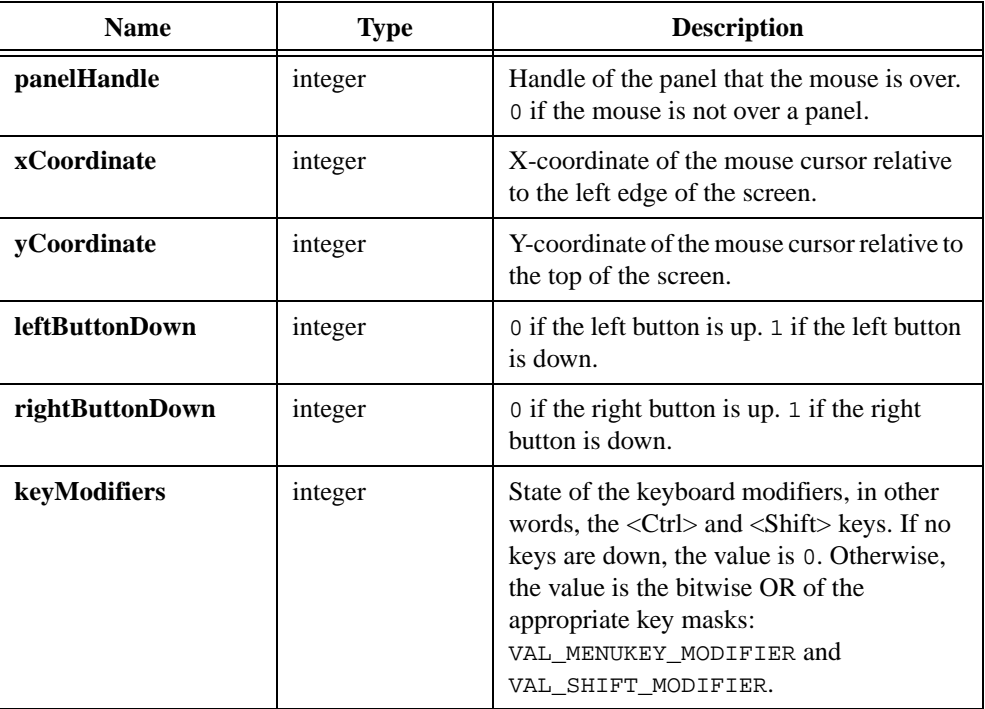

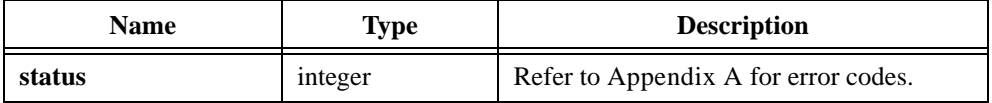

## **Parameter Discussion**

You can pass NULL (0) in place of any of the output parameters.

## **See Also**

GetRelativeMouseState

# **GetGraphCursor**

```
int status = GetGraphCursor (int panelHandle, int controlID, 
               int cursorNumber, double *x, double *y);
```
#### **Purpose**

Obtains the current position of a specific graph cursor.

The position is relative to the current range of the x- and y-axes.

## **Parameters**

#### **Input**

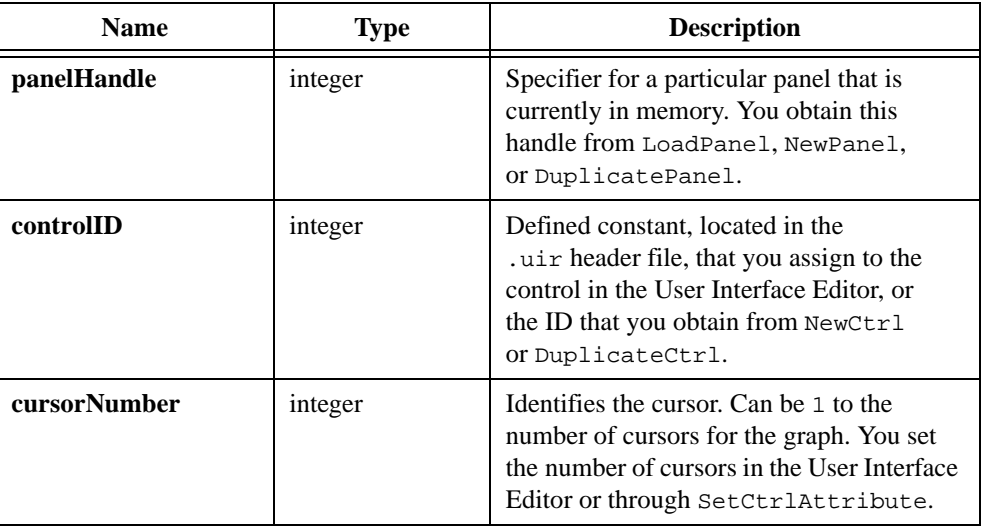

#### **Output**

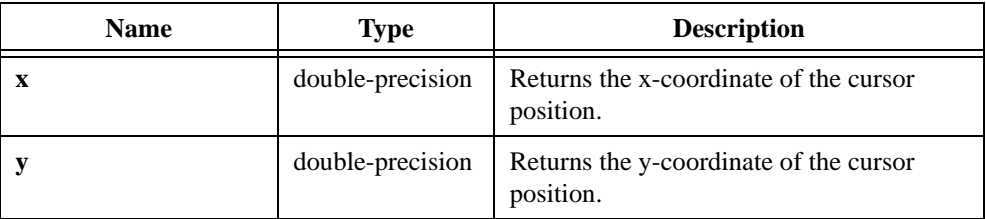

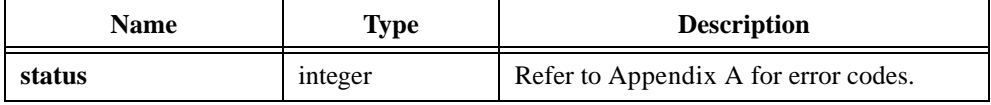

## **GetGraphCursorIndex**

```
int status = GetGraphCursorIndex (int panelHandle, int controlID, 
               int cursorNumber, int *plotHandle, 
               int *arrayIndex);
```
#### **Purpose**

Obtains the plot handle and array index of the point to which the cursor is currently attached.

### **Parameters**

#### **Input**

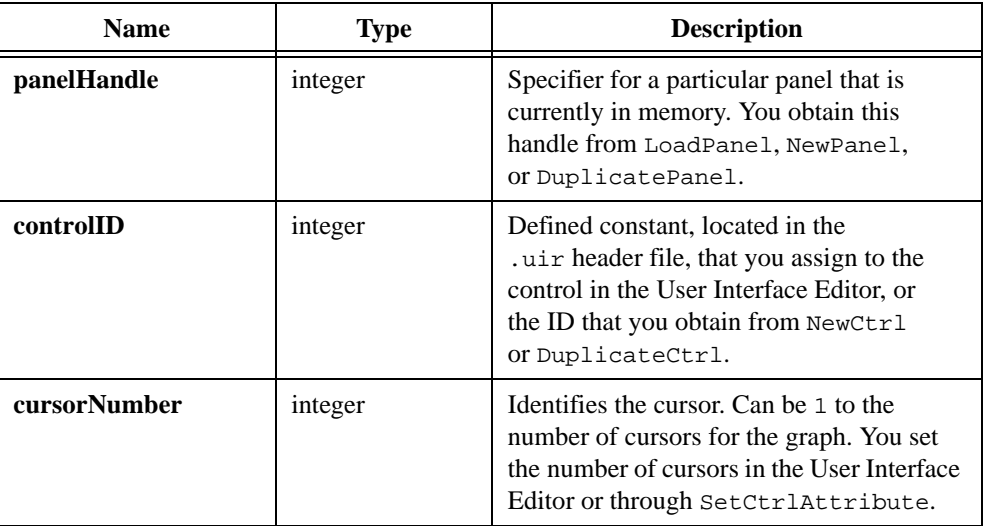

### **Output**

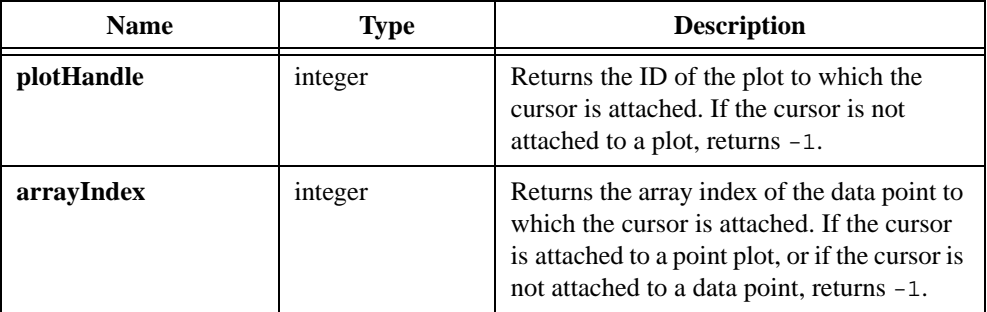

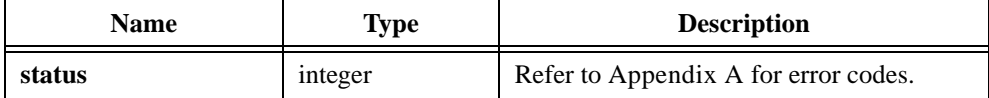

## <span id="page-346-0"></span>**GetImageBits**

```
int status = GetImageBits (int panelHandle, int controlID, 
               int imageID, int *rowBytes, int *depth, 
               int *width, int *height, int colorTable[], 
               unsigned char bitmap[], unsigned char mask[]);
```
#### **Purpose**

Obtains the bit values that define an image. You can modify the bit values and then apply them back to the image using SetImageBits.

Before calling GetImageBits,

- Call Get ImageInfo to get the size of the buffers, and then allocate the buffers, or
- Call AllocImageBits.

The following control types can contain images: picture controls, picture rings, picture buttons, and graph controls.

You can use this function on images you create using  $DisplayImageFile$ , InsertListItem, ReplaceListItem, PlotBitmap, or SetImageBits, or SetCtrlAttribute with the ATTR IMAGE FILE attribute.

## **Parameters**

## **Name Type Description panelHandle** integer Specifier for a particular panel that is currently in memory. You obtain this handle from LoadPanel, NewPanel, or DuplicatePanel. **controlID** integer Defined constant, located in the .uir header file, that you assign to the control in the User Interface Editor, or the ID you obtain from NewCtrl or DuplicateCtrl. **imageID** integer For a picture ring, the zero-based index of an image in the ring. For a graph, the **plotHandle** you obtain from PlotBitmap. For picture controls and buttons, this is ignored.

#### **Input**

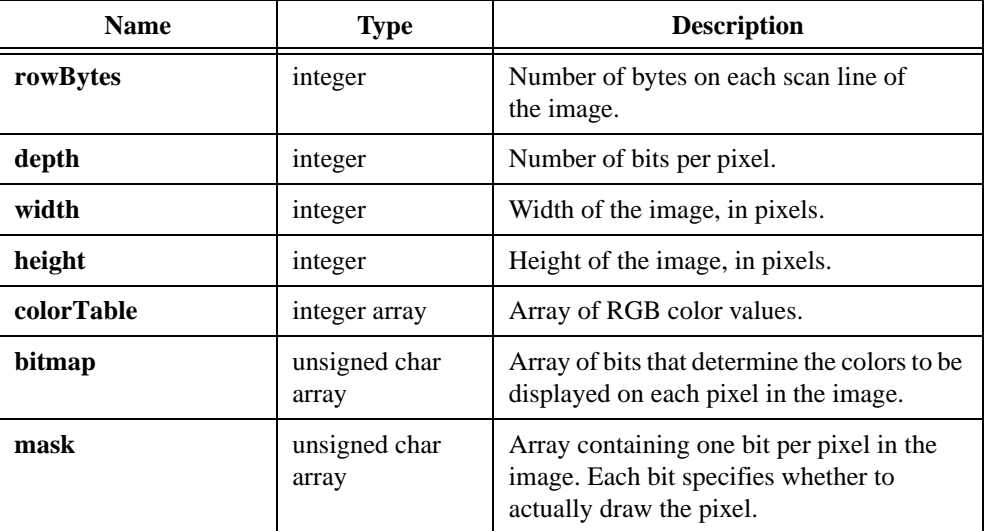

## **Output**

## **Return Value**

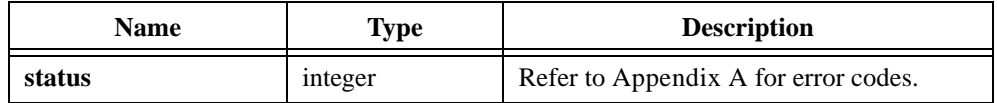

## **Parameter Discussion**

If no image exists, the **width** and **height** parameters are set to -1. If the image was originally rendered from a Windows metafile (.wmf), this function determines the size of the bitmap as follows:

- If the image is on a graph control or if the fit mode is VAL\_SIZE\_TO\_PICTURE, the size of the bitmap is the size of the image as it appears in the control.
- If the image is on a picture, picture ring, or picture button, and the fit mode is other than VAL\_SIZE\_TO\_PICTURE, the size of the bitmap is the size stored in the original Windows metafile.

The number of entries in the **colorTable** array must be equal to two raised to the power of the **depth** parameter.

The **pixelDepth** parameter is set to 1, 2, 8, 24, or 32.

The number of bits in the **bits** array for each pixel is equal to the **pixelDepth** value. If **pixelDepth** is eight or less, the **bits** array is filled with indices into the **colorTable** array, and the number of entries in the **colorTable** array is two raised to the power of the **pixelDepth** parameter. If **pixelDepth** is greater than eight, the **colorTable** array is not used, and the **bits** array contains the actual RGB values.

For a **pixelDepth** of 24, each pixel is represented by a 3-byte RGB value of the form 0xRRGGBB, where RR, GG, and BB represent the red, green and blue intensity of the color. The RR byte is always at the lowest memory address of the three bytes.

If the **pixelDepth** is 32, each pixel in the **bits** array is represented by a 32-bit RGB value of the form 0x00RRGGBB, where RR, GG, and BB represent the red, green and blue intensity of the color. The 32-bit value is treated as a native 32-bit integer value for the platform. The most significant byte is always ignored. The BB byte is in the least significant byte. On little-endian platforms, for example, Intel processors, BB is at the lowest memory address. On big-endian platforms, for example, Motorola processors, BB is at the highest address. Notice that this byte ordering scheme differs from the byte ordering scheme when the **pixelDepth** is 24.

The first pixel in the **bits** array is at the top, left corner of the image. The pixels in the array are in row-major order.

In the **mask** array, a bit value of 1 indicates that the pixel is drawn. 0 indicates that the pixel is not drawn. An exception applies when the **pixelDepth** is 1. In this case, the pixels that have a **bits** value of 1, called foreground pixels, are always drawn, and the **mask** affects only the pixels that have a value of 0, called background pixels.

You must pad each row of the **mask** to the nearest even-byte boundary. For example, if the width of the image is 21 pixels, then each row of the mask must have 32 bits, in other words, four bytes, of data.

A mask is useful for achieving transparency.

You can pass NULL for any of the output parameters.

#### **See Also**

[GetImageInfo,](#page-349-0) [AllocImageBits](#page-214-0), [SetImageBits](#page-557-0)

# <span id="page-349-0"></span>**GetImageInfo**

```
int status = GetImageInfo (int panelHandle, int controlID, int imageID, 
               int *colorSize, int *bitmapSize, int *maskSize);
```
#### **Purpose**

Obtains size information about an image associated with a control. You use the information to allocate the buffers you pass to GetImageBits.

The following control types can contain images: picture controls, picture rings, picture buttons, and graph controls.

As an alternative to this function, you can call AllocImageBits, which allocates the buffers for you.

## **Parameters**

#### **Input**

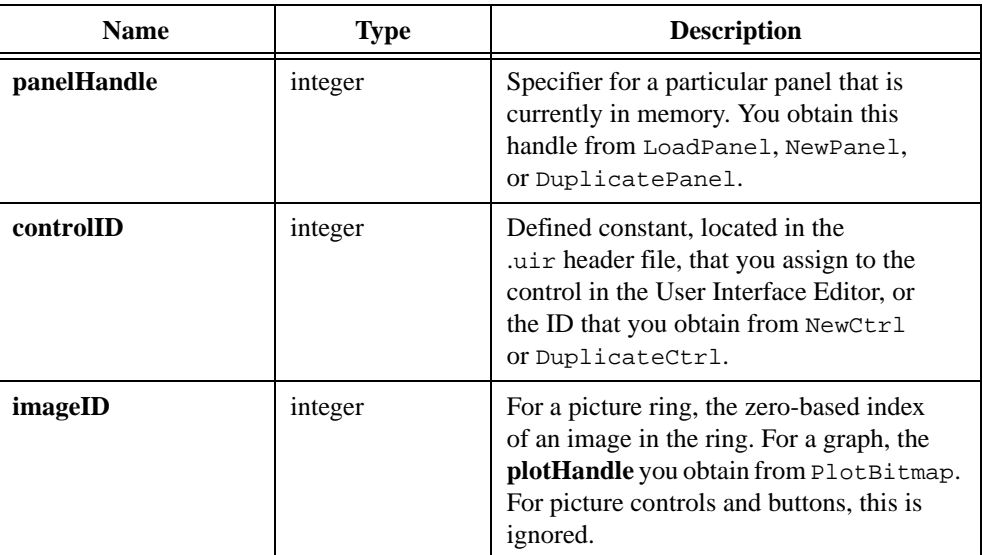

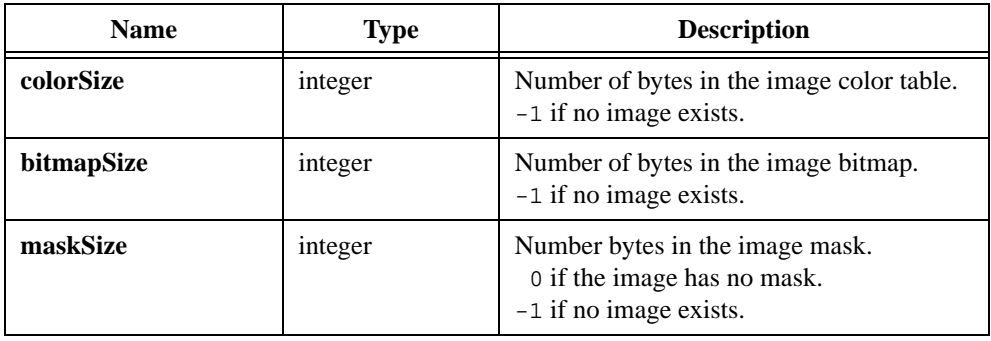

## **Output**

## **Return Value**

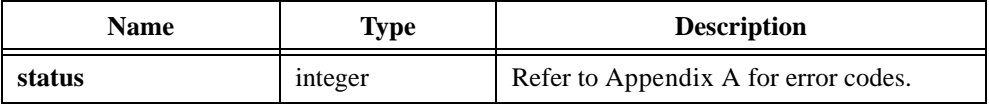

## **Parameter Discussion**

You can pass  $\texttt{NULL}$  for any of the output parameters.

## **See Also**

[GetImageBits](#page-346-0)

# **GetIndexFromValue**

```
int status = GetIndexFromValue (int panelHandle, int controlID, 
               int *index, ...);
```
### **Purpose**

Returns the zero-based index of the first list item that has the value you specify.

## **Parameters**

#### **Input**

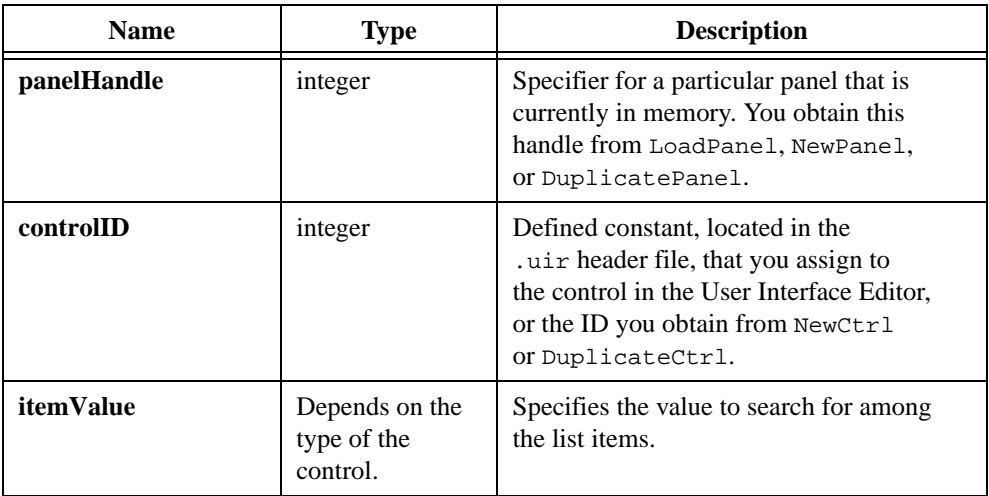

#### **Output**

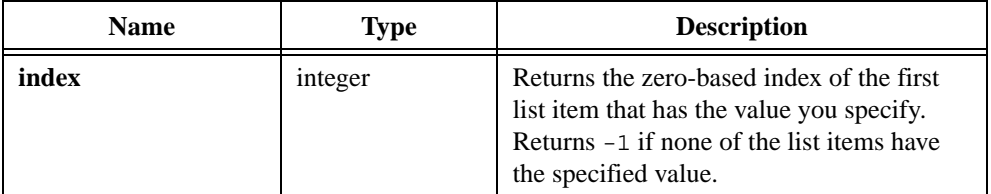

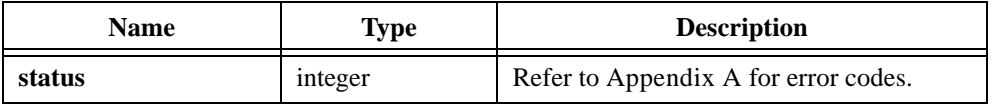

# **GetLabelFromIndex**

```
int status = GetLabelFromIndex (int panelHandle, int controlID, 
               int itemIndex, char itemLabel[]);
```
#### **Purpose**

Returns the label of a specific list item.

For picture ring controls, this function returns an empty string.

## **Parameters**

#### **Input**

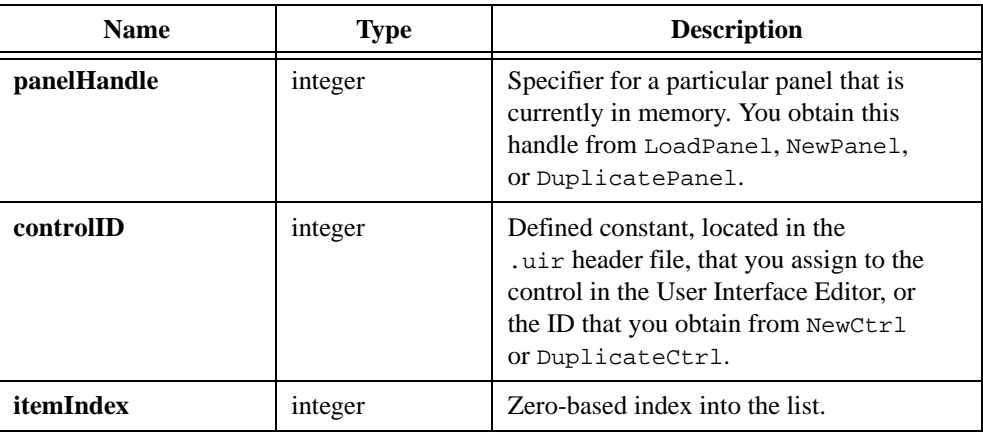

#### **Output**

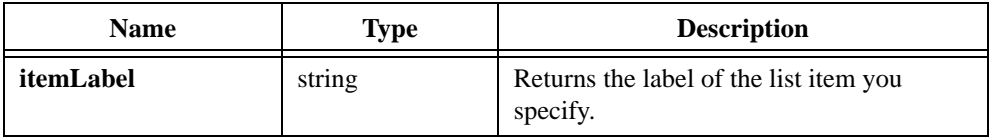

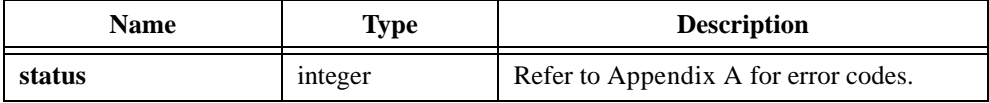

# **GetLabelLengthFromIndex**

```
int status = GetLabelLengthFromIndex (int panelHandle, int controlID, 
               int itemIndex, int *length);
```
#### **Purpose**

Returns the label length of a specific list item.

For picture ring controls, this function returns zero.

## **Parameters**

#### **Input**

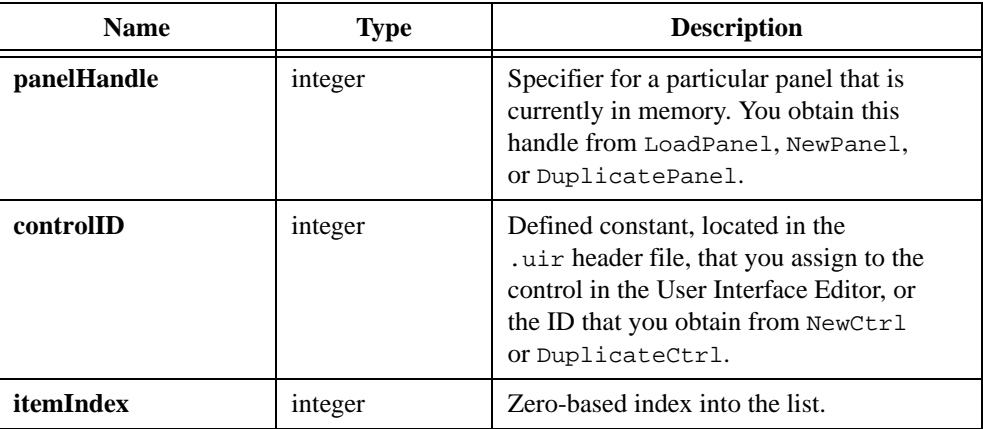

## **Output**

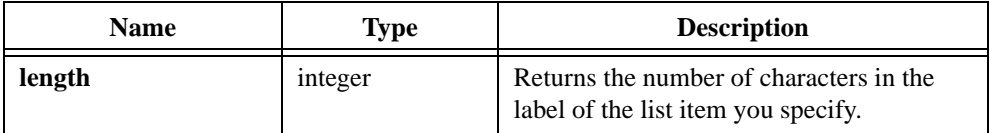

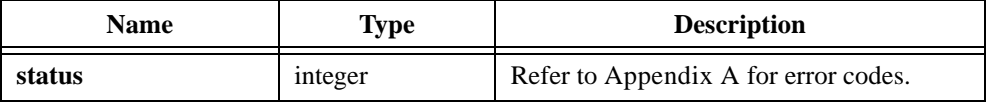

## **GetListItemImage**

```
int status = GetListItemImage (int panelHandle, int controlID, int itemIndex, 
                int *image);
```
#### **Purpose**

Returns a value corresponding to the image state of a specific list item.

The image state of a list item indicates the presence of various folder icons next to the item.

This function is not valid for picture ring controls. For picture rings, refer to GetImageBits.

#### **Parameters**

#### **Input**

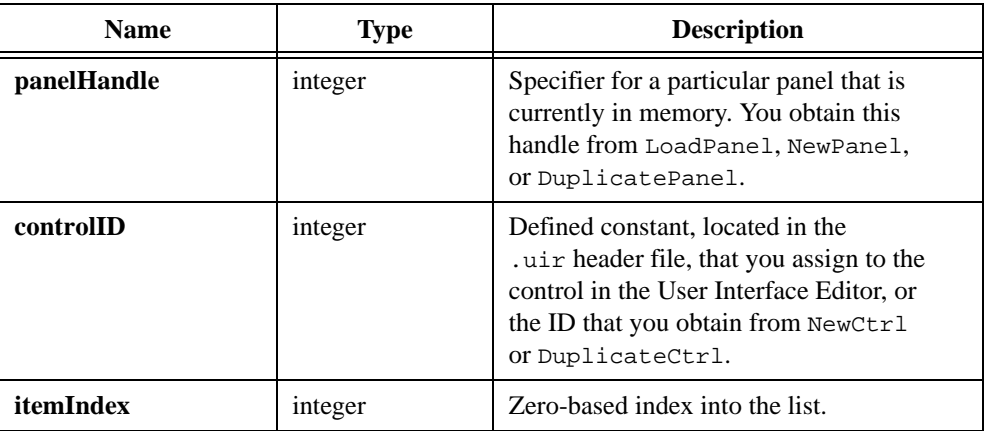

#### **Output**

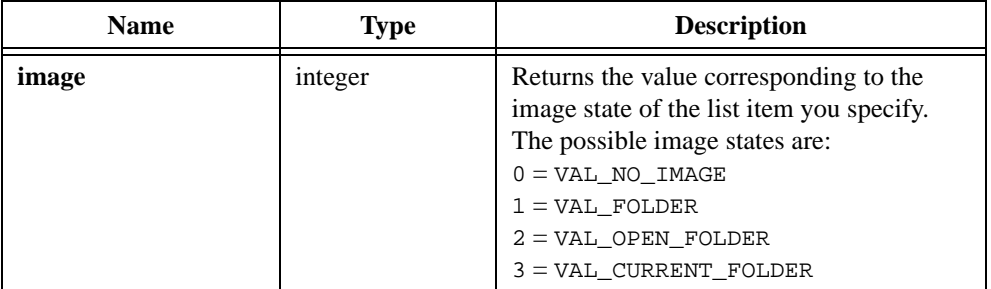

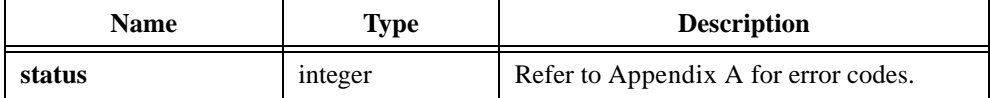

# **GetMenuBarAttribute**

```
int status = GetMenuBarAttribute (int menuBarHandle, int menuOrMenuItemID, 
               int menuBarAttribute, void *attributeValue);
```
#### **Purpose**

This function returns the value of the specified menubar attribute.

## **Parameters**

#### **Input**

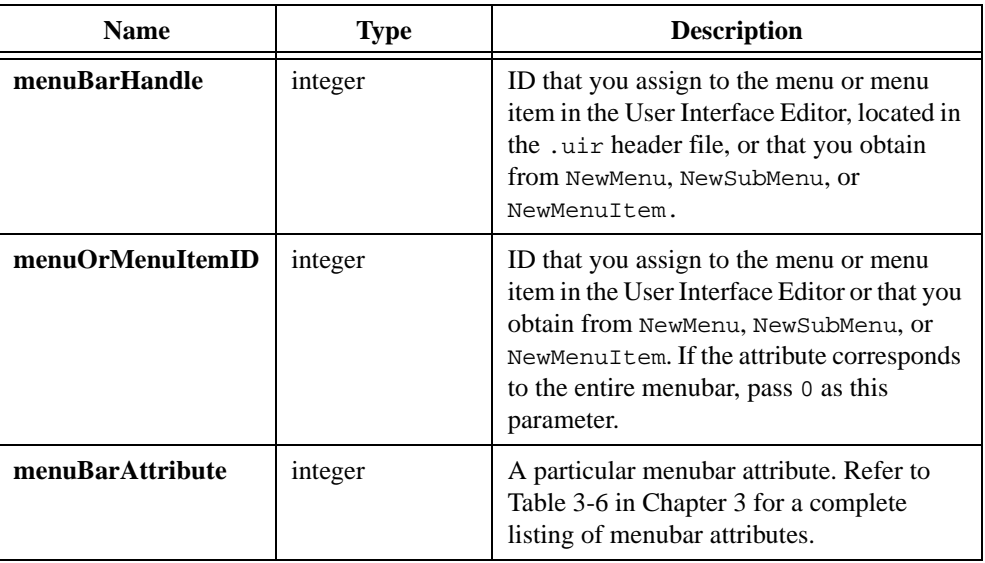

## **Output**

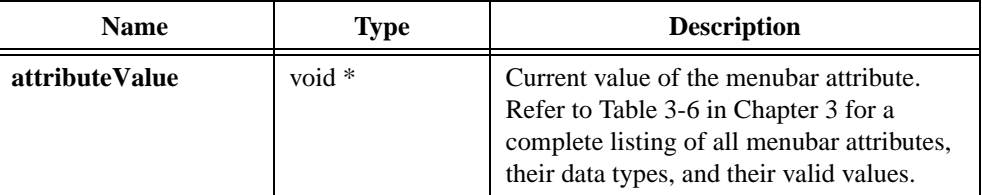

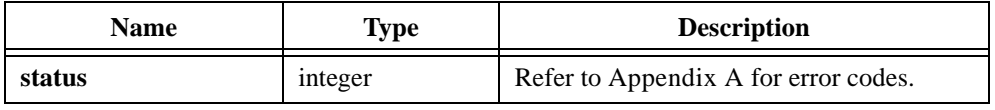

# **GetMouseCursor**

```
int status = GetMouseCursor (int *mouseCursorStyle);
```
### **Purpose**

Returns the mouse cursor style you set by calling SetMouseCursor.

## **Parameters**

## **Output**

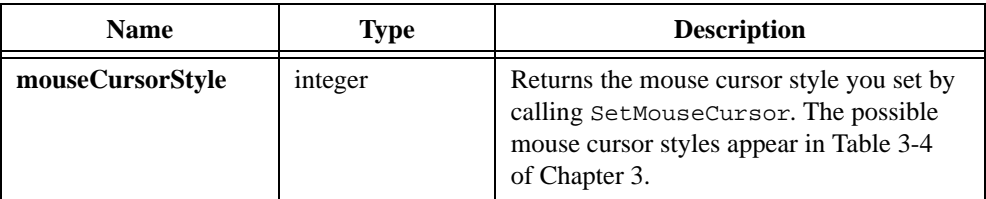

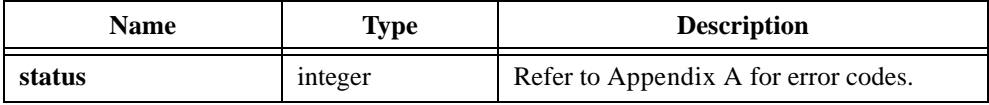

# **GetNumAxisItems**

```
int status = GetNumAxisItems (int panelHandle, int controlID, int axis, 
               int *count);
```
#### **Purpose**

Returns the number of items in the list of label strings for a graph or strip chart axis.

## **Parameters**

#### **Input**

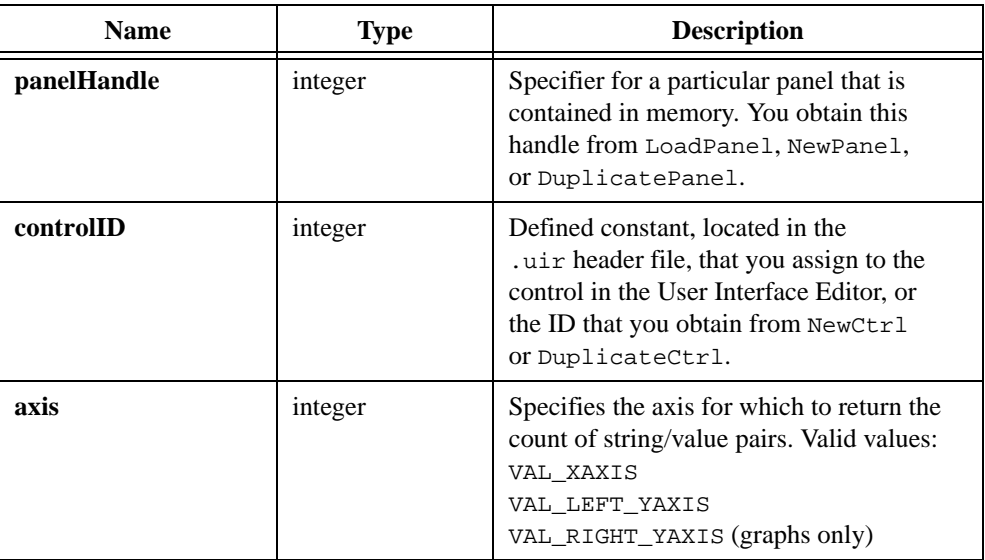

## **Output**

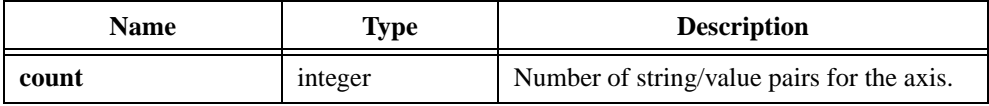

## **Return Value**

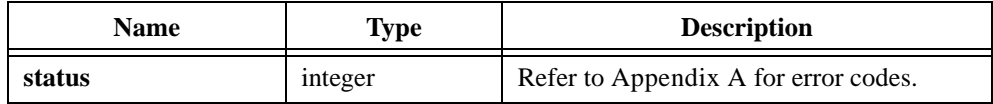

## **See Also**

[InsertAxisItem,](#page-393-0) [GetAxisItem,](#page-313-0) [GetAxisItemLabelLength](#page-315-0)

# **GetNumCheckedItems**

```
int status = GetNumCheckedItems (int panelHandle, int controlID, 
               int *numberOfItems);
```
#### **Purpose**

Returns the number of checked list items in a list control.

This function applies only to list boxes for which the check mode attribute is currently enabled.

## **Parameters**

#### **Input**

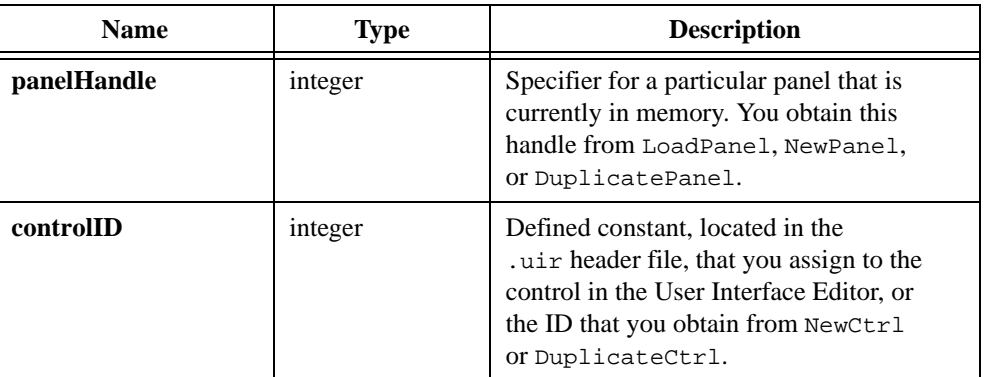

#### **Output**

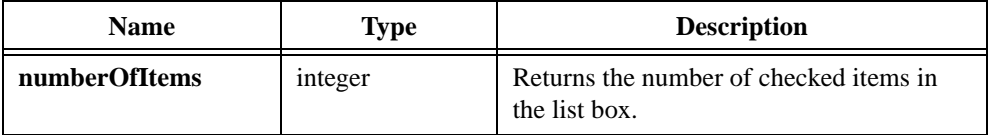

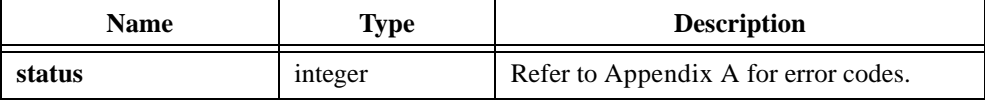
# **GetNumListItems**

int status = GetNumListItems (int panelHandle, int controlID, int \*count);

### **Purpose**

Returns the number of list items in a list control.

# **Parameters**

#### **Input**

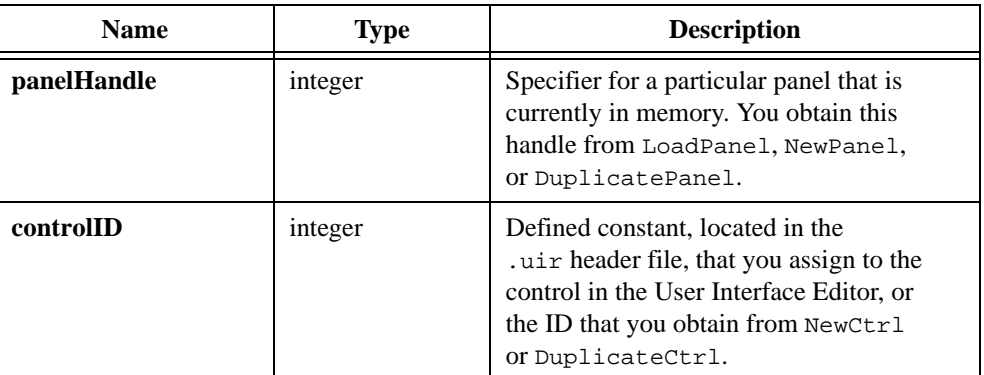

# **Output**

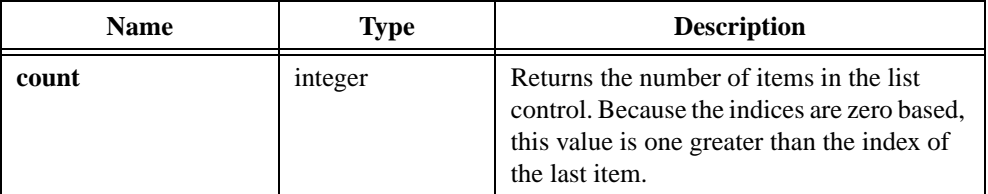

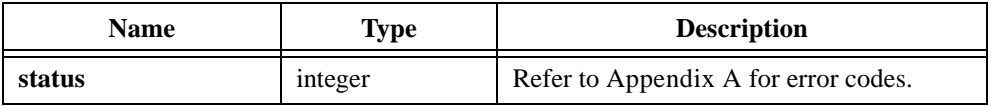

# **GetNumTextBoxLines**

int status = GetNumTextBoxLines (int panelHandle, int controlID, int \*count);

### **Purpose**

Returns the number of lines of text in a text box, including lines not currently in the viewing area of the text box.

## **Parameters**

#### **Input**

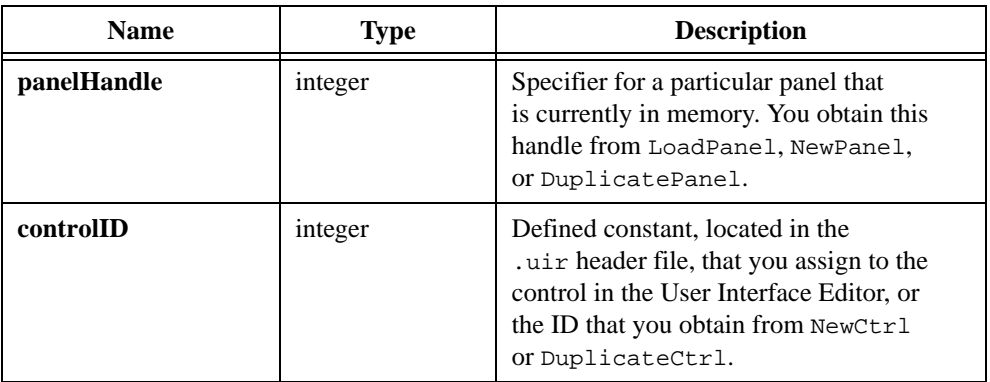

#### **Output**

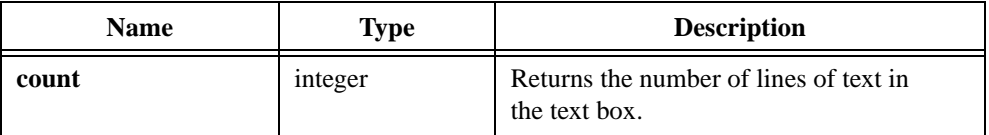

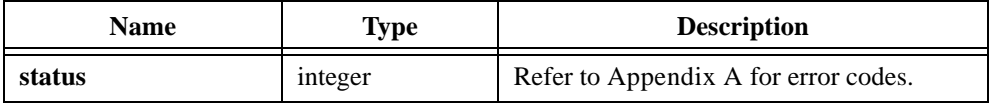

# **GetPanelAttribute**

```
int status = GetPanelAttribute (int panelHandle, int panelAttribute, 
                           void *attributeValue);
```
#### **Purpose**

Returns the value of a specific panel attribute.

## **Parameters**

#### **Input**

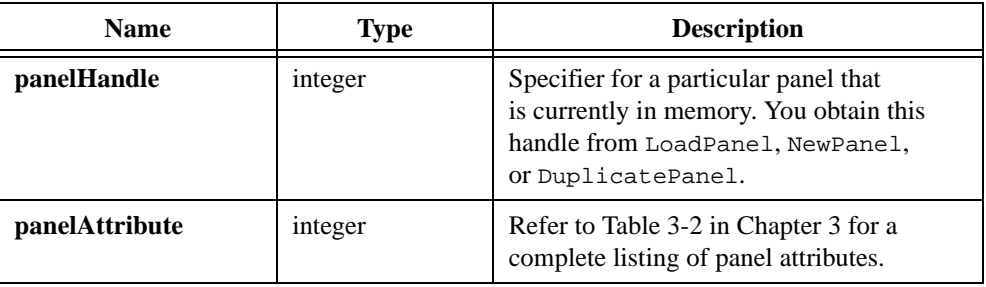

## **Output**

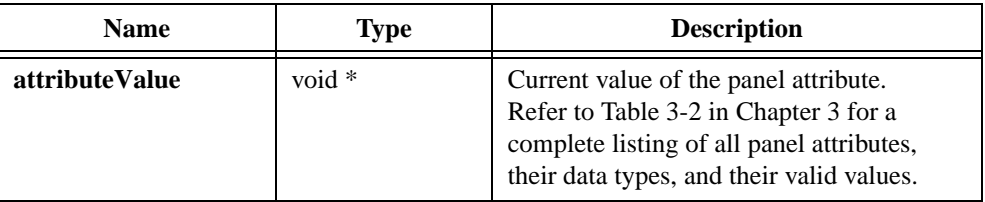

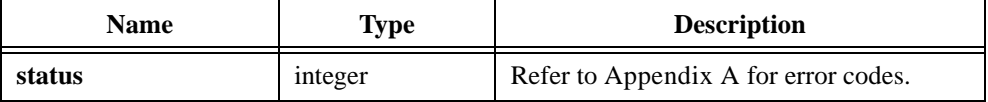

# **GetPanelDisplayBitmap**

int status = GetPanelDisplayBitmap (int panelHandle, int scope, Rect area, int \*bitmapID);

#### **Purpose**

Creates a bitmap object containing a screen shot image of the current appearance of a panel. You can pass the bitmap ID to any function that accepts a bitmap, such as CanvasDrawBitmap or ClipboardPutBitmap.

For example, you can paste a picture of a panel onto the system clipboard by calling GetPanelDisplayBitmap and then passing the bitmap ID to ClipboardPutBitmap.

You can discard the bitmap object by passing the ID to DiscardBitmap.

### **Parameters**

#### **Input**

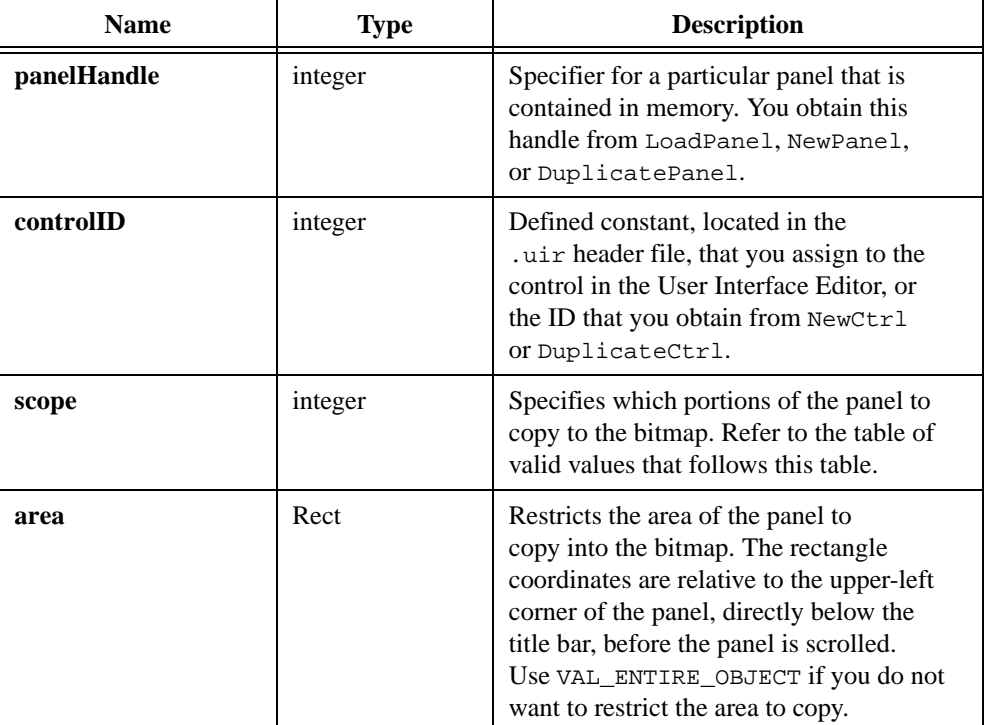

#### **Output**

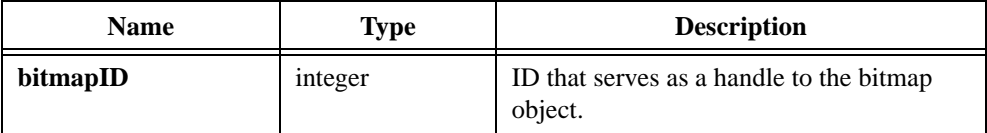

# **Return Value**

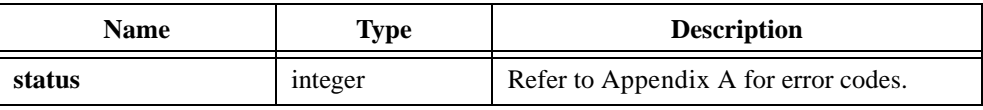

# **Parameter Discussion**

The following table shows valid values for the **scope** parameter.

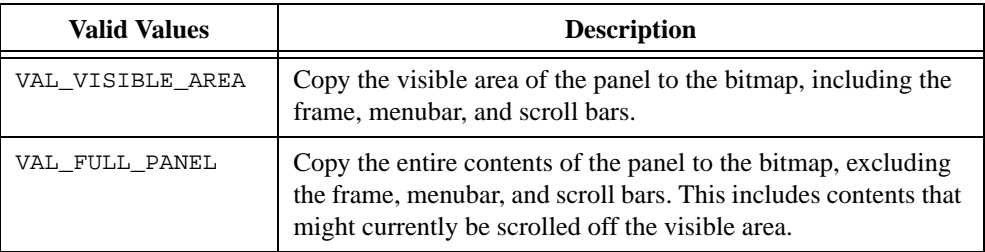

## **See Also**

```
ClipboardPutBitmap, GetBitmapData, GetCtrlDisplayBitmap, 
SetCtrlBitmap, PlotBitmap, CanvasDrawBitmap, DiscardBitmap, 
GetScaledPanelDisplayBitmap
```
# **GetPanelMenuBar**

```
int menuBarHandle = GetPanelMenuBar (int panelHandle);
```
## **Purpose**

Returns the handle of the menubar associated with a specific panel.

# **Parameter**

### **Input**

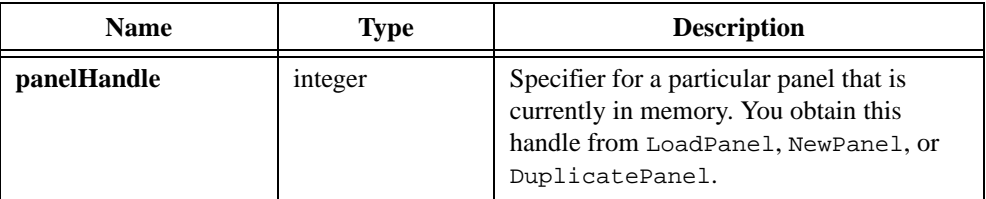

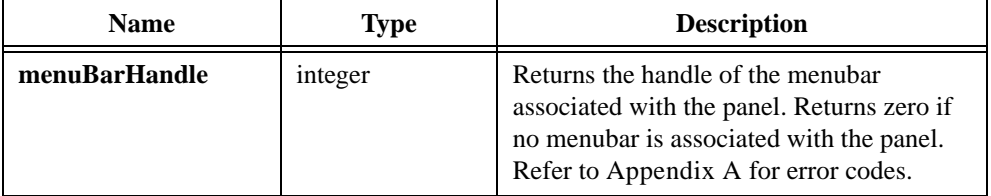

# **GetPlotAttribute**

```
int status = GetPlotAttribute (int panelHandle, int controlID, 
                           int plotHandle, int plotAttribute, 
                           void *attributeValue);
```
### **Purpose**

Obtains the value of a graph plot attribute.

## **Parameters**

#### **Input**

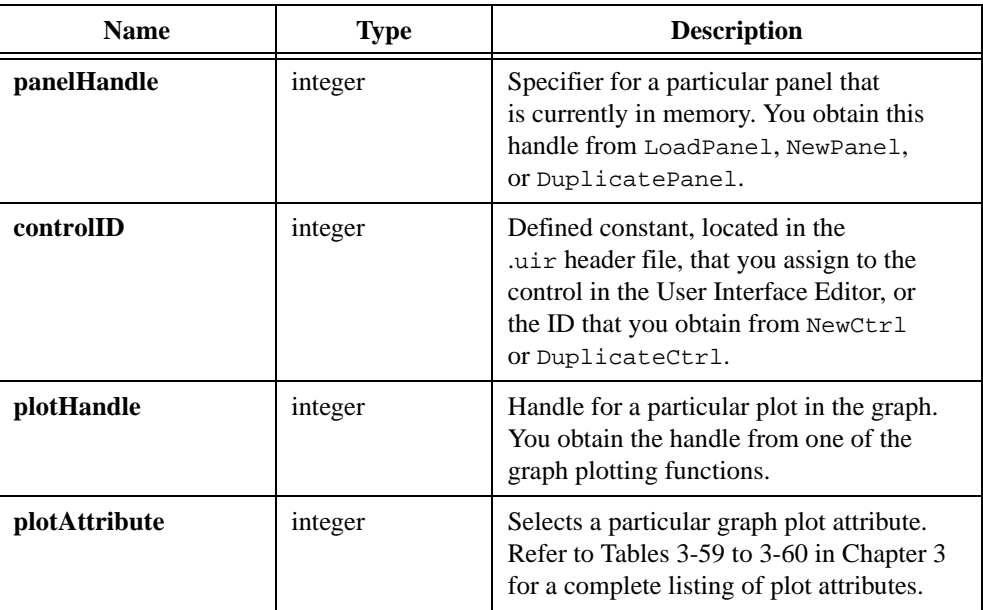

## **Output**

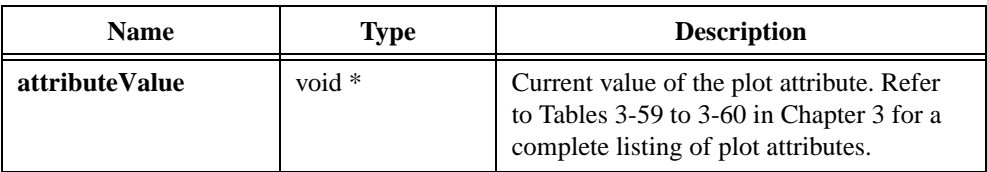

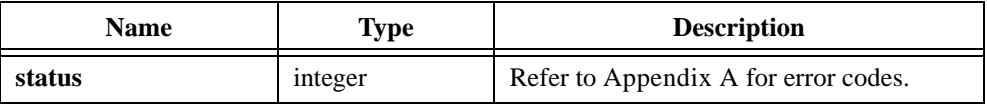

# **GetPrintAttribute**

int status = GetPrintAttribute (int printAttribute, void \*attributeValue);

### **Purpose**

Returns the value of a specific print attribute.

## **Parameter**

#### **Input**

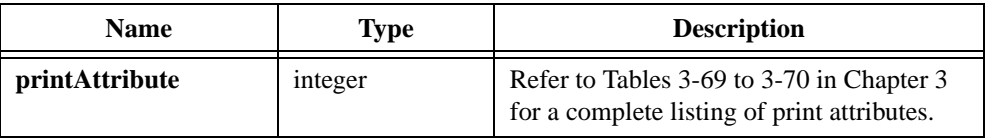

## **Output**

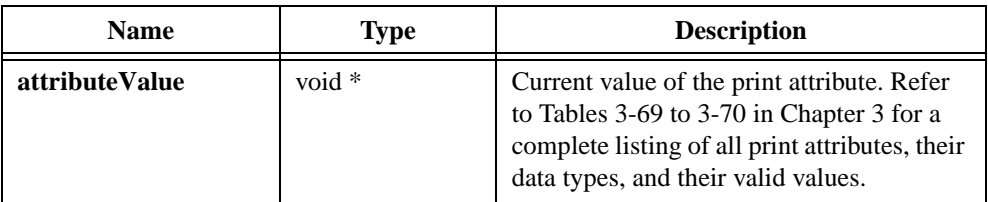

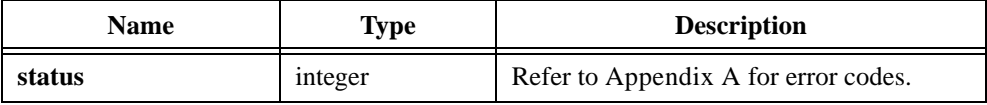

# **GetRelativeMouseState**

```
int status = GetRelativeMouseState (int panelHandle, int controlID, 
                           int *xCoordinate, int *yCoordinate, 
                           int *leftButtonDown, int *rightButtonDown, 
                           int *keyModifiers);
```
#### **Purpose**

Obtains information about the state of the mouse cursor. **xCoordinate** and **yCoordinate** return the position of the mouse relative to the top and left coordinates of a specific control. If you pass zero as the **controlID**, the coordinate information references the top and left coordinates of the panel, excluding the panel frame and title bar. GetRelativeMouseState returns the coordinates even if the mouse is not over the control or the panel.

# **Parameters**

#### **Input**

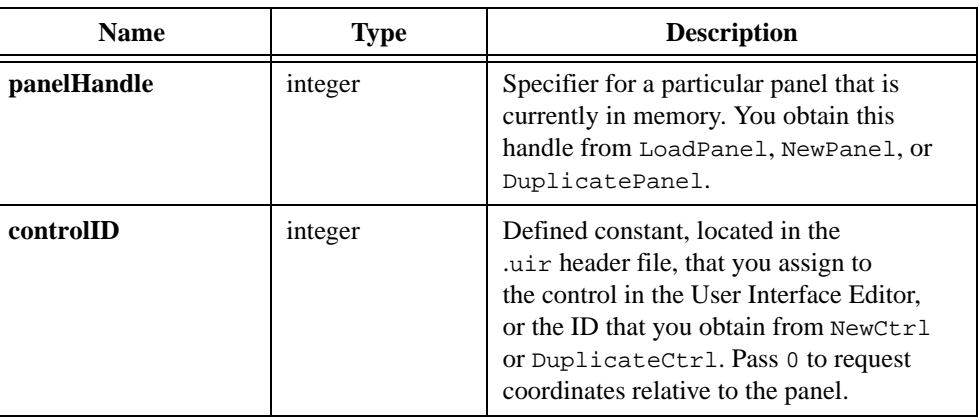

#### **Output**

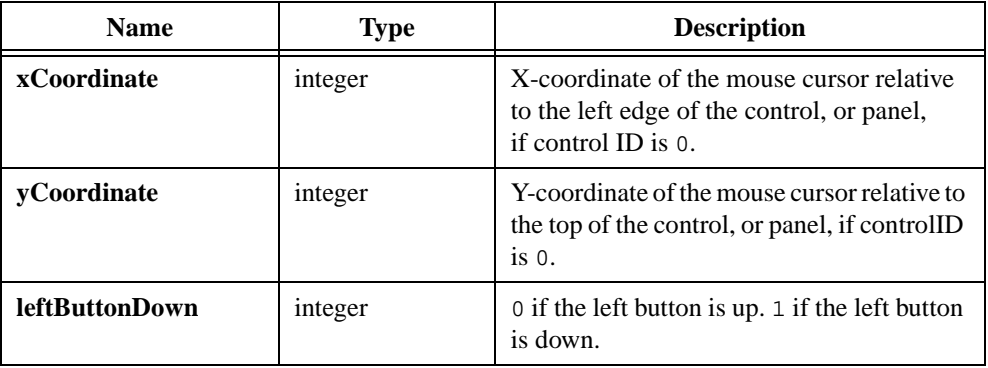

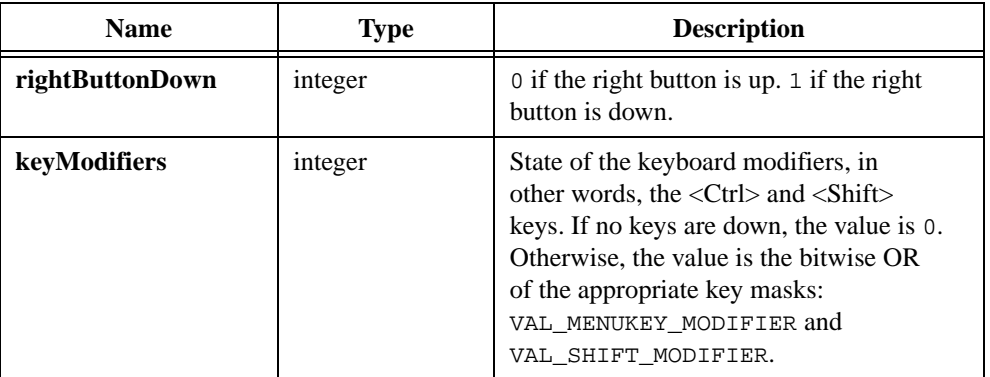

# **Return Value**

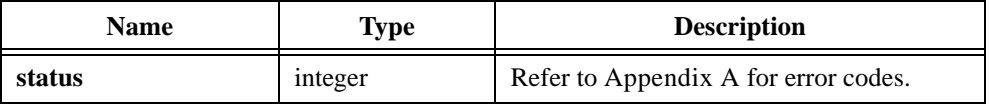

# **Parameter Discussion**

You can pass NULL (0) in place of any of the output parameters.

## **See Also**

[GetGlobalMouseState](#page-341-0)

# **GetScaledCtrlDisplayBitmap**

```
int status = GetScaledCtrlDisplayBitmap (int panelHandle, int controlID, 
                           int includeLabel, int newHeight, int newWidth, 
                           int *bitmapID);
```
## **Purpose**

Creates a bitmap object that contains a screen shot image of the current appearance of a control. **newHeight** and **newWidth** determine the dimensions of the bitmap. The image stretches or shrinks to fit into the bitmap.

You can use GetScaledCtrlDisplayBitmap to retrieve a scaled bitmap that you can pass to ClipboardPutBitmap. From the clipboard, you can paste the picture of the control into another application in the size you want for that application.

To discard the bitmap object, you pass its ID to DiscardBitmap.

# **Parameter List**

#### **Input**

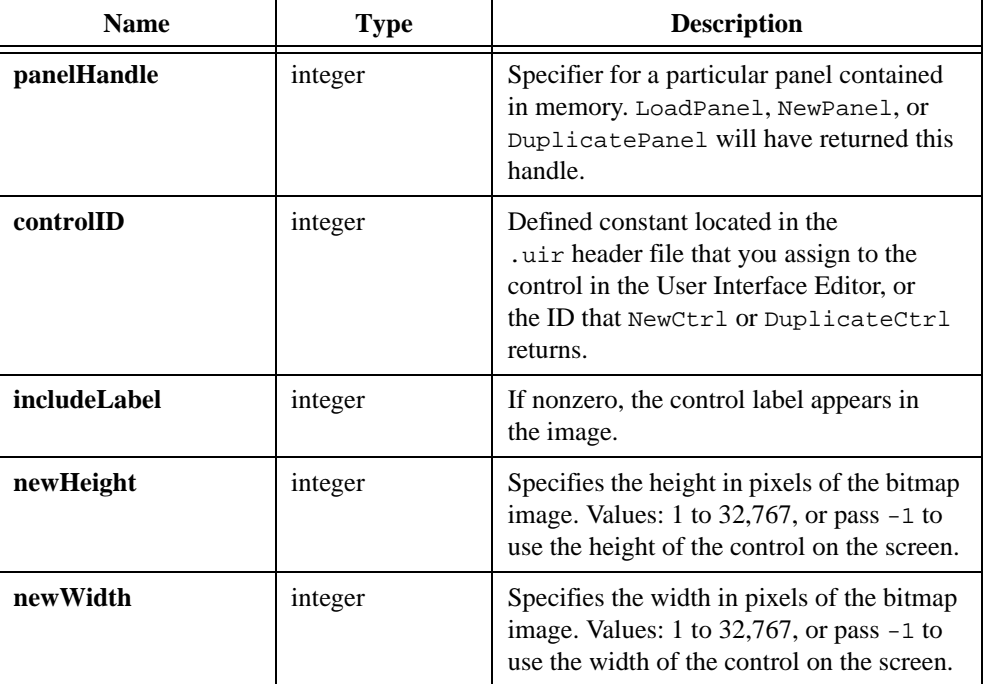

## **Output**

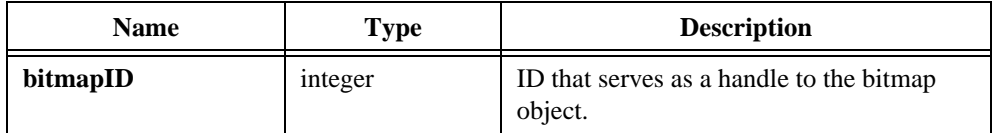

# **Return Value**

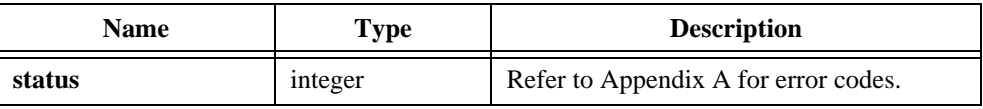

## **See Also**

GetBitmapData, GetCtrlDisplayBitmap, GetScaledPanelDisplayBitmap, SetBitmapData, SetCtrlBitmap, PlotBitmap, CanvasDrawBitmap, ClipboardPutBitmap, DiscardBitmap

# <span id="page-372-0"></span>**GetScaledPanelDisplayBitmap**

```
int status = GetScaledPanelDisplayBitmap (int panelHandle, int scope, 
                           Rect area, int newHeight, int newWidth, 
                           int *bitmapID);
```
## **Purpose**

Creates a bitmap object that contains a screen shot image of the current appearance of a panel. **newHeight** and **newWidth** determine the dimensions of the bitmap. The image stretches or shrinks to fit into the bitmap.

You can use GetScaledPanelDisplayBitmap to retrieve a scaled bitmap that you can pass to ClipboardPutBitmap. From the clipboard, you can paste the picture of the control into another application in the size you want for that application.

To discard the bitmap object, you pass its ID to DiscardBitmap.

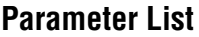

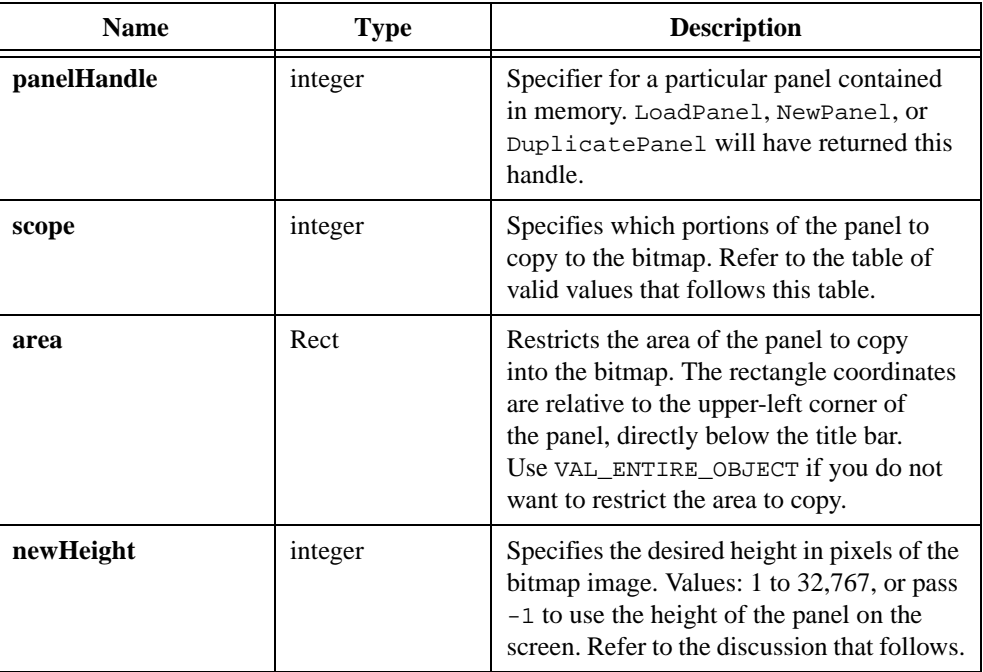

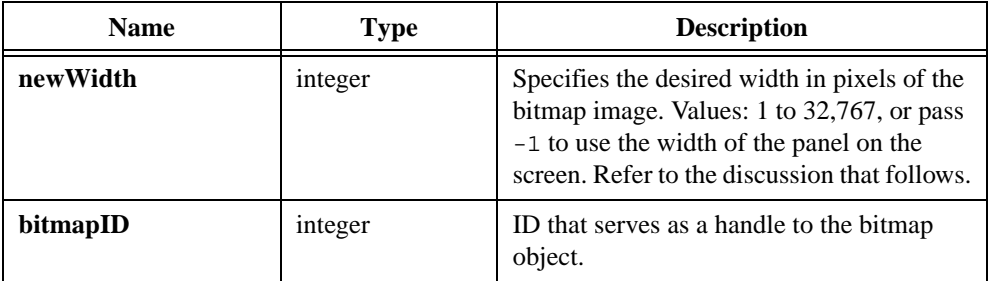

#### **Return Value**

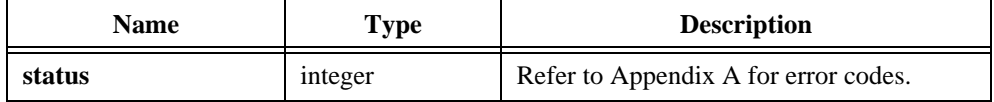

#### **Parameter Discussion**

The following table shows valid values for the **scope** parameter.

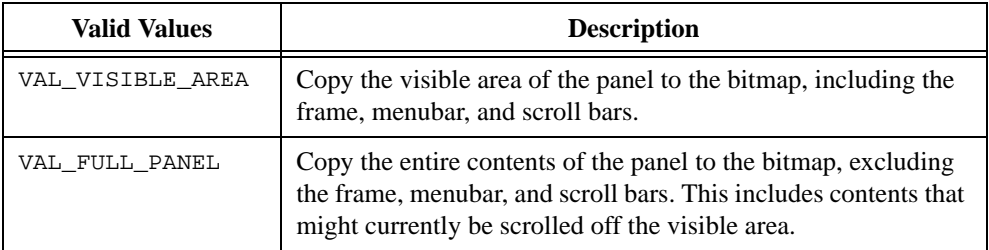

If you pass VAL\_ENTIRE\_OBJECT for the **area** parameter, **newHeight** and **newWidth** specify the exact height and width of the scaled bitmap. Otherwise, GetScaledPanelDisplayBitmap computes the bitmap height and width as follows:

bitmap height  $=$   $\frac{\textbf{newHeight}}{\text{height of panel on screen}} \times \text{area height}$ 

bitmap width  $=$   $\frac{\textbf{newWidth}}{\text{width of panel on screen}} \times \text{area.width}$ 

#### **See Also**

GetBitmapData, GetPanelDisplayBitmap, GetScaledCtrlDisplayBitmap, SetBitmapData, SetCtrlBitmap, PlotBitmap, CanvasDrawBitmap, ClipboardPutBitmap, DiscardBitmap

# **GetScreenSize**

int status = GetScreenSize (int \*height, int \*width);

## **Purpose**

Returns the height and width of the screen in pixels.

# **Parameters**

## **Output**

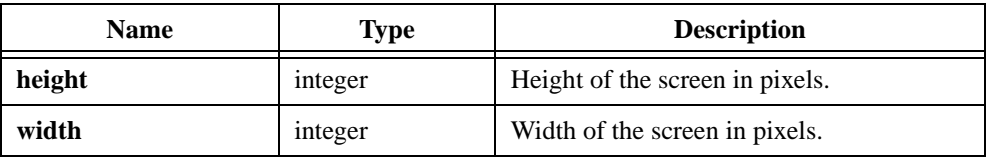

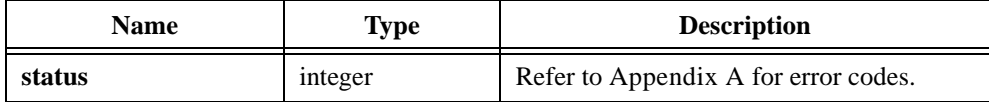

# **GetSharedMenuBarEventPanel**

int panelHandle = GetSharedMenuBarEventPanel (void);

#### **Purpose**

Returns the handle for the panel on which the last menu commit event occurred.

This function is useful when you share one menubar among multiple panels, and you use GetUserEvent to get menu commit events rather than using callback functions.

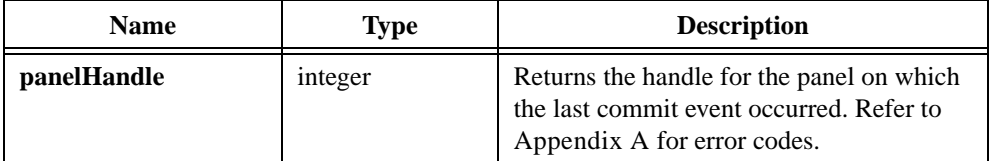

# **GetSleepPolicy**

int sleepPolicy = GetSleepPolicy (void);

## **Purpose**

Obtains the current sleep policy. Refer to SetSleepPolicy for more information on sleeping.

## **Return Value**

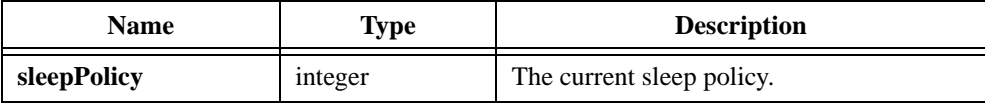

# **Return Codes**

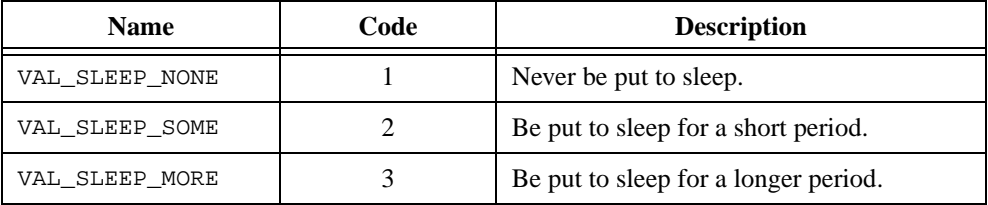

## **See Also**

[SetSleepPolicy](#page-571-0)

# **GetSystemAttribute**

int status = GetSystemAttribute (int systemAttribute, void \*attributeValue);

### **Purpose**

Returns the value of a particular system attribute.

# **Parameters**

### **Input**

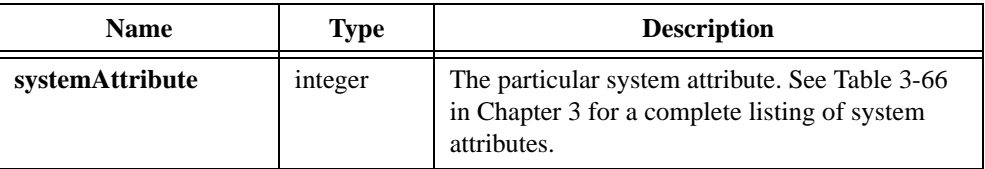

#### **Output**

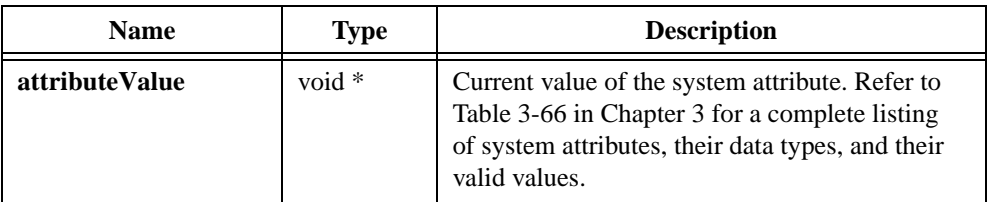

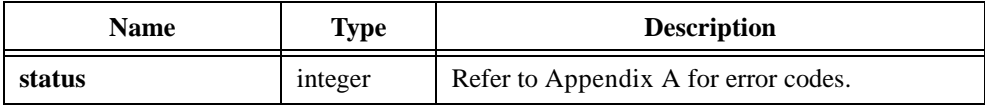

# **GetSystemPopupsAttribute**

```
int status = GetSystemPopupsAttribute (int popupAttribute, 
                           void *attributeValue);
```
### **Purpose**

Returns the value of a specific system pop-up attribute.

The system popup attributes apply to all of the LabWindows/CVI popup panels, such as the graph pop-ups, the message pop-ups, and the file select popup on Windows 3.1 and UNIX.

The system popup attributes do not apply to the dialog boxes that are native to the Windows operating systems, such as the Windows 95/NT file dialog box. FileSelectPopup, MultiFileSelectPopup, and DirSelectPopup use the Windows 95/NT file dialog box.

# **Parameters**

#### **Input**

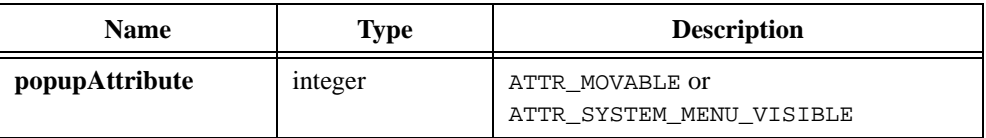

## **Output**

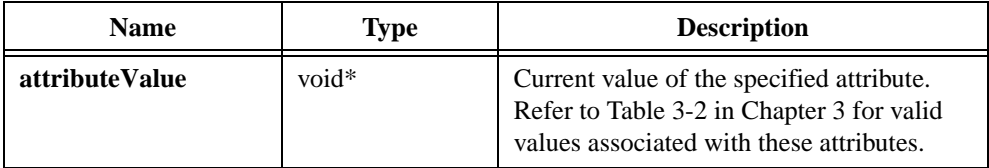

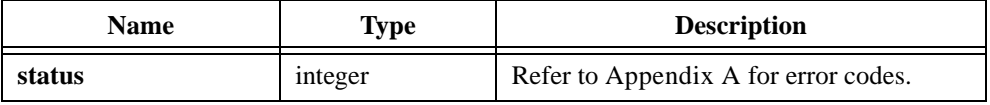

# <span id="page-379-0"></span>**GetTextBoxLine**

```
int status = GetTextBoxLine (int panelHandle, int controlID, int lineIndex, 
                           char destinationBuffer[]);
```
#### **Purpose**

Returns a string containing the text from a specific text box line.

## **Parameters**

#### **Input**

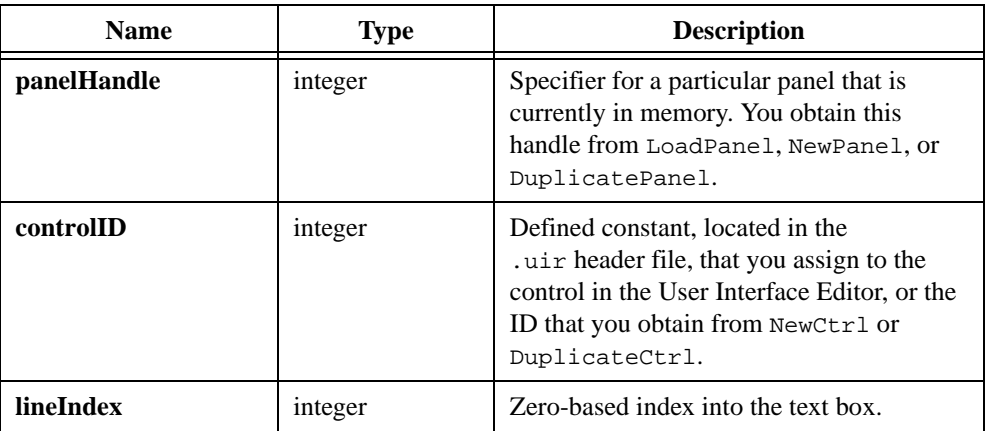

## **Output**

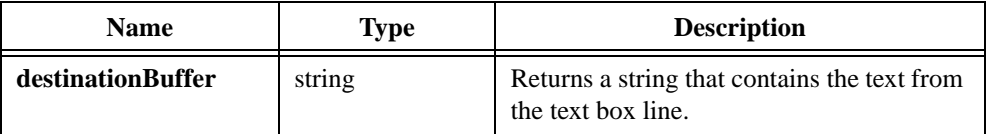

# **Return Value**

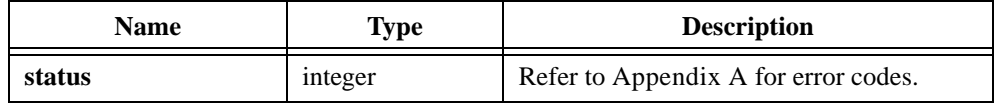

## **See Also**

GetTextBoxLineLength

# **GetTextBoxLineIndexFromOffset**

```
int status = GetTextBoxLineIndexFromOffset (int panelHandle, int controlID,
                           int byteOffset, int *lineIndex)
```
# **Purpose**

For the text box control you specify, returns the zero-based index of the line that contains the character at **byteOffset** bytes beyond the beginning of the text.

# **Parameter List**

#### **Input**

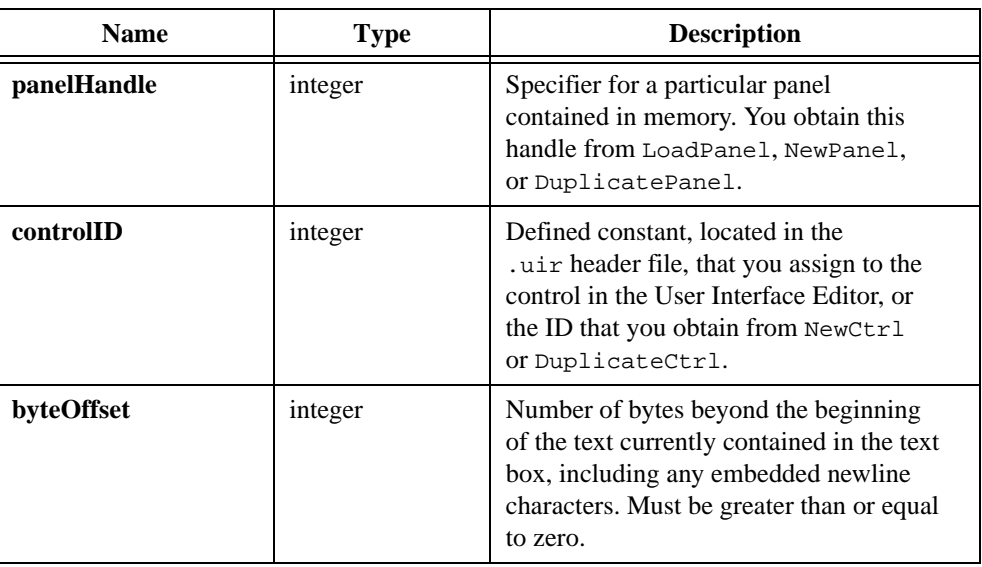

#### **Output**

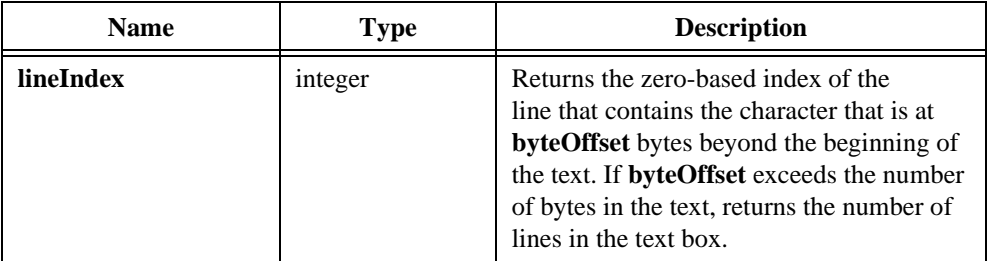

# **Return Value**

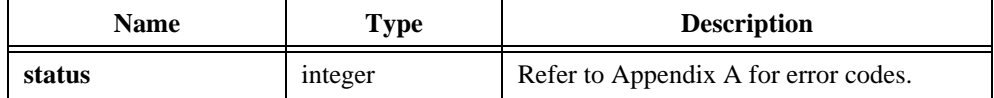

## **See Also**

GetTextBoxLineOffset, GetTextBoxLineLength

# **GetTextBoxLineLength**

```
int status = GetTextBoxLineLength (int panelHandle, int controlID,
                           int lineIndex, int *length);
```
#### **Purpose**

Returns the number of characters in a specific text box line, including ASCII NUL characters.

### **Parameters**

#### **Input**

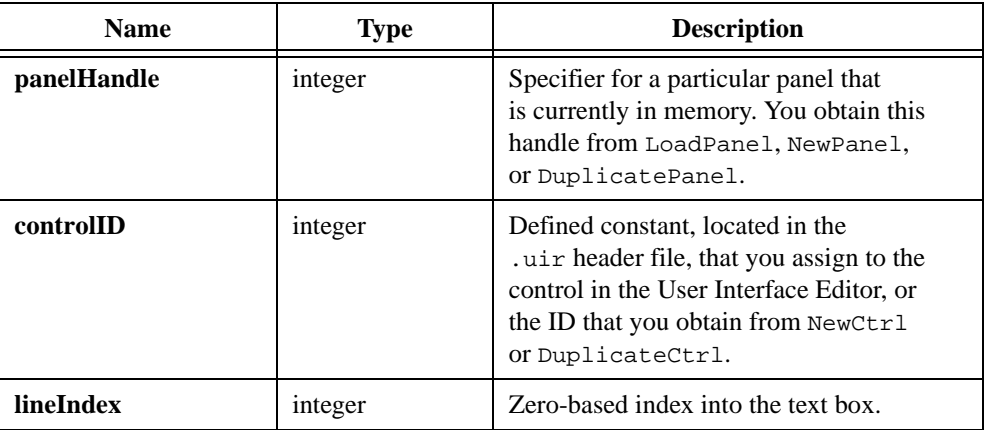

#### **Output**

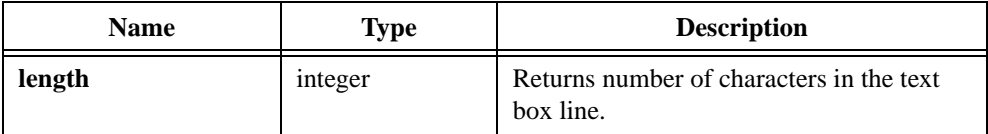

# **Return Value**

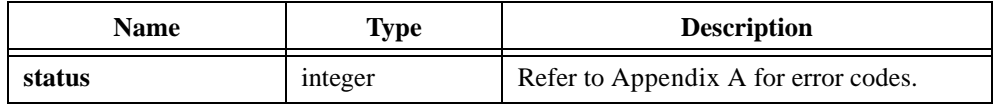

#### **See Also**

GetTextBoxLineOffset, [GetTextBoxLine](#page-379-0)

# **GetTextBoxLineOffset**

```
int status = GetTextBoxLineOffset (int panelHandle, int controlID, 
                           int lineIndex, int *byteOffset)
```
#### **Purpose**

Returns the byte offset of a specific line in a text box, from the beginning of the text.

## **Parameter List**

#### **Input**

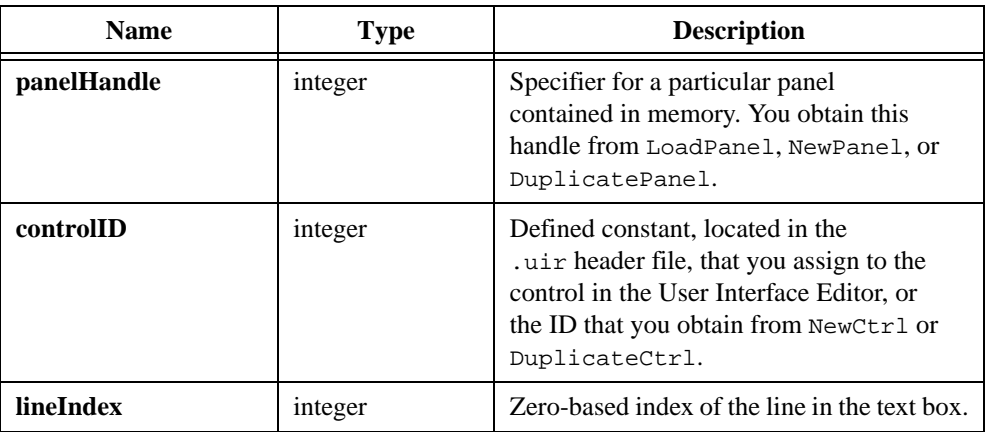

#### **Output**

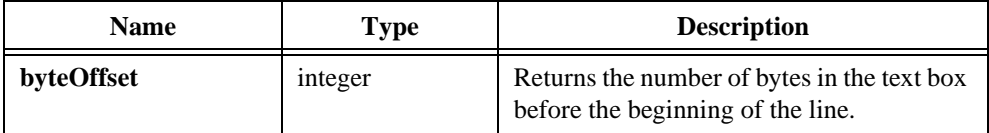

# **Return Value**

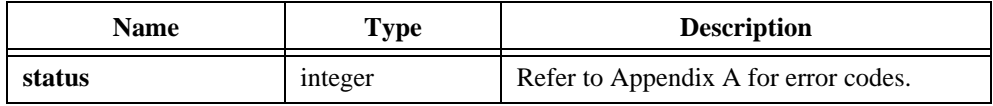

#### **See Also**

GetTextBoxLineIndexFromOffset, GetTextBoxLineLength

# **GetTextDisplaySize**

```
int status = GetTextDisplaySize (char text[], char metaFont[], int *height, 
                           int *width);
```
#### **Purpose**

Returns the height and width of a string of text given the metafont you specify.

## **Parameters**

#### **Input**

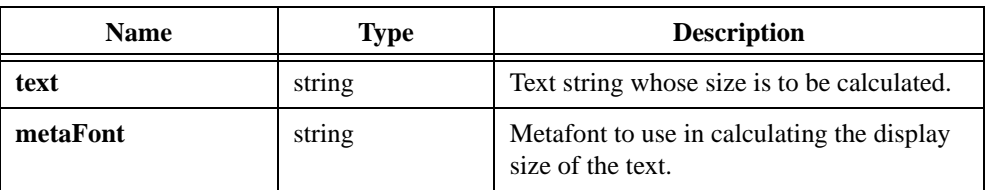

## **Output**

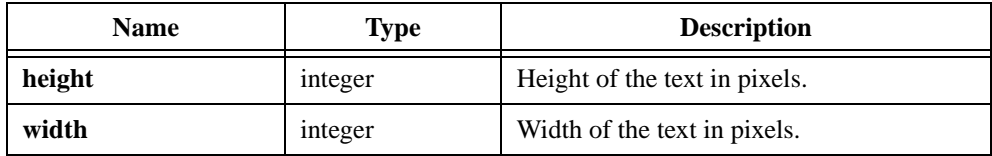

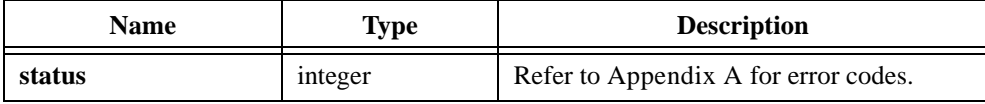

# **GetTraceAttribute**

```
int status = GetTraceAttribute (int panelHandle, int controlID, 
                           int traceNumber, int traceAttribute, 
                           int *attributeValue);
```
#### **Purpose**

Obtains the value of a strip chart trace attribute.

## **Parameters**

#### **Input**

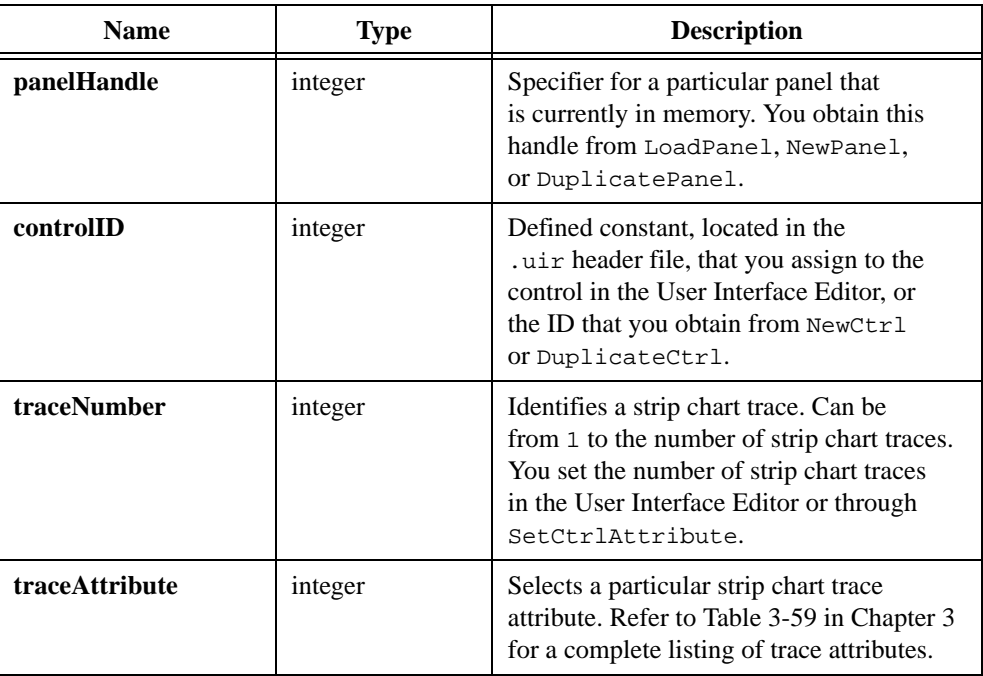

## **Output**

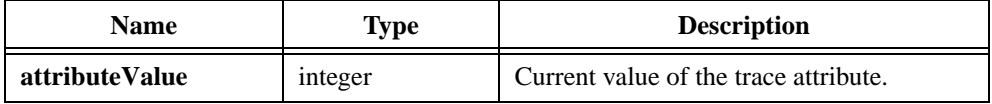

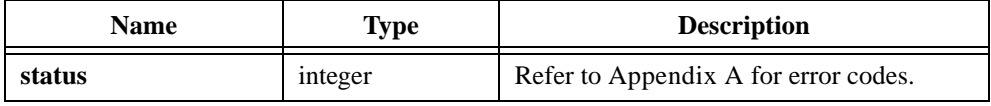

# **GetUILErrorString**

char \*message = GetUILErrorString (int errorNum)

## **Purpose**

Converts the error number returned by a User Interface Library function into a meaningful error message.

## **Parameter**

#### **Input**

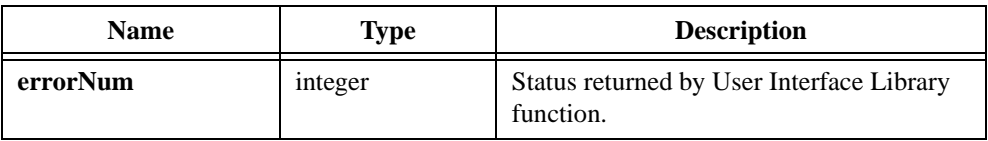

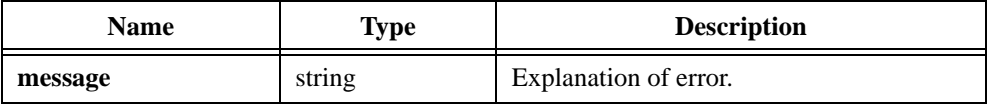

# **GetUserEvent**

```
int event = GetUserEvent (int waitMode, int *panelOrMenuBarHandle, 
                           int *controlOrMenuItemID);
```
#### **Purpose**

Obtains the next commit event or programmer-defined event from the GetUserEvent queue. A commit event occurs when the user changes the state of a hot or validate control or selects a menu item. You place programmer-defined events in the GetUserEvent queue by calling QueueUserEvent.

## **Parameters**

#### **Input**

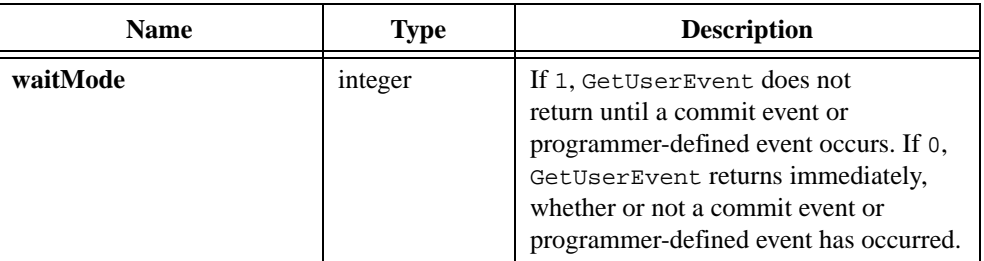

#### **Output**

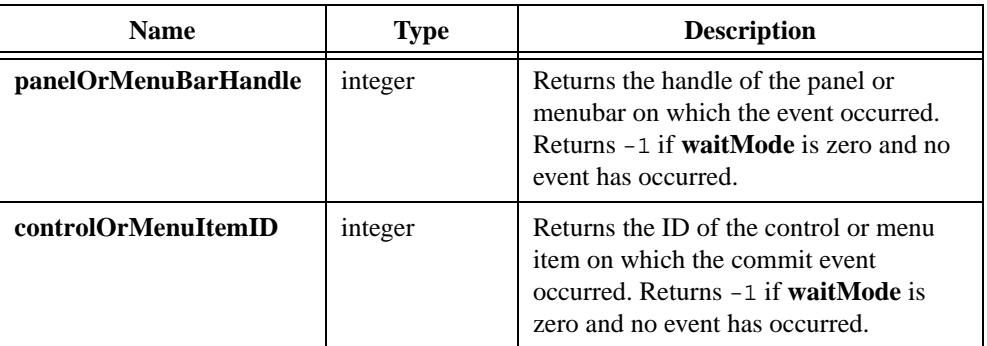

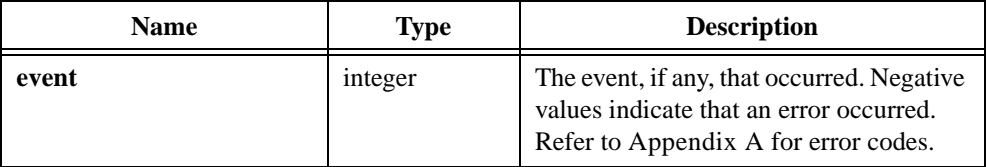

## **Return Codes**

Contains the event retrieved from the GetUserEvent queue. The following values are possible:

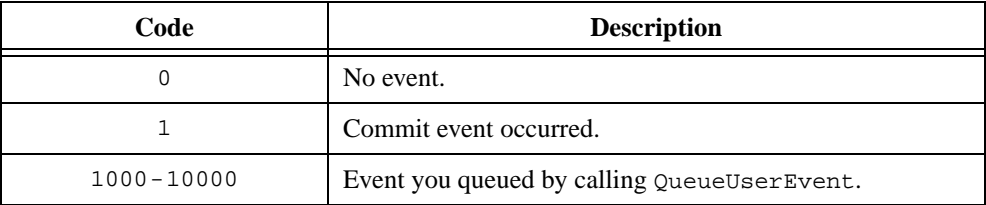

# **GetValueFromIndex**

```
int status = GetValueFromIndex (int panelHandle, int controlID,
                           int itemIndex, void *itemValue);
```
### **Purpose**

Returns the value of a specific list item.

## **Parameters**

#### **Input**

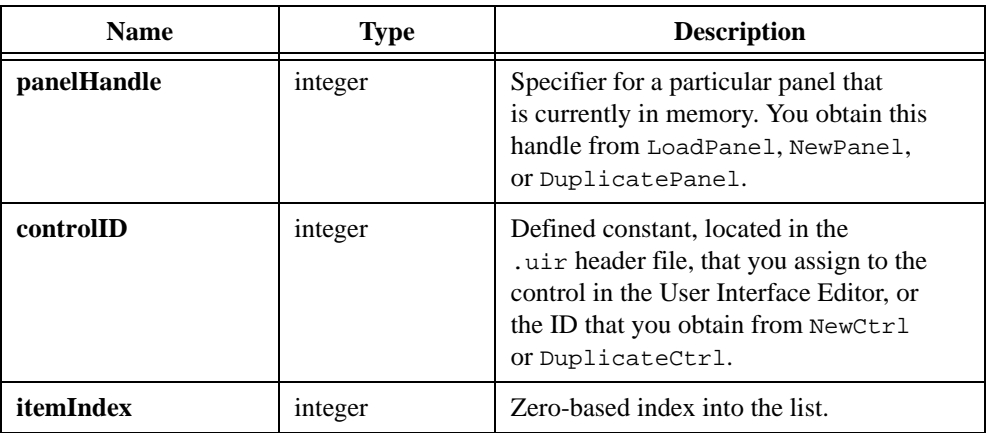

## **Output**

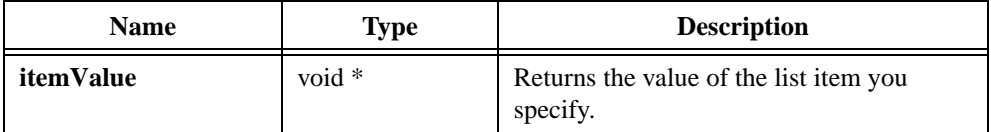

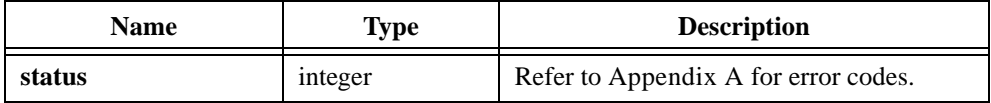

# **GetValueLengthFromIndex**

```
int status = GetValueLengthFromIndex (int panelHandle, int controlID, 
                           int itemIndex, int *length);
```
#### **Purpose**

Returns the length of the value of a specific list item.

This function is valid only for list controls with string data type.

# **Parameters**

#### **Input**

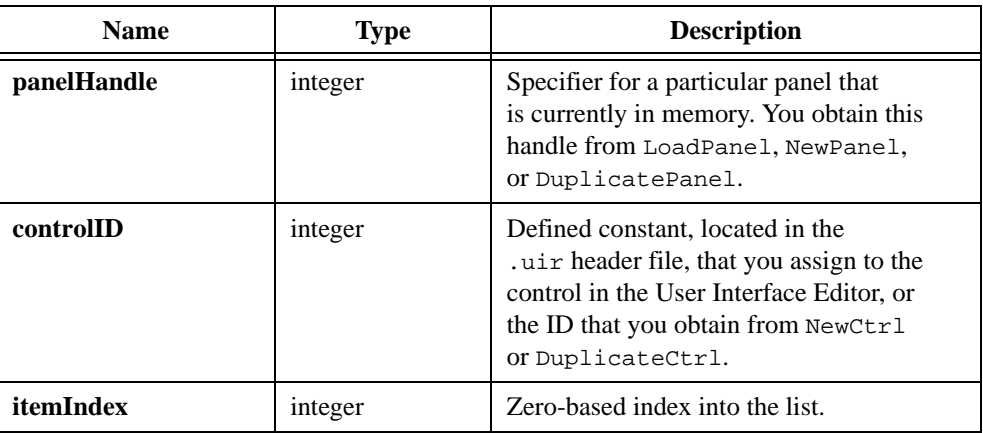

#### **Output**

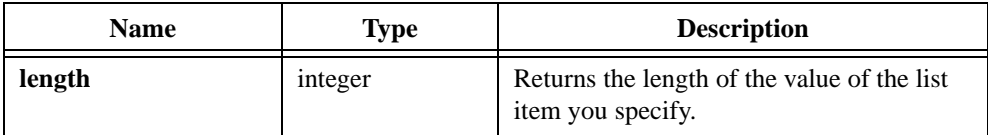

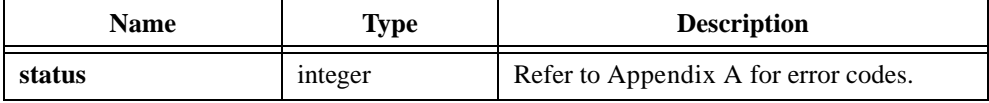

# **GetWaitCursorState**

int cursorState = GetWaitCursorState (void);

#### **Purpose**

Returns the state of the cursor, indicating whether the wait cursor is active or inactive.

## **Return Value**

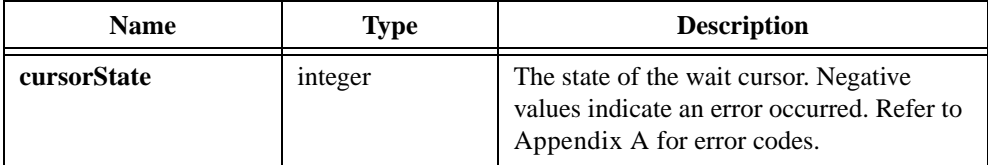

## **Return Codes**

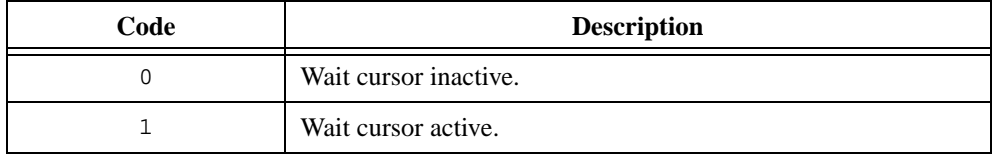

# **HidePanel**

int status = HidePanel (int panelHandle);

### **Purpose**

Clears a panel from the screen but leaves it in memory.

After you hide a panel, you can still update it programmatically. For example, you can add plots to a graph control on a hidden panel. When you display the panel again, it shows the new plots.

# **Parameters**

#### **Input**

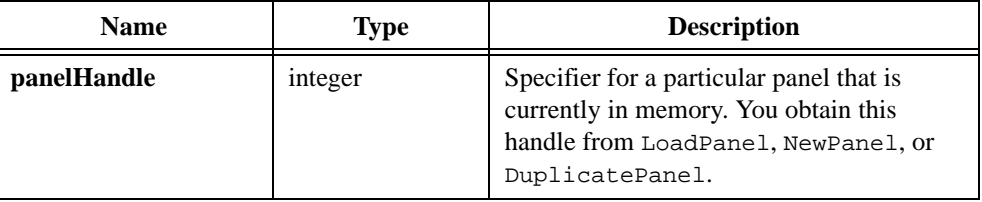

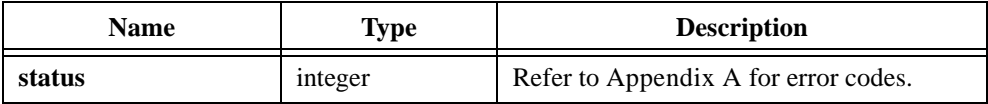

# **InsertAxisItem**

```
int status = InsertAxisItem (int panelHandle, int controlID, int axis, 
                           int itemIndex, char itemLabel[],
                           double itemValue);
```
#### **Purpose**

Inserts a string/value pair into the list of label strings associated with a graph or strip chart axis. These strings appear instead of the numerical labels. They appear at the location of their associated values on the graph or strip chart.

To see string labels on an x-axis, you must set the ATTR\_XUSE\_LABEL\_STRINGS attribute to TRUE. To see string labels on a y-axis, you must set the ATTR\_YUSE\_LABEL\_STRINGS attribute to TRUE.

### **Parameters**

#### **Input**

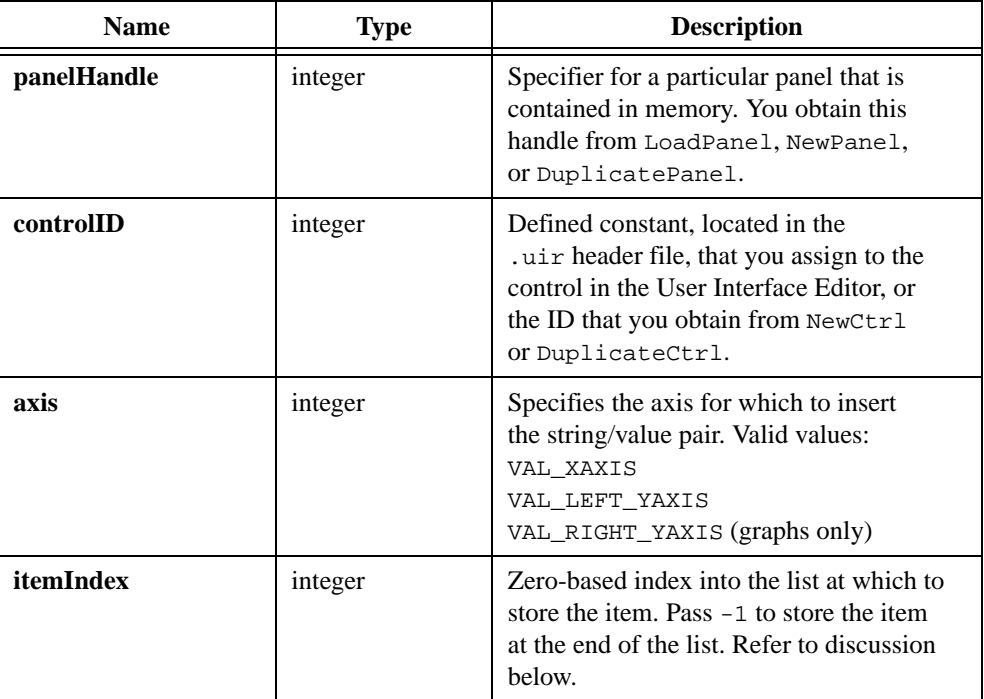

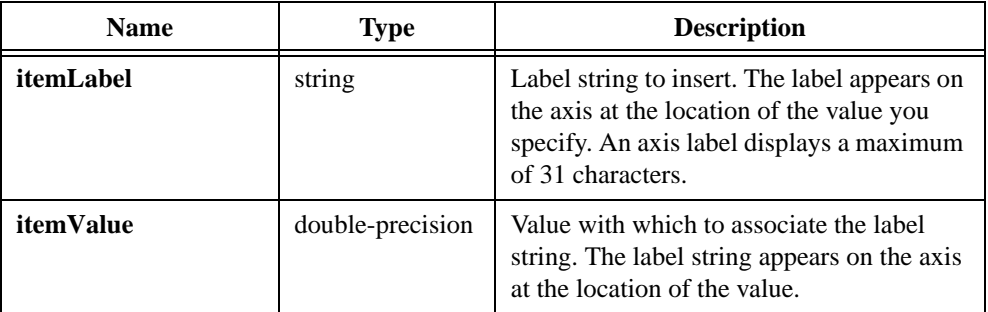

### **Return Value**

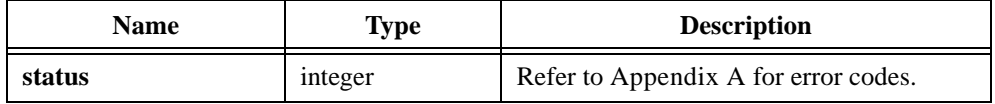

## **Parameter Discussion**

**itemIndex** does not determine the order in which the labels appear on the axis. It merely represents the order in which LabWindows/CVI stores the string/value pairs. You can use the index as a handle for replacing or deleting label/value pairs.

If you pass -1 for **itemIndex**, the string/value pair is stored at the end of the list.

#### **See Also**

[ReplaceAxisItem,](#page-523-0) [DeleteAxisItem,](#page-270-0) [ClearAxisItems](#page-257-0), [GetNumAxisItems](#page-358-0)

# **InsertListItem**

```
int status = InsertListItem (int panelHandle, int controlID, int itemIndex, 
                           char itemLabel[], ...);
```
#### **Purpose**

Inserts a label/value pair into a list or ring control at a specific zero-based index.

Inserting the new pair causes the indices of existing label/value pairs at and beyond the insertion point to increase by one.

## **Parameters**

#### **Input**

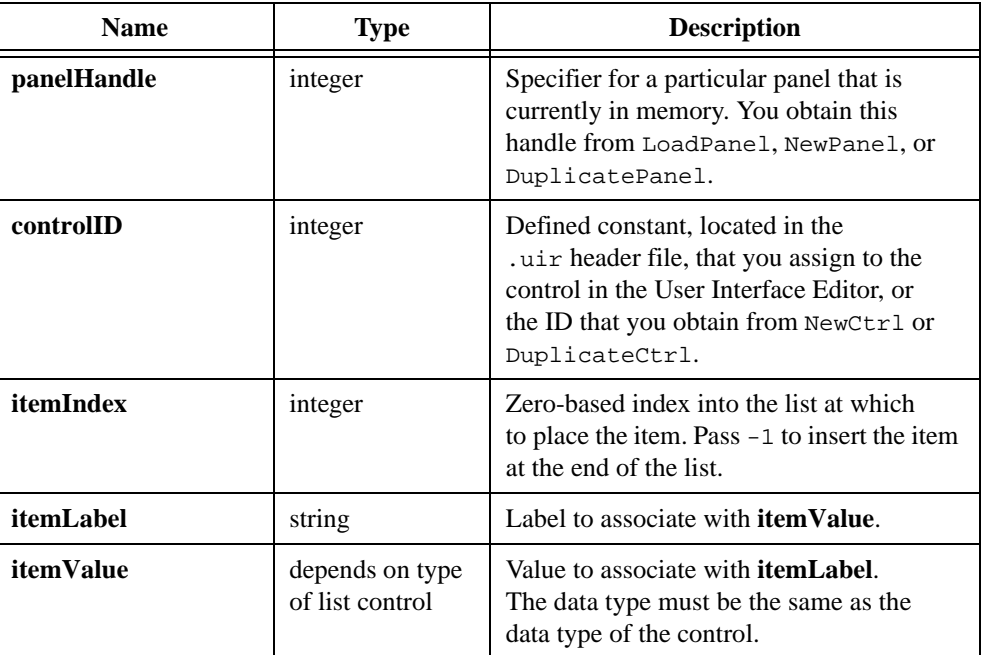

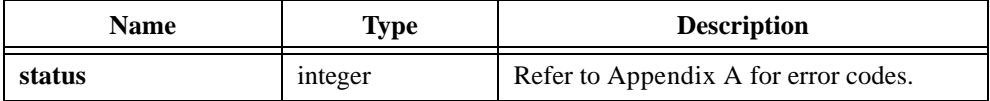
#### **Parameter Discussion**

For picture rings, the *label* is actually an image, and you pass the pathname of the image as the itemLabel parameter. The image pathname can be a complete pathname or a simple filename. If a simple filename, the image file must be in the project or in the directory of the project. If you pass NULL or the empty string, LabWindows/CVI creates a placeholder for the image that you can fill using ReplaceListitem or SetImageBits.

You can create columns in a list box control by embedding escape codes in the **itemLabel** string. Use  $\setminus$  033 to indicate an escape code, followed by p (for pixel), followed by a justification code of 1 (left), c (center), or  $r$  (right). For example, the following code sets a left-justified column at the 100- and 200-pixel positions:

```
InsertListItem (handle, cID, 0,
               "Chevrolet\033p100lCorvette\033p200lRed", 0);
InsertListItem (handle, cID, 1, 
               "Ford\033p100lProbe\033p200lBlack", 0);
```
The preceding code segment creates the following tab format:

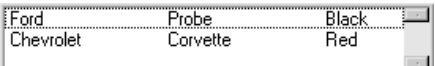

In the following example, the code segment sets a centered column at the 32-, 130-, and 230-pixel positions:

```
InsertListItem (handle, cID, 0,
               "\033p32cChevrolet\033p130cCorvette\033p230cRed", 0);
InsertListItem (handle, cID, 1,
               "\033p32cFord\033p130cProbe\033p230cBlack", 0);
```
The preceding code segment creates the following tab format:

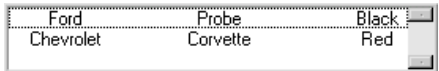

To insert a vertical line at the current position in the label, the code is  $\{033v1\$ ine.

You can also use escape codes to change the foreground and background colors of characters in a list box. The escape codes affect only the label in which they are embedded. The new color affects subsequent characters in the label until you change the color again.

To change the foreground color, the code is  $\log XXXXXXX$  where XXXXXX is a 6-digit RGB value specified in hex.

To change the background color, the code is \033bgXXXXXX where XXXXXX is a 6-digit RGB value specified in hex.

To restore either color to the default color for the text, insert default instead of the 6-digit RGB value.

You can insert a separator bar into a ring control (Ring, Menu Ring, Recessed Menu Ring, or Popup Menu Ring) by embedding the escape code  $\setminus 033$ m- in the itemLabel string.

## **See Also**

```
ReplaceListItem, DeleteListItem, ClearListCtrl
```
# **InsertSeparator**

```
int menuItemID = InsertSeparator (int menuBarHandle, int menuID, 
                           int beforeMenuItemID);
```
#### **Purpose**

Inserts a new separator bar in a menu, and returns a menu item ID you can use in subsequent function calls to specify the separator.

## **Parameters**

#### **Input**

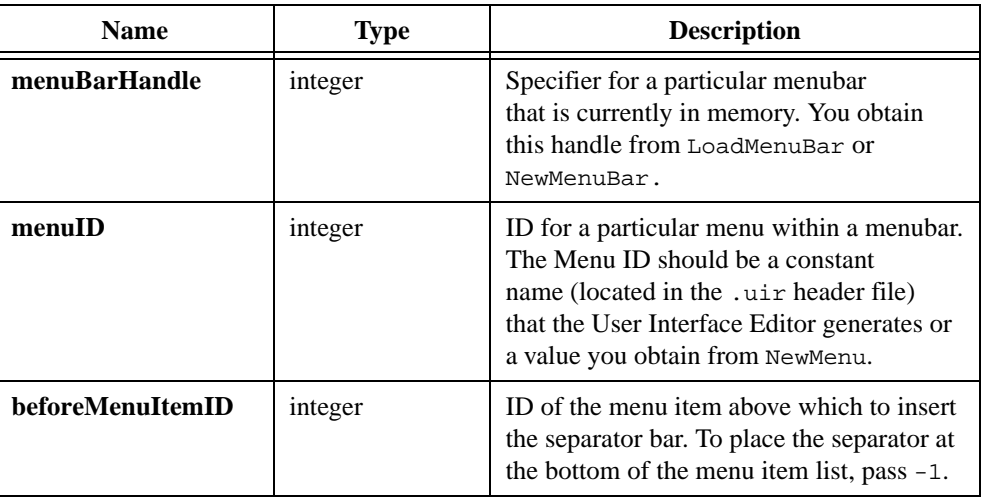

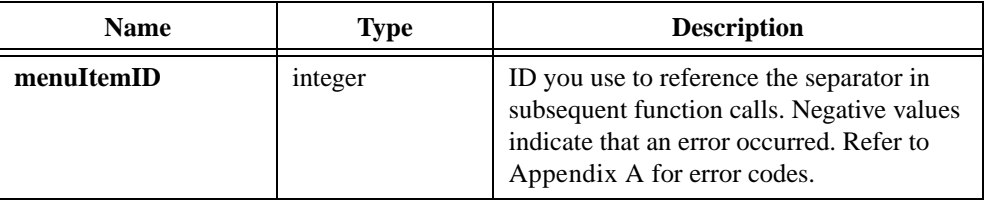

# **InsertTextBoxLine**

```
int status = InsertTextBoxLine (int panelHandle, int controlID, 
                           int lineIndex, char text[]);
```
#### **Purpose**

Inserts a string as a new line in a text box.

#### **Parameters**

#### **Input**

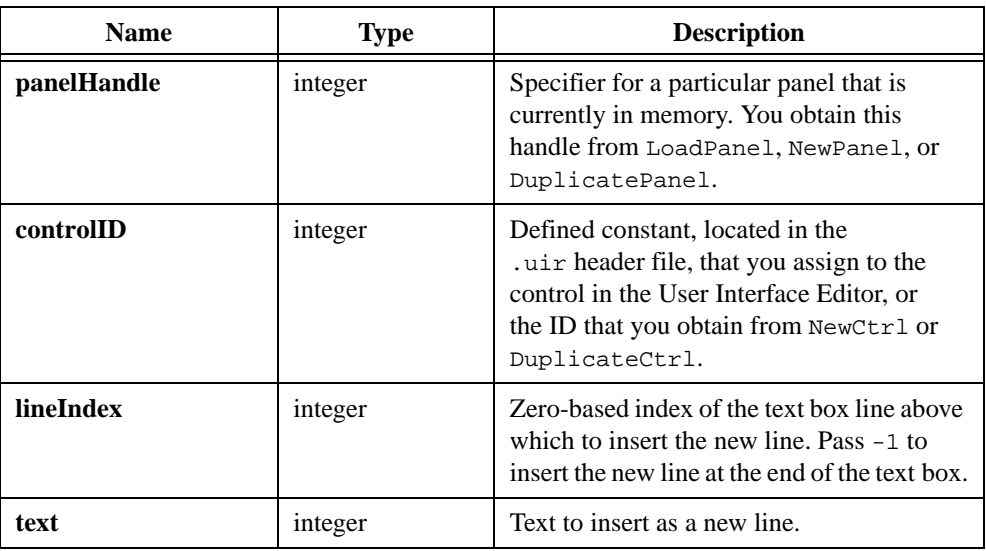

#### **Return Value**

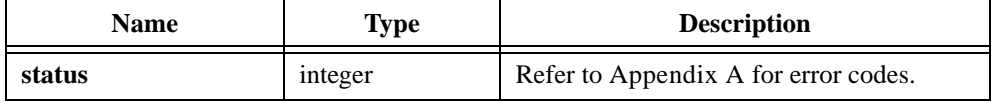

## **Parameter Discussion**

A text box can have only a limited number of lines. The number of lines multiplied by the pixel height of the font must be less than 32,767, or else the text box does not scroll. In a text box that uses NIDialogMetaFont or NIEditorMetaFont, you can have a maximum of about 2,500 lines.

# **InstallCtrlCallback**

```
int status = InstallCtrlCallback (int panelHandle, int controlID, 
                           CtrlCallbackPtr eventFunction, 
                           void *callbackData);
```
#### **Purpose**

Installs a control callback.

After you install the callback, it is called whenever the user generates an event on the control.

The event function (type CtrlCallbackPtr) takes the following form:

```
int CVICALLBACK EventFunctionName (int panelHandle, int controlID,
                           int event, void *callbackData, 
                           int eventData1, int eventData2);
```
The event function receives the panel handle and control ID of the control generating the event. It also receives the type of the event, such as a left mouse click, and any additional event data, such as the mouse position at the time of a left mouse click. The possible control events and associated event data appear in Tabl[e 3-1](#page-92-0) of [Chapter 3,](#page-88-0) *[Programming with the](#page-88-0)  [User Interface Library](#page-88-0)*. Also refer to the online help for the Event Function control on the InstallCtrlCallback function panel.

The **callbackData** you pass to InstallCtrlCallback is passed to the callback function. You can use the **callbackData** to hold a pointer to your own information and thereby avoid the use of global variables.

You do not have to call InstallCtrlCallback if you already associated a callback function with the control in the User Interface Editor.

# **Parameters**

#### **Input**

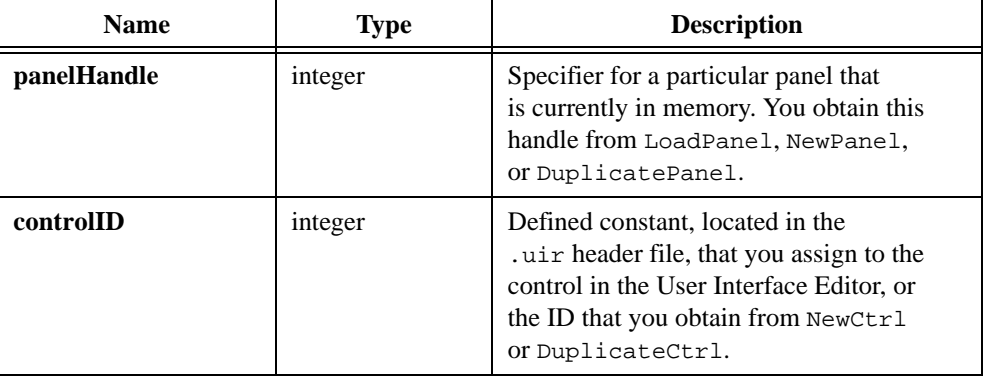

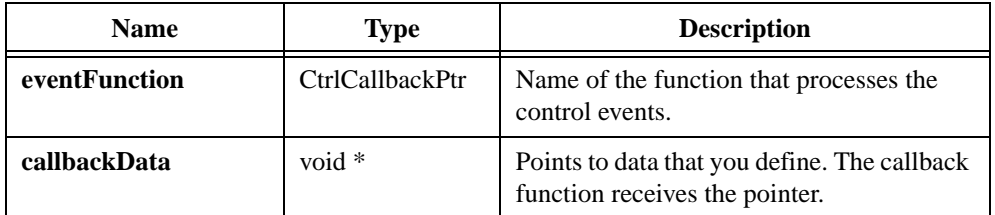

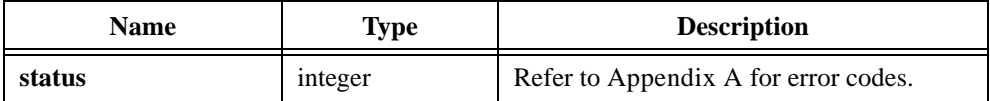

# **InstallMainCallback**

```
int status = InstallMainCallback (MainCallbackPtr eventFunction, 
                           void *callbackData, int getIdleEvents);
```
#### **Purpose**

Installs the main callback. For a discussion of the main callback, refer to the *Special User Interface Functions* section in Chapter 3, *Programming with the User Interface Library*.

After you install the callback, the event function is called whenever an event is generated and not swallowed by another callback.

The event function (type MainCallbackPtr) takes the following form:

```
int CVICALLBACK EventFunctionName (int panelOrMenuBarHandle, 
                           int controlOrMenuItemID, int event, 
                           void *callbackData, int eventData1, 
                           int eventData2);
```
The event function receives information on the source of the callback, either the panel handle and control ID, or the menubar handle and menu item ID. It also receives the type of the event, such as a left mouse click, and any additional event data such as the mouse position at the time of a left mouse click. The possible events and associated event data that can be processed in the main callback are listed in Tabl[e 3-1](#page-92-0) of [Chapter 3,](#page-88-0) *[Programming with the](#page-88-0)  [User Interface Library](#page-88-0)*. Also refer to the online help for the Event Function control on the InstallMainCallback function panel.

## **Parameters**

#### **Input**

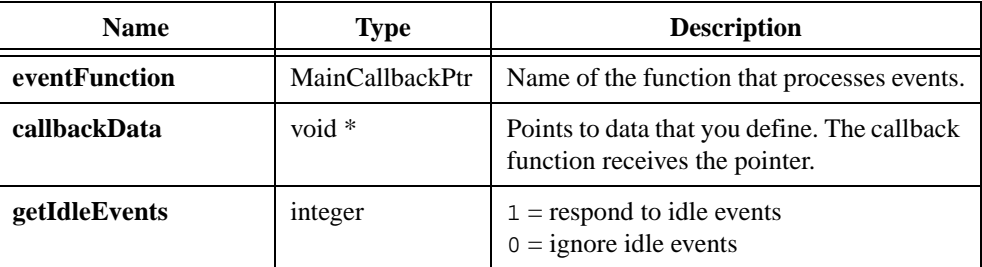

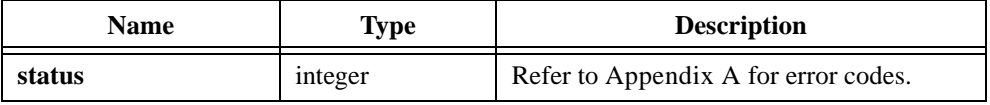

## **Parameter Discussion**

If you pass 1 for **getIdleEvents**, the callback receives idle events regularly at the rate you specify with SetIdleEventRate, as long as you allow LabWindows/CVI to process events. You can achieve the same effect by using a timer control. National Instruments recommends that you use timer controls rather than a main callback with idle events.

# **InstallMenuCallback**

```
int status = InstallMenuCallback (int menuBarHandle, int menuOrMenuItemID, 
                           MenuCallbackPtr eventFunction, 
                           void *callbackData);
```
#### **Purpose**

Installs a menu callback for a specific menu or menu item.

After you install the callback, it is called whenever the user generates an event on the menu or menu item.

The event function (type MenuCallbackPtr) takes the following form:

```
void CVICALLBACK EventFunctionName (int menuBarHandle, 
                            int menuItemID, void *callbackPtr, 
                           int panelHandle);
```
When a commit event is generated by a menu selection, the event function receives the menubar handle, menu item ID, and panel handle of the menubar generating the event. The **callbackData** you pass to InstallMenuCallback is passed to the event function.

You do not have to call InstallMenuCallback if you already associated a callback function with the menubar through one of the following mechanisms: the Edit Menu Bar dialog box in the User Interface Editor or by installing it through the NewMenuItem function.

## **Parameters**

#### **Input**

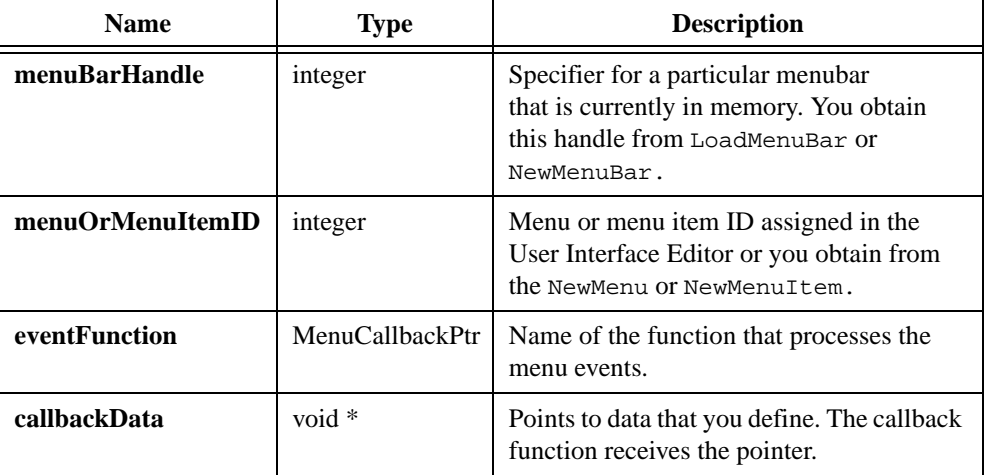

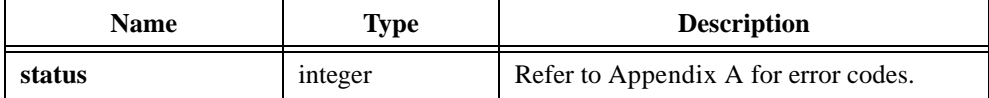

# **InstallMenuDimmerCallback**

```
int status = InstallMenuDimmerCallback (int menuBarHandle, 
                           MenuDimmerCallbackPtr dimmerFunction);
```
#### **Purpose**

Installs a menu dimmer callback for a specific menubar.

LabWindows/CVI invokes your menu dimmer callback after the user clicks on a menu name on the menubar and before the menu appears. This give you the opportunity to dim menu items based on your program's current state. LabWindows/CVI also invokes your menu dimmer callback when the user presses a shortcut key for any menu item in the menubar. If your menu dimmer callback dims the menu item or the item is already dim, LabWindows/CVI does not generate a commit event for the menu item.

The callback function (type MenuDimmerCallbackPtr) takes the following form: void CVICALLBACK DimmerFunctionName (int menuBarHandle, int panelHandle);

# **Parameters**

#### **Input**

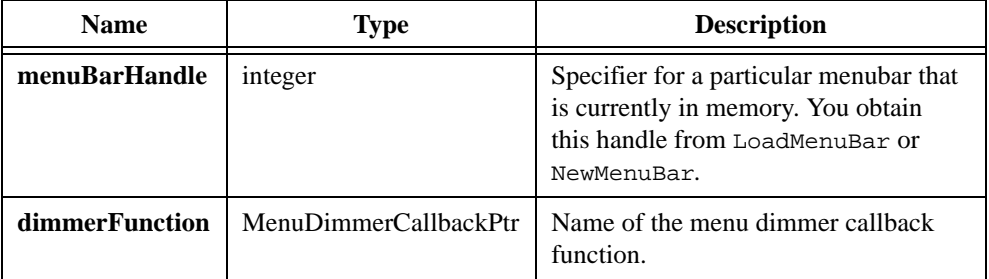

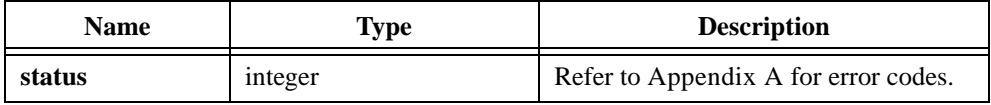

# **InstallPanelCallback**

```
int status = InstallPanelCallback (int panelHandle, 
                           PanelCallbackPtr eventFunction, 
                           void *callbackData);
```
#### **Purpose**

This function installs a panel callback.

After you install the callback, it is called whenever the user generates an event on the panel.

The event function (type PanelCallbackPtr) takes the following form:

int CVICALLBACK EventFunctionName (int panelHandle, int event, void \*callbackData, int eventData1, int eventData2);

The event function receives the panel handle of the panel generating the event, the type of the event, such as a left mouse click, and any additional event data, such as the mouse position at the time of a left mouse click. Refer to Tabl[e 3-1](#page-92-0) of [Chapter 3,](#page-88-0) *[Programming with](#page-88-0)  [the User Interface Library,](#page-88-0)* for the events and event data that can be processed by a panel callback. Also refer to the online help for the Event Function control on the InstallPanelCallback function panel.

The **callbackData** you pass to InstallPanelCallback is passed to the callback function. You can use **callbackData** to hold a pointer to your own information and thereby avoid the use of global variables.

You do not have to call InstallPanelCallback if you already associated a callback function with the panel in the User Interface Editor.

## **Parameters**

#### **Input**

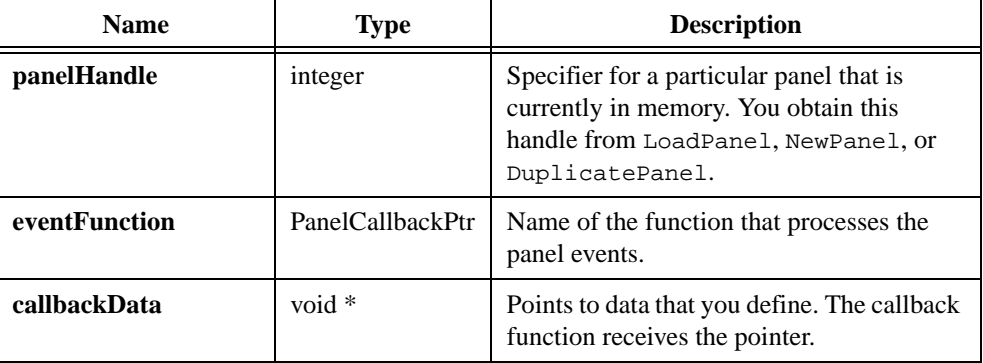

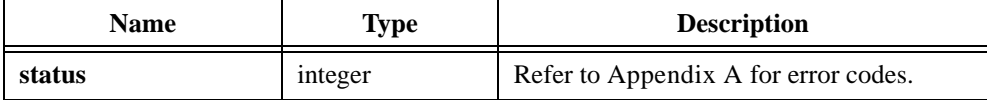

# **InstallPopup**

```
int status = InstallPopup (int panelHandle);
```
#### **Purpose**

Displays and activates a panel as a dialog box.

You must call this function from the thread in which you create the panel.

While the modal dialog box is visible, the user cannot operate any other panels that you created in the same thread.

## **Parameter**

#### **Input**

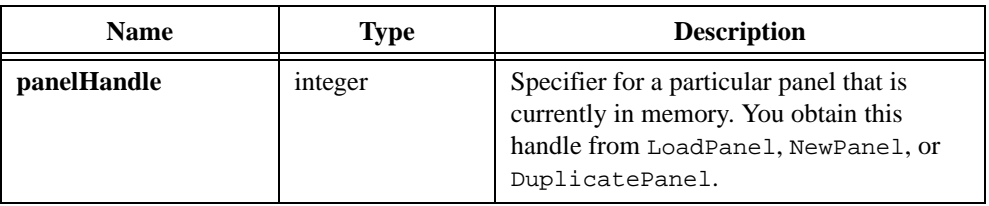

## **Return Value**

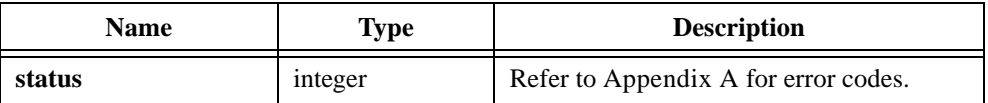

#### **See Also**

[RemovePopup](#page-522-0)

# **IsListItemChecked**

```
int status = IsListItemChecked (int panelHandle, int controlID, 
                           int itemIndex, int *checked);
```
#### **Purpose**

Returns a Boolean value indicating whether or not a specific list item is checked.

This function only applies to list boxes for which the check mode attribute is enabled.

## **Parameters**

#### **Input**

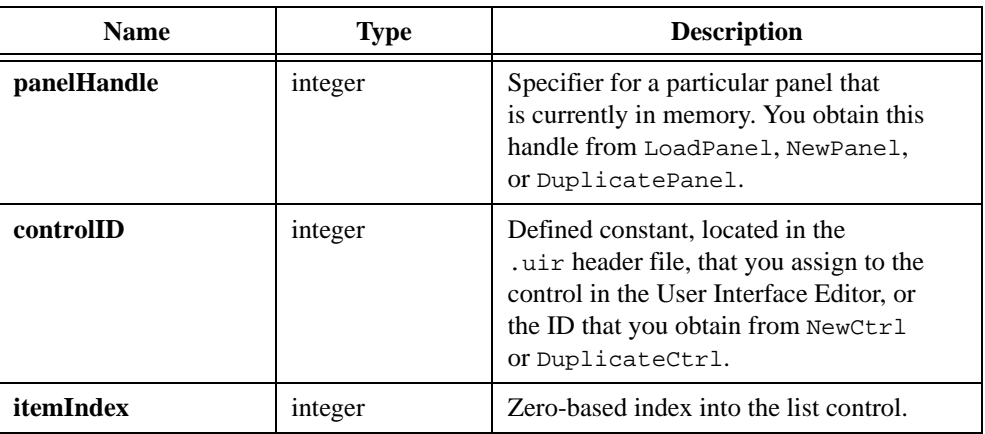

#### **Output**

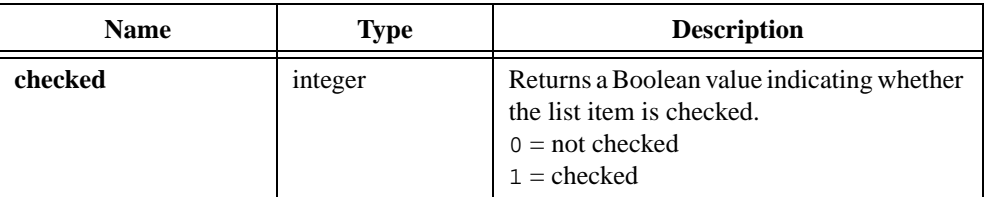

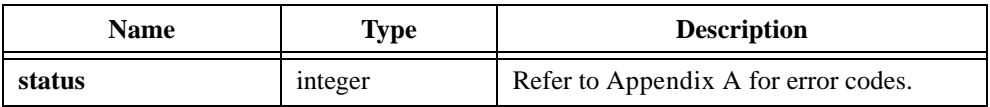

# <span id="page-411-0"></span>**LoadMenuBar**

```
int menuBarHandle = LoadMenuBar (int destinationPanelHandle, 
                           char filename[], int menuBarResourceID);
```
#### **Purpose**

Loads a menubar into memory from a user interface resource  $(\ldots \text{u})$  file or text user interface (.tui) file you created in the User Interface Editor. The menubar resides on the panel you specify by the destination panel handle.

The function returns a menubar handle that you use in subsequent function calls to specify the menubar.

#### 『こう

**Note** *The* ATTR\_REPORT\_LOAD\_FAILURE *and* ATTR\_ALLOW\_MISSING\_CALLBACKS *system attributes affect how this function behaves when it encounters an error. Refer to the Using the System Attributes discussion in Chapter 3, Programming with the User Interface Library.*

## **Parameters**

#### **Input**

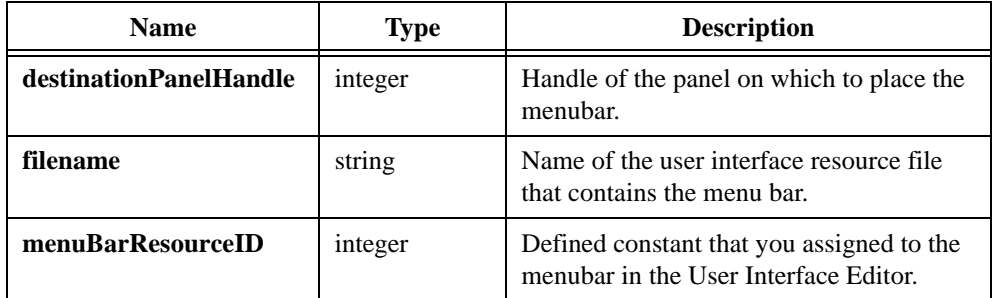

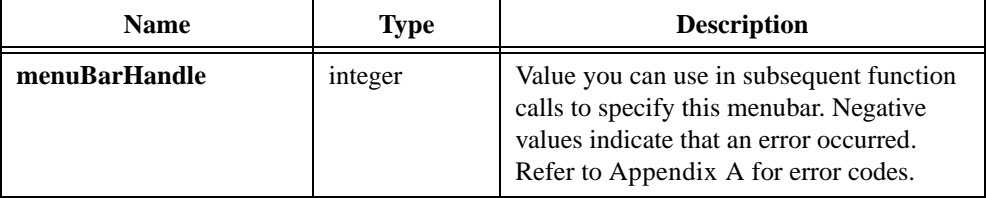

#### **Parameter Discussion**

You obtain **destinationPanelHandle** from LoadPanel, NewPanel, or DuplicatePanel. If the destination panel is not currently in memory, pass a zero as the destination panel handle. You can later assign the menubar to a panel using Set PanelMenuBar.

You can use a complete pathname or a simple filename with the **filename** parameter. If the name is a simple filename that contains no directory path, and it is listed in the project, then the file is loaded from the project. Otherwise, the file is loaded from the directory containing the project.

The **menuBarResourceID** is in the .uir header file, and you use it only to load the menubar into memory. You use the menubar handle this function returns to refer to the menubar in subsequent function calls.

## **Details on Loading Menu Bars from .tui Files**

When you load a menubar from a text user interface (.tui) file, the **menuBarResourceID** parameter must be the header number of the .tui file section that defines the panel. For example, if the section header for the menubar you want is [MenuBar003], pass 3 as the Menu Bar Resource ID.

This function loads all of the menus and menu items in the .tui file whose section headers take the form [MenuBarNNN  $\dots$ ], where NNN is the **menuBarIDResourceID**. The menu ID or menu item ID that you pass to User Interface Library functions is based on a depth-first traversal of all of the items in the menu tree, starting at 2. For submenu items, the submenu has an ID that is one greater than the item ID of the submenu entry in the parent menu.

If you save a .tui file in the User Interface Editor in LabWindows/CVI 5.0 or later, and you have an up-to-date include file (.h) that the User Interface Editor generated, you can use the menubar, menu, submenu, and menu item constants in the include file as parameters to User Interface Library functions.

## **See Also**

[LoadMenuBarEx](#page-413-0), [SetSystemAttribute](#page-572-0)

# <span id="page-413-0"></span>**LoadMenuBarEx**

int menuBarHandle = LoadMenuBarEx (int destinationPanelHandle, filename[], int menuBarResourceID, void \*callingModuleHandle);

#### **Purpose**

LoadMenuBarEx loads a menubar into memory from a user interface resource  $(\cdot, \text{uir})$  file or text user interface (.tui) file you created in the User Interface Editor. LoadMenuBarEx is similar to LoadMenuBar, except that, when you use LoadMenuBarEx on Windows 95/NT, the callback functions you reference in your .  $\arcsin \text{file}$  can be defined in the DLL that contains the call to LoadMenuBarEx. On platforms other than Windows 95/NT, LoadMenuBarEx works exactly like LoadMenuBar.

#### $\mathbb{F}$

**Note** *The* ATTR\_REPORT\_LOAD\_FAILURE *and* ATTR\_ALLOW\_MISSING\_CALLBACKS *system attributes affect how this function behaves when it encounters an error. Refer to the Using the System Attributes discussion in Chapter 3, Programming with the User Interface Library.*

#### **Parameters**

#### **Input**

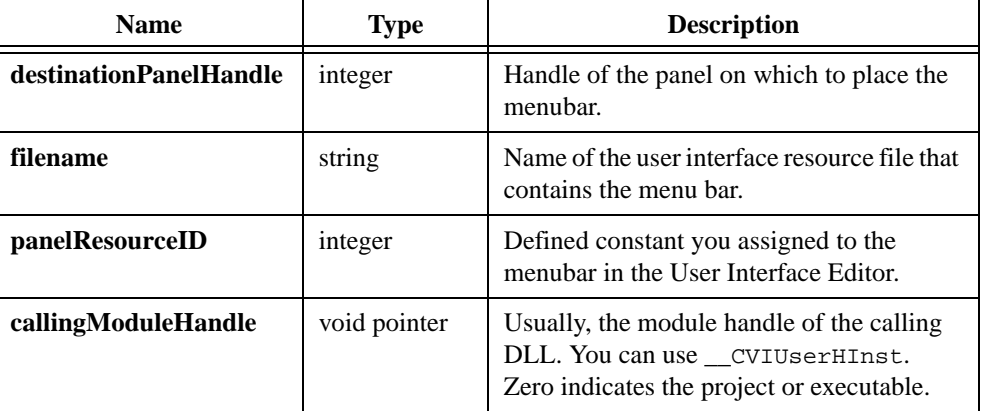

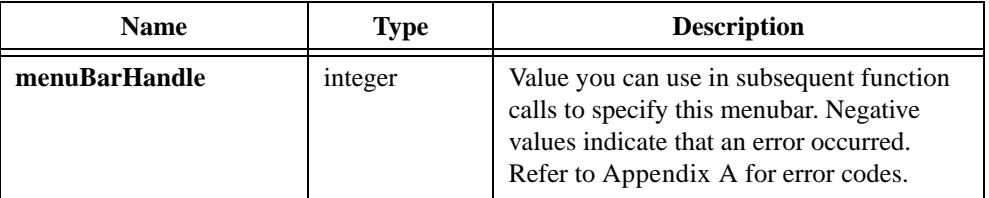

#### **Using This Function**

Refer to the function help for LoadMenuBar for detailed information on that function. When you call LoadMenuBar, the User Interface Library attempts to find the callback functions referenced in the .uir file. It searches the symbols you define in the project or in object, library, or DLL import library modules that you have already loaded using LoadExternalModule. It does not search symbols that you define in, but do not export from, a DLL.

If you want to load a menubar in a DLL that defines, but does not export, the menu callback functions, use LoadMenuBarEx. You must specify the module handle of the DLL in the **callingModuleHandle** parameter. You can do this by using the pre-defined variable \_\_CVIUserHInst. If you pass zero for the **callingModuleHandle**, the function behaves identically to LoadMenuBar.

LoadMenuBarEx first searches the DLL symbols to find the callback functions referenced in the .uir. If any callback functions exist that it cannot find, it then searches for them in the same manner as LoadMenuBar.

LoadMenuBarEx expects the DLL to contain a table of the callback functions referenced by the .uir files the DLL loads. If you create the DLL in LabWindows/CVI, LabWindows/CVI creates the table for you automatically. If you create the DLL using an external compiler, you must arrange for this table to be included in the DLL. You can do this by using the **External Compiler Support** command in the **Build** menu of the Project window. You must have a LabWindows/CVI project that lists all the .uir files the DLL loads. In the External Compiler Support dialog box, specify the name of an object file to contain the table of callback function names. Then click on the **Create** button to create the object file. You must include the object file in the external compiler project you use to create the DLL.

The External Compiler Support information is contained in the LabWindows/CVI project file. If that project file is loaded and you modify and save any of the .uir files, LabWindows/CVI automatically regenerates the object file.

## **Details on Loading Menu Bars from .tui Files**

When you load a menubar from a text user interface (.tui) file, the **menuBarResourceID** parameter must be the header number of the .tui file section that defines the panel. For example, if the section header for the desired menubar is [MenuBar003], pass 3 as the Menu Bar Resource ID.

This function loads all of the menus and menu items in the .tui file whose section headers take the form [MenuBarNNN . . . ], where NNN is the **menuBarIDResourceID**. The menu ID or menu item ID that you pass to User Interface Library functions is based on a depth-first traversal of all of the items in the menu tree, starting at 2. For submenu items, the submenu has an ID that is one greater than the item ID of the submenu entry in the parent menu.

If you save a .tui file in the User Interface Editor in LabWindows/CVI 5.0 or later, and you have an up-to-date include file (.h) that the User Interface Editor generated, you can use the menubar, menu, submenu, and menu item constants in the include file as parameters to User Interface Library functions.

#### **See Also**

[LoadMenuBar](#page-411-0), [LoadPanelEx,](#page-418-0) [SetSystemAttribute](#page-572-0)

# <span id="page-416-0"></span>**LoadPanel**

```
int panelHandle = LoadPanel (int parentPanelHandle, char filename[], 
                           int panelResourceID);
```
#### **Purpose**

Loads a panel into memory from a user interface resource  $(\cdot, \text{uir})$  file or text user interface (.tui) file you created in the User Interface Editor.

The panel becomes a child panel of the parent panel you specify by **parentPanelHandle**. To make the panel a top-level panel, pass 0 for the **parentPanelHandle**.

The function returns a panel handle that you use in subsequent function calls to specify the panel. You must call DisplayPanel to make the panel visible.

If you call this function to load a panel as a child panel, you must do so in the same thread in which you create the parent panel.

**Note** *The* ATTR\_REPORT\_LOAD\_FAILURE *and* ATTR\_ALLOW\_MISSING\_CALLBACKS ∩⇒ *system attributes affect how this function behaves when it encounters an error. Refer to the Using the System Attributes discussion in Chapter 3, Programming with the User Interface Library.*

# **Parameters**

#### **Input**

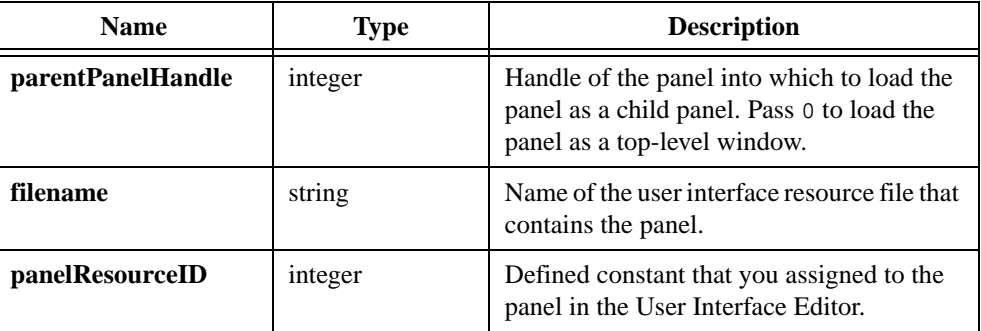

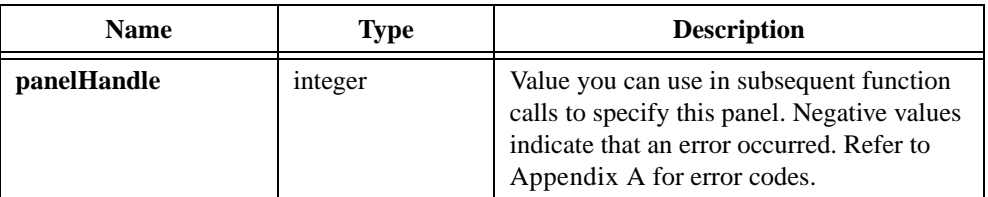

#### **Parameter Discussion**

To make the panel a top-level panel, enter 0 for **parentPanelHandle**. To load the panel from a LabWindows for DOS . uir file, use the return value from the function DOSCompatWindow as the **parentPanelHandle**.

You can use a complete pathname or a simple filename for **filename**. If the name is a simple filename that contains no directory path, and it is listed in the project, then the file is loaded from the project. Otherwise, the file is loaded from the directory containing the project.

The **panelResourceID** is found in the .uir header file and you use it only to load the panel into memory. You use the panel handle this function returns to refer to the panel in subsequent function calls.

## **Details on Loading Panels from .tui Files**

When you load a panel from a text user interface (.tui) file, the **panelResourceID** parameter must be the header number of the .tui file section that defines the panel. For example, if the section header for the desired panel is [Panel003], pass 3 as the **panelResourceID**.

This function loads all of the controls in the .tui file whose section headers take the form [PanelNNN ControlYYY], where NNN is the **panelResourceID** and YYY is 001 or greater. The control numbers must be consecutive and start at 001. To specify the control in calls to other User Interface Library functions, pass YYY + 1 as the **controlID**. For example, if the section header for the control is [Panel003\_Control001], pass 2 as the **controlID** parameter.

If you save a .tui file in the User Interface Editor in LabWindows/CVI 5.0 or later, and you have an up-to-date include file  $( \cdot, h)$  that the User Interface Editor generated, you can use the panel and control constants in the include file as parameters to User Interface Library functions.

#### **See Also**

[LoadPanelEx](#page-418-0), [SetSystemAttribute](#page-572-0)

# <span id="page-418-0"></span>**LoadPanelEx**

int panelHandle = LoadPanelEx (int parentPanelHandle, char filename[], int panelResourceID, void \*callingModuleHandle);

#### **Purpose**

LoadPanelEx loads a panel into memory from a user interface resource  $(\cdot, \text{uir})$  file or text user interface (.tui) file created in the User Interface Editor. LoadPanelEx is similar to LoadPanel, except that, when you use LoadPanelEx your program on Windows 95/NT, the callback functions you reference in your .uir file can be defined in the DLL that contains the call to LoadPanelEx. On platforms other than Windows 95/NT, LoadPanelEx works exactly like LoadPanel.

**Note** *The* ATTR\_REPORT\_LOAD\_FAILURE *and* ATTR\_ALLOW\_MISSING\_CALLBACKS *system attributes affect how this function behaves when it encounters an error. Refer to the Using the System Attributes discussion in Chapter 3, Programming with the User Interface Library.*

## **Parameters**

#### **Input**

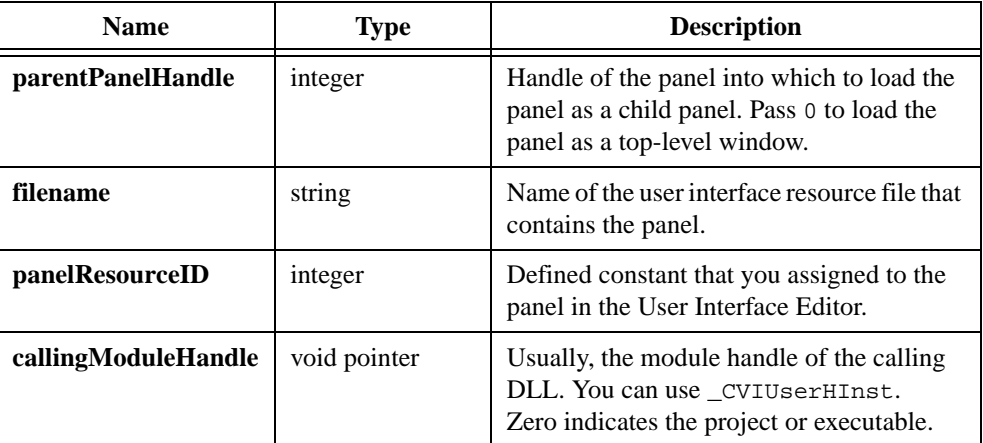

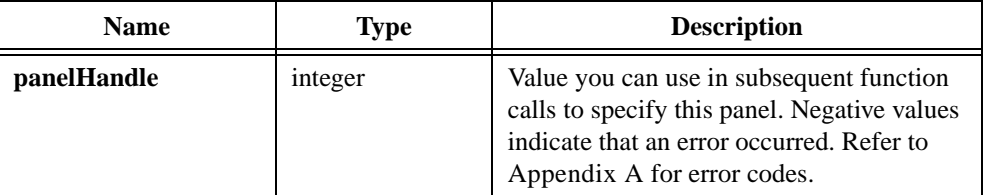

## **Using This Function**

Refer to the function help for LoadPanel for detailed information on that function.

When you call LoadPanel, the User Interface Library attempts to find the callback functions referenced in the .uir file. It searches the symbols you define in the project or in object, library, or DLL import library modules you have already loaded using LoadExternalModule. It does not search symbols that you define in, but do not export from, a DLL.

If you want to load a panel in a DLL that defines, but does not export, the panel callback functions, use LoadPanelEx. You must specify the module handle of the DLL in the **callingModuleHandle** parameter. You can do this by using the pre-defined variable \_\_CVIUserHInst. If you pass zero for the **callingModuleHandle**, the function behaves identically to LoadPanel.

LoadPanelEx first searches the DLL symbols to find the callback functions referenced in the .uir. If any callback functions exist that it cannot find, it then searches for them in the same manner as LoadPanel.

LoadPanelEx expects the DLL to contain a table of the callback functions referenced by the .uir files the DLL loads. If you create the DLL in LabWindows/CVI, LabWindows/CVI creates the table automatically. If you create the DLL using an external compiler, you must arrange for this table to be included in the DLL. You can do this by using the **External Compiler Support** command in the **Build** menu of the Project window. You must have a LabWindows/CVI project that lists all the .uir files the DLL loads. In the External Compiler Support dialog box, specify the name of an object file to contain the table of callback function names. Then click on the **Create** button to create the object file. You must include the object file in the external compiler project you use to create the DLL.

The External Compiler Support information is contained in the LabWindows/CVI project file. If that project file is loaded and you modify and save any of the .uir files, LabWindows/CVI automatically regenerates the object file.

# **Details on Loading Panels from .tui Files**

When you load a panel from a text user interface (.tui) file, the **panelResourceID** parameter must be the header number of the . tui file section that defines the panel. For example, if the section header for the desired panel is [Panel003], pass 3 as the **panelResourceID**.

This function loads all of the controls in the .tui file whose section headers take the form [Panel*NNN\_ControlYYY]*, where *NNN* is the **panelResourceID** and YYY is 001 or greater. The control numbers must be consecutive and start at 001. To specify the control in calls to other User Interface Library functions, pass YYY + 1 as the **controlID**. For example, if the section header for the control is [Panel003\_Control001], pass 2 as the **controlID** parameter.

If you save a .tui file in the User Interface Editor in LabWindows/CVI 5.0 or later, and you have an up-to-date include file (.h) that the User Interface Editor generated, you can use the panel and control constants in the include file as parameters to User Interface Library functions.

#### **See Also**

[LoadPanel,](#page-416-0) [LoadMenuBarEx,](#page-413-0) [SetSystemAttribute](#page-572-0)

# **MakeApplicationActive**

int status = MakeApplicationActive (void);

#### **Purpose**

Under Windows, MakeApplicationActive activates your application and brings its topmost panel to the front. MakeApplicationActive has no effect if you have not displayed any panels.

Under UNIX, MakeApplicationActive has no effect.

#### **Parameter List**

None

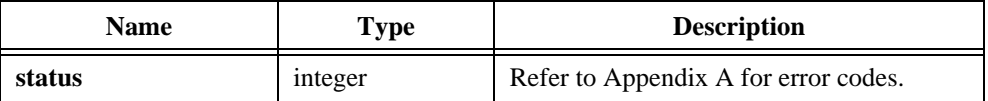

# **MakeColor**

int rgb = MakeColor (int red, int green, int blue);

#### **Purpose**

Generates a color (RGB) value from the individual constituent red, green, and blue intensity levels.

An RGB value is a 4-byte integer with the hexadecimal format 0x00RRGGBB. RR, GG, and BB are the respective red, green, and blue components of the color value. The first sixteen colors listed are the sixteen standard colors.

Predefined RGB values:

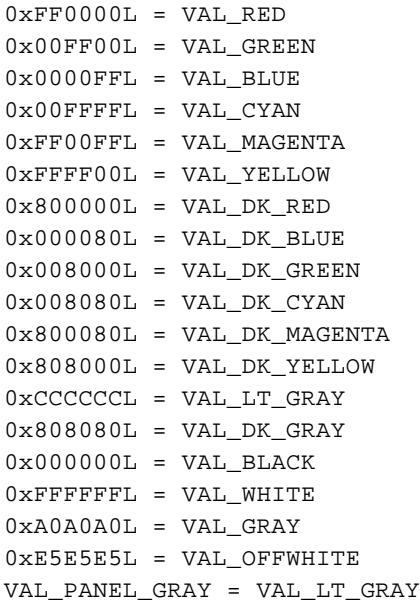

# **Parameters**

#### **Input**

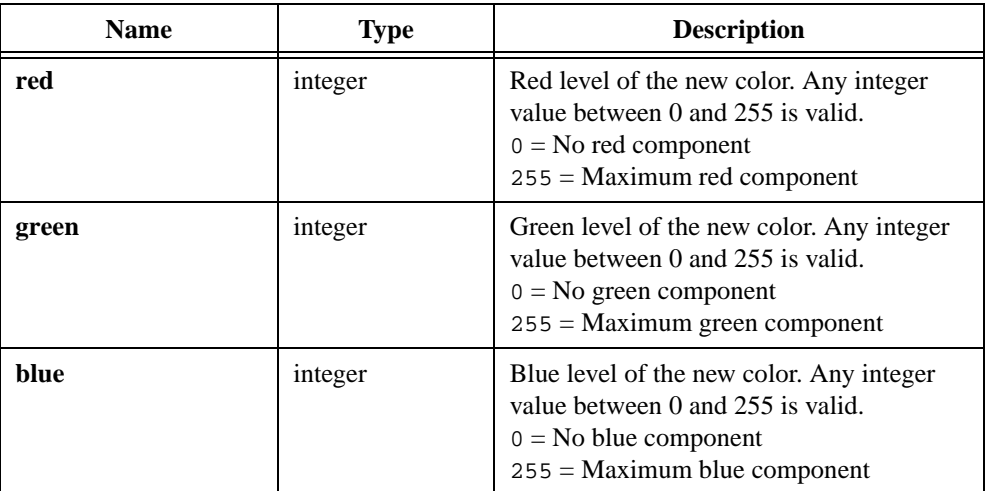

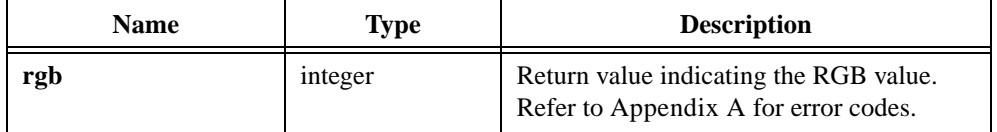

# <span id="page-424-0"></span>**MakePoint**

Point point = MakePoint (int xCoordinate, int yCoordinate);

#### **Purpose**

Returns a Point structure with the values you specify. The Point structure defines the location of a point.

This function is useful when you call canvas control functions that require Point structures as input parameters. You can embed a call to MakePoint in calls to these functions, thereby eliminating the need to declare a Point variable.

# **Parameters**

**Input**

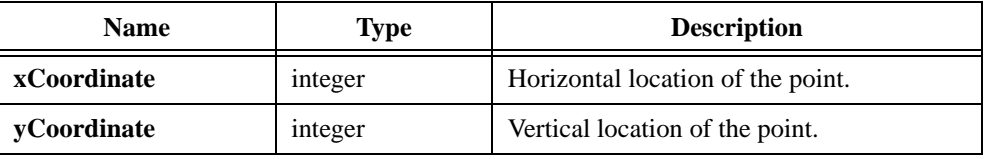

## **Return Value**

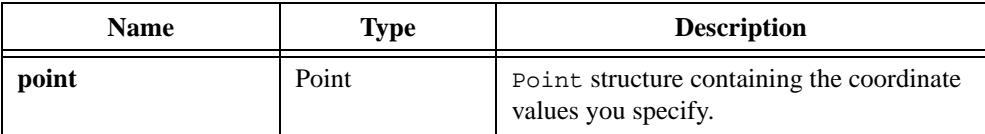

## **See Also**

[PointSet](#page-482-0), [MakeRect](#page-425-0)

# <span id="page-425-0"></span>**MakeRect**

Rect rect = MakeRect (int top, int left, int height, int width);

#### **Purpose**

Returns a Rect structure with the values you specify. The Rect structure defines the location and size of a rectangle.

This function is useful when you call canvas control functions that require Rect structures as input parameters. You can embed a call to MakeRect in calls to these functions, thereby eliminating the need to declare a Rect variable.

#### **Parameters**

**Input**

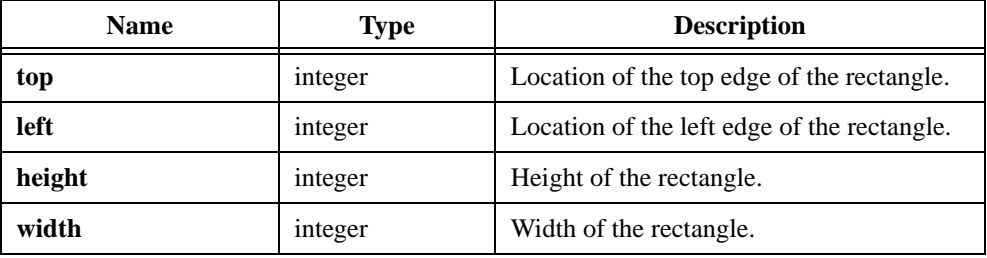

#### **Return Value**

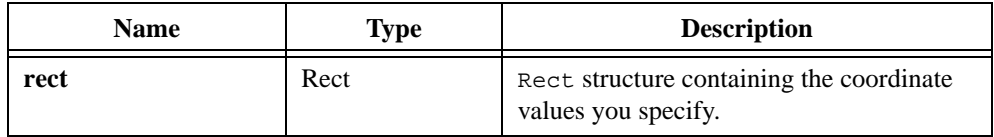

#### **See Also**

[RectSet,](#page-512-0) [MakePoint](#page-424-0)

# **MessagePopup**

```
int status = MessagePopup (char title[], char message[]);
```
## **Purpose**

Displays a message in a dialog box and waits for the user to select the **OK** button.

## **Parameters**

#### **Input**

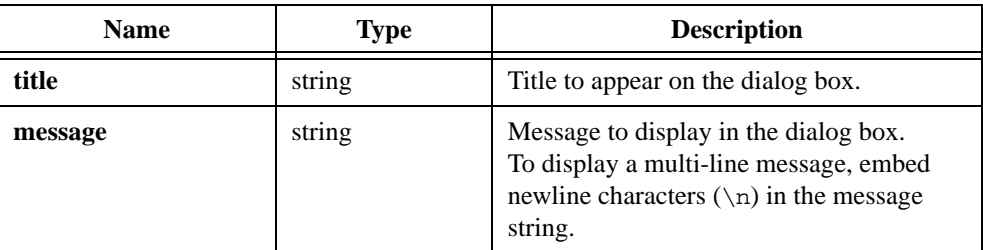

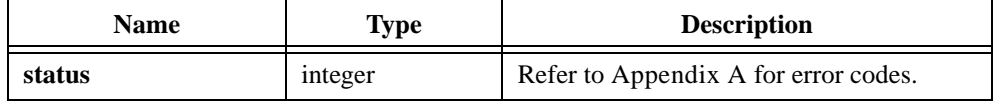

# **MinimizeAllWindows**

void MinimizeAllWindows (void);

**If all a** *Only the Windows 95/NT version of LabWindows/CVI supports* MinimizeAllWindows*.*

#### **Purpose**

Hides all the panels that you created in the current thread, other than panels that have their own taskbar buttons. To restore the panels, click on the taskbar button for the thread.

**Note** *If you enable the ATTR* HAS TASKBAR BUTTON *attribute on your panels,* MinimizeAllWindows *hides all the taskbar buttons for the panels. To minimize each panel to its own taskbar button, set the* ATTR\_WINDOW\_ZOOM *attribute to*  VAL\_MINMIZE *on each panel.*

## **Parameter List**

None

#### **Return Value**

None

# **MultiFileSelectPopup**

```
int status = MultiFileSelectPopup (char defaultDirectory[], 
                           char defaultFileSpec[], 
                           char fileTypeList[] char title[], 
                           int restrictDirectory, int restrictExtension, 
                           int allowCancel, int numberOfSelectedFiles, 
                           char **fileList);
```
#### **Purpose**

Displays a file selection dialog box and waits for the user to select a file or cancel.

#### **Parameters**

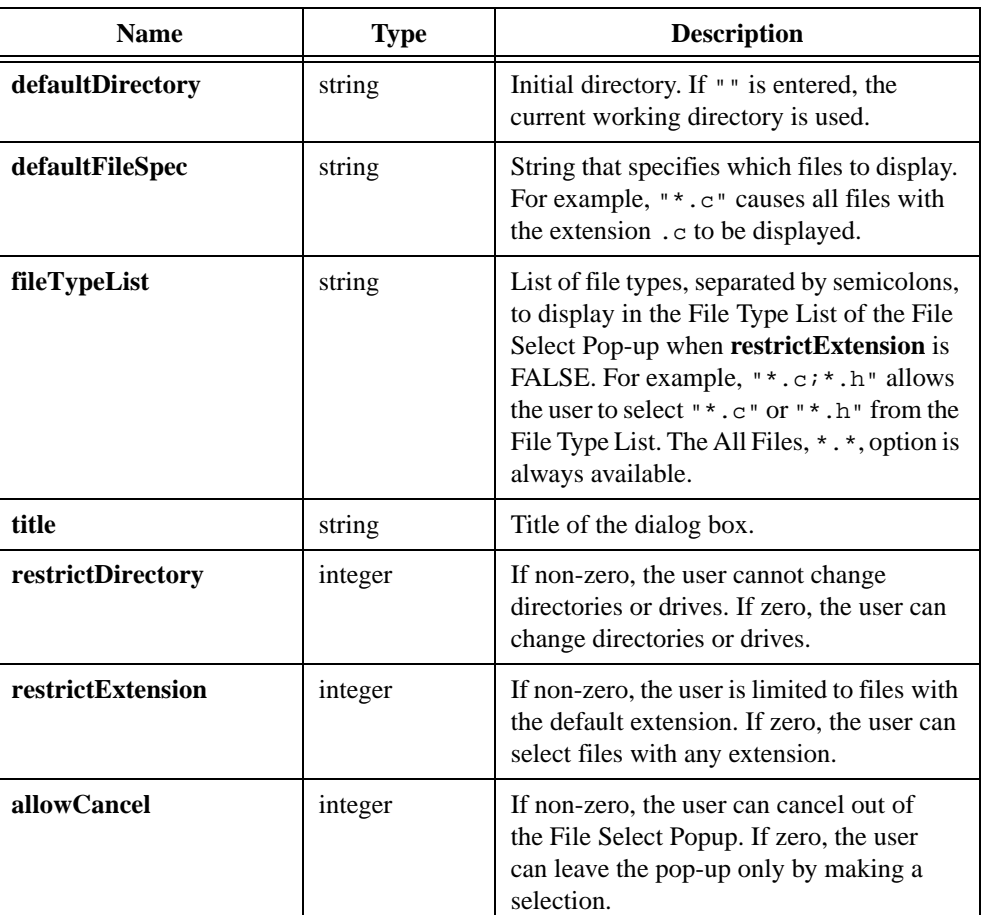

#### **Input**

#### **Output**

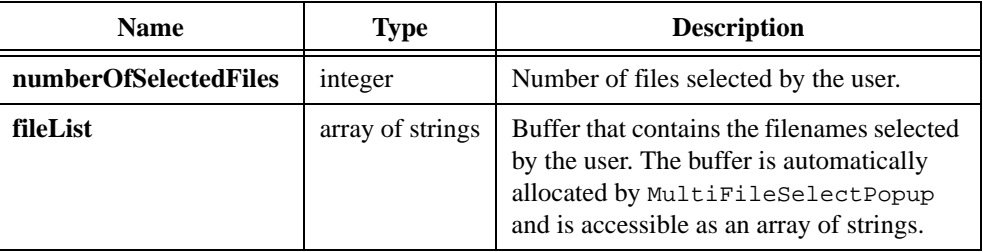

# **Return Value**

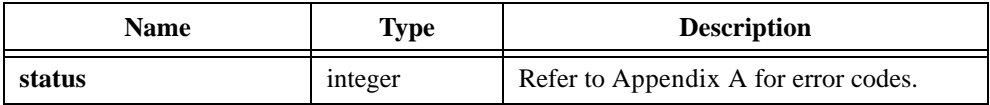

## **Return Codes**

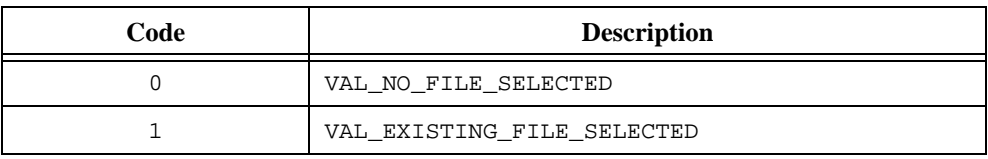

#### **Parameter Discussion**

The **defaultFileSpec** appears in the file name control when you initially display the pop-up. If you specify an actual file name, such as test.c, that name appears in the file name box and also in the file list box. The **defaultFileSpec** cannot contain a directory path.

MultiFileSelectPopup dynamically allocates **fileList** and the strings it contains. When you no longer need them, free each string and the array with the free function.

# **NewBitmap**

```
int status = NewBitmap (int bytesPerRow, int pixelDepth, int width, 
                           int height, int colorTable[],
                           unsigned char bits[], unsigned char mask[], 
                           int *bitmapID);
```
#### **Purpose**

Creates a bitmap object and returns a bitmap ID. You can pass the bitmap ID to any function that accepts a bitmap, such as CanvasDrawBitmap or ClipboardPutBitmap.

You can discard the bitmap object by passing its ID to DiscardBitmap.

## **Parameters**

#### **Input**

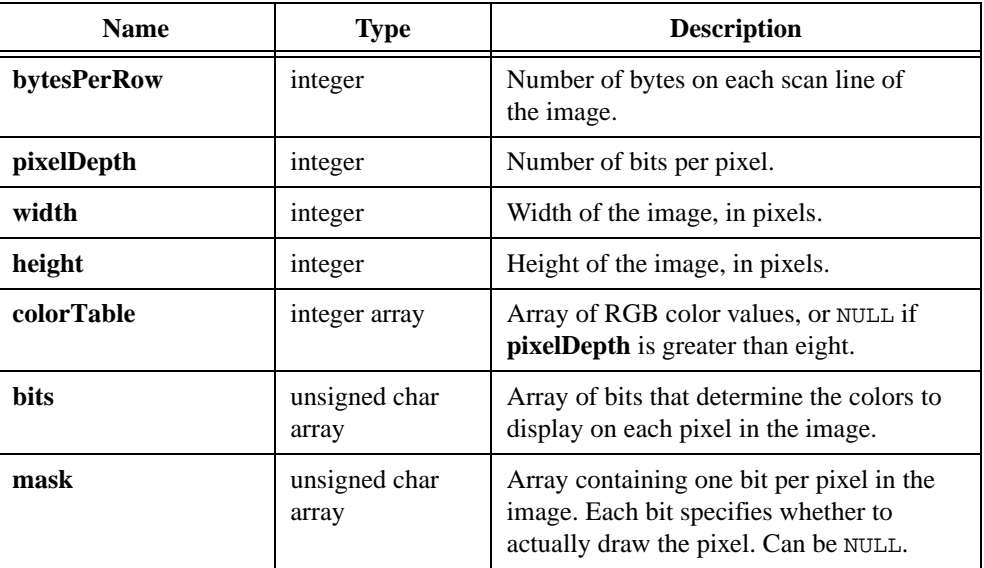

#### **Output**

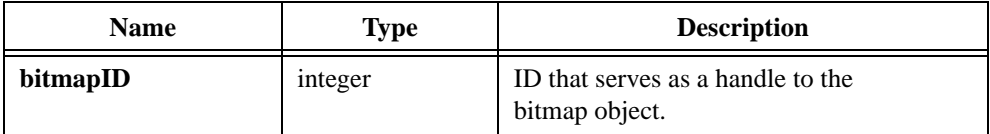

## **Return Value**

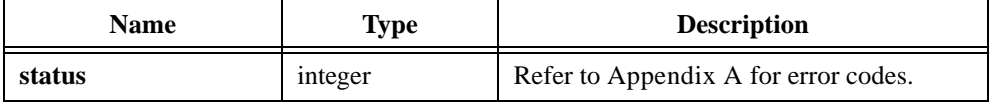

#### **Parameter Discussion**

Depending on the **pixelDepth** and **width**, the number of bits per line in the **bits** array might not be an even multiple of eight. If not, then the extra bits needed to get to the next byte boundary are considered *padding*. If you set **bytesPerRow** to be a positive number, then the bits for each scan line must start on a byte boundary, and so you might have to use padding. In fact, you can set **bytesPerRow** to be larger than the minimum number of bytes actually needed. The extra bytes are also considered padding. If you pass -1, no padding occurs at all. The bits for each scan line immediately follow the bits for the previous scan line.

The valid values for **pixelDepth** are 1, 4, 8, 24, and 32.

If the **pixelDepth** is eight or less, the number of entries in the **colorTable** array must equal two raised to the power of the **pixelDepth** parameter. The **bits** array contain indices into the **colorTable** array. If the **pixelDepth** is greater than eight, the **colorTable** parameter is not used. Instead the **bits** array contains actual RGB color values, rather than indices into the **colorTable** array.

For a **pixelDepth** of 24, each pixel is represented by a 3-byte RGB value of the form 0xRRGGBB, where RR, GG, and BB represent the red, green and blue intensity of the color. The RR byte should always be at the lowest memory address of the three bytes.

If the **pixelDepth** is 32, each pixel in the **bits** array is represented by a 32-bit RGB value of the form  $0 \times 00$  RRGGBB, where RR, GG, and BB represent the red, green and blue intensity of the color. The 32-bit value is treated as a native 32-bit integer value for the platform. The most significant byte is always ignored. The BB byte is always in the least significant byte. On little-endian platforms, for example, Intel processors, BB is at the lowest memory address. On big-endian platforms, for example, Motorola processors, BB is at the highest address. Notice that this byte ordering scheme differs from the byte ordering scheme when the **pixelDepth** is 24.

In the **mask** array, a bit value of 1 indicates that the pixel is drawn. 0 indicates that the pixel is not drawn. An exception applies when the **pixelDepth** is 1. In this case, the pixels that have a **bits** value of 1, called foreground pixels, are always drawn, and the **mask** affects only the pixels that have a value of 0, called background pixels.

You must pad each row of the **mask** to the nearest even-byte boundary. For example, if the width of the image is 21 pixels, then each row of the mask must have 32 bits, in other words, four bytes, of data.
A mask is useful for achieving transparency.

You can pass NULL if you do not want a mask.

## **See Also**

```
GetBitmapFromFile, GetCtrlBitmap, GetCtrlDisplayBitmap, 
GetPanelDisplayBitmap, ClipboardGetBitmap, ClipboardPutBitmap, 
GetBitmapData, SetCtrlBitmap, PlotBitmap, CanvasDrawBitmap, 
DiscardBitmap
```
# **NewCtrl**

```
int controlID = NewCtrl (int panelHandle, int controlStyle, 
                           char controlLabel[], int controlTop, 
                           int controlLeft);
```
### **Purpose**

Creates a new control and returns a control ID you use to specify the control in subsequent function calls.

If you call this function to add a timer control to a panel, you must do so in the same thread in which you create or load the panel.

# **Parameters**

### **Input**

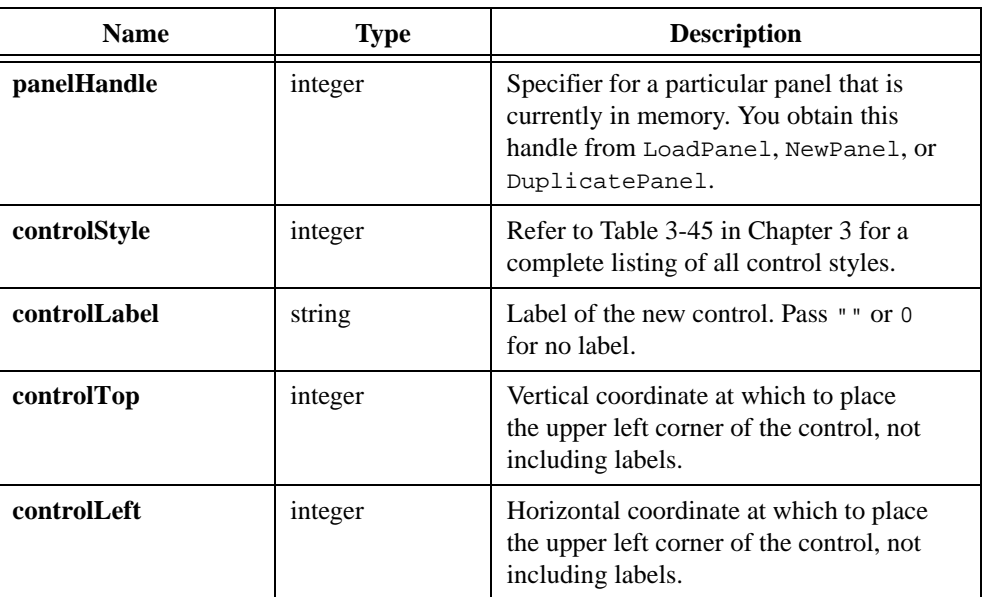

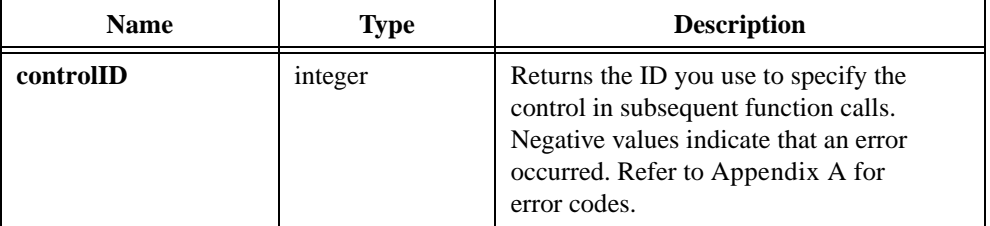

# **Parameter Discussion**

The **controlTop** and **controlLeft** coordinates must be integer values from –32,768 to 32,767. The origin (0,0) is at the upper-left corner of the panel, directly below the title bar, before the panel is scrolled.

# **NewMenu**

int menuID = NewMenu (int menuBarHandle, char menuName[], int beforeMenuID);

### **Purpose**

Adds a new menu to a menubar and returns a menu ID you can use to specify the menu in subsequent function calls.

# **Parameters**

#### **Input**

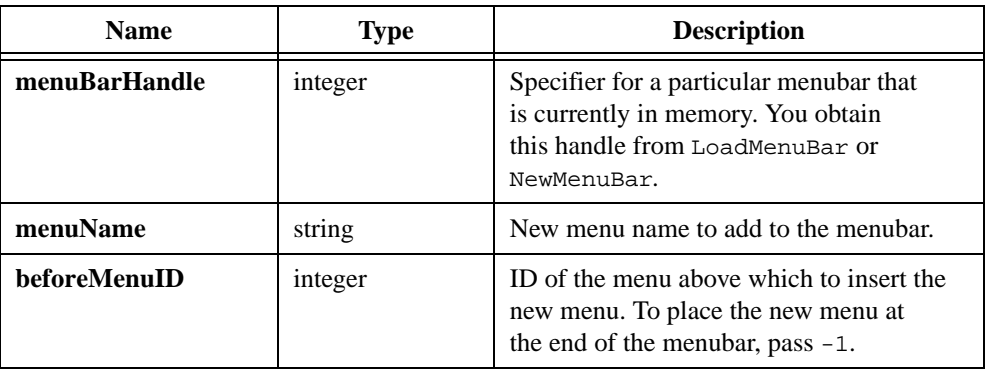

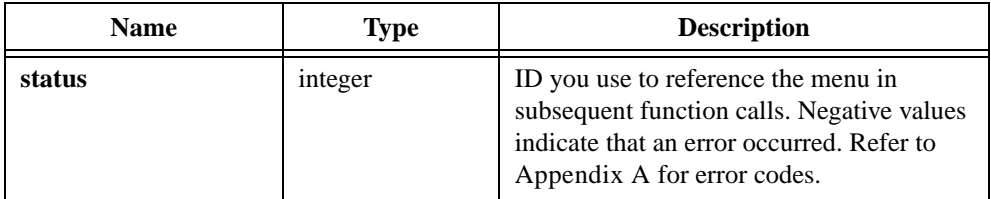

# **NewMenuBar**

int menuBarHandle = NewMenuBar (int destinationPanelHandle);

## **Purpose**

Creates a new menubar to reside on a specific panel and returns a handle to the new menubar.

You use the new menubar handle in subsequent function calls to specify the menubar.

# **Parameter**

#### **Input**

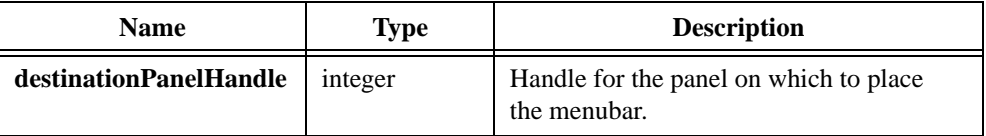

### **Return Value**

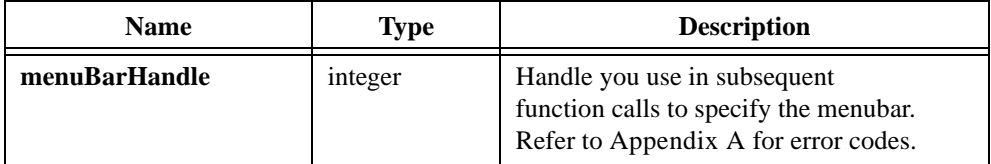

## **Parameter Discussion**

If the destination panel is not currently in memory, pass a zero as the **destinationPanelHandle**. You can later assign the menubar to a panel using SetPanelMenuBar**.**

# **NewMenuItem**

```
int menuItemID = NewMenuItem (int menuBarHandle, int menuID, char itemName[], 
                           int beforeMenuItemID, int shortCutKey, 
                           MenuCallbackPtr eventFunction, 
                           void *callbackData);
```
#### **Purpose**

Adds a new menu item to a specific menu and returns a menu item ID you use in subsequent calls to specify the menu item.

### **Parameters**

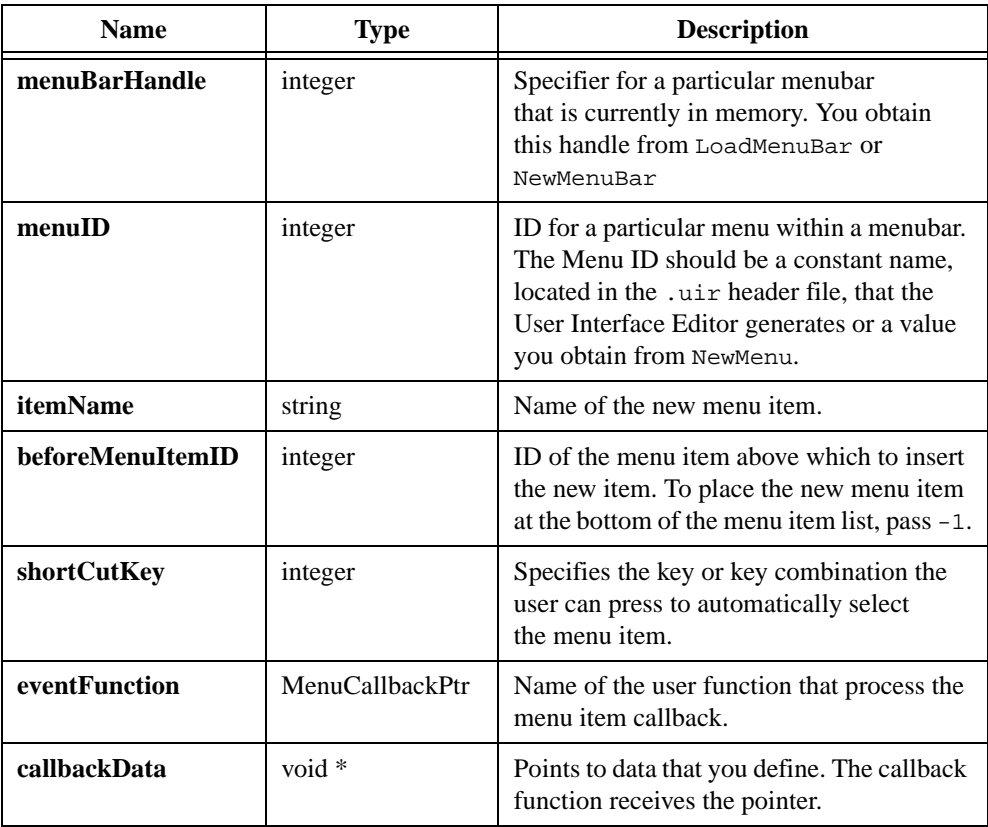

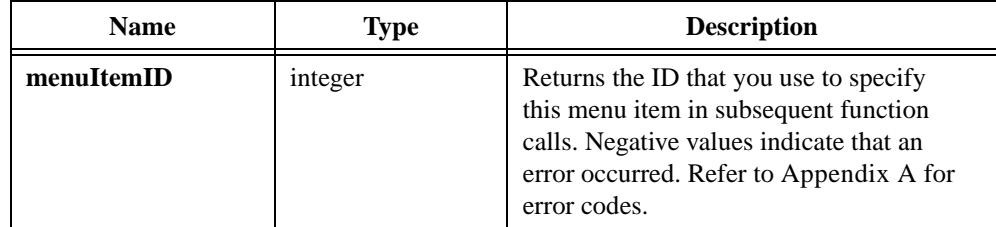

#### **Parameter Discussion**

This section contains lists of the valid shortcut keys. Shortcut keys are 4-byte integers consisting of three bit-fields, 0x00MMVVAA, where:

 $MM =$  the modifier key

 $VV =$  the virtual key

 $AA =$  the ASCII key

When you construct a shortcut key, you can bitwise OR modifier keys with a virtual key or with an ASCII key. Either the ASCII field or the virtual key field must be all zeros. For example, the following construct produces a shortcut key of  $\le$ Shift-F1 $>$ :

```
VAL SHIFT MODIFIER | VAL F1 VKEY
```
Similarly, the following construct produces a shortcut key of <Ctrl-D>:

```
VAL_MENUKEY_MODIFIER | 'D'
```
Virtual keys do not require modifiers, but ASCII keys require at least one modifier.

The following modifier keys are available:

```
VAL_SHIFT_MODIFIER
VAL_MENUKEY_MODIFIER (the <Ctrl> key)
VAL_SHIFT_AND_MENUKEY
```
The following virtual keys are available:

```
VAL_FWD_DELETE_VKEY (not available on the SPARCstation)
VAL_BACKSPACE_VKEY (<Del> on the SPARCstation)
VAL_ESC_VKEY
VAL_TAB_VKEY
VAL_ENTER_VKEY
VAL_UP_ARROW_VKEY
VAL_DOWN_ARROW_VKEY
VAL_LEFT_ARROW_VKEY
```
VAL\_RIGHT\_ARROW\_VKEY VAL\_INSERT\_VKEY VAL\_HOME\_VKEY VAL\_END\_VKEY VAL\_PAGE\_UP\_VKEY VAL\_PAGE\_DOWN\_VKEY VAL\_F1\_VKEY VAL\_F2\_VKEY VAL\_F3\_VKEY VAL\_F4\_VKEY VAL\_F5\_VKEY VAL\_F6\_VKEY VAL\_F7\_VKEY VAL\_F8\_VKEY VAL\_F9\_VKEY VAL\_F10\_VKEY VAL\_F11\_VKEY VAL\_F12\_VKEY

The possible ASCII keys are:

'A' or 'a' 'B' or 'b' 'C' or 'c' . . . 'Z' or 'z'

#### **eventFunction**

If you want to process the menu item event through a callback function, supply the name of that function as the **eventFunction** parameter. The event function, type MenuCallbackPtr, is prototyped as follows:

```
void CVICALLBACK EventFunctionName (int menuBarHandle, 
                            int menuItemID, void *callbackData, 
                            int panelHandle);
```
The event function receives the menubar handle, menu item ID, and panel handle of the menu item that generates the callback. It also receives a pointer to callback data that you define.

If you do not want to process the menu item event through a callback function, supply a value of zero (0) for the **eventFunction** parameter.

# **NewPanel**

```
int panelHandle = NewPanel (int parentPanelHandle, char panelTitle[], 
                           int panelTop, int panelLeft, int panelHeight, 
                           int panelWidth);
```
#### **Purpose**

Creates a new top-level panel or a new child panel inside a specific parent panel. It returns a panel handle that you use to specify the new panel in subsequent function calls.

To make the panel a top-level panel, enter 0 for the **parentPanelHandle** parameter.

If you call this function to create a child panel, you must do so in the same thread in which you create the parent panel.

## **Parameters**

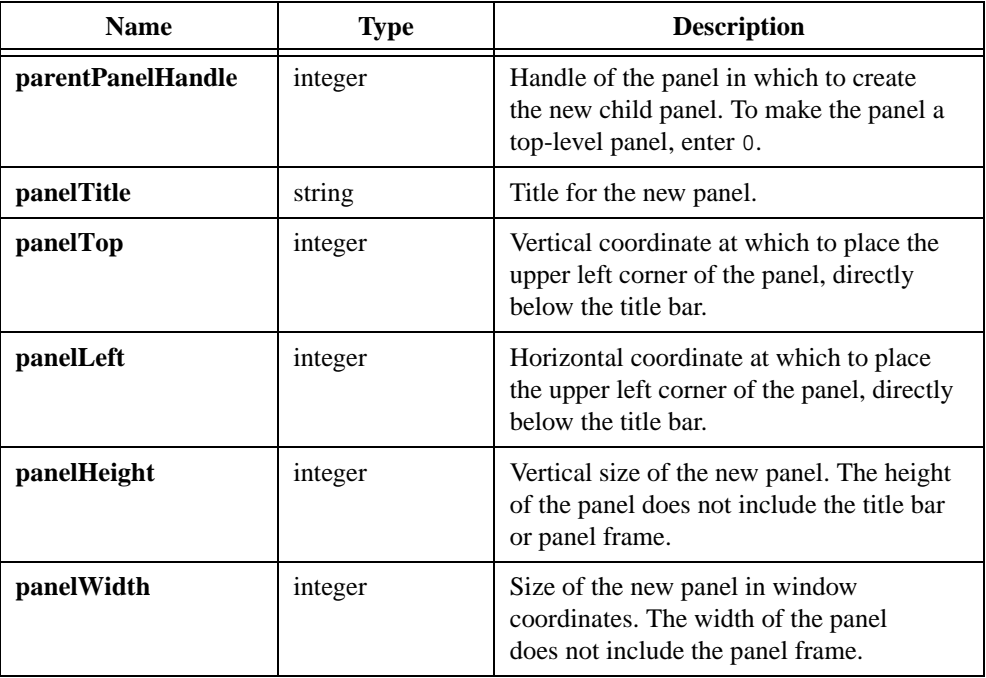

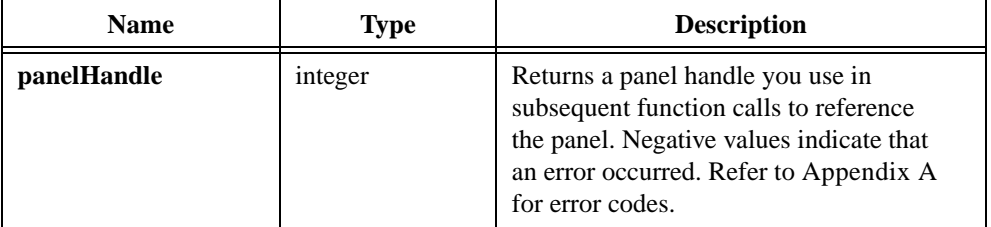

## **Parameter Discussion**

The **panelTop** and **panelLeft** coordinates must be integer values from –32,768 to 32,767, or VAL\_AUTO\_CENTER to center the panel. For a top-level panel, (0,0) is the upper-left corner of the screen. For a child panel, (0,0) is the upper-left corner of the parent panel, directly below the title bar, before the parent panel is scrolled. **panelHeight** and **panelWidth** must be integer values from 0 to 32,767.

# **NewSubMenu**

int subMenuID = NewSubMenu (int menuBarHandle, int menuItemID);

### **Purpose**

Creates a submenu, attaches it to a specific menu item, and returns a submenu ID you use to specify the submenu in subsequent function calls.

A submenu appears as a triangle on the right side of the menu item.

# **Parameters**

#### **Input**

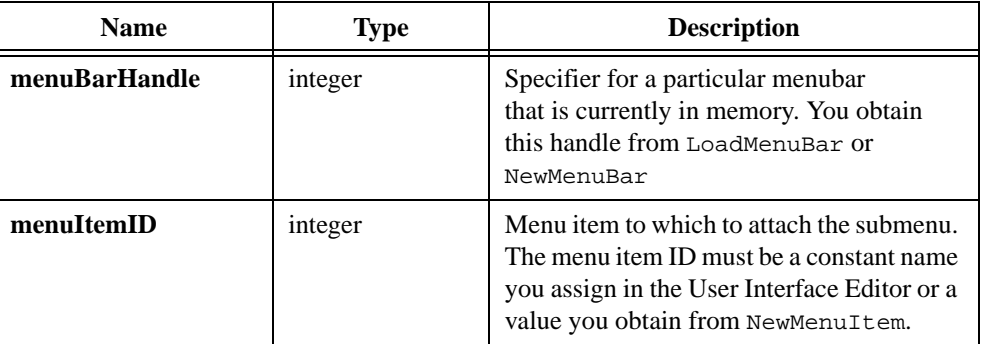

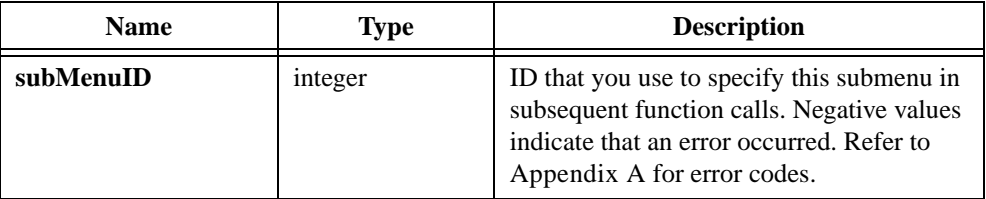

# **PlotArc**

```
int plotHandle = PlotArc (int panelHandle, int controlID, double x1, 
                           double y1, double x2, double y2, int beginAngle, 
                           int arcAngle, int color, int fillColor);
```
### **Purpose**

Plots an arc onto a graph control.

You define the arc by specifying two opposing corners of a rectangle that enclose the arc, along with a beginning angle, in tenths of degrees, and an arc angle, in tenths of degrees.

For example, if  $x1 = 0.0$ ,  $y1 = 0.0$ ,  $x2 = 200.0$ ,  $y2 = 200.0$ , **begAngle** = 0, and **arcAngle** = 3600, then PlotArc plots a circle centered on coordinates (100.0, 100.0).

## **Parameters**

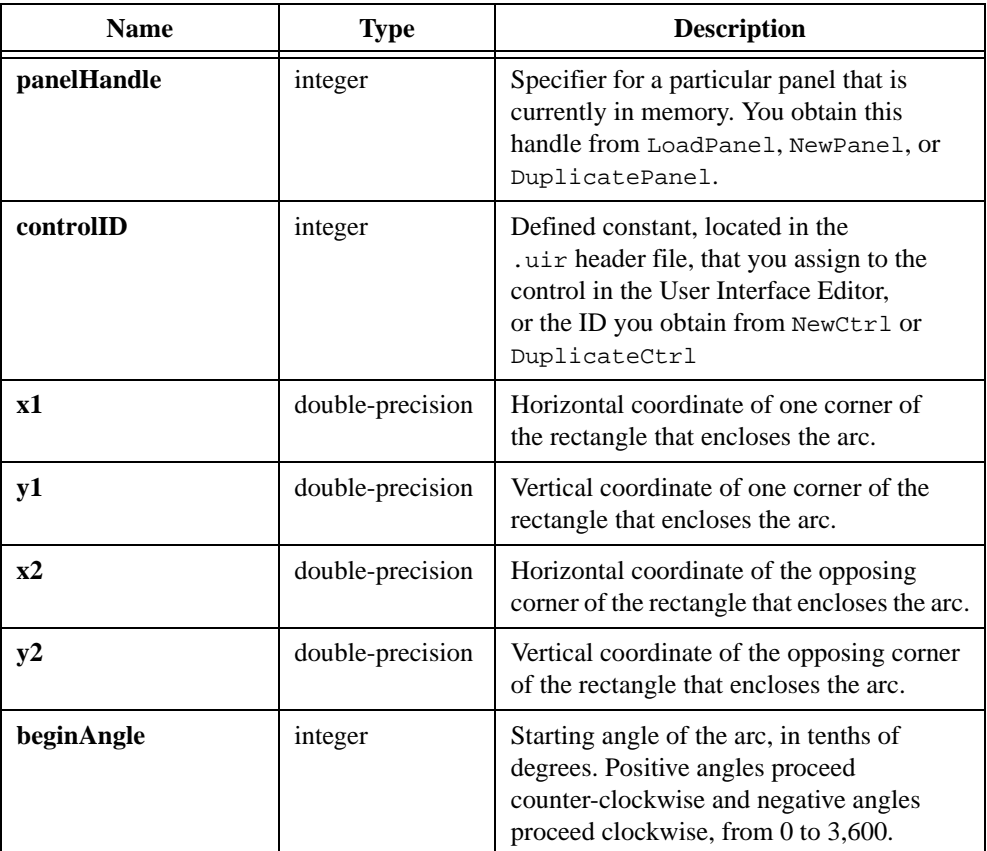

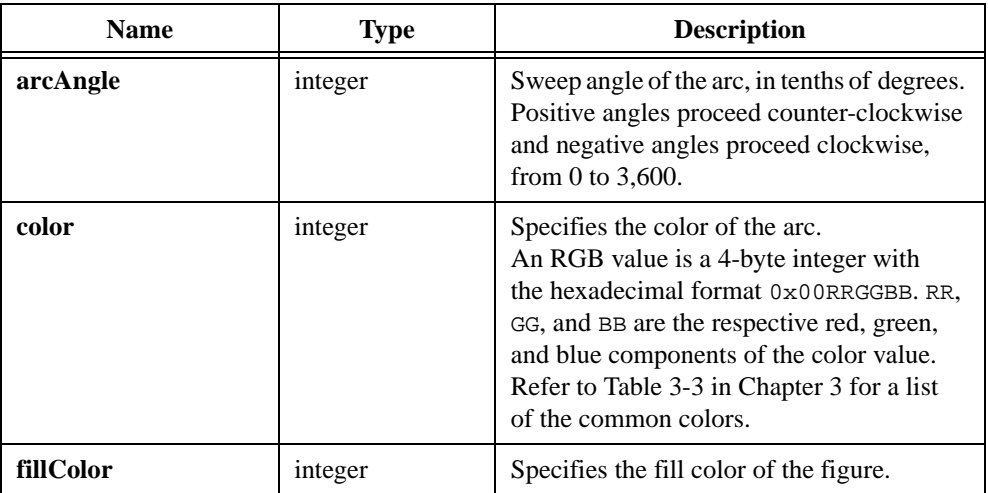

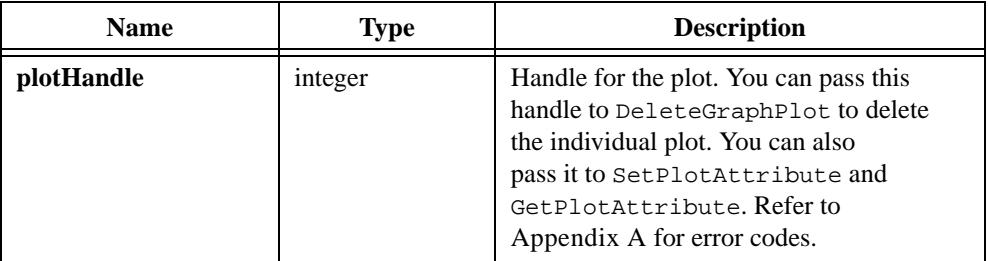

# <span id="page-445-0"></span>**PlotBitmap**

```
int plotHandle = PlotBitmap (int panelHandle, int controlID, double x, 
                           double y, double width, double height, 
                           char fileName[]);
```
#### **Purpose**

Plots a bitmapped image from a file onto a graph control.

You pass the x- and y-coordinates of the point on the graph at which to place the lower left corner of the image.

### **Parameters**

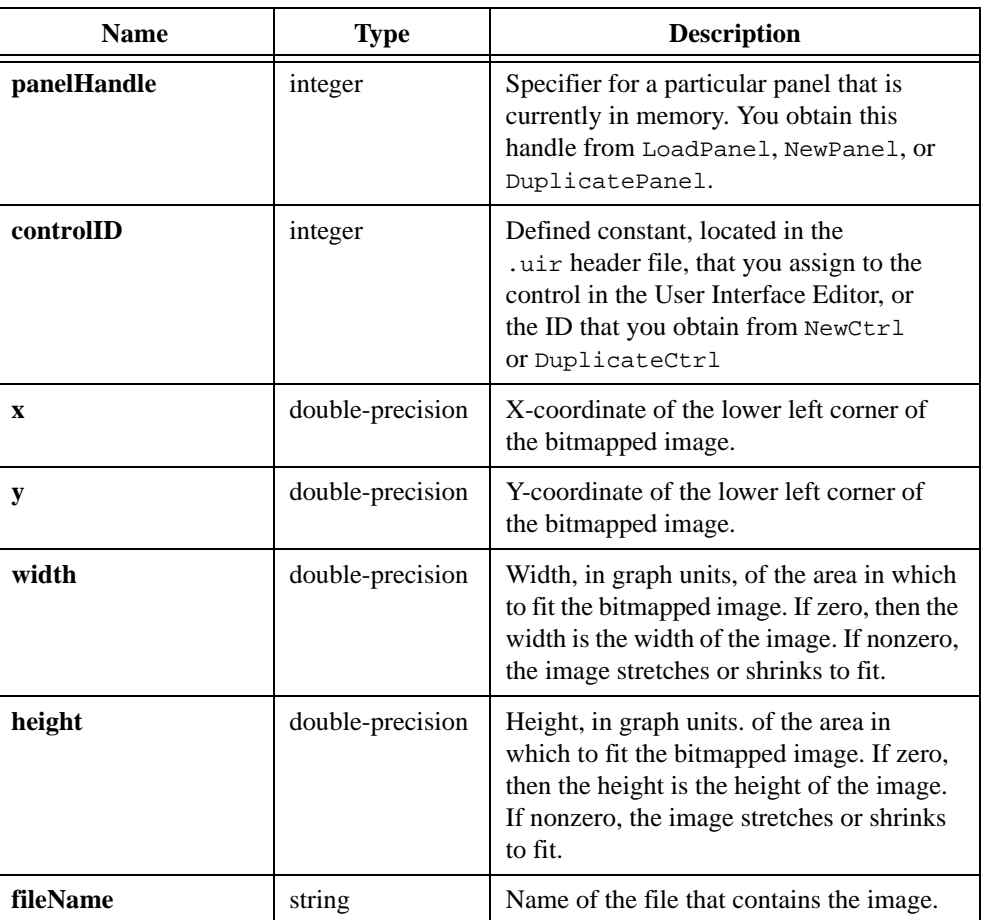

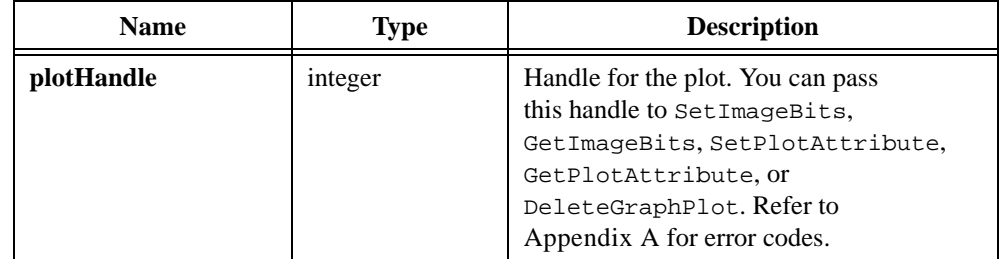

#### **Parameter Discussion**

**fileName** can be a complete pathname or a simple filename. If it is a simple filename that contains no directory path, the file is loaded from the project. If the file is not in the project, it is loaded from the directory that contains the project file.

The valid image types appear in the following list:

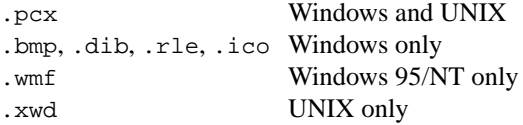

You can pass NULL or the empty string for **fileName**. This is useful when you want to define the image at a later point in your program by calling SetCtrlBitmap on the plot handle this function returns. You cannot see the plot until you specify a valid image.

### **See Also**

[SetPlotAttribute](#page-569-0), [GetPlotAttribute,](#page-366-0) SetCtrlBitmap.

# **PlotIntensity**

```
int plotHandle = PlotIntensity (int panelHandle, int controlID, void *zArray, 
                           int numberOfXPoints, int numberOfYPoints, 
                           int zDataType, ColorMapEntry colorMapArray[], 
                           int hiColor, int numberOfColors, 
                           int interpColors, int interpPixels);
```
#### **Purpose**

Draws a solid rectangular plot in a graph control. If you want to apply scaling factors and offsets to the data values, refer to PlotScaledIntensity.

The plot consists of pixels whose colors correspond to the magnitude of data values in a two-dimensional array and whose coordinates correspond to the locations of the data values in the array. For instance, the pixel associated with **zArray**[2][3] is located at  $\{x = 3, y = 2\}$ .

The lower left corner of the plot area is at  $\{0, 0\}$ .

The upper right corner of the plot area is at  ${\bf \{numXpts - 1, numYpts - 1\}}$ , where,

**numXpts** = Number of x Points **numYpts** = Number of y Points

# **Parameters**

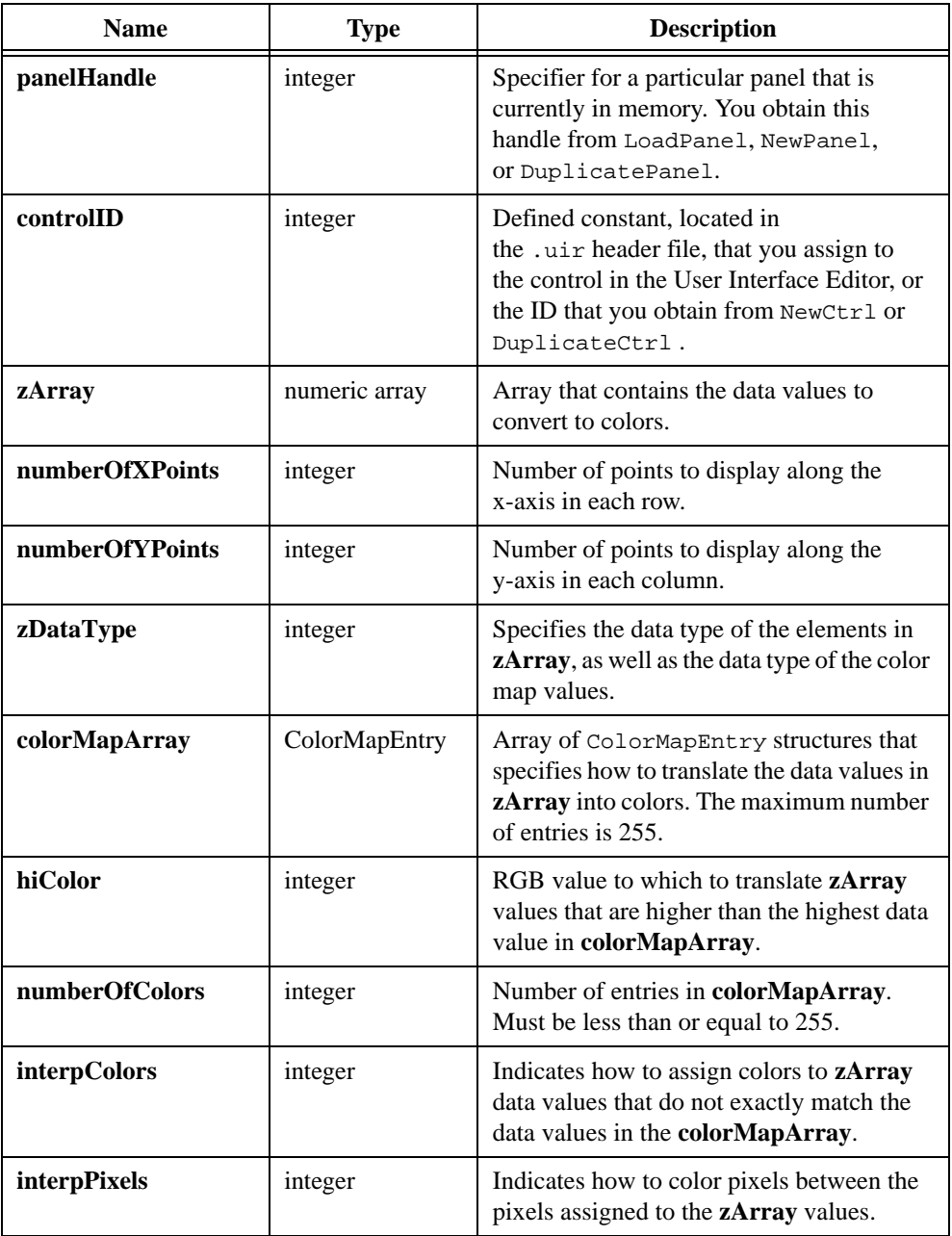

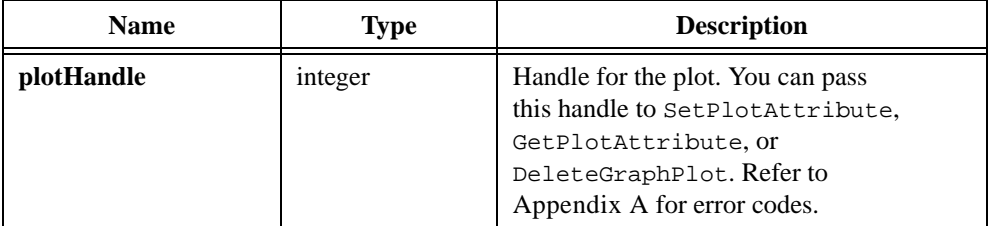

### **Parameter Discussion**

**zArray** must be one of the following data types, which you specify in **zDataType**:

```
VAL_DOUBLE
VAL_FLOAT
VAL_INTEGER
VAL_SHORT_INTEGER
VAL_CHAR
VAL_UNSIGNED_INTEGER
VAL_UNSIGNED_SHORT_INTEGER
VAL_UNSIGNED_CHAR
```
The locations at which the colors appear on the graph depend on the location of the data values in **zArray**. **zArray** must be a two-dimensional array of the following form:

```
Array[numberOfYPoints][numberOfXPoints]
```
Each element of the array is associated with a pixel on the graph. The pixel associated with element  $zArray[y][x]$  is located at  $\{x, y\}$  on the graph.

**colorMapArray** contains up to 255 ColorMapEntry structures that consist of the following components:

```
union {
  char valChar;
  int valInt;
  short valShort;
  float valFloat;
  double valDouble;
  unsigned char valUChar;
  unsigned long valULong;
  unsigned short valUShort;
} dataValue;
int color; /* RGB value */
```
**colorMapArray** defines how to translate data values in **zArray** into color values. If a data value matches exactly to a data value in one of the ColorMapEntry structures, then the function converts it to the corresponding color. Otherwise, the following rules apply:

- If **interpColors** is zero, the color associated with the next higher data value is used.
- If **interpColors** is nonzero, the color is computed using a weighted mean of the colors associated with the color map data values immediately above and below the **zArray** value.
- Regardless of the value of **interpColors**, the following rules apply:
	- Data values below the lowest color map data value are assigned the color of the lowest color map data value.
	- Data values above the highest color map data value are assigned the value of the **hiColor** parameter.

If **interpColors** is nonzero, the **numberOfColors** must be greater than or equal to two.

You do not have to sort the **colorMapArray** entries.

**interpPixels** specifies how the function colors pixels between the pixels assigned to the **zArray** values. If **interpPixels** is zero, an unassigned pixel is given the same color as the closest assigned pixel. If **interpPixels** is nonzero, an unassigned pixel is first given a data value using a weighted mean of the data values associated with the four closest assigned pixels. Then the color is calculated using the **colorMapArray**.

#### **Performance Considerations**

If **interpPixels** is zero, the performance degrades as the number of data points in **zArray** increases.

If **interpPixels** is nonzero, the performance degrades as total number of pixels in the plot area increases.

#### **See Also**

[PlotScaledIntensity](#page-461-0)

# **PlotLine**

```
int plotHandle = PlotLine (int panelHandle, int controlID, double x1, 
                           double y1, double x2, double y2,
                           int color);
```
## **Purpose**

Plots a line onto a graph control.

You specify the starting and ending points of the line in terms of x- and y-coordinates of the graph.

# **Parameters**

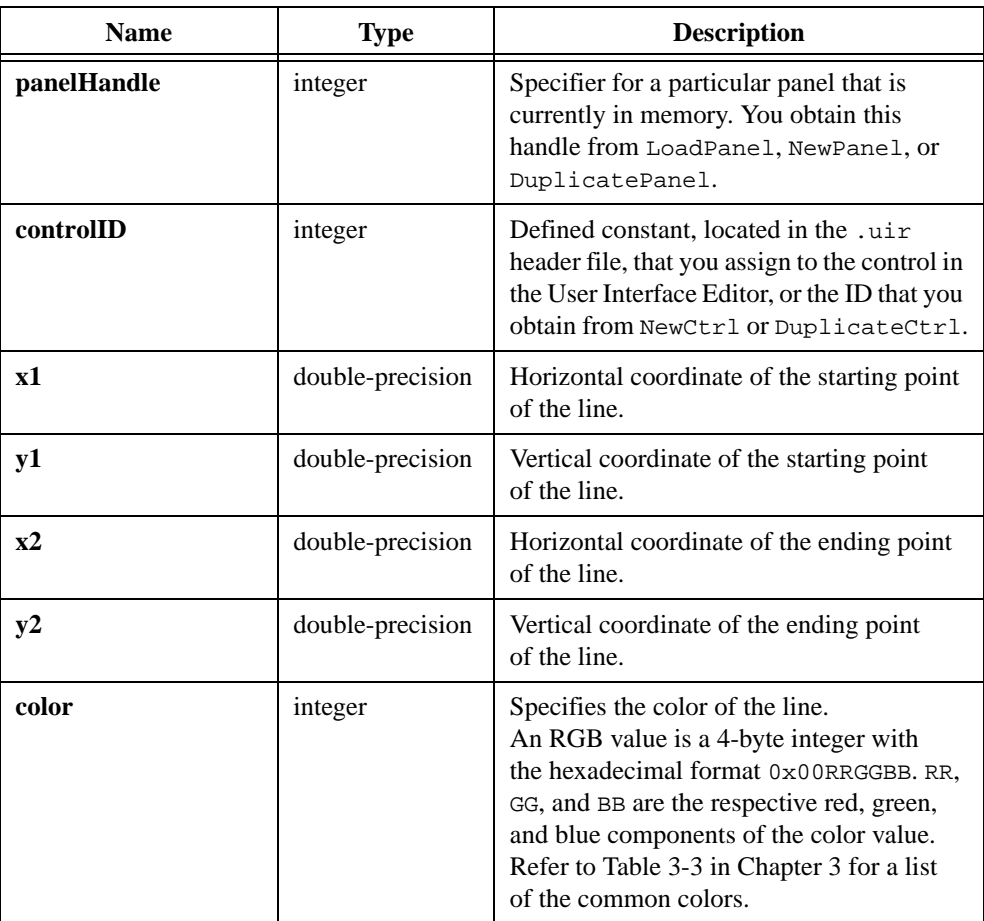

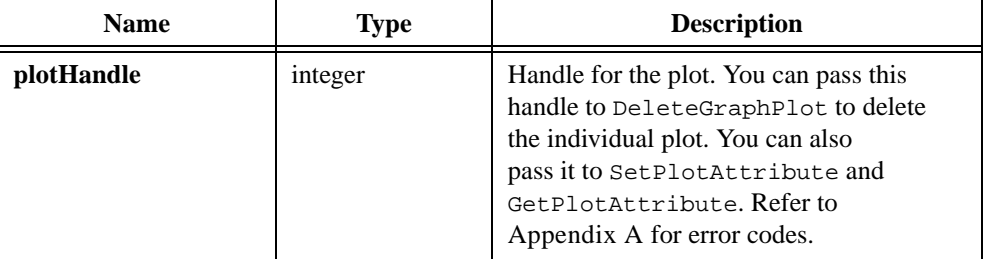

# **PlotOval**

```
int plotHandle = PlotOval (int panelHandle, int controlID, double x1, 
                           double y1, double x2, double y2, int color, 
                           int fillColor);
```
#### **Purpose**

Plots a oval onto a graph control.

You define the oval in terms of a rectangle that encloses it. You define the rectangle by specifying two opposing corners, which you express in terms of x- and y-coordinates of the graph.

## **Parameters**

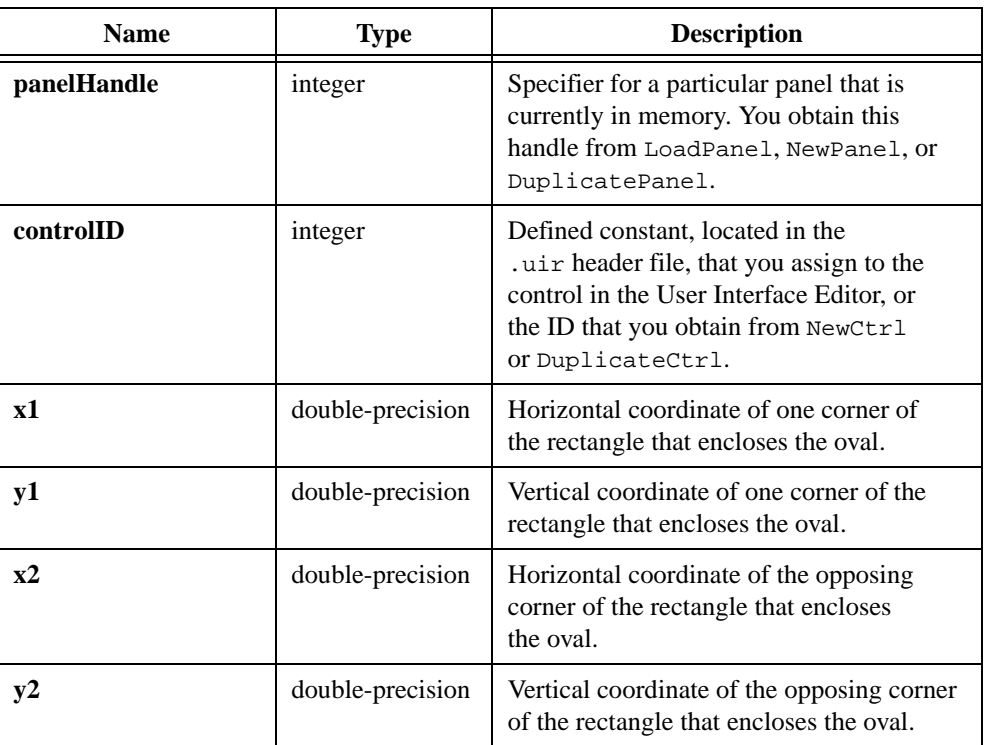

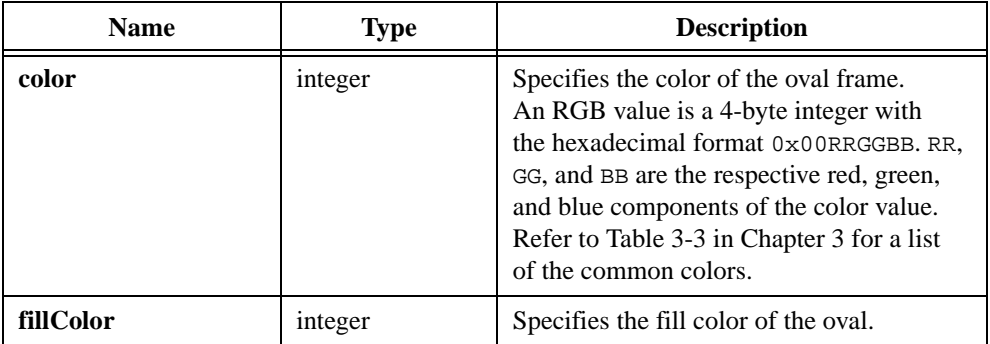

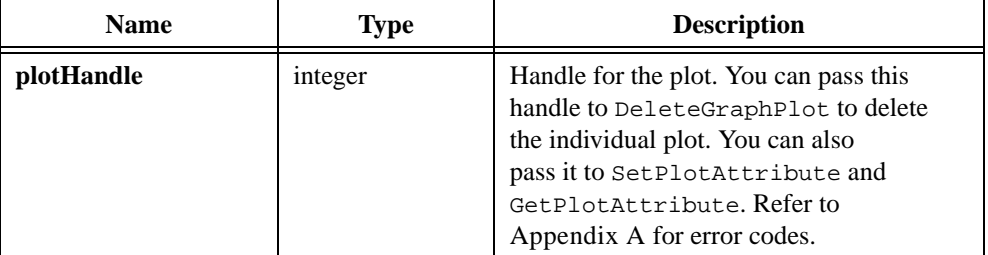

# **PlotPoint**

```
int plothandle = PlotPoint (int panelHandle, int controlID,
                           double xCoordinate, double yCoordinate, 
                           int pointStyle, int color);
```
### **Purpose**

Plots a point onto a graph control.

You specify the position of the point in terms of x- and y-coordinates of the graph.

## **Parameters**

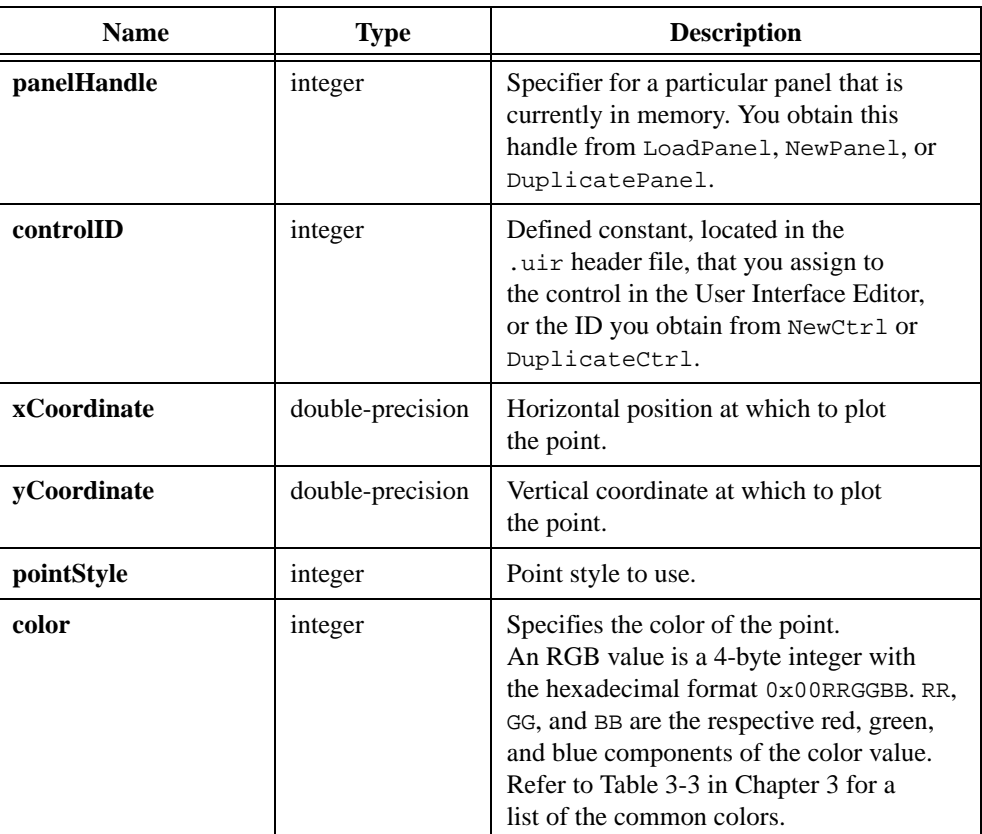

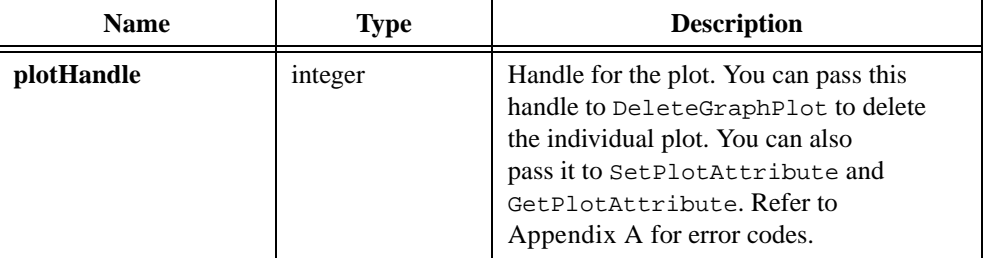

# **PlotPolygon**

```
int plotHandle = PlotPolygon (int panelHandle, int controlID, void *xArray, 
                           void *yArray, int pointsInPolygon, int xDataType, 
                           int yDataType, int color, int fillColor);
```
#### **Purpose**

Plots a polygon onto a graph control.

You define the polygon by a set of connected x-y points. The last point is automatically connected to the first point to close the polygon.

## **Parameters**

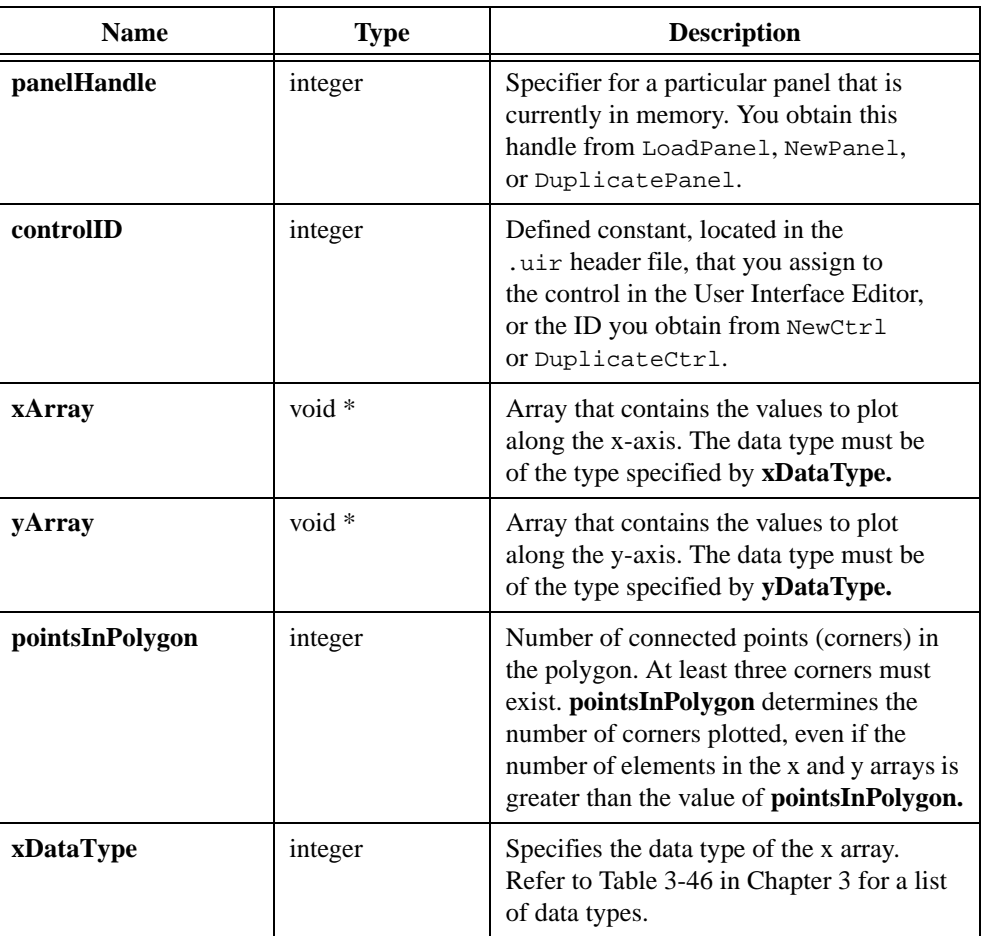

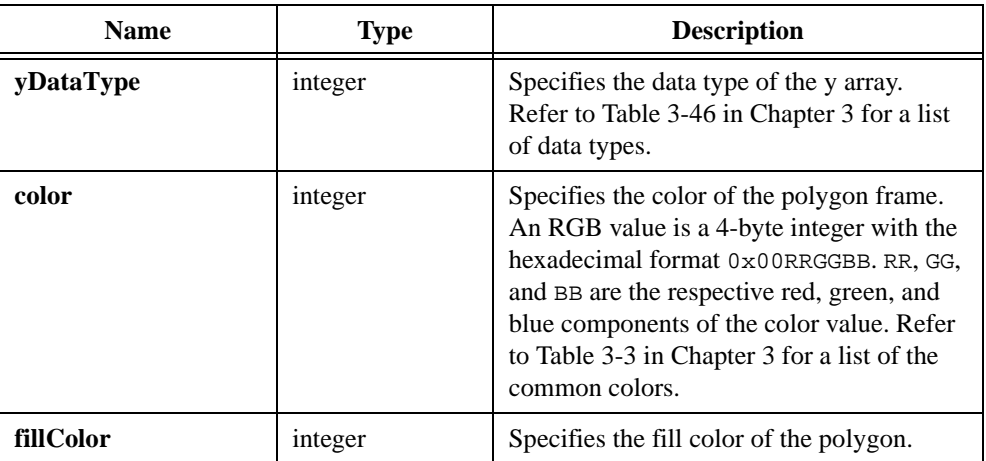

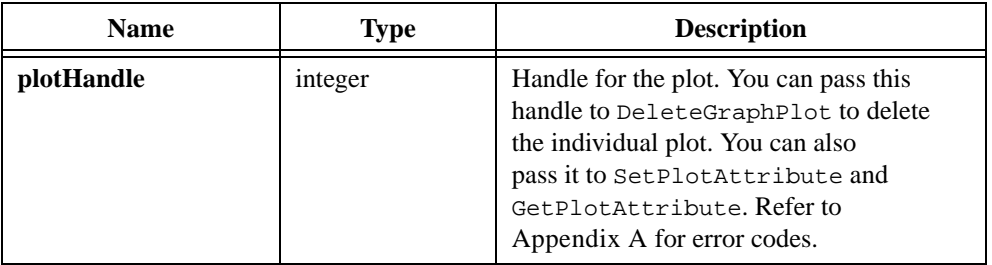

# **PlotRectangle**

```
int plotHandle = PlotRectangle (int panelHandle, int controlID, double x1, 
                           double y1, double x2, double y2, int color, 
                           int fillColor);
```
#### **Purpose**

Plots a rectangle onto a graph control.

You specify two opposing corners of the rectangle in terms of x- and y-coordinates of the graph.

### **Parameters**

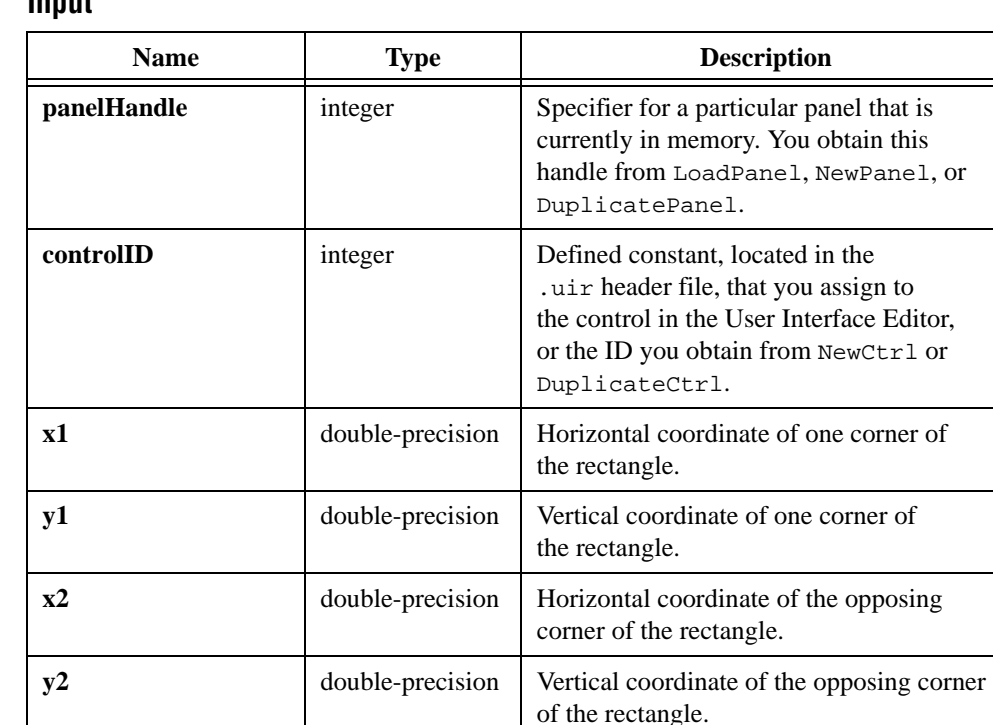

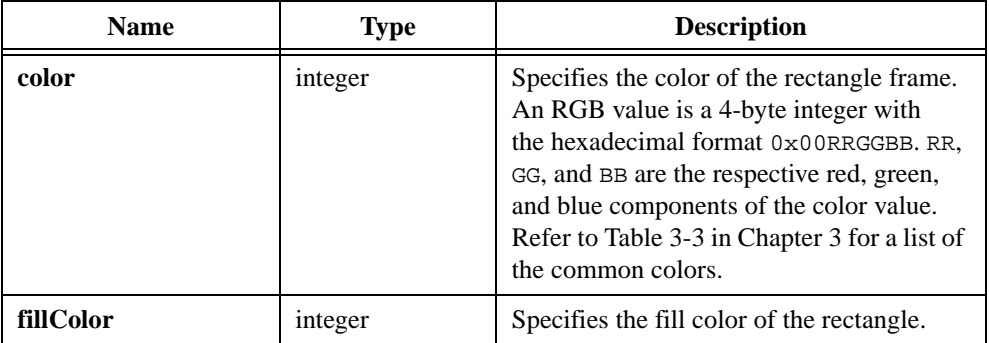

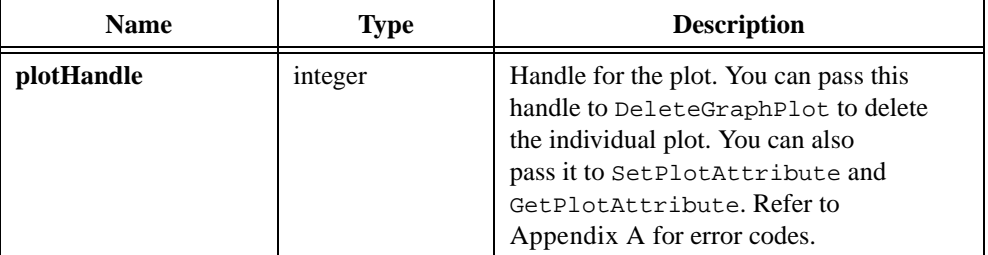

# <span id="page-461-0"></span>**PlotScaledIntensity**

```
int plotHandle = PlotScaledIntensity (int panelHandle, int controlID, 
                           void *zArray, int numberOfXPoints, 
                           int numberOfYPoints, int zDataType, double yGain, 
                           double yOffset, double xGain, double xOffset, 
                           ColorMapEntry colorMapArray[], int hiColor, 
                           int numberOfColors, int interpColors, 
                           int interpPixels);
```
#### **Purpose**

Draws a solid rectangular plot in a graph control. It is the same as PlotIntensity, except that you can apply scaling factors and offsets to the data values.

The plot consists of pixels whose colors correspond to the magnitude of data values in a two-dimensional array and whose coordinates correspond to the locations of the same data values in the array, scaled by **xGain** and **yGain** and offset by **xOffset** and **yOffset**. For instance, the pixel associated with **zArray**[2][3] is located at the following coordinates:

 $\{(x = 3 \times xGain + xOffset), (y = 2 \times yGain + yOffset)\}\$ 

The lower left corner of the plot area is located at

#### { } **xOffset yOffset** ,

The upper right corner of the plot area is located at

```
\{(\textbf{numXpts} - 1) \times xGain + xOffset, (\textbf{numYpts} - 1) \times yGain + yOffset\}
```
where

 $numXpts = Number of x points$  $numYpts = Number of y points$ 

# **Parameters**

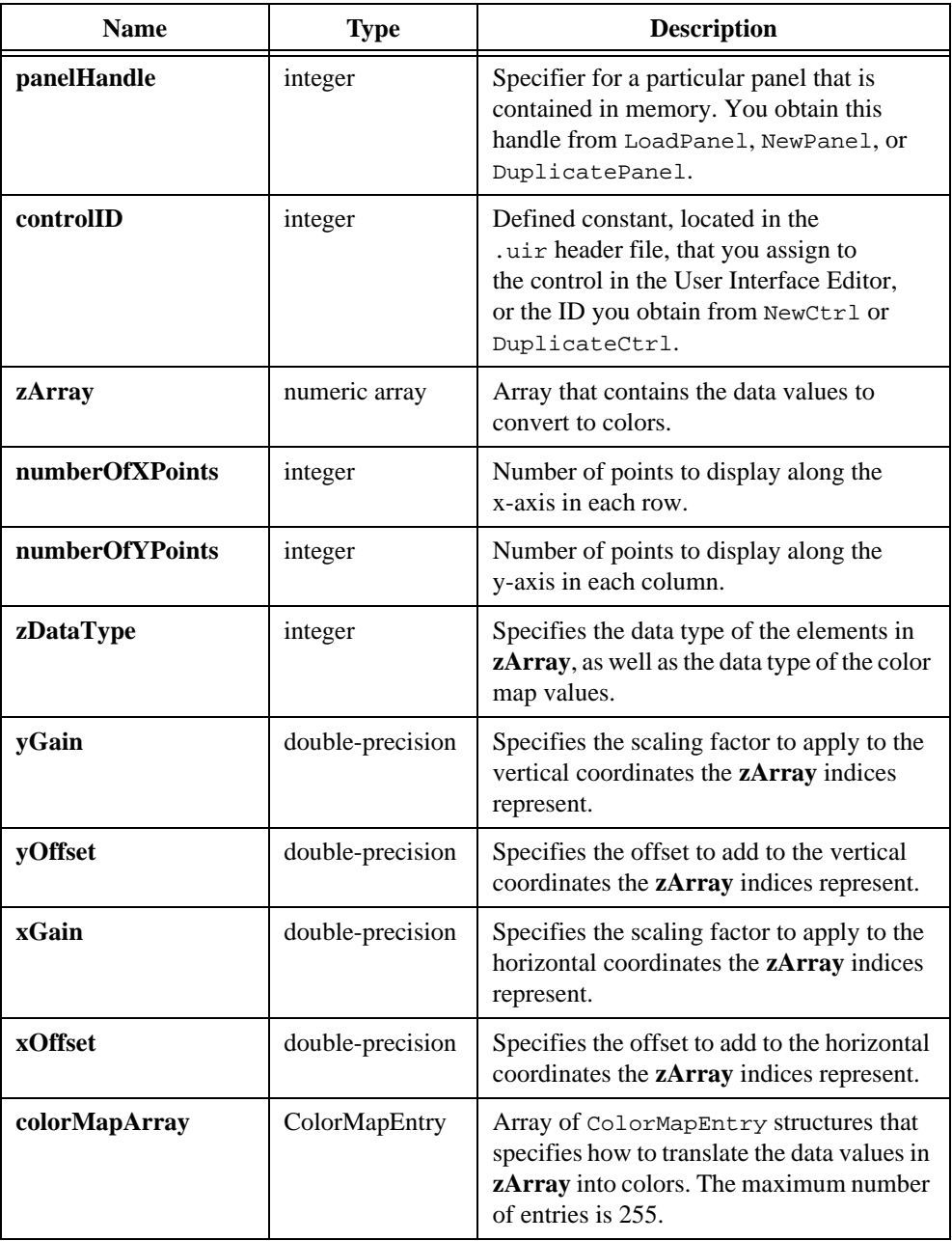

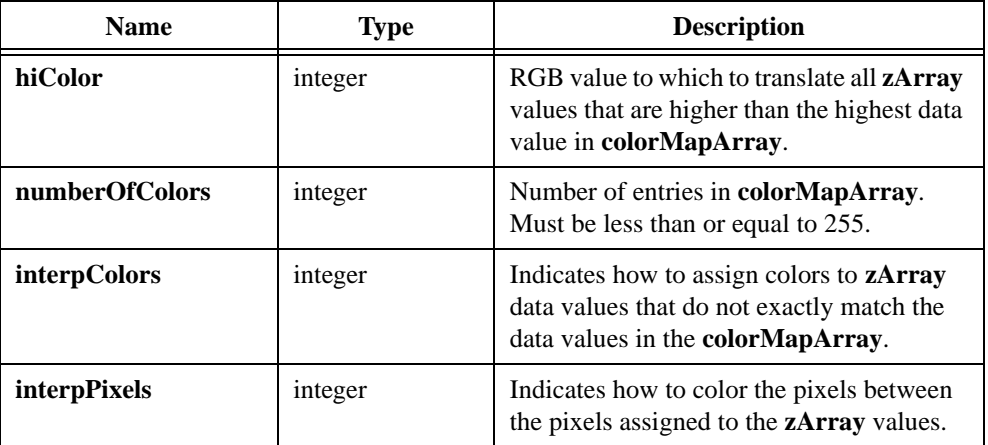

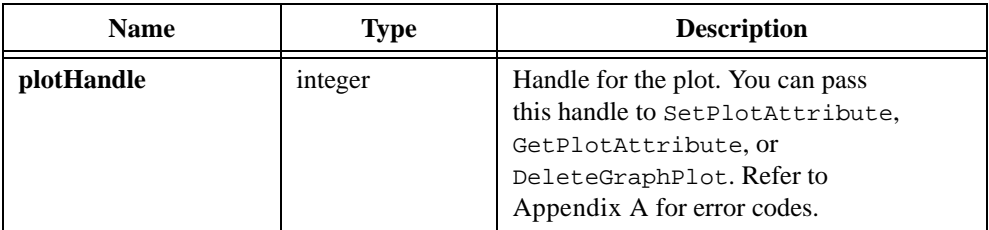

## **Parameter Discussion**

**zArray** must be one of the following data types, which you specify in **zDataType**:

```
VAL_DOUBLE
VAL_FLOAT
VAL_INTEGER
VAL_SHORT_INTEGER
VAL_CHAR
VAL_UNSIGNED_INTEGER
VAL_UNSIGNED_SHORT_INTEGER
VAL_UNSIGNED_CHAR
```
The locations at which the colors appear on the graph depend on that location of the data values in **zArray**. **zArray** must be a two-dimensional array of the following form:

```
zArray[numberOfYPoints][numberOfXPoints]
```
Each element of the array is associated with a pixel on the graph. The pixel associated with element **zArray**[y][x] is located at the following location on the graph:

```
\{x \times xGain + xOffset, y \times yGain + yOffset\}
```
**colorMapArray** contains up to 255 ColorMapEntry structures that consist of the following components:

```
union {
  char valChar;
  int valInt;
  short valShort;
  float valFloat;
  double valDouble;
  unsigned char valUChar;
  unsigned long valULong;
  unsigned short valUShort;
} data Value;
int color; /* RGB value */
```
**colorMapArray** defines how to translate data values in **zArray** into color values. If a data value matches exactly to a data value in one of the ColorMapEntry structures, then the function converts it to the corresponding color. Otherwise, the following rules apply:

- If **interpColors** is zero, the color associated with the next higher data value is used.
- If **interpColors** is nonzero, the color is computed using a weighted mean of the colors associated with the color map data values immediately above and below the **zArray** value.
- Regardless of the value of **interpColors**, the following rules apply:
	- Data below the lowest color map data value are assigned the color of the lowest color map data value.
	- Data values above the highest color map data value are assigned the value of the **hiColor** parameter.

If **interpColors** is nonzero, the **numberOfColors** must be greater than or equal to two.

You do not have to sort the **colorMapArray** entries.

**interpPixels** specifies how the function colors pixels between the pixels assigned to the **zArray** values. If **interpPixels** is zero, an unassigned pixel is given the same color as the closest assigned pixel. If **interpPixels** is nonzero, an unassigned pixel is first given a data value using a weighted mean of the data values associated with the four closest assigned pixels. Then the color is calculated using the color map array.

#### **Performance Considerations**

If **interpPixels** is zero, the performance depends on the number of data points in **zArray**.

If **interpPixels** is nonzero, the performance depends on the total number of pixels in the plot area.

# **PlotStripChart**

```
int status = PlotStripChart (int panelHandle, int controlID, void *yArray, 
                           int numberOfPoints, int startingIndex, 
                           int skipCount, int yDataType);
```
### **Purpose**

Adds one or more points to each trace in a strip chart control.

### **Parameters**

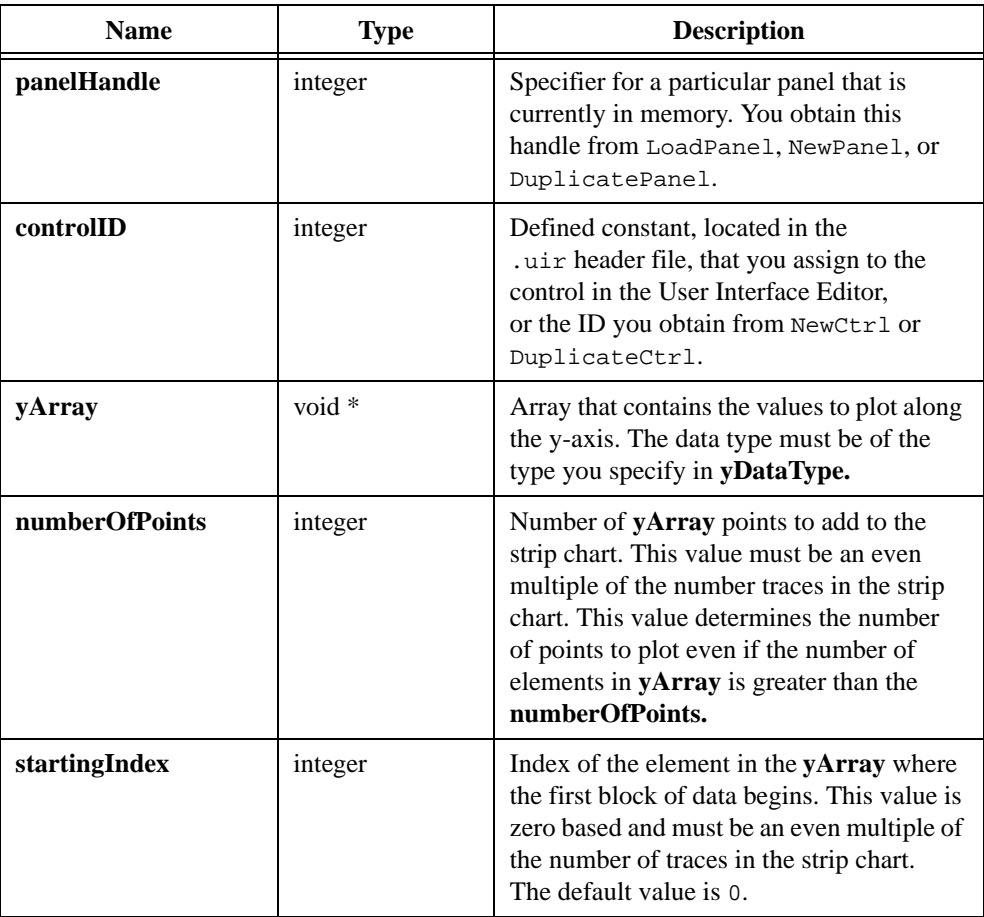

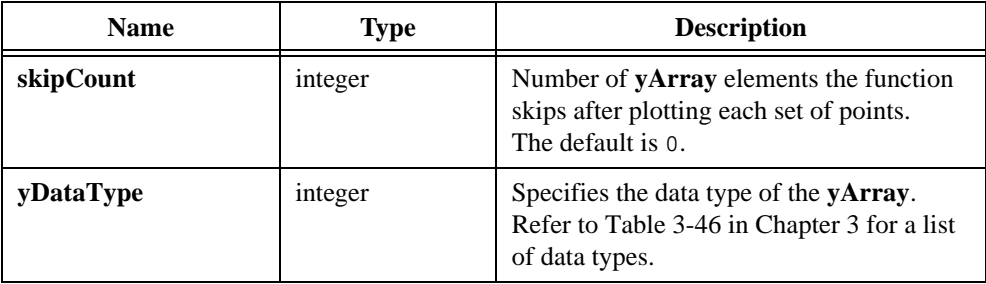

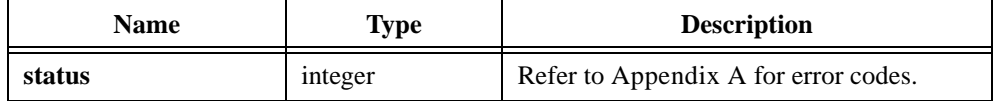

## **Parameter Discussion**

### **Interaction between numberOfPoints and Points per Screen**

The right edge of the strip chart is considered a grid line. This grid line can contain a data point. To achieve the best results when repeatedly plotting arrays that exactly fill the width of the strip chart, arrange for the data point that is on the left edge of the strip chart before you plot to be on the right edge of the strip chart after you plot. This synchronizes your plots with the grid lines. You can do this by setting the ATTR\_POINTS\_PER\_SCREEN attribute to one greater than the value you pass as **numberOfPoints** to PlotStripChart. For example, if you intend to add 100 points to the strip chart each time you call PlotStripChart, set ATTR\_POINTS\_PER\_SCREEN to 101.

If you fail to do this and your strip chart is Continuous mode, the grid lines drift across the strip chart.

If you fail to do this and your strip chart is in Sweep mode or Block mode, gaps can arise from the right side of the strip chart. The following example illustrates this:

You set ATTR\_POINTS\_PER\_SCREEN to 100. You call PlotStripChart with 100 points. It plots from 0 to 99. You call PlotStripChart again with 100 points. It plots from 100 to 199. In this situation, LabWindows/CVI never draws the curve between 99 and 100.

Instead of calling SetCtrlAttribute to set ATTR\_POINTS\_PER\_SCREEN, you can use the Points per String control in the Edit Strip Chart dialog box of the User Interface Editor.

# **skipCount**

Suppose you have an array that contains four data sets (A,B,C,D) and you want to plot each A-B pair into a strip chart control. Consider the following example of element ordering:

ABCDABCDABCD

In the preceding example, entering a **skipCount** of 2 causes the function to skip each C-D pair before it plots the next A-B pair.

### **See Also**

PlotStripChartPoint
# **PlotStripChartPoint**

int status = PlotStripChartPoint (int panelHandle, int controlID, double y);

### **Purpose**

Provides a simple interface for adding one point to a strip chart that contains only one trace. You can perform the same operation using PlotStripChart.

Refer to the help text for the PlotStripChart function if you want more information about strip chart plots.

# **Parameters**

#### **Input**

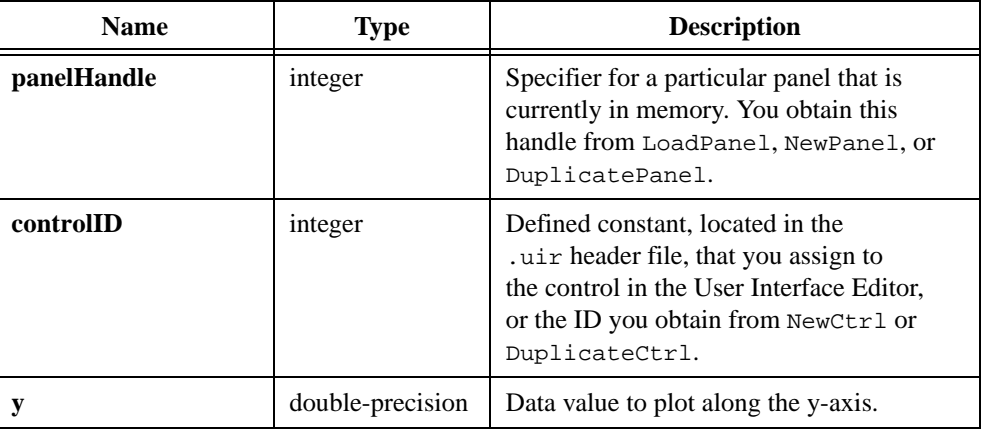

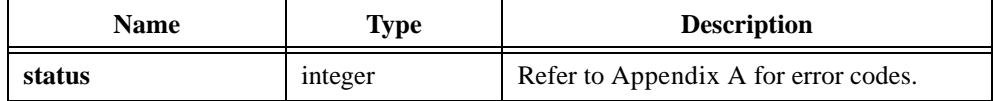

# **PlotText**

```
int plotHandle = PlotText (int panelHandle, int controlID, 
               double xCoordinate, double yCoordinate, 
               char text[], int font, int textColor, 
               int backgroundColor);
```
### **Purpose**

Plots a text string onto a graph control.

The origin of the text is the lower left corner of the string. You specify the origin of the text in terms of the x- and y-coordinates of the graph.

If the ATTR\_SHIFT\_TEXT\_PLOTS graph attribute is non-zero, the text origin is within the graph area, and the text does not entirely fit within the graph, the text shifts to the left and/or down until it is completely visible. If ATTR\_SHIFT\_TEXT\_PLOTS is zero, the text does not shift.

## **Parameters**

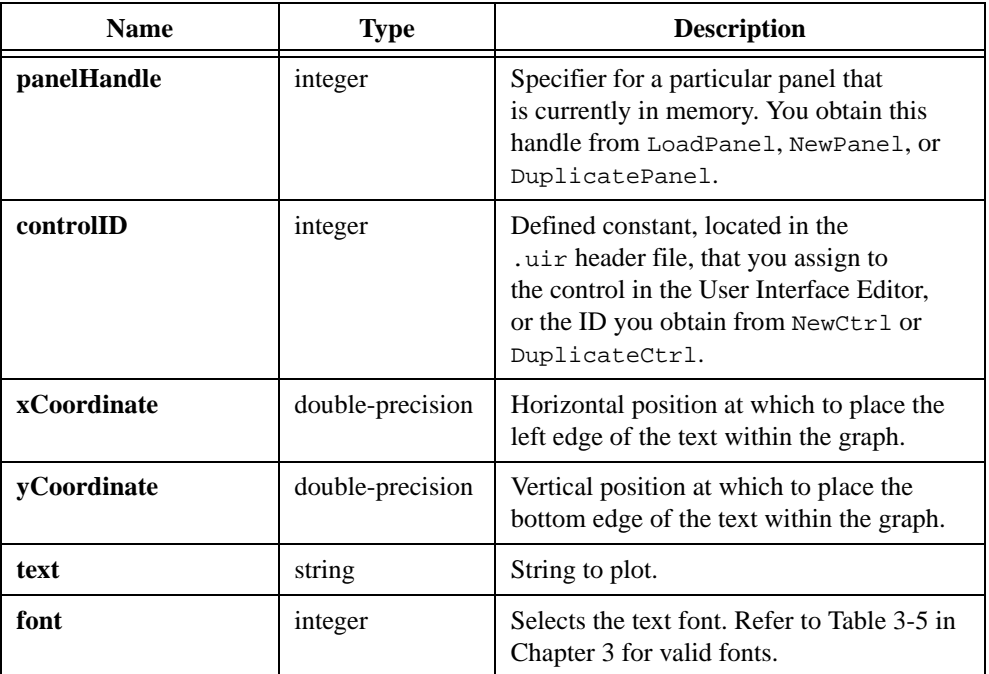

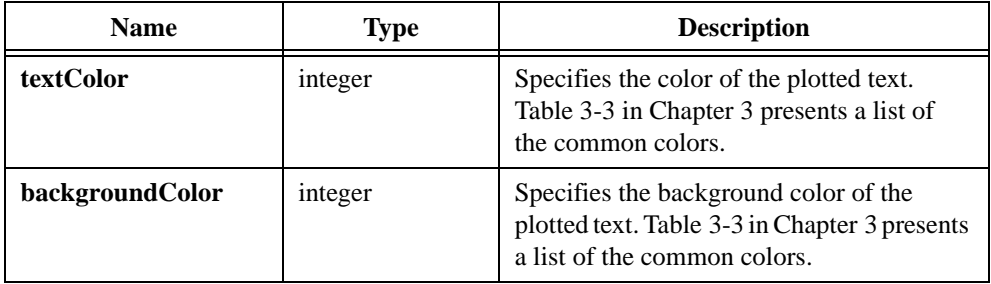

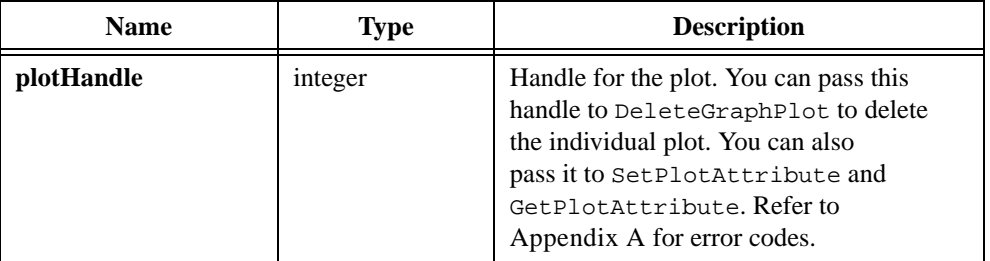

# **PlotWaveform**

```
int plotHandle = PlotWaveform (int panelHandle, int controlID, void *yArray, 
               int numberOfPoints, int yDataType, double yGain, 
               double yOffset, double initialX, 
               double xIncrement, int plotStyle, int pointStyle, 
               int lineStyle, int pointFrequency, int color);
```
#### **Purpose**

Plots a waveform onto a graph control.

PlotWaveform scales the values in **yArray** according to **yGain** and **yOffset**. It scales the x-axis timebase according to **initialX** and **xIncrement**. It computes each point in the plot as follows:

 $x_i = (i \times x \text{Increment}) + \text{initialX}$ 

 $y_i = (wfm_i \times yGain) + yOffset$ 

where *i* is the index of the point in the waveform array.

### **Parameters**

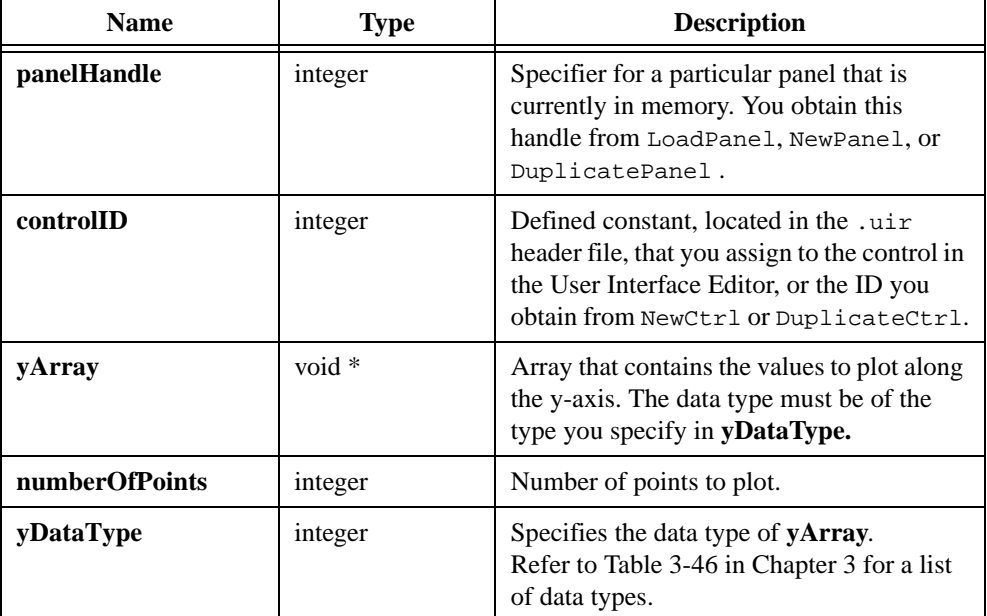

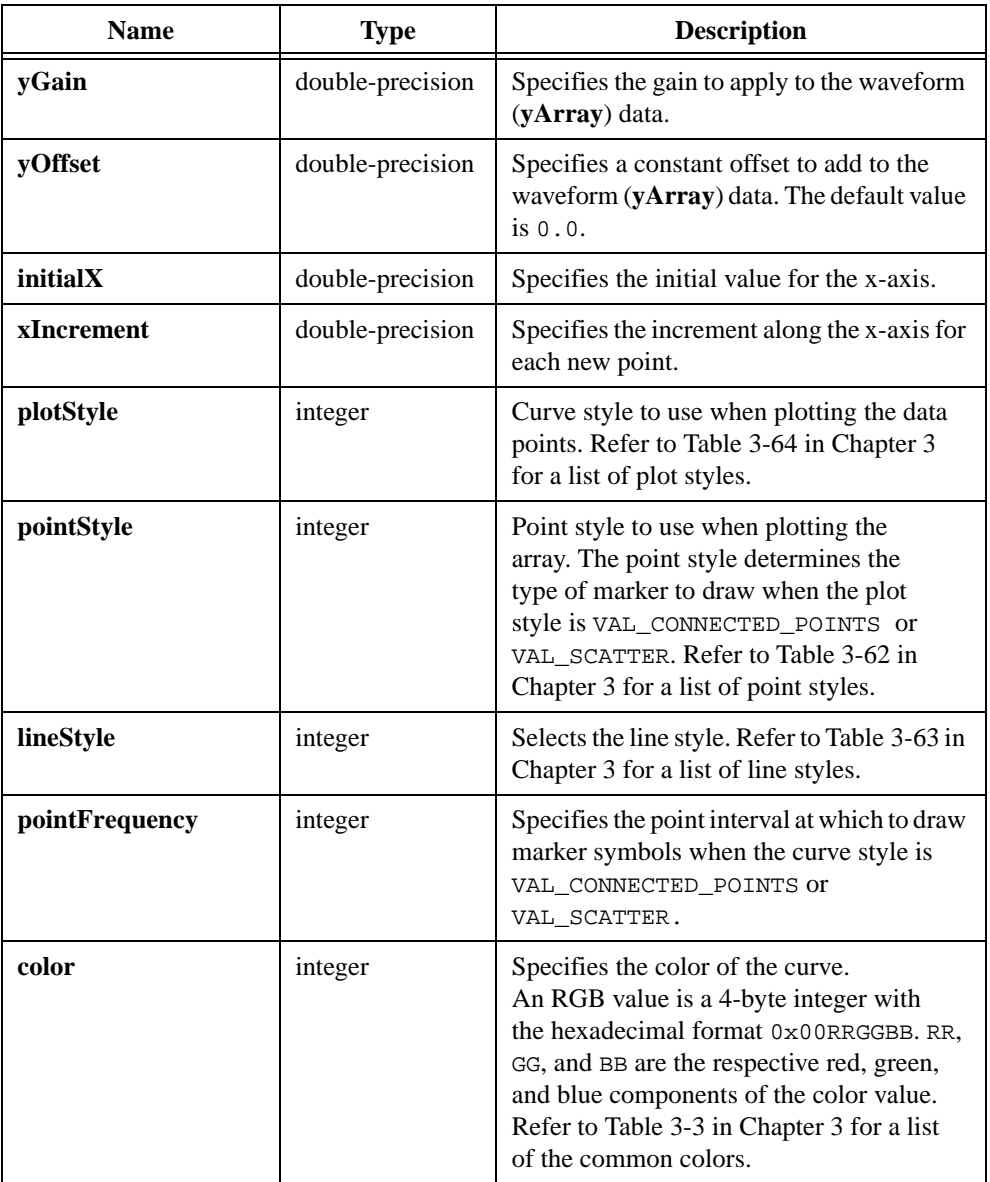

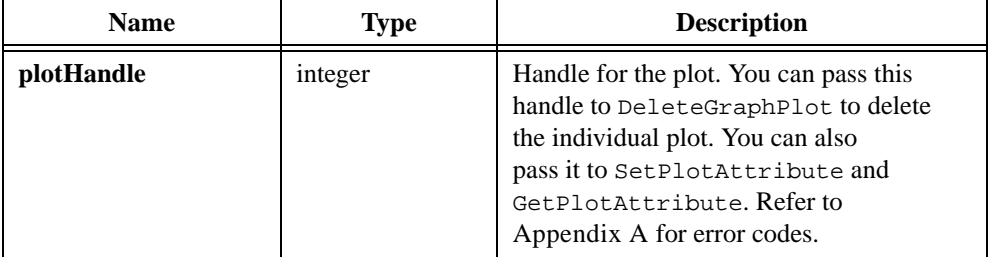

# **PlotX**

```
int plotHandle = PlotX (int panelHandle, int controlID, void *xArray, 
               int numberOfPoints, int xDataType,
               int plotStyle, int pointStyle, int lineStyle, 
               int pointFrequency, int color);
```
### **Purpose**

Plots an array of x values against its indices along the y-axis of a graph control.

# **Parameters**

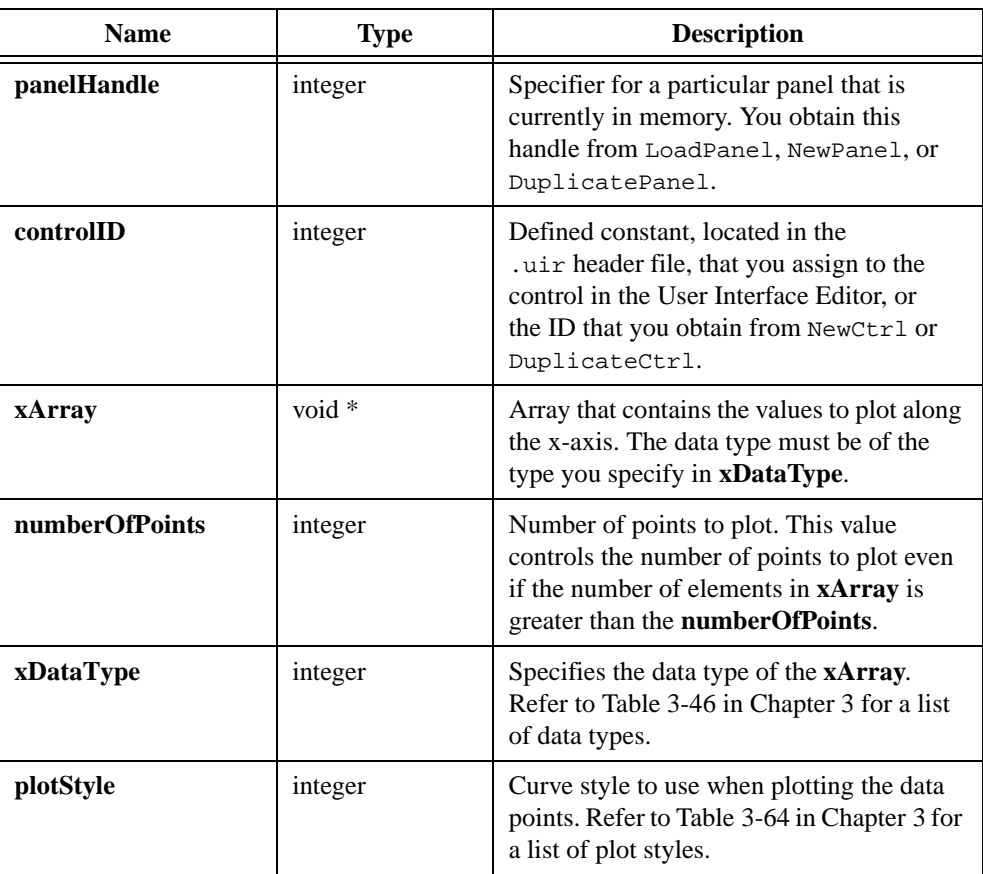

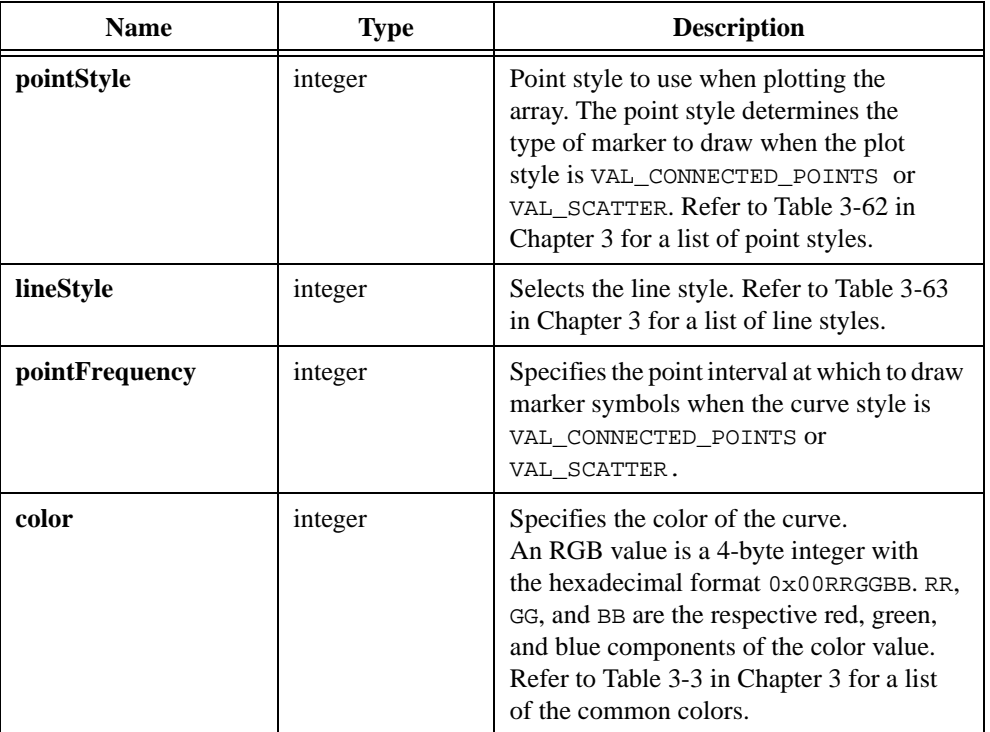

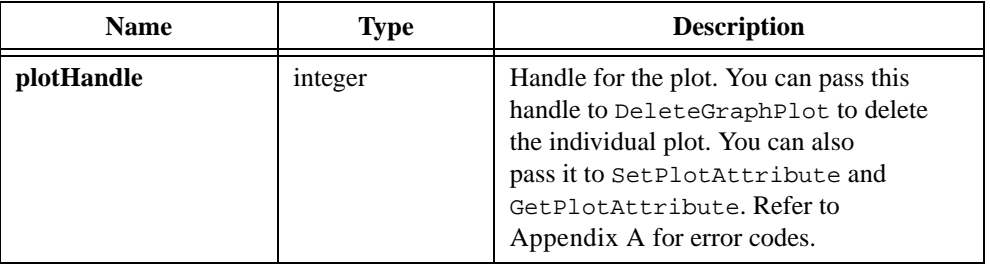

# **PlotXY**

```
int plotHandle = PlotXY (int panelHandle, int controlID, void *xArray, 
               void *yArray, int numberOfPoints, int xDataType,
               int yDataType, int plotStyle, int pointStyle, 
               int lineStyle, int pointFrequency, int color);
```
### **Purpose**

Plots an array of x values against an array of y values on a graph control.

### **Parameters**

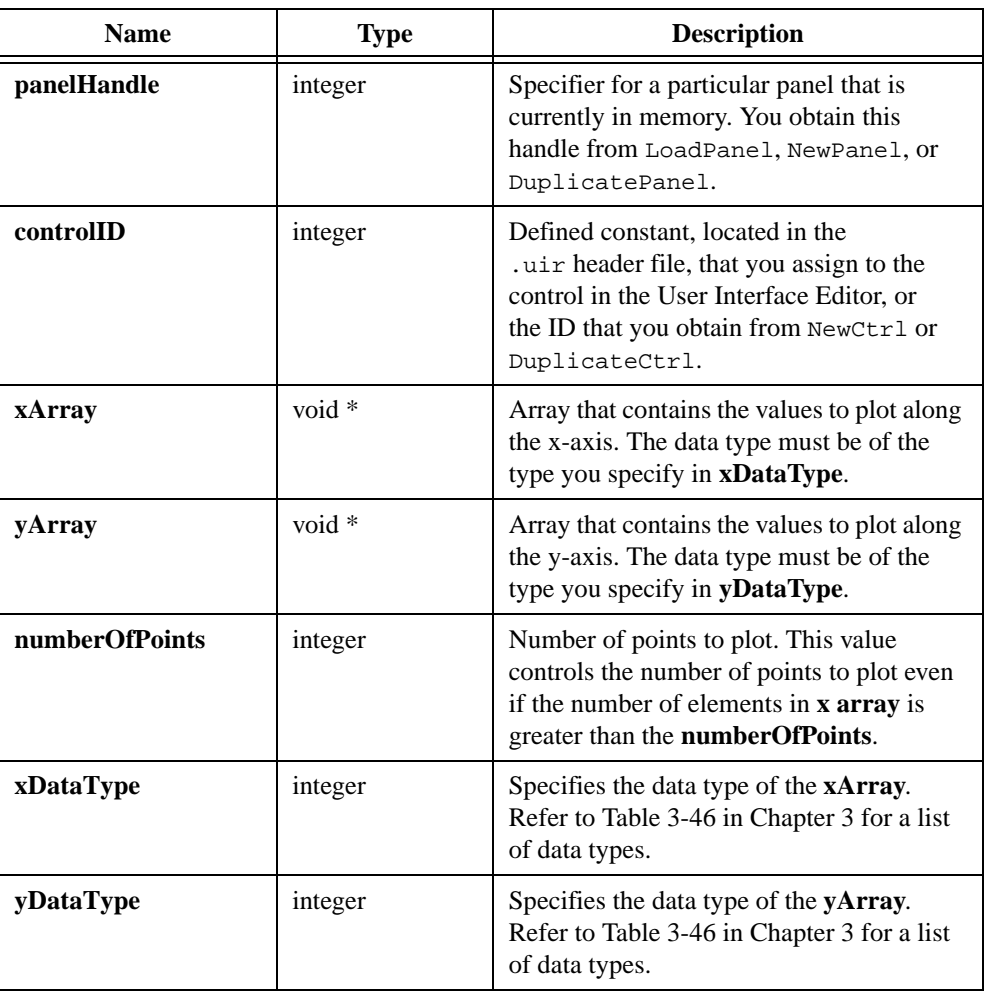

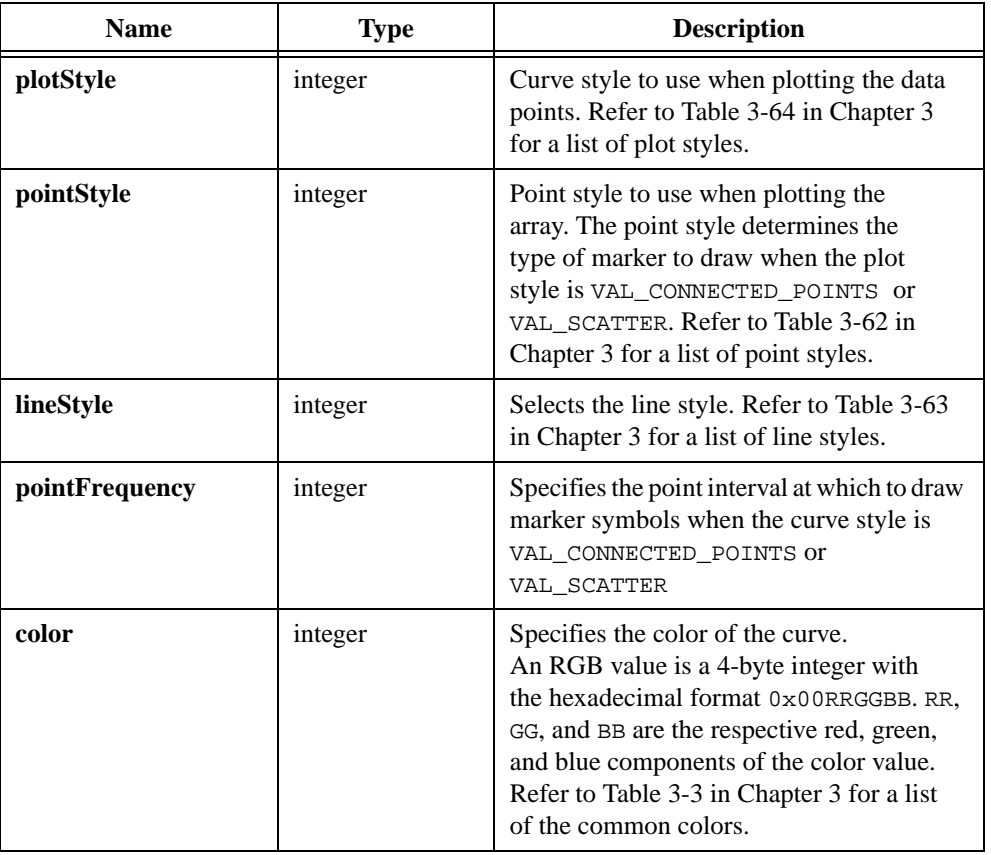

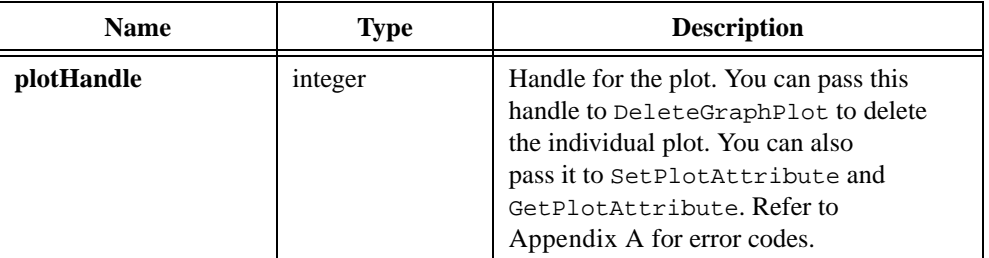

# **PlotY**

```
int plotHandle = PlotY (int panelHandle, int controlID, void *yArray, 
               int numberOfPoints, int yDataType, 
               int plotStyle, int pointStyle, int lineStyle,
               int pointFrequency, int color);
```
## **Purpose**

Plots an array of y values against its indices along the x-axis on a graph control.

# **Parameters**

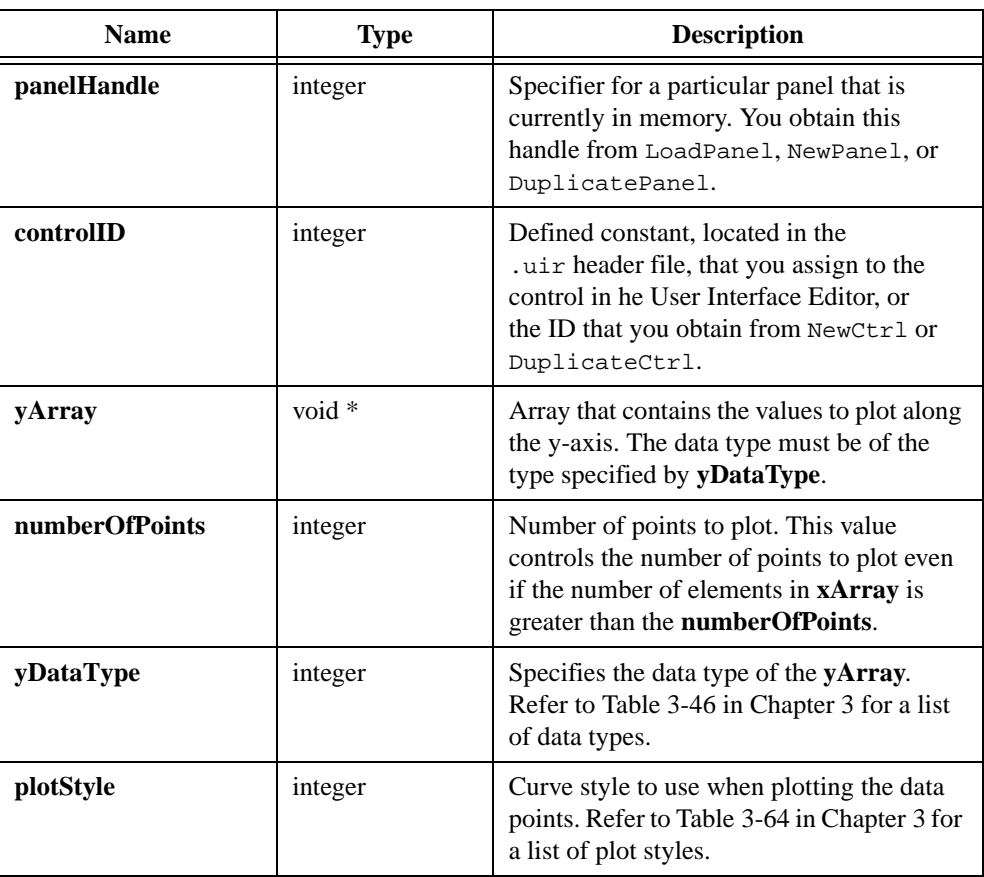

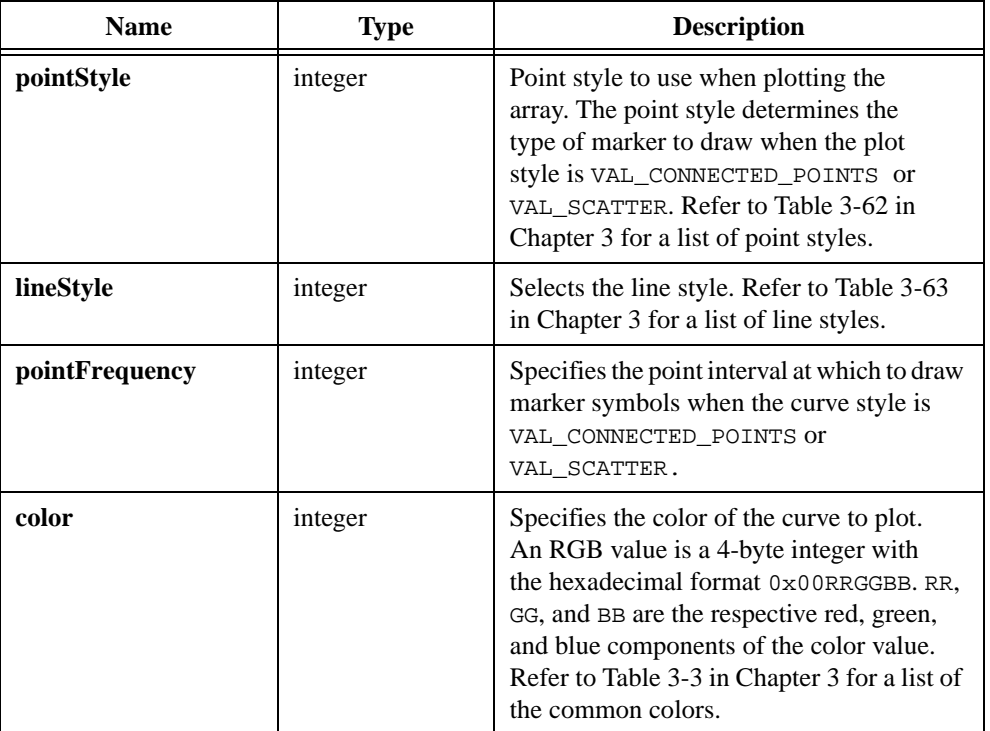

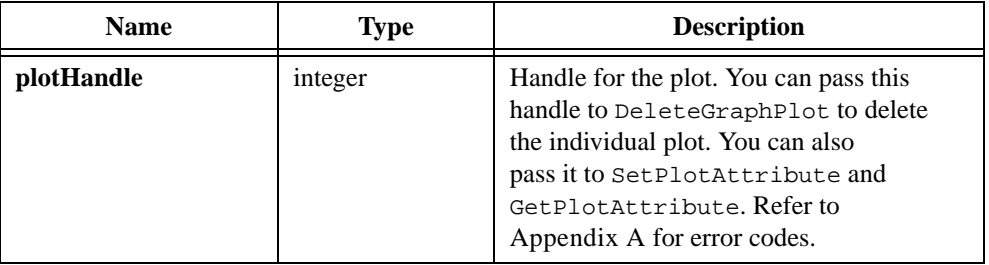

# **PointEqual**

int pointsAreEqual = PointEqual (Point point1, Point point2);

### **Purpose**

Indicates if two points are the same.

Returns 1 if the x and y values of two specific points are the same. Returns 0 otherwise.

# **Parameters**

### **Input**

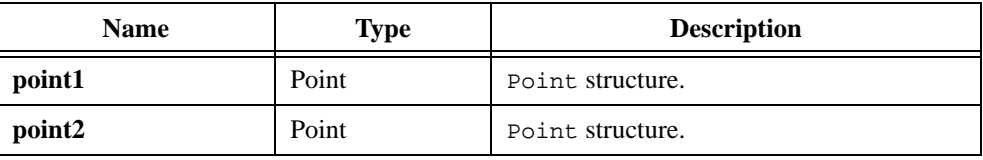

# **Return Value**

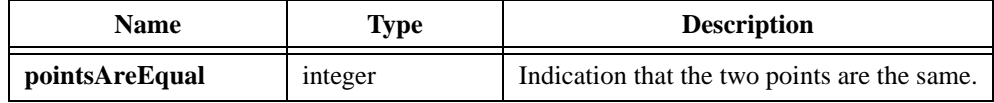

# **Return Codes**

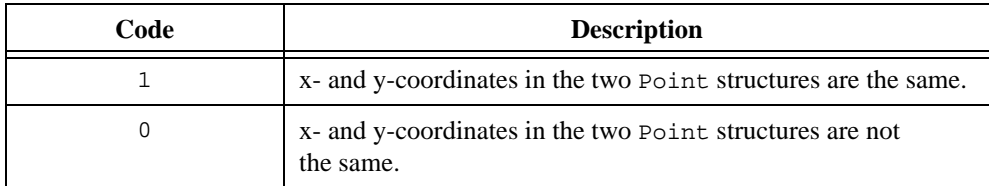

## **See Also**

[MakePoint](#page-424-0)

# **PointPinnedToRect**

void PointPinnedToRect (Point point, Rect rect, Point \*pinnedPoint);

#### **Purpose**

Ensures that a point is within the rectangular area you specify. If the point is already enclosed by the rectangle, the location of the point remains unchanged. If the point is outside the rectangle, its location is set to the nearest point on the edge of the rectangle.

The function does not modify the Point structure that contains the original location. It stores the calculated location in another Point structure.

### **Parameters**

**Input**

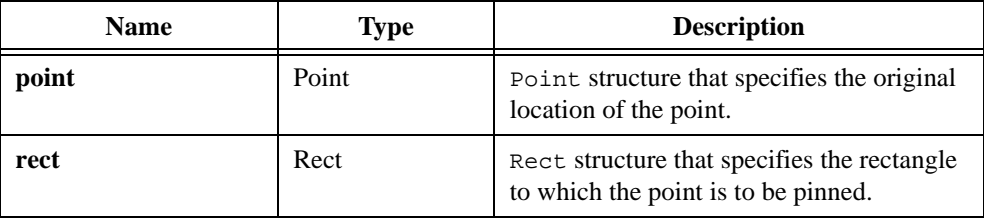

#### **Output**

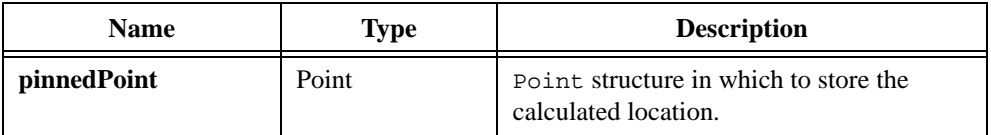

### **Return Value**

None

#### **See Also**

[MakePoint,](#page-424-0) [MakeRect](#page-425-0)

# **PointSet**

void PointSet (Point \*point, int xCoordinate, int yCoordinate);

# **Purpose**

Sets the values in an existing Point structure. The Point structure defines the location of a point.

# **Parameters**

#### **Input**

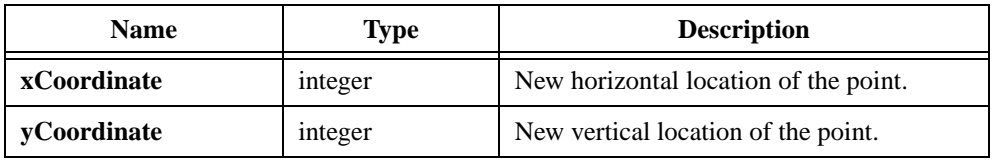

### **Output**

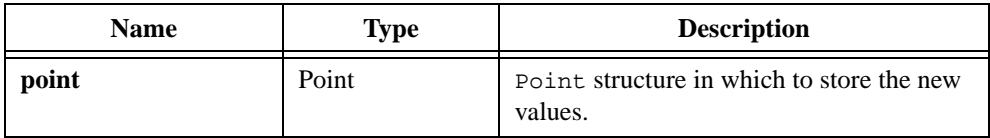

# **Return Value**

None

# **See Also**

[MakePoint](#page-424-0)

# **PostDeferredCall**

```
int status = PostDeferredCall (DeferredCallbackPtr deferredFunction, 
               void *callbackData);
```
#### **Purpose**

Schedules LabWindows/CVI to call a specific function the next time LabWindows/CVI processes events in the main thread.

You typically use PostDeferredCall in a function you install as an asynchronous interrupt handler. In an asynchronous interrupt handler, the types of operations you can perform are limited. For example, you cannot freely access global variables. The **deferredFunction** parameter names the function that contains the code you cannot include in the asynchronous interrupt handler.

This is useful when external devices generate interrupts during source program execution.

#### **Note** *To schedule LabWindows/CVI to call a function in a thread other than the main thread, use* PostDeferredCallToThread*.*

# **Parameters**

#### **Input**

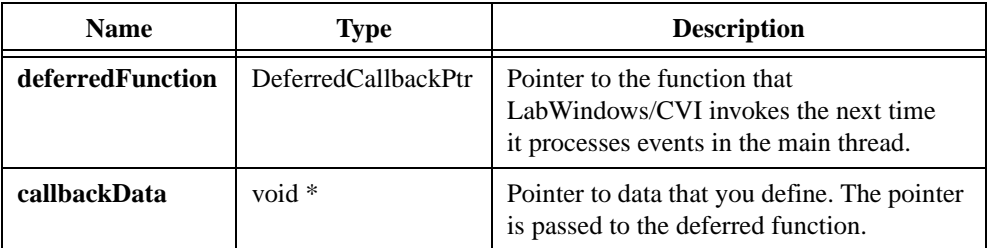

### **Return Value**

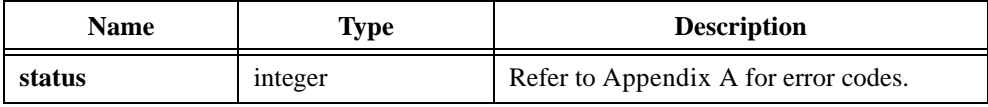

### **Parameter Discussion**

The function pointed to by **deferredFunction** takes the following form:

void CVICALLBACK DeferredCallbackFunction (void \*callbackData);

#### **See Also**

PostDeferredCallToThread

# **PostDeferredCallToThread**

```
int status = PostDeferredCallToThread (DeferredCallbackPtr deferredFunction, 
               void *callbackData, 
               unsigned long targetThreadId);
```
### **Purpose**

Matches the capabilities of PostDeferredCall, except that you specify the thread in which LabWindows/CVI invokes the callback function. PostDeferredCall, on the other hand, always posts the call to the main thread.

PostDeferredCallToThread is useful only in a multithreaded application, and works only on Windows 95/NT. To obtain the ID of a thread under Windows 95 or NT, call the following Windows SDK function when running in that thread:

```
unsigned long GetCurrentThreadId (void);
```
## **Parameter List**

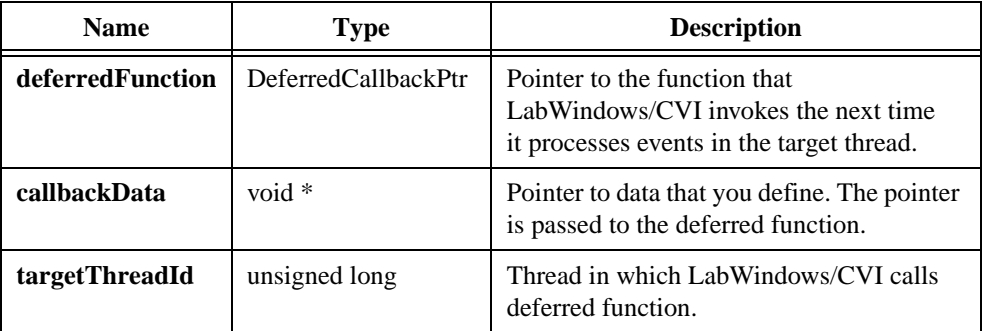

## **Return Value**

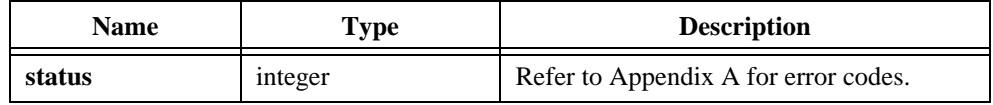

## **Parameter Discussion**

The function pointed to by **deferredFunction** takes the following form:

void CVICALLBACK DeferredCallbackFunction(void \*callbackData);

### **See Also**

PostDeferredCall

# <span id="page-485-0"></span>**PrintCtrl**

```
int printStatus = PrintCtrl (int panelHandle, int controlID, char fileName[], 
               int scaling, int confirmDialogBox);
```
### **Purpose**

Prints the selected control.

While this function is printing, it blocks any other thread in your program that attempts to print.

Remember that LabWindows/CVI maintains only one copy of the print attributes you set with SetPrintAttribute. Thus, when you change a print attribute in one thread, the change affects printing functions you subsequently call in other threads.

## **Parameters**

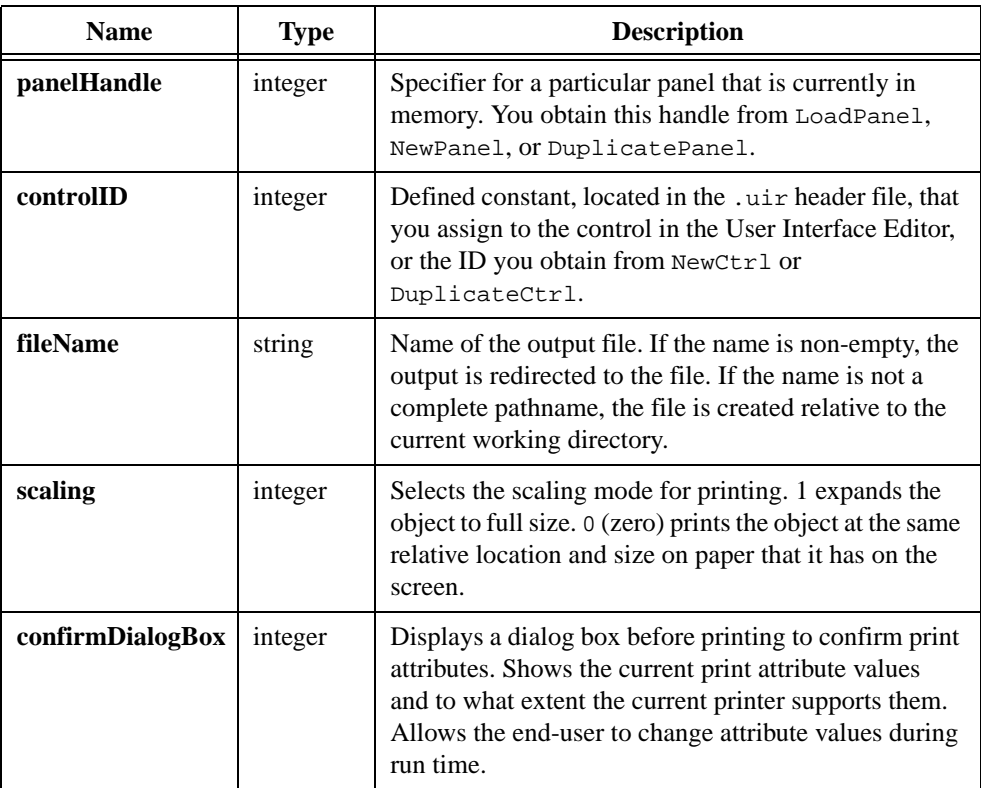

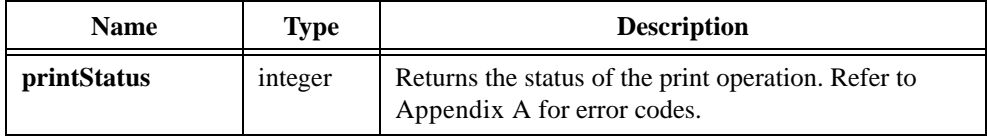

# **Return Codes**

The PrintCtrl function returns a value that contains bit-fields.

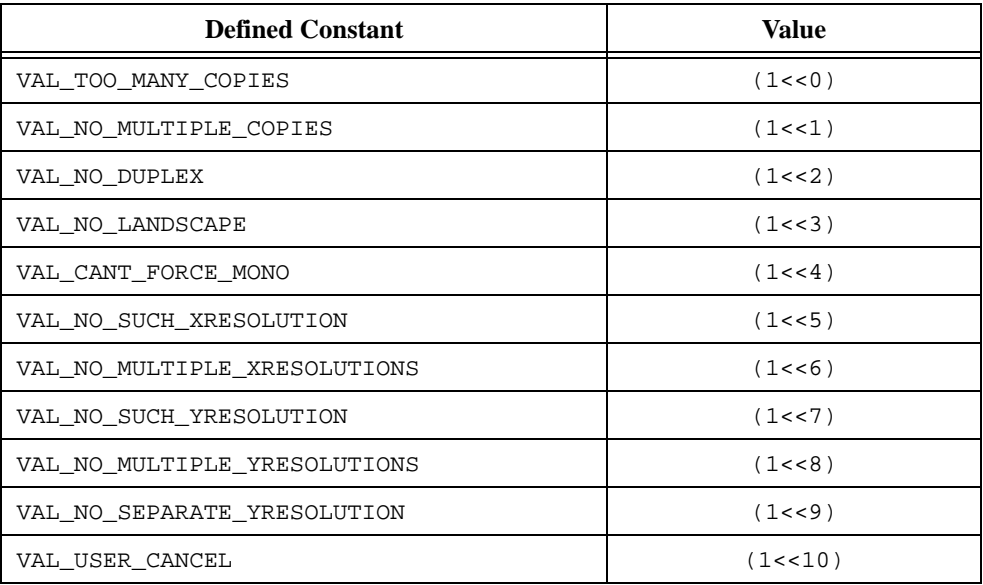

### **See Also**

[PrintPanel,](#page-487-0) [SetPrintAttribute](#page-570-0), [GetPrintAttribute](#page-367-0)

# <span id="page-487-0"></span>**PrintPanel**

```
int printStatus = PrintPanel (int panelHandle, char fileName[], int scaling, 
               int scope, int confirmDialogBox);
```
### **Purpose**

Prints the selected panel.

While this function is printing, it blocks any other thread in your program that attempts to print.

Remember that LabWindows/CVI maintains only one copy of the print attributes you set with SetPrintAttribute. Thus, when you change a print attribute in one thread, the change affects printing functions you subsequently call in other threads.

# **Parameters**

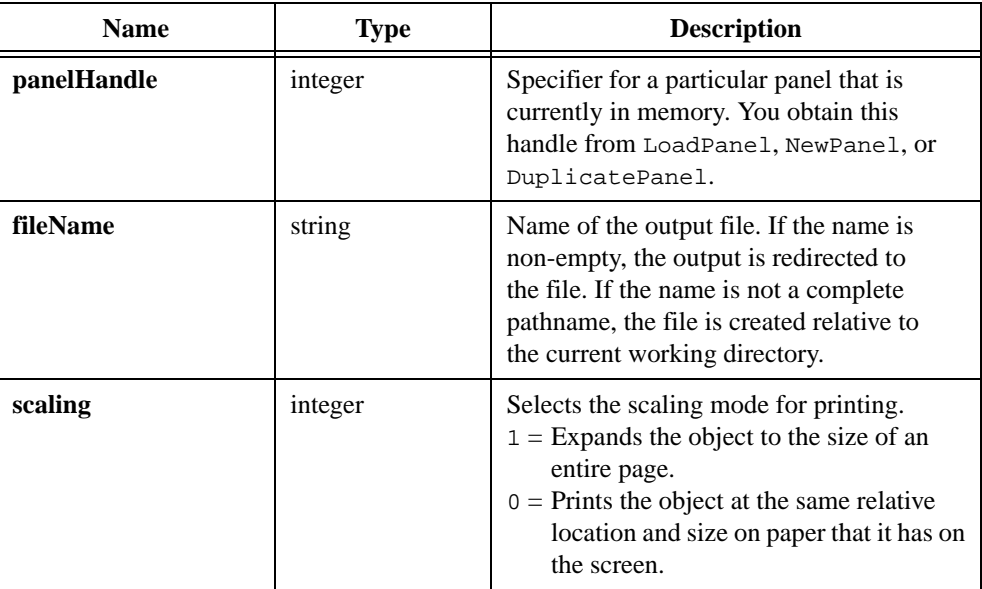

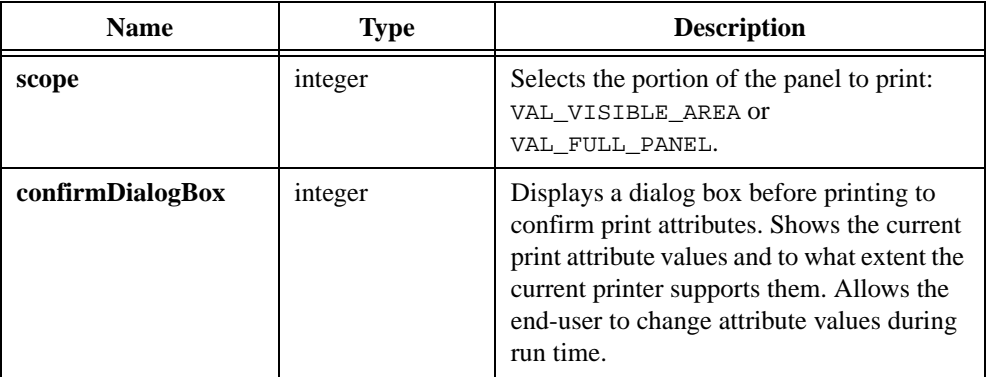

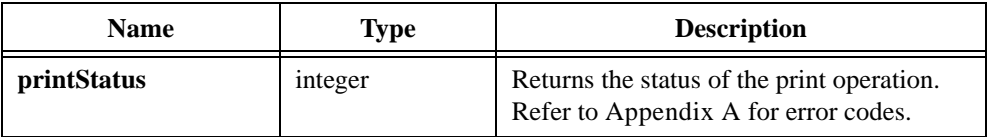

# **Return Codes**

The PrintPanel function returns a value that contains bit-fields.

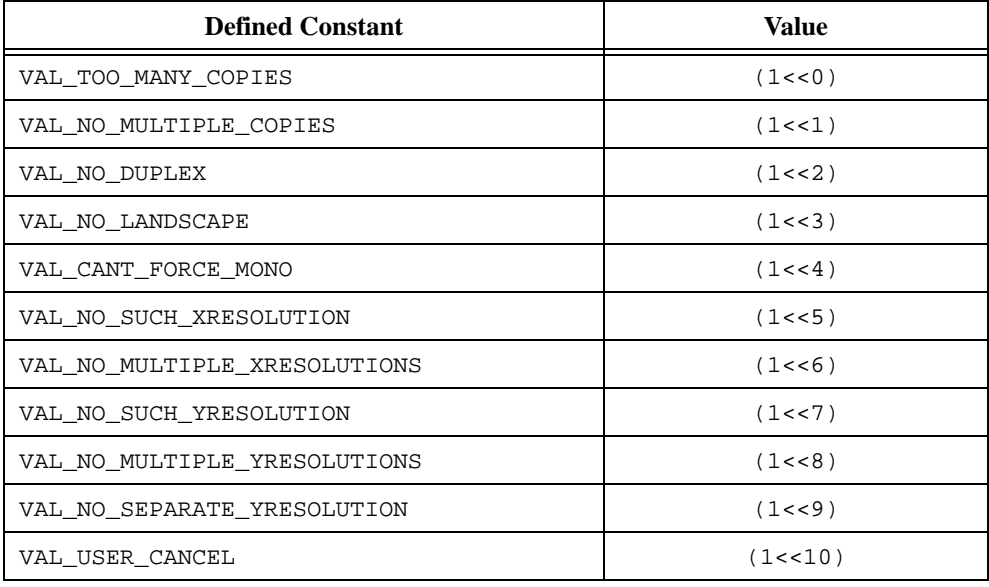

## **Parameter Discussion**

If **scope** is VAL\_VISIBLE\_AREA, only the portion of the panel that is visible on the screen prints. Menu bars, scroll bars, and a frame are printed along with the visible portion. If **scope** is VAL\_FULL\_PANEL, the entire panel prints. No menubars, scroll bars, or frames print. Regardless of the **scope**, objects within child panels are clipped to the frame of the child panel.

*C By default, PrintPanel uses the following settings:* 

- ATTR\_PRINT\_AREA\_WIDTH *is set to* VAL\_USE\_ENTIRE\_PAPER
- ATTR\_PRINT\_AREA\_HEIGHT *is set to* VAL\_INTEGRAL\_SCALE

**Note** *If the printout does not fit on the page, call Set PrintAttribute <i>before* PrintPanel *to change the settings as follows:*

- *Set* ATTR\_PRINT\_AREA\_WIDTH *to* VAL\_INTEGRAL\_SCALE
- *Set* ATTR\_PRINT\_AREA\_HEIGHT *to* VAL\_USE\_ENTIRE\_PAPER

#### **See Also**

[PrintCtrl,](#page-485-0) [SetPrintAttribute,](#page-570-0) [GetPrintAttribute](#page-367-0)

# <span id="page-490-0"></span>**PrintTextBuffer**

int status = PrintTextBuffer (char buffer[], char outputFile[]);

### **Purpose**

Prints the contents of a text buffer. You can direct the output to the printer or to a file.

Newline/carriage-return characters are honored.

Tabs expand according to the current state of the ATTR\_TAB\_INTERVAL attribute. You can modify this attribute with SetPrintAttribute. The default tab interval is four.

Text that extends beyond the end of the paper either truncates or wraps, depending on the state of the ATTR\_TEXT\_WRAP attribute. You can modify this attribute with SetPrintAttribute. The default is *wrap*.

While this function is printing, it blocks any other thread in your program that attempts to print.

Remember that LabWindows/CVI maintains only one copy of the print attributes you set with SetPrintAttribute. Thus, when you change a print attribute in one thread, the change affects printing functions you subsequently call in other threads.

## **Parameters**

#### **Input**

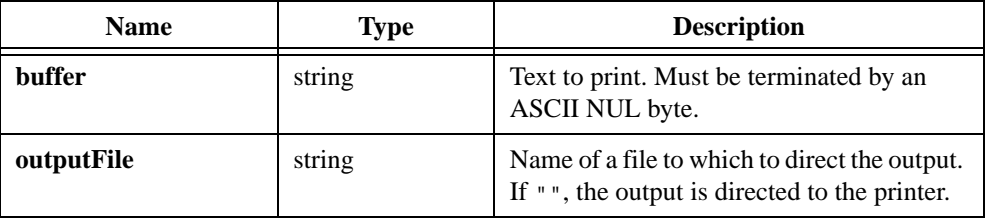

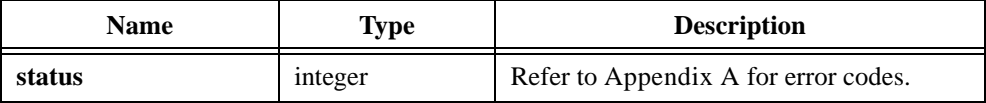

# **Parameter Discussion**

If **outputFile** is a not a complete pathname, it is created relative to the current working directory.

## **See Also**

[PrintTextFile](#page-492-0), [SetPrintAttribute,](#page-570-0) [GetPrintAttribute](#page-367-0)

# <span id="page-492-0"></span>**PrintTextFile**

int status = PrintTextFile (char fileName[], char outputFile[]);

### **Purpose**

Prints a text file. You can direct the output to the printer or to a file.

Newline/carriage-return characters are honored.

Tabs expand according to the current state of the ATTR\_TAB\_INTERVAL attribute. You can modify this attribute with SetPrintAttribute. The default tab interval is four.

Text that extends beyond the end of the paper either truncates or wraps, depending on the state of the ATTR\_TEXT\_WRAP attribute. You can modify this attribute with SetPrintAttribute. The default setting is *wrap*.

While this function is printing, it blocks any other thread in your program that attempts to print.

Remember that LabWindows/CVI maintains only one copy of the print attributes you set with SetPrintAttribute. Thus, when you change a print attribute in one thread, the change affects printing functions you subsequently call in other threads.

# **Parameters**

#### **Input**

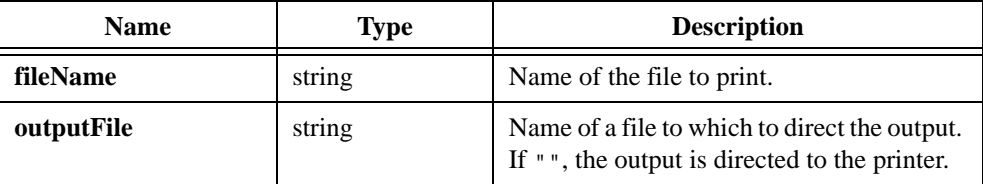

# **Return Value**

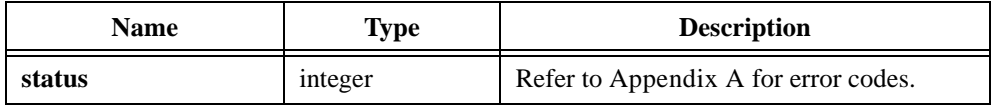

### **Parameter Discussion**

**fileName** can be a complete pathname or a simple filename. If the name is a simple filename that contains no directory path, the file is loaded from the project. If the file is not in the project, it is loaded from the directory that contains the project file.

If **outputFile** is a not a complete pathname, it is created relative to the current working directory.

# **See Also**

[PrintTextBuffer,](#page-490-0) [SetPrintAttribute,](#page-570-0) [GetPrintAttribute](#page-367-0)

# **ProcessDrawEvents**

```
int status = ProcessDrawEvents(void);
```
### **Purpose**

When your program executes in a callback function or in code that does not call RunUserInterface or GetUserEvent, LabWindows/CVI does not update the user interface. If a particular function is overly time-consuming, it essentially "locks out" user interface updates. To allow LabWindows/CVI to process these updates, call ProcessDrawEvents.

#### **Note** *LabWindows/CVI automatically updates the user interface in GetUserEvent or when a callback returns.*

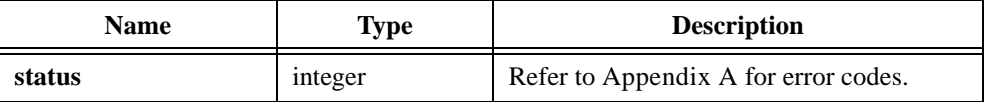

# **ProcessSystemEvents**

int status = ProcessSystemEvents (void);

### **Purpose**

When you program executes in a callback function or in code that does not call RunUserInterface or GetUserEvent, LabWindows/CVI does not process user interface and system events. If a particular function is overly time-consuming, it essentially "locks out" user interface and system events. To allow LabWindows/CVI to process events, call ProcessSystemEvents. Take care when using ProcessSystemEvents, because it can cause other callback functions to execute before it completes.

This function processes all pending events.

**Note** *When ProcessSystemEvents handles an event that starts a tracking loop, such as the user pulling down a menu,* ProcessSystemEvents *does not return until the tracking loop completes. In the case of pulling down a menu, the tracking loop does not complete until the user dismisses the menu. Consequently, do not call* ProcessSystemEvents *in your program if you want to continue executing the subsequent lines of code even during a tracking loop.* 

# **PromptPopup**

```
int status = PromptPopup (char title[], char message[],
               char responseBuffer[], int maxResponseLength);
```
### **Purpose**

Displays a prompt message in a dialog box and waits for the user to enter a reply.

# **Parameters**

#### **Input**

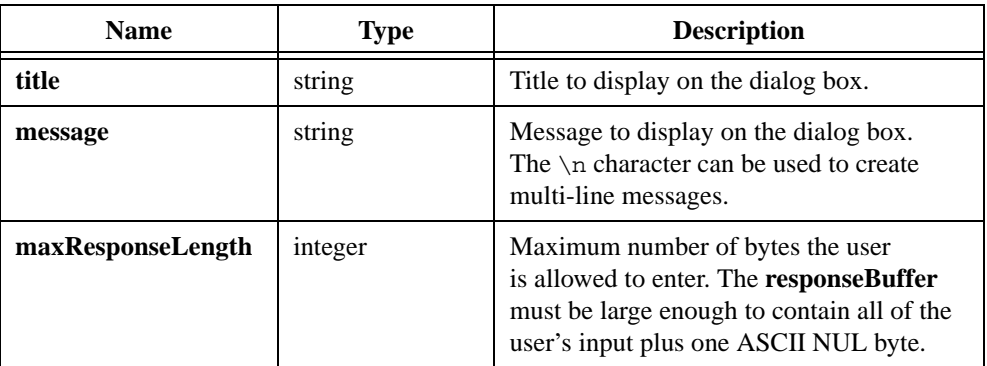

### **Output**

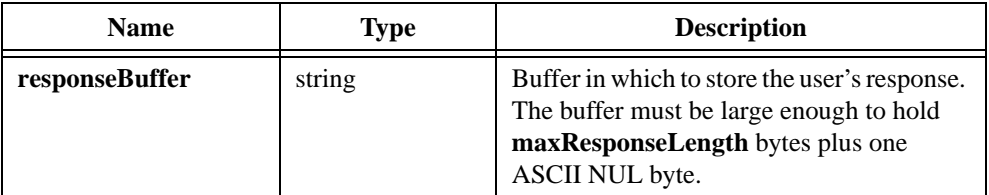

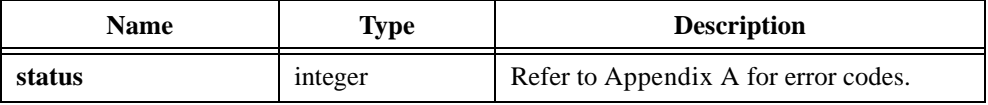

# **QueueUserEvent**

```
int status = QueueUserEvent (int eventNumber, int panelHandle,
               int controlID);
```
#### **Purpose**

Inserts a programmer-defined event in the GetUserEvent queue. You later retrieve the event by calling GetUserEvent.

Event numbers 1,000 to 10,000 are reserved for programmer-defined events. You can assign any meaning you choose to the event number.

## **Parameters**

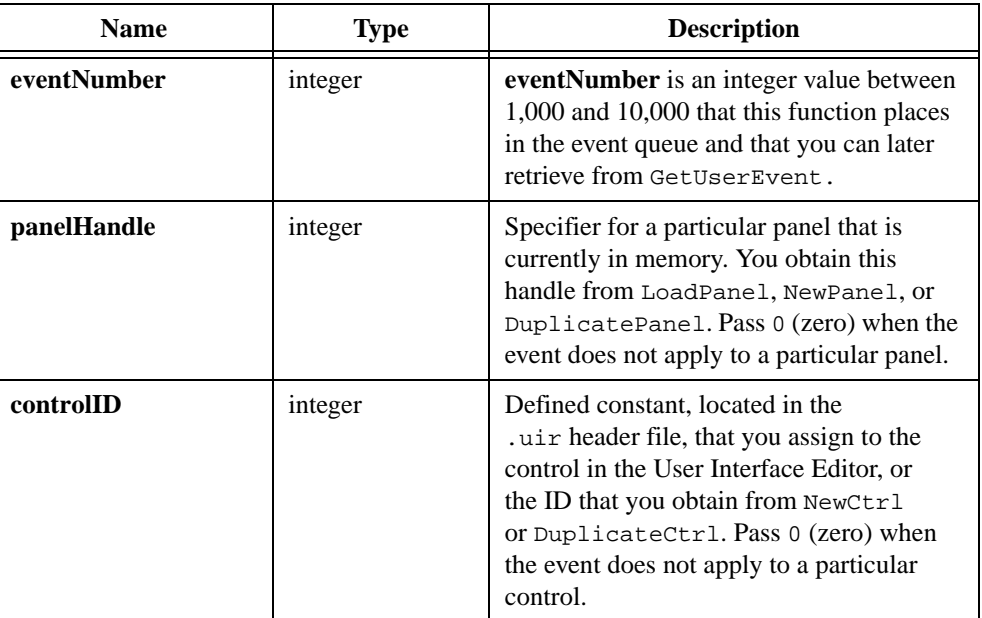

### **Input**

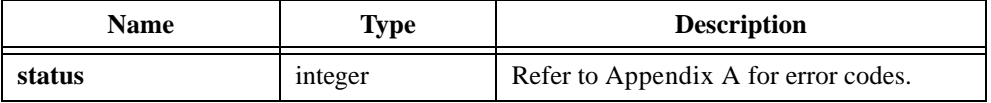

# **QuitUserInterface**

int status = QuitUserInterface (int returnCode);

### **Purpose**

Causes RunUserInterface to return with a specific return code and thereby terminates event processing. Call QuitUserInterface only from within a callback function invoked during execution of RunUserInterface.

## **Parameter**

### **Input**

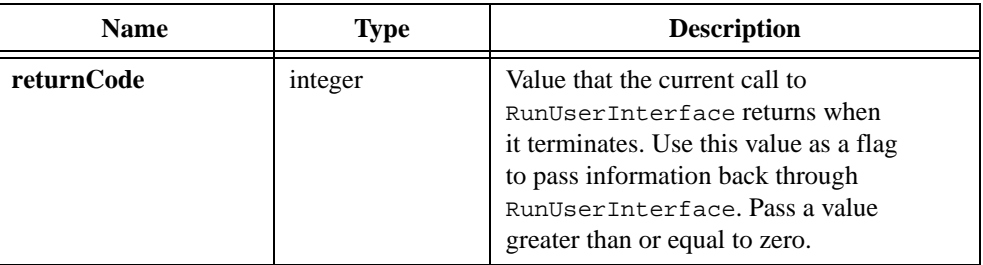

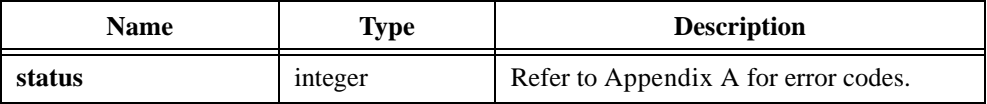

# **RecallPanelState**

```
int status = RecallPanelState (int panelHandle, char filename[],
               int stateIndex);
```
#### **Purpose**

Reads a panel state from a file you previously created with SavePanelState. If the panel is currently visible, all controls are updated to reflect their new states.

**Note** *If you have modified the panel in the User Interface Editor or programmatically since you saved the panel state, recalling the panel state can fail or erroneously change the current state of the panel.*

### **Parameters**

#### **Input**

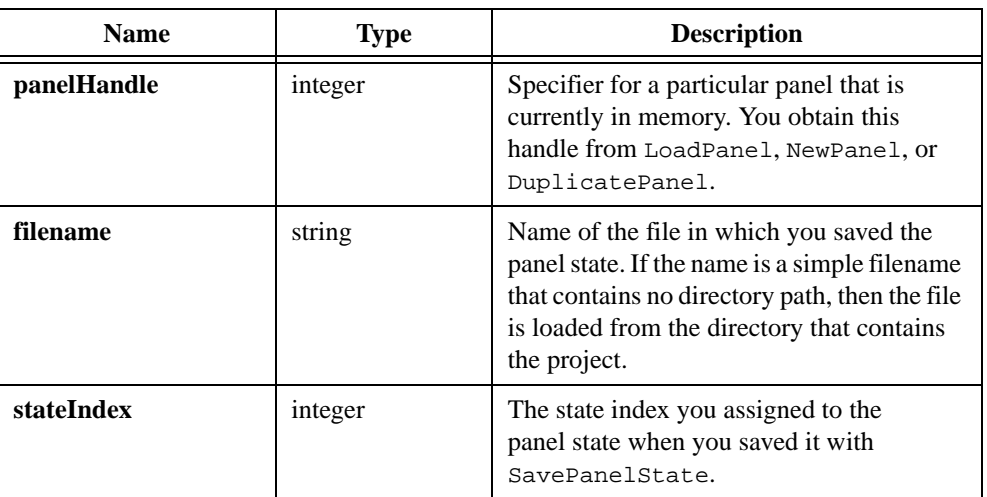

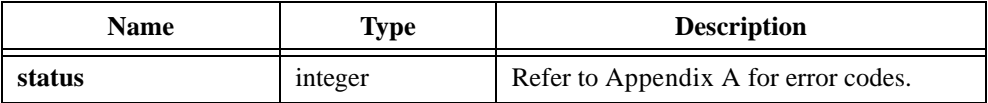

# **RectBottom**

```
int bottom = RectBottom (Rect rect);
```
## **Purpose**

Returns the y-coordinate of the bottom edge a rectangle. The bottom edge is *not* enclosed by the rectangle. It is computed as follows:

 $bottom = rect.top + rect.height$ 

# **Parameter**

### **Input**

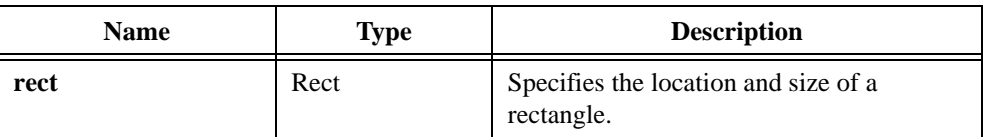

# **Return Value**

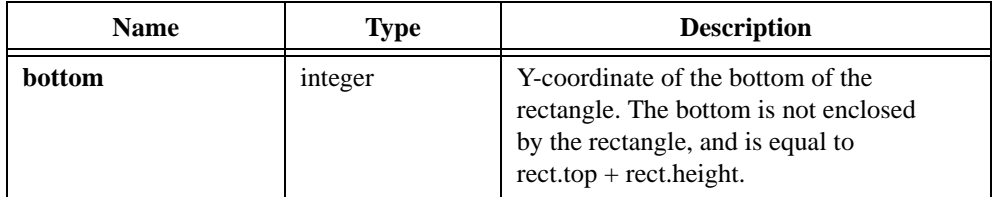

## **See Also**

[RectRight](#page-510-0)

# **RectCenter**

void RectCenter (Rect rect, Point \*center);

### **Purpose**

Calculates the location of the center point of a rectangle. For even heights (or widths), the center point is rounded towards the top (or left).

# **Parameters**

### **Input**

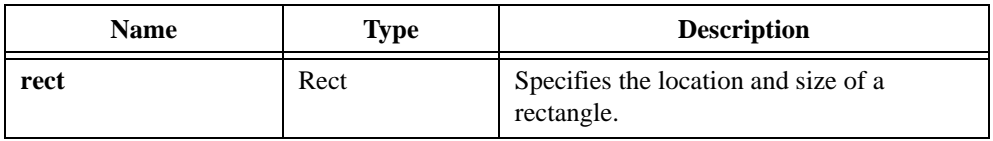

### **Output**

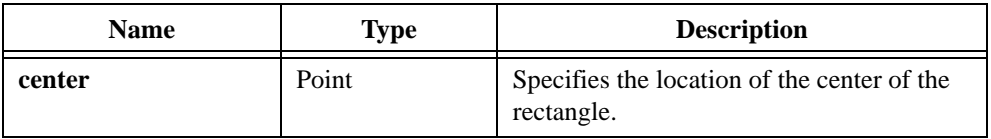

# **Return Value**

None

# **RectContainsPoint**

int containsPoint = RectContainsPoint (Rect rect, Point point);

### **Purpose**

Returns 1 if the rectangle you specify encloses the point you specify. Returns 0 otherwise. The rectangle is considered to enclose the point if the point is in the interior of the rectangle or on its frame.

## **Parameters**

#### **Input**

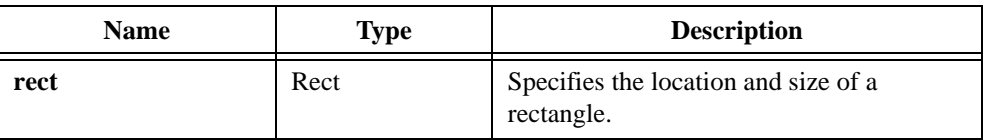

### **Output**

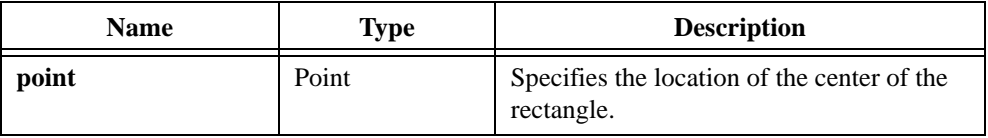

## **Return Value**

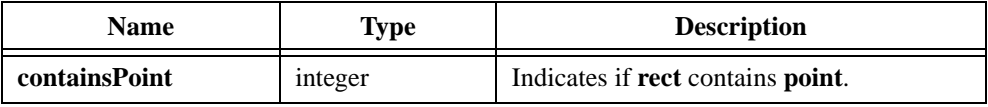

### **Return Codes**

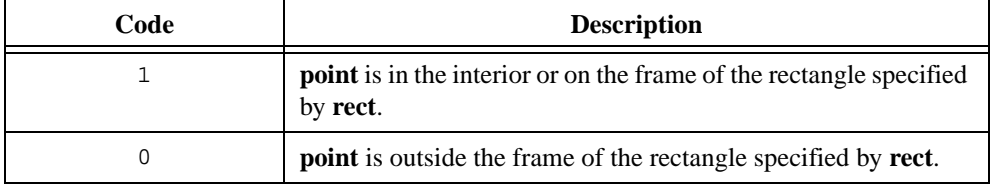

# **RectContainsRect**

int containsRect = RectContainsRect (Rect rect1, Rect rect2);

### **Purpose**

Returns 1 if the first rectangle you specify encloses the second rectangle you specify. Returns 0 otherwise. A rectangle is considered to enclose another rectangle if every point of the second rectangle is in the interior or on the frame of the first rectangle. A rectangle encloses itself.

# **Parameters**

#### **Input**

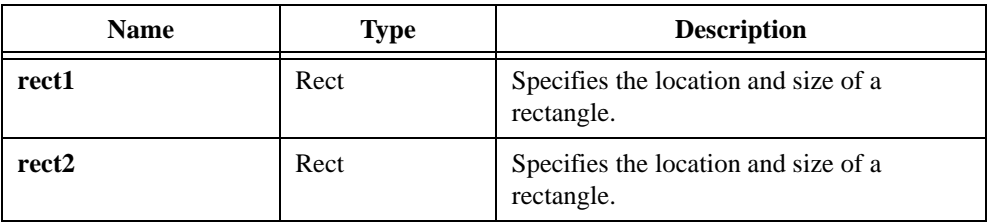

# **Return Value**

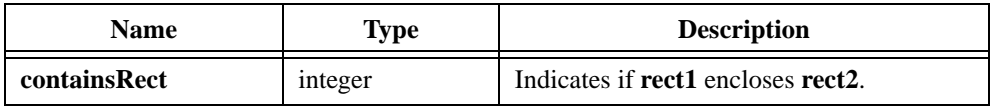

## **Return Codes**

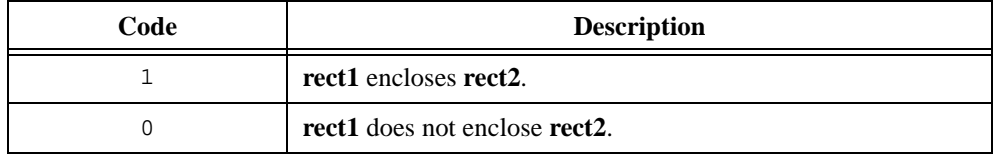
# **RectEmpty**

```
int isEmpty = RectEmpty (Rect rect);
```
### **Purpose**

Returns 1 if the rectangle you specify is empty. Returns 0 otherwise. A rectangle is considered to be empty if either its height or width is less than or equal to zero.

# **Parameter**

#### **Input**

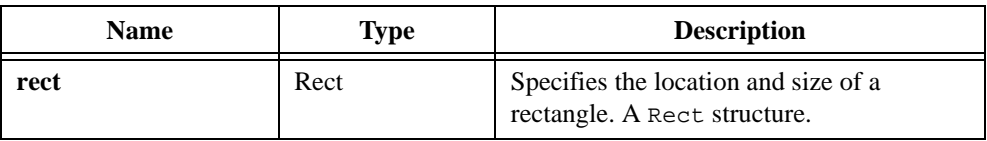

## **Return Value**

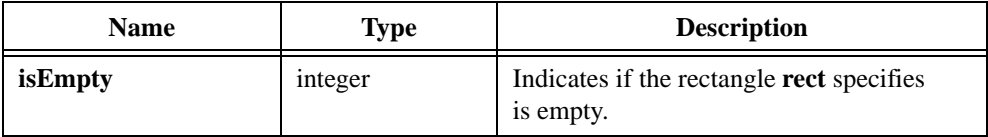

# **Return Codes**

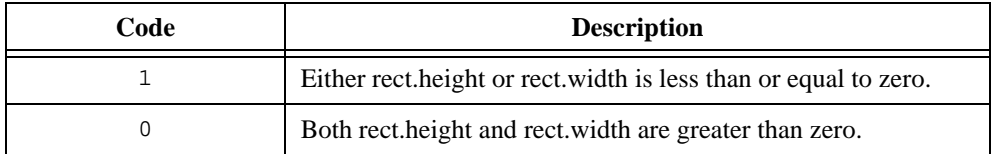

# **RectEqual**

int areEqual = RectEqual (Rect rect1, Rect rect2);

### **Purpose**

Returns 1 if the location and size of the two rectangles you specify are identical. Returns 0 otherwise.

# **Parameters**

#### **Input**

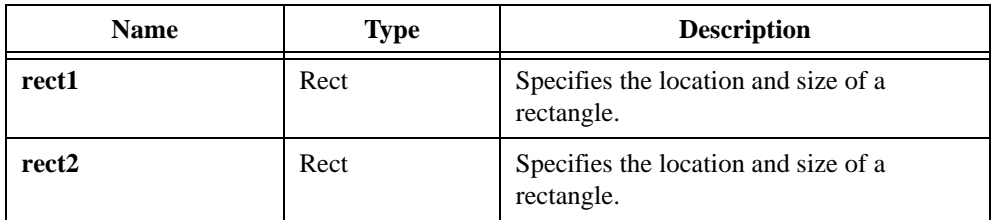

# **Return Value**

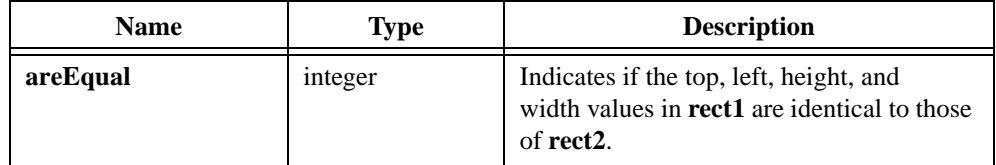

# **Return Codes**

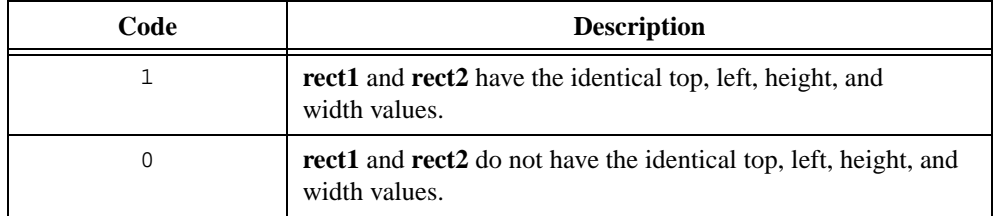

# **RectGrow**

void RectGrow (Rect \*rect, int dx, int dy);

## **Purpose**

Modifies the values in a Rect structure so that the rectangle it defines enlarges or shrinks around its current center point.

# **Parameters**

## **Input/Output**

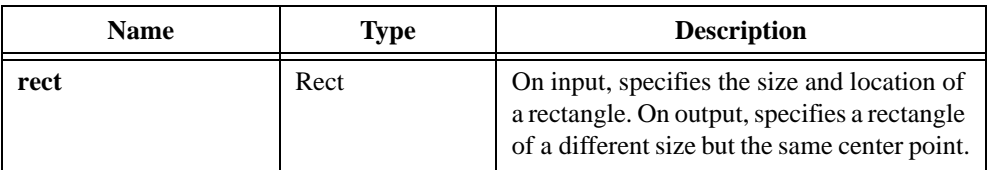

## **Input**

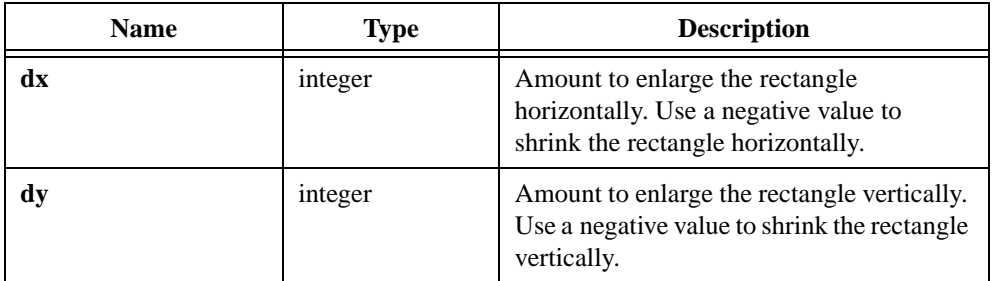

# **Return Value**

# **RectIntersection**

```
int rectsIntersect = RectIntersection (Rect rect1, Rect rect2,
              Rect *intersectionRect);
```
#### **Purpose**

Returns an indication of whether the two rectangles you specify intersect. If they do, the function fills in a Rect structure describing the intersection area.

## **Parameters**

## **Input**

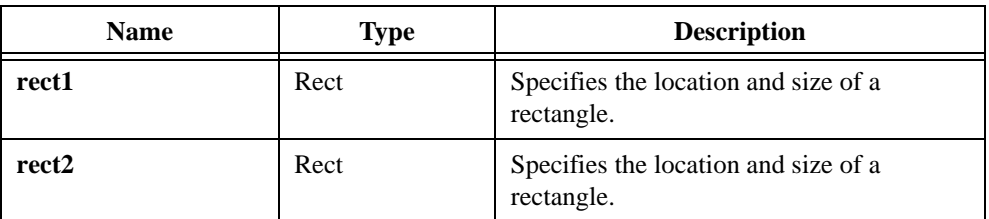

#### **Output**

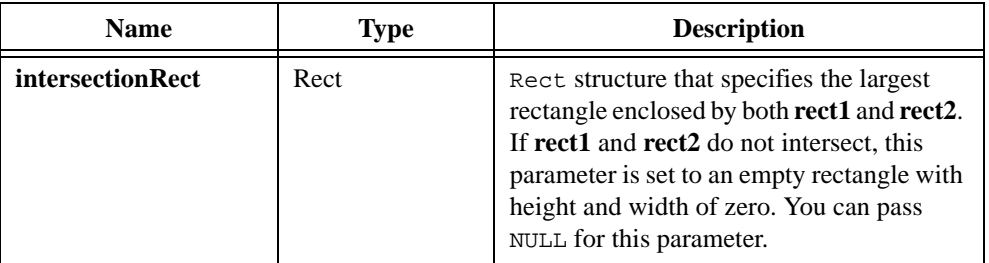

## **Return Value**

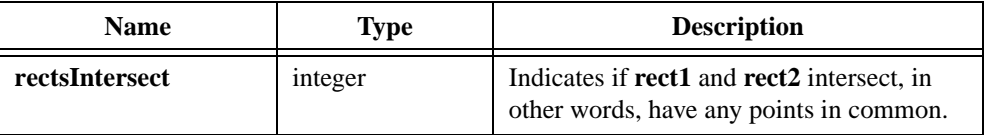

# **Return Codes**

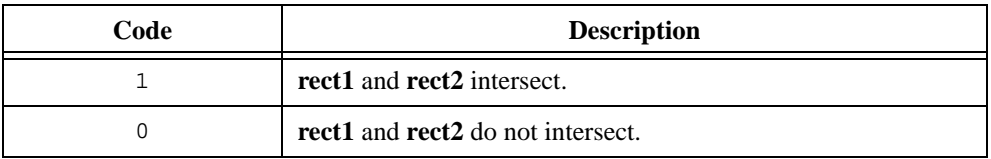

# **RectMove**

void RectMove (Rect \*rect, Point point);

## **Purpose**

Modifies a Rect structure so that the top, left corner of the rectangle it defines is at the point you specify.

# **Parameters**

#### **Input**

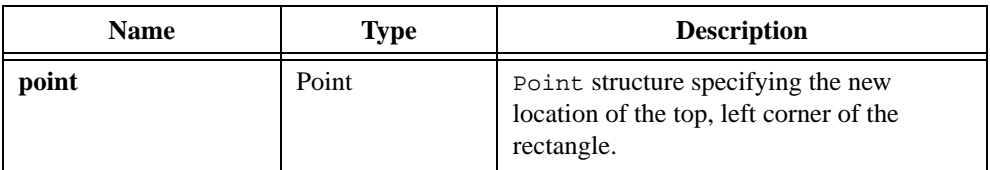

### **Input/Output**

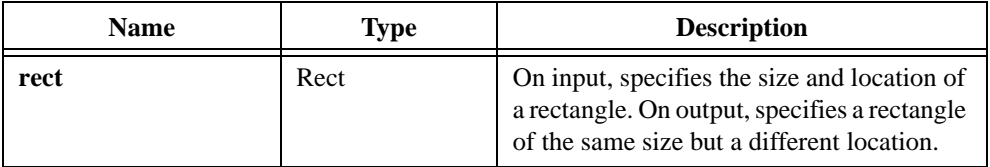

# **Return Value**

# **RectOffset**

void RectOffset (Rect \*rect, int dx, int dy);

## **Purpose**

Modifies the values in a Rect structure to shift the location of the rectangle it defines.

# **Parameters**

## **Input**

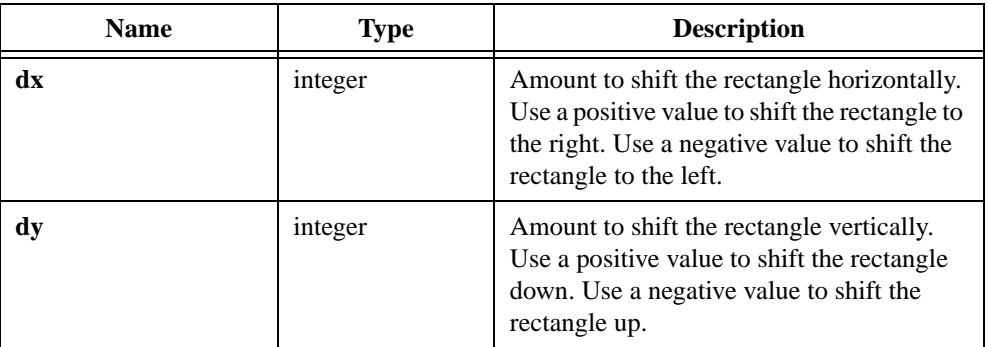

#### **Input/Output**

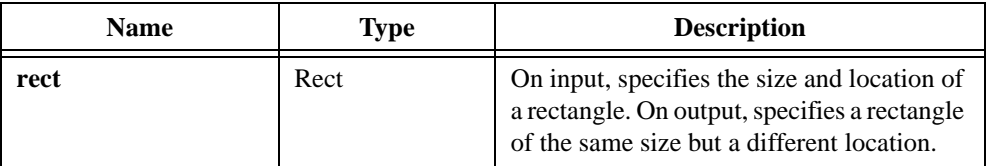

## **Return Value**

# **RectRight**

int rightEdge = RectRight (Rect rect);

### **Purpose**

Returns the x-coordinate of the right edge a rectangle. The right edge is *not* enclosed by the rectangle. It is computed as follows:

 $rightEdge = rect.left + rect.width$ 

# **Parameters**

**Input**

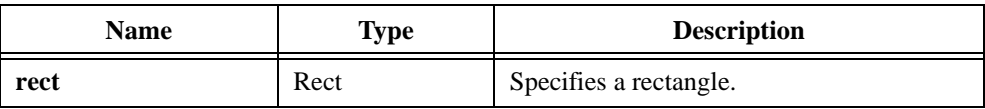

# **Return Value**

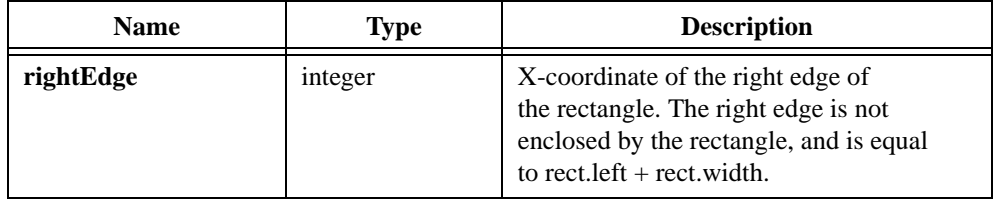

### **See Also**

[RectBottom](#page-500-0)

# **RectSameSize**

int areSameSize = RectSameSize (Rect rect1, Rect rect2);

## **Purpose**

Returns 1 if the two rectangles you specify have the same height and width. Returns 0 otherwise.

# **Parameters**

#### **Input**

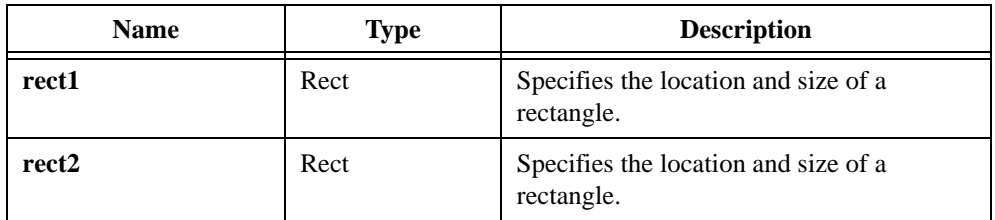

# **Return Value**

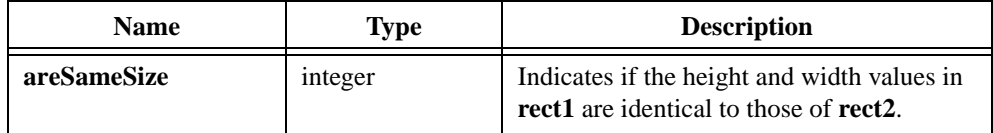

# **Return Codes**

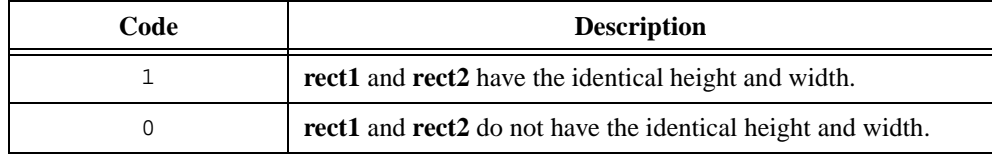

# **RectSet**

void RectSet (Rect \*rect, int top, int left, int height, int width);

### **Purpose**

Sets the values in an existing Rect structure. The Rect structure defines the location and size of a rectangle.

# **Parameters**

#### **Input**

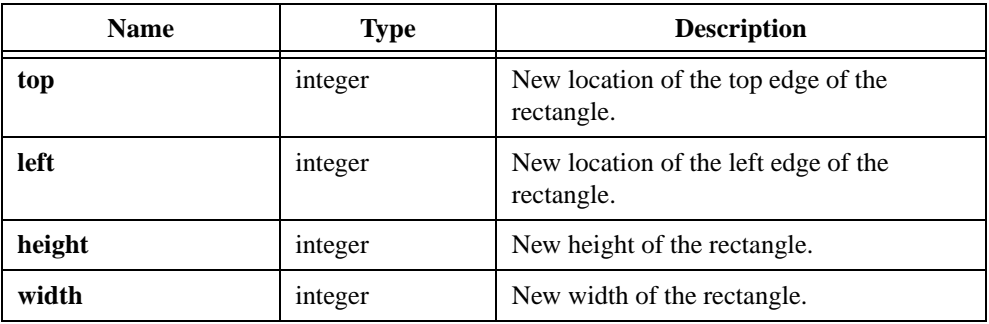

### **Output**

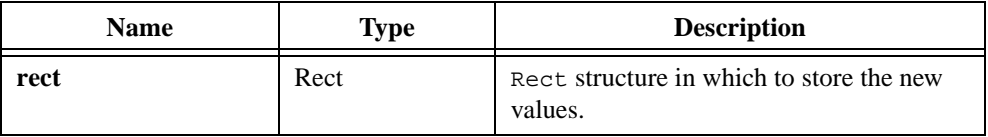

# **Return Value**

None

## **See Also**

[MakeRect](#page-425-0)

# **RectSetBottom**

void RectSetBottom (Rect \*rect, int bottom);

### **Purpose**

Sets the height of a Rect structure so that the bottom edge of the rectangle it defines is at the location you specify. The bottom edge of the rectangle is **not** enclosed by the rectangle and is equal to the top plus the height.

## **Parameters**

### **Input**

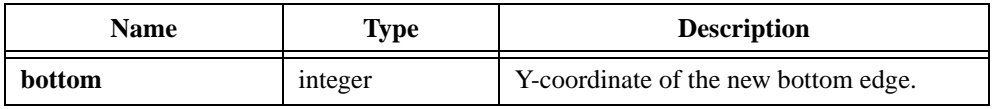

### **Input/Output**

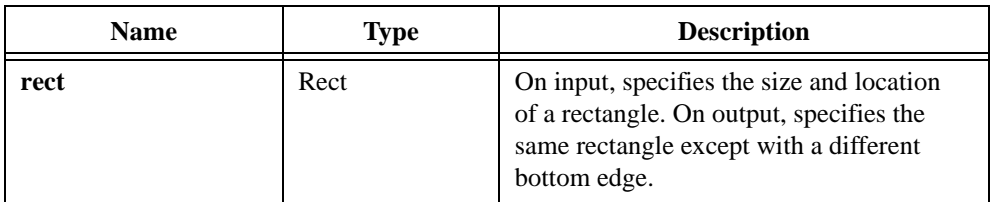

# **Return Value**

# **RectSetCenter**

void RectSetCenter (Rect \*rect, Point center);

## **Purpose**

Modifies the values of a Rect structure so that it retains its current size but is centered around the point you specify.

## **Parameter**

#### **Input**

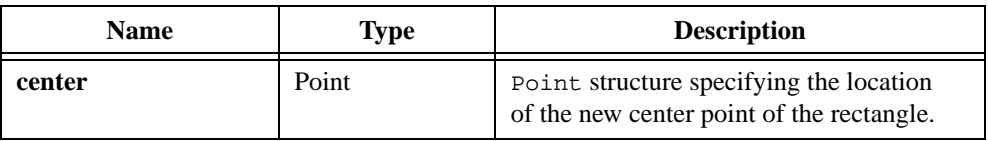

## **Input/Output**

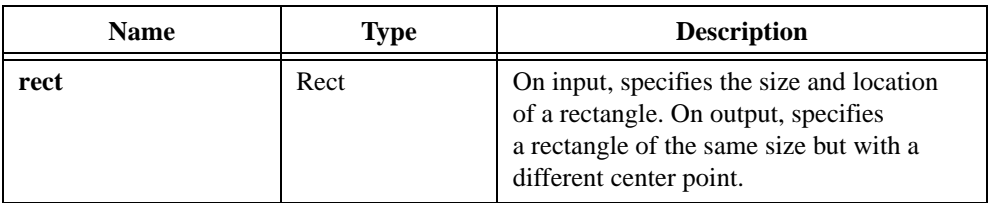

# **Return Value**

# **RectSetFromPoints**

void RectSetFromPoints (Rect \*rect, Point point1, Point point2);

### **Purpose**

Sets the values in a Rect structure so that it defines the smallest rectangle that encloses the two points you specify. Each point is located on a corner of the frame of the rectangle.

# **Parameters**

#### **Input**

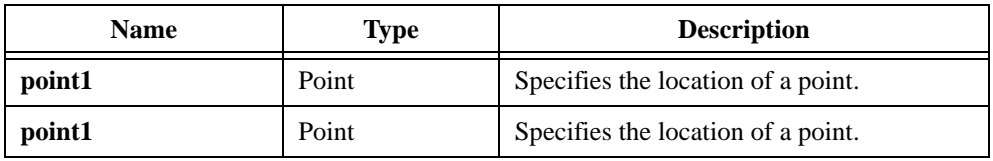

## **Output**

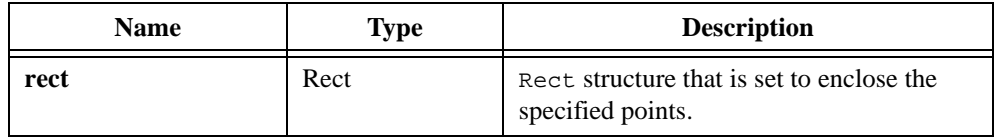

# **Return Value**

# **RectSetRight**

void RectSetRight (Rect \*rect, int right);

## **Purpose**

Sets the width of a Rect structure so that the right edge of the rectangle it defines is at the location you specify. The right edge of the rectangle is **not** enclosed by the rectangle and is equal to the left edge plus the width.

## **Parameter**

#### **Input**

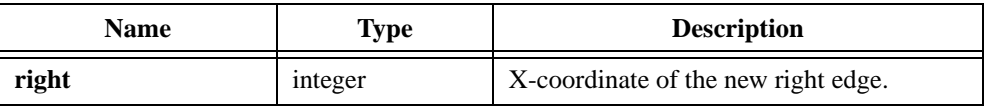

### **Input/Output**

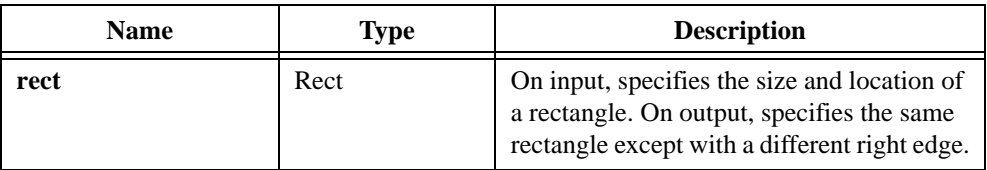

## **Return Value**

# **RectUnion**

void RectUnion (Rect rect1, Rect rect2, Rect \*unionRect);

## **Purpose**

Calculates the smallest rectangle that encloses the two rectangles you specify.

# **Parameters**

### **Input**

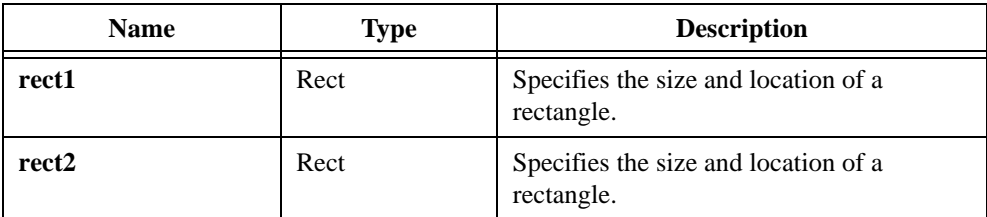

### **Output**

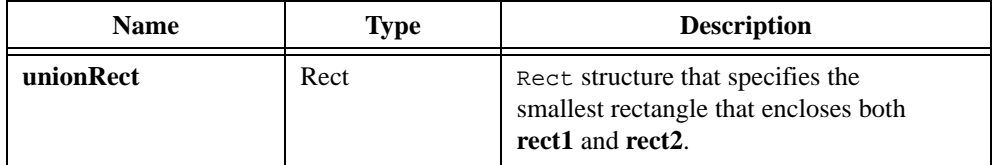

# **Return Value**

# **RefreshGraph**

int status = RefreshGraph (int panelHandle, int controlID);

### **Purpose**

Immediately redraws the plot area.

This action removes from the screen any plots that you delete using DeleteGraphPlot in delayed draw mode. It also displays any plots that you plot while ATTR\_REFRESH\_GRAPH is FALSE.

## **Parameters**

#### **Input**

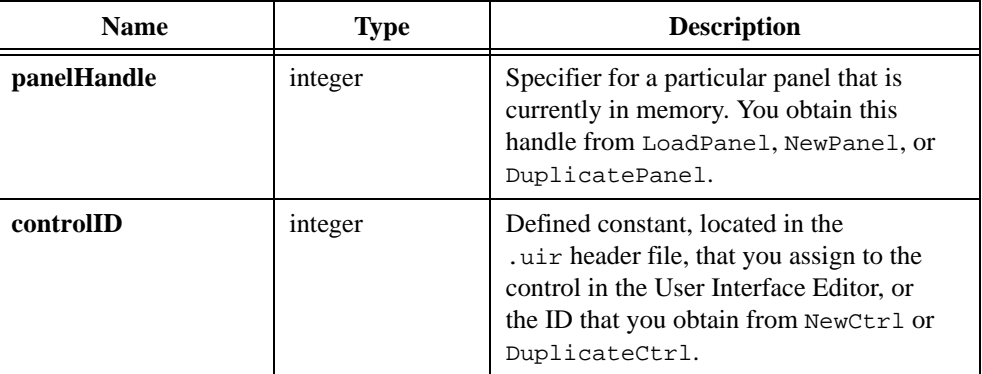

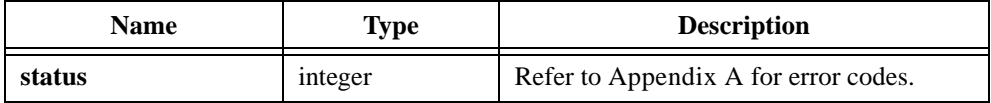

# **RegisterWinMsgCallback**

```
int messageNumber = RegisterWinMsgCallback
               (WinMsgCallbackPtr callbackFunction,
               char messageIdentifier[], void *callbackData, 
               int dataSize, int *callbackID,
               int deleteWhenProgramStops);
```
 $\mathbb{F}$ 

**Note** *Only the Windows versions of LabWindows/CVI support*  RegisterWinMsgCallback*.*

### **Purpose**

Registers a callback function that LabWindows/CVI calls when your application receives a specific Windows message. RegisterWinMsgCallback returns the actual number of the Windows message.

You can call the Windows SDK PostMessage function from a DLL or another application to send the Windows message to LabWindows/CVI. The window handle that you pass to PostMessage determines the thread in which the callback function is invoked. To send a message to a particular thread, pass the window handle that GetCVIWindowHandle returns when you call it from that thread.

# **Parameters**

#### **Input**

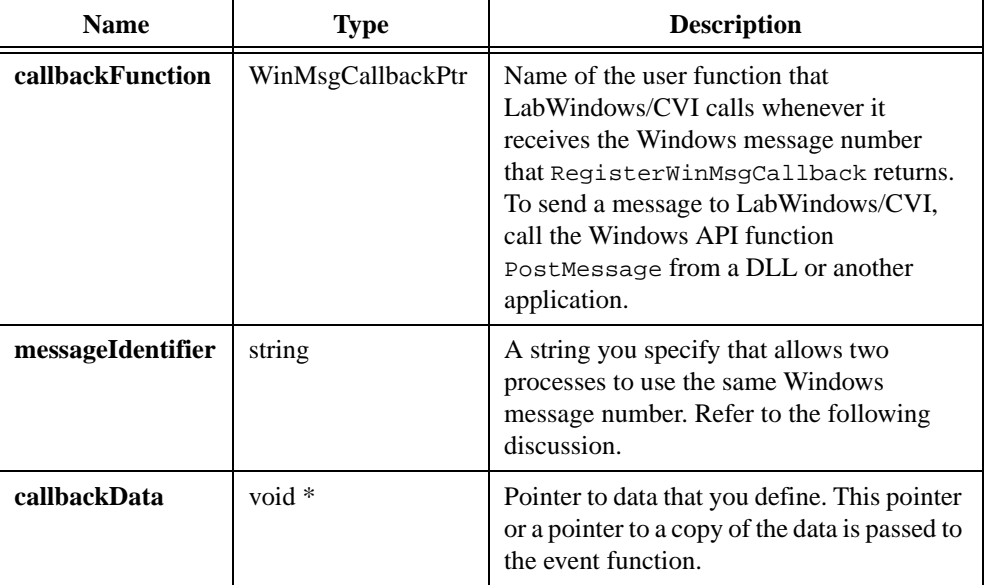

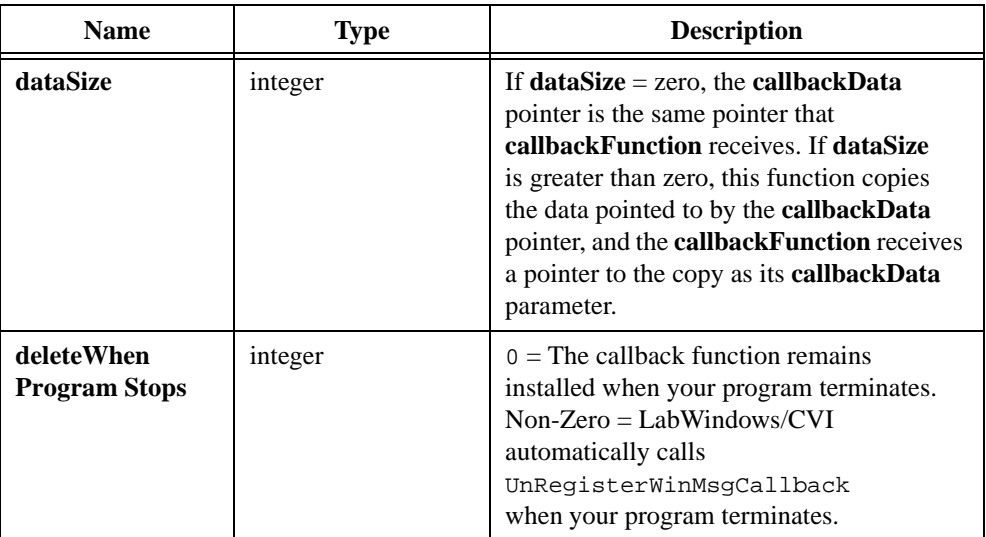

#### **Output**

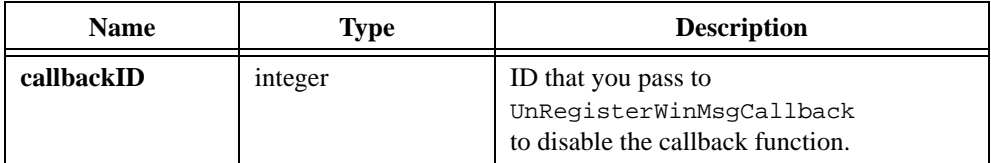

### **Return Value**

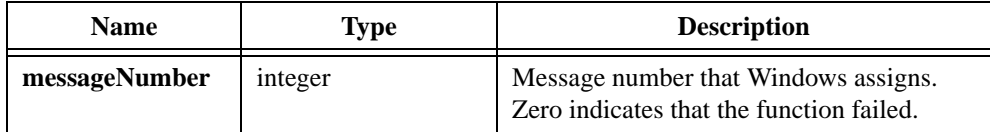

# **Parameter Discussion**

**callbackFunction** is a pointer to an event function that takes the following form:

void CVICALLBACK EventFunctionName (WinMsgWParam wParam, WinMsgLParam lParam, void \*callbackData);

The event function receives the **wParam** and **lParam** parameters that were passed to PostMessage. The **lParam** parameter is always an unsigned long integer. The **wParam** parameter is an unsigned short integer under Windows 3.1 and an unsigned 32-bit integer under Windows 95/NT. **callbackData** is the same **callbackData** pointer that you pass to RegisterWinMsgCallback or a pointer to a copy of the data the original pointer pointed to. If you pass zero (0) for the **messageIdentifier**, RegisterWinMsgCallback returns a unique Windows message number. Subsequent calls to RegisterWinMsgCallback, or the Windows API function RegisterWindowMessage, do not return the same **messageNumber** until you call UnRegisterWinMsgCallback with the **callbackId** that RegisterWinMsgCallback also returns.

If you pass a string for the **messageIdentifier**, any subsequent call to RegisterWinMsgCallback, or the Windows API function RegisterWindowMessage, that uses the same **messageIdentifier** string returns the same **messageNumber**.

To send the message you registered through RegisterWinMsgCallback to LabWindows/CVI, pass the **messageNumber** this function returns to the Windows API function PostMessage.

If RegisterWinMsgCallback fails, **messageNumber** is 0.

#### **See Also**

UnRegisterWinMsgCallback, GetCVIWindowHandle

# **RemovePopup**

```
int status = RemovePopup (int removePopup);
```
## **Purpose**

Removes either the active pop-up panel or all pop-up panels.

You must call this function from the same thread in which you call InstallPopup.

# **Parameter**

### **Input**

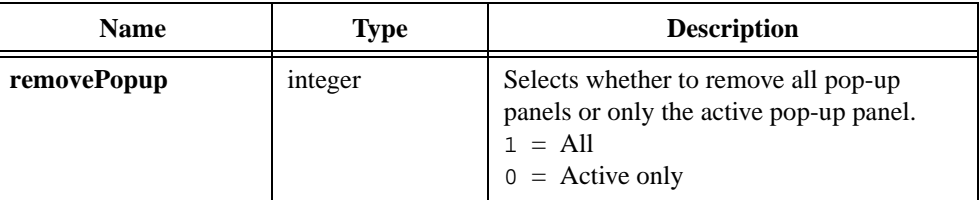

# **Return Value**

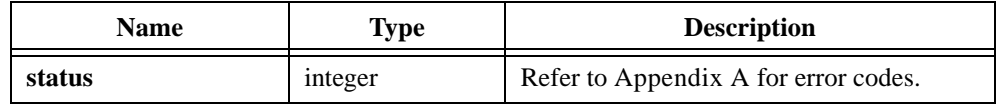

## **See Also**

[InstallPopup](#page-409-0)

# **ReplaceAxisItem**

```
int status = ReplaceAxisItem (int panelHandle, int controlID, 
               int axis, int itemIndex, char itemLabel[], 
               double itemValue);
```
#### **Purpose**

Replaces the string/value pair at a specific index in the list of label strings for a graph or strip chart axis. These strings appear in place of the numerical labels. They appear at the location of their associated values on the graph or strip chart.

To see string labels on an x-axis, set the ATTR\_XUSE\_LABEL\_STRINGS attribute to TRUE. To see string labels on a y-axis, set the ATTR\_YUSE\_LABEL\_STRINGS attribute to TRUE.

You create the original list of label strings in the User Interface Editor or by calling InsertAxisItem.

## **Parameters**

#### **Input**

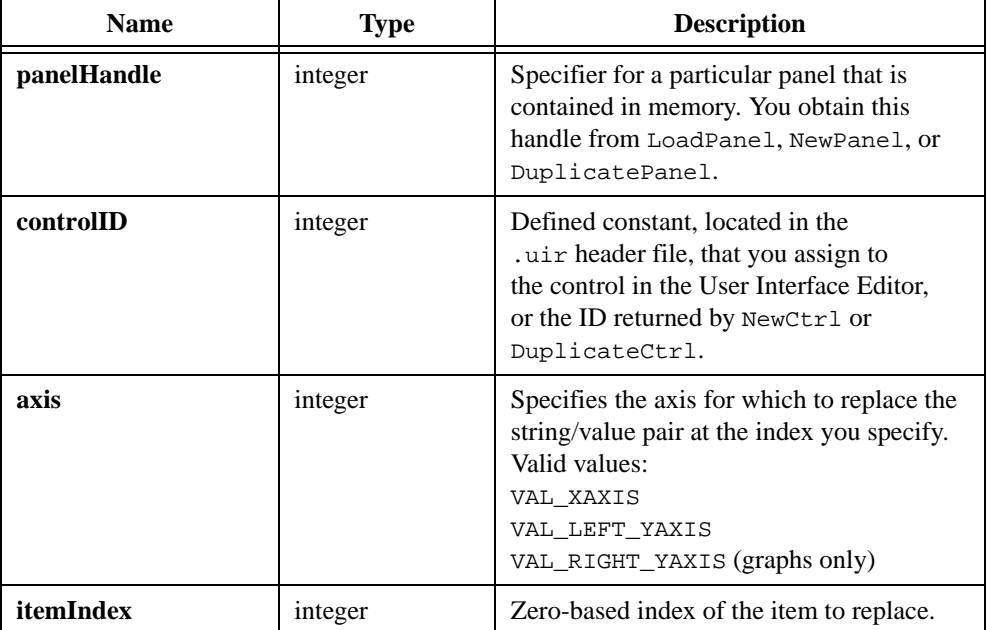

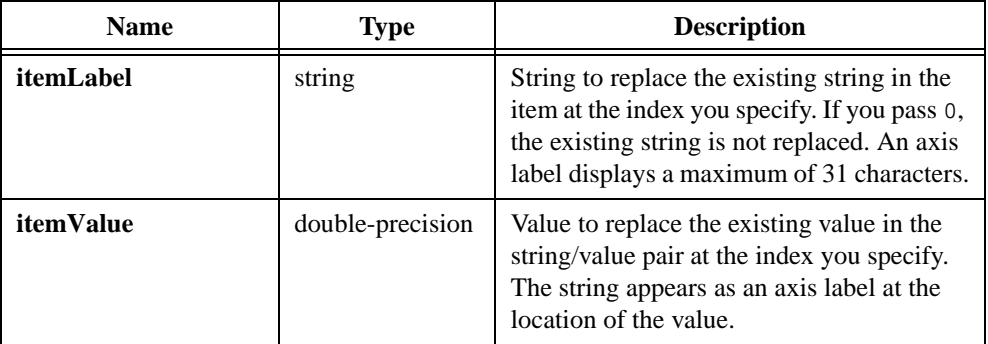

# **Return Value**

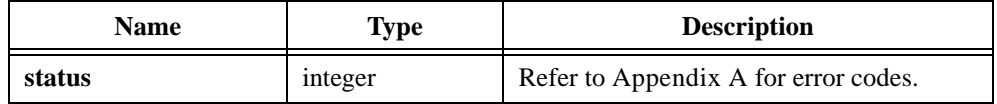

## **See Also**

[InsertAxisItem,](#page-393-0) [DeleteAxisItem](#page-270-0), [ClearAxisItems,](#page-257-0) [GetNumAxisItems](#page-358-0)

# **ReplaceListItem**

```
int status = ReplaceListItem (int panelHandle, int controlID, int itemIndex, 
               char itemLabel[], ...);
```
#### **Purpose**

This function replaces the label/value pair at a specific index in a list control with a new label/value pair.

### **Parameters**

#### **Input**

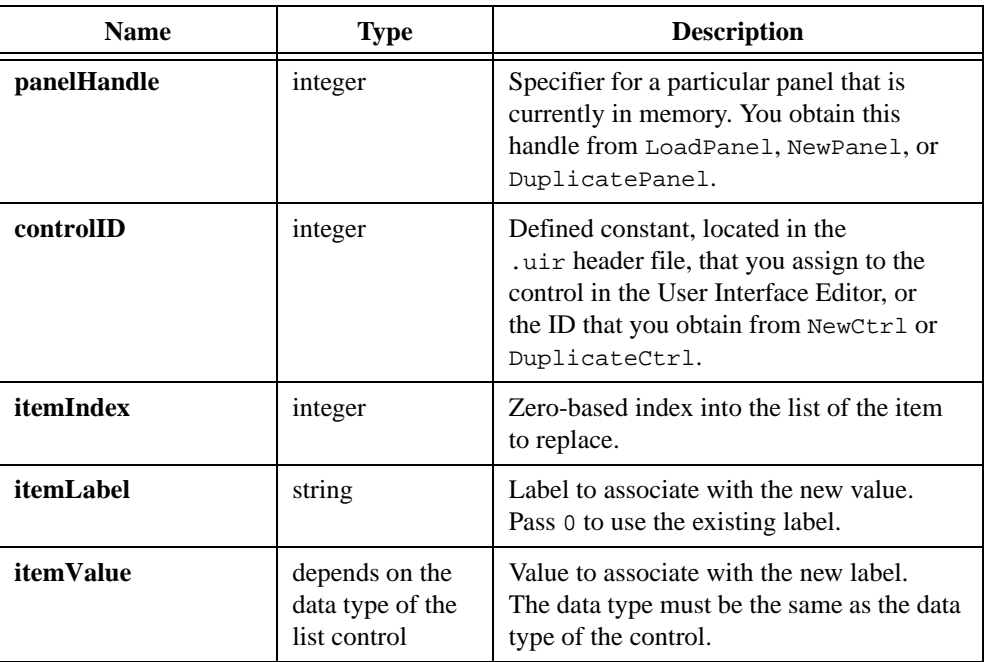

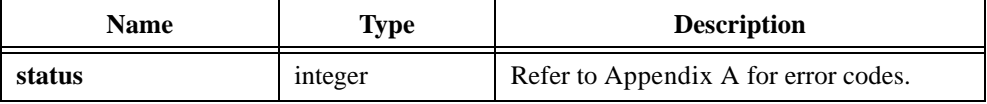

### **Parameter Discussion**

The *Parameter Discussion* in InsertListItem tells you how to create columns and colored text in list box controls and separator bars in ring controls.

For picture rings, the "label" is actually an image, and you pass the pathname of the image as the **itemLabel** parameter. The image pathname can be a complete pathname or a simple filename. If it is a simple filename, the image file must be in the project or in the directory of the project. If you pass NULL or the empty string, LabWindows/CVI creates a placeholder for the image that you can fill using ReplaceListitem or SetImageBits.

#### **See Also**

```
InsertListItem, DeleteListItem, ClearListCtrl
```
# **ReplaceTextBoxLine**

```
int status = ReplaceTextBoxLine (int panelHandle, int controlID,
              int lineIndex, char text[]);
```
### **Purpose**

Replaces a specific text box line with the string you specify.

## **Parameters**

#### **Input**

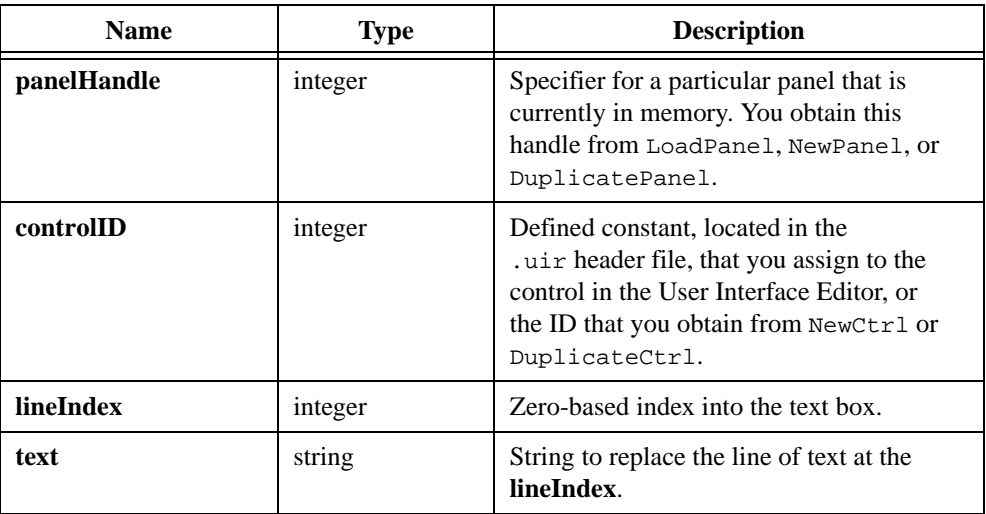

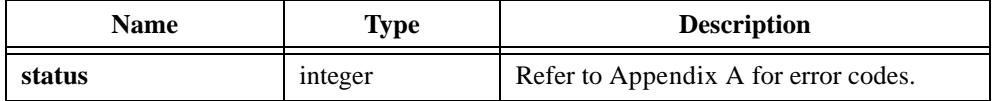

# **ResetTextBox**

int status =  $ResetTextBox$  (int panelHandle, int controlID, char text[]);

## **Purpose**

Replaces all text in a text box with the string you specify.

## **Parameters**

#### **Input**

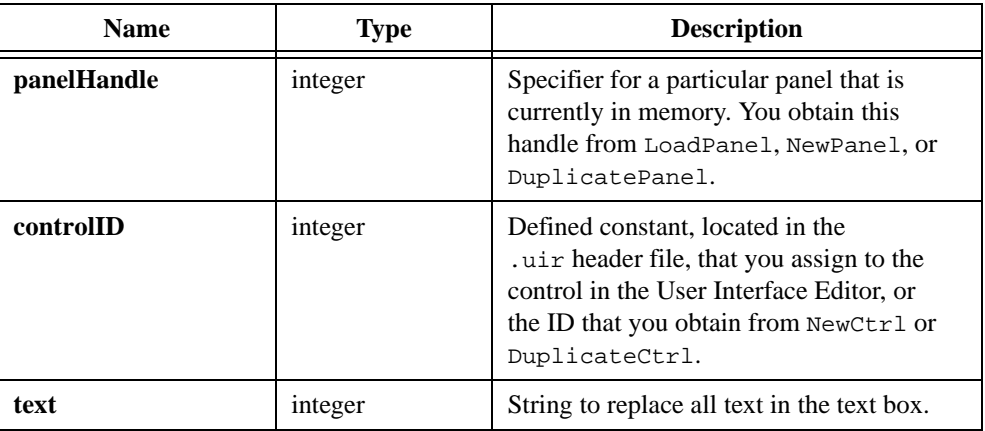

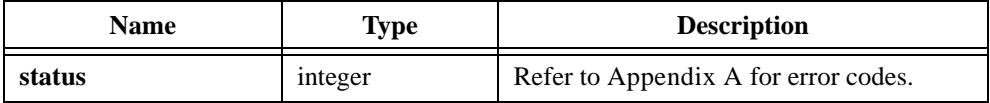

# <span id="page-529-0"></span>**ResetTimer**

int status = ResetTimer (int panelHandle, int controlID);

#### **Purpose**

Resets the interval start times for timer controls. ResetTimer resets a timer whether or not it is disabled or suspended. When you reset a timer with an  $ATTR_INTERVAL$  of x seconds, ResetTimer reschedules the interval to end x seconds from the time of the call.

You can specify an individual timer control on a panel, all timer controls on a panel, or all timer controls on all panels in the current thread.

### **Parameters**

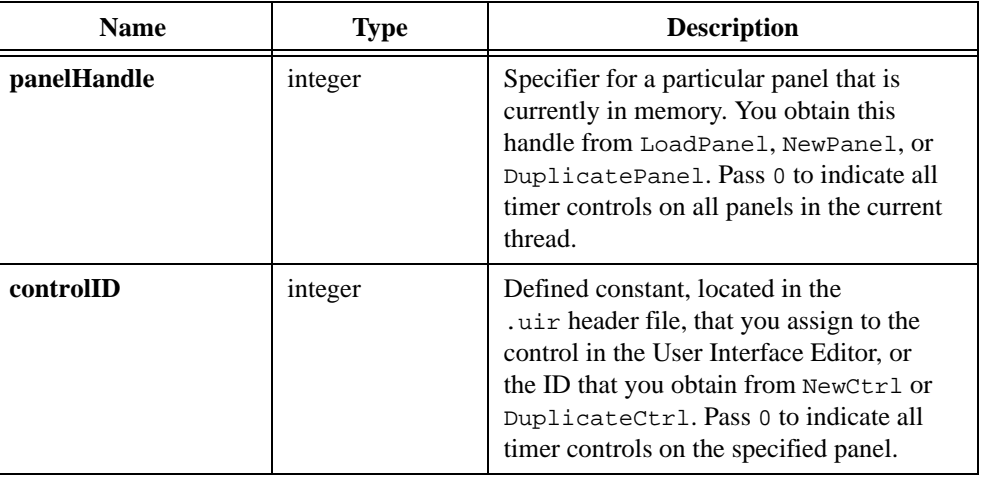

#### **Input**

#### **Return Value**

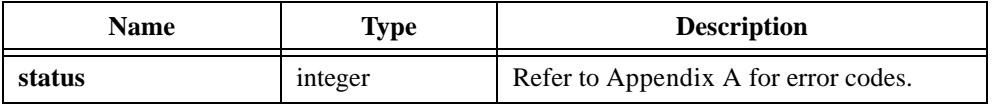

### **See Also**

[SuspendTimerCallbacks](#page-576-0), [ResumeTimerCallbacks](#page-530-0)

# <span id="page-530-0"></span>**ResumeTimerCallbacks**

int status = ResumeTimerCallbacks (void);

### **Purpose**

Cancels the effect of a call to SuspendTimerCallbacks.

Callbacks resume using the ongoing interval schedules, which are not affected by SuspendTimerCallbacks.

This function affects only timer controls you loaded or created in the active thread.

## **Return Value**

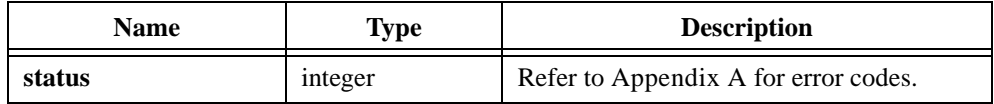

### **See Also**

[SuspendTimerCallbacks](#page-576-0), [ResetTimer](#page-529-0)

# **RunPopupMenu**

```
int status = RunPopupMenu (int menuBarHandle, int menuID, int panelHandle, 
               int top, int left, int pinTop, int pinLeft, 
               int pinHeight, int pinWidth);
```
#### **Purpose**

Displays a menu and tracks mouse and keyboard events on the menu.

If the user selects an item from the menu, the following actions occur:

- If a callback function is associated with the menu item, RunPopupMenu calls the function.
- RunPopupMenu returns the ID of the menu item the user selected.

In most cases, call this function from a User Interface panel or control callback function when it receives a LEFT\_CLICK, RIGHT\_CLICK, or KEYPRESS event.

## **Parameters**

#### **Input**

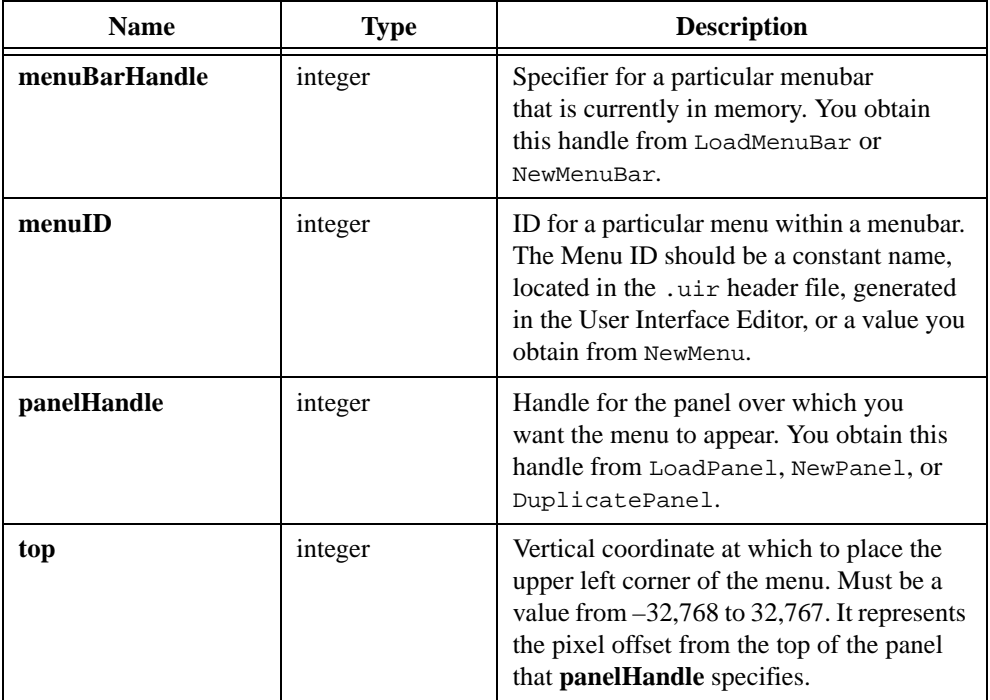

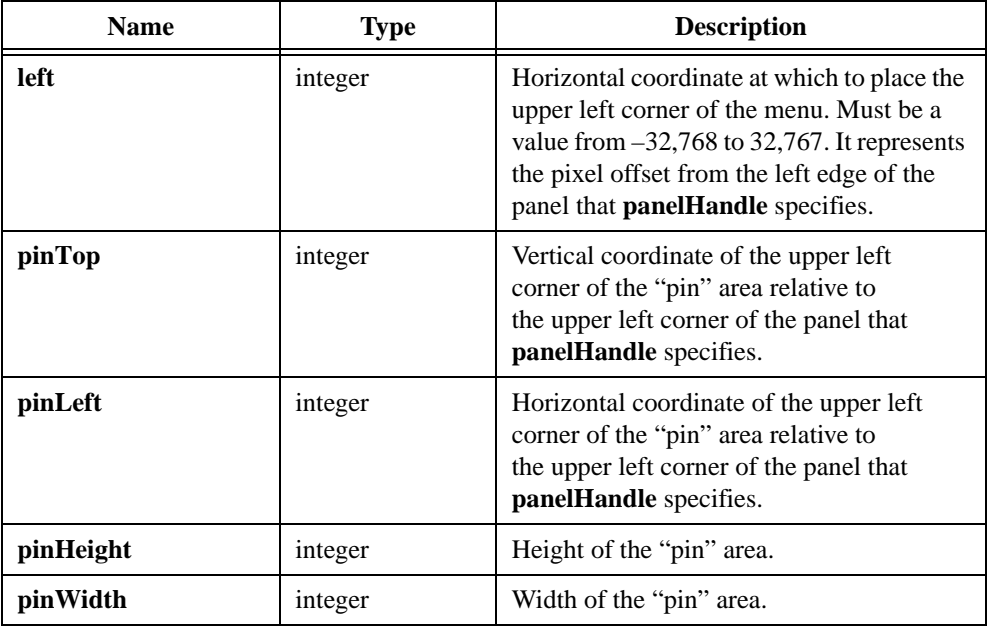

## **Return Value**

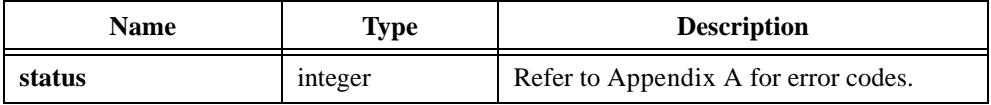

### **Return Codes**

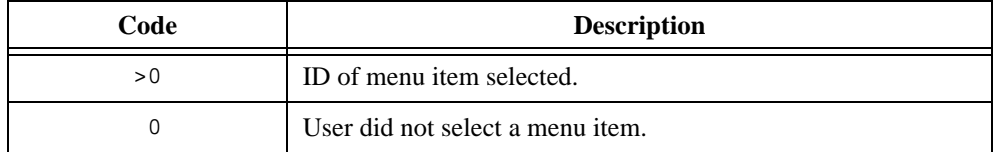

### **Parameter Discussion**

**pinTop**, **pinLeft**, **pinHeight**, and **pinWidth** define the *pin* area. Usually the pin area is the area on which the user clicked on the mouse button in order to access the menu. When the user releases the mouse button over the pin area, the menu remains visible (is *pinned*). When the user releases the mouse button over any other area, the menu disappears.

If you do not want a pin area, pass zeros for **pinTop**, **pinLeft**, **pinHeight**, and **pinWidth**.

# **RunUserInterface**

```
int status = RunUserInterface (void);
```
#### **Purpose**

RunUserInterface runs the User Interface and issues events to callback functions.

RunUserInterface does not return until you call QuitUserInterface from within a callback function. RunUserInterface returns the value that you pass to QuitUserInterface.

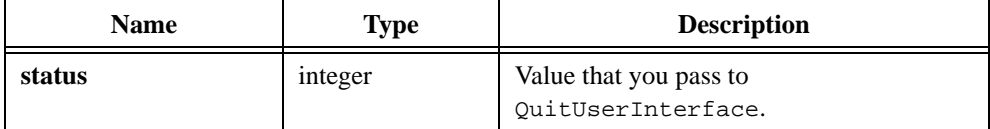

# **SavePanelState**

```
int status = SavePanelState (int panelHandle, char filename[], 
               int stateIndex);
```
#### **Purpose**

Saves the current values of all controls on a panel.

Also saves the following control attributes:

- Label/value pairs and their indices
- Minimum, maximum, and increment values for numerics
- List box checkmark state values

If you want to retain the data for plots in a graph control, your original array must still be in memory when you call RecallPanelState. Alternatively, you can configure the graph to make a copy of your plot data. You can do this in the User Interface Editor or by calling SetGraphAttribute with the ATTR\_COPY\_ORIGINAL\_DATA attribute.

## **Parameters**

#### **Input**

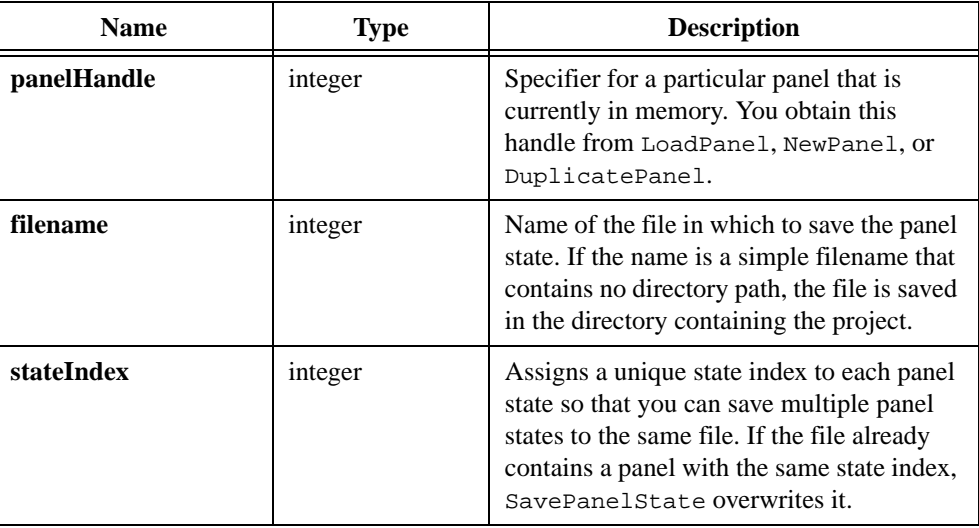

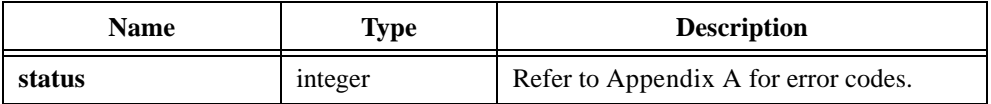

# **SetActiveCtrl**

int status = SetActiveCtrl (int panelHandle, int controlID);

### **Purpose**

Sets the active control on a panel.

The active control is the control that receives keyboard events when the panel is the active panel.

# **Parameters**

#### **Input**

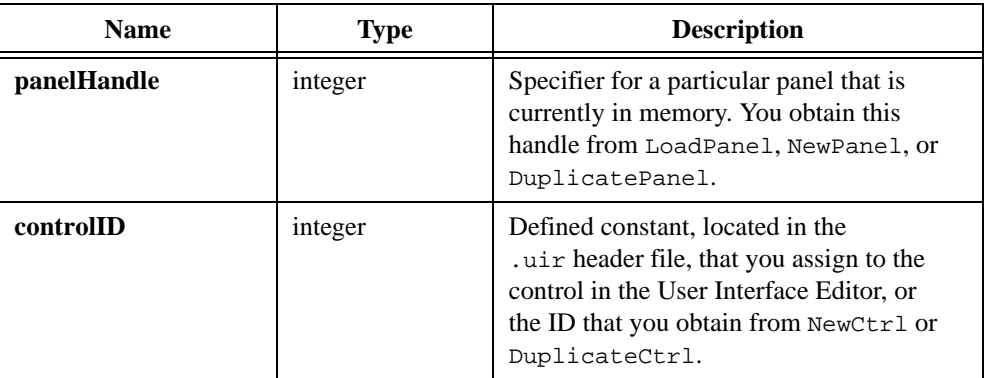

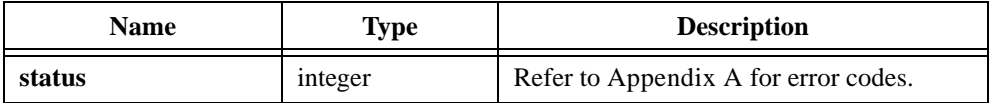

# **SetActiveGraphCursor**

```
int status = SetActiveGraphCursor (int panelHandle, int controlID,
               int activeCursorNumber);
```
## **Purpose**

Sets the active cursor on a graph control.

## **Parameters**

#### **Input**

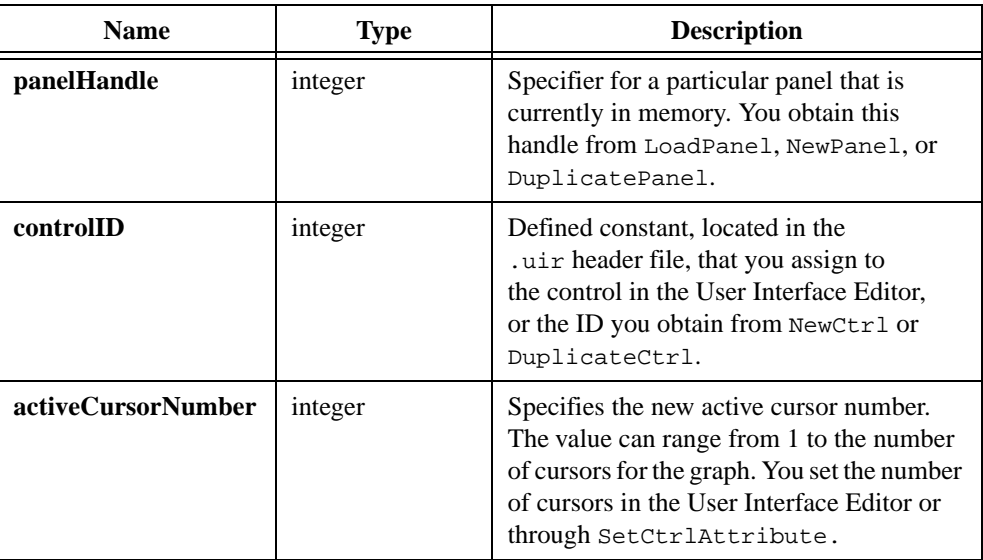

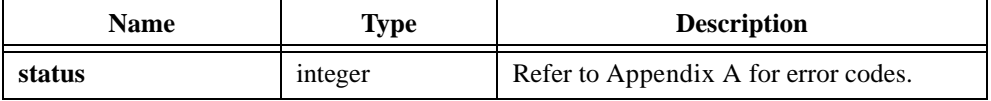

# **SetActivePanel**

```
int status = SetActivePanel (int panelHandle);
```
### **Purpose**

Makes the panel you specify the active panel. The active panel is the panel that receives keyboard events.

## **Parameter**

#### **Input**

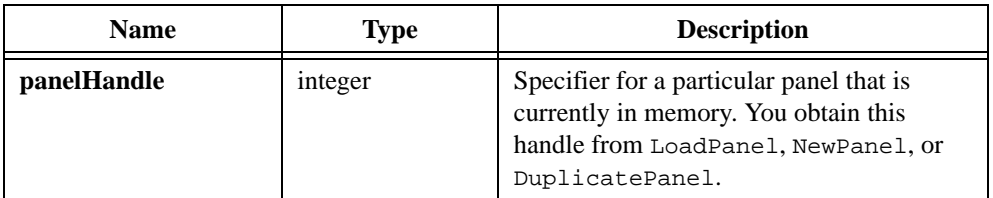

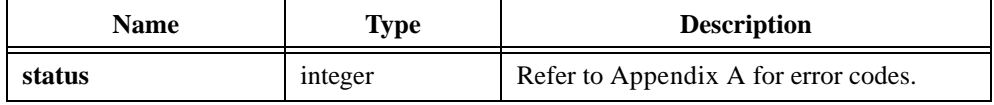

# **SetAxisRange**

```
int status = SetAxisRange (int panelHandle, int controlID, int xAxisScaling, 
               double xminORxinit, double xmaxORxinc, 
               int yAxisScaling, double ymin, double ymax);
```
### **Purpose**

Sets the scaling mode and the range of the x- and y-axes for a graph or strip chart control.

SetAxisRange does not work on the right y-axis and is therefore obsolete. It is recommended that you use SetAxisScalingMode instead. To set the x-offset and x-increment for a strip chart, use the ATTR\_XAXIS\_GAIN and ATTR\_XAXIS\_OFFSET attributes.

# **Parameters**

#### **Input**

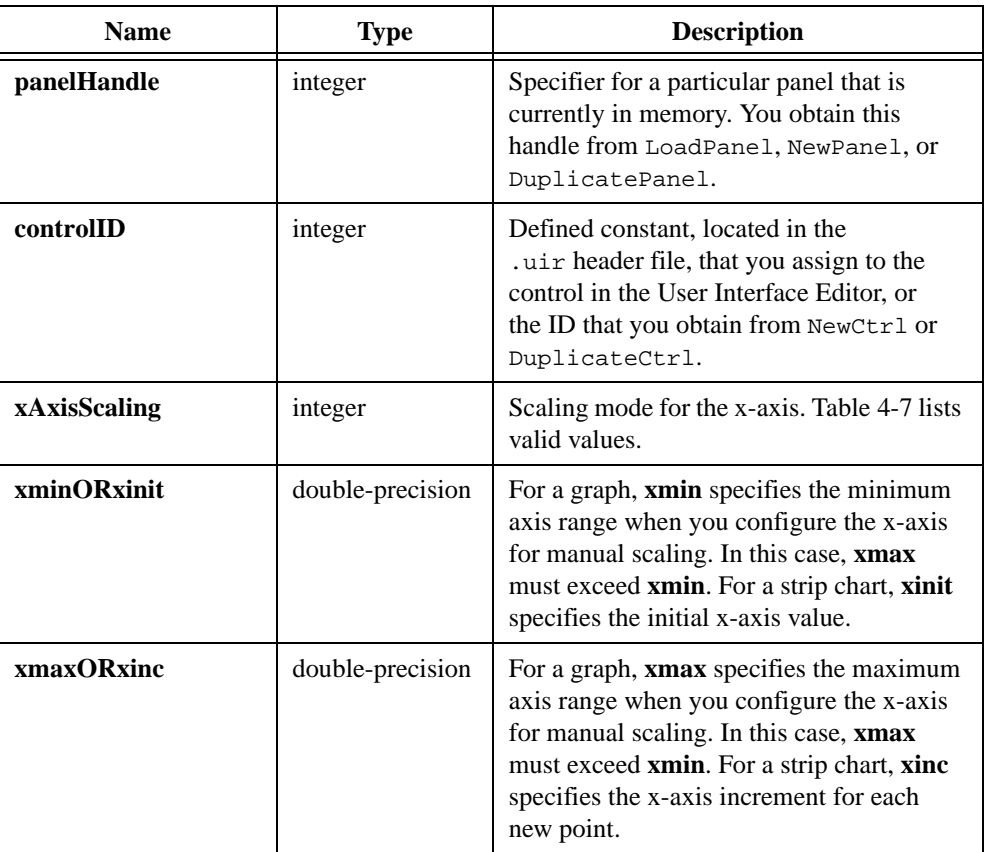

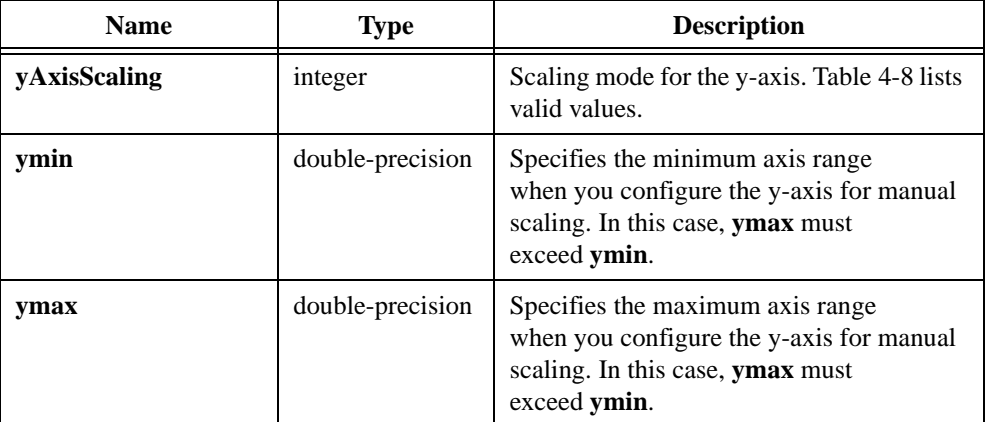

# **Return Value**

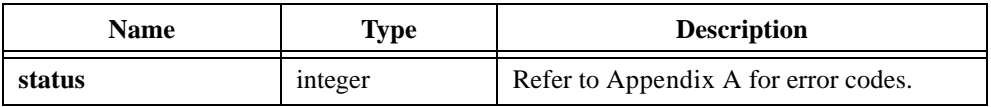

# **xAxisScaling**

**Table 4-7.** xAxisScaling Valid Values

| <b>Valid Values</b> | <b>Description</b>                                                                                               |
|---------------------|----------------------------------------------------------------------------------------------------|
| VAL NO CHANGE       | Current x-axis scaling mode remains unchanged. xmin and<br><b>xmax</b> are not used.                             |
| VAL MANUAL          | X-axis is manually scaled, and <b>xmin</b> and <b>xmax</b> define its range.                                     |
| VAL AUTOSCALE       | X-axis is autoscaled, <b>xmin</b> and <b>xmax</b> are not used. You cannot<br>use VAL_AUTOSCALE in strip charts. |
| VAL LOCK            | X-axis is manually scaled using the current axis range.<br>You cannot use VAL_LOCK in strip charts.              |
## **yAxisScaling**

**Table 4-8.** yAxisScaling Valid Values

| <b>Valid Values</b> | <b>Description</b>                                                                                  |
|---------------------|----------------------------------------------------------------------------------------------------|
| VAL NO CHANGE       | Current y-axis scaling mode remains unchanged. ymin and<br>ymax are not used.                       |
| VAL MANUAL          | Y-axis is manually scaled, and ymin and ymax define its range.                                      |
| VAL AUTOSCALE       | Y-axis is autoscaled. ymin and ymax are not used. You cannot<br>use VAL_AUTOSCALE in strip charts.  |
| VAL LOCK            | Y-axis is manually scaled using the current axis range.<br>You cannot use VAL_LOCK in strip charts. |

# **SetAxisScalingMode**

```
int status = SetAxisScalingMode (int panelHandle, int controlID,
               int axis, int axisScaling, double min, 
               double max);
```
#### **Purpose**

Sets the scaling mode and the range of any graph axis or the y-axis of a strip chart.

This function is not valid for the x-axis of a strip chart. To set the x offset and x increment for a strip chart, use the SetCtrlAttribute function with the ATTR\_XAXIS\_OFFSET and ATTR\_XAXIS\_GAIN attributes.

## **Parameters**

### **Input**

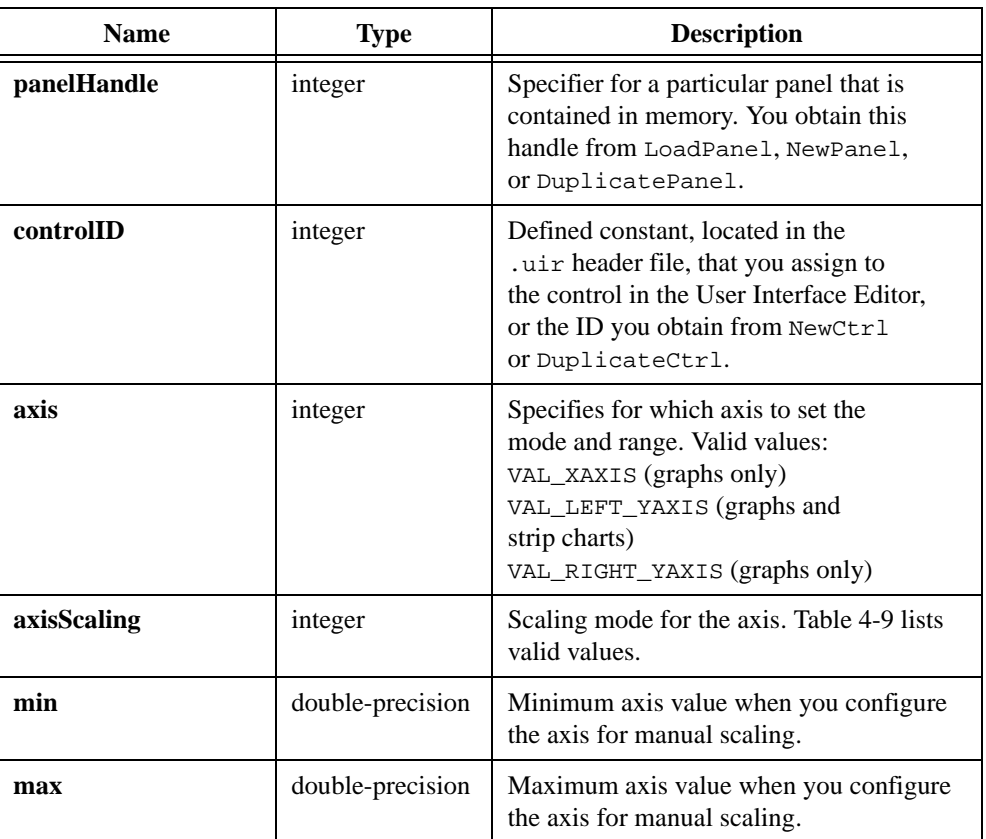

## **Return Value**

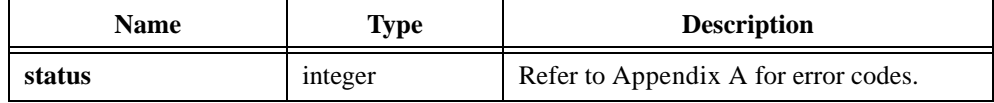

## **Parameter Discussion**

**axisScaling** must be one of the values shown in Table 4-9.

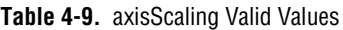

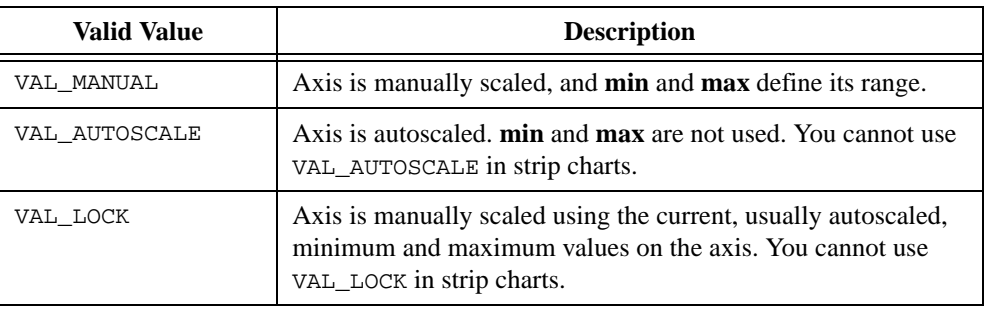

If **axisScaling** is VAL\_MANUAL**, max** must exceed **min**.

### **See Also**

[GetAxisScalingMode](#page-319-0)

# **SetBitmapData**

```
int status = SetBitmapData (int bitmapID, int bytesPerRow, int pixelDepth, 
               int colorTable[], unsigned char bits[], 
               unsigned char mask[]);
```
#### **Purpose**

Changes the image contents of an existing bitmap. The width and height of the bitmap do not change. By using SetBitmapData, you can achieve better performance than when you call DiscardBitmap and NewBitmap.

If the bitmap already has a mask, you can either supply the same **mask** array, supply a new **mask** array, or pass REMOVE\_TRANSPARENCY\_MASK to remove the mask. When you use REMOVE\_TRANSPARENCY\_MASK, the color of the pixels that were transparent under the old mask are unpredictable. You can set the value of these pixels in the **bits** parameter.

If the bitmap does not already have a mask, you can pass NULL, or you can add a mask by supplying a **mask** array.

You can use SetBitmapData with bitmaps created through NewBitmap, GetBitmapFromFile, GetCtrlBitmap, ClipboardGetBitmap, GetCtrlDisplayBitmap, or GetPanelDisplayBitmap. You cannot use SetBitmapData if the bitmap originated from a Windows metafile (.wmf).

## **Parameter List**

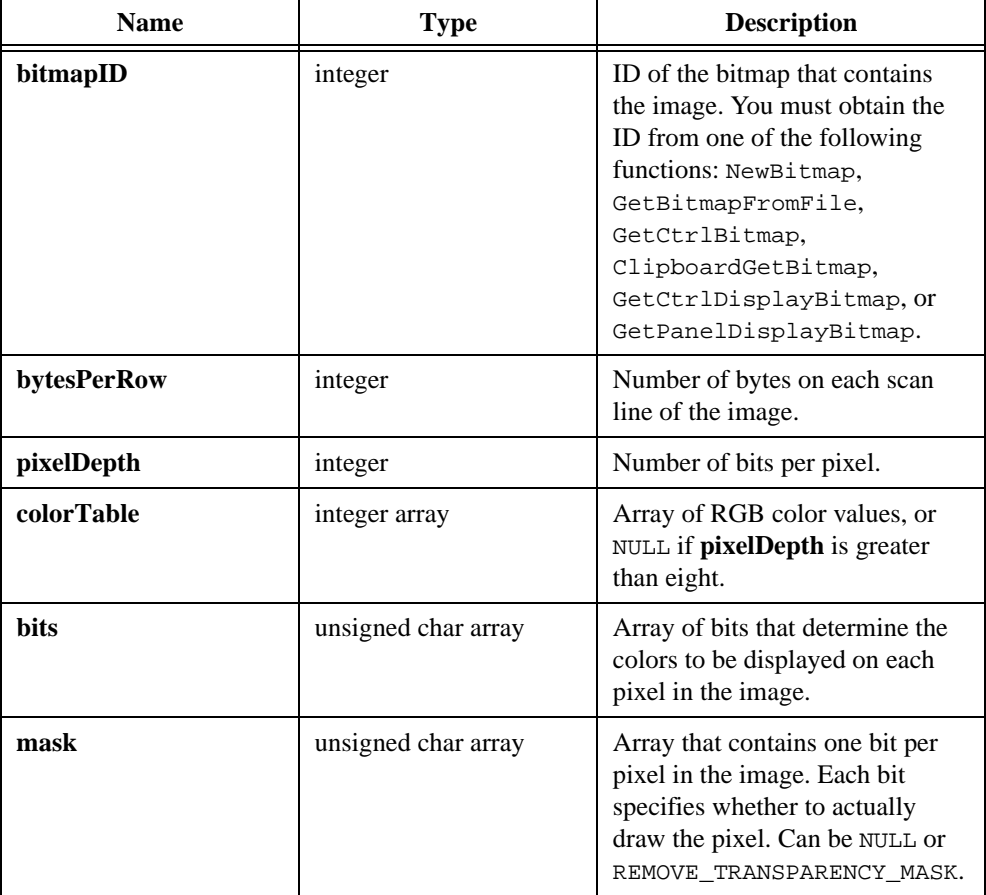

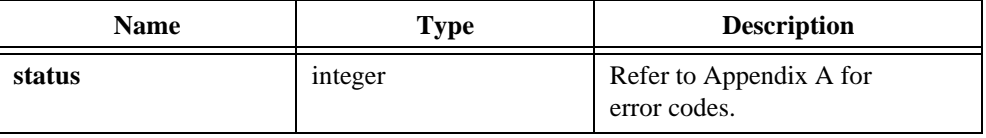

### **Parameter Discussion**

Depending on the **pixelDepth** and on the width of the bitmap, the number of bits per line in the **bits** array might not be an even multiple of eight. If not, then the extra bits required to reach the next byte boundary are called *padding*. If you specify **bytesPerRow** as a positive number, then the bits for each scan line must start on a byte boundary, and so you might have to use padding. In fact, you can set **bytesPerRow** to be larger than the minimum number of bytes you actually require. You can consider these extra bytes to be padding, too. If you pass -1, no padding occurs. The bits for each scan line immediately follow the bits for the previous scan line.

The valid values for **pixelDepth** are 1, 4, 8, 24, and 32.

If the **pixelDepth** is eight or less, the number of entries in the **colorTable** array must equal two raised to the power of the **pixelDepth** parameter. The **bits** array contains indices into the **colorTable** array. If the pixelDepth is greater than eight, the **colorTable** parameter is not used. Instead the **bits** array contains actual RGB color values, rather than indices into the **colorTable** array.

For a **pixelDepth** of 24, each pixel in the **bits** array is a 3-byte RGB value of the form 0xRRGGBB, where RR, GG, and BB represent the red, green, and blue value of the color. The RR byte is always at the lowest memory address of the three bytes.

For a **pixelDepth** of 32, each pixel in the **bits** array is a 4-byte RGB value of the form 0x00RRGGBB, where RR, GG, and BB represent the red, green, and blue value of the color. The 32-bit value is treated as a native 32-bit integer value for the platform. The most significant byte is always ignored. The BB byte is always in the least significant byte. On little-endian platforms, for example, Intel processors, BB is at the lowest memory address. On big-endian platforms, for example, Motorola processors, BB is at the highest address. Notice that this byte ordering scheme differs from the byte ordering scheme when the **pixelDepth** is 24.

In the **mask** array, a bit value of 1 indicates that the pixel is drawn. 0 indicates that the pixel is not drawn. An exception applies when the **pixelDepth** is 1. In this case, the pixels that have a **bits** value of 1, called foreground pixels, are always drawn, and the **mask** affects only the pixels that have a value of 0, called background pixels.

You must pad each row of the **mask** to the nearest even-byte boundary. For example, if the width of the image is 21 pixels, then each row of the mask must have 32 bits, in other words, four bytes, of data.

#### **See Also**

NewBitmap, GetCtrlBitmap, AllocBitmapData, DiscardBitmap

# **SetCtrlAttribute**

```
int status = SetCtrlAttribute (int panelHandle, int controlID,
               int controlAttribute, ...);
```
### **Purpose**

Sets the value of a control attribute.

Control attributes have differing data types and differing valid ranges. A list of attributes, their data types and valid values are provided in Table[s 3-9](#page-124-0) to [3-44](#page-137-0) in [Chapter 3](#page-88-0), *[Programming](#page-88-0)  [with the User Interface Library](#page-88-0)*.

Although you can obtain the value of all control attributes using GetCtrlAttribute, there are some control attributes that you cannot modify. The attribute lists in Tables 3-9 to 3-44 of Chapter 3, *Programming with the User Interface Library*, indicate which attributes you cannot modify.

#### **Note** *When you set control attributes that affect the font of a control, modify the*  ╓╼ ATTR\_TEXT\_FONT *attribute first.*

## **Parameters**

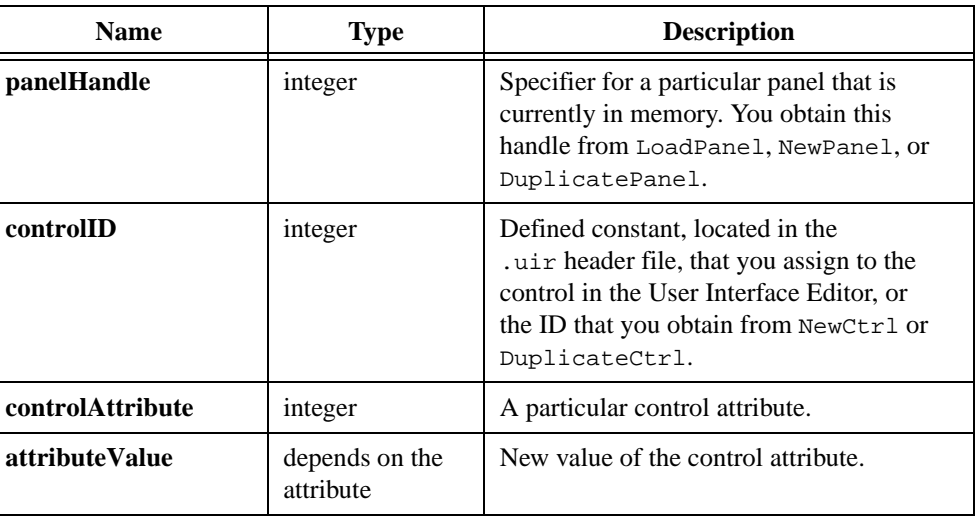

#### **Input**

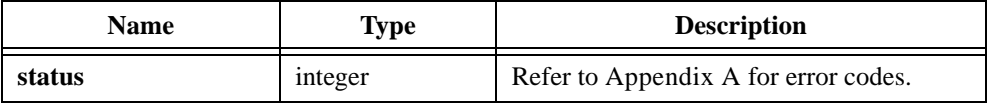

# **SetCtrlBitmap**

```
int status = SetCtrlBitmap (int panelHandle, int controlID, int imageID, 
               int bitmapID);
```
#### **Purpose**

Sets an image in a control from a bitmap object. You can use this function to replace an existing image in a control or to create a new image in a control.

The following control types can contain images: picture controls, picture rings, picture buttons, and graph controls.

For picture controls, you can use this function as an alternative to DisplayImageFile.

For picture buttons, you can use this function as an alternative to calling Set CtrlAttribute on the ATTR\_IMAGE\_FILE attribute.

For picture rings, you can use this function as an alternative to ReplaceListItem. To add a new entry, first call InsertListItem with a NULL value, and then call SetCtrlBitmap.

For graphs, you must first call PlotBitmap with a NULL filename. Then call SetCtrlBitmap.

If you want to delete an image, call  $\text{SetCtrlBitemap}$  with 0 as the value for the bitmap ID.

## **Parameters**

### **Input**

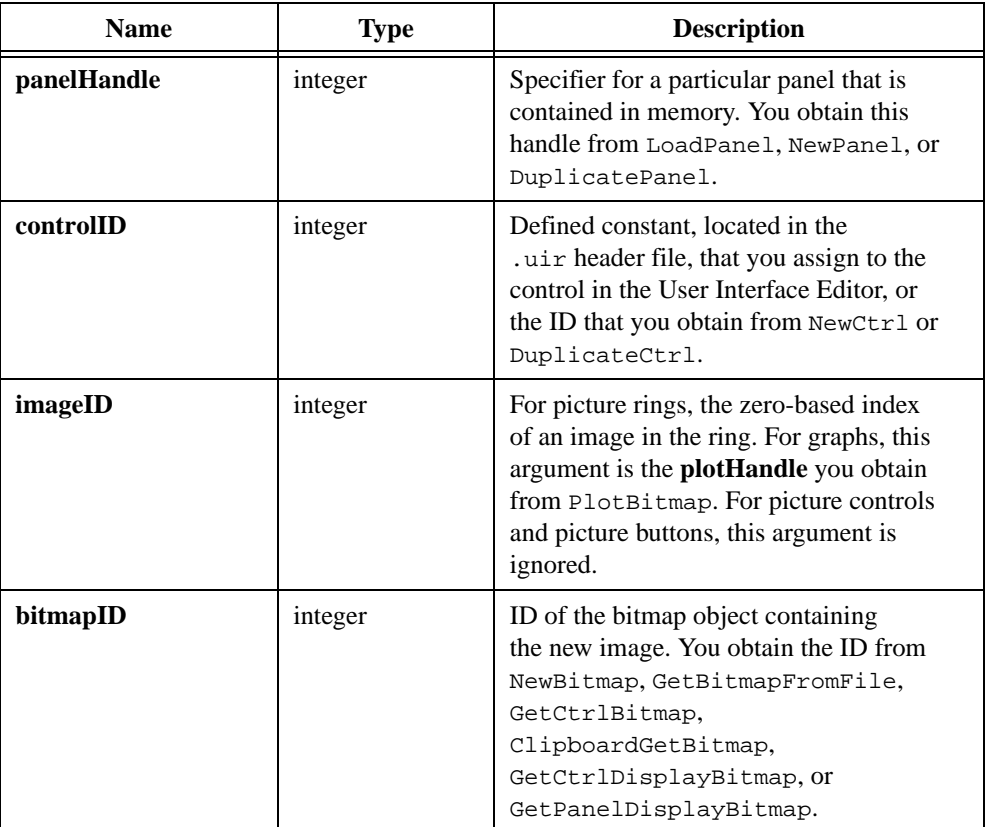

## **Return Value**

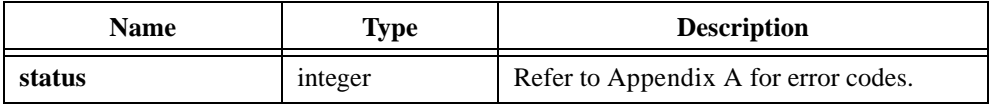

## **See Also**

[NewBitmap,](#page-430-0) [GetBitmapFromFile](#page-324-0), [GetCtrlBitmap,](#page-329-0) [GetCtrlDisplayBitmap,](#page-333-0) [GetPanelDisplayBitmap](#page-363-0), [ClipboardGetBitmap](#page-260-0)

# **SetCtrlIndex**

int status = SetCtrlIndex (int panelHandle, int controlID, int itemIndex);

### **Purpose**

Sets the current index of a list control. This moves the selection in the list control to the item located at the index you specify.

## **Parameters**

#### **Input**

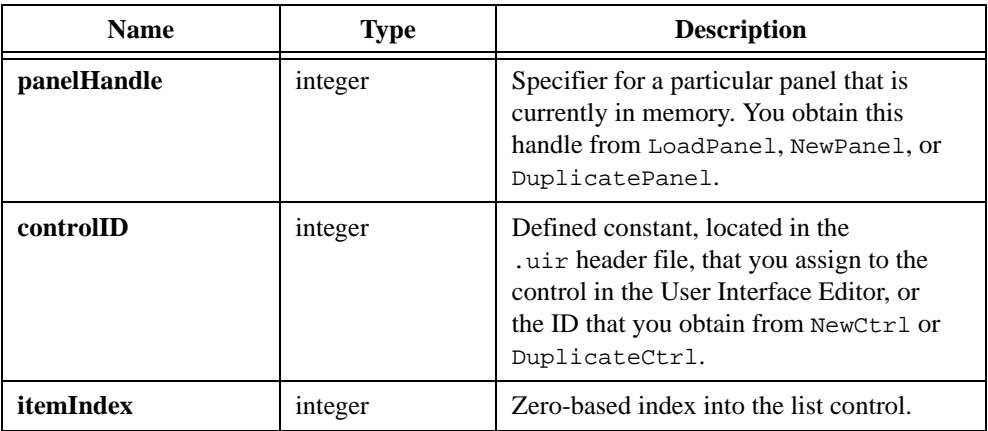

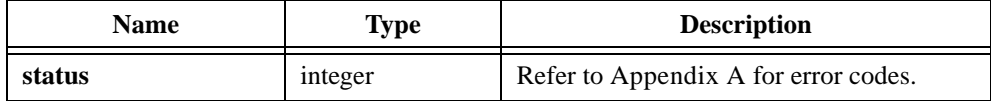

# **SetCtrlVal**

int status = SetCtrlVal (int panelHandle, int controlID, ...);

#### **Purpose**

Sets the value of a control to a value you specify.

When you call SetCtrlVal on a list box or a ring control, it sets the current list item to the first item that has the value you specify. To set the current list item through a zero-based index, use SetCtrlIndex.

When you call SetCtrlVal on a text box, it appends **value** to the contents of the text box. Use ResetTextBox to replace the contents of the text box with **value**.

## **Parameters**

#### **Input**

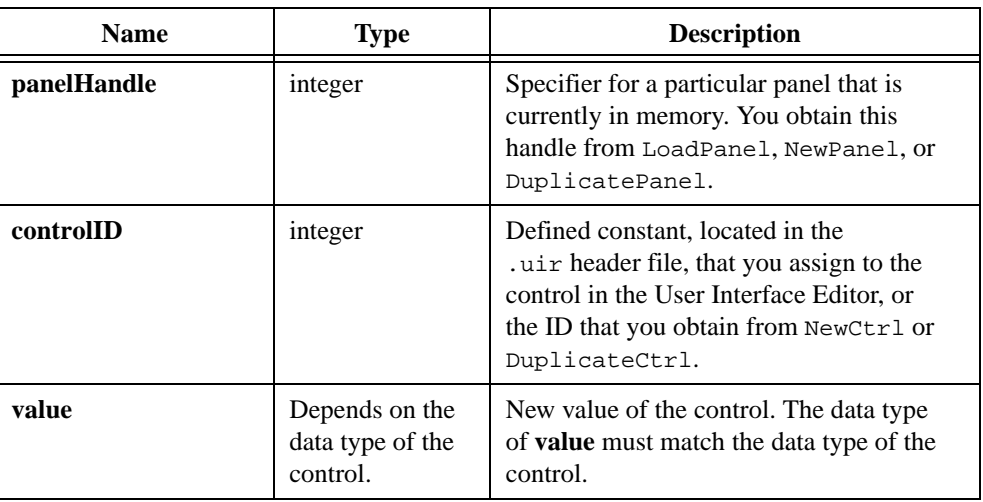

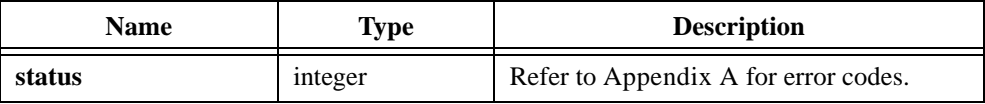

# **SetCursorAttribute**

```
int status = SetCursorAttribute (int panelHandle, int controlID, 
               int cursorNumber, int cursorAttribute, 
               int attributeValue);
```
### **Purpose**

Sets the value of a graph cursor attribute.

### **Parameters**

#### **Input**

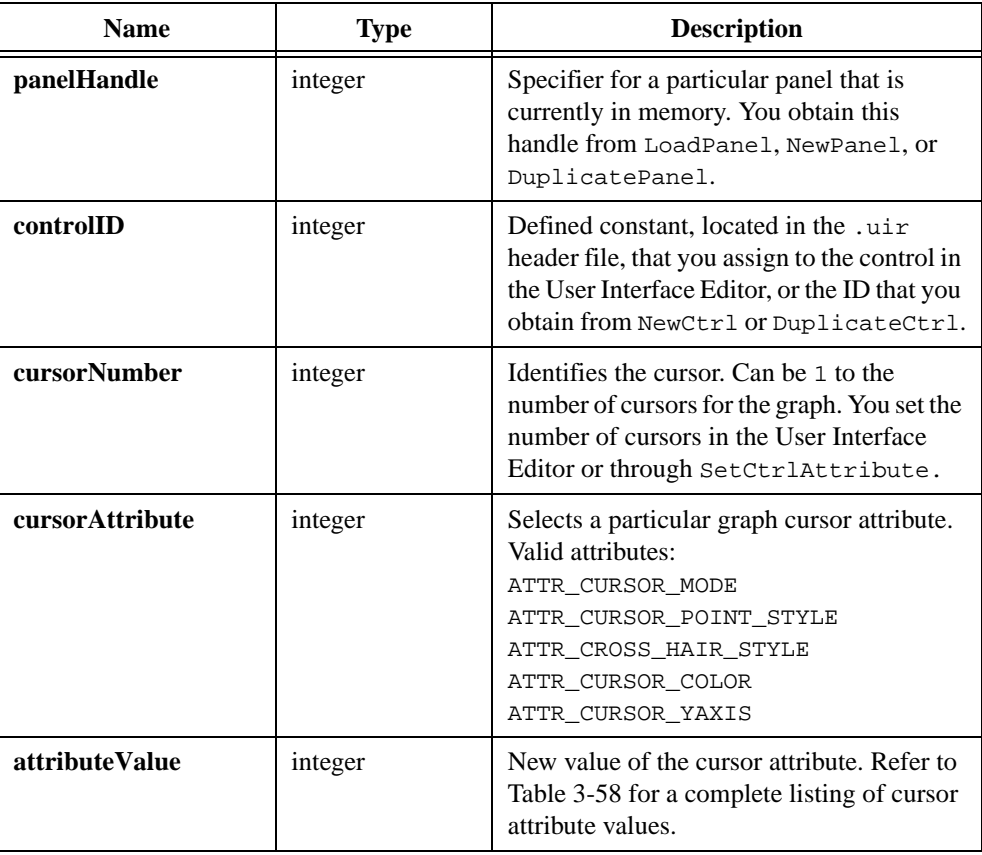

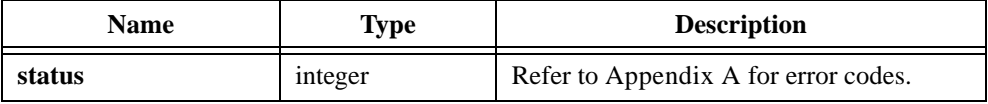

# **SetFontPopupDefaults**

```
int status = SetFontPopupDefaults (char typefaceName[], int bold,
               int underline, int strikeOut, int italic, 
               int justification, int textColor, int fontSize);
```
#### **Purpose**

This function specifies the settings to apply to the FontSelectPopup when the end-user clicks on the **Default** button.

This function applies to all attributes that affect the sample text display, even attributes for which the controls have been hidden.

The default values you set with this function apply only to the next call to FontSelectPopup. If you do not call this function before you call FontSelectPopup, the default values have the initial settings values shown in Table 4-10.

| <b>Font Pop-Up Defaults</b> | <b>Initial Settings</b> |
|-----------------------------|-------------------------|
| typefaceName                | VAL DIALOG FONT         |
| bold                        | O                       |
| underline                   | 0                       |
| strikeOut                   | O                       |
| italic                      | 0                       |
| justification               | VAL LEFT JUSTIFIED      |
| textColor                   | VAL BLACK               |
| fontSize                    | 12                      |

**Table 4-10.** Default Values of SetFontPopupDefaults

LabWindows/CVI maintains a separate set of FontSelectPopup default values for each thread of your program.

## **Parameters**

### **Input**

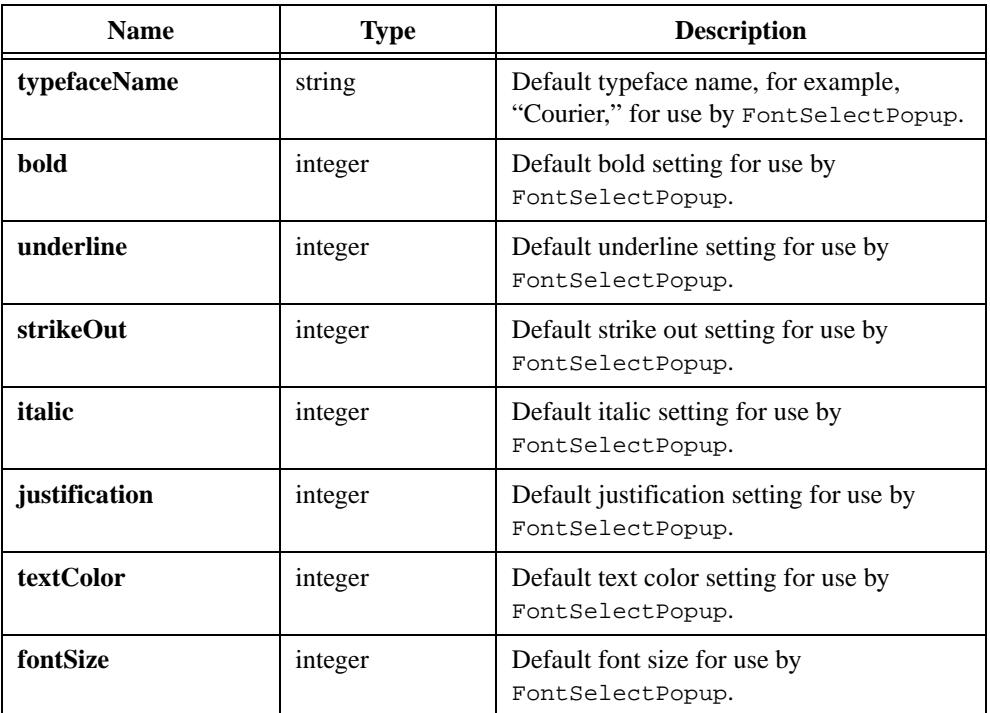

## **Return Value**

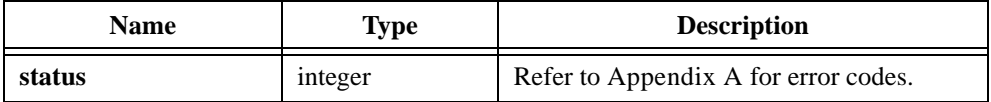

## **See Also**

[FontSelectPopup](#page-303-0)

# **SetGraphCursor**

```
int status = SetGraphCursor (int panelHandle, int controlID,
               int cursorNumber, double x, double y);
```
#### **Purpose**

Sets the position of a specific graph cursor.

The position is relative to the current range of the x- and y-axes.

## **Parameters**

#### **Input**

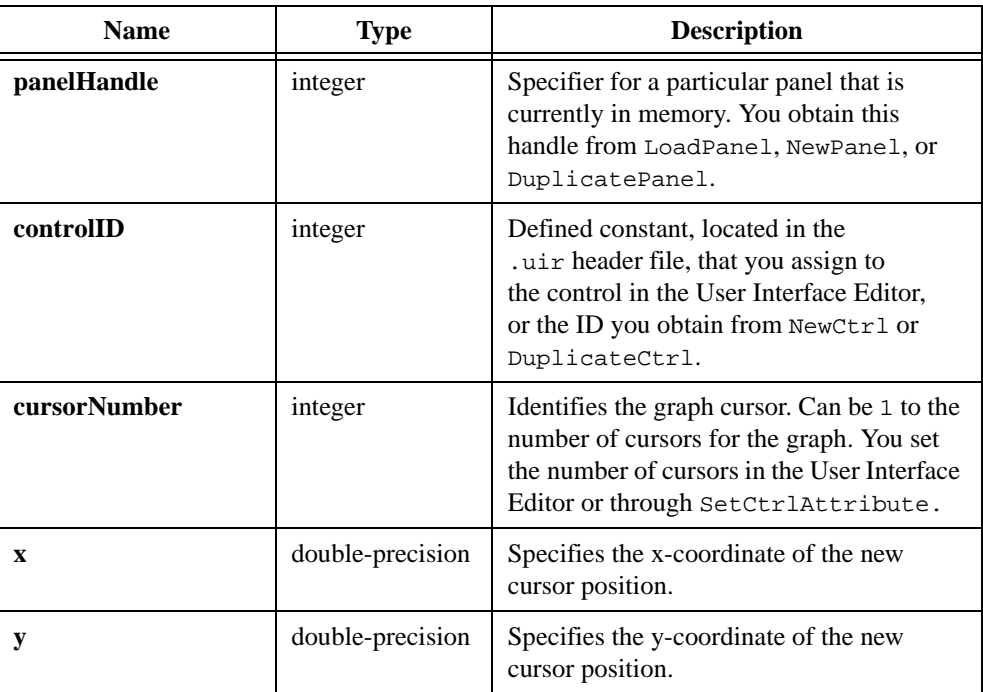

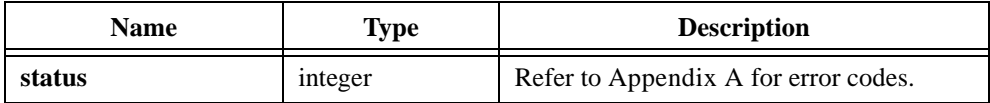

# **SetGraphCursorIndex**

```
int status = SetGraphCursorIndex (int panelHandle, int controlID, 
               int cursorNumber, int plotHandle, 
               int arrayIndex);
```
#### **Purpose**

Attaches a cursor to particular data point that you specify by a plot handle and array index.

### **Parameters**

#### **Input**

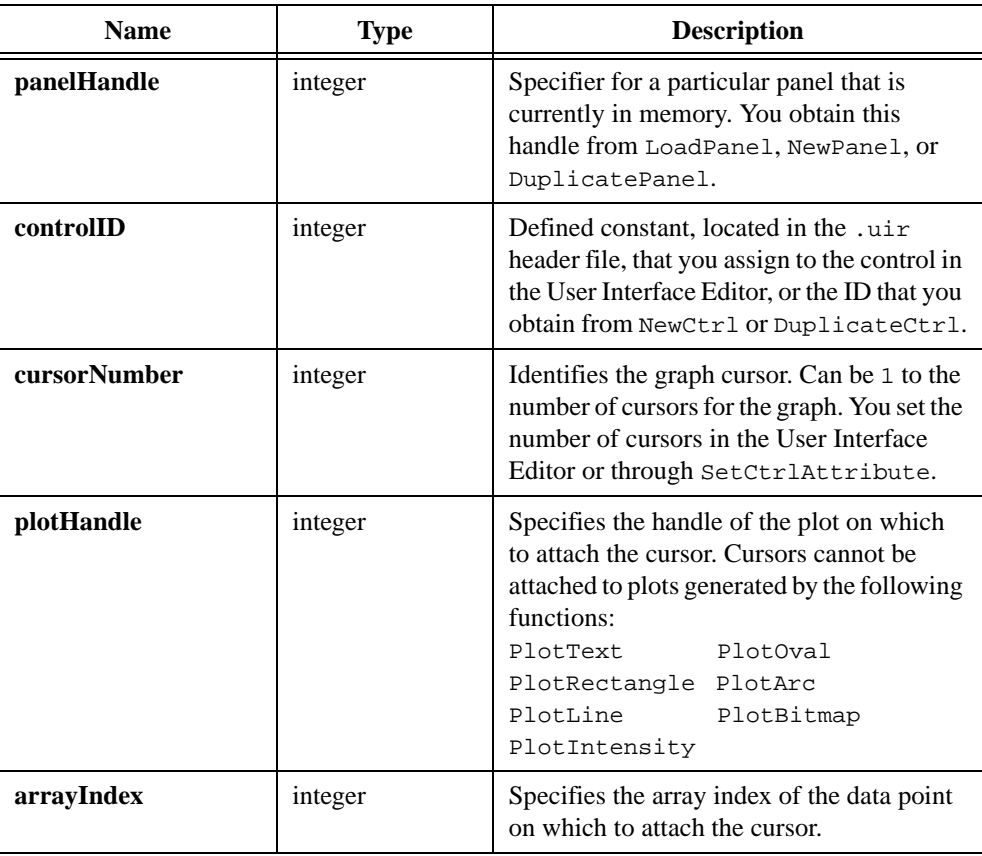

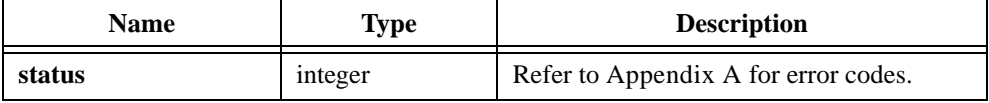

# **SetIdleEventRate**

int status = SetIdleEventRate (int interval);

### **Purpose**

Sets the interval between idle events that the main callback receives.

You process idle events in the main callback function you install through InstallMainCallback.

## **Parameter**

#### **Input**

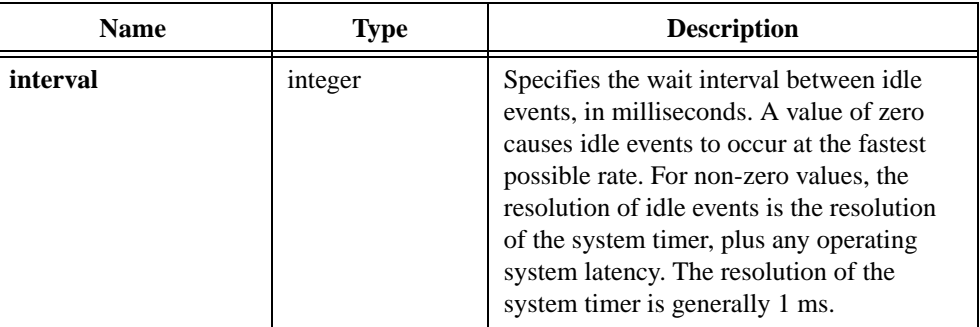

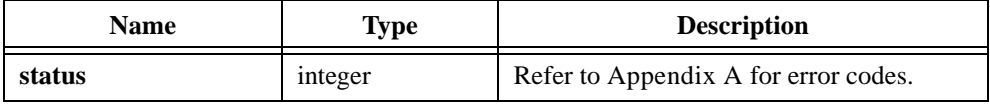

## **SetImageBits**

```
int status = SetImageBits (int panelHandle, int controlID, int imageID, 
               int rowBytes, int depth, int width, int height, 
               int colorTable[], unsigned char bitmap[],
               unsigned char mask[]);
```
#### **Purpose**

Sets the bit values that define an image. You can use  $SetImageBits$  to replace an existing image in a control or to create a new image in a control.

The following control types can contain images: picture controls, picture rings, picture buttons, graph controls.

For a picture control, you can use SetImageBits as an alternative to DisplayImageFile.

For a picture buttons, you can use  $SetImageBits$  as an alternative to calling SetCtrlAttribute on the ATTR\_IMAGE\_FILE attribute.

For picture rings, you can use SetImageBits as an alternative to ReplaceListItem. To add a new entry, first call InsertListItem with a NULL value, and then call SetImageBits.

For graphs, you must first call PlotBitmap with a NULL filename. Then call SetImageBits.

If you want to delete an image, call SetImageBits with -1 as the value for the **width** or the **height** parameter.

## **Parameters**

### **Input**

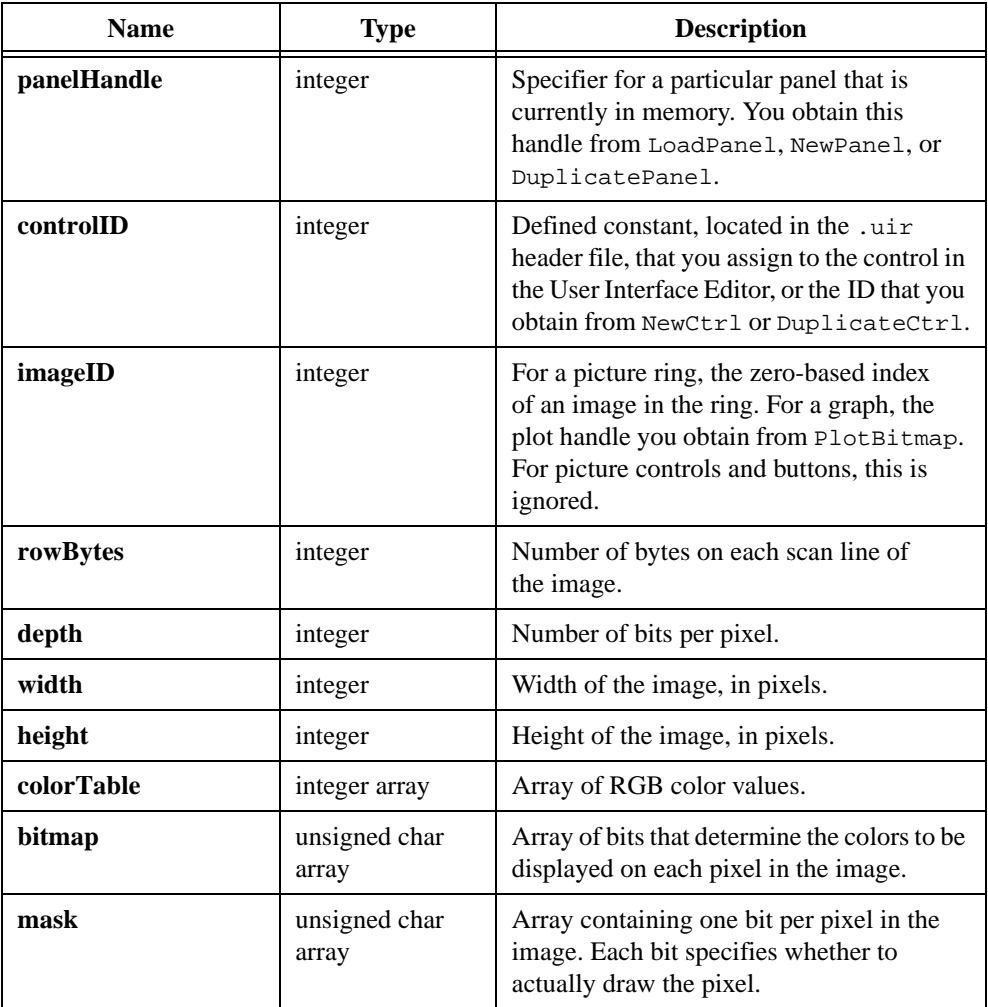

## **Return Value**

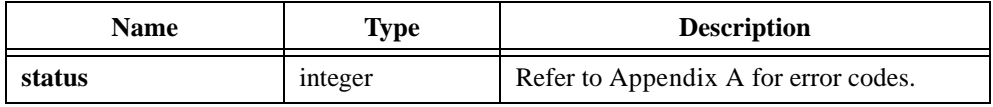

## **Parameter Discussion**

If either the width or height parameter is -1 an image currently exists, SetImageBits deletes the image.

Depending on the depth and width, the number of bits per scan line in the bitmap array might not be an even multiple of eight. If not, then the extra bits needed to get to the next byte boundary is considered *padding*. If you specify **rowBytes** as a positive number, then the bits for each scan line must start on a byte boundary, and so you might have to use padding. In fact, you can specify a value for **rowBytes** that is larger than the minimum number of bytes you actually require. The extra bytes are also considered padding. If you pass -1, no padding occurs. The bits for each scan line immediately follow the bits for the previous scan line.

The valid values for **pixelDepth** are 1, 4, 8, 24, and 32.

If the **pixelDepth** is eight or less, the number of entries in the **colorTable** array must equal two raised to the power of the **pixelDepth** parameter. The **bits** array contains indices into the **colorTable** array. If the **pixelDepth** is greater than eight, the **colorTable** parameter is not used. Instead the **bits** array contains actual RGB color values, rather than indices into the **colorTable** array.

For a **pixelDepth** of 24, each pixel in the **bits** array is a 3-byte RGB value of the form 0xRRGGBB, where RR, GG, and BB represent the red, green and blue intensity of the color. The RR byte should always be at the lowest memory address of the three bytes.

If the **pixelDepth** is 32, each pixel in the **bits** array is represented by a 32-bit RGB value of the form  $0 \times 0$  ORRGGBB, where RR, GG, and BB represent the red, green and blue intensity of the color. The 32-bit value is treated as a native 32-bit integer value for the platform. The most significant byte is always ignored. The BB byte is always in the least significant byte. On little-endian platforms, for example, Intel processors, BB is at the lowest memory address. On big-endian platforms, for example, Motorola processors, BB is at the highest address. Notice that this byte ordering scheme differs from the byte ordering scheme when the **pixelDepth** is 24.

In the **mask** array, a bit value of 1 indicates that the pixel is drawn. 0 indicates that the pixel is not drawn. An exception applies when the **pixelDepth** is 1. In this case, the pixels that have a **bits** value of 1, called foreground pixels, are always drawn, and the **mask** affects only the pixels that have a value of 0, called background pixels.

You must pad each row of the **mask** to the nearest even-byte boundary. For example, if the width of the image is 21 pixels, then each row of the mask must have 32 bits, in other words, four bytes, of data.

A mask is useful for achieving transparency.

You can pass NULL if you do not want a mask.

#### **See Also**

[GetImageInfo,](#page-349-0) [AllocImageBits](#page-214-0), [GetImageBits](#page-346-0)

# **SetInputMode**

```
int status = SetInputMode (int panelorMenuBarHandle, 
               int controlorMenuItemID, int inputMode);
```
### **Purpose**

Controls whether LabWindows/CVI recognizes user input on a panel, control, menubar, menu, or menu item.

When you disable the input mode of an object, it appears dim on the screen.

## **Parameters**

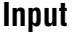

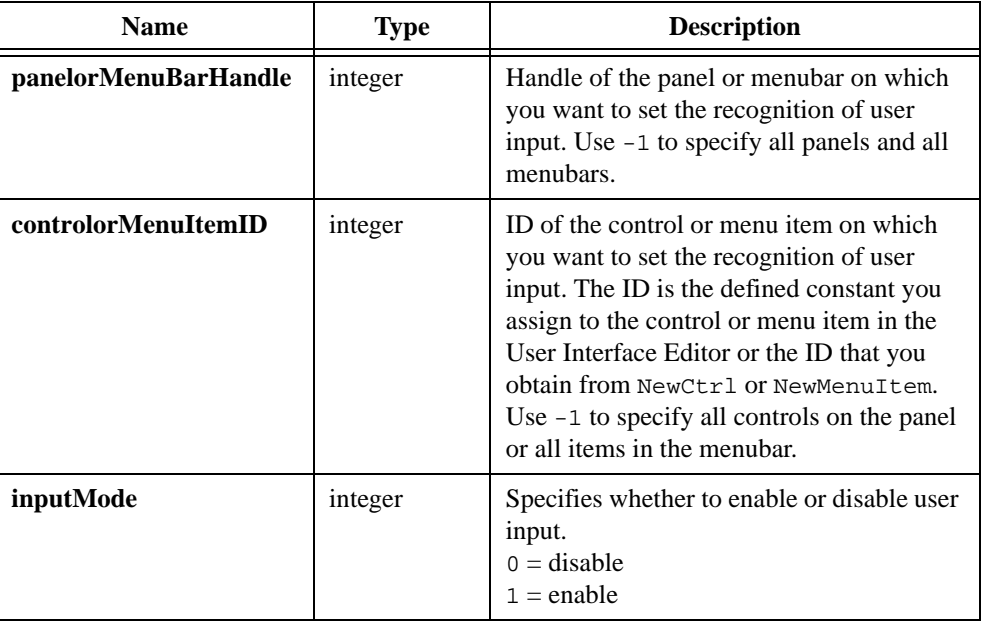

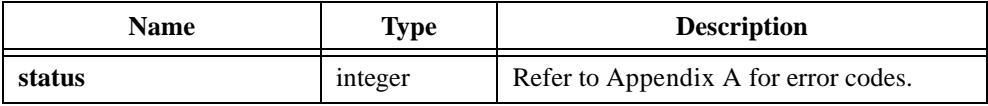

# **SetListItemImage**

```
int status = SetListItemImage (int panelHandle, int controlID, int itemIndex, 
                int image);
```
#### **Purpose**

Places a predefined image in a list control at the left-hand side of the line that contains the list item you specify with a zero-based index.

You cannot use this function on picture ring controls. For picture rings, refer to SetImageBits.

| Image          | <b>Defined Constant</b> |
|----------------|-------------------------|
| no folder      | VAL NO IMAGE            |
| folder         | VAL FOLDER              |
| open folder    | VAL OPEN FOLDER         |
| current folder | VAL CURRENT FOLDER      |

**Table 4-11.** Valid Values for Images

### **Parameters**

#### **Input**

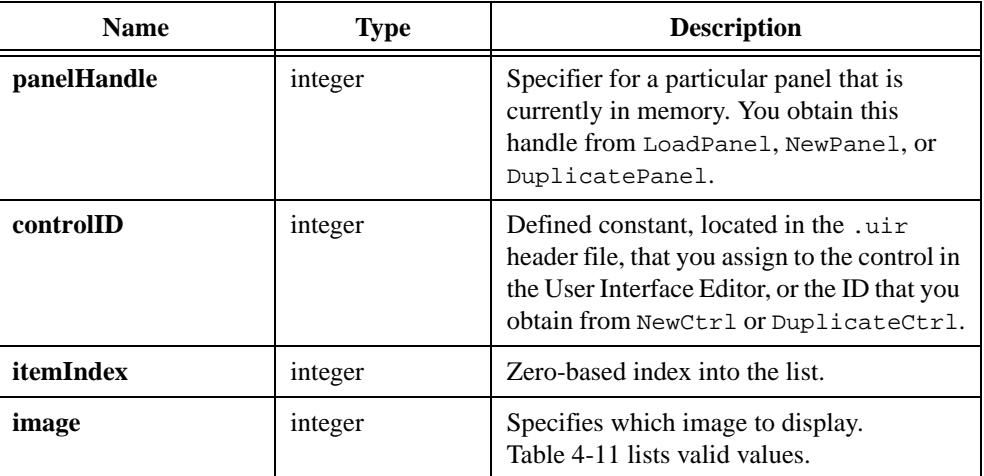

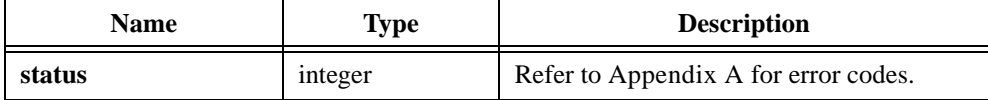

# **SetMenuBarAttribute**

```
int status = SetMenuBarAttribute (int menuBarHandle, int menuOrMenuItemID,
              int menuBarAttribute, ...);
```
### **Purpose**

Sets the value of a specific menubar attribute.

### **Parameters**

#### **Input**

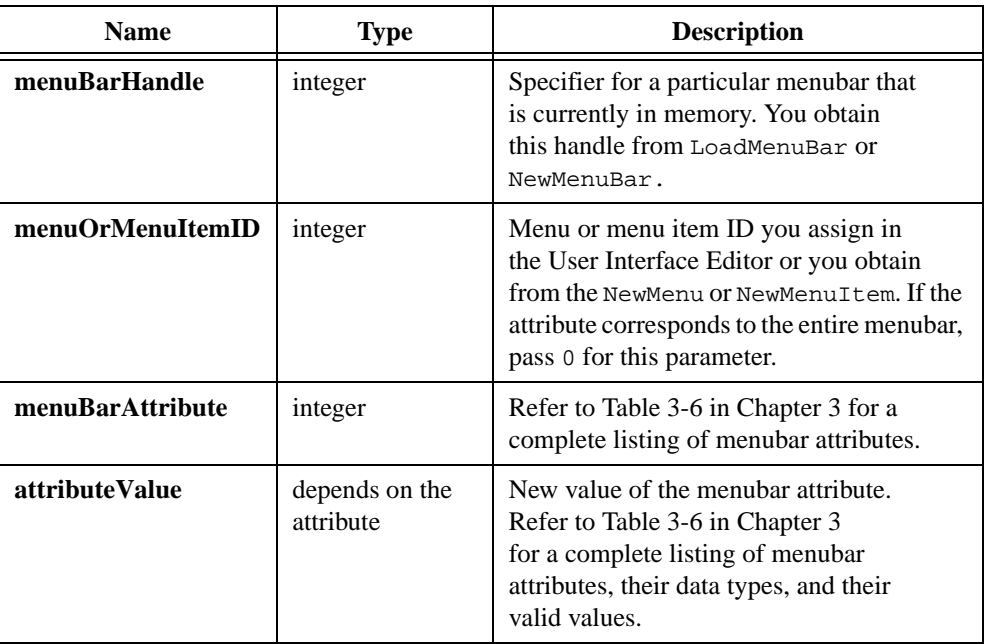

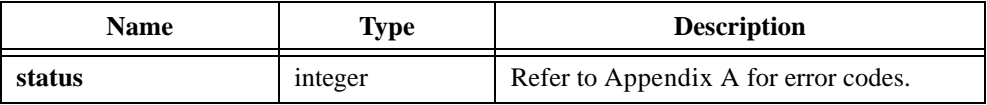

# **SetMouseCursor**

```
int status = SetMouseCursor (int mouseCursorStyle);
```
### **Purpose**

Sets the appearance of the mouse cursor to the style you specify.

SetMouseCursor sets the mouse cursor appearance for all existing panels, regardless of the thread in which you create them, and any panels you subsequently create by calling NewPanel, DuplicatePanel, or LoadPanel.

## **Parameter**

#### **Input**

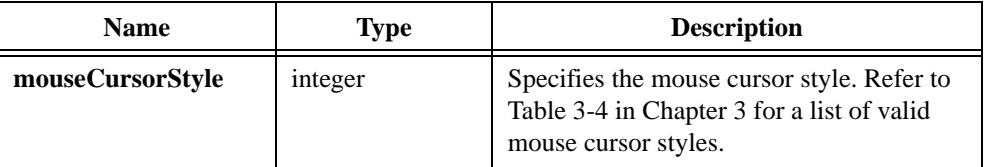

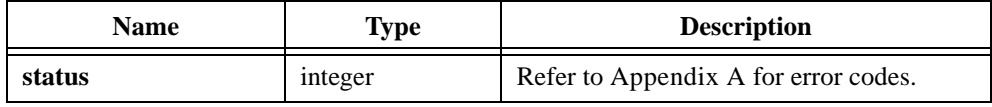

# **SetPanelAttribute**

int status = SetPanelAttribute (int panelHandle, int panelAttribute,  $\dots$ );

### **Purpose**

Sets the value of a particular panel attribute.

## **Parameters**

#### **Input**

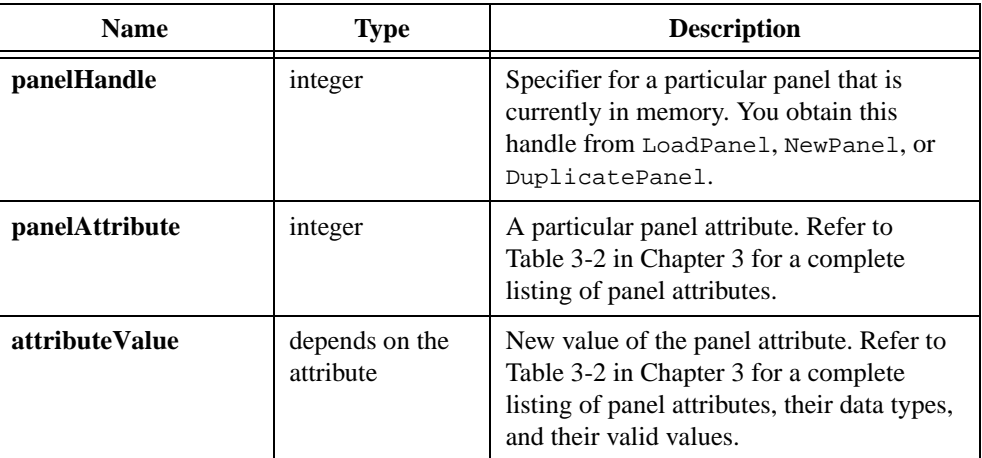

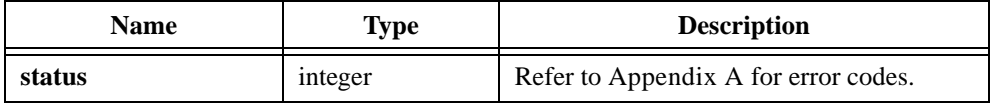

# **SetPanelMenuBar**

int status = SetPanelMenuBar (int panelHandle, int menuBarHandle);

### **Purpose**

Assigns a menubar to the panel you specify.

A panel can have only one menubar at a time, but multiple panels can share the same menubar.

## **Parameters**

### **Input**

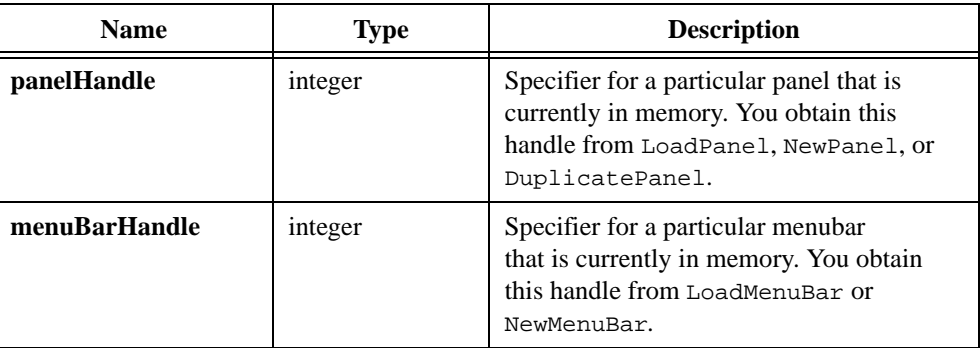

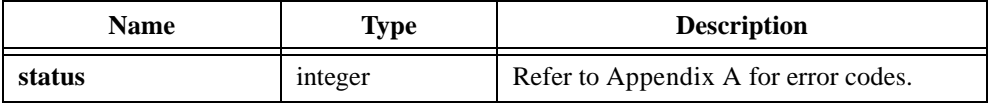

# **SetPanelPos**

int status = SetPanelPos (int panelHandle, int panelTop, int panelLeft);

#### **Purpose**

Sets the position of the upper left corner of a panel, directly below the title bar, relative to the top left corner of the screen or parent panel.

The size of the panel remains constant. Call  $SetPanelSize$  to change the size of the panel.

#### **Parameters**

#### **Input**

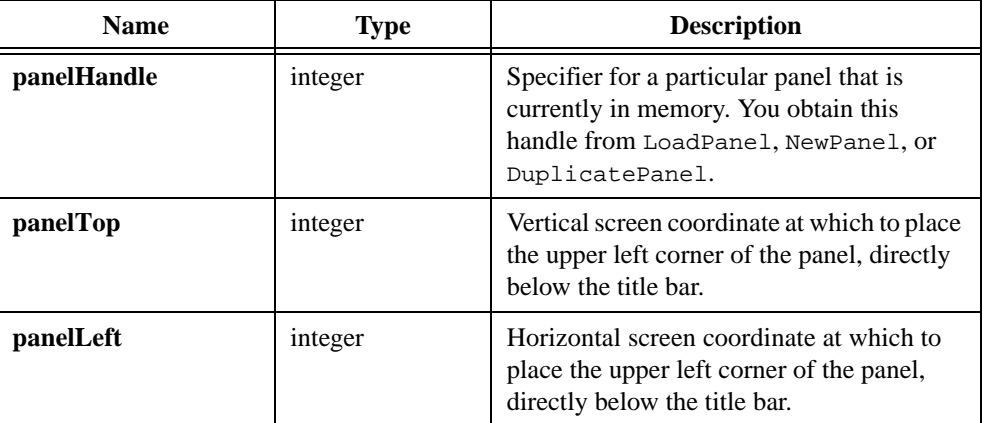

### **Return Value**

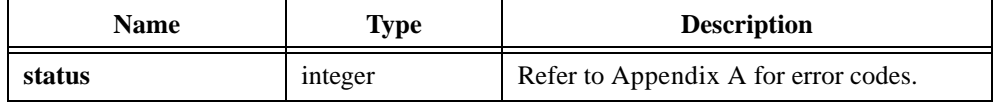

#### **Parameter Discussion**

The **panelTop** and **panelLeft** coordinates must be integer values from –32,768 to 32,767, or VAL\_AUTO\_CENTER to center the panel. For a top-level panel, (0,0) is the upper-left corner of the screen. For a child panel, (0,0) is the upper-left corner of the parent panel, directly below the title bar, before the parent panel is scrolled.

# **SetPanelSize**

int status = SetPanelSize (int panelHandle, int height, int width);

### **Purpose**

Sets the height and width of the panel. The top and left edges of the panel remain constant.

Although you can change the height or width independently using SetPanelAttribute, you must use SetPanelSize if you want to change both the height and width of a panel for which you have enabled the ATTR\_SCALE\_CONTENTS\_ON\_RESIZE attribute. When you change the height and width in one call, SetPanelSize scales and redraws the panel only once.

To change the position of a panel, call SetPanelPos.

### **Parameter List**

#### **Input**

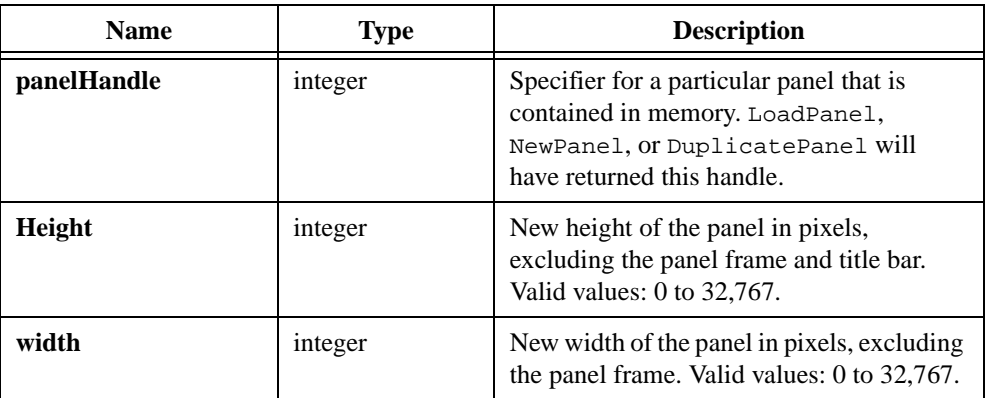

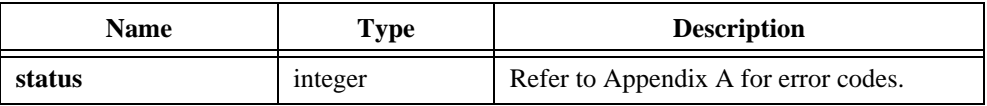

# **SetPlotAttribute**

```
int status = SetPlotAttribute (int panelHandle, int controlID,
              int plotHandle, int plotAttribute, …);
```
### **Purpose**

Sets the value of a graph plot attribute.

### **Parameters**

#### **Input**

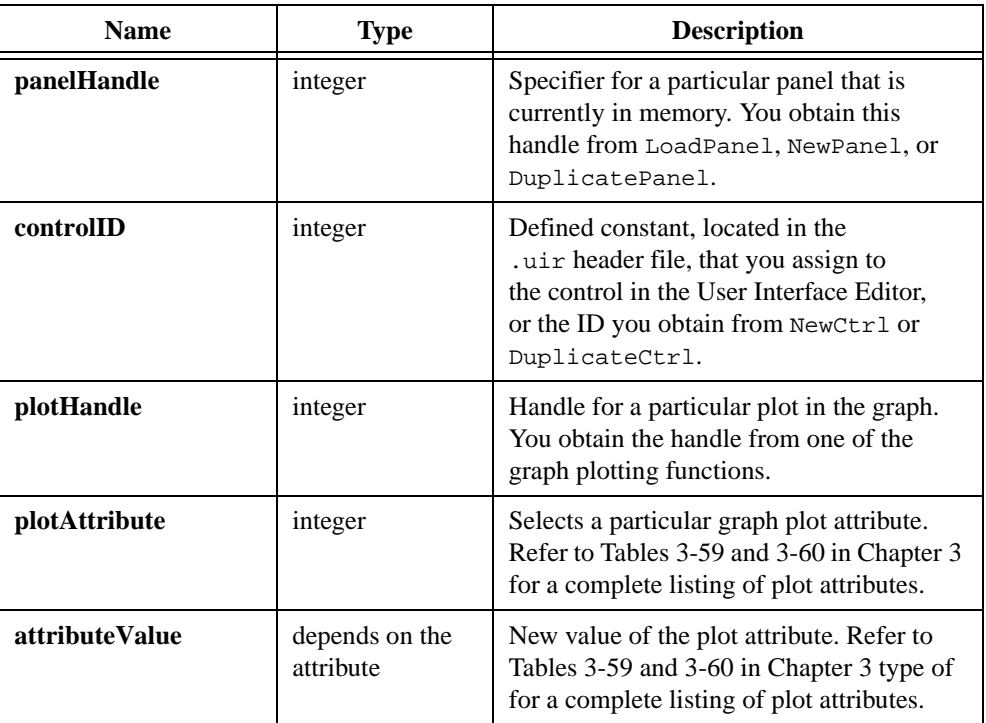

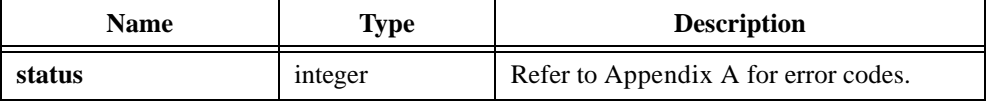

## **SetPrintAttribute**

int status = SetPrintAttribute (int printAttribute, ...);

#### **Purpose**

Sets the value of the a particular print attribute.

LabWindows/CVI maintains only one copy of the print attributes you set with SetPrintAttribute. Thus, when you change a print attribute in one thread, the change affects printing functions you subsequently call in other threads.

## **Parameters**

#### **Input**

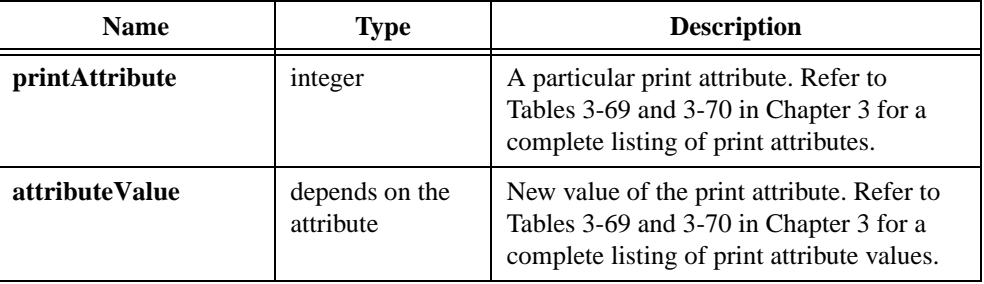

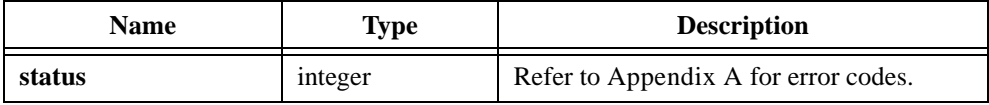

# **SetSleepPolicy**

int status = SetSleepPolicy (int sleepPolicy);

#### **Purpose**

When the User Interface Library checks for an event from the operating system, it can put your program in the background, to sleep, for a specified period of time. This gives other applications more processor time, but your program might run more slowly.

Use SetSleepPolicy to set the amount your program sleeps when LabWindows/CVI checks for events. The setting that is optimal for your program depends on the operating system you are using and the other applications you are running. If you think an adjustment is necessary, try the different settings and observe the resulting behavior.

LabWindows/CVI maintains a separate sleep policy for each thread of your program.

## **Parameter**

#### **Input**

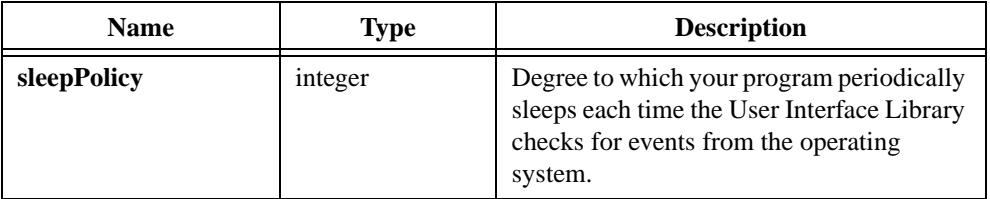

#### **Return Value**

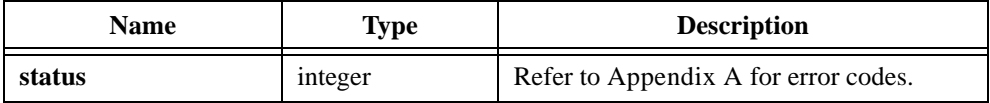

#### **Parameter Discussion**

Sleep policy can be one of the following:

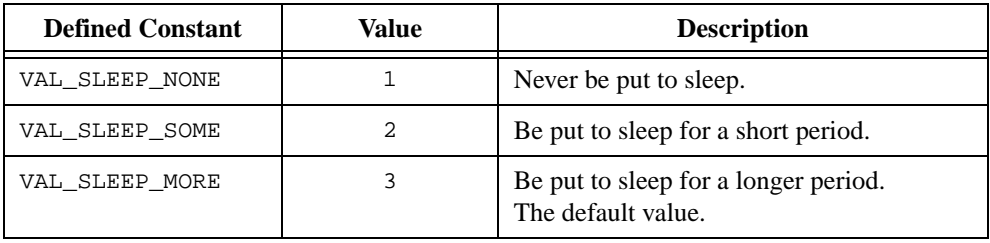

# **SetSystemAttribute**

int status = SetSystemAttribute (int systemAttribute, …);

### **Purpose**

Sets the value of a particular system attribute.

## **Parameters**

#### **Input**

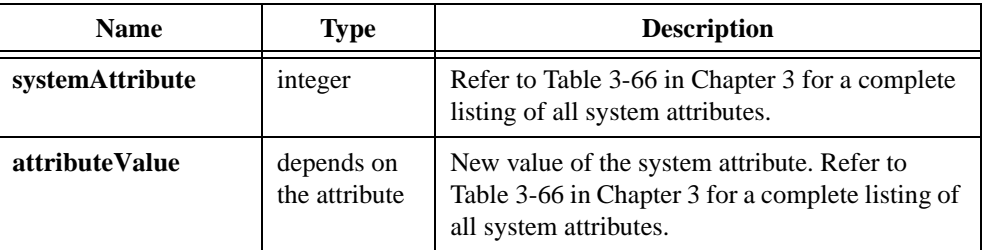

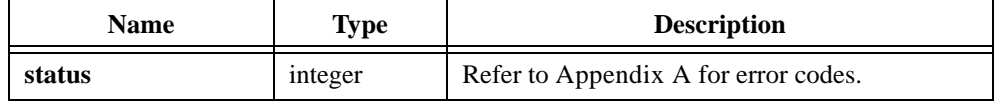

# **SetSystemPopupsAttribute**

int status = SetSystemPopupsAttribute (int popupAttribute, …);

#### **Purpose**

Sets the value of a particular system pop-up attribute. All subsequent system pop-ups inherit the new attribute value.

The system popup attributes apply to all of the LabWindows/CVI popup panels, such as the graph pop-ups, the message pop-ups, and the file select popup on Windows 3.1 and UNIX.

The system popup attributes do not apply to the dialog boxes that are native to the Windows operating systems, such as the Windows 95/NT file dialog box. FileSelectPopup, MultiFileSelectPopup, and DirSelectPopup use the Windows 95/NT file dialog box.

LabWindows/CVI maintains only one copy of the attributes you set with SetSystemPopupsAttributes.

## **Parameters**

#### **Input**

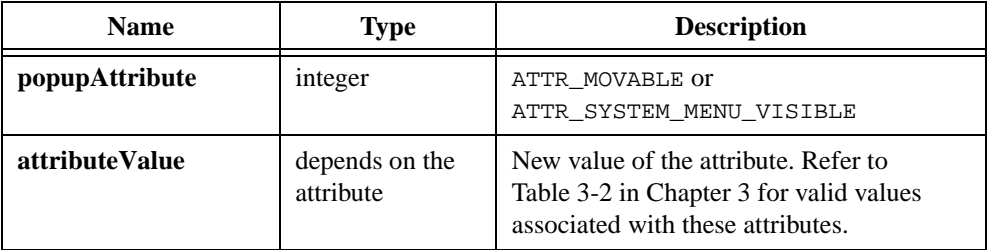

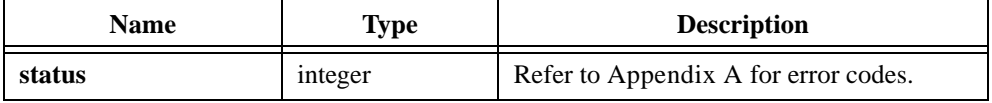

# **SetTraceAttribute**

```
int status = SetTraceAttribute (int panelHandle, int controlID,
               int traceNumber, int traceAttribute,
               int attributeValue);
```
### **Purpose**

Sets the value of a particular strip chart trace attribute.

### **Parameters**

#### **Input**

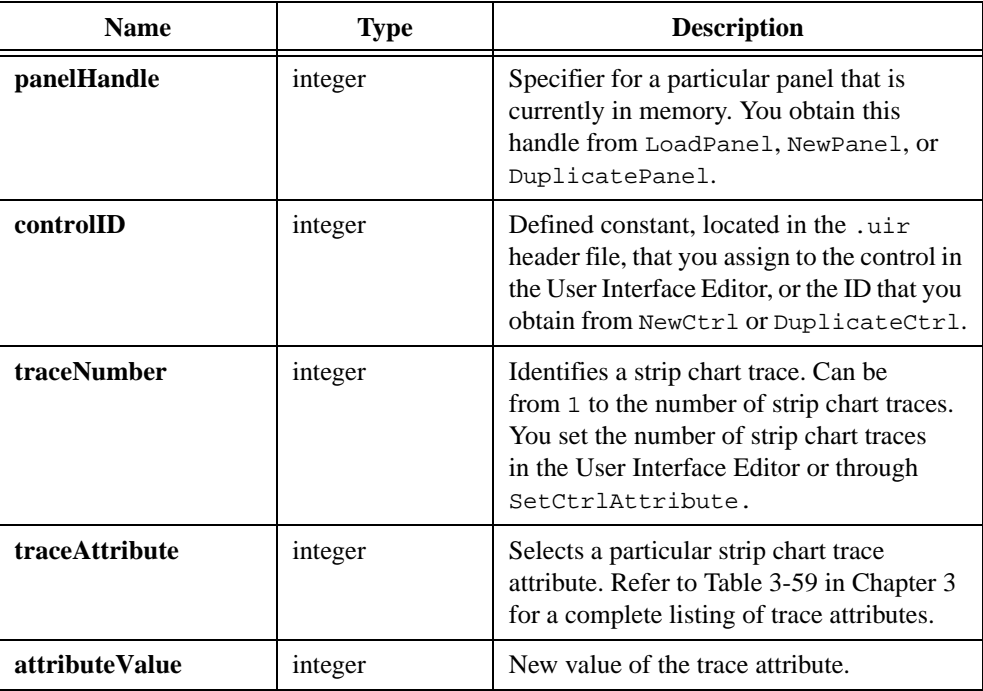

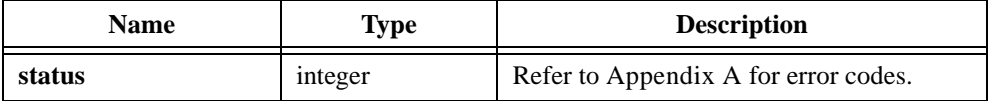

# **SetWaitCursor**

int status = SetWaitCursor (int waitCursorState);

#### **Purpose**

Specifies the state of the wait cursor. If you activate the wait cursor, LabWindows/CVI overrides all other cursor styles to display the wait cursor.

LabWindows/CVI maintains the state of the wait cursor independently for each thread. Thus, a call to SetWaitCursor in one thread does *not* cause the wait cursor to appear while a panel from another thread is the active panel.

### **Parameter**

#### **Input**

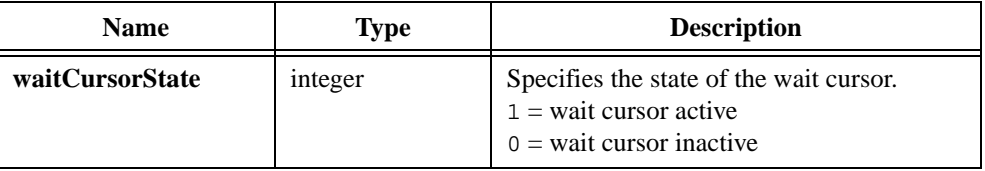

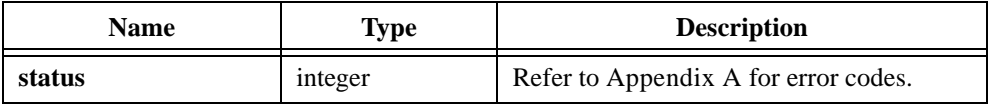
#### **SuspendTimerCallbacks**

int status = SuspendTimerCallbacks (void);

#### **Purpose**

Stops all timer callbacks until you call ResumeTimerCallbacks.

SuspendTimerCallbacks does not alter the ongoing schedule of timer intervals. It only inhibits LabWindows/CVI from calling callback functions.

SuspendTimerCallbacks affects only timer controls you loaded or created in the active thread.

#### **Return Value**

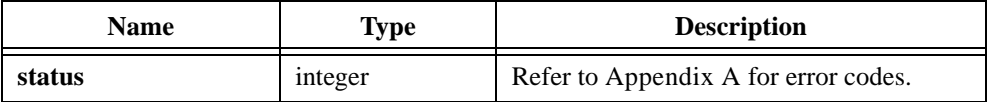

#### **See Also**

[ResumeTimerCallbacks,](#page-530-0) [ResetTimer](#page-529-0)

#### **UnRegisterWinMsgCallback**

int status = UnRegisterWinMsgCallback (int callbackID);

**Note** *Only the Windows versions of LabWindows/CVI supports*   $\mathbb{F}$ UnRegisterWinMsgCallback*.*

#### **Purpose**

Unregisters a Windows message callback function you registered with RegisterWinMsgCallback.

#### **Parameter**

#### **Input**

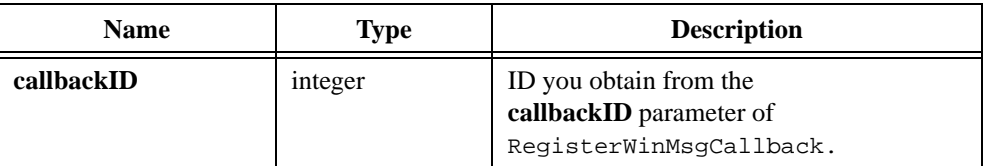

#### **Return Value**

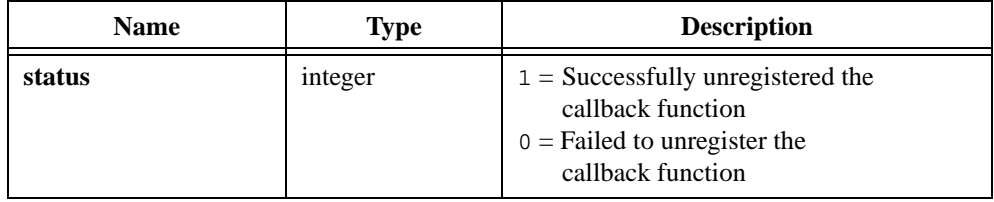

#### **See Also**

RegisterWinMsgCallback

#### **ValidatePanel**

int status = ValidatePanel (int panelHandle, int \*valid);

#### **Purpose**

Verifies that the value of each numeric control for which ATTR\_CHECK\_RANGE is VAL\_NOTIFY is within its valid range. You set the valid range in the User Interface Editor or by calling SetCtrlAttribute with ATTR\_MAX\_VALUE and ATTR\_MIN\_VALUE.

If a control is out of range, a red outline appears around it prompting the end-user to enter a new value. When the control has the input focus, a pop-up appears indicating the range and default value of the control.

**Note** *LabWindows/CVI calls* ValidatePanel *when it is preparing to generate a commit event in response to user input on a control that is in Validate mode. LabWindows/CVI generates the commit event only if all controls are in range.*

#### **Parameter**

#### **Input**

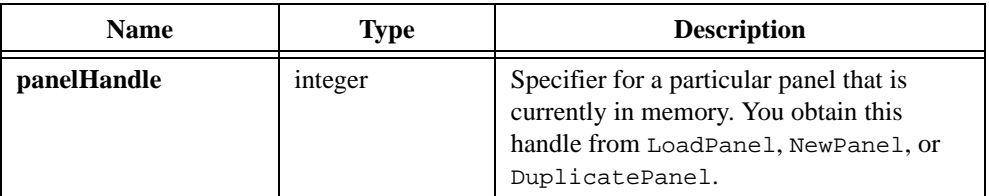

#### **Output**

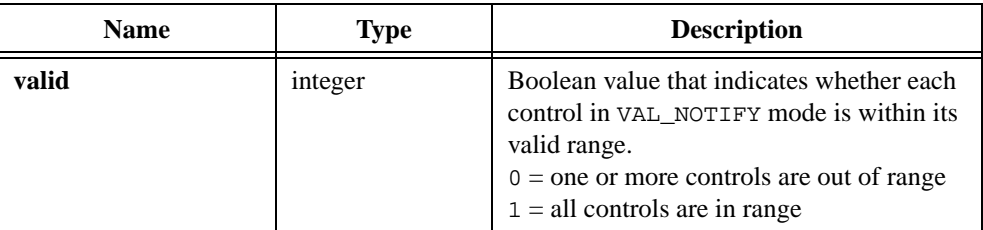

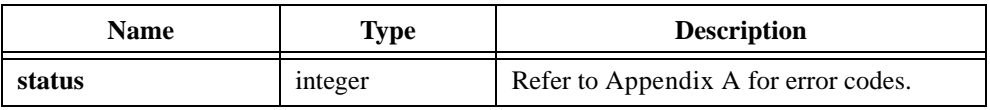

#### **WaveformGraphPopup**

```
int status = WaveformGraphPopup (char title[], void *yArray,
               int numberOfPoints, int yDataType, 
               double yGain, double yOffset, double initialX, 
               double xIncrement);
```
#### **Purpose**

Plots a waveform on a graph control in a dialog box.

WaveformGraphPopup scales the values in **yArray** according to **yGain** and **yOffset**. It scales the x-axis timebase according to **initialX** and **xIncrement**. It computes each point in the plot as follows:

 $x_i = (i \times x \text{Increment}) + \text{initialX}$ 

 $y_i = (wfm_i \times yGain) + yOffset$ 

where *i* is the index of the point in the waveform array.

#### **Parameters**

#### **Input**

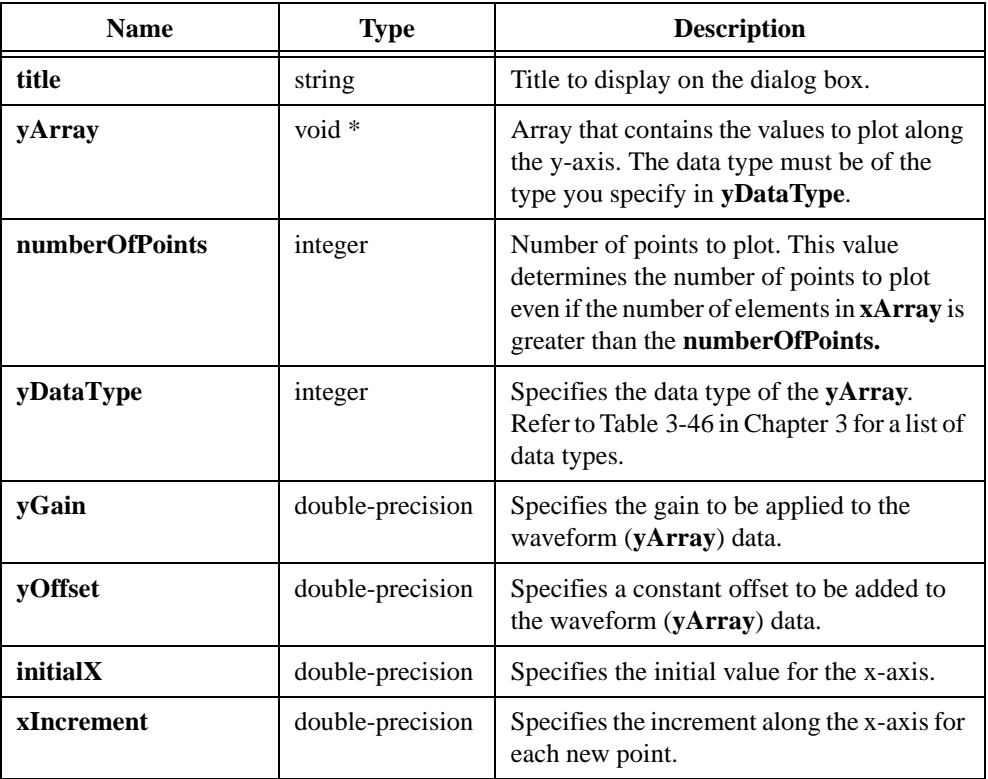

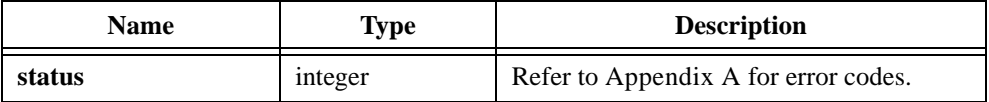

#### **XGraphPopup**

```
int status = XGraphPopup (char title[], void *xArray, int numberOfPoints, 
               int xDataType);
```
#### **Purpose**

Plots an array of x values against its indices along the y-axis of a graph control in a dialog box.

#### **Parameters**

#### **Input**

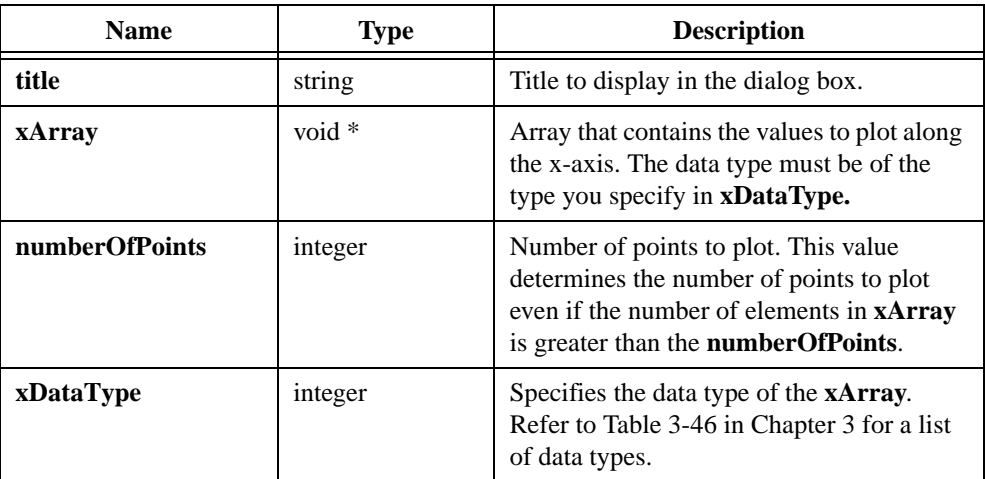

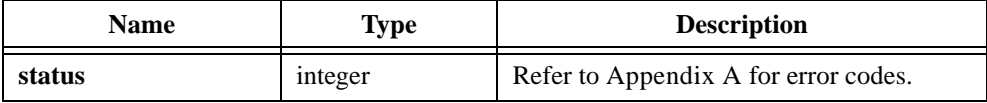

#### **XYGraphPopup**

```
int status = XYGraphPopup (char title[], void *xArray, void *yArray, 
               int numberOfPoints, int xDataType,
               int yDataType);
```
#### **Purpose**

Plots an array of y values against an array of x values on a graph control in a dialog box.

#### **Parameters**

#### **Input**

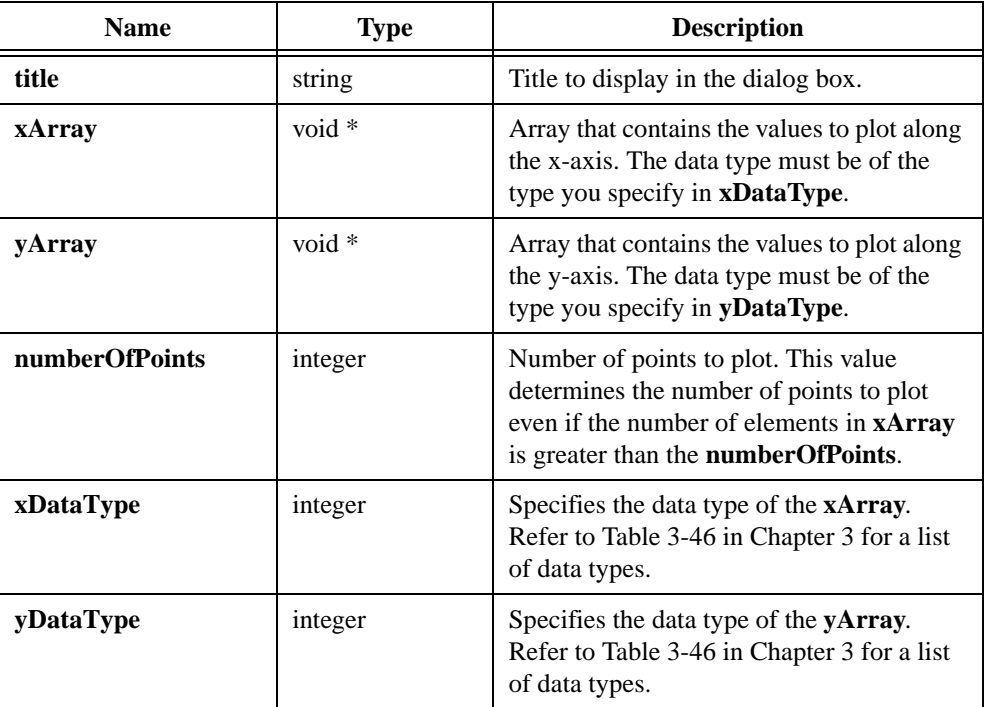

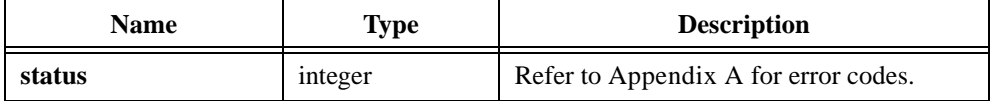

#### **YGraphPopup**

```
int status = YGraphPopup (char title[], void *yArray, int numberOfPoints, 
               int yDataType);
```
#### **Purpose**

Plots an array of y values against its indices along the x-axis on a graph control in a dialog box.

#### **Parameters**

#### **Input**

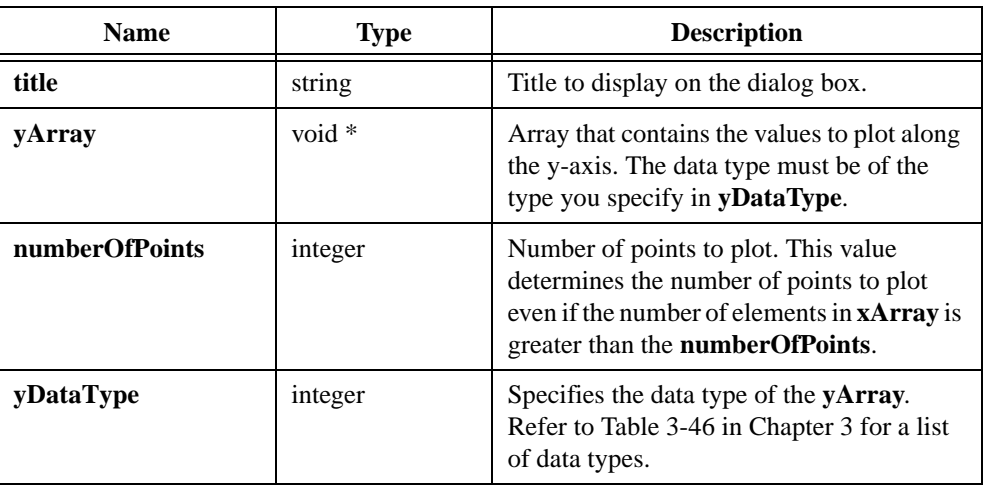

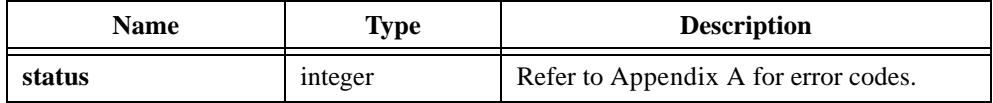

# **5**

## **LabWindows/CVI Sample Programs**

This chapter contains a list of the sample programs in LabWindows/CVI and a brief description of each. When you installed LabWindows/CVI, you had the option to install a collection of sample programs that demonstrate various concepts of the User Interface Library. If you selected this installation option, the programs were copied to the samples subdirectory. These sample programs supplement the information presented in this manual. For more information on User Interface and other example programs, refer to the samples.doc text file in LabWindows/CVI's main directory.

## **Example Program Files**

Table 5-1 is a quick reference guide outlining the sample programs and the concepts that they illustrate.

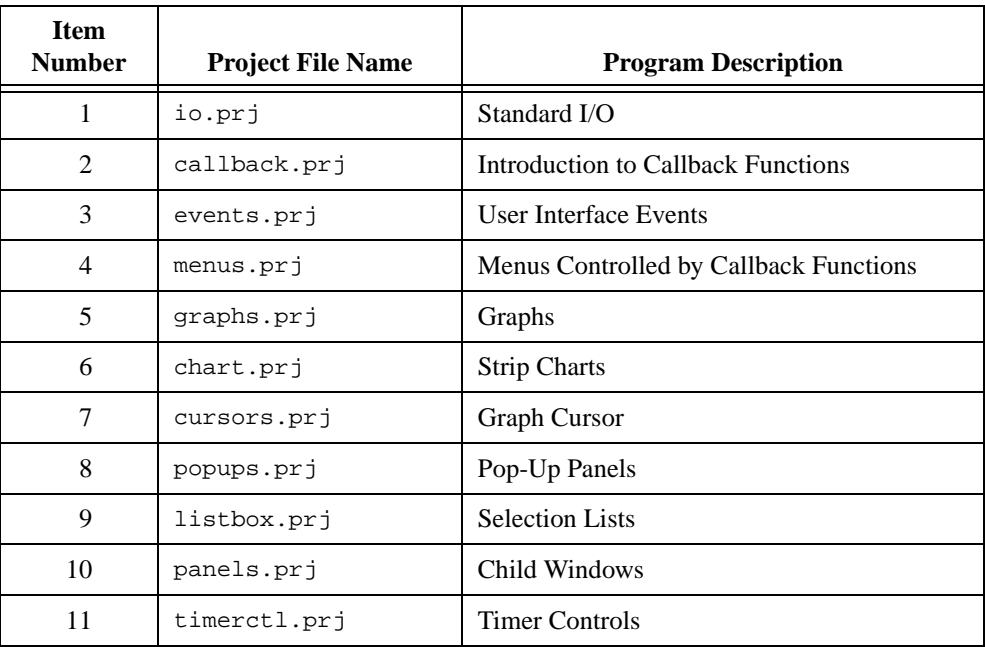

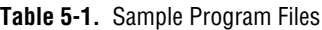

| <b>Item</b><br><b>Number</b> | <b>Project File Name</b> | <b>Program Description</b>                 |
|------------------------------|--------------------------|--------------------------------------------|
| 12                           | textbox.prj              | <b>Text Boxes</b>                          |
| 13                           | picture.prj              | <b>Using Picture Controls</b>              |
| 14                           | build.prj                | Building a User Interface Programmatically |
| 15                           | getusrev.prj             | Programming with Event Loops               |
| 16                           | keyfiltr.prj             | Handling Keyboard Input                    |
| 17                           | moustate.prj             | Getting the Mouse State                    |
| 18                           | listdelx.prj             | Colors in List Boxes                       |
| 19                           | 2yaxis.prj               | Two y-axes on a Graph                      |
| 20                           | intgraph.prj             | <b>Intensity Plots</b>                     |
| 21                           | autostrp.prj             | Autoscaling the y-axis on a Strip Chart    |
| 22                           | canvas.prj               | <b>Canvas Controls</b>                     |
| 23                           | canvsbmk.prj             | Canvas Benchmark                           |
| 24                           | drawpad.prj              | Using Canvas as Drawing Pad                |
| 25                           | piedemo.prj              | Pie Chart                                  |
| 26                           | imagedit.prj             | Changing Image Colors                      |
| 27                           | clipbord.prj             | Using System Clipboard                     |
| 28                           | scaling.prj              | <b>Scaling Panel Contents</b>              |

**Table 5-1.** Sample Program Files (Continued)

#### **Using the Sample Programs**

Each of these sample programs is meant to illustrate a particular feature or concept of the LabWindows/CVI User Interface Library. The source code is meant to be simple and easy to read, so that you can use these sample programs to learn how to use particular controls and event processing concepts, and act as a guideline for developing your own applications.

To examine or run a sample program, load the project file corresponding to the desired sample into the Project Window. Remember, all sample programs are in the samples\userint subdirectory. We recommend that you review the sample programs in the order presented in Table 5-1. The first few samples highlight fundamental concepts for building programs in LabWindows/CVI, while the later samples illustrate more specialized features of the User Interface Library.

## **1. io.prj—Standard I/O**

This sample program demonstrates how to display and retrieve information from users through the Standard Input/Output window using the ANSI C stdio library functions.

## **2. callback.prj—Introduction to Callback Functions**

This sample program demonstrates how to use callback functions to respond to events generated on a LabWindows/CVI user interface.

## **3. events.prj—User Interface Events**

This sample program demonstrates how you can respond to multiple events generated from a single control on the user interface. For example, this sample demonstrates how your programs can recognize the difference between a left mouse click and right mouse click occurring on a panel. This sample also shows how to gain access to supplementary event information, such as the x- and y-coordinates of the mouse cursor when the click occurred.

## **4. menus.prj—Menus Controlled by Callback Functions**

This sample illustrates some of the ways that you can build menus in the menu editor in the User Interface Editor, and how to respond to these menu selections through a menu callback function.

## **5. graphs.prj—Graphs**

This sample demonstrates the various graphing routines available in the User Interface Library.

## **6. chart.prj—Strip Charts**

This sample demonstrates how to display multiple traces on a strip chart control.

## **7. cursors.prj—Graph Cursors**

This sample program demonstrates how to use cursors for zooming operations on a graph control, and how to use snap-to-point cursor to get x- and y-coordinate information from the graph.

## **8. popups.prj—Pop-Up Panels**

This sample program demonstrates the various pop-up panel controls available in the LabWindows/CVI User Interface Library.

## **9. listbox.prj—Selection Lists**

This sample program demonstrates how to select, add, and delete items from a list box control programmatically.

## **10. panels.prj—Child Windows**

This sample program demonstrates how you can define and display child windows in LabWindows/CVI.

## **11. timerctl.prj—Timer Controls**

This sample program demonstrates how you can use a timer control to perform a particular action continuously without being affected by other user interface operations. For example, you can plot data to a strip chart continuously without hesitation, even when a menu bar is pulled down, or a panel is popped up on top of the strip chart.

## **12. textbox.prj—Text Boxes**

This sample program demonstrates how you can use a text box control to display help and status information. You see the fundamental actions you can perform on a text box such as adding a new line of text, inserting a line of text, and deleting text.

## **13. picture.prj—Using Picture Controls**

This sample program illustrates how you can use picture controls to enhance a user interface. The program contains two .pcx images imported into two picture controls. One image sits on top of and covers the other. A left click event on the picture control causes a callback function to bring the hidden image to the foreground, covering the other image. You could follow the example of this sample program to create a toggle button that has different images for the on and off states.

## **14. build.prj—Building a User Interface Programmatically**

This sample program demonstrates how to build a user interface from your program using the NewPanel and NewCtrl functions, and how to install callback functions manually with the InstallCtrlCallback function. It also illustrates how to change customize controls programmatically using the SetCtrlAtrribute function.

## **15. getusrev.prj—Programming with Event Loops**

This sample program demonstrates the event loop programming model. Although the callback function model is much more flexible and easy to use, you can use the event loop model in certain applications, such as modal dialog boxes. LabWindows for DOS uses the event loop model exclusively. Thus, programs translated from LabWindows for DOS to

LabWindows/CVI use the event loop model unless you restructure the program to use the callback model.

## **16. keyfiltr.prj—Handling Keyboard Input**

This sample program demonstrates how you can make a control respond to keypress events. The program displays a string control that is configured to handle keyboard input according to options selected on the main panel of this example project.

## **17. moustate.prj—Getting the Mouse State**

This sample program demonstrates how to use the GetGlobalMouseState and GetRelativeMouseState functions. You can use these functions to determine the current position of the mouse, the current state of the mouse buttons, and the current state of the <Shift> and <Ctrl> keys on the keyboard.

## **18. listdelx.prj—Colors in List Boxes**

This sample program demonstrates how you can add items of different colors to a list box control. Escape characters that you add to a string can control its background and foreground colors as well as the positioning in the list box. A list of the available escape sequences appears in the help for the **itemLabel** parameter in the function panel for InsertListItem.

## **19. 2yaxis.prj—Two Y-Axes on a Graph**

This sample program shows how to use left and right y-axes on the same graph and how graph cursors can be assigned to the two axes.

## **20. intgraph.prj—Intensity Plots**

This sample program demonstrates the different ways in which intensity plots can be used in a graph. It allows you to experiment with the different interpolation options as you plot a semi-random block of data.

## **21. autostrp.prj—Autoscaling the Y-Axis on a Strip Chart**

This sample program demonstrates how you can autoscale the y-axis on a strip chart. The User Interface Library supports autoscaling only on graphs, not on strip charts. This program simulates autoscaling by storing the data before sending it to the chart, and the using SetAxisRange to modify the y-axis as needed.

## **22. canvas.prj—Canvas Controls**

This sample program demonstrates drawing on a Canvas control, including objects such as arcs, rectangles, polygons, lines, ovals, and bitmaps.

### **23. canvsbmk.prj—Canvas Benchmark**

This sample program shows the increase in speed you can achieve by using a canvas control instead of a graph control for drawing objects such as arcs, rectangles, polygons, lines, ovals, and bitmaps.

## **24. drawpad.prj—Using Canvas as Drawing Pad**

This sample program demonstrates how to use a canvas control as a drawing port or scratch pad for the mouse.

## **25. piedemo.prj—Pie Chart**

This sample program demonstrates how to use a canvas control to draw a pie chart using an instrument driver.

#### **26. imagedit.prj—Changing Image Colors**

This very simple program modifies the colors of an existing image. It loads an image into a picture ring and then makes use of the GetImageBits and SetImageBits functions.

## **27. clipbord.prj—Using System Clipboard**

This sample program demonstrates how to use the clipboard functions to transfer images and text to and from the system clipboard.

## **28. scaling.prj—Scaling Panel Contents**

This sample program demonstrates how you can scale the contents of a panel when the user resizes it or you resize it programmatically.

# <span id="page-590-0"></span>**Error Conditions**

This appendix lists the meanings associated with the integer error codes that the LabWindows/CVI User Interface library functions return.

Every function returns an integer code representing the result of the call. If the return code is negative, an error has occurred. Otherwise, the function successfully completed.

**Note** *The* GetUILErrorString function can convert an error code number into a *message string.*

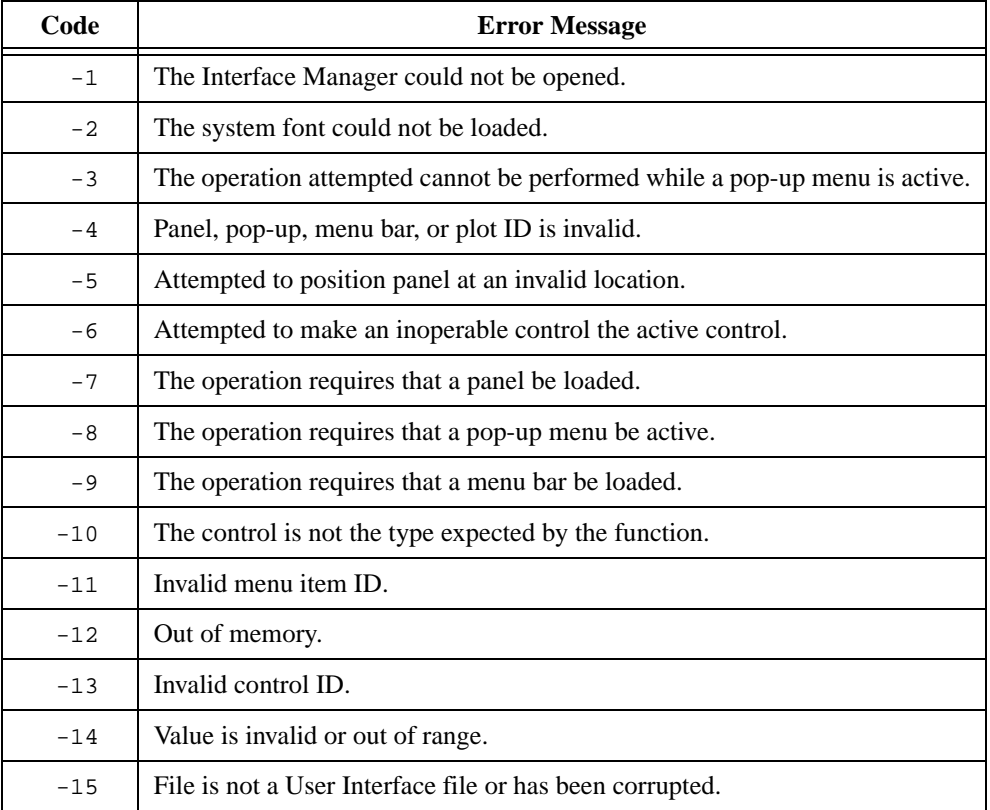

#### **Table A-1.** User Interface Library Error Codes

**A**

| Code  | <b>Error Message</b>                                              |  |
|-------|-------------------------------------------------------------------|--|
| $-16$ | File format is out-of-date.                                       |  |
| $-17$ | PCX image is corrupted or incompatible with current display type. |  |
| $-18$ | No user event possible in current configuration.                  |  |
| $-19$ | Unable to open UIR file.                                          |  |
| $-20$ | Error reading UIR file.                                           |  |
| $-21$ | Error writing UIR file.                                           |  |
| $-22$ | Error closing UIR file.                                           |  |
| $-23$ | Panel state file has invalid format.                              |  |
| $-24$ | Invalid panel ID or menu bar ID in resource file.                 |  |
| $-25$ | Error occurred during hardcopy output.                            |  |
| $-26$ | Invalid default directory specified in FileSelectPopup function.  |  |
| $-27$ | Operation is invalid for specified object.                        |  |
| $-28$ | Unable to find specified string in menu.                          |  |
| $-29$ | Palette menu items can only be added to the end of the menu.      |  |
| $-30$ | Too many menus in the menu bar.                                   |  |
| $-31$ | Separators cannot have checkmarks.                                |  |
| $-32$ | Separators cannot have submenus.                                  |  |
| $-33$ | The menu item must be a separator.                                |  |
| $-34$ | The menu item cannot be a separator.                              |  |
| $-35$ | The menu item already has a submenu.                              |  |
| $-36$ | The menu item does not have a submenu.                            |  |
| $-37$ | The control ID passed must be a menu ID, a menu item ID, or NULL. |  |
| $-38$ | The control ID passed must be a menu ID, or a menu item ID.       |  |
| $-39$ | The control ID passed was not a submenu ID.                       |  |
| $-40$ | The control ID passed was not a valid ID.                         |  |
| $-41$ | The ID is not a menu bar ID.                                      |  |

**Table A-1.** User Interface Library Error Codes (Continued)

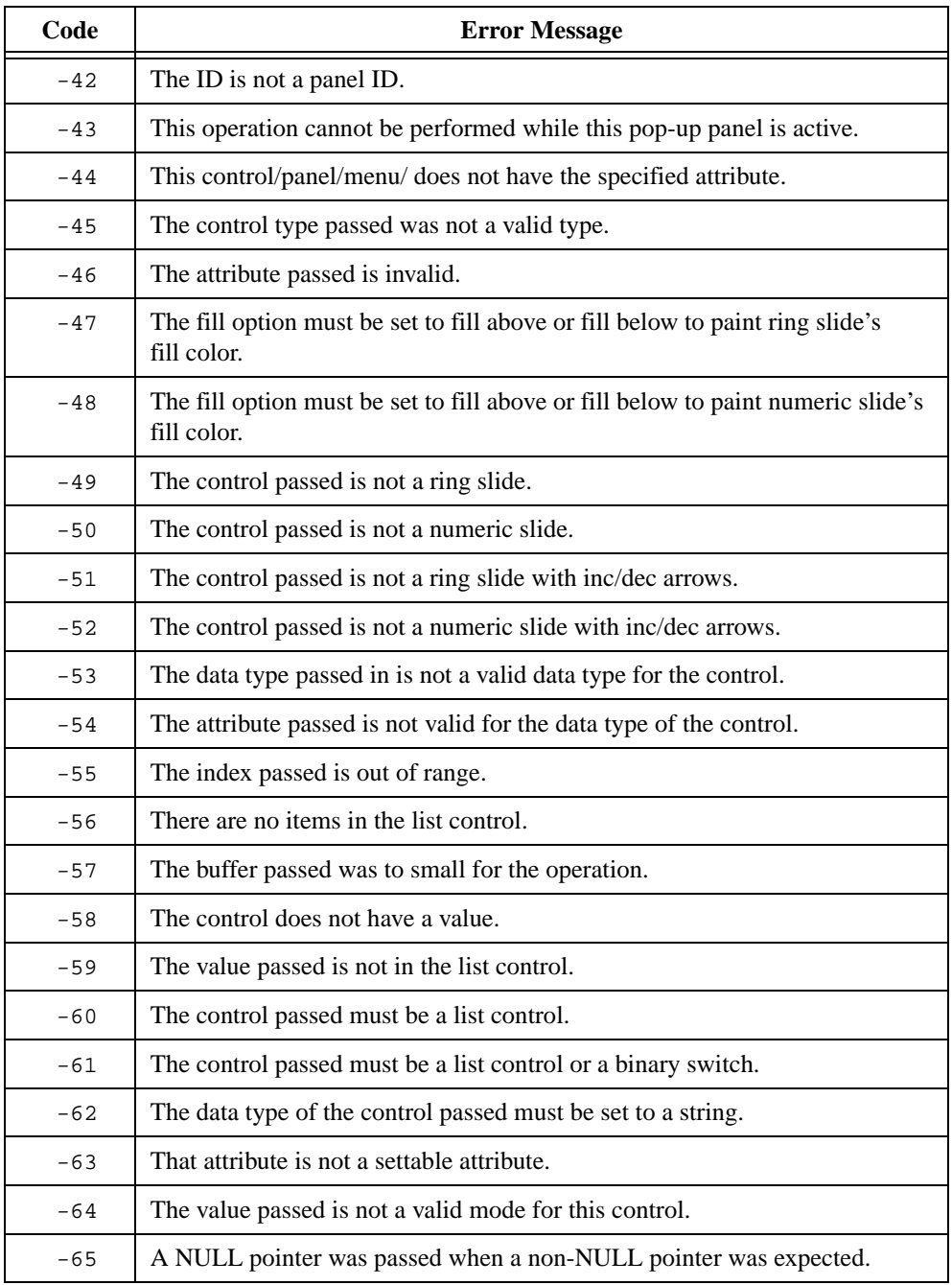

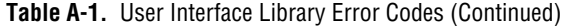

| Code  | <b>Error Message</b>                                                                                                    |
|-------|----------------------------------------------------------------------------------------------------|
| $-66$ | The text background color on a menu ring cannot be set or gotten.                                                                 |
| $-67$ | The ring control passed must be one of the menu ring styles.                                                                      |
| $-68$ | Text cannot be colored transparent.                                                                                               |
| $-69$ | A value cannot be converted to the specified data type.                                                                           |
| $-70$ | Invalid tab order position for control.                                                                                           |
| $-71$ | The tab order position of an indicator-only control cannot be set.                                                                |
| $-72$ | Invalid number.                                                                                                    |
| $-73$ | There is no menu bar installed for the panel.                                                                                     |
| $-74$ | The control passed is not a text box.                                                                                             |
| $-75$ | Invalid scroll mode for chart.                                                                                                    |
| $-76$ | Invalid image type for picture.                                                                                                   |
| $-77$ | The attribute is valid for child panels only. Some attributes of top-level panels<br>are determined by the host operating system. |
| $-78$ | The list control passed is not in check mode.                                                                                     |
| $-79$ | The control values could not be completely loaded into the panel because the<br>panel has changed.                                |
| $-80$ | Maximum value must be greater than minimum value.                                                                                 |
| $-81$ | Graph does not have that many cursors.                                                                                            |
| $-82$ | Invalid plot.                                                                                                    |
| $-83$ | New cursor position is outside plot area.                                                                                         |
| $-84$ | The length of the string exceeds the limit.                                                                                       |
| $-85$ | The specified callback function does not have the required prototype.                                                             |
| $-86$ | The specified callback function is not a known function.                                                                          |
| $-87$ | Graph cannot be in this mode without cursors.                                                                                     |
| $-88$ | Invalid axis scaling mode for chart.                                                                                              |
| $-89$ | The font passed is not in font table.                                                                                             |

**Table A-1.** User Interface Library Error Codes (Continued)

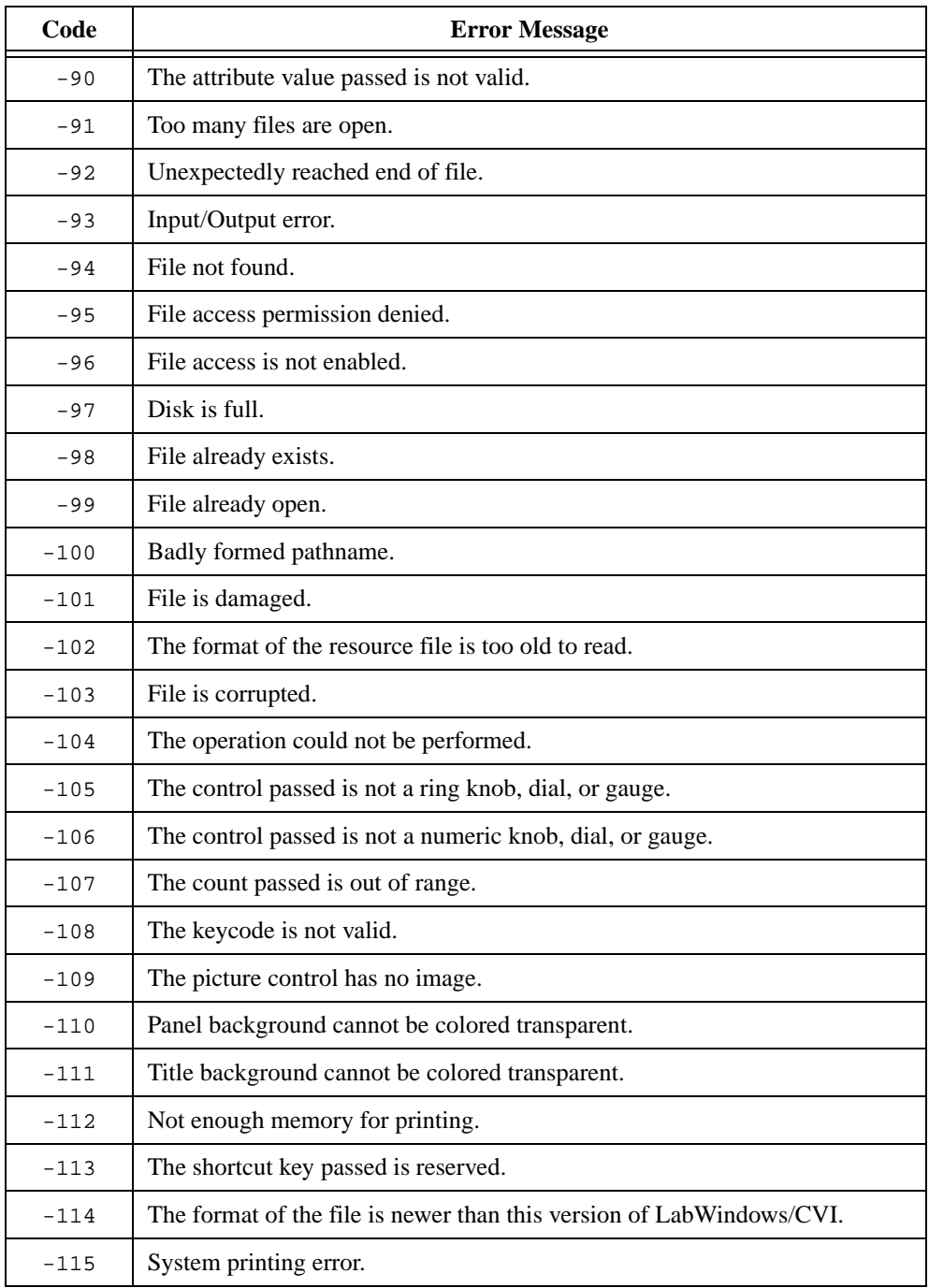

#### **Table A-1.** User Interface Library Error Codes (Continued)

| Code   | <b>Error Message</b>                                                                                                    |  |
|--------|----------------------------------------------------------------------------------------------------|--|
| $-116$ | Driver printing error.                                                                                                    |  |
| $-117$ | The deferred callback queue is full.                                                                                                    |  |
| $-118$ | The mouse cursor passed is invalid.                                                                                                    |  |
| $-119$ | Printing functions are not reentrant.                                                                                                    |  |
| $-120$ | Out of Windows GDI space.                                                                                                    |  |
| $-121$ | The panel must be visible.                                                                                                    |  |
| $-122$ | The control must be visible.                                                                                                    |  |
| $-123$ | The attribute is not valid for the type of plot.                                                                                                    |  |
| $-124$ | Intensity plots cannot use transparent colors.                                                                                                    |  |
| $-125$ | Color is invalid.                                                                                                    |  |
| $-126$ | The specified callback function differs only by a leading underscore from<br>another function or variable. Change one of the names for proper linking. |  |
| $-127$ | Bitmap is invalid.                                                                                                    |  |
| $-128$ | There is no image in the control.                                                                                                    |  |
| $-129$ | Specified operation can be performed only in the thread in which the top-level<br>panel was created.                                                   |  |
| $-130$ | Specified panel was not found in the . tui file.                                                                                                    |  |
| $-131$ | Specified menu bar was not found in the .tui file.                                                                                                    |  |
| $-132$ | Specified control style was not found in the . tui file.                                                                                               |  |
| $-133$ | A tag or value is missing in the .tui file.                                                                                                    |  |

**Table A-1.** User Interface Library Error Codes (Continued)

# **B**

# **Customer Communication**

For your convenience, this appendix contains forms to help you gather the information necessary to help us solve your technical problems and a form you can use to comment on the product documentation. When you contact us, we need the information on the Technical Support Form and the configuration form, if your manual contains one, about your system configuration to answer your questions as quickly as possible.

National Instruments has technical assistance through electronic, fax, and telephone systems to quickly provide the information you need. Our electronic services include a bulletin board service, an FTP site, a fax-on-demand system, and e-mail support. If you have a hardware or software problem, first try the electronic support systems. If the information available on these systems does not answer your questions, we offer fax and telephone support through our technical support centers, which are staffed by applications engineers.

## **Electronic Services**

#### **Bulletin Board Support**

National Instruments has BBS and FTP sites dedicated for 24-hour support with a collection of files and documents to answer most common customer questions. From these sites, you can also download the latest instrument drivers, updates, and example programs. For recorded instructions on how to use the bulletin board and FTP services and for BBS automated information, call 512 795 6990. You can access these services at:

United States: 512 794 5422 Up to 14,400 baud, 8 data bits, 1 stop bit, no parity United Kingdom: 01635 551422 Up to 9,600 baud, 8 data bits, 1 stop bit, no parity France: 01 48 65 15 59 Up to 9,600 baud, 8 data bits, 1 stop bit, no parity

#### **FTP Support**

To access our FTP site, log on to our Internet host, ftp.natinst.com, as anonymous and use your Internet address, such as joesmith@anywhere.com, as your password. The support files and documents are located in the /support directories.

#### **Fax-on-Demand Support**

Fax-on-Demand is a 24-hour information retrieval system containing a library of documents on a wide range of technical information. You can access Fax-on-Demand from a touch-tone telephone at 512 418 1111.

#### **E-Mail Support (Currently USA Only)**

You can submit technical support questions to the applications engineering team through e-mail at the Internet address listed below. Remember to include your name, address, and phone number so we can contact you with solutions and suggestions.

support@natinst.com

#### **Telephone and Fax Support**

National Instruments has branch offices all over the world. Use the list below to find the technical support number for your country. If there is no National Instruments office in your country, contact the source from which you purchased your software to obtain support.

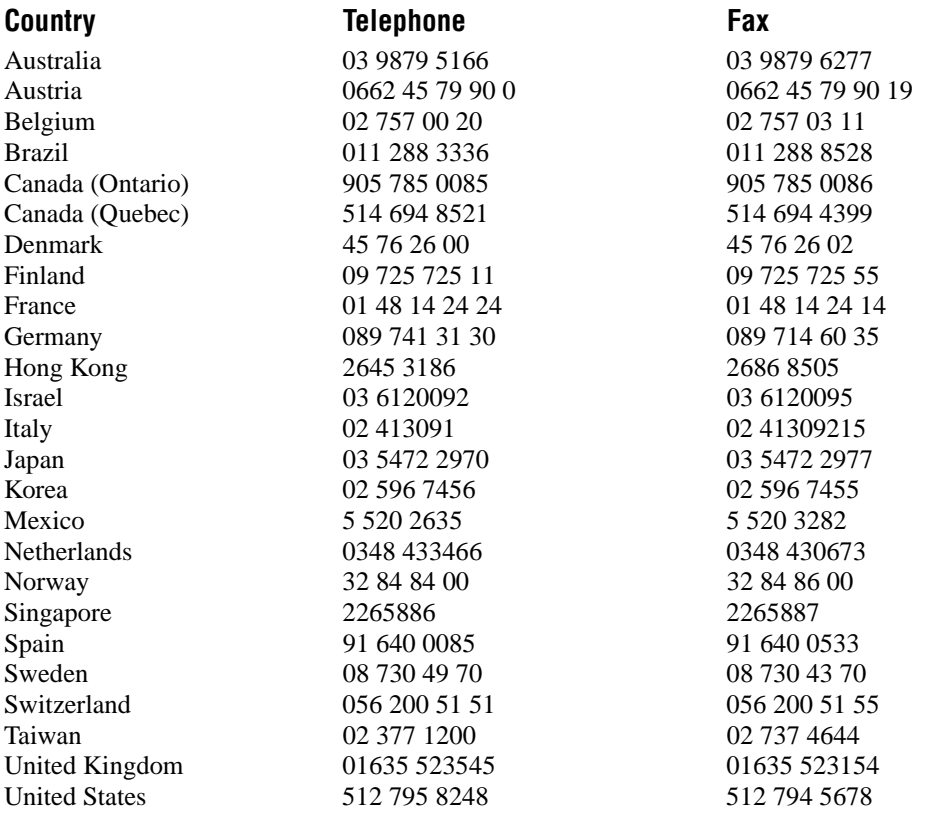

## **Technical Support Form**

Photocopy this form and update it each time you make changes to your software or hardware, and use the completed copy of this form as a reference for your current configuration. Completing this form accurately before contacting National Instruments for technical support helps our applications engineers answer your questions more efficiently.

If you are using any National Instruments hardware or software products related to this problem, include the configuration forms from their user manuals. Include additional pages if necessary.

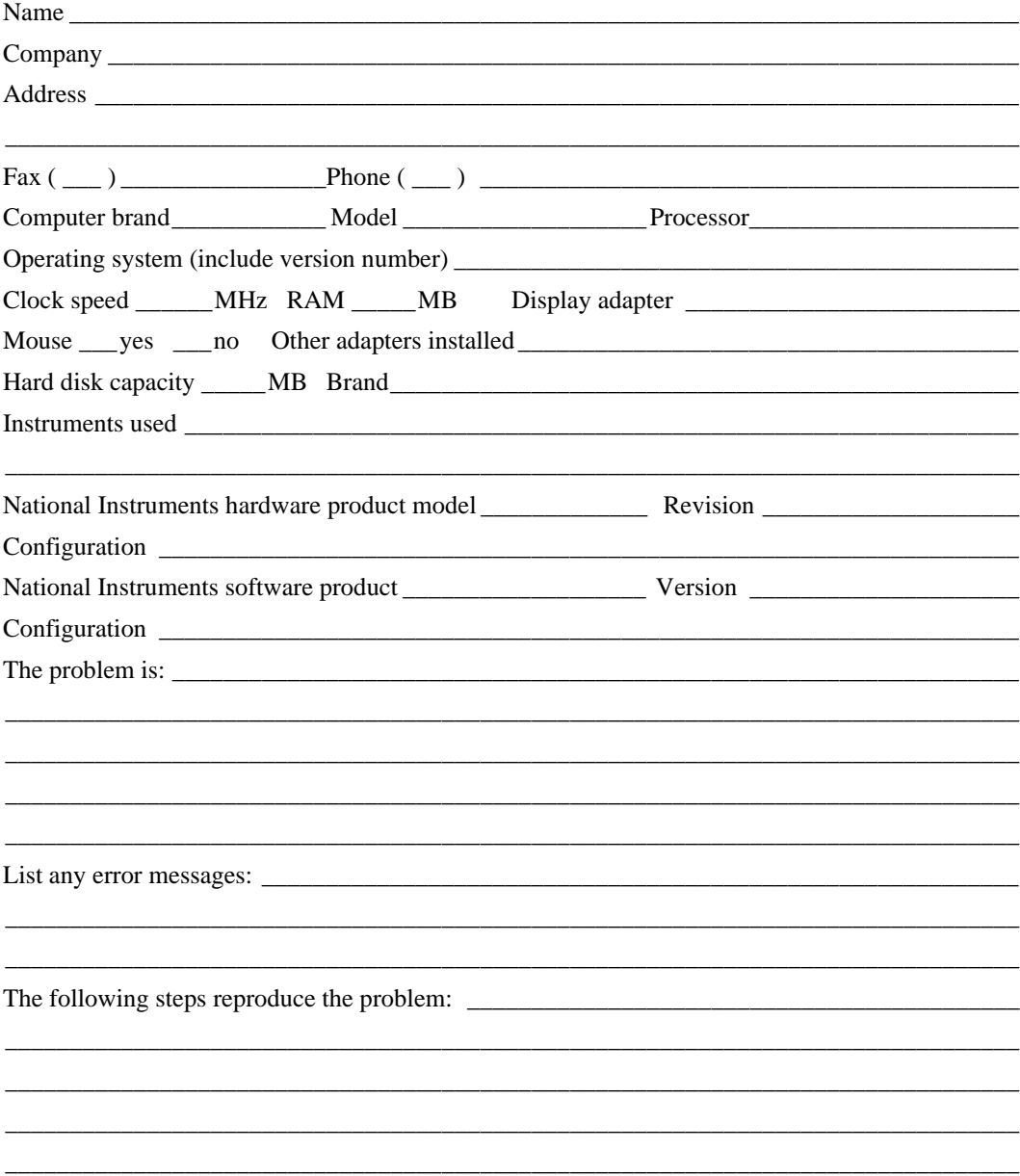

## **LabWindows/CVI Hardware and Software Configuration Form**

Record the settings and revisions of your hardware and software on the line to the right of each item. Complete a new copy of this form each time you revise your software or hardware configuration, and use this form as a reference for your current configuration. Completing this form accurately before contacting National Instruments for technical support helps our applications engineers answer your questions more efficiently.

## **National Instruments Products**

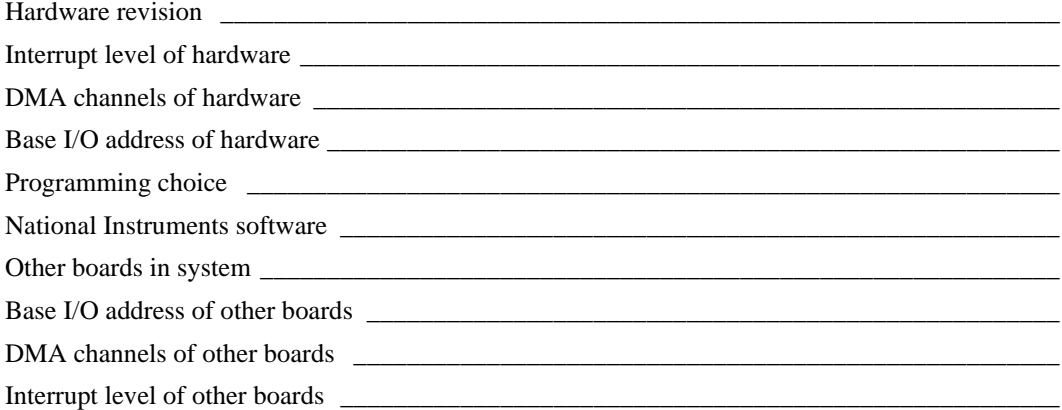

#### **Other Products**

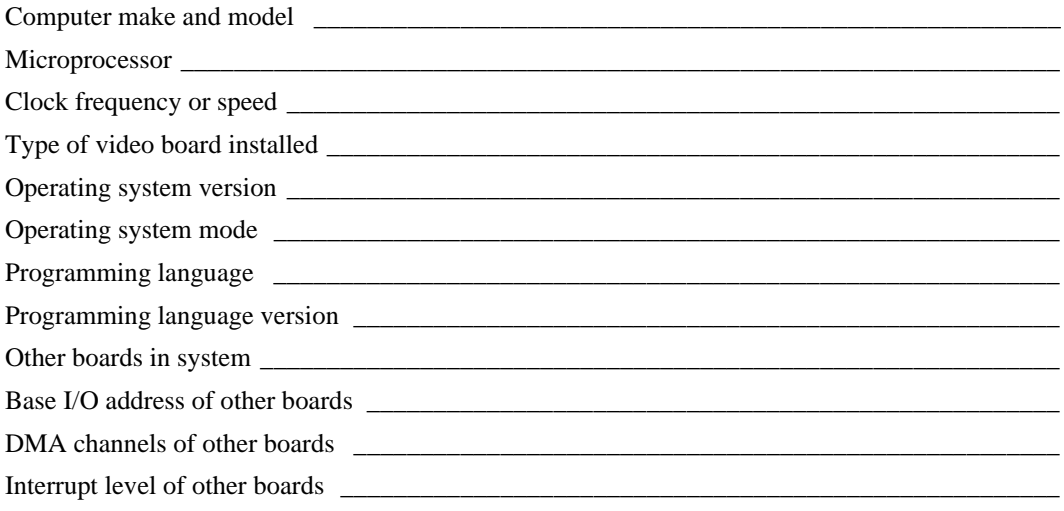

## **Documentation Comment Form**

National Instruments encourages you to comment on the documentation supplied with our products. This information helps us provide quality products to meet your needs.

Title: LabWindows/CVI User Interface Reference Manual

**Edition Date:** February 1998

**Part Number:** 320683D-01

Please comment on the completeness, clarity, and organization of the manual.

If you find errors in the manual, please record the page numbers and describe the errors.

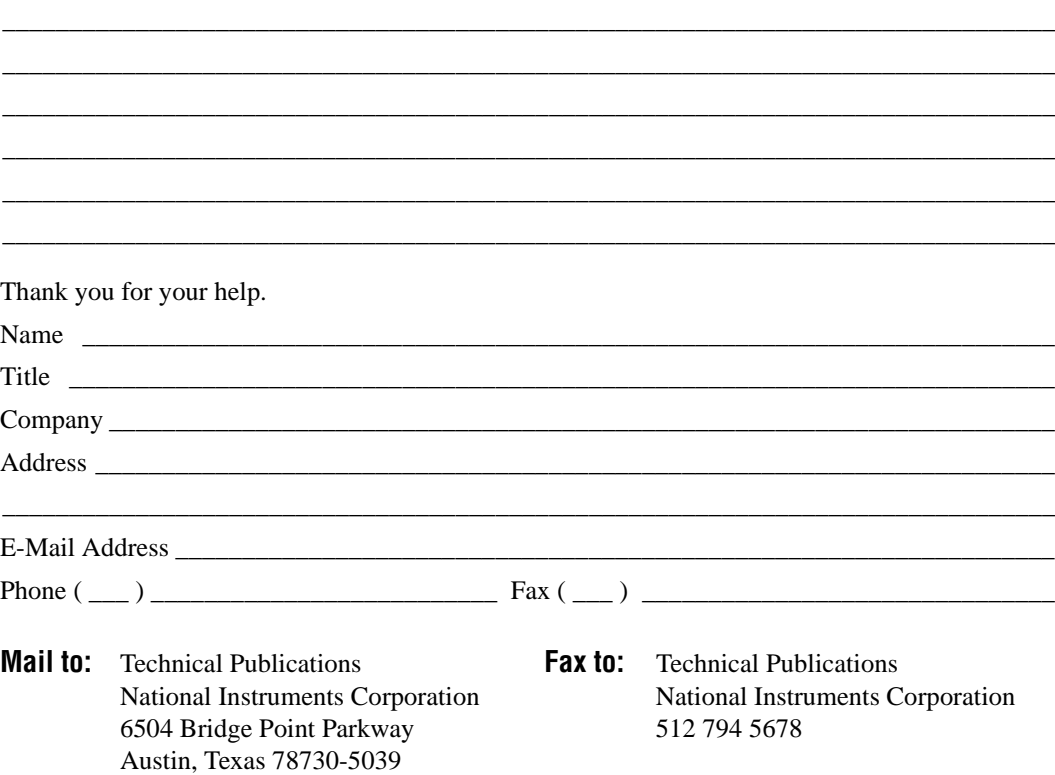

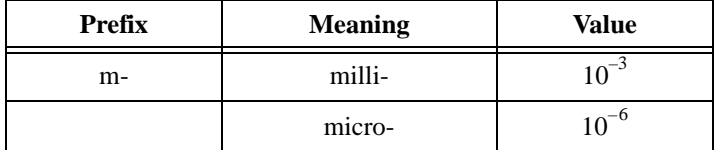

## **B**

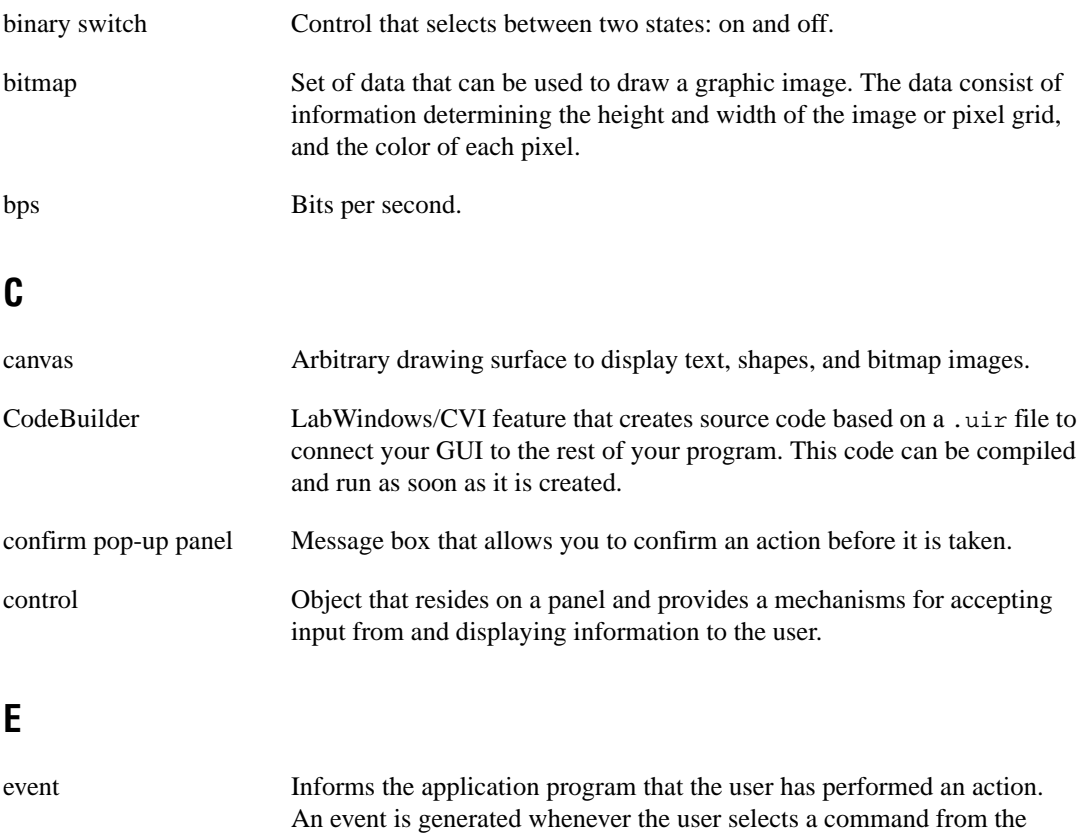

menu bar or manipulates a control that was configured to generate events.

## **F**

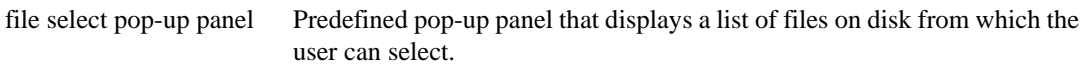

### **G**

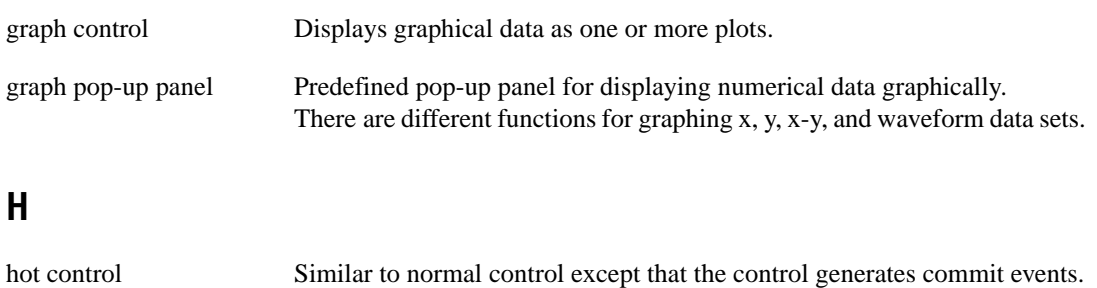

#### **I**

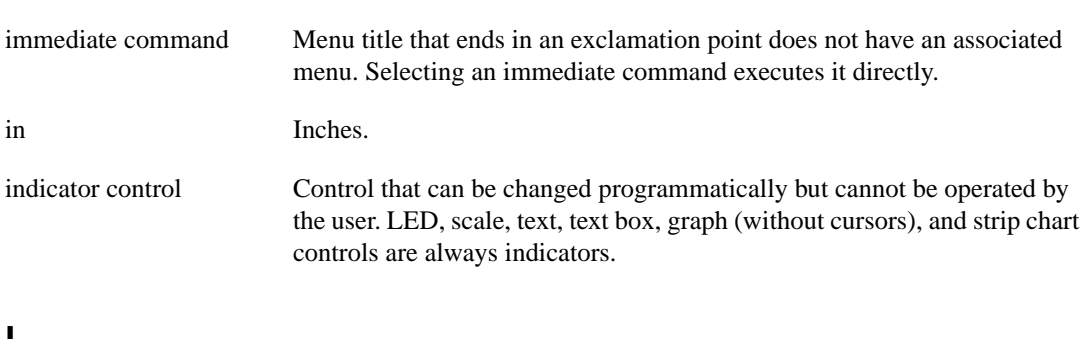

#### **L**

LED Control that is modeled to operate like light emitting diodes, which indicate on/off states. When an LED is on, it appears lighted.

## **M**

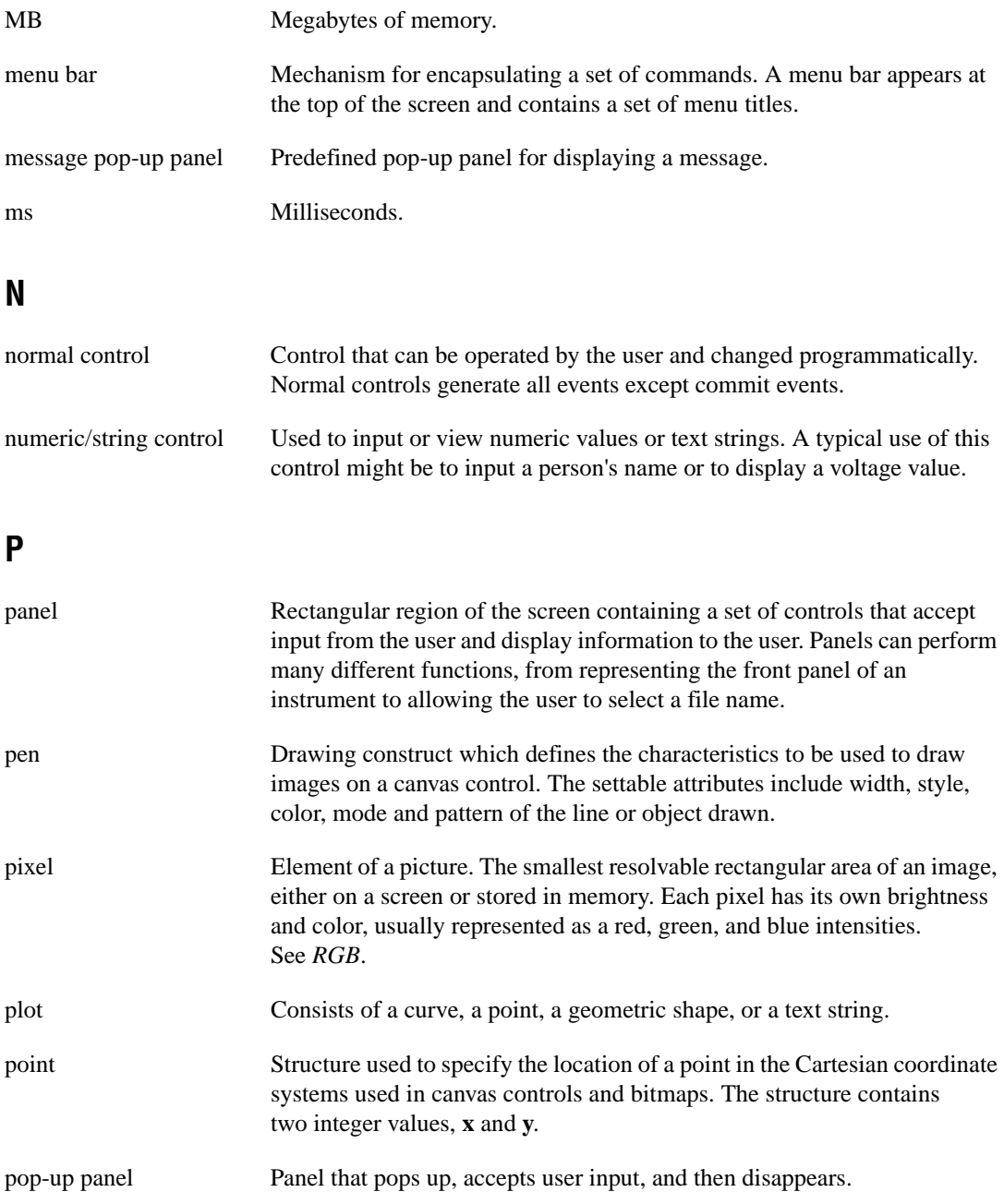

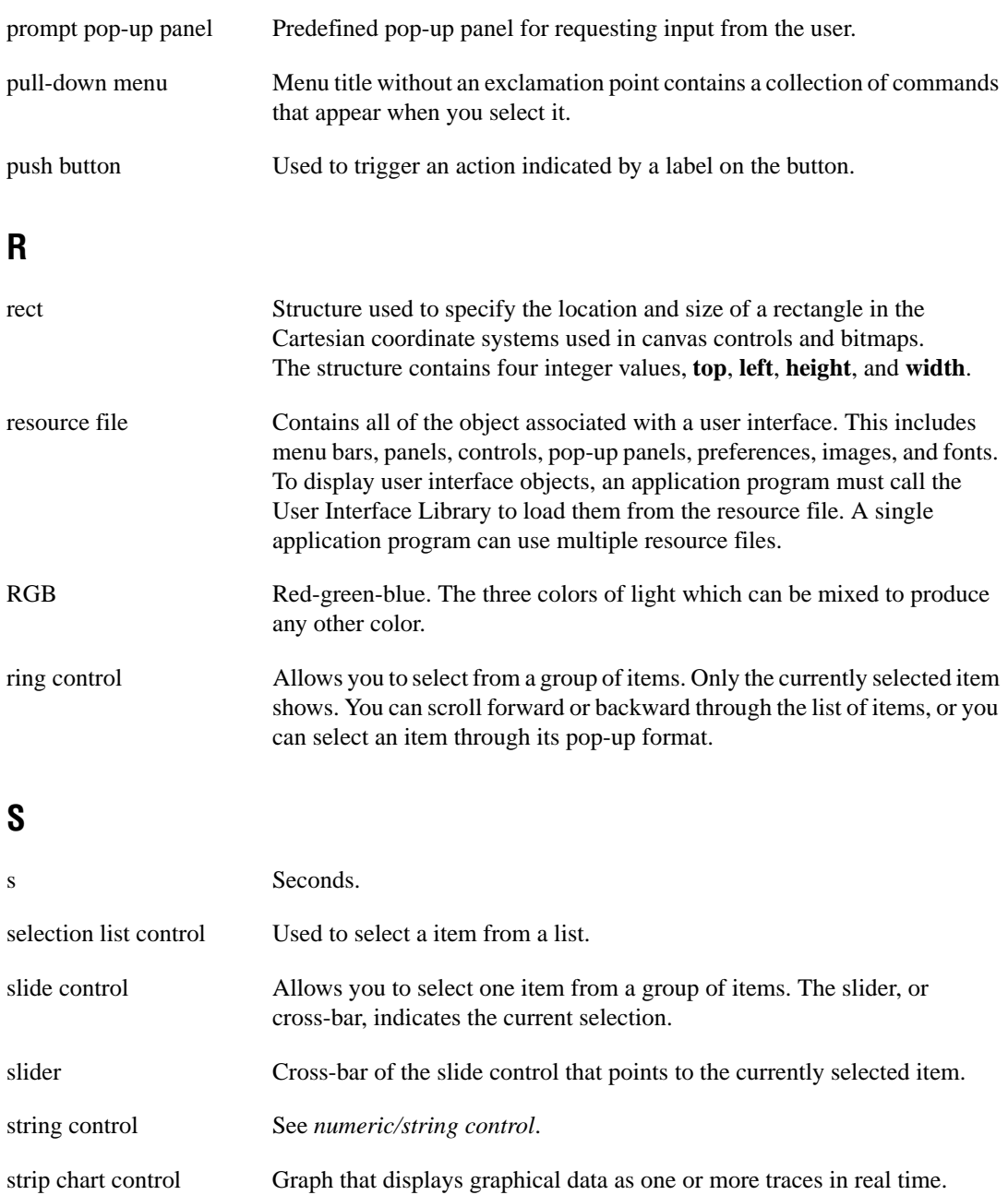

## **T**

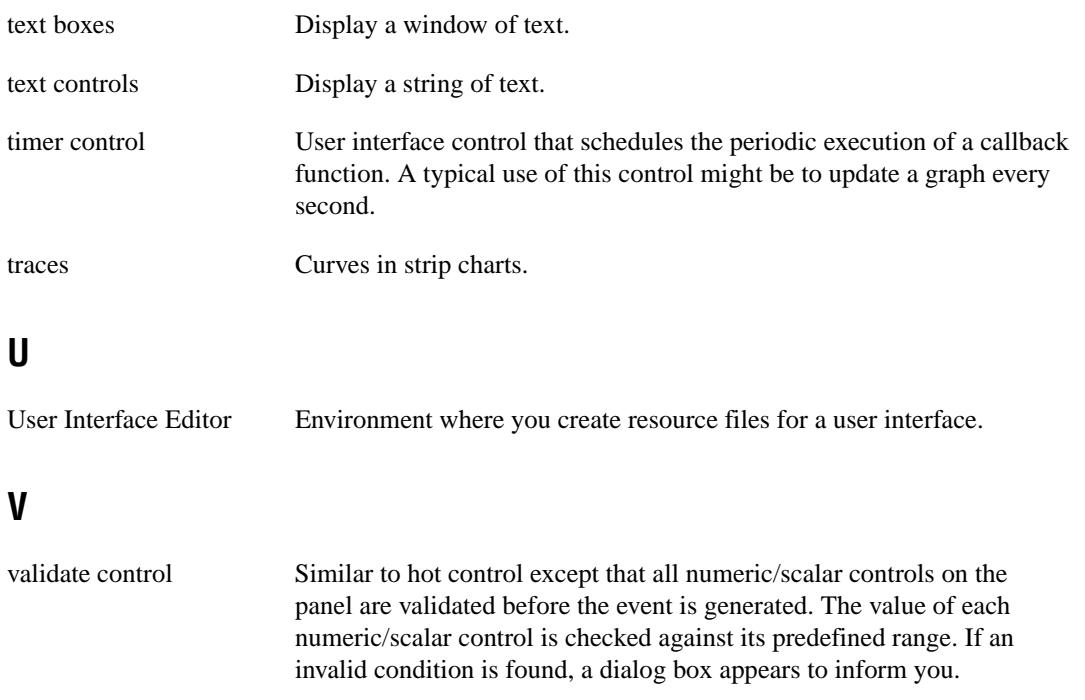

## **Index**

#### **A**

Add File to Project command, File menu, 2-5 Align Horizontal Centers command, Arrange menu, 2-21 Alignment command, Arrange menu, 2-20 to 2-21 All Callbacks command, Generate menu, 2-28 All Code command description, 2-25 to 2-26 Generate All Code dialog box, 2-25 to 2-26 AllocBitmapData function, 4-11 to 4-12 AllocImageBits function, 4-13 to 4-14 Always Append Code to End option, Preferences command, 2-30 Apply Default Font command, Edit menu, 2-16 Arrange menu, User Interface Editor Align Horizontal Centers command, 2-21 Alignment command, 2-20 to 2-21 Center Label command, 2-22 Control Coordinates command, 2-22 Control ZPlane Order command, 2-22 Distribute Vertical Centers command, 2-22 Distribution command, 2-21 to 2-22 illustration, 2-20 ASCII keys, 3-30, 4-238 ASCII text format loading objects into User Interface Editor window, 2-36 saving contents of User Interface Editor window in, 2-36 Assign Missing Constants command, Options menu, 2-35 ATTR\_ACTIVATE\_WHEN\_CLICKED\_ON, 3-15 ATTR\_ACTIVE, 3-15 ATTR\_ACTIVE\_YAXIS, 3-79

ATTR\_ALLOW\_MISSING\_CALLBACKS, 3-93 ATTR\_ALLOW\_ROOM\_FOR\_IMAGES, 3-44 ATTR\_ALLOW\_UNSAFE\_TIMER\_EVENTS, 3-93 ATTR\_AUTO\_SIZING, 3-46 ATTR\_BACKCOLOR, 3-15 ATTR\_BINARY\_SWITCH\_COLOR, 3-46 ATTR\_BITMAP\_PRINTING, 3-100, 3-103 ATTR\_BORDER\_VISIBLE, 3-75 ATTR\_CALLBACK\_DATA, 3-15, 3-28, 3-37 ATTR\_CALLBACK\_FUNCTION\_POINTER, 3-15, 3-28, 3-37 ATTR\_CALLBACK\_NAME, 3-15, 3-28, 3-37 ATTR\_CALLBACK\_NAME\_LENGTH, 3-15, 3-28, 3-37 ATTR\_CAN\_MAXIMIZE, 3-15, 3-21 ATTR\_CAN\_MINIMIZE, 3-15, 3-21 ATTR\_CHECK\_MODE, 3-44 ATTR\_CHECK\_RANGE, 3-42, 3-59 ATTR\_CHECK\_STYLE, 3-44 ATTR\_CHECKED, 3-29 ATTR\_CLOSE\_CTRL, 3-15 ATTR\_CLOSE\_ITEM\_VISIBLE, 3-15, 3-21 ATTR\_CMD\_BUTTON\_COLOR, 3-46 ATTR\_COLOR\_MODE, 3-100 ATTR\_CONFORM\_TO\_SYSTEM, 3-16 ATTR\_CONSTANT\_NAME, 3-16, 3-29, 3-37 ATTR\_CONSTANT\_NAME\_LENGTH, 3-16, 3-29, 3-37 ATTR\_COPY\_ORIGINAL\_DATA, 3-79, 3-92 to 3-93 ATTR\_CROSS\_HAIR\_STYLE, 3-81, 3-85 ATTR\_CTRL\_INDEX, 3-41 ATTR\_CTRL\_MODE, 3-38 ATTR\_CTRL\_STYLE, 3-37, 3-51 to 3-58 ATTR\_CTRL\_TAB\_POSITION, 3-38 ATTR\_CTRL\_VAL, 3-38

ATTR\_CURSOR\_COLOR, 3-81 ATTR\_CURSOR\_MODE, 3-81 ATTR\_CURSOR\_POINT\_STYLE, 3-81, 3-86 to 3-87 ATTR\_CURSOR\_YAXIS, 3-81 ATTR\_DATA\_MODE, 3-79, 3-92 ATTR\_DATA\_TYPE, 3-41, 3-58 ATTR\_DFLT\_INDEX, 3-41 ATTR\_DFLT\_VALUE, 3-42 ATTR\_DIG\_DISP\_HEIGHT, 3-47 ATTR\_DIG\_DISP\_LEFT, 3-47 ATTR\_DIG\_DISP\_TOP, 3-47 ATTR\_DIG\_DISP\_WIDTH, 3-47 ATTR\_DIMMED, 3-16, 3-28, 3-37 ATTR\_DRAW\_LIGHT\_BEVEL, 3-29 ATTR\_DRAW\_POLICY, 3-64, 3-65 ATTR\_DUPLEX, 3-100, 3-103 ATTR\_EDGE\_STYLE, 3-75 ATTR\_EJECT\_AFTER, 3-100, 3-103 ATTR\_ENABLE\_ZOOMING, 3-80 ATTR\_ENABLED, 3-49, 3-72 ATTR\_ENTER\_IS\_NEWLINE, 3-43 ATTR\_EXTRA\_LINES, 3-43 ATTR\_FILL\_COLOR, 3-48 ATTR\_FILL\_HOUSING\_COLOR, 3-48 ATTR\_FILL\_OPTION, 3-48 ATTR\_FIRST\_CHILD, 3-16 ATTR\_FIRST\_VISIBLE\_LINE, 3-44 ATTR\_FIT\_MODE, 3-49 ATTR\_FLOATING, 3-16 ATTR\_FORMAT, 3-42, 3-59 ATTR\_FRAME\_COLOR, 3-16, 3-38 ATTR\_FRAME\_STYLE, 3-16, 3-22 to 3-23 ATTR\_FRAME\_THICKNESS, 3-16 ATTR\_FRAME\_VISIBLE, 3-49 ATTR\_GRAPH\_BGCOLOR, 3-75 ATTR\_GRID\_COLOR, 3-75 ATTR\_HAS\_TASKBAR\_BUTTON, 3-16 ATTR\_HEIGHT, 3-17, 3-38 ATTR\_HILITE\_CURRENT\_ITEM, 3-45 ATTR\_HSCROLL\_OFFSET, 3-17, 3-43

ATTR\_HSCROLL\_OFFSET\_MAX, 3-17 ATTR\_IMAGE\_FILE, 3-50 ATTR\_IMAGE\_FILE\_LENGTH, 3-50 ATTR\_INCR\_VALUE, 3-42 ATTR\_INNER\_LOG\_MARKERS\_VISIBLE, 3-76 ATTR\_INTERPOLATE\_PIXELS, 3-82 ATTR\_INTERVAL, 3-49, 3-72 ATTR\_IS\_SEPARATOR, 3-29 ATTR\_ITEM\_NAME, 3-30 ATTR\_ITEM\_NAME\_LENGTH, 3-30 ATTR\_LABEL\_BGCOLOR, 3-39 ATTR\_LABEL\_BOLD, 3-39 ATTR\_LABEL\_COLOR, 3-39 ATTR\_LABEL\_FONT, 3-39 ATTR\_LABEL\_FONT\_NAME\_LENGTH, 3-39 ATTR\_LABEL\_HEIGHT, 3-39 ATTR\_LABEL\_ITALIC, 3-39 ATTR\_LABEL\_JUSTIFY, 3-39 ATTR\_LABEL\_LEFT, 3-40 ATTR\_LABEL\_POINT\_SIZE, 3-39 ATTR\_LABEL\_RAISED, 3-40 ATTR\_LABEL\_SIZE\_TO\_TEXT, 3-40 ATTR\_LABEL\_STRIKEOUT, 3-39 ATTR\_LABEL\_TEXT, 3-39 ATTR\_LABEL\_TEXT\_LENGTH, 3-39 ATTR\_LABEL\_TOP, 3-40 ATTR\_LABEL\_UNDERLINE, 3-39 ATTR\_LABEL\_VISIBLE, 3-39 ATTR\_LABEL\_WIDTH, 3-40 ATTR\_LEFT, 3-17, 3-37 ATTR\_LINE\_STYLE, 3-81, 3-87 ATTR\_MARKER\_END\_ANGLE, 3-48 ATTR\_MARKER\_START\_ANGLE, 3-48 ATTR\_MARKER\_STYLE, 3-48 ATTR\_MAX\_ENTRY\_LENGTH, 3-43 ATTR\_MAX\_VALUE, 3-42 ATTR\_MENU\_ARROW\_COLOR, 3-49 ATTR\_MENU\_BAR\_VISIBLE, 3-17 ATTR\_MENU\_HEIGHT, 3-17

ATTR\_MENU\_NAME, 3-29 ATTR\_MENU\_NAME\_LENGTH, 3-29 ATTR\_MIN\_HEIGHT\_FOR\_SCALING, 3-17, 3-21 ATTR\_MIN\_VALUE, 3-42 ATTR\_MIN\_WIDTH\_FOR\_SCALING, 3-17, 3-21 ATTR\_MOUSE\_CURSOR, 3-17, 3-23 to 3-24 ATTR\_MOVABLE, 3-17 ATTR\_NEEDLE\_COLOR, 3-48 ATTR\_NEXT\_CTRL, 3-37 ATTR\_NEXT\_PANEL, 3-17 ATTR\_NO\_EDIT\_TEXT, 3-45 ATTR\_NSCROLL\_OFFSET\_MAX, 3-42 ATTR\_NUM\_CHILDREN, 3-17 ATTR\_NUMCOPIES, 3-100 ATTR\_NUM\_CTRLS, 3-17 ATTR\_NUM\_CURSORS, 3-80 ATTR\_NUM\_MENU\_ITEMS, 3-30 ATTR\_NUM\_MENUS, 3-29 ATTR\_NUM\_POINTS, 3-82 ATTR\_NUM\_TRACES, 3-80 ATTR\_OFF\_COLOR, 3-47 ATTR\_OFF\_TEXT, 3-47 ATTR\_OFF\_TEXT\_LENGTH, 3-47 ATTR\_OFF\_VALUE, 3-46 ATTR\_OFF\_VALUE\_LENGTH, 3-46 ATTR\_ON\_COLOR, 3-47 ATTR\_ON\_TEXT, 3-47 ATTR\_ON\_TEXT\_LENGTH, 3-47 ATTR\_ON\_VALUE, 3-46 ATTR\_ON\_VALUE\_LENGTH, 3-46 ATTR\_ORIENTATION, 3-100 ATTR\_OVERLAPPED, 3-37 ATTR\_OVERLAPPED\_POLICY, 3-64, 3-66 ATTR\_PANEL\_FIRST\_CTRL, 3-18 ATTR\_PANEL\_MENU\_BAR\_CONSTANT, 3-18 ATTR\_PANEL\_MENU\_BAR\_CONSTANT\_ LENGTH, 3-18

ATTR\_PANEL\_PARENT, 3-18 ATTR\_PARENT\_SHARES\_SHORTCUT\_ KEYS, 3-18 ATTR\_PEN\_COLOR, 3-64 ATTR\_PEN\_FILL\_COLOR, 3-64 ATTR\_PEN\_MODE, 3-64, 3-66 ATTR\_PEN\_PATTERN, 3-64, 3-67 ATTR\_PEN\_STYLE, 3-64 ATTR\_PEN\_WIDTH, 3-64 ATTR\_PICT\_BGCOLOR, 3-50 ATTR\_PLOT\_AREA\_HEIGHT, 3-76 ATTR\_PLOT\_AREA\_LEFT, 3-76 ATTR\_PLOT\_AREA\_TOP, 3-76 ATTR\_PLOT\_AREA\_WIDTH, 3-76 ATTR\_PLOT\_BGCOLOR, 3-76 ATTR\_PLOT\_FONT, 3-82 ATTR\_PLOT\_FONT\_NAME\_LENGTH, 3-82 ATTR\_PLOT\_ORIGIN, 3-82, 3-89 ATTR\_PLOT\_SNAPPABLE, 3-82 ATTR\_PLOT\_STYLE, 3-81, 3-88 ATTR\_PLOT\_THICKNESS, 3-83 ATTR\_PLOT\_XDATA, 3-83 ATTR\_PLOT\_XDATA\_SIZE, 3-84 ATTR\_PLOT\_XDATA\_TYPE, 3-84 ATTR\_PLOT\_YAXIS, 3-83 ATTR\_PLOT\_YDATA, 3-84 ATTR\_PLOT\_YDATA\_SIZE, 3-84 ATTR\_PLOT\_YDATA\_TYPE, 3-84 ATTR\_PLOT\_ZDATA, 3-83 ATTR\_PLOT\_ZDATA\_SIZE, 3-84 ATTR\_PLOT\_ZDATA\_TYPE, 3-83 ATTR\_PLOT\_ZPLANE\_POSITION, 3-83 ATTR\_POINTS\_PER\_SCREEN, 3-80 ATTR\_PRECISION, 3-42 ATTR\_PRINT\_AREA\_HEIGHT, 3-100, 3-104 ATTR\_PRINT\_AREA\_WIDTH, 3-101, 3-104 ATTR\_PRINT\_BOLD, 3-102 ATTR\_PRINT\_FONT\_NAME, 3-102

ATTR\_PRINT\_FONT\_NAME\_LENGTH, 3-102 ATTR\_PRINT\_ITALIC, 3-102 ATTR\_PRINT\_POINT\_SIZE, 3-102 ATTR\_PRINT\_STRIKEOUT, 3-102 ATTR\_PRINT\_UNDERLINE, 3-102 ATTR\_PRINTER\_NAME, 3-101 ATTR\_PRINTER\_NAME\_LENGTH, 3-101 ATTR\_REFRESH\_GRAPH, 3-80, 3-91 to 3-92 ATTR\_REPORT\_LOAD\_FAILURE, 3-93, 3-95 ATTR\_RESOLUTION\_ADJUSTMENT, 3-18, 3-96 to 3-97 ATTR\_SCALE\_CONTENTS\_ON\_RESIZE, 3-18, 3-21 ATTR\_SCROLL\_BAR\_COLOR, 3-18, 3-44 ATTR\_SCROLL\_BAR\_SIZE, 3-44 ATTR\_SCROLL\_BARS, 3-18, 3-44 ATTR\_SCROLL\_MODE, 3-80 ATTR\_SHIFT\_TEXT\_PLOTS, 3-80 ATTR\_SHORTCUT\_KEY, 3-30, 3-46 ATTR\_SHOW\_DATE, 3-102 ATTR\_SHOW\_DIG\_DISP, 3-47 ATTR\_SHOW\_FILE\_NAME, 3-102 ATTR\_SHOW\_INCDEC\_ARROWS, 3-42 ATTR\_SHOW\_LINE\_NUMBERS, 3-102 ATTR\_SHOW\_MORE\_BUTTON, 3-49 ATTR\_SHOW\_PAGE\_NUMBERS, 3-103 ATTR\_SHOW\_RADIX, 3-42 ATTR\_SHOW\_TIME, 3-103 ATTR\_SHOW\_TRANSPARENT, 3-49 ATTR\_SIZABLE, 3-19 ATTR\_SIZE\_TO\_TEXT, 3-45 ATTR\_SLIDER\_COLOR, 3-48 ATTR\_SLIDER\_HEIGHT, 3-48 ATTR\_SLIDER\_WIDTH, 3-48 ATTR\_SMOOTH\_UPDATE, 3-80, 3-90, 3-92 ATTR\_STRING\_TEXT\_LENGTH, 3-43 ATTR\_SUBIMAGE\_HEIGHT, 3-50 ATTR\_SUBIMAGE\_LEFT, 3-50

ATTR\_SUBIMAGE\_TOP, 3-50 ATTR\_SUBIMAGE\_WIDTH, 3-50 ATTR\_SUBMENU\_ID, 3-30 ATTR\_SUPPRESS\_EVENT\_PROCESSING, 3-94, 3-97 ATTR\_SYSTEM\_MENU\_VISIBLE, 3-19 ATTR\_SYSTEM\_PRINT\_DIALOG\_ONLY, 3-101 ATTR\_SYSTEM\_WINDOW\_HANDLE, 3-19, 3-21 ATTR\_TAB\_INTERVAL, 3-103 ATTR\_TASKBAR\_BUTTON\_TEXT, 3-94 ATTR\_TASKBAR\_BUTTON\_VISIBLE, 3-94 ATTR\_TEXT\_BGCOLOR, 3-41 ATTR\_TEXT\_BOLD, 3-40 ATTR\_TEXT\_CLICK\_TOGGLES\_CHECK, 3-44, 3-45 ATTR\_TEXT\_COLOR, 3-40 ATTR\_TEXT\_FONT, 3-40 ATTR\_TEXT\_FONT\_NAME\_LENGTH, 3-40 ATTR\_TEXT\_ITALIC, 3-40 ATTR\_TEXT\_JUSTIFY, 3-41 ATTR\_TEXT\_POINT\_SIZE, 3-40 ATTR\_TEXT\_RAISED, 3-45 ATTR\_TEXT\_SELECTION\_LENGTH, 3-43 ATTR\_TEXT\_SELECTION\_START, 3-43 ATTR\_TEXT\_STRIKEOUT, 3-41 ATTR\_TEXT\_UNDERLINE, 3-41 ATTR\_TEXT\_WRAP, 3-101 ATTR\_TICK\_STYLE, 3-48 ATTR\_TITLE, 3-19 ATTR\_TITLE\_BACKCOLOR, 3-19 ATTR\_TITLE\_BOLD, 3-19 ATTR\_TITLE\_COLOR, 3-19 ATTR\_TITLE\_FONT, 3-19 ATTR\_TITLE\_FONT\_NAME\_LENGTH, 3-19 ATTR\_TITLE\_ITALIC, 3-19 ATTR\_TITLE\_LENGTH, 3-19

ATTR\_TITLE\_POINT\_SIZE, 3-19 ATTR\_TITLE\_SIZE\_TO\_FONT, 3-20 ATTR\_TITLE\_STRIKEOUT, 3-20 ATTR\_TITLE\_UNDERLINE, 3-20 ATTR\_TITLEBAR\_THICKNESS, 3-20 ATTR\_TITLEBAR\_VISIBLE, 3-20 ATTR\_TOP, 3-20, 3-37 ATTR\_TOTAL\_LINES, 3-43 ATTR\_TRACE\_BGCOLOR, 3-83 ATTR\_TRACE\_COLOR, 3-81 ATTR\_TRACE\_POINT\_STYLE, 3-81, 3-86 to 3-87 ATTR\_TRACE\_VISIBLE, 3-81 ATTR\_USE\_SUBIMAGE, 3-50 ATTR\_VISIBLE, 3-20, 3-38 ATTR\_VISIBLE\_LINES, 3-44 ATTR\_VSCROLL\_OFFSET, 3-20 ATTR\_VSCROLL\_OFFSET\_MAX, 3-20 ATTR\_WIDTH, 3-20, 3-38 ATTR\_WINDOW\_ZOOM, 3-20, 3-21 ATTR\_WRAP\_MODE, 3-43 ATTR\_XAXIS\_GAIN, 3-76 ATTR\_XAXIS\_OFFSET, 3-76 ATTR\_XCOORD\_AT\_ORIGIN, 3-65 ATTR\_XDIVISIONS, 3-76 ATTR\_XENG\_UNITS, 3-76 ATTR\_XFORMAT, 3-76 ATTR\_XGRID\_VISIBLE, 3-76 ATTR\_XLABEL\_VISIBLE, 3-77 ATTR\_XMAP\_MODE, 3-80 ATTR\_XMARK\_ORIGIN, 3-80 ATTR\_XNAME, 3-77 ATTR\_XNAME\_LENGTH, 3-77 ATTR\_XOFFSET, 3-101, 3-104 ATTR\_XPRECISION, 3-77 ATTR\_XRESOLUTION, 3-101, 3-104 ATTR\_XREVERSE, 3-80 ATTR\_XSCALING, 3-65 ATTR\_XUSE\_LABEL\_STRINGS, 3-77 ATTR\_XYLABEL\_BOLD, 3-78 ATTR\_XYLABEL\_COLOR, 3-78

ATTR\_XYLABEL\_FONT, 3-78 ATTR\_XYLABEL\_FONT\_NAME\_ LENGTH, 3-78 ATTR\_XYLABEL\_ITALIC, 3-78 ATTR\_XYLABEL\_POINT\_SIZE, 3-78 ATTR\_XYLABEL\_STRIKEOUT, 3-78 ATTR\_XYLABEL\_UNDERLINE, 3-78 ATTR\_XYNAME\_BOLD, 3-78 ATTR\_XYNAME\_COLOR, 3-78 ATTR\_XYNAME\_FONT, 3-78 ATTR\_XYNAME\_FONT\_NAME\_LENGTH, 3-78 ATTR\_XYNAME\_ITALIC, 3-78 ATTR\_XYNAME\_POINT\_SIZE, 3-78 ATTR\_XYNAME\_STRIKEOUT, 3-79 ATTR\_XYNAME\_UNDERLINE, 3-79 ATTR\_YAXIS\_GAIN, 3-77 ATTR\_YAXIS\_OFFSET, 3-77 ATTR\_YAXIS\_REVERSE, 3-77 ATTR\_YCOORD\_AT\_ORIGIN, 3-65 ATTR\_YDIVISIONS, 3-79 ATTR\_YENG\_UNITS, 3-79 ATTR\_YFORMAT, 3-79 ATTR\_YGRID\_VISIBLE, 3-79 ATTR\_YLABEL\_VISIBLE, 3-79 ATTR\_YMAP\_MODE, 3-79 ATTR\_YMARK\_ORIGIN, 3-80 ATTR\_YNAME, 3-79 ATTR\_YNAME\_LENGTH, 3-79 ATTR\_YOFFSET, 3-101, 3-104 ATTR\_YPRECISION, 3-79 ATTR\_YRESOLUTION, 3-101, 3-104 ATTR\_YSCALING, 3-65 ATTR\_YUSE\_LABEL\_STRINGS, 3-77 ATTR\_ZPLANE\_POSITION, 3-20, 3-38 attributes canvas controls, 3-64 to 3-67 ATTR\_DRAW\_POLICY values (table), 3-65 ATTR\_OVERLAPPED\_POLICY values (table), 3-66

ATTR\_PEN\_MODE values (table), 3-66 list of attributes (table), 3-64 to 3-65 pixel values for ATTR\_PEN\_PATTERN, 3-67 controls all controls (table), 3-37 to 3-39 ATTR\_CHECK\_RANGE values (table), 3-59 binary switches (table), 3-46 color numerics (table), 3-49 command buttons (table), 3-46 control data types for ATTR\_DATA\_TYPE (table), 3-58 control styles for ATTR\_CTRL\_STYLE (table), 3-51 to 3-58 controls with labels, except non-picture command buttons (table), 3-39 to 3-40 controls with text (table), 3-40 to 3-41 label/value controls (table), 3-41 LEDs and buttons, except command buttons (table), 3-47 list boxes (table), 3-44 to 3-45 menu rings (table), 3-49 numeric formats for ATTR\_FORMAT (table), 3-59 numerics and ring knobs, dials, and gauges (table), 3-48 numerics and ring slides, 3-48 numerics and ring slides, knobs, dials, meters, and gauges (table), 3-48 numerics (table), 3-42 numerics with digital displays (table), 3-47 picture and slide rings and numerics (table), 3-42 picture button subimage discussion, 3-50 to 3-51

picture buttons (command and toggle) (table), 3-50 picture controls, rings, and buttons (table), 3-49 picture controls, rings, and canvas controls (table), 3-50 picture controls and rings (table), 3-49 strings, numerics, and text boxes (table), 3-45 strings and text boxes (table), 3-43 strings and text messages, strings, and text boxes (table), 3-43 text boxes and list boxes (table), 3-44 text boxes (table), 3-43 text buttons and binary switches (table), 3-47 text messages (table), 3-45 timer controls (table), 3-49 with variable data types (table), 3-41 graph and strip chart controls cursor styles for ATTR\_CROSSHAIR\_STYLE (table), 3-85 discussion of specific attributes, 3-84 to 3-85 line styles for ATTR\_LINE\_STYLE (table), 3-87 list of attributes (table), 3-75 to 3-84 plot origins, 3-89 plot styles for ATTR\_PLOT\_STYLE (table), 3-88 styles for ATTR\_CURSOR\_POINT\_STYLE and ATTR\_TRACE\_POINT\_STYLE (table), 3-86 to 3-87 two Y axes, 3-89 values for ATTR\_PLOT\_ORIGIN (table), 3-89
hard copy, 3-100 to 3-104 menu bars constants for masking three bit fields (table), 3-32 menu and menu item attributes (table), 3-28 to 3-30 modifiers and virtual keys for shortcut keys (table), 3-31 to 3-32 panels color values (table), 3-21 to 3-22 fonts, 3-24 to 3-25 frame style values, 3-22 geometric attributes (figure), 3-23 list of attributes (table), 3-15 to 3-20 values and cursor styles for ATTR\_MOUSE-CURSOR (table), 3-23 to 3-24 Windows 95/NT standalone executables, 3-110 to 3-111 picture controls, 3-60 appearance, 3-61 giving picture controls visual impact, 3-61 system attributes, 3-93 to 3-99 list of attributes (table), 3-93 to 3-94 reporting load failures, 3-95 to 3-96 unsafe timer events, 3-94 to 3-95 Windows 95/NT standalone executables, 3-113 timer controls, 3-72 autoscaling of graph plots, 3-91 axis label string functions ClearAxisItems, 4-56 DeleteAxisItem, 4-69 to 4-70 function tree, 4-6 GetAxisItem, 4-112 to 4-113 GetAxisItemLabelLength, 4-114 to 4-115 GetNumAxisItems, 4-157 InsertAxisItem, 4-192 to 4-193 ReplaceAxisItem, 4-322 to 4-323

axis scale functions function tree, 4-6 GetAxisRange, 4-116 to 4-117 GetAxisScalingMode, 4-118 to 4-119 programming example, 5-6 SetAxisRange, 4-337 to 4-339 SetAxisScalingMode, 4-340 to 4-341

### **B**

batch drawing, canvas controls, 3-62, 3-112 binary switch controls definition, 1-13 illustration, 1-13 bitmap, offscreen, 3-62 to 3-63 bitmap functions AllocBitmapData, 4-11 to 4-12 DiscardBitmap, 4-78 function tree, 4-9 GetBimapData, 4-120 to 4-122 GetBitmapFromFile, 4-123 GetBitmapInfo, 4-124 to 4-125 GetCtrlBitmap, 4-128 to 4-129 GetCtrlDisplayBitmap, 4-132 to 4-133 GetPanelDisplayBitmap, 4-162 to 4-163 GetScaledCtrlDisplayBitmap, 4-169 to 4-170 GetScaledPanelDisplayBitmap, 4-171 to 4-172 NewBitmap, 4-229 to 4-231 SetBitmapData, 4-342 to 4-344 SetCtrlBitmap, 4-346 to 4-347 bitmap objects, 3-70 to 3-71 creating, extracting, or discarding, 3-70 displaying or copying, 3-71 retrieving image data, 3-71 Windows metafiles, 3-70 Bottom Edges option Alignment command, 2-21 Distribution command, 2-21

Bring Panel to Front command, View menu, 2-19 bulletin board support, B-1

## **C**

Callback Function field Edit Control dialog box, 2-12 Edit Menu Bar dialog box, 2-9 Edit Panel dialog box, 2-10 callback functions assigning controls, 1-3 User Interface Editor versus programmatic method, 3-3 associated with close controls (note), 2-25 avoiding longjmp function (note), 3-9 diagram of callback function concept, 3-7 example program, 5-3 function reference function tree, 4-7 to 4-8 InstallCtrlCallback, 4-199 to 4-200 InstallMainCallback, 3-107, 4-201 to 4-202 InstallMenuCallback, 4-203 to 4-204 InstallMenuDimmerCallback, 4-205 InstallPanelCallback, 4-206 to 4-207 PostDeferredCall, 3-108, 4-282 generating code for All Callbacks command, 2-28 Control Callbacks command, 2-28 Main Function command, 2-26 to 2-28 Menu Callbacks command, 2-29 Panel Callbacks command, 2-28 PostDeferredCallToThread, 4-283 precedence of callback functions, 3-106 processing events control events, 3-36 menu bar events, 3-27 panel events, 3-14

pseudocode example, 3-7 to 3-9 purpose and use, 1-3 responding to user interface events, 3-6 to 3-9 swallowing events, 3-106 timer callbacks, 3-72 using InstallMainCallback, 3-107 Windows interrupt support functions function tree, 4-8 GetCVITaskHandle, 4-138 GetCVIWindowHandle, 4-139 RegisterWinMsgCallback, 3-113, 4-318 to 4-320 UnRegisterWinMsgCallback, 4-376 canvas controls, 3-61 to 3-67 attributes, 3-64 to 3-67 ATTR\_DRAW\_POLICY values (table), 3-65 ATTR\_OVERLAPPED\_POLICY values (table), 3-66 ATTR\_PEN\_MODE values (table), 3-66 list of attributes (table), 3-64 to 3-65 pixel values for ATTR\_PEN\_PATTERN, 3-67 background color, 3-63 batch drawing, 3-62 canvas coordinate system, 3-62 clipping, 3-63 example programs canvas benchmark program, 5-6 drawing on canvas control, 5-5 pie chart, 5-6 using canvas control as drawing port for mouse, 5-6 functions for drawing on canvas, 3-61 to 3-62 offscreen bitmap, 3-62 to 3-63 pens, 3-63 pixel values, 3-63 to 3-64 purpose and use, 1-22

canvas functions CanvasClear, 4-15 CanvasDefaultPen, 4-16 to 4-17 CanvasDimRect, 4-18 CanvasDrawArc, 4-19 to 4-20 CanvasDrawBitmap, 4-21 to 4-22 CanvasDrawLine, 4-23 CanvasDrawLineTo, 4-24 CanvasDrawOval, 4-25 to 4-26 CanvasDrawPoint, 4-27 CanvasDrawPoly, 4-28 to 4-29 CanvasDrawRectangle, 4-30 to 4-31 CanvasDrawRoundedRectangle, 4-32 to 4-33 CanvasDrawText, 4-34 to 4-36 CanvasDrawTextAtPoint, 4-37 to 4-39 CanvasEndBatchDrawing, 4-40 CanvasGetClipRect, 4-41 CanvasGetPenPosition, 4-42 CanvasGetPixel, 4-43 to 4-44 CanvasGetPixels, 4-45 to 4-46 CanvasInvertRect, 4-47 CanvasScroll, 4-48 to 4-49 CanvasSetClipRect, 4-50 CanvasSetPenPosition, 4-51 CanvasStartBatchDraw, 4-52 to 4-53 CanvasUpdate, 4-54 function tree, 4-6 to 4-7 Case Sensitive option, Find UIR Objects dialog box, 2-18 Center Label command, Arrange menu, 2-22 Checked field, Edit Menu Bar dialog box, 2-9 CheckListItem function, 4-55 child panel definition, 1-6 example program, 5-4 purpose and use, 3-14 ClearAxisItems function, 4-56 ClearListCtrl function, 4-57 ClearStripChart function, 4-58

clipboard functions ClipboardGetBitmap, 4-59 ClipboardGetText, 4-60 ClipboardPutBitmap, 4-61 ClipboardPutText, 4-62 example program, 5-6 function tree, 4-9 clipping, canvas controls, 3-63 Close command, File menu, 2-4 code. *See* source files. code generation, automatic. *See* CodeBuilder. Code menu, User Interface Editor Generate submenu, 2-24 to 2-28 All Callbacks command, 2-28 All Code command, 2-25 to 2-26 Control Callbacks command, 2-28 Generate Code dialog box, 2-24 illustration, 2-24 Main Function command, 2-26 to 2-28 Menu Callbacks command, 2-29 Panel Callback command, 2-28 illustration, 2-23 Preferences command, 2-30 Always Append Code to End option, 2-30 Default Control Events option, 2-30 Default Panel Events option, 2-30 Set Target File command, 2-23 View command, 2-29 to 2-30 **CodeBuilder** creating source code for GUI, 1-5 overview, 2-3 Coloring tool, 2-2 colors background color for canvas controls, 3-63 common color values for panel attributes (table), 3-21 to 3-22

example program changing image colors, 5-6 colors in list boxes, 5-5 generating with MakeColor function, 4-221 to 4-222 hard copy color modes (table), 3-105 preferences for User Interface Editor, 2-33 RGB color values for drawing three-dimensional objects, 4-108 command button controls definition, 1-12 illustration, 1-12 operating, 1-12 commit events control modes for generating, 1-4 to 1-5 hot, 1-4 indicator, 1-4 normal, 1-4 validate, 1-5 definition, 1-2 placed in GetUserEvent queue after being sent to callbacks, 3-106 ConfigurePrinter function, 4-63 confirm pop-up panel, 1-24 ConfirmPopup function, 4-64 Constant Name Assignment section, User Interface Editor Preferences dialog box, 2-35 Constant Name field Edit Control dialog box, 2-12 Edit Menu Bar dialog box, 2-9 Edit Panel dialog box, 2-10 constant names, assigning Assign Missing Constants command, Options menu, 2-35 constant name separator (\_), 3-4 constant prefixes, 3-3 to 3-4 controls, 1-3, 3-3 menu bars, 3-4 menu items, 3-4

menus, 3-4 rules for User Interface Editor, 3-3 to 3-4 User Interface Editor method, 3-3 to 3-4 constant prefix, assigning menu bars, 3-4 menu items, 3-4 menus, 3-4 panels, 3-3 Control Appearance section, Edit Label/Value Pairs dialog box, 2-13 control attributes. *See* attributes. Control Callbacks command, Generate menu, 2-28 Control command, Edit menu, 2-11 to 2-14. *See also* Edit Control dialog box. Control Coordinates command, Arrange menu, 2-22 control functions. *See also* specific types of control functions. function reference DefaultCtrl, 4-67 DiscardCtrl, 4-79 DuplicateCtrl, 4-93 to 4-94 GetActiveCtrl, 4-109 GetCtrlAttribute, 4-126 to 4-127 GetCtrlBoundingRect, 4-130 to 4-131 GetCtrlVal, 4-135 NewCtrl, 4-232 to 4-233 SetActiveCtrl, 4-334 SetCtrlAttribute, 4-345 SetCtrlVal, 4-349 function tree, 4-4 to 4-7 programming overview control attributes. *See* attributes. functions applicable to all controls, 3-32 to 3-33 list box and ring control functions, 3-34 to 3-35 processing control events, 3-36 text box functions, 3-35

Control Settings section, Edit Control dialog box, 2-12 Control Style command, Edit menu, 2-16 Control ZPlane Order command, Arrange menu, 2-22 controls, 1-8 to 1-22. *See also* control functions. activating, 1-8 assigning callback functions, 1-3 assigning constant names, 1-3, 3-3 attributes. *See* attributes. binary switch, 1-13 canvas. *See* canvas controls. command button, 1-12 data types, 1-9 for ATTR\_DATA\_TYPE, 3-58 decorations, 1-17 definition, 1-7 graph. *See* graph controls. LED, 1-13 list box, 1-15 to 1-16 numeric, 1-9 to 1-10 picture. *See* picture controls. preferences for new controls, 2-34 processing control events, 3-36 ring, 1-14 to 1-15 string, 1-10 strip chart. *See* strip chart controls. text box, 1-11 text messages, 1-11 timer. *See* timer controls. toggle button, 1-12 to 1-13 types of controls, 1-8 Controls command, Create menu, 2-17 Copy command, Edit menu, 2-6 Copy Panel command, Edit menu, 2-7 Create menu, User Interface Editor Controls command, 2-17 illustration, 2-16 Menu Bars command, 2-17 Panel command, 2-16

CreateMetaFont function, 4-65 to 4-66 cursor and mouse functions GetActiveGraphCursor, 4-110 GetCursorAttribute, 4-136 to 4-137 GetGlobalMouseState, 4-140 to 4-141 GetGraphCursor, 4-142 GetGraphCursorIndex, 4-143 to 4-144 GetMouseCursor, 4-156 GetRelativeMouseState, 4-167 to 4-168 GetWaitCursorState, 4-190 graph cursor function tree, 4-5 mouse and cursor function tree, 4-8 SetActiveGraphCursor, 4-335 SetCursorAttribute, 4-350 SetGraphCursor, 4-353 SetGraphCursorIndex, 4-354 SetMouseCursor, 4-363 SetWaitCursor, 3-111 to 3-112, 4-374 cursors cursor styles for ATTR\_CROSSHAIR\_STYLE (table), 3-85 example program, 5-3 keyboard operation cursor selection (table), 1-18 to 1-19 free-form cursors (table), 1-18 to 1-19 snap-to-point cursors (table), 1-19 mouse operation, 1-20 styles for ATTR\_CURSOR\_POINT\_STYLE and ATTR\_TRACE\_POINT\_STYLE (table), 3-86 to 3-87 values and cursor styles for ATTR\_MOUSE-CURSOR (table), 3-23 to 3-24 customer communication, *xxvii*, B-1 to B-2 Cut command, Edit menu, 2-6 Cut Panel command, Edit menu, 2-7 CVICALLBACK macro, 3-9

## **D**

data types for controls valid data types, 1-9 values for ATTR\_DATA\_TYPE attribute (table), 3-58 decorations, 1-17 Default Control Events option, Preferences command, 2-30 Default Panel Events option, Preferences command, 2-30 DefaultCtrl function, 4-67 DefaultPanel function, 4-68 Delete command, Edit menu, 2-7 DeleteAxisItem function, 4-69 to 4-70 DeleteGraphPlot function, 4-71 to 4-72 DeleteImage function, 4-73 DeleteListItem function, 4-74 DeleteTextBoxLine function, 4-75 developing graphical user interfaces (GUI). *See* graphical user interface (GUI), building. Dimmed field, Edit Menu Bar dialog box, 2-9 DirSelectPopup function, 4-76 to 4-77 DiscardBitmap function, 4-78 DiscardCtrl function, 4-79 DiscardMenu function, 4-80 DiscardMenuBar function, 4-81 DiscardMenuItem function, 4-82 DiscardPanel function, 4-83 DiscardSubMenu function, 4-84 DisplayImageFile function, 4-85 to 4-86 DisplayPanel function, 4-89 DisplayPCXFile function, 4-87 to 4-88 Distribute Vertical Centers command, Arrange menu, 2-22 Distribution command, Arrange menu, 2-21 to 2-22 documentation conventions used in manual, *xvi-xxvii* organization of manual, *xv-xxvi* DOSColorToRGB function, 4-90 to 4-91 DOSCompatWindow function, 4-92

drawing. *See* canvas controls; canvas functions. DuplicateCtrl function, 4-93 to 4-94 DuplicatePanel function, 4-95 to 4-96

### **E**

Edit button, Find UIR Objects dialog box, 2-19 Edit Control dialog box Control Settings section, 2-12 Edit Label/Value Pairs dialog box, 2-12 to 2-14 Quick Edit Window, 2-14 Source Code Connection, 2-11 Edit Label/Value Pairs dialog box Control Appearance section, 2-13 illustration, 2-13 Label Appearance section, 2-14 purpose and use, 2-13 Edit menu, User Interface Editor Apply Default Font command, 2-16 Control command, 2-11 to 2-14 Control Style command, 2-16 Copy command, 2-6 Copy Panel command, 2-7 Cut command, 2-6 Cut Panel command, 2-7 Delete command, 2-7 illustration, 2-5 Menu Bars command, 2-7 to 2-9 Panel command, 2-10 to 2-11 Paste command, 2-6 Redo command, 2-6 Set Default Font command, 2-16 Tab Order command, 2-15 to 2-16 Undo command, 2-6 when commands are enabled (note), 2-6 Edit Menu Bar dialog box available options, 2-9 illustration, 2-8

Edit Panel dialog box Panel Attributes section, 2-10 Quick Edit Window section, 2-11 Source Code Connection section, 2-10 Edit Tab Order dialog box, 2-15 Editing tool, 2-2 Editor Color Preferences section, User Interface Editor Preferences dialog box, 2-33 electronic technical support, B-1 to B-2 e-mail support, B-2 EmptyMenu function, 4-97 EmptyMenuBar function, 4-98 error conditions, User Interface Library,  $A-1$  to  $A-6$ error reporting, User Interface Library, 4-10 error-related function, GetUILErrorString, 4-185 event functions GetUserEvent, 3-10 to 3-11, 4-186 to 4-187 ProcessDrawEvents, 3-107, 4-293 ProcessSystemEvents, 3-108, 4-294 QueueUserEvent, 4-296 SetIdleEventRate, 3-107, 4-355 event loops definition, 1-3 example program, 5-4 to 5-5 GetUserEvent function for responding to events, 3-10 to 3-11 processing events control events, 3-36 menu bar events, 3-28 event-blocking conditions, 3-94 events callback functions for responding to events, 3-6 to 3-9 avoiding longjmp function (note), 3-9 diagram of callback function concept, 3-7 pseudocode example, 3-7 to 3-9

commit events control modes for generating, 1-4 to 1-5 definition, 1-2 placed in GetUserEvent queue after being sent to callbacks, 3-106 designing, 1-2 event types and information passed to program (table), 3-5 example program, 5-3 GetUserEvent function (event loop) for responding to events, 3-10 to 3-11 diagram of event loop concept, 3-10 pseudocode example, 3-10 to 3-11 GOT FOCUS event, 1-2 LEFT\_CLICK event, 1-2 loops. *See* event loops. precedence of callback functions, 3-106 processing control events, 3-36 graph and strip chart events, 3-75 menu bar events, 3-27 to 3-28 panel events, 3-14 ProcessSystemEvents function, 3-108, 4-294 suppressing, 3-97 Windows 95/NT standalone executables, 3-111 setting idle event rates, 3-107 swallowing events, 3-106 unsafe timer events, 3-94 to 3-95 example programs, 5-1 to 5-6 executables. *See* standalone executables, Windows 95/NT. Exit LabWindows/CVI command, File menu, 2-4

### **F**

FakeKeystroke function purpose and use, 3-108, 4-99 Windows 95/NT standalone executables, 3-111 fax and telephone support numbers, B-2 Fax-on-Demand support, B-2 File menu, User Interface Editor Add File to Project command, 2-5 Close command, 2-4 Exit LabWindows/CVI command, 2-4 illustration, 2-4 New command, 2-4 Open command, 2-4 Print command, 2-5 Read Only command, 2-5 Save command, 2-4 Save All command, 2-5 Save As command, 2-4 Save Copy As command, 2-4 file select pop-up panel, 1-25 to 1-26 FileSelectPopup function, 4-100 to 4-101 Find button, Find UIR Objects dialog box, 2-18 Find Next button, Find UIR Objects dialog box, 2-19 Find Prev button, Find UIR Objects dialog box, 2-19 Find UIR Objects command, View menu, 2-17 to 2-19 Find UIR Objects dialog box Case Sensitive option, 2-18 Edit button, 2-19 Find button, 2-18 Find Next button, 2-19 Find Prev button, 2-19 illustration, 2-17 Regular Expression option, 2-18 search criteria in Search By ring control, 2-18 Stop button, 2-19

Whole Word option, 2-18 Wrap option, 2-18 fonts CreateMetaFont function, 4-65 to 4-66 FontSelectPopup function, 4-102 to 4-104 metafonts included with LabWindows/CVI, 1-28 typefaces native to each platform, 1-27 panel attributes host fonts, 3-25 metafonts included with LabWindows/CVI, 3-25 platform-independent fonts on PCs and UNIX, 3-25 platform-independent metafonts on PCs and UNIX, 3-25 user defined metafonts, 3-25 valid font values (table), 3-24 setting and applying default fonts, 2-16 typefaces native to each platform, 1-28 FontSelectPopup function, 4-102 to 4-104 FTP support, B-1

### **G**

Generate All Code dialog box, 2-25 to 2-26 Generate Code dialog box, 2-24 Generate Main Function dialog box, 2-27 Generate menu, 2-24 to 2-28 All Callbacks command, 2-28 All Code command, 2-25 to 2-26 Control Callbacks command, 2-28 Generate Code dialog box, 2-24 illustration, 2-24 Main Function command, 2-26 to 2-28 Menu Callbacks command, 2-29 Panel Callback command, 2-28 generating code automatically. *See* CodeBuilder.

generic message pop-up panel, 1-23 GenericMessagePopup function, 4-105 to 4-107 geometric panel attributes, 3-23 Get3dBorderColors function, 4-108 GetActiveCtrl function, 4-109 GetActiveGraphCursor function, 4-110 GetActivePanel function, 4-111 GetAxisItem function, 4-112 to 4-113 GetAxisItemLabelLength function, 4-114 to 4-115 GetAxisRange function, 4-116 to 4-117 GetAxisScalingMode function, 4-118 to 4-119 GetBimapData function, 4-120 to 4-122 GetBitmapFromFile function, 4-123 GetBitmapInfo function, 4-124 to 4-125 GetCtrlAttribute function, 4-126 to 4-127 GetCtrlBitmap function, 4-128 to 4-129 GetCtrlBoundingRect function, 4-130 to 4-131 GetCtrlDisplayBitmap function, 4-132 to 4-133 GetCtrlIndex function, 4-134 GetCtrlVal function, 4-135 GetCursorAttribute function, 4-136 to 4-137 GetCVITaskHandle function, 4-138 GetCVIWindowHandle function, 4-139 GetGlobalMouseState function, 4-140 to 4-141 GetGraphCursor function, 4-142 GetGraphCursorIndex function, 4-143 to 4-144 GetImageBits function, 4-145 to 4-147 GetImageInfo function, 4-148 to 4-149 GetIndexFromValue function, 4-150 GetLabelFromIndex function, 4-151 GetLabelLengthFromIndex function, 4-152 GetListItemImage function, 4-153 to 4-154 GetMenuBarAttribute function, 4-155 GetMouseCursor function, 4-156 GetNumAxisItems function, 4-157

GetNumCheckedItems function, 4-158 GetNumListItems function, 4-159 GetNumTextBoxLines function, 4-160 GetPanelAttribute function, 4-161 GetPanelDisplayBitmap function, 4-162 to 4-163 GetPanelMenuBar function, 4-164 GetPlotAttribute function, 4-165 GetPrintAttribute function, 4-166 GetRelativeMouseState function, 4-167 to 4-168 GetScaledCtrlDisplayBitmap function, 4-169 to 4-170 GetScaledPanelDisplayBitmap function, 4-171 to 4-172 GetScreenSize function, 4-173 GetSharedMenuBarEventPanel function, 4-174 GetSleepPolicy function, 4-175 GetSystemAttribute function, 4-176 GetSystemPopupsAttribute function, 4-177 GetTextBoxLine function, 4-178 GetTextBoxLineIndexFromOffset function, 4-179 to 4-180 GetTextBoxLineLength function, 4-181 GetTextBoxLineOffset function, 4-182 GetTextDisplaySize function, 4-183 GetTraceAttribute function, 4-184 GetUILErrorString function, 4-185 GetUserEvent function. *See also* event loops. description, 4-186 to 4-187 purpose, 3-106 responding to events, 3-10 to 3-11 diagram of event loop concept, 3-10 pseudocode example, 3-10 to 3-11 GetValueFromIndex function, 4-188 GetValueLengthFromIndex function, 4-189 GetWaitCursorState function, 4-190 GOT\_FOCUS event, 1-2

graph control functions AllocImageBits, 4-13 to 4-14 ClearStripChart, 4-58 DeleteGraphPlot function, 4-71 to 4-72 DeleteImage, 4-73 DisplayImageFile, 4-85 to 4-86 DisplayPCXFile, 4-87 to 4-88 function tree, 4-5 to 4-6 GetActiveGraphCursor, 4-110 GetAxisRange, 4-116 to 4-117 GetCursorAttribute, 4-136 to 4-137 GetGraphCursor, 4-142 GetGraphCursorIndex, 4-143 to 4-144 GetImageBits, 4-145 to 4-147 GetImageInfo, 4-148 to 4-149 GetPlotAttribute, 4-165 GetTraceAttribute, 4-184 graph and strip chart controls, 3-73 to 3-75 PlotArc, 4-242 to 4-243 PlotBitMap, 4-244 to 4-245 PlotIntensity, 4-246 to 4-249 PlotLine, 4-250 to 4-251 PlotOval, 4-252 to 4-253 PlotPoint, 4-254 to 4-255 PlotPolygon, 4-256 to 4-257 PlotRectangle, 4-258 to 4-259 PlotScaledIntensity, 4-260 to 4-263 PlotStripChart, 4-264 to 4-266 PlotStripChartPoint, 4-267 PlotText, 4-268 to 4-269 PlotWaveform, 4-270 to 4-272 PlotX, 4-273 to 4-274 PlotXY, 4-275 to 4-276 PlotY, 4-277 to 4-278 RefreshGraph, 4-317 ResetTimer, 4-328 ResumeTimerCallbacks, 4-329 SetActiveGraphCursor, 4-335 SetAxisRange, 4-337 to 4-339 SetCursorAttribute, 4-350

SetGraphCursor, 4-353 SetGraphCursorIndex, 4-354 SetImageBits, 4-356 to 4-358 SetPlotAttribute, 4-368 SetTraceAttribute, 4-373 SuspendTimerCallbacks, 4-375 graph controls. *See also* graph control functions. attributes cursor styles for ATTR\_CROSSHAIR\_STYLE (table), 3-85 discussion of specific attributes, 3-84 to 3-85 line styles for ATTR\_LINE\_STYLE (table), 3-87 list of attributes (table), 3-75 to 3-84 plot origin, 3-89 plot styles for ATTR\_PLOT\_STYLE (table), 3-88 styles for ATTR\_CURSOR\_POINT\_STYLE and ATTR\_TRACE\_POINT\_STYLE (table), 3-86 to 3-87 two Y axes, 3-89 values for ATTR\_PLOT\_ORIGIN (table), 3-89 definition, 1-17 example program, 5-3 illustration, 1-17 operating, 1-18 optimizing, 3-90 to 3-93 controlling refresh, 3-91 to 3-92 example canvas benchmark program, 5-6 memory usage, 3-92 to 3-93 speed, 3-90 to 3-92 processing events, 3-75 zooming and panning on graphs, 1-20

graph cursor functions. *See* cursor and mouse functions. graph cursors. *See* cursors. graph plotting and deleting functions DeleteGraphPlot function, 4-71 to 4-72 GetPlotAttribute, 4-165 PlotArc, 4-242 to 4-243 PlotBitMap, 4-244 to 4-245 PlotIntensity, 4-246 to 4-249 PlotLine, 4-250 to 4-251 PlotOval, 4-252 to 4-253 PlotPoint, 4-254 to 4-255 PlotPolygon, 4-256 to 4-257 PlotRectangle, 4-258 to 4-259 PlotText, 4-268 to 4-269 PlotWaveform, 4-270 to 4-272 PlotX, 4-273 to 4-274 PlotXY, 4-275 to 4-276 PlotY, 4-277 to 4-278 RefreshGraph, 4-317 SetPlotAttribute, 4-368 graph pop-up panel, 1-27 graphical user interface (GUI) building. *See* graphical user interface (GUI), building. components, 1-1 decorations, 1-17 fonts, 1-27 to 1-28 illustration, 1-2 pop-up panels, 1-22 graphical user interface (GUI), building. *See also* User Interface Editor. assigning constant names in User Interface Editor, 3-3 to 3-4 bitmap objects, 3-70 to 3-71 creating, extracting, or discarding, 3-70 displaying or copying, 3-71 retrieving image data, 3-71 Windows metafiles, 3-70

canvas controls, 3-61 to 3-67 attributes, 3-64 to 3-67 background color, 3-63 batch drawing, 3-62 canvas coordinate system, 3-62 clipping, 3-63 functions for drawing on canvas, 3-61 to 3-62 offscreen bitmap, 3-62 to 3-63 pens, 3-63 pixel values, 3-63 to 3-64 control functions for all controls, 3-32 to 3-33 list boxes and rings, 3-34 to 3-35 text boxes, 3-35 controlling the interface basic methods, 1-3 callback functions, 3-6 to 3-9 GetUserEvent function (event loop), 3-10 to 3-11 User Interface Editor versus programmatic method, 3-3 user interface events, 3-4 to 3-11 controls attributes, 3-37 to 3-38 callback functions, 3-36 event loops, 3-36 processing events, 3-36 development procedure, 3-1 events, 1-2 to 1-3 callback functions for responding to events, 3-6 to 3-9 control modes for generating commit events, 1-4 to 1-5 event types and information passed to program (table), 3-5 GetUserEvent function (event loop) for responding to events, 3-10 to 3-11 example program, 5-4 general guidelines, 3-1 to 3-2

generating hard copy output functions, 3-99 hard copy attributes, 3-100 to 3-104 graph and strip chart controls attributes, 3-75 to 3-90 functions, 3-73 to 3-75 processing events, 3-75 menu bars, 1-7 attributes, 3-28 to 3-32 functions, 3-26 to 3-27 processing events, 3-27 to 3-28 panel and menu bar handles, 3-2 panels attributes (table), 3-15 to 3-20 functions, 3-11 to 3-13 processing events, 3-14 picture controls, 3-59 to 3-61 attributes, 3-60 changing contents programmatically, 3-60 image formats, 3-60 simple picture control, 3-60 pop-up panels, 3-13 to 3-14 recompiling program after saving .uir file, 3-1 rect and point structures, 3-67 to 3-69 comparing or obtaining values, 3-69 functions and macros for creating, 3-68 modifying, 3-69 resource IDs, 3-2 source code connection, 1-3 to 1-4 special functions FakeKeystroke, 3-108 InstallMainCallback, 3-107 PostDeferredCall, 3-108 precedence of callback functions, 3-106 ProcessSystemEvents, 3-108, 4-294 QueueUserEvent, 3-108 QuitUserInterface, 3-109

RunUserInterface, 3-105 SetIdleEventRate, 3-107 swallowing events, 3-106 system attributes, 3-93 to 3-99 list of attributes (table), 3-93 to 3-94 reporting load failures, 3-95 to 3-96 unsafe timer events, 3-94 to 3-95 timer controls, 3-71 to 3-73 attributes, 3-72 operations, 3-73 timer callbacks, 3-72 timer control functions, 3-71 GUI. *See* graphical user interface (GUI).

### **H**

hard copy. *See also* printing functions. attributes discussion (table), 3-103 to 3-104 graphics and general (table), 3-100 to 3-101 text (table), 3-102 to 3-103 compatible printers, 3-99 functions for generating, 3-99 printer settings under Windows, 3-104 values for ATTR\_COLOR\_MODE (table), 3-105 Windows 95/NT standalone executables, 3-113 header files created by saving .uir file in User Interface Editor, 1-3 to 1-4 previewing, 2-19 Hide All Panels command, 2-19 HidePanel function, 4-191 hierarchy buttons, Edit Menu Bar dialog box, 2-9 Horizontal Centers option Alignment command, 2-20 Distribution command, 2-22

Horizontal Compress option, Distribution command, 2-22 Horizontal Gap option, Distribution command, 2-22 host fonts, 3-25 hot control mode for commit events definition, 1-4 rules for generation of commit events, 1-4 hot keys. *See* shortcut keys.

## **I**

IDs for interface objects. *See* constant names, assigning. images. *See* picture control functions; picture controls. immediate action menus, 1-7 include files required for referencing resource IDs and callback functions, 3-3 updating by recompiling programs, 3-1 indicator control mode for commit events, 1-4 Insert New Item field, Edit Menu Bar dialog box, 2-9 Insert Separator field, Edit Menu Bar dialog box, 2-9 InsertAxisItem function, 4-192 to 4-193 InsertListItem function, 4-194 to 4-196 InsertSeparator function, 4-197 InsertTextBoxLine function, 4-198 InstallCtrlCallback function, 4-199 to 4-200 InstallMainCallback function, 3-107, 4-201 to 4-202 InstallMenuCallback function, 4-203 to 4-204 InstallMenuDimmerCallback function, 4-205 InstallPanelCallback function, 4-206 to 4-207 InstallPopup function, 4-208 intensity plot sample program, 5-5 IsListItemChecked function, 4-209 Item field, Edit Menu Bar dialog box, 2-9

#### **K**

key modifiers. *See* modifier key. keys/keyboard. *See also* shortcut keys. cursor operation using keyboard (table), 1-18 to 1-19 example program for keyboard input, 5-5 FakeKeystroke function, 3-108, 3-111, 4-99

#### **L**

Label Appearance section, Edit Label/Value Pairs dialog box, 2-14 Label/Value Pairs button, 2-12. *See also* Edit Label/Value Pairs dialog box. Labeling tool, 2-2 LabWindows for DOS compatibility functions. *See* LW DOS compatibility functions. LED controls, 1-13 Left Edges option Alignment command, 2-20 Distribution command, 2-22 LEFT\_CLICK event, 1-2 Library menu, User Interface Editor, 2-31 line styles for ATTR\_LINE\_STYLE (table), 3-87 list box control functions CheckListItem, 4-55 ClearListCtrl, 4-57 DeleteListItem, 4-74 function tree, 4-4 to 4-5 GetCtrlIndex, 4-134 GetIndexFromValue, 4-150 GetLabelFromIndex, 4-151 GetLabelLengthFromIndex, 4-152 GetListItemImage, 4-153 to 4-154 GetNumCheckedItems, 4-158 GetNumListItems, 4-159 GetValueFromIndex, 4-188 GetValueLengthFromIndex, 4-189

InsertListItem, 4-194 to 4-196 IsListItemChecked, 4-209 list of functions, 3-34 to 3-35 ReplaceListItem, 4-324 to 4-325 SetCtrlIndex, 4-348 SetListItemImage, 4-360 to 4-361 list box controls. *See also* Edit Label/Value Pairs dialog box. definition, 1-15 example program, 5-4, 5-5 illustration, 1-15 operating, 1-15 to 1-16 load failures, reporting, 3-95 to 3-96 Load From Text Format command, Options menu, 2-36 LoadMenuBar function, 4-210 to 4-211 LoadMenuBarEx function, 4-212 to 4-214 LoadPanel function, 4-215 to 4-216 LoadPanelEx function, 4-217 to 4-219 longjmp function, avoiding in callback functions (note), 3-9 LW DOS compatibility functions ConfigurePrinter, 4-63 DisplayPCXFile, 4-87 to 4-88 DOSColorToRGB, 4-90 to 4-91 DOSCompatWindow, 4-92 function tree, 4-10 GetUILErrorString, 4-185

## **M**

Main Function command, Generate menu, 2-26 to 2-28 MakeApplicationActive function, 4-220 MakeColor function, 4-221 to 4-222 MakePoint function, 4-223 MakeRect function, 4-224 manual. *See* documentation. memory usage, optimizing, 3-92 to 3-93 Menu Bar Constant Prefix field, Edit Menu Bar dialog box, 2-9

menu bar functions. *See also* menu functions; menu item functions. DiscardMenuBar, 4-81 EmptyMenuBar, 4-98 function tree, 4-3 to 4-4 GetMenuBarAttribute, 4-155 GetPanelMenuBar, 4-164 GetSharedMenuBarEventPanel, 4-174 LoadMenuBar, 4-210 to 4-211 LoadMenuBarEx, 4-212 to 4-214 NewMenuBar, 4-235 programming graphical user interface (GUI), 3-26 to 3-32 SetMenuBarAttribute, 4-362 SetPanelMenuBar, 4-365 menu bars, 1-7 to 1-8 assigning constant names and prefixes, 3-4 attributes constants for masking three bit fields (table), 3-32 menu and menu item attributes (table), 3-28 to 3-30 modifiers and virtual keys for shortcut keys (table), 3-31 to 3-32 definition, 1-7 handles, 3-2 illustration, 1-7 immediate action menus, 1-7 operating, 1-7 to 1-8 processing menu bar events, 3-27 to 3-28 pull-down menus, 1-7 Menu Bars command Create menu, 2-17 Edit menu, 2-7 to 2-9 Menu Bars List dialog box. *See also* Edit Menu Bar dialog box. available command buttons, 2-8 illustration, 2-7 Menu Callbacks command, Generate menu, 2-29

menu functions. *See also* menu bar functions; menu item functions. DiscardMenu, 4-80 DiscardSubMenu, 4-84 EmptyMenu, 4-97 example program, 5-3 function tree, 4-4 NewMenu, 4-234 NewSubMenu, 4-241 RunPopupMenu, 4-330 to 4-331 menu item functions. *See also* menu bar functions; menu functions. DiscardMenuItem, 4-82 function tree, 4-4 InsertSeparator, 4-197 NewMenuItem, 4-236 to 4-238 message pop-up panel, 1-23 MessagePopup function, 4-225 metafonts included with LabWindows/CVI, 1-28, 3-25 platform-independent fonts on PCs and UNIX, 3-25 typefaces native to each platform, 1-27 user defined metafonts, 3-25 MinimizeAllWindows function, 4-226 miscellaneous functions CreateMetaFont, 4-65 to 4-66 function tree, 4-9 to 4-10 Get3dBorderColors, 4-108 GetMouseCursor, 4-156 GetScreenSize, 4-119 GetSystemAttribute, 4-176 GetTextDisplaySize, 4-183 GetWaitCursorState, 4-190 MakeApplicationActive, 4-220 MakeColor, 4-221 to 4-222 MinimizeAllWindows, 4-226 SetMouseCursor, 4-363 SetSystemAttribute, 4-371 SetWaitCursor, 3-111 to 3-112, 4-374

modifier key attribute values, 3-30, 4-237 representation in source code, 3-30 Modifier Key field, Edit Menu Bar dialog box, 2-9 mouse functions. *See* cursor and mouse functions. mouse operation of cursors, 1-20 mouse state, example program, 5-5 Move Backward option, Control ZPlane Order command, 2-22 Move Forward option, Control ZPlane Order command, 2-22 Move to Back option, Control ZPlane Order command, 2-22 Move to Front option, Control ZPlane Order command, 2-22 MultiFileSelectPopup function, 4-227 to 4-228 multithreading in Windows 95/NT executable. *See* standalone executables, Windows 95/NT.

## **N**

New command, File menu, 2-4 NewBitmap function, 4-229 to 4-231 NewCtrl function, 4-232 to 4-233 NewMenu function, 4-234 NewMenuBar function, 4-235 NewMenuItem function, 4-236 to 4-238 NewPanel function, 4-239 to 4-240 NewSubMenu function, 4-241 Next Panel command, View menu, 2-19 Next Tool command, Options menu, 2-32 normal control mode for commit events, 1-4 numeric controls definition, 1-9 illustration, 1-9 operating, 1-9 to 1-10 numeric formats for ATTR\_FORMAT, 3-59

## **O**

offscreen bitmap, 3-62 to 3-63 Open command, File menu, 2-4 Operate Visible Panels command, Options menu, 2-32 Operating tool, 2-2 optimizing graph controls, 3-90 to 3-93 controlling refresh, 3-91 to 3-92 example canvas benchmark program, 5-6 memory usage, 3-92 to 3-93 speed, 3-90 to 3-92 Options menu Project window, 3-1 User Interface Editor Assign Missing Constants command, 2-35 illustration, 2-32 Load From Text Format command, 2-36 Next Tool command, 2-32 Operate Visible Panels command, 2-32 Preferences command, 2-32 to 2-35 Save in Text Format command, 2-36

# **P**

Panel Attributes section, Edit Panel dialog box, 2-10 Panel Callback command, Generate menu, 2-28 Panel command Create menu, 2-16 Edit menu, 2-10 to 2-11 panel functions. *See also* pop-up panel functions. DefaultPanel, 4-68 DiscardPanel, 4-83 DisplayPanel, 4-89 DuplicatePanel, 4-95 to 4-96 function tree, 4-3

GetActivePanel, 4-111 GetPanelAttribute, 4-161 HidePanel, 4-191 LoadPanel, 4-215 to 4-216 LoadPanelEx, 4-217 to 4-219 NewPanel, 4-239 to 4-240 programming graphical user interface (GUI), 3-11 to 3-13 RecallPanelState, 4-298 SavePanelState, 4-333 SetActivePanel, 4-336 SetPanelAttribute, 4-364 SetPanelPos, 4-366 SetPanelSize, 4-367 ValidatePanel, 4-377 panels assigning constant prefix, 3-3 attributes, 3-14 to 3-25 color values (table), 3-21 to 3-22 fonts, 3-24 to 3-25 frame style values, 3-22 geometric attributes description, 3-23 list of attributes (table), 3-15 to 3-20 programming considerations, 3-21 to 3-34 values and cursor styles for ATTR\_MOUSE-CURSOR (table), 3-23 to 3-24 child panels, 1-6 copying or cutting, 2-6 definition, 1-5 Edit Panel dialog box, 2-10 to 2-11 example program for scaling contents, 5-6 handles, 3-2 illustration, 1-6 operating, 1-6 parent panels, 1-6 preferences for new panels, 2-33 to 2-34 background color, frame color, and titlebar color, 2-34 conform to system colors, 2-33

resolution adjustment, 2-33 use system colors as defaults, 2-34 processing panel events, 3-14 resolution adjustment, 3-96 to 3-97 showing/hiding, 2-19 Windows 95/NT standalone executables, 3-110 to 3-111 panning on graphs, 1-20 parent panel, 1-6 Paste command, Edit menu, 2-6 pen functions CanvasDefaultPen, 4-16 to 4-17 CanvasGetPenPosition, 4-42 CanvasSetPenPosition, 4-51 pens for canvas controls, 3-63 picture control functions AllocImageBits, 4-13 to 4-14 DeleteImage, 4-73 DisplayImageFile, 4-85 to 4-86 DisplayPCXFile, 4-87 to 4-88 function tree, 4-6 GetImageBits, 4-145 to 4-147 GetImageInfo, 4-148 to 4-149 SetImageBits, 4-356 to 4-358 picture controls, 3-59 to 3-61 attributes, 3-60 appearance, 3-61 giving picture controls visual impact, 3-61 changing contents programmatically, 3-60 definition, 1-21 example program, 5-4 image formats, 3-60 image formats (table), 1-21 simple picture control, 3-60 pixel functions CanvasGetPixel, 4-43 to 4-44 CanvasGetPixels, 4-45 to 4-46 pixel values, canvas controls, 3-63 to 3-64

plot control functions. *See* graph control functions. plot origin, graph and strip chart controls, 3-89 plot styles for ATTR\_PLOT\_STYLE (table), 3-88 PlotArc function, 4-242 to 4-243 PlotBitMap function, 4-244 to 4-245 PlotIntensity function, 4-246 to 4-249 PlotLine function, 4-250 to 4-251 PlotOval function, 4-252 to 4-253 PlotPoint function, 4-254 to 4-255 PlotPolygon function, 4-256 to 4-257 PlotRectangle function, 4-258 to 4-259 PlotScaledIntensity function, 4-260 to 4-263 PlotStripChart function, 4-264 to 4-266 PlotStripChartPoint function, 4-267 PlotText function, 4-268 to 4-269 PlotWaveform function, 4-270 to 4-272 PlotX function, 4-273 to 4-274 PlotXY function, 4-275 to 4-276 PlotY function, 4-277 to 4-278 point functions. *See* rect and point functions. point structures. *See* rect and point structures. PointEqual function, 4-279 PointPinnedToRect function, 4-280 PointSet function, 4-281 pop-up menus, User Interface Editor window, 2-2 pop-up panel functions ConfirmPopup, 4-64 DirSelectPopup, 4-76 to 4-77 FileSelectPopup function, 4-100 to 4-101 FontSelectPopup, 4-102 to 4-104 function tree, 4-7 GenericMessagePopup, 4-105 to 4-107 GetSystemPopupsAttribute, 4-177 InstallPopup, 4-208 MessagePopup, 4-225 MultiFileSelectPopup, 4-227 to 4-228 PromptPopup, 4-295 RemovePopup, 4-321

SetFontPopupDefaults, 4-351 to 4-352 SetSystemPopupsAttribute, 4-372 WaveformGraphPopup, 4-378 to 4-379 XGraphPopup, 4-380 XYGraphPopup, 4-381 YGraphPopup, 4-382 pop-up panels, 1-22 to 1-27 confirm pop-up panels, 1-24 definition, 1-22 example program, 5-3 file select pop-up panel, 1-25 to 1-26 functions for accessing predefined pop-up panels, 3-13 to 3-14 generic message pop-up panel, 1-23 graph pop-up panel, 1-27 message pop-up panel, 1-23 programming overview, 3-13 to 3-14 prompt pop-up panel, 1-24 PostDeferredCall function purpose and use, 4-282 Windows 95/NT standalone executables, 3-111 PostDeferredCallToThread function, 4-283 precedence of callback functions, 3-106 Preferences command Code menu, 2-30 Always Append Code to End option, 2-30 Default Control Events option, 2-30 Default Panel Events option, 2-30 Preferences menu (illustration), 2-30 Options menu, 2-32 to 2-35. *See also* User Interface Editor Preferences dialog box. Preview User Interface Header File command, View menu, 2-19 Previous Panel command, View menu, 2-19 Print command, File menu, 2-5 PrintCtrl function, 4-284 to 4-285

printing functions function tree, 4-8 GetPrintAttribute, 4-166 PrintCtrl, 4-284 to 4-285 PrintPanel, 4-286 to 4-288 PrintTextBuffer, 4-289 to 4-290 PrintTextFile, 4-291 to 4-292 SetPrintAttribute, 4-369 Windows 95/NT standalone executables, 3-113 printing hardcopy. *See* hard copy. PrintPanel function, 4-286 to 4-288 PrintTextBuffer function, 4-289 to 4-290 PrintTextFile function, 4-291 to 4-292 ProcessDrawEvents function, 3-107, 4-293 ProcessSystemEvents function, 3-108, 4-294 program shell, building. *See* CodeBuilder. programming examples, 5-1 to 5-6 programming graphical user interfaces. *See* graphical user interface (GUI), building. prompt pop-up panel, 1-24 PromptPopup function, 4-295 pull-down menus, 1-7 push button controls. *See* command button controls.

## **Q**

QueueUserEvent function, 4-296 Quick Edit Window Edit Control dialog box, 2-14 Edit Panel dialog box, 2-11 QuitUserInterface function definition, 3-109 description, 4-297

### **R**

Read Only command, File menu, 2-5 RecallPanelState function, 4-298

rect and point functions function tree, 4-8 to 4-9 MakePoint, 4-223 MakeRect, 4-224 PointEqual, 4-279 PointPinnedToRect, 4-280 PointSet, 4-281 RectBottom, 4-299 RectCenter, 4-300 RectContainsPoint, 4-301 RectContainsRect, 4-302 RectEmpty, 4-303 RectEqual, 4-304 RectGrow, 4-305 RectIntersection, 4-306 RectMove, 4-307 RectOffset, 4-308 RectRight, 4-309 RectSameSize, 4-310 RectSet, 4-311 RectSetBottom, 4-312 RectSetCenter, 4-313 RectSetFromPoints, 4-314 RectSetRight, 4-315 RectUnion, 4-316 rect and point structures, 3-67 to 3-69 comparing or obtaining values, 3-69 functions and macros for creating, 3-68 modifying, 3-69 purpose and use, 3-67 RectContainsPoint function, 4-301 Redo command, Edit menu, 2-6 refresh rate for graphs, 3-91 to 3-92 RefreshGraph function, 4-317 RegisterWinMsgCallback function description, 4-318 to 4-320 Windows 95/NT standalone executables, 3-113 Regular Expression option, Find UIR Objects dialog box, 2-18 RemovePopup function, 4-321

ReplaceAxisItem function, 4-322 to 4-323 ReplaceListItem function, 4-324 to 4-325 ReplaceTextBoxLine function, 4-326 reporting load failures, 3-95 to 3-96 ResetTextBox function, 4-327 ResetTimer function, 4-328 resolution adjustment for panels, 3-96 to 3-97 resource ID controls, 2-12 menu bar, 2-9 panels, 2-10 using in graphical user interface, 3-2 ResumeTimerCallbacks function, 4-329 RGB colors. *See* colors. Right Edges option Alignment command, 2-20 Distribution command, 2-22 ring controls. *See also* Edit Label/Value Pairs dialog box. control functions, 3-34 definition, 1-14 operating, 1-14 to 1-15 pop-up format (illustration), 1-14 Run menu, User Interface Editor, 2-31 RunPopupMenu function, 4-330 to 4-331 RunUserInterface function, 3-105, 4-332

### **S**

sample programs, 5-1 to 5-6 Save command, File menu, 2-4 Save All command, File menu, 2-5 Save As command, File menu, 2-4 Save Copy As command, File menu, 2-4 Save in Text Format command, Options menu, 2-36 SavePanelState function, 4-333 scale functions. *See* axis scale functions. Set Default Font command, Edit menu, 2-16 Set Target File command, Code menu, 2-23 Set Target File dialog box, 2-23

SetActiveCtrl function, 4-334 SetActiveGraphCursor function, 4-335 SetActivePanel function, 4-336 SetAxisRange function, 4-337 to 4-339 SetAxisScalingMode function, 4-340 to 4-341 SetBitmapData function, 4-342 to 4-344 SetCtrlAttribute function, 4-345 SetCtrlBitmap function, 4-346 to 4-347 SetCtrlIndex function, 4-348 SetCtrlVal function, 4-349 SetCursorAttribute function, 4-350 SetFontPopupDefaults function description, 4-351 to 4-352 Windows 95/NT standalone executables, 3-112 SetGraphCursor function, 4-353 SetGraphCursorIndex function, 4-354 SetIdleEventRate function, 3-107, 4-355 SetImageBits function, 4-356 to 4-358 SetInputMode function, 4-359 SetListItemImage function, 4-360 to 4-361 SetMenuBarAttribute function, 4-362 SetMouseCursor function, 4-363 SetPanelAttribute function, 4-364 SetPanelMenuBar function, 4-365 SetPanelPos function, 4-366 SetPanelSize function, 4-367 SetPlotAttribute function, 4-368 SetPrintAttribute function, 4-369 SetSleepPolicy function description, 4-370 Windows 95/NT standalone executables, 3-112 SetSystemAttribute function, 4-371 SetSystemPopupsAttribute function, 4-372 SetTraceAttribute function, 4-373 SetWaitCursor function description, 4-374 Windows 95/NT standalone executables, 3-111 to 3-112 shells, building. *See* CodeBuilder.

Shortcut Key field, Edit Menu Bar dialog box, 2-9 shortcut keys constant for masking three bit fields (table), 3-32 producing (example), 4-237 values for modifier keys and virtual keys, 3-31 to 3-32, 4-237 to 4-238 Show/Hide Panels command, View menu Bring Panel to Front command, 2-19 Hide All Panels command, 2-19 Next Panel command, 2-19 Previous Panel command, 2-19 Show All Panels command, 2-19 skeleton code creating with CodeBuilder, 1-5 definition, 2-3 function skeletons, 2-26 placement in target file, 2-26 smoothing graph updating, 3-90 Source Code Connection Edit Control dialog box, 2-11 Edit Panel dialog box, 2-10 source files connecting code with graphical user interface, 1-3 to 1-4 creating with CodeBuilder, 1-5, 2-3 speed, optimizing ATTR\_SMOOTH\_UPDATE, 3-90 example canvas benchmark program, 5-6 VAL\_AUTO\_SCALE, 3-91 standalone executables, Windows 95/NT multithreading, 3-109 to 3-114 approaches to, 3-109 behaviors, rules, and restrictions, 3-110 to 3-114 blocking, 3-112 child thread termination, 3-110 current working directory, 3-112 deferred calls, 3-111 event processing, 3-111

fake keystroke, 3-111 file dialog boxes, 3-112 font pop-up defaults, 3-112 panels, 3-110 to 3-111 printing, 3-113 sleep policy, 3-112 Standard I/O window, 3-111 system attributes (table), 3-113 timer controls and events, 3-114 wait cursor and mouse cursor, 3-111 to 3-112 Windows messages, 3-113 taskbar buttons for, 3-97 to 3-99 Standard I/O window example program, 5-3 Windows 95/NT standalone executables, 3-111 string controls definition, 1-10 illustration, 1-10 operating, 1-10 strip chart controls attributes cursor styles for ATTR\_CROSSHAIR\_STYLE (table), 3-85 discussion of specific attributes, 3-84 to 3-85 line styles for ATTR\_LINE\_STYLE (table), 3-87 list of attributes (table), 3-75 to 3-84 plot styles for ATTR\_PLOT\_STYLE (table), 3-88 styles for ATTR\_CURSOR\_POINT\_STYLE and ATTR\_TRACE\_POINT\_STYLE (table), 3-86 to 3-87 values for ATTR\_PLOT\_STYLE (table), 3-88

definition, 1-21 example program, 5-3, 5-5 illustration, 1-21 processing events, 3-75 strip chart trace functions ClearStripChart, 4-58 function tree, 4-6 GetTraceAttribute, 4-184 list of functions, 3-75 PlotStripChart, 4-264 to 4-266 PlotStripChartPoint, 4-267 SetTraceAttribute, 4-373 suppressing event processing, 3-97 SuspendTimerCallbacks function, 4-375 swallowing events, 3-106 system attributes, 3-93 to 3-99 list of attributes (table), 3-93 to 3-94 reporting load failures, 3-95 to 3-96 resolution adjustment, 3-96 to 3-97 suppressing event processing, 3-97 taskbar buttons, 3-97 to 3-99 unsafe timer events, 3-94 to 3-95 Windows 95/NT standalone executables, 3-113

# **T**

Tab Order command, Edit menu, 2-15 to 2-16 taskbar buttons attributes for modifying (table), 3-98 for standalone executables, 3-97 technical support, B-1 to B-2 telephone and fax support numbers, B-2 text box control functions DeleteTextBoxLine, 4-75 function tree, 4-5 GetNumTextBoxLines, 4-160 GetTextBoxLine, 4-178 GetTextBoxLineIndexFromOffset, 4-179 to 4-180 GetTextBoxLineLength, 4-181

GetTextBoxLineOffset, 4-182 InsertTextBoxLine, 4-198 list of functions, 3-35 ReplaceTextBoxLine, 4-326 ResetTextBox, 4-327 text box controls definition, 1-11 entering text, 1-11 example program, 5-4 illustration, 1-11 text format. *See* ASCII text format. text message controls illustration, 1-11 purpose and use, 1-11 timer control functions function tree, 4-7 programming with timer controls, 3-71 to 3-73 ResetTimer, 4-328 ResumeTimerCallbacks, 4-329 SuspendTimerCallbacks, 4-375 Windows 95/NT standalone executables, 3-114 timer controls attributes, 3-72 definition, 1-22 example program, 5-4 illustration, 1-22 operations, 3-73 timer callbacks, 3-72 timer events, unsafe, 3-94 to 3-95 toggle button controls definition, 1-12 illustration, 1-12 operating, 1-12 to 1-13 Top Edges option Alignment command, 2-20 Distribution command, 2-21 trace functions. *See* strip chart trace functions. Track include file dependencies option, 3-1

#### **U**

.uir files, 3-1 to 3-2 Undo command, Edit menu, 2-6 Undo Preferences section, User Interface Editor Preferences dialog box, 2-35 UnRegisterWinMsgCallback function, 4-376 unsafe timer events, 3-94 to 3-95 user interface. *See* graphical user interface (GUI). user interface, creating. *See* graphical user interface (GUI), building. User Interface Editor Arrange menu, 2-20 to 2-22 Code menu, 2-23 to 2-30 Create menu, 2-16 to 2-17 Edit menu, 2-5 to 2-16 File menu, 2-4 to 2-5 Library menu, 2-31 Options menu, 2-32 to 2-36 Run menu, 2-31 View menu, 2-17 to 2-19 Window menu, 2-31 User Interface Editor Preferences dialog box Constant Name Assignment section, 2-35 Editor Color Preferences section, 2-33 illustration, 2-33 More command button, 2-34 Other UI Editor Preferences dialog box, 2-34 Preferences for New Controls section, 2-34 Preferences for New Panels section, 2-33 to 2-34 Undo Preferences section, 2-35 User Interface Editor window, 2-1 to 2-3 Coloring tool, 2-2 Editing tool, 2-2 illustration, 2-1 Labeling tool, 2-2 Operating tool, 2-2

popup menus, 2-2 tool bar, 2-1 to 2-2 user interface events. *See* events. User Interface Library. *See also* User Interface Library functions. error conditions, A-1 to A-6 reporting errors, 4-10 User Interface Library functions function panels bitmap functions, 4-9 callback functions, 4-7 to 4-8 canvas functions, 4-6 to 4-7 clipboard functions, 4-9 controls, graphs, and stripcharts, 4-4 to 4-7 function classes, 4-1 to 4-2 function tree, 4-2 to 4-3 get error string, 4-10 LW DOS compatibility, 4-10 menu structures, 4-3 to 4-4 miscellaneous, 4-9 to 4-10 mouse and cursor functions, 4-8 panel functions, 4-3 picture functions, 4-6 pop-up panels, 4-7 printing, 4-8 rectangle and point functions, 4-8 to 4-9 user interface management, 4-8 function reference AllocBitmapData, 4-11 to 4-12 AllocImageBits, 4-13 to 4-14 CanvasClear, 4-15 CanvasDefaultPen, 4-16 to 4-17 CanvasDimRect, 4-18 CanvasDrawArc, 4-19 to 4-20 CanvasDrawBitmap, 4-21 to 4-22 CanvasDrawLine, 4-23 CanvasDrawLineTo, 4-24 CanvasDrawOval, 4-25 to 4-26 CanvasDrawPoint, 4-27

CanvasDrawPoly, 4-28 to 4-29 CanvasDrawRect, 4-30 to 4-31 CanvasDrawRoundedRect, 4-32 to 4-33 CanvasDrawText, 4-34 to 4-36 CanvasDrawTextAtPoint, 4-37 to 4-39 CanvasEndBatchDraw, 4-40 CanvasGetClipRect, 4-41 CanvasGetPenPosition, 4-42 CanvasGetPixel, 4-43 to 4-44 CanvasGetPixels, 4-45 to 4-46 CanvasInvertRect, 4-47 CanvasScroll, 4-48 to 4-49 CanvasSetClipRect, 4-50 CanvasStartBatchDraw, 4-52 to 4-53 CanvasUpdate, 4-54 CheckListItem, 4-55 ClearAxisItems, 4-56 ClearListCtrl, 4-57 ClearStripChart, 4-58 ClipboardGetBitmap, 4-59 ClipboardGetText, 4-60 ClipboardPutBitmap, 4-61 ClipboardPutText, 4-62 ConfigurePrinter, 4-63 ConfirmPopup, 4-64 CreateMetaFont, 4-65 to 4-66 DefaultCtrl, 4-67 DefaultPanel, 4-68 DeleteAxisItem, 4-69 to 4-70 DeleteGraphPlot, 4-71 to 4-72 DeleteImage, 4-73 DeleteListItem, 4-74 DeleteTextBoxLine, 4-75 DirSelectPopup, 4-76 to 4-77 DiscardBitmap, 4-78 DiscardCtrl, 4-79 DiscardMenu, 4-80 DiscardMenuBar, 4-81 DiscardMenuItem, 4-82

DiscardPanel, 4-83 DiscardSubMenu, 4-84 DisplayImageFile, 4-85 to 4-86 DisplayPanel, 4-89 DisplayPCXFile, 4-87 to 4-88 DOSColorToRGB, 4-90 to 4-91 DOSCompatWindow, 4-92 DuplicateCtrl, 4-93 to 4-94 DuplicatePanel, 4-95 to 4-96 EmptyMenu, 4-97 EmptyMenuBar, 4-98 FakeKeystroke, 3-108, 3-111, 4-99 FileSelectPopup, 4-100 to 4-101 FontSelectPopup, 4-102 to 4-104 GenericMessagePopup, 4-105 to 4-107 Get3dBorderColors, 4-108 GetActiveCtrl, 4-109 GetActiveGraphCursor, 4-110 GetActivePanel, 4-111 GetAxisItem, 4-112 to 4-113 GetAxisItemLabelLength, 4-114 to 4-115 GetAxisRange, 4-116 to 4-117 GetAxisScalingMode, 4-118 to 4-119 GetBitMapData, 4-120 to 4-122 GetBitMapFromFile, 4-123 GetBitmapInfo, 4-124 to 4-125 GetCtrlAttribute, 4-126 to 4-127 GetCtrlBitmap, 4-128 to 4-129 GetCtrlBoundingRect, 4-130 to 4-131 GetCtrlDisplayBitmap, 4-132 to 4-133 GetCtrlIndex, 4-134 GetCtrlVal, 4-135 GetCursorAttribute, 4-136 to 4-137 GetCVITaskHandle, 4-138 GetCVIWindowHandle, 4-139

GetGlobalMouseState, 4-140 to 4-141 GetGraphCursor, 4-142 GetGraphCursorIndex, 4-143 to 4-144 GetImageBits, 4-145 to 4-147 GetImageInfo, 4-148 to 4-149 GetIndexFromValue, 4-150 GetLabelFromIndex, 4-151 GetLabelLengthFromIndex, 4-152 GetListItemImage, 4-153 to 4-154 GetMenuBarAttribute, 4-155 GetMouseCursor, 4-156 GetNumAxisItems, 4-157 GetNumCheckedItems, 4-158 GetNumListItems, 4-159 GetNumTextBoxLines, 4-160 GetPanelAttribute, 4-161 GetPanelDisplayBitmap, 4-162 to 4-163 GetPanelMenuBar, 4-164 GetPlotAttribute, 4-165 GetPrintAttribute, 4-166 GetRelativeMouseState, 4-167 to 4-168 GetScaledCtrlDisplayBitmap, 4-169 to 4-170 GetScaledPanelDisplayBitmap, 4-171 to 4-172 GetScreenSize, 4-119 GetSharedMenuBarEventPanel, 4-174 GetSleepPolicy, 4-175 GetSystemAttribute, 4-176 GetSystemPopupsAttribute, 4-177 GetTextBoxLine, 4-178 GetTextBoxLineIndexFromOffset, 4-179 to 4-180 GetTextBoxLineLength, 4-181 GetTextBoxLineOffset, 4-182 GetTextDisplaySize, 4-183

GetTraceAttribute, 4-184 GetUILErrorString, 4-185 GetUserEvent, 3-10 to 3-11, 3-106, 4-186 to 4-187 GetValueFromIndex, 4-188 GetValueLengthFromIndex, 4-189 GetWaitCursorState, 4-190 HidePanel, 4-191 InsertAxisItem, 4-192 to 4-193 InsertListItem, 4-194 to 4-196 InsertSeparator, 4-197 InsertTextBoxLine, 4-198 InstallCtrlCallback, 4-199 to 4-200 InstallMainCallback, 3-107, 4-201 to 4-202 InstallMenuCallback, 4-203 to 4-204 InstallMenuDimmerCallback, 4-205 InstallPanelCallback, 4-206 to 4-207 InstallPopup, 4-208 IsListItemChecked, 4-209 LoadMenuBar, 4-210 to 4-211 LoadMenuBarEx, 4-212 to 4-214 LoadPanel, 4-215 to 4-216 LoadPanelEx, 4-217 to 4-219 MakeApplicationActive, 4-220 MakeColor, 4-221 to 4-222 MakePoint, 4-223 MakeRect, 4-224 MessagePopup, 4-225 MinimizeAllWindows, 4-226 MultiFileSelectPopup, 4-227 to 4-228 NewBitmap, 4-229 to 4-231 NewCtrl, 4-232 to 4-233 NewMenu, 4-234 NewMenuBar, 4-235 NewMenuItem, 4-236 to 4-238 NewPanel, 4-239 to 4-240 NewSubMenu, 4-241 PlotArc, 4-242 to 4-243 PlotBitMap, 4-244 to 4-245

PlotIntensity, 4-246 to 4-249 PlotLine, 4-250 to 4-251 PlotOval, 4-252 to 4-253 PlotPoint, 4-254 to 4-255 PlotPolygon, 4-256 to 4-257 PlotRectangle, 4-258 to 4-259 PlotScaledIntensity, 4-260 to 4-263 PlotStripChart, 4-264 to 4-266 PlotStripChartPoint, 4-267 PlotText, 4-268 to 4-269 PlotWaveform, 4-270 to 4-272 PlotX, 4-273 to 4-274 PlotXY, 4-275 to 4-276 PlotY, 4-277 to 4-278 PointEqual, 4-279 PointPinnedToRect, 4-280 PointSet, 4-281 PostDeferredCall, 3-108, 3-111, 4-282 PostDeferredCallToThread, 4-283 PrintCtrl, 4-284 to 4-285 PrintPanel, 4-286 to 4-288 PrintTextBuffer, 4-289 to 4-290 PrintTextFile, 4-291 to 4-292 ProcessDrawEvents, 3-107, 4-293 ProcessSystemEvents, 3-108, 4-294 PromptPopup, 4-295 QueueUserEvent, 3-108, 4-296 QuitUserInterface, 3-109, 4-297 RecallPanelState, 4-298 RectBottom, 4-299 RectCenter, 4-300 RectContainsPoint, 4-301 RectContainsRect, 4-302 RectEmpty, 4-303 RectEqual, 4-304 RectGrow, 4-305 RectIntersection, 4-306 RectMove, 4-307 RectOffset, 4-308 RectRight, 4-309

RectSameSize, 4-310 RectSet, 4-311 RectSetBottom, 4-312 RectSetCenter, 4-313 RectSetFromPoints, 4-314 RectSetRight, 4-315 RectUnion, 4-316 RefreshGraph, 4-317 RegisterWinMsgCallback, 3-113, 4-318 to 4-320 RemovePopup, 4-321 ReplaceAxisItem, 4-322 to 4-323 ReplaceListItem, 4-324 to 4-325 ReplaceTextBoxLine, 4-326 ResetTextBox, 4-327 ResetTimer, 4-328 ResumeTimerCallbacks, 4-329 RunPopupMenu, 4-330 to 4-331 RunUserInterface, 3-105, 4-332 SavePanelState, 4-333 SetActiveCtrl, 4-334 SetActiveGraphCursor, 4-335 SetActivePanel, 4-336 SetAxisRange, 4-337 to 4-339 SetAxisScalingMode, 4-340 to 4-341 SetBitmapData, 4-342 to 4-344 SetCtrlAttribute, 4-345 SetCtrlBitmap, 4-346 to 4-347 SetCtrlIndex, 4-348 SetCtrlVal, 4-349 SetCursorAttribute, 4-350 SetFontPopupDefaults, 3-112, 4-351 to 4-352 SetGraphCursor, 4-353 SetGraphCursorIndex, 4-354 SetIdleEventRate, 3-107, 4-355 SetImageBits, 4-356 to 4-358 SetInputMode, 4-359 SetListItemImage, 4-360 to 4-361 SetMenuBarAttribute, 4-362 SetMouseCursor, 4-363

SetPanelAttribute, 4-364 SetPanelMenuBar, 4-365 SetPanelPos, 4-366 SetPanelSize, 4-367 SetPlotAttribute, 4-368 SetPrintAttribute, 4-369 SetSleepPolicy, 3-112, 4-370 SetSystemAttribute, 4-371 SetSystemPopupsAttribute, 4-372 SetTraceAttribute, 4-373 SetWaitCursor, 3-111 to 3-112, 4-374 SuspendTimerCallbacks, 4-375 UnRegisterWinMsgCallback, 4-376 ValidatePanel, 4-377 WaveformGraphPopup, 4-378 to 4-379 XGraphPopup, 4-380 XYGraphPopup, 4-381 YGraphPopup, 4-382 user interface management functions FakeKeystroke, 3-108, 3-111, 4-99 function tree, 4-8 GetSleepPolicy, 4-175 GetUserEvent, 3-106, 4-186 to 4-187 ProcessDrawEvents, 3-107, 4-293 ProcessSystemEvents, 3-108, 4-294 QueueUserEvent, 3-108, 4-296 QuitUserInterface, 3-109, 4-297 RunUserInterface, 3-105, 4-332 SetIdleEventRate, 3-107, 4-355 SetInputMode, 4-359 SetSleepPolicy, 3-112, 4-370 user interface objects, finding, 2-17 to 2-19 user interface resource (.uir) files, 3-1 to 3-2

#### **V**

VAL\_AUTO\_SCALE, 3-91 validate control mode for commit events definition, 1-5 requirements, 1-5

ValidatePanel function, 4-377 Vertical Centers option Alignment command, 2-21 Distribution command, 2-21 Vertical Compress option, Distribution command, 2-21 Vertical Gap option, Distribution command, 2-21 View button, Edit Menu Bar dialog box, 2-9 View command, Code menu, 2-29 to 2-30 View menu, User Interface Editor Find UIR Objects command, 2-17 to 2-19 illustration, 2-17 Preview User Interface Header File command, 2-19 Show/Hide Panels command, 2-19 virtual keys representation in source code, 3-30 values for shortcut keys, 4-237 to 4-238 values for shortcut keys (table), 3-31 to 3-32

### **W**

WaveformGraphPopup function, 4-378 to 4-379 Whole Word option, Find UIR Objects dialog box, 2-18 Window menu, User Interface Editor, 2-31 Windows interrupt support functions function tree, 4-8 GetCVITaskHandle, 4-138 GetCVIWindowHandle, 4-139 RegisterWinMsgCallback, 3-113, 4-318 to 4-320 UnRegisterWinMsgCallback, 4-376 Windows metafiles, 3-70 Wrap option, Find UIR Objects dialog box, 2-18

## **X**

XGraphPopup function, 4-380 XYGraphPopup function, 4-381

# **Y**

Y axes autoscaling Y-axis on strip chart, example, 5-5 example programs for left and right Y axes, 5-5 working with two Y axes, 3-89 YGraphPopup function, 4-382

### **Z**

zooming on graphs definition, 1-20 enabling zooming, 1-20